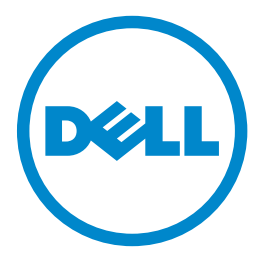

# **Εκτυπωτής Laser Dell B5465dnf MFP Οδηγός χρήσης**

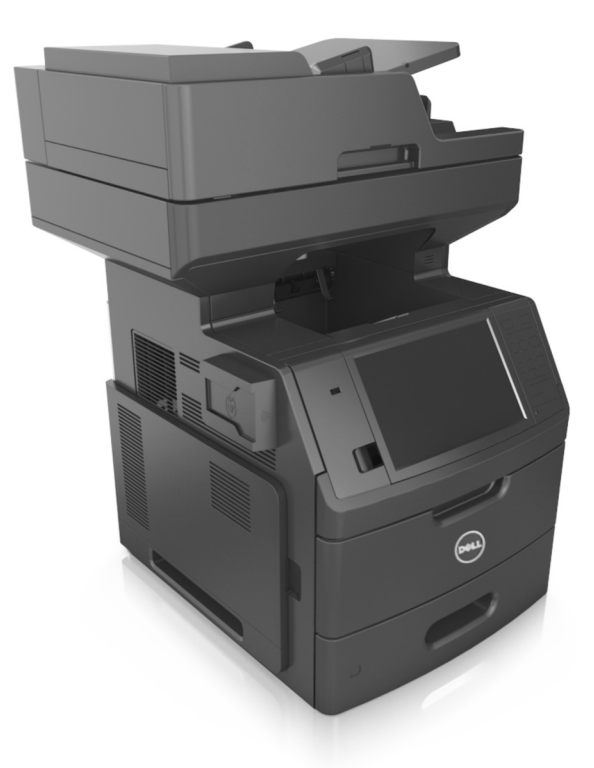

### **Ιούλιος 2012 [www.dell.com](http://www.dell.com) | [support.dell.com](http://support.dell.com)**

#### **Εμπορικά σήματα**

**Οι πληροφορίες που περιέχονται στο παρόν έγγραφο υπόκεινται σε αλλαγές χωρίς προειδοποίηση.**

**© 2012 Dell, Inc. Με την επιφύλαξη παντός δικαιώματος.**

Απαγορεύεται αυστηρά η αναπαραγωγή του παρόντος υλικού με οποιονδήποτε τρόπο χωρίς την έγγραφη έγκριση της Dell Inc.

Εμπορικά σήματα που χρησιμοποιούνται στο παρόν εγχειρίδιο: Η ονομασία *Dell*, το λογότυπο *DELL*, οι ονομασίες *Inspiron*, *Dell Precision*, *Dimension*, *OptiPlex*, *Latitude*, *PowerEdge*, *PowerVault*, *PowerApp* και *Dell OpenManage* είναι εμπορικά σήματα της Dell Inc. Οι ονομασίες *Intel*, *Pentium* και *Celeron* είναι εμπορικά σήματα κατατεθέντα της Intel Corporation. Οι ονομασίες *Microsoft* και *Windows* είναι εμπορικά σήματα κατατεθέντα της Microsoft Corporation.

Στο παρόν έγγραφο ενδέχεται να χρησιμοποιούνται και άλλα εμπορικά σήματα ή εμπορικές ονομασίες για αναφορά στα νομικά πρόσωπα που διεκδικούν τα συγκεκριμένα σήματα και τις ονομασίες ή τα προϊόντα τους. Η Dell Inc. αποποιείται οποιοδήποτε ενδιαφέρον για την κυριότητα εμπορικών σημάτων και ονομασιών εκτός των δικών της.

# **Περιεχόμενα**

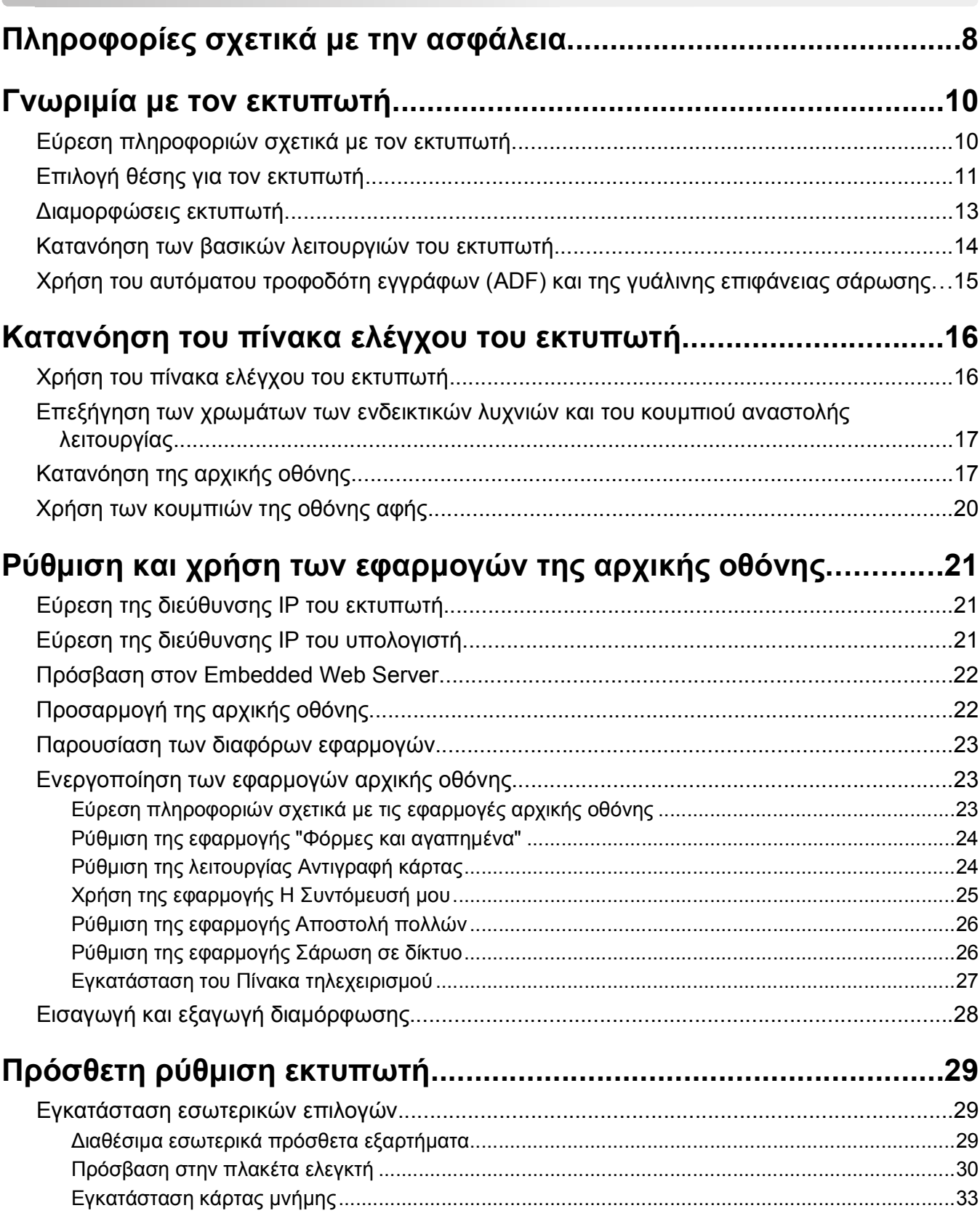

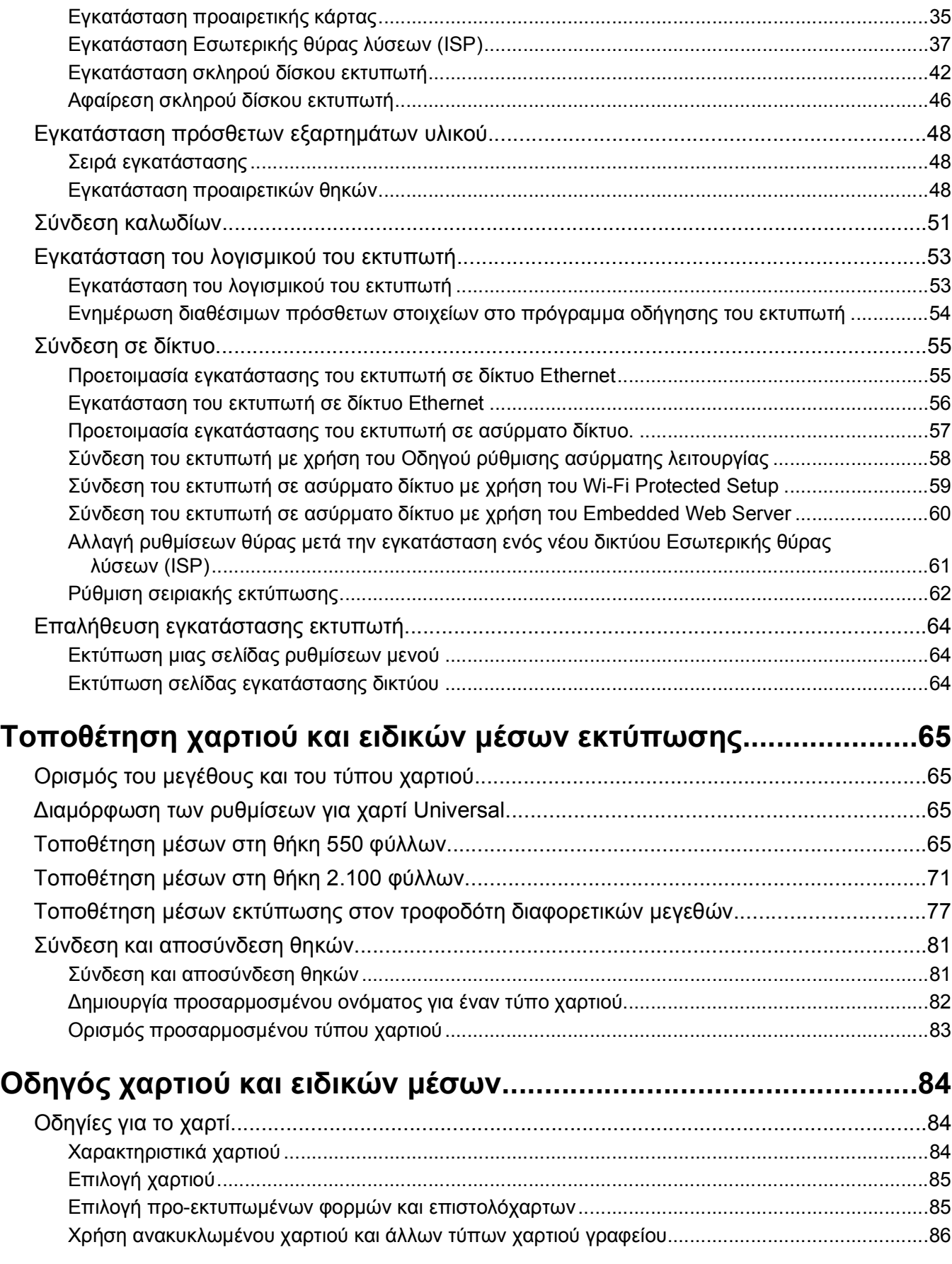

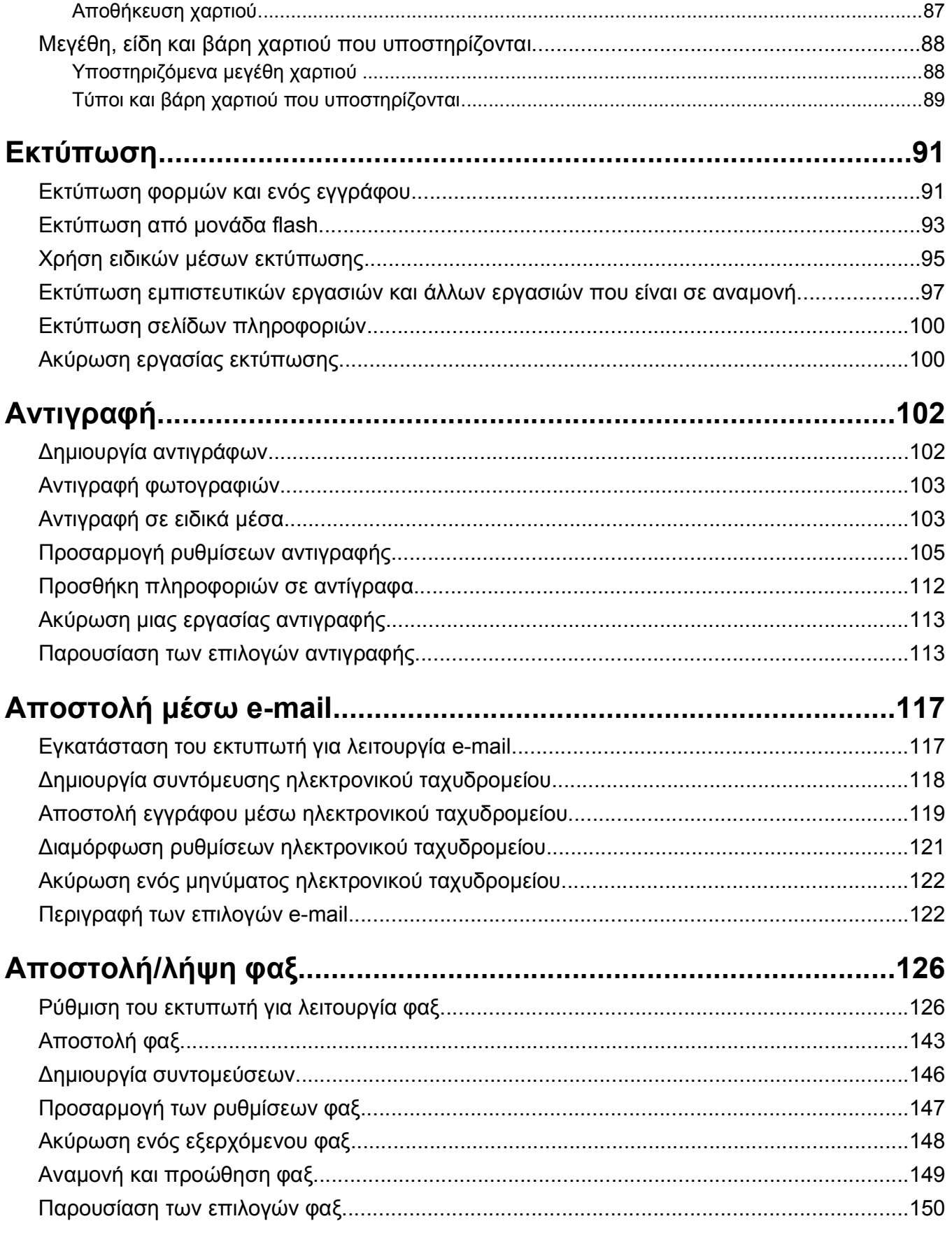

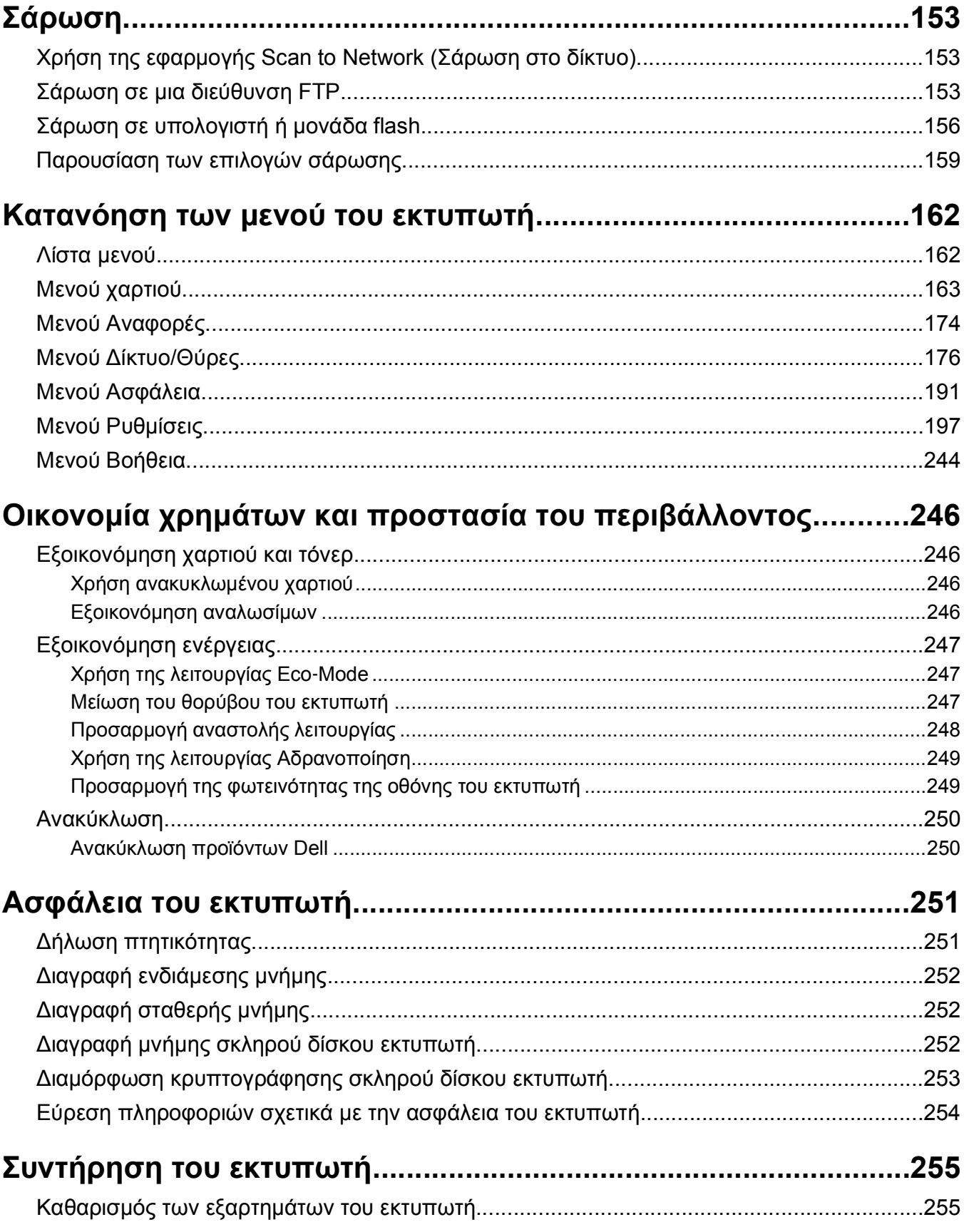

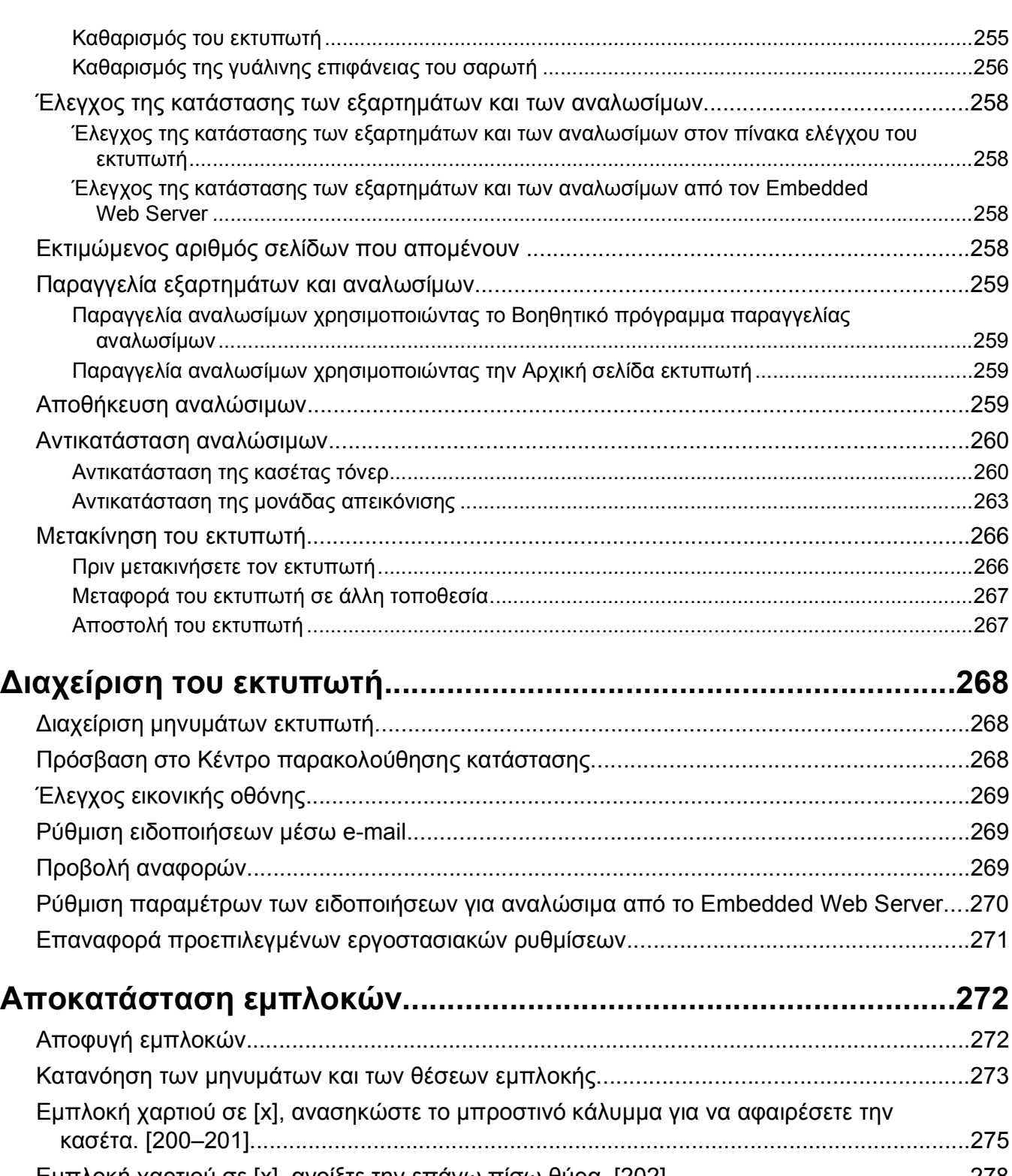

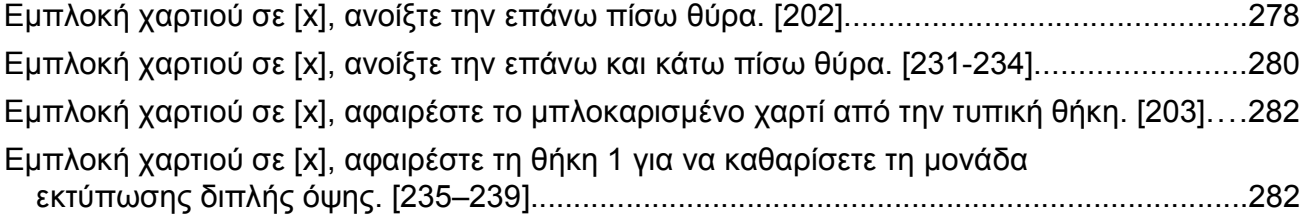

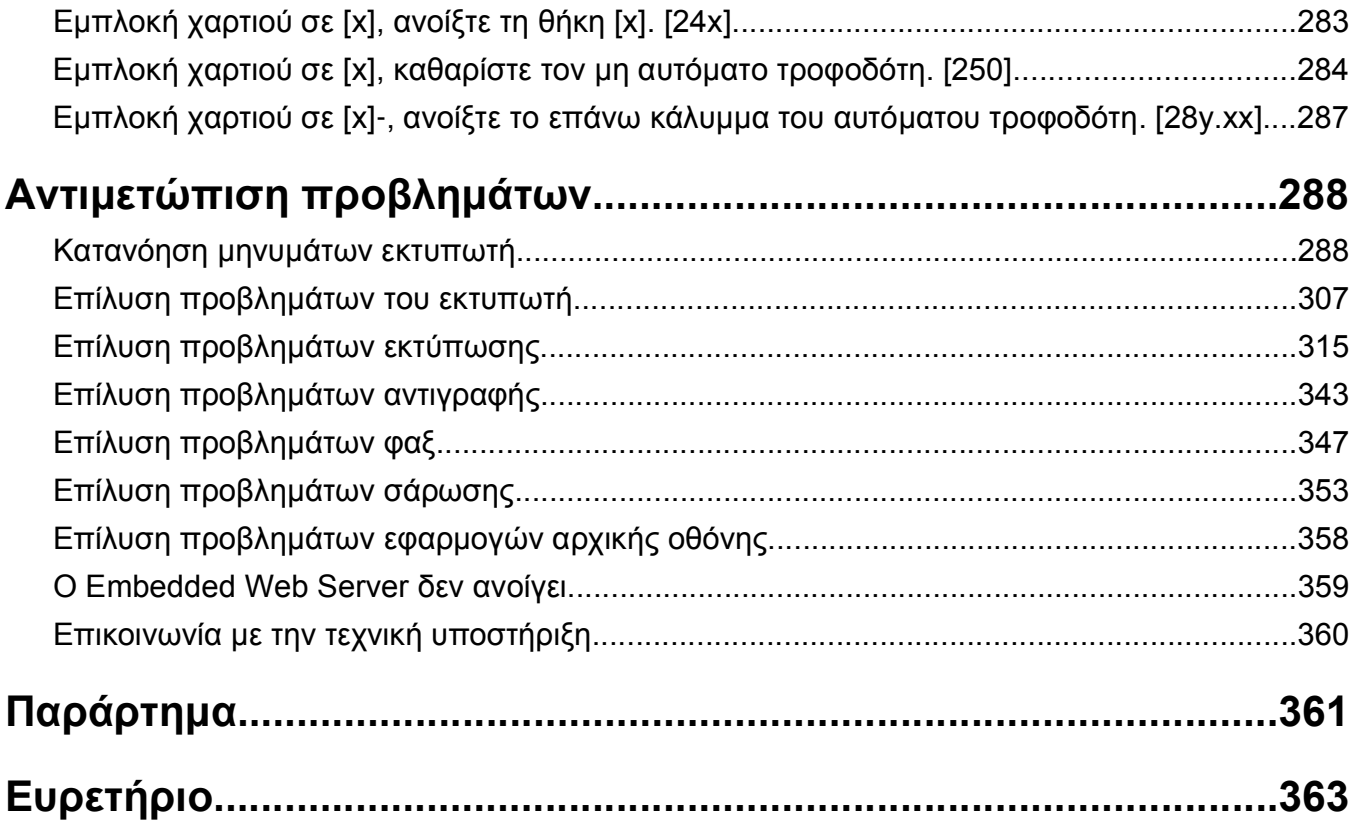

# <span id="page-7-0"></span>**Πληροφορίες σχετικά με την ασφάλεια**

Συνδέστε το καλώδιο τροφοδοσίας σε μια καταλλήλως γειωμένη ηλεκτρική πρίζα που βρίσκεται κοντά στο προϊόν και είναι εύκολα προσβάσιμη.

Μην τοποθετείτε ή χρησιμοποιείτε το συγκεκριμένο προϊόν κοντά σε νερό ή υγρά σημεία.

**ΠΡΟΣΟΧΗ—ΠΙΘΑΝΟΤΗΤΑ ΤΡΑΥΜΑΤΙΣΜΟΥ:** Το προϊόν αυτό χρησιμοποιεί λέιζερ. Η χρήση διαδικασιών ελέγχου ή προσαρμογών ή η εφαρμογή διαδικασιών διαφορετικών από τις καθοριζόμενες στο παρόν εγχειρίδιο ενδέχεται να προκαλέσουν έκθεση σε επικίνδυνη ακτινοβολία.

Το προϊόν χρησιμοποιεί μια διαδικασία εκτύπωσης η οποία θερμαίνει το μέσο εκτύπωσης και η θερμότητα ενδέχεται να προκαλέσει εκπομπή επικίνδυνων ουσιών από τα συστατικών του μέσου εκτύπωσης που χρησιμοποιείται. Πρέπει να κατανοήσετε όλα τα θέματα που αναφέρονται στην ενότητα των οδηγιών και αφορούν την επιλογή των μέσων εκτύπωσης, προκειμένου να αποφευχθεί η πιθανότητα εκπομπής επικίνδυνων ουσιών.

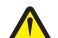

**ΠΡΟΣΟΧΗ—ΠΙΘΑΝΟΤΗΤΑ ΤΡΑΥΜΑΤΙΣΜΟΥ:** Η μπαταρία λιθίου σε αυτό το προϊόν δεν αντικαθίσταται. Υπάρχει κίνδυνος έκρηξης σε περίπτωση εσφαλμένης αντικατάστασης μιας μπαταρίας λιθίου. Μην αποφορτίζετε, αποσυναρμολογείτε ή πετάτε την μπαταρία λιθίου στη φωτιά. Να πετάτε τις χρησιμοποιημένες μπαταρίες λιθίου σύμφωνα με τις οδηγίες του κατασκευαστή και την κατά τόπους νομοθεσία.

**ΠΡΟΣΟΧΗ—ΖΕΣΤΗ ΕΠΙΦΑΝΕΙΑ:** Η θερμοκρασία στο εσωτερικό του εκτυπωτή μπορεί να είναι υψηλή. Για να μειωθεί ο κίνδυνος τραυματισμού από τα ζεστά εξαρτήματα, αφήστε την επιφάνεια να κρυώσει πριν την αγγίξετε.

**ΠΡΟΣΟΧΗ—ΠΙΘΑΝΟΤΗΤΑ ΤΡΑΥΜΑΤΙΣΜΟΥ:** Το βάρος του εκτυπωτή ξεπερνάει τα 18 kg (40 lb) και για την ασφαλή μεταφορά του απαιτούνται δύο ή περισσότεροι εκπαιδευμένοι υπάλληλοι.

**ΠΡΟΣΟΧΗ—ΠΙΘΑΝΟΤΗΤΑ ΤΡΑΥΜΑΤΙΣΜΟΥ:** Πριν τη μεταφορά του εκτυπωτή, ακολουθήστε αυτές τις οδηγίες προκειμένου να αποφύγετε προσωπικό τραυματισμό ή πρόκληση ζημιάς στον εκτυπωτή:

- **•** Απενεργοποιήστε τον εκτυπωτή χρησιμοποιώντας το διακόπτη τροφοδοσίας και στη συνέχεια αφαιρέστε το καλώδιο τροφοδοσίας από την πρίζα.
- **•** Πριν μετακινήσετε τον εκτυπωτή, αποσυνδέστε όλα τα καλώδια.
- **•** Εάν έχει εγκατασταθεί η προαιρετική θήκη, τότε αφαιρέστε την από τον εκτυπωτή. Για να αφαιρέσετε την προαιρετική θήκη, σύρετε την ασφάλεια που βρίσκεται στη δεξιά πλευρά της θήκης προς την μπροστινή πλευρά της θήκης έως ότου ασφαλίσει στη θέση της με ένα *κλικ*.
- **•** Χρησιμοποιήστε τις χειρολαβές που βρίσκονται στα πλάγια του εκτυπωτή για να τον ανασηκώσετε.
- **•** Βεβαιωθείτε ότι τα δάχτυλά σας δεν βρίσκονται κάτω από τον εκτυπωτή όταν τον αφήνετε κάτω στη θέση του.
- **•** Πριν εγκαταστήσετε τον εκτυπωτή, βεβαιωθείτε ότι υπάρχει επαρκής ελεύθερος χώρος γύρω του.

Χρησιμοποιήστε μόνο το καλώδιο ρεύματος που συνοδεύει το συγκεκριμένο προϊόν ή κάποιο ανταλλακτικό καλώδιο ρεύματος εγκεκριμένο από τον κατασκευαστή.

Κατά τη σύνδεση του προϊόντος σε δίκτυο PSTN, χρησιμοποιήστε μόνο το καλώδιο τηλεπικοινωνιών (RJ‑11) που παρέχεται με αυτό το προϊόν ή ένα ανταλλακτικό 26 AWG ή μεγαλύτερου μήκους.

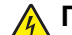

**ΠΡΟΣΟΧΗ—ΚΙΝΔΥΝΟΣ ΗΛΕΚΤΡΟΠΛΗΞΙΑΣ:** Εάν θέλετε να αποκτήσετε πρόσβαση στην πλακέτα του ελεγκτή ή να εγκαταστήσετε προαιρετικό υλικό ή συσκευές μνήμης κάποια στιγμή έπειτα από τη ρύθμιση του εκτυπωτή, απενεργοποιήστε τον εκτυπωτή και αποσυνδέστε το καλώδιο τροφοδοσίας από την πρίζα για να συνεχίσετε. Εάν έχετε άλλες συσκευές συνδεδεμένες στον εκτυπωτή, απενεργοποιήστε τις και αποσυνδέστε τυχόν καλώδια που συνδέονται στον εκτυπωτή.

**ΠΡΟΣΟΧΗ—ΚΙΝΔΥΝΟΣ ΗΛΕΚΤΡΟΠΛΗΞΙΑΣ:** Βεβαιωθείτε ότι όλες οι εξωτερικές συνδέσεις (όπως το Ethernet και οι συνδέσεις τηλεφωνικών συστημάτων) έχουν τοποθετηθεί σωστά στις κατάλληλες θύρες.

Το προϊόν αυτό έχει σχεδιαστεί, ελεγχθεί και εγκριθεί ότι ανταποκρίνεται στα αυστηρά παγκόσμια πρότυπα ασφάλειας με τη χρήση συγκεκριμένων εξαρτημάτων του κατασκευαστή. Οι λειτουργίες ασφαλείας κάποιων εξαρτημάτων ενδέχεται να μην είναι πάντα προφανείς. Ο κατασκευαστής δεν φέρει ευθύνη για τη χρήση άλλων εξαρτημάτων αντικατάστασης.

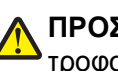

**ΠΡΟΣΟΧΗ—ΠΙΘΑΝΟΤΗΤΑ ΤΡΑΥΜΑΤΙΣΜΟΥ:** Μη διπλώνετε, δένετε ή συνθλίβετε το καλώδιο τροφοδοσίας και μην τοποθετείτε βαριά αντικείμενα πάνω του. Μην ταλαιπωρείτε ή προκαλείτε φθορές στο καλώδιο τροφοδοσίας. Μην πιέζετε το καλώδιο τροφοδοσίας μεταξύ αντικειμένων, όπως έπιπλα και τοίχοι. Εάν συμβεί ο,τιδήποτε από τα παραπάνω, υπάρχει κίνδυνος πρόκλησης πυρκαγιάς ή ηλεκτροπληξίας. Εξετάζετε το καλώδιο τροφοδοσίας συχνά για σημάδια τέτοιων προβλημάτων. Αποσυνδέετε το καλώδιο τροφοδοσίας από την πρίζα πριν να το επιθεωρήσετε.

Αναθέστε τη συντήρηση ή τις επισκευές που δεν περιγράφονται στην τεκμηρίωση σε έναν αντιπρόσωπο υποστήριξης.

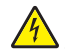

**ΠΡΟΣΟΧΗ—ΚΙΝΔΥΝΟΣ ΗΛΕΚΤΡΟΠΛΗΞΙΑΣ:** Για να αποφύγετε τον κίνδυνο ηλεκτροπληξίας κατά τον καθαρισμό της εξωτερικής επιφάνειας του εκτυπωτή, αποσυνδέστε το καλώδιο τροφοδοσίας από την πρίζα και αποσυνδέστε όλα τα καλώδια από τον εκτυπωτή, πριν προχωρήσετε.

**ΠΡΟΣΟΧΗ—ΚΙΝΔΥΝΟΣ ΗΛΕΚΤΡΟΠΛΗΞΙΑΣ:** Μη χρησιμοποιείτε τη λειτουργία φαξ κατά τη διάρκεια ηλεκτρικής καταιγίδας. Η εγκατάσταση του συγκεκριμένου προϊόντος καθώς και οι ηλεκτρικές ή καλωδιακές συνδέσεις, όπως λειτουργία φαξ, καλώδιο τροφοδοσίας ή τηλεφώνου δεν πρέπει να γίνονται σε περίπτωση ηλεκτρικής καταιγίδας.

**ΠΡΟΣΟΧΗ—ΚΙΝΔΥΝΟΣ ΑΝΑΤΡΟΠΗΣ:** Τα μοντέλα που τοποθετούνται στο δάπεδο απαιτούν την ύπαρξη πρόσθετου επίπλου για λόγους σταθερότητας. Πρέπει να χρησιμοποιήσετε είτε το υπερυψωμένο στήριγμα εκτυπωτή είτε τη βάση εκτυπωτή εάν χρησιμοποιείτε επιλογές πολλαπλής εισαγωγής. Εάν προμηθευτήκατε έναν πολυλειτουργικό εκτυπωτή (MFP) με λειτουργίες σάρωσης, αντιγραφής και φαξ, τότε ενδέχεται να απαιτείται πρόσθετο έπιπλο. Για περισσότερες πληροφορίες επικοινωνήστε με το κατάστημα από το οποίο προμηθευτήκατε τον εκτυπωτή.

**ΠΡΟΣΟΧΗ—ΠΙΘΑΝΟΤΗΤΑ ΤΡΑΥΜΑΤΙΣΜΟΥ:** Για να μειωθεί ο κίνδυνος από την αστάθεια του εξοπλισμού, η τοποθέτηση χαρτιού πρέπει να πραγματοποιείται μεμονωμένα σε κάθε θήκη. Διατηρείτε κάθε άλλη θήκη κλειστή έως ότου είναι απαραίτητο να χρησιμοποιηθεί.

#### **ΑΠΟΘΗΚΕΥΣΤΕ ΑΥΤΕΣ ΤΙΣ ΟΔΗΓΙΕΣ.**

# <span id="page-9-0"></span>**Γνωριμία με τον εκτυπωτή**

## **Εύρεση πληροφοριών σχετικά με τον εκτυπωτή**

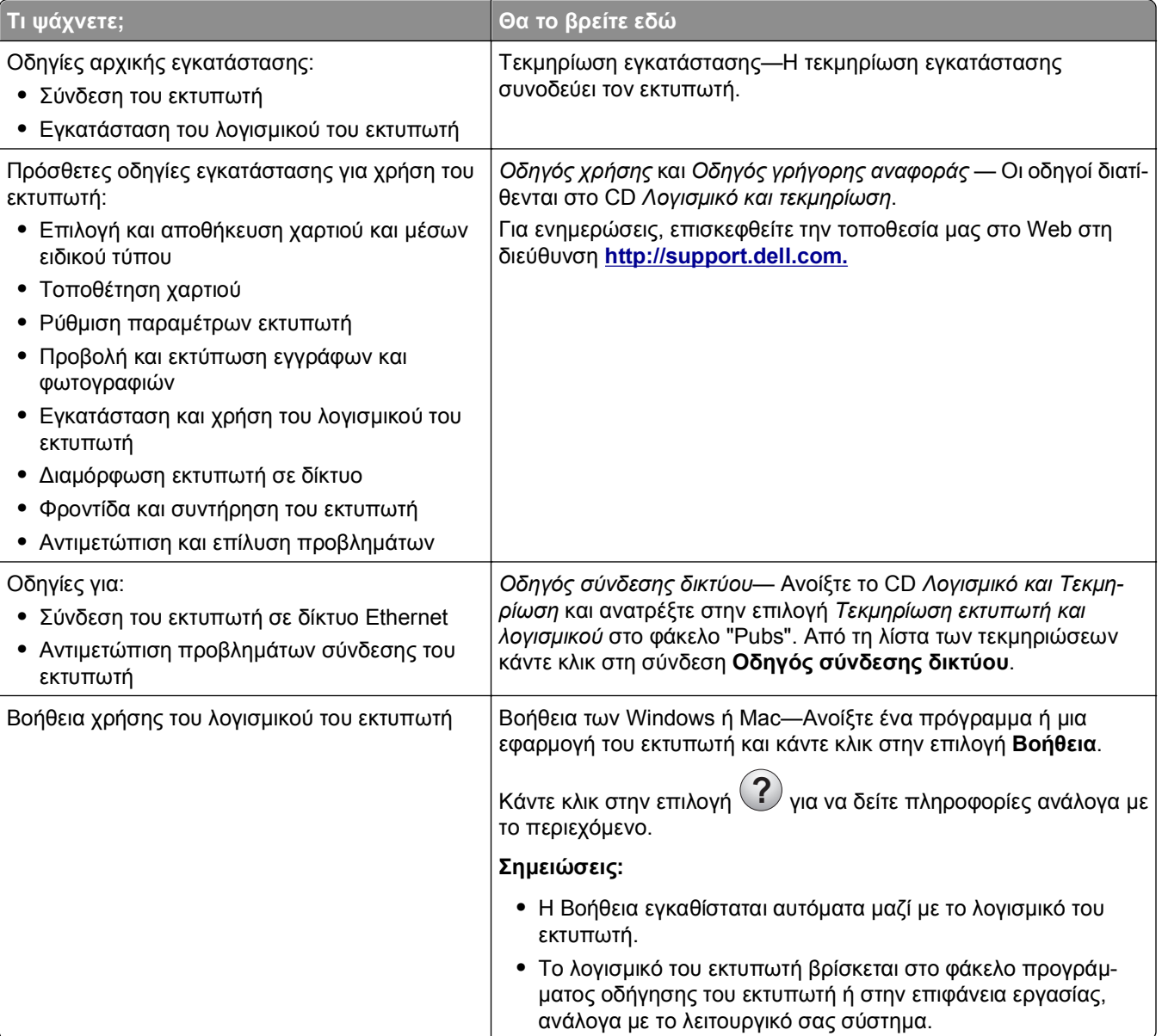

<span id="page-10-0"></span>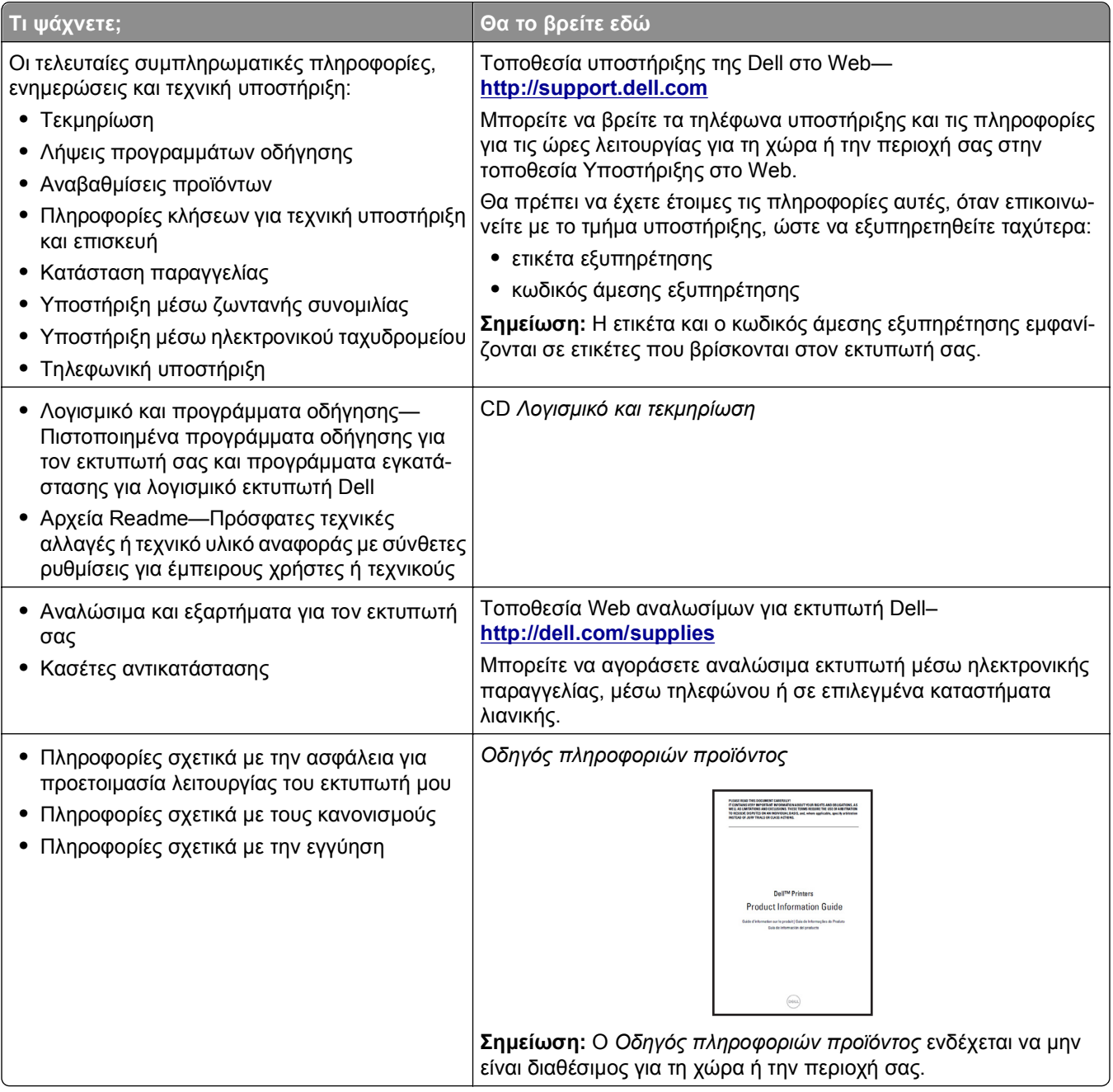

## **Επιλογή θέσης για τον εκτυπωτή**

 $\sum_{i=1}^{n}$ **ΠΡΟΣΟΧΗ—ΠΙΘΑΝΟΤΗΤΑ ΤΡΑΥΜΑΤΙΣΜΟΥ:** Το βάρος του εκτυπωτή ξεπερνάει τα 18 kg (40 lb) και για την ασφαλή μεταφορά του απαιτούνται δύο ή περισσότεροι εκπαιδευμένοι υπάλληλοι.

Κατά την επιλογή θέσης για τον εκτυπωτή, αφήστε αρκετό χώρο για το άνοιγμα των θηκών, των καλυμμάτων και των θυρών. Εάν σκοπεύετε να εγκαταστήσετε πρόσθετα εξαρτήματα, αφήστε αρκετό χώρο και για αυτά. Είναι σημαντικό να:

- **•** Εγκαταστήσετε τον εκτυπωτή κοντά σε πρίζα με κατάλληλη γείωση στην οποία υπάρχει εύκολη πρόσβαση.
- **•** Βεβαιωθείτε ότι η ροή αέρα στο δωμάτιο είναι σύμφωνη με την τελευταία αναθεώρηση του προτύπου ASHRAE 62 ή του προτύπου CEN Technical Committee 156.
- **•** Επιλέξετε επίπεδη, ανθεκτική και σταθερή επιφάνεια.
- **•** Προστατεύστε τον εκτυπωτή:
	- **–** Από σκόνη, βρωμιά και υγρασία.
	- **–** Από συρραπτικά και συνδετήρες.
	- **–** Από άμεση ροή του αέρα κλιματιστικών, θερμαντικών σωμάτων ή ανεμιστήρων.
	- **–** Από άμεσο ηλιακό φως και υπερβολική υγρασία.
- **•** Τηρείτε τις συνιστώμενες θερμοκρασίες και αποφεύγετε τις διακυμάνσεις:

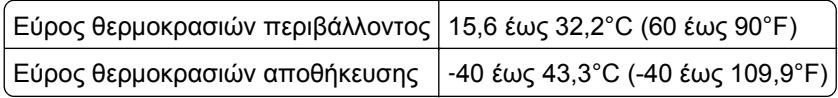

**•** Για λόγους επαρκούς αερισμού, αφήστε γύρω από τον εκτυπωτή τα ακόλουθα συνιστώμενα περιθώρια:

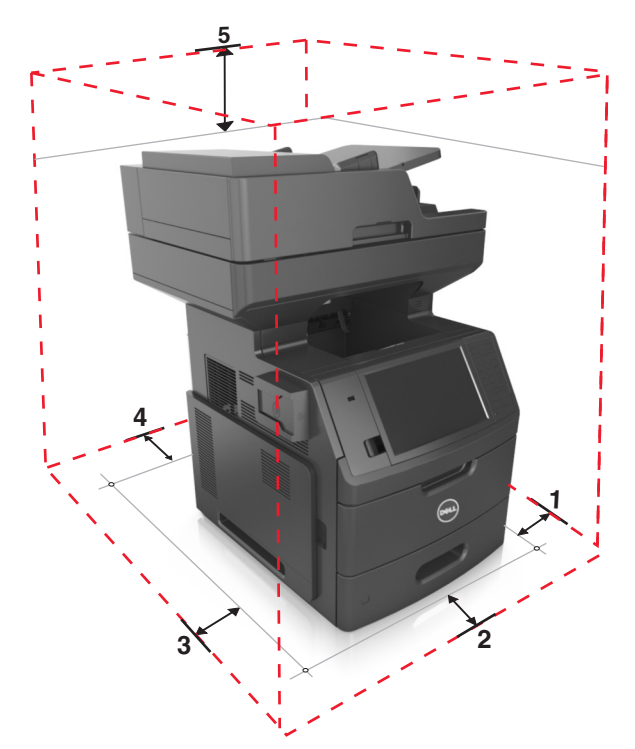

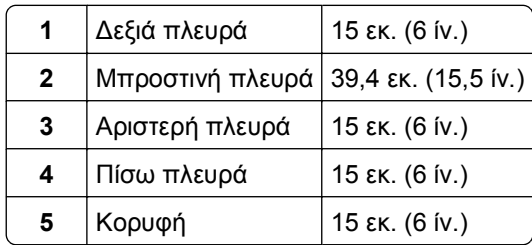

## <span id="page-12-0"></span>**Διαμορφώσεις εκτυπωτή**

**ΠΡΟΣΟΧΗ—ΚΙΝΔΥΝΟΣ ΑΝΑΤΡΟΠΗΣ:** Τα μοντέλα που τοποθετούνται στο δάπεδο απαιτούν την ύπαρξη πρόσθετου επίπλου για λόγους σταθερότητας. Πρέπει να χρησιμοποιήσετε είτε το υπερυψωμένο στήριγμα εκτυπωτή είτε τη βάση εκτυπωτή εάν χρησιμοποιείτε επιλογές πολλαπλής εισαγωγής. Εάν προμηθευτήκατε έναν πολυλειτουργικό εκτυπωτή (MFP) με λειτουργίες σάρωσης, αντιγραφής και φαξ, τότε ενδέχεται να απαιτείται πρόσθετο έπιπλο. Για περισσότερες πληροφορίες επικοινωνήστε με το κατάστημα από το οποίο προμηθευτήκατε τον εκτυπωτή.

### **Βασικό μοντέλο**

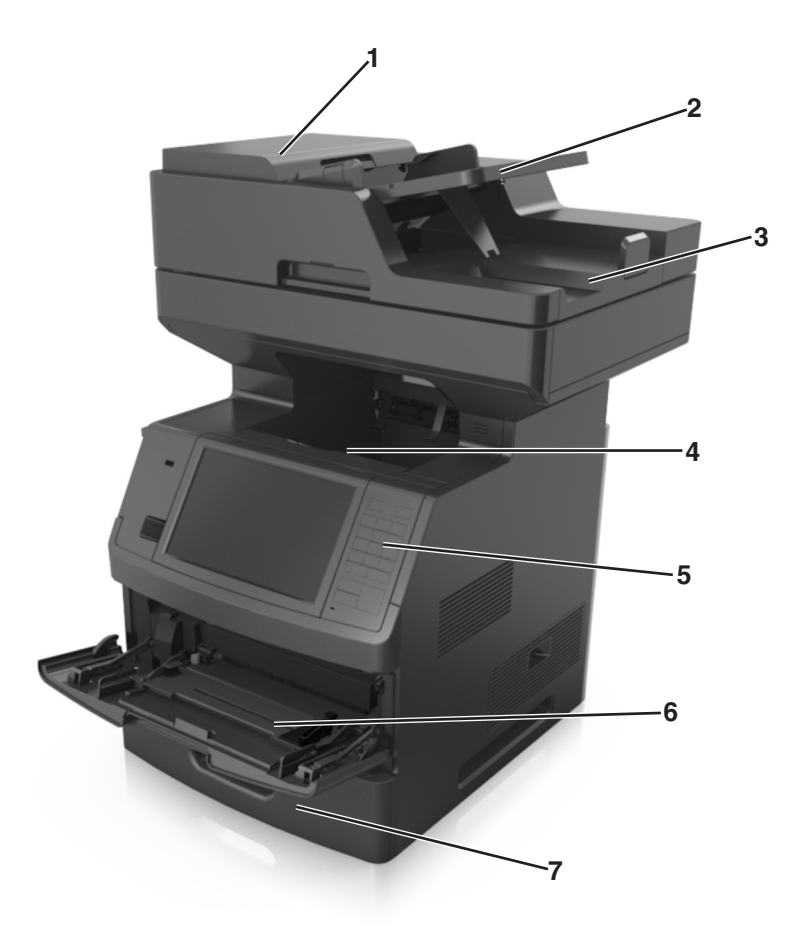

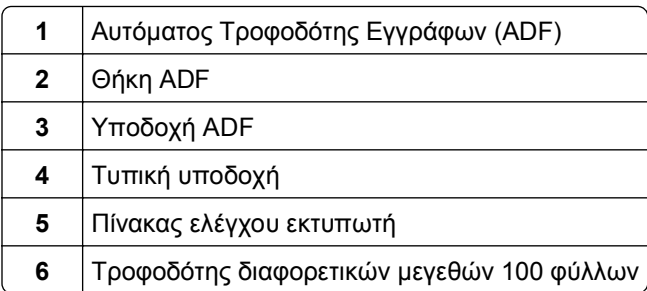

<span id="page-13-0"></span>**7** Βασική θήκη 550 φύλλων

### **Πλήρως διαμορφωμένο μοντέλο**

Στην παρακάτω εικόνα παρουσιάζεται ο μέγιστος αριθμός προαιρετικών θηκών που υποστηρίζονται από τον εκτυπωτή. Για περισσότερες πληροφορίες σχετικά με άλλες διαμορφώσεις, επισκεφθείτε την τοποθεσία μας στο Web.

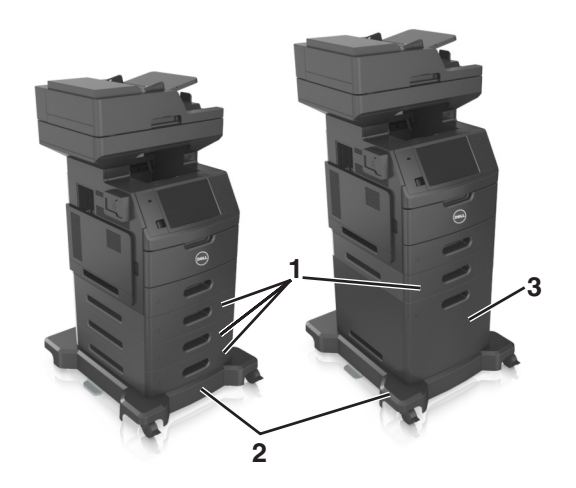

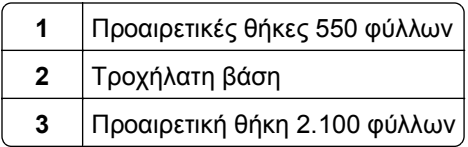

Όταν χρησιμοποιούνται προαιρετικές θήκες:

- **•** Να χρησιμοποιείτε πάντοτε μια τροχήλατη βάση όταν ο εκτυπωτής έχει διαμορφωθεί με προαιρετική θήκη 2.100 φύλλων.
- **•** Η προαιρετική θήκη 2.100 φύλλων πρέπει να βρίσκεται πάντα στο κάτω μέρος μιας διαμόρφωσης και μπορεί να χρησιμοποιηθεί σε ζεύξη μόνο με μία προαιρετική θήκη 550 φύλλων.
- **•** Στον εκτυπωτή μπορεί να γίνει διαμόρφωση τριών προαιρετικών θηκών 550 φύλλων.

## **Κατανόηση των βασικών λειτουργιών του εκτυπωτή**

- **•** Κάντε γρήγορα αντίγραφα ή ρυθμίστε τον εκτυπωτή για να εκτελείτε συγκεκριμένες εργασίες αντιγραφής.
- **•** Να αποστέλλετε φαξ χρησιμοποιώντας τον πίνακα ελέγχου του εκτυπωτή.
- **•** Να αποστέλλετε φαξ σε πολλούς προορισμούς φαξ ταυτόχρονα.
- **•** Σαρώστε έγγραφα και στείλτε τα στον υπολογιστή σας, σε μια διεύθυνση ηλεκτρονικού ταχυδρομείου, σε μια μονάδα flash ή σε έναν προορισμό FTP.
- **•** Σαρώστε έγγραφα και στείλτε τα σε άλλον εκτυπωτή (PDF μέσω FTP).

## <span id="page-14-0"></span>**Χρήση του αυτόματου τροφοδότη εγγράφων (ADF) και της γυάλινης επιφάνειας σάρωσης**

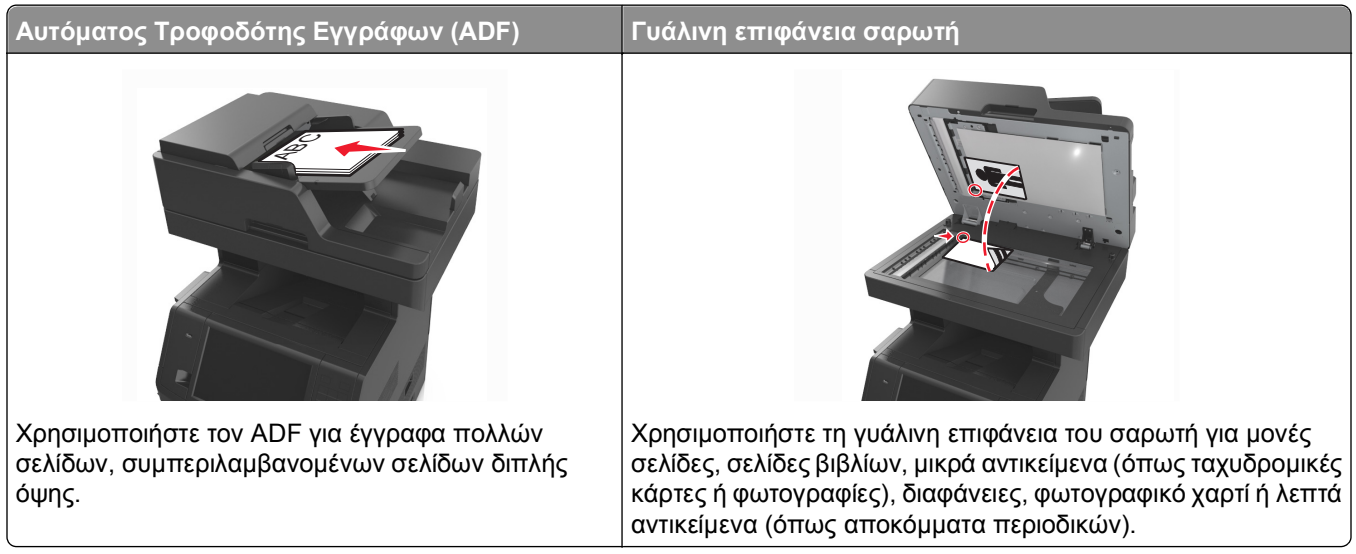

Μπορείτε να χρησιμοποιήσετε τον αυτόματο τροφοδότη εγγράφων ή τη γυάλινη επιφάνεια σάρωσης για τη σάρωση των εγγράφων.

### **Χρήση του αυτόματου τροφοδότη εγγράφων**

Όταν χρησιμοποιείτε τον αυτόματο τροφοδότη εγγράφων:

- **•** Τοποθετήστε το έγγραφο στη θήκη του αυτόματου τροφοδότη εγγράφων (ADF) με την όψη προς τα επάνω και την μικρή πλευρά να εισέρχεται πρώτη.
- **•** Τοποθετήστε έως 150 φύλλα απλού χαρτιού στη θήκη του αυτόματου τροφοδότη εγγράφων (ADF).
- **•** Μεγέθη σάρωσης πλάτους 76,2 x 127 mm (3 x 5 ίντσες) και μήκους 216 x 635 mm (8,5 x 25 ίντσες)
- **•** Τα μέσα σάρωσης ζυγίζουν από 52 έως 120 g/m2 (14 –32lb).
- **•** Μην τοποθετείτε ταχυδρομικές κάρτες, φωτογραφίες, μικρά αντικείμενα, διαφάνειες, φωτογραφικό χαρτί ή λεπτά μέσα (όπως αποκόμματα περιοδικών) στη θήκη του αυτόματου τροφοδότη εγγράφων. Τοποθετήστε αυτά τα αντικείμενα στη γυάλινη επιφάνεια σαρωτή.

## **Χρήση της γυάλινης επιφάνειας σάρωσης**

Όταν χρησιμοποιείτε τη γυάλινη επιφάνεια σάρωσης:

- **•** Τοποθετήστε το έγγραφο στην γυάλινη επιφάνεια σάρωσης με την όψη προς τα κάτω στη γωνία με το πράσινο βέλος.
- **•** Σάρωση ή αντιγραφή εγγράφων έως 216 x 355,6 mm (8,5 x 14 ίντσες).
- **•** Αντιγραφή βιβλίων πάχους έως 25,3 mm (1 ίντσες).

# <span id="page-15-0"></span>**Κατανόηση του πίνακα ελέγχου του εκτυπωτή**

## **Χρήση του πίνακα ελέγχου του εκτυπωτή**

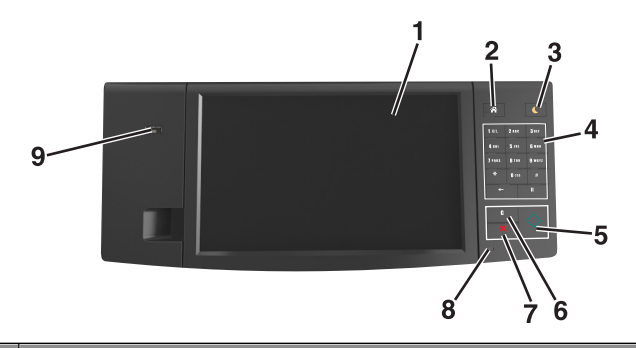

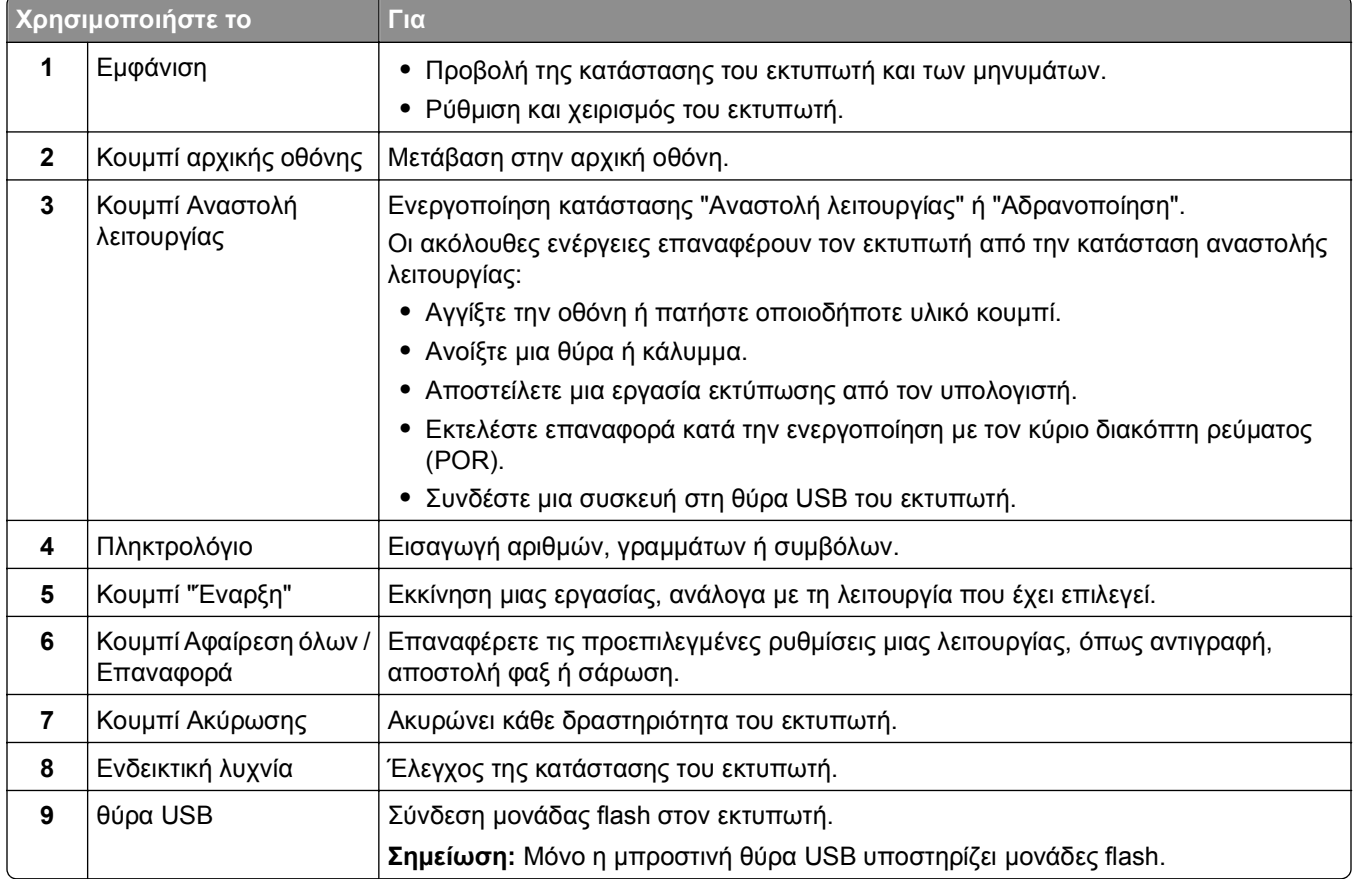

## <span id="page-16-0"></span>**Επεξήγηση των χρωμάτων των ενδεικτικών λυχνιών και του κουμπιού αναστολής λειτουργίας.**

Τα χρώματα των ενδεικτικών λυχνιών και του κουμπιού αναστολής λειτουργίας στον πίνακα ελέγχου του εκτυπωτή, υποδεικνύουν μια συγκεκριμένη κατάσταση του εκτυπωτή ή συνθήκη.

#### **Χρώμα ενδεικτικής λυχνίας και αντίστοιχη κατάσταση του εκτυπωτή**

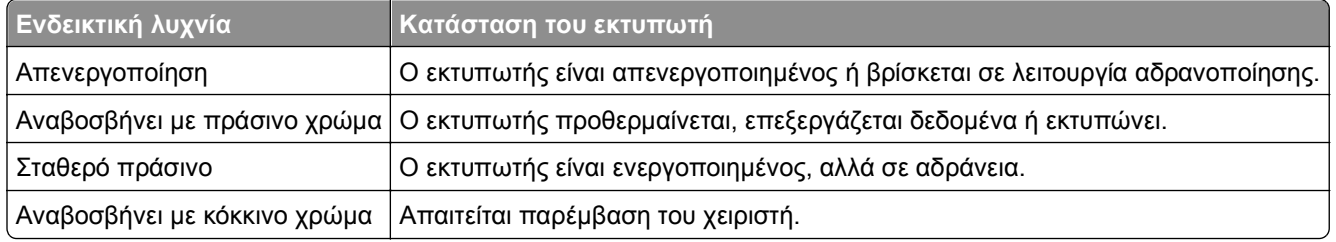

#### **Χρώμα λυχνίας κουμπιού αναστολής λειτουργίας και αντίστοιχη κατάσταση του εκτυπωτή**

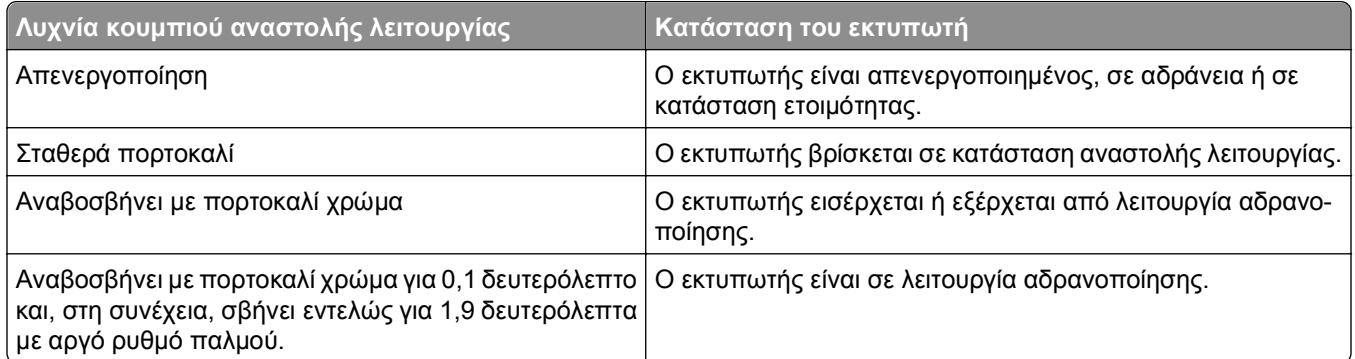

## **Κατανόηση της αρχικής οθόνης**

Όταν είναι ενεργοποιημένος ο εκτυπωτής, στην οθόνη εμφανίζεται μια βασική οθόνη, που αποκαλείται αρχική οθόνη. Πατήστε τα κουμπιά και τα εικονίδια της αρχικής οθόνης για την έναρξη ενεργειών όπως αντιγραφή, αποστολή φαξ ή σάρωση, για να ανοίξετε την οθόνη μενού ή για να απαντήσετε σε μηνύματα.

**Σημείωση:** Η αρχική οθόνη σας ενδέχεται να διαφέρει ανάλογα με τις ρυθμίσεις προσαρμογής της αρχικής οθόνης, τις ρυθμίσεις διαχείρισης και τις ενεργές ενσωματωμένες λύσεις.

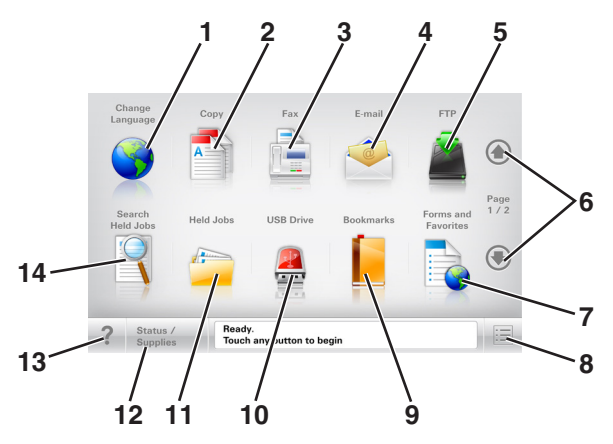

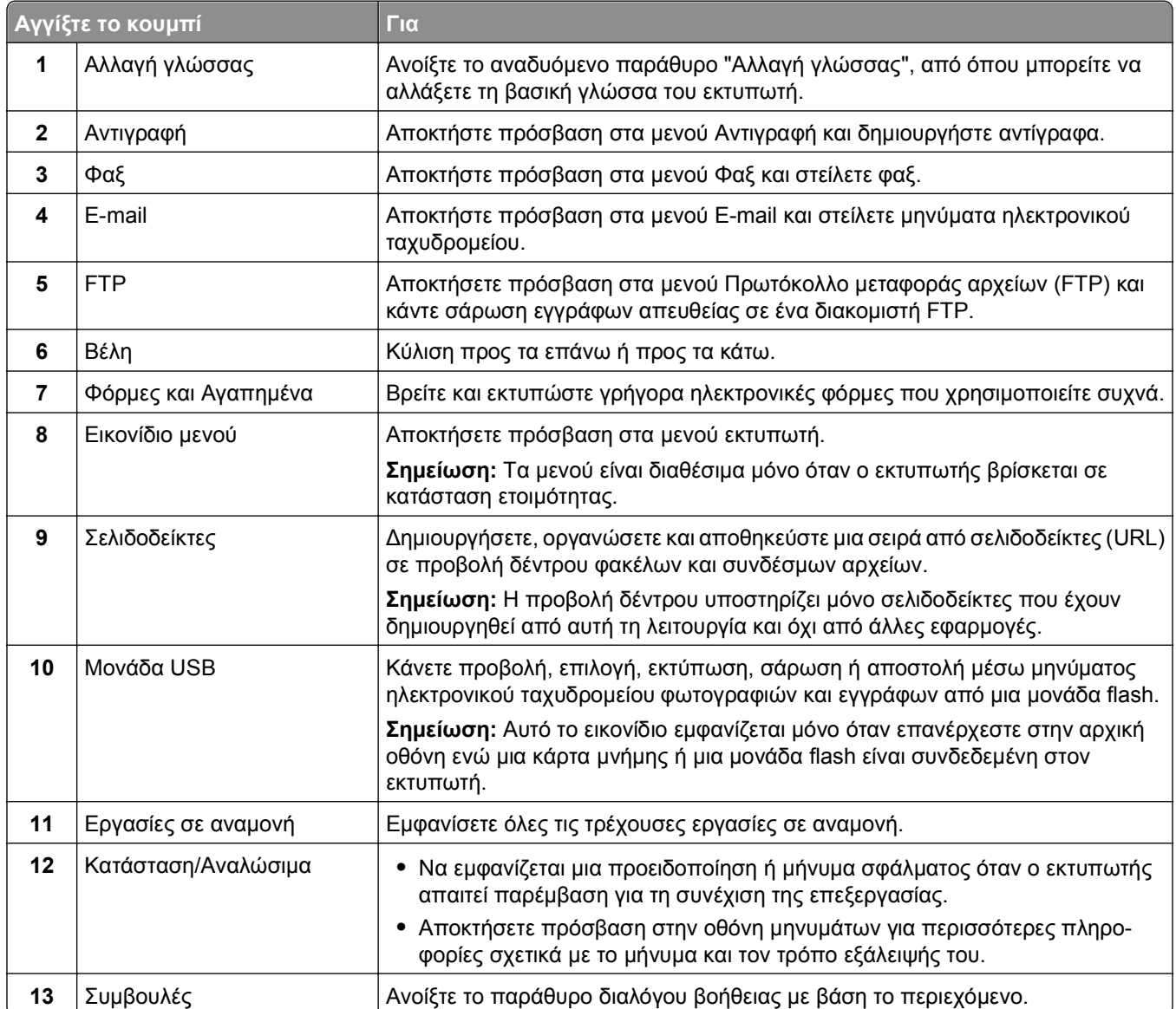

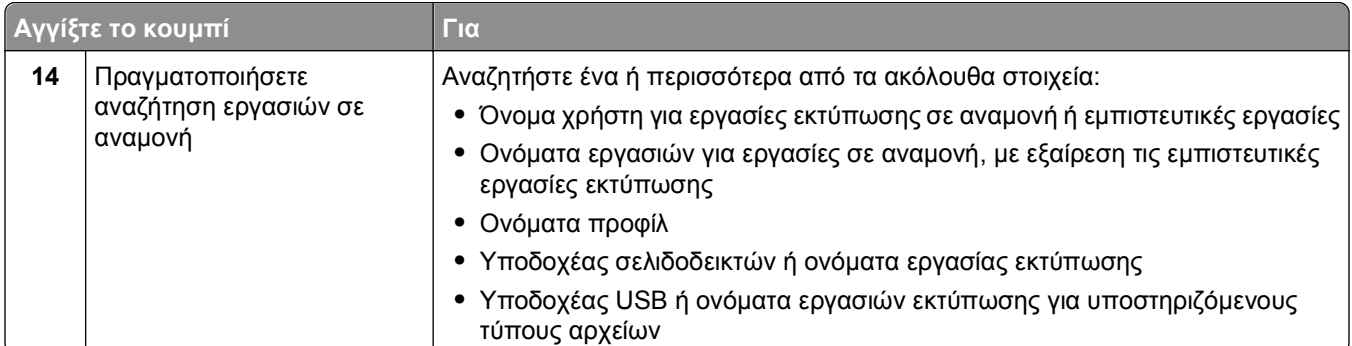

### **Δυνατότητες**

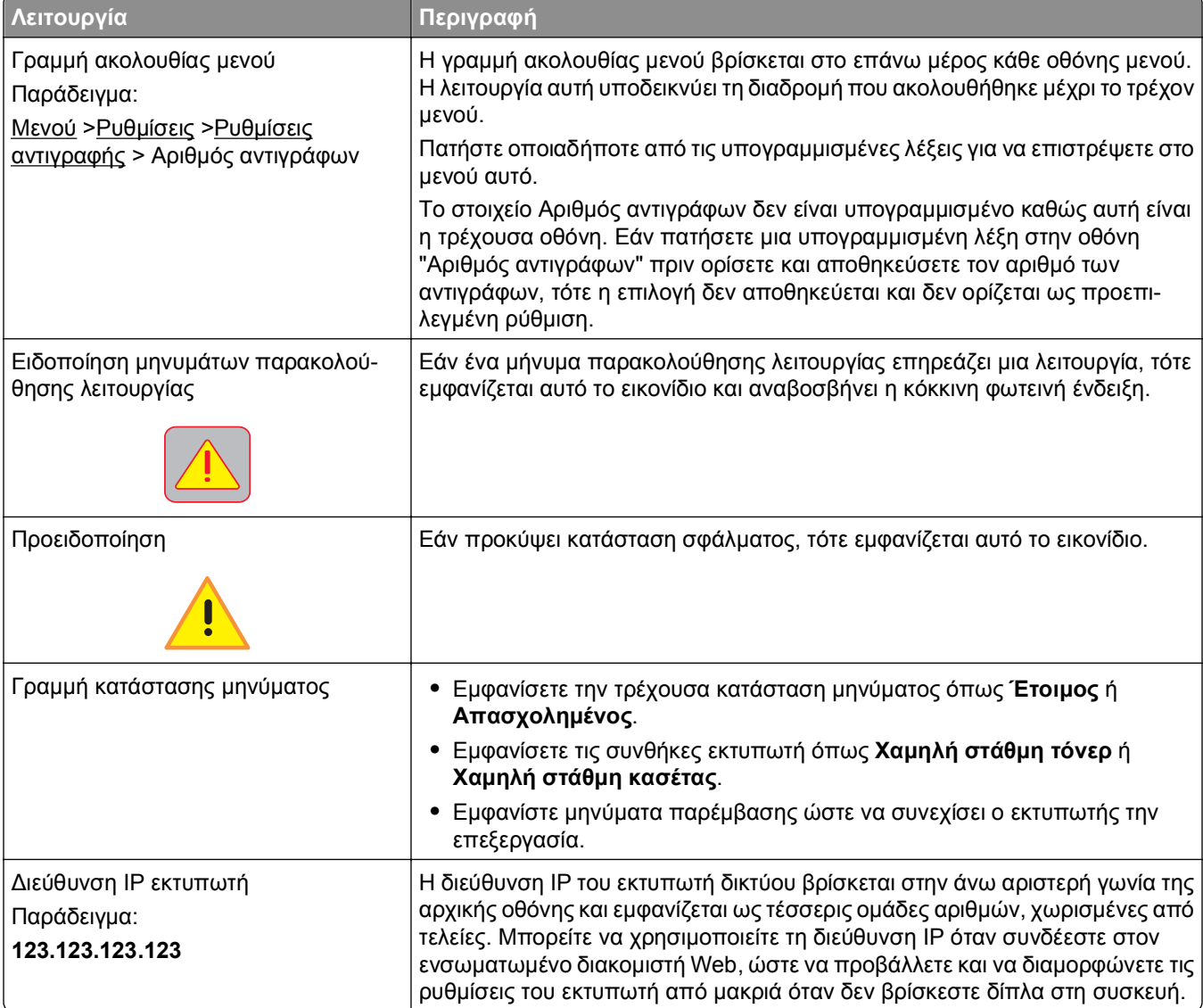

## <span id="page-19-0"></span>**Χρήση των κουμπιών της οθόνης αφής**

**Σημείωση:** Η αρχική οθόνη, τα εικονίδια και τα κουμπιά μπορεί να ποικίλλουν, ανάλογα με τις ρυθμίσεις προσαρμογής της αρχικής οθόνης, τις ρυθμίσεις διαχείρισης και τις ενεργές ενσωματωμένες λύσεις.

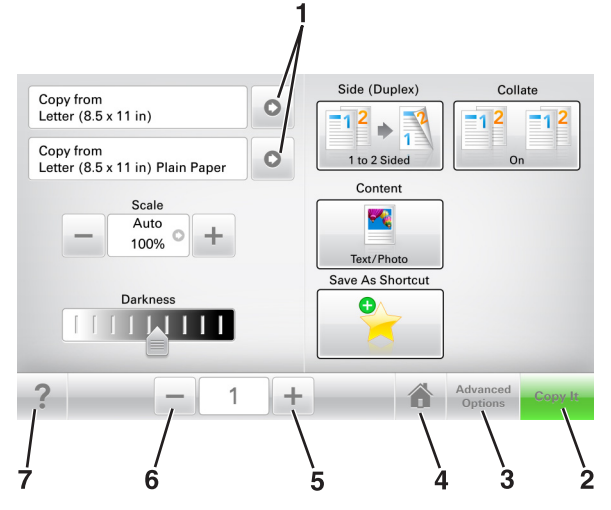

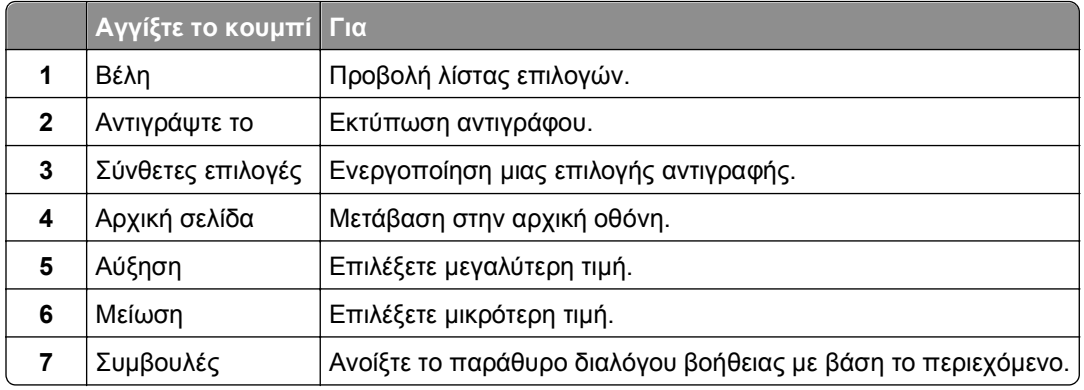

## **Άλλα κουμπιά της οθόνης αφής**

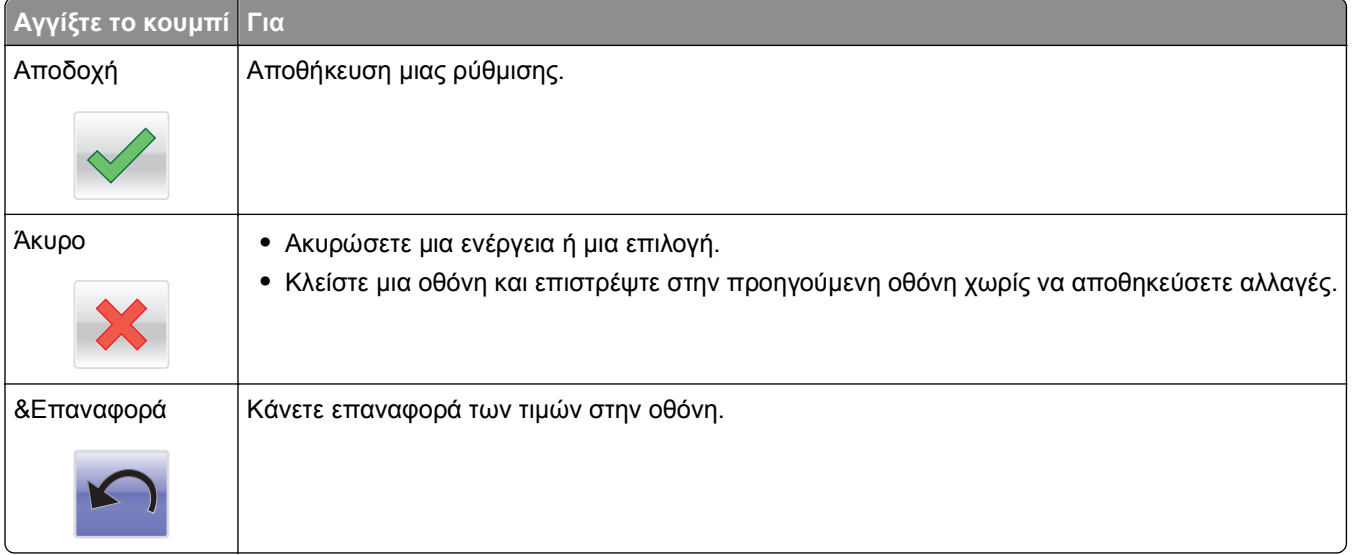

# <span id="page-20-0"></span>**Ρύθμιση και χρήση των εφαρμογών της αρχικής οθόνης**

**Σημείωση:** Η αρχική οθόνη, τα εικονίδια και τα κουμπιά ποικίλλουν ανάλογα με τις ρυθμίσεις προσαρμογής, τις ρυθμίσεις διαχείρισης και τις ενεργές εφαρμογές της αρχικής οθόνης. Ορισμένες εφαρμογές υποστηρίζονται μόνο σε επιλεγμένα μοντέλα εκτυπωτών.

## **Εύρεση της διεύθυνσης IP του εκτυπωτή**

**Σημείωση:** Βεβαιωθείτε ότι ο εκτυπωτής σας είναι συνδεδεμένος σε δίκτυο ή σε διακομιστή εκτύπωσης.

Μπορείτε να βρείτε τη διεύθυνση IP του εκτυπωτή:

- **•** Από την άνω αριστερή γωνία της αρχικής οθόνης του εκτυπωτή.
- **•** Από την ενότητα TCP/IP του μενού Δίκτυο/Θύρες.
- **•** Εκτυπώνοντας μια σελίδα ρύθμισης δικτύου ή μια σελίδα ρυθμίσεων μενού και εντοπίζοντας την ενότητα TCP/IP.

**Σημείωση:** Η διεύθυνση IP εμφανίζεται ως τέσσερα σύνολα αριθμών που χωρίζονται από τελείες, όπως 123.123.123.123.

## **Εύρεση της διεύθυνσης IP του υπολογιστή**

**Σημείωση:** Βεβαιωθείτε ότι γνωρίζετε τον τρόπο με τον οποίο γίνεται η σύνδεση του εκτυπωτή και του υπολογιστή σας στο δίκτυο (Ethernet ή ασύρματο).

Η διεύθυνση IP του υπολογιστή απαιτείται κατά τη ρύθμιση των εφαρμογών αρχική οθόνης, όπως είναι:

- **•** Φόρμες και Αγαπημένα
- **•** Αποστολή πολλών
- **•** Σάρωση σε δίκτυο

#### **Για χρήστες των Windows**

- **1** Κάντε κλικ στο ή κάντε κλικ στο μενού **Έναρξη** και στη συνέχεια κάντε κλικ στην εντολή **Εκτέλεση**.
- **2** Στο πλαίσιο διαλόγου "Έναρξη αναζήτησης" ή "Εκτέλεση", πληκτρολογήστε **cmd**.
- **3** Πατήστε **Enter** ή κάντε κλικ στο κουμπί **OK**.
- **4** Πληκτρολογήστε **ipconfig** και στη συνέχεια, πατήστε **Enter**.

**Σημείωση:** Πληκτρολογήστε **ipconfig /all** για να δείτε επιπλέον χρήσιμες πληροφορίες.

**5** Αναζητήστε το στοιχείο **Διεύθυνση IP**.

Η διεύθυνση IP εμφανίζεται ως τέσσερα σύνολα αριθμών που χωρίζονται από τελείες, όπως 123.123.123.123.

#### <span id="page-21-0"></span>**Για χρήστες Macintosh**

**Σημείωση:** Αυτό ισχύει μόνο σε Mac OS X έκδοσης 10.5 ή επόμενης.

**1** Από το μενού Apple, μεταβείτε στις επιλογές:

#### **Προτιμήσεις συστήματος** >**Δίκτυο**

- **2** Κάντε κλικ στις επιλογές **Ethernet**, **Wi**‑**Fi** ή **AirPort**.
- **3** Κάντε κλικ στις επιλογές **Σύνθετες ρυθμίσεις** >**TCP/IP**.
- **4** Αναζητήστε το στοιχείο **Διεύθυνση IPv4**.

## **Πρόσβαση στον Embedded Web Server**

Ο Embedded Web Server είναι η ιστοσελίδα του εκτυπωτή που σας δίνει τη δυνατότητα να προβάλλετε και να διαμορφώνετε απομακρυσμένα τις ρυθμίσεις του εκτυπωτή, ακόμα και αν δεν βρίσκεστε κοντά στον εκτυπωτή.

- **1** Εξασφαλίστε τη διεύθυνση IP του εκτυπωτή:
	- **•** Από την αρχική οθόνη του πίνακα ελέγχου του εκτυπωτή
	- **•** Από την ενότητα TCP/IP του μενού Δίκτυο/Θύρες
	- **•** Εκτυπώνοντας μια σελίδα ρύθμισης δικτύου ή μια σελίδα ρυθμίσεων μενού και εντοπίζοντας την ενότητα TCP/IP

**Σημείωση:** Η διεύθυνση IP εμφανίζεται ως τέσσερα σύνολα αριθμών που χωρίζονται από τελείες, όπως **123.123.123.123**.

- **2** Ανοίξτε ένα πρόγραμμα περιήγησης στο Web και πληκτρολογήστε τη διεύθυνση ΙΡ στο πεδίο διεύθυνσης.
- **3** Πατήστε **Enter**.

**Σημείωση:** Εάν χρησιμοποιείτε διακομιστή μεσολάβησης, τότε απενεργοποιήστε τον προσωρινά για να φορτώσετε σωστά την ιστοσελίδα του εκτυπωτή.

## **Προσαρμογή της αρχικής οθόνης**

**1** Ανοίξτε ένα πρόγραμμα περιήγησης στο Web και πληκτρολογήστε τη διεύθυνση ΙΡ στο πεδίο διεύθυνσης.

**Σημείωση:** Δείτε τη διεύθυνση IP του εκτυπωτή στην αρχική οθόνη του εκτυπωτή. Η διεύθυνση IP εμφανίζεται ως τέσσερα σύνολα αριθμών που χωρίζονται από τελείες, όπως 123.123.123.123.

- **2** Εφαρμόστε μία ή περισσότερες από τις εξής λύσεις:
	- **•** Εμφανίζει ή αποκρύπτει εικονίδια βασικών λειτουργιών του εκτυπωτή.
		- **α** Κάντε κλικ στις επιλογές **Ρυθμίσεις** >**Γενικές ρυθμίσεις** >**Προσαρμογή αρχικής οθόνης**.
		- **β** Επιλέξτε τα πλαίσια ελέγχου, για να καθορίσετε τα εικονίδια που θα εμφανίζονται στην αρχική οθόνη.

**Σημείωση:** Εάν ακυρώσετε την επιλογή ενός πλαισίου ελέγχου δίπλα από ένα εικονίδιο, το εικονίδιο δεν εμφανίζεται στην αρχική οθόνη.

**γ** Κάντε κλικ στο κουμπί **Υποβολή**.

<span id="page-22-0"></span>**•** Προσαρμόστε το εικονίδιο για κάποια εφαρμογή. Για περισσότερες πληροφορίες, ανατρέξτε στην ενότητα "Εύρεση πληροφοριών σχετικά με τις εφαρμογές αρχικής οθόνης" στη σελίδα 23 ή δείτε την τεκμηρίωση που συνοδεύει την εφαρμογή.

## **Παρουσίαση των διαφόρων εφαρμογών**

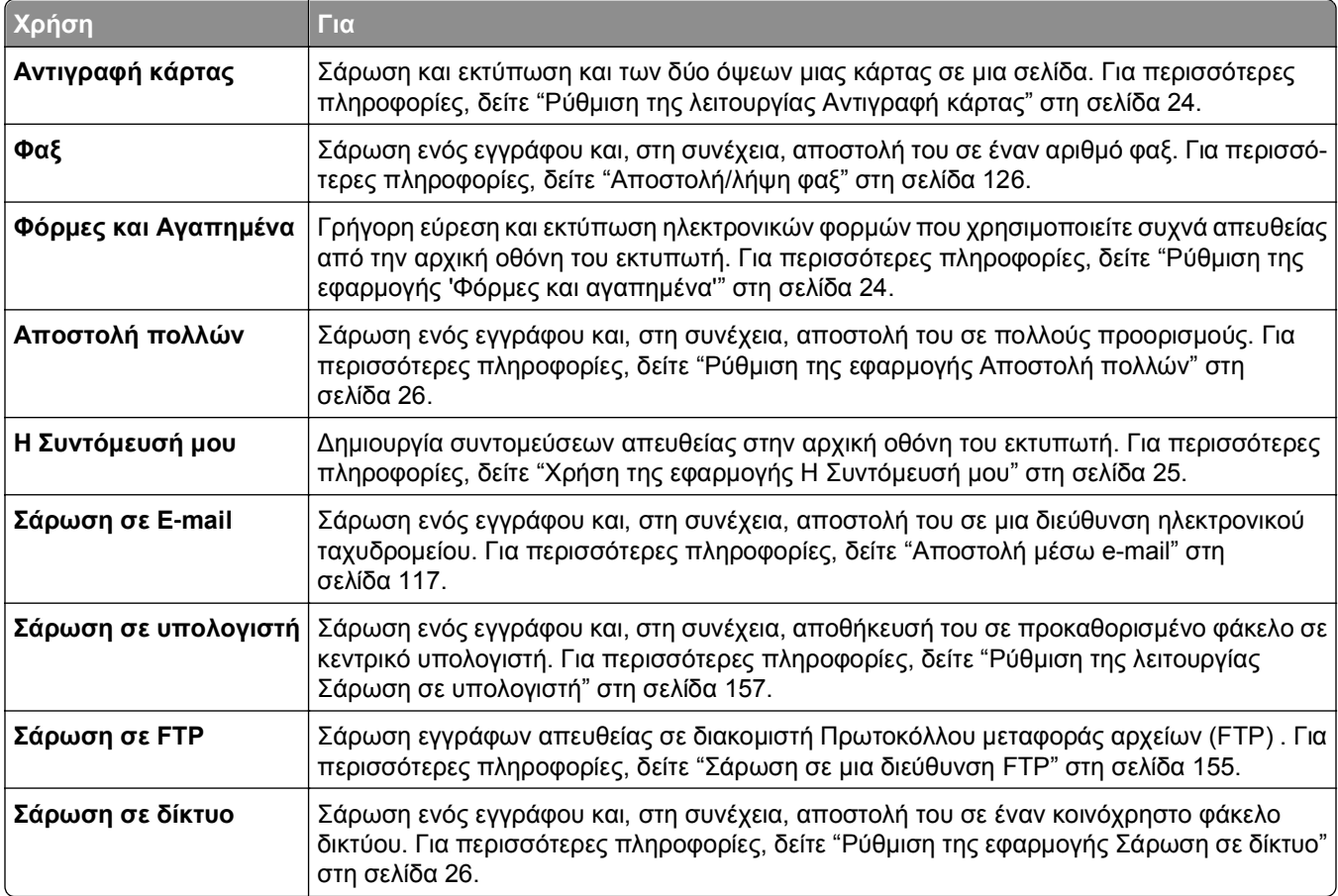

## **Ενεργοποίηση των εφαρμογών αρχικής οθόνης**

### **Εύρεση πληροφοριών σχετικά με τις εφαρμογές αρχικής οθόνης**

Στην αρχική οθόνη του εκτυπωτή έχουν προεγκατασταθεί εφαρμογές. Προκειμένου να μπορέσετε χρησιμοποιήσετε αυτές τις εφαρμογές, πρέπει πρώτα να τις ενεργοποιήσετε και να τις ρυθμίσετε μέσω του Embedded Web Server. Για περισσότερες πληροφορίες σχετικά με την πρόσβαση στον Embedded Web Server, ανατρέξτε στην ενότητα "Πρόσβαση στον [Embedded Web Server"](#page-21-0) στη σελίδα 22.

Για λεπτομερείς πληροφορίες σχετικά με τη διαμόρφωση και τη χρήση των εφαρμογών αρχικής οθόνης, επισκεφτείτε την τοποθεσία υποστήριξης της Dell στο Web στη διεύθυνση **[http://support.dell.com](http://support.dell.com/)**.

### <span id="page-23-0"></span>**Ρύθμιση της εφαρμογής "Φόρμες και αγαπημένα"**

**Σημείωση:** Μια νεότερη έκδοση του παρόντος *Οδηγού χρήσης* ενδέχεται να περιλαμβάνει απευθείας σύνδεσμο προς τον *Οδηγό διαχειριστή* της παρούσας εφαρμογής. Για έλεγχο ενημερώσεων του παρόντος *Οδηγού χρήσης*, μεταβείτε στην τοποθεσία **[http://support.dell.com.](http://support.dell.com)**

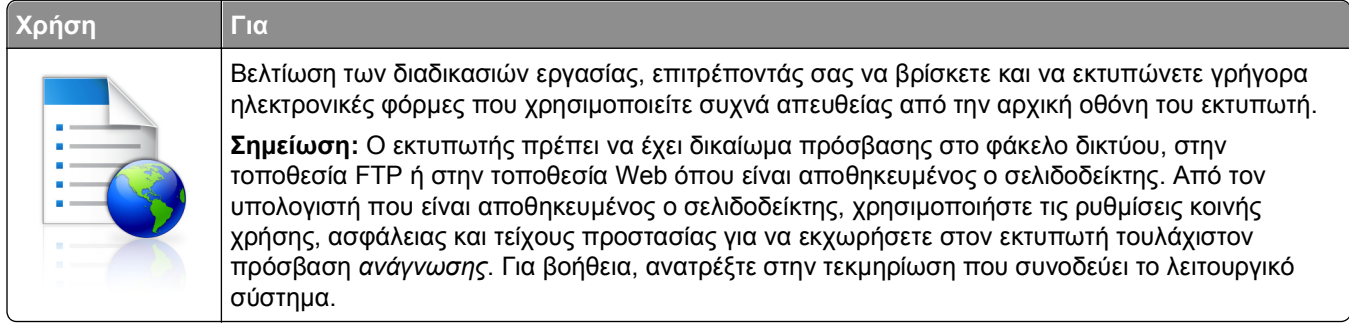

**1** Ανοίξτε ένα πρόγραμμα περιήγησης στο Web και πληκτρολογήστε τη διεύθυνση ΙΡ στο πεδίο διεύθυνσης.

**Σημείωση:** Δείτε τη διεύθυνση IP του εκτυπωτή στην αρχική οθόνη του εκτυπωτή. Η διεύθυνση IP εμφανίζεται ως τέσσερα σύνολα αριθμών που χωρίζονται από τελείες, όπως 123.123.123.123.

- **2** Κάντε κλικ στην επιλογή **Ρυθμίσεις** >**Εφαρμογές** >**Διαχείριση εφαρμογών** >**Φόρμες και αγαπημένα**.
- **3** Κάντε κλικ στην επιλογή **Προσθήκη** και, στη συνέχεια, προσαρμόστε τις ρυθμίσεις.

#### **Σημειώσεις:**

- **•** Ανατρέξτε στη βοήθεια που εμφανίζεται κατά την κατάδειξη κάθε πεδίου με το ποντίκι για μια περιγραφή της ρύθμισης.
- **•** Για να βεβαιωθείτε πως οι ρυθμίσεις θέσης του σελιδοδείκτη είναι σωστές, πληκτρολογήστε τη σωστή διεύθυνση IP του κεντρικού υπολογιστή στον οποίο βρίσκεται ο σελιδοδείκτης. Για περισσότερες πληροφορίες σχετικά με τη λήψη της διεύθυνσης IP του κεντρικού υπολογιστή, δείτε "Εύρεση της διεύθυνσης IP του [υπολογιστή](#page-20-0)" στη σελίδα 21.
- **•** Βεβαιωθείτε ότι ο εκτυπωτής διαθέτει δικαιώματα πρόσβασης στο φάκελο όπου βρίσκεται ο σελιδοδείκτης.
- **4** Κάντε κλικ στην επιλογή **Εφαρμογή**.

Για να χρησιμοποιήσετε την εφαρμογή, πατήστε **Φόρμες και αγαπημένα** στην αρχική οθόνη του εκτυπωτή και περιηγηθείτε στις κατηγορίες φορμών ή αναζητήστε φόρμες βάσει αριθμού, ονόματος ή περιγραφής.

### **Ρύθμιση της λειτουργίας Αντιγραφή κάρτας**

**Σημείωση:** Μια νεότερη έκδοση του παρόντος *Οδηγού χρήσης* ενδέχεται να περιλαμβάνει απευθείας σύνδεσμο προς τον *Οδηγό διαχειριστή* της παρούσας εφαρμογής. Για έλεγχο ενημερώσεων του παρόντος *Οδηγού χρήσης*, μεταβείτε στην τοποθεσία **[http://support.dell.com.](http://support.dell.com)**

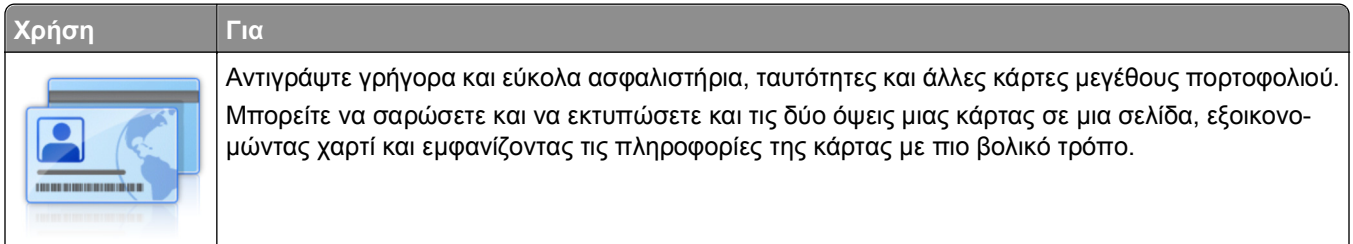

<span id="page-24-0"></span>**1** Ανοίξτε ένα πρόγραμμα περιήγησης στο Web και πληκτρολογήστε τη διεύθυνση ΙΡ στο πεδίο διεύθυνσης.

**Σημείωση:** Δείτε τη διεύθυνση IP του εκτυπωτή στην αρχική οθόνη του εκτυπωτή. Η διεύθυνση IP εμφανίζεται ως τέσσερα σύνολα αριθμών που χωρίζονται από τελείες, όπως 123.123.123.123.

- **2** Κάντε κλικ στην επιλογή **Ρυθμίσεις** >**Εφαρμογές** >**Διαχείριση εφαρμογών** >**Αντιγραφή κάρτας**.
- **3** Αλλάξτε τις προεπιλεγμένες ρυθμίσεις σάρωσης, αν απαιτείται.
	- **• Προεπιλεγμένη θήκη**—Επιλέξτε την προεπιλεγμένη θήκη για χρήση με την εκτύπωση εικόνων σάρωσης.
	- **• Προεπιλεγμένος αριθμός αντιγράφων**—Καθορίστε τον αριθμό των αντιγράφων που θα εκτυπώνονται αυτόματα όταν χρησιμοποιείται η εφαρμογή.
	- **• Προεπιλεγμένη ρύθμιση αντίθεσης**—Καθορίστε μια ρύθμιση για την αύξηση ή τη μείωση του επιπέδου αντίθεσης κατά την εκτύπωση αντιγράφου σαρωμένης κάρτας. Επιλέξτε **Βέλτιστη για περιεχόμενο** εάν θέλετε να ρυθμίζει ο εκτυπωτής αυτόματα την αντίθεση.
	- **• Προεπιλεγμένη ρύθμιση κλιμάκωσης**—Ορίστε το μέγεθος της σαρωμένης κάρτας κατά την εκτύπωση. Η προεπιλεγμένη ρύθμιση είναι 100% (πλήρες μέγεθος).
	- **• Ρύθμιση ανάλυσης**—Προσαρμόστε την ποιότητα της σαρωμένης κάρτας.

**Σημειώσεις:**

- **–** Όταν σαρώνετε μια κάρτα, βεβαιωθείτε ότι η ανάλυση σάρωσης δεν είναι μεγαλύτερη από 200 dpi για έγχρωμη σάρωση και 400 dpi για σε ασπρόμαυρη.
- **–** Όταν σαρώνετε πολλές κάρτες, βεβαιωθείτε ότι η ανάλυση σάρωσης δεν είναι μεγαλύτερη από 150 dpi για έγχρωμη σάρωση και 300 dpi για σε ασπρόμαυρη.
- **• Περιθώρια εκτύπωσης**—Επιλέξτε το πλαίσιο ελέγχου για να εκτυπώσετε την εικόνα σάρωσης με περιθώριο γύρω του.
- **4** Κάντε κλικ στην επιλογή **Εφαρμογή**.

Για να χρησιμοποιήσετε την εφαρμογή, πατήστε **Αντιγραφή κάρτας** στην αρχική οθόνη του εκτυπωτή και ακολουθήστε τις οδηγίες που εμφανίζονται.

### **Χρήση της εφαρμογής H Συντόμευσή μου**

**Σημείωση:** Μια νεότερη έκδοση του παρόντος *Οδηγού χρήσης* ενδέχεται να περιλαμβάνει απευθείας σύνδεσμο προς τον *Οδηγό διαχειριστή* της παρούσας εφαρμογής. Για έλεγχο ενημερώσεων του παρόντος *Οδηγού χρήσης*, μεταβείτε στην τοποθεσία **[http://support.dell.com.](http://support.dell.com)**

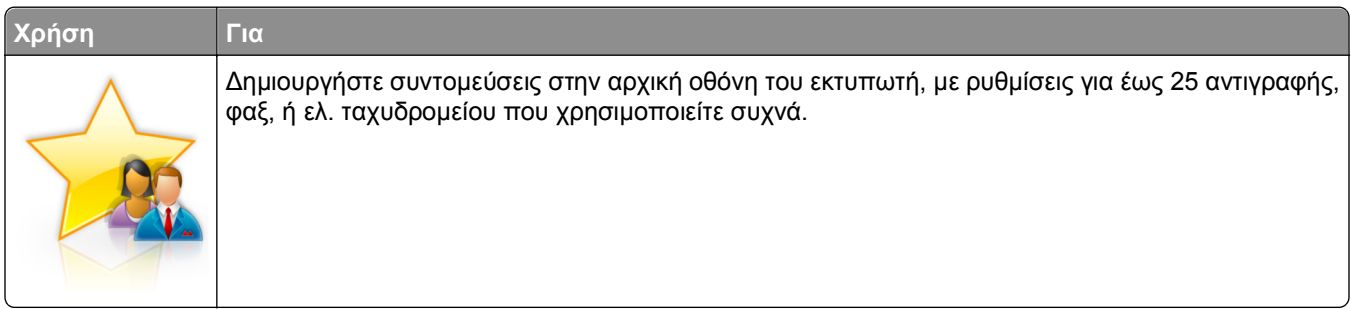

Για να χρησιμοποιήσετε την εφαρμογή, πατήστε **Η Συντόμευσή μου** και ακολουθήστε τις οδηγίες που εμφανίζονται στην οθόνη του εκτυπωτή.

### <span id="page-25-0"></span>**Ρύθμιση της εφαρμογής Αποστολή πολλών**

**Σημείωση:** Μια νεότερη έκδοση του παρόντος *Οδηγού χρήσης* ενδέχεται να περιλαμβάνει απευθείας σύνδεσμο προς τον *Οδηγό διαχειριστή* της παρούσας εφαρμογής. Για έλεγχο ενημερώσεων του παρόντος *Οδηγού χρήσης*, μεταβείτε στην τοποθεσία **[http://support.dell.com.](http://support.dell.com)**

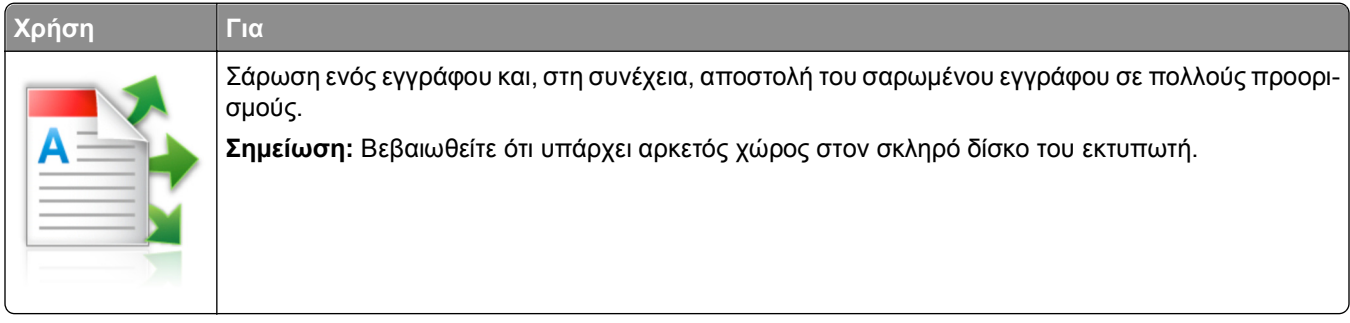

**1** Ανοίξτε ένα πρόγραμμα περιήγησης στο Web και πληκτρολογήστε τη διεύθυνση ΙΡ στο πεδίο διεύθυνσης.

**Σημείωση:** Δείτε τη διεύθυνση IP του εκτυπωτή στην αρχική οθόνη του εκτυπωτή. Η διεύθυνση IP του εκτυπωτή εμφανίζεται ως τέσσερα σύνολα αριθμών που χωρίζονται από τελείες, όπως 123.123.123.123.

- **2** Κάντε κλικ στην επιλογή **Ρυθμίσεις** >**Εφαρμογές** >**Διαχείριση εφαρμογών** >**Αποστολή πολλών**.
- **3** Από την ενότητα Προφίλ, κάντε κλικ στην επιλογή **Προσθήκη** και, στη συνέχεια, προσαρμόστε τις ρυθμίσεις.

#### **Σημειώσεις:**

- **•** Ανατρέξτε στη βοήθεια που εμφανίζεται κατά την κατάδειξη κάθε πεδίου με το ποντίκι για μια περιγραφή της ρύθμισης.
- **•** Εάν επιλέξετε **FTP** ή **Κοινόχρηστος φάκελος** ως προορισμό, τότε βεβαιωθείτε πως οι ρυθμίσεις θέσης του προορισμού είναι σωστές. Πληκτρολογήστε τη σωστή διεύθυνση IP του κεντρικού υπολογιστή στον οποίο βρίσκεται ο συγκεκριμένος προορισμός. Για περισσότερες πληροφορίες σχετικά με τη λήψη της διεύθυνσης IP του κεντρικού υπολογιστή, δείτε "Εύρεση της [διεύθυνσης](#page-20-0) IP του [υπολογιστή](#page-20-0)" στη σελίδα 21.
- **4** Κάντε κλικ στην επιλογή **Εφαρμογή**.

Για να χρησιμοποιήσετε την εφαρμογή, πατήστε **Αποστολή πολλών** στην αρχική οθόνη του εκτυπωτή και ακολουθήστε τις οδηγίες που εμφανίζονται στην οθόνη του εκτυπωτή.

### **Ρύθμιση της εφαρμογής Σάρωση σε δίκτυο**

**Σημείωση:** Μια νεότερη έκδοση του παρόντος *Οδηγού χρήσης* ενδέχεται να περιλαμβάνει απευθείας σύνδεσμο προς τον *Οδηγό διαχειριστή* της παρούσας εφαρμογής. Για έλεγχο ενημερώσεων του παρόντος *Οδηγού χρήσης*, μεταβείτε στην τοποθεσία **[http://support.dell.com.](http://support.dell.com)**

<span id="page-26-0"></span>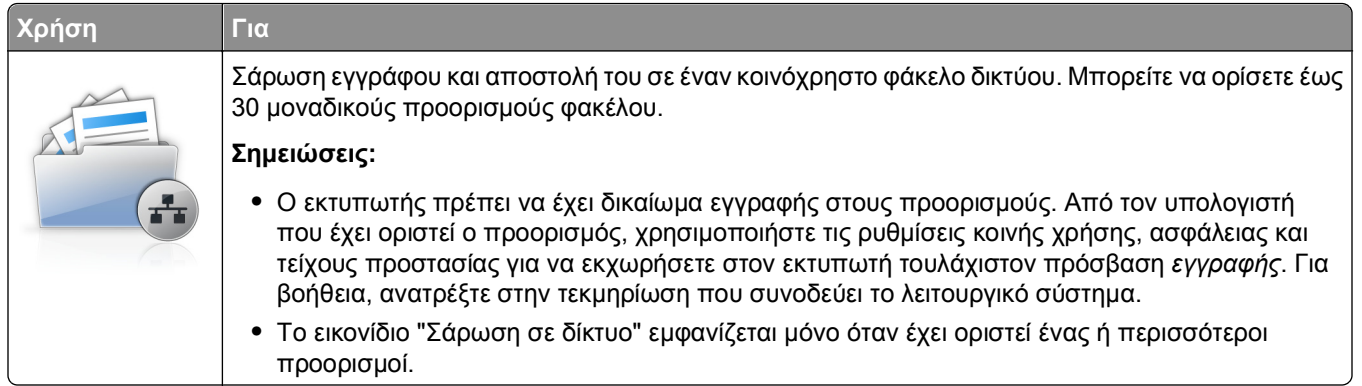

**1** Ανοίξτε ένα πρόγραμμα περιήγησης στο Web και πληκτρολογήστε τη διεύθυνση ΙΡ στο πεδίο διεύθυνσης.

**Σημείωση:** Δείτε τη διεύθυνση IP του εκτυπωτή στην αρχική οθόνη του εκτυπωτή. Η διεύθυνση IP εμφανίζεται ως τέσσερα σύνολα αριθμών που χωρίζονται από τελείες, όπως 123.123.123.123.

- **2** Κάντε κλικ στην επιλογή **Ρυθμίσεις** >**Εφαρμογές** >**Διαχείριση εφαρμογών** >**Σάρωση σε δίκτυο**.
- **3** Ορίστε τους προορισμούς και, στη συνέχεια, προσαρμόστε τις ρυθμίσεις.

#### **Σημειώσεις:**

- **•** Ανατρέξτε στη βοήθεια που εμφανίζεται κατά την κατάδειξη ορισμένων πεδίων με το ποντίκι για μια περιγραφή της ρύθμισης.
- **•** Για να βεβαιωθείτε πως οι ρυθμίσεις θέσης του προορισμού είναι σωστές, πληκτρολογήστε τη σωστή διεύθυνση IP του κεντρικού υπολογιστή στον οποίο βρίσκεται ο συγκεκριμένος προορισμός. Για περισσότερες πληροφορίες σχετικά με τη λήψη της διεύθυνσης IP του κεντρικού υπολογιστή, δείτε "Εύρεση της διεύθυνσης IP του [υπολογιστή](#page-20-0)" στη σελίδα 21.
- **•** Βεβαιωθείτε ότι ο εκτυπωτής διαθέτει δικαιώματα πρόσβασης στο φάκελο όπου βρίσκεται ο συγκεκριμένος προορισμός.
- **4** Κάντε κλικ στην επιλογή **Εφαρμογή**.

Για να χρησιμοποιήσετε την εφαρμογή, πατήστε **Σάρωση σε δίκτυο** στην αρχική οθόνη του εκτυπωτή και ακολουθήστε τις οδηγίες που εμφανίζονται στην οθόνη του εκτυπωτή.

### **Εγκατάσταση του Πίνακα τηλεχειρισμού**

Αυτή η εφαρμογή εμφανίζει τον πίνακα ελέγχου του εκτυπωτή στην οθόνη του υπολογιστή και σας επιτρέπει να αλληλεπιδράσετε με τον πίνακα ελέγχου του εκτυπωτή, ακόμα και αν δεν βρίσκεστε κοντά στον εκτυπωτή δικτύου. Από την οθόνη του υπολογιστή μπορείτε να δείτε την κατάσταση του εκτυπωτή, να αποδεσμεύσετε εργασίες εκτύπωσης που είναι σε αναμονή, να δημιουργήσετε σελιδοδείκτες και να εκτελέσετε άλλες εργασίες που θα κάνατε αν στεκόσαστε μπροστά στον εκτυπωτή δικτύου.

**1** Ανοίξτε ένα πρόγραμμα περιήγησης στο Web και πληκτρολογήστε τη διεύθυνση ΙΡ στο πεδίο διεύθυνσης.

**Σημείωση:** Δείτε τη διεύθυνση IP του εκτυπωτή στην αρχική οθόνη του εκτυπωτή. Η διεύθυνση IP εμφανίζεται ως τέσσερα σύνολα αριθμών που χωρίζονται από τελείες, όπως 123.123.123.123.

- **2** Κάντε κλικ στην επιλογή **Ρυθμίσεις** >**Ρυθμίσεις πίνακα τηλεχειρισμού**.
- **3** Επιλέξτε το πλαίσιο ελέγχου **Ενεργοποιημένο** και, στη συνέχεια, προσαρμόστε τις ρυθμίσεις.
- **4** Κάντε κλικ στο κουμπί **Υποβολή**.

<span id="page-27-0"></span>Για να χρησιμοποιήσετε την εφαρμογή, κάντε κλικ στην επιλογή **Πίνακας τηλεχειρισμού** >**Εκκίνηση της βοηθητικής εφαρμογής VNC**.

## **Εισαγωγή και εξαγωγή διαμόρφωσης**

Μπορείτε να εξαγάγετε τις ρυθμίσεις διαμόρφωσης σε αρχείο κειμένου. Έπειτα μπορείτε να εισαγάγετε το αρχείο, ώστε να ισχύσουν οι ρυθμίσεις σε άλλους εκτυπωτές.

**1** Ανοίξτε ένα πρόγραμμα περιήγησης στο Web και πληκτρολογήστε τη διεύθυνση ΙΡ στο πεδίο διεύθυνσης.

**Σημείωση:** Δείτε τη διεύθυνση IP του εκτυπωτή στην αρχική οθόνη του εκτυπωτή. Η διεύθυνση IP εμφανίζεται ως τέσσερα σύνολα αριθμών που χωρίζονται από τελείες, όπως 123.123.123.123.

- **2** Για την εξαγωγή ή την εισαγωγή μιας διαμόρφωσης για μια εφαρμογή, κάντε τα εξής:
	- **α** Κάντε κλικ στην επιλογή **Ρυθμίσεις** >**Εφαρμογές** >**Διαχείριση εφαρμογών**.
	- **β** Από την λίστα των εγκατεστημένων εφαρμογών, κάντε κλικ στο όνομα της εφαρμογής που θέλετε να διαμορφώσετε.
	- **γ** Κάντε κλικ στην επιλογή **Διαμόρφωση** και, στη συνέχεια, κάντε κάποιο από τα ακόλουθα:
		- **•** Για να εξαγάγετε μια διαμόρφωση σε ένα αρχείο, κάντε κλικ στην επιλογή **Εξαγωγή**, και έπειτα ακολουθήστε τις οδηγίες στην οθόνη του υπολογιστή για να αποθηκεύσετε το αρχείο διαμόρφωσης.

#### **Σημειώσεις:**

- **–** Όταν αποθηκεύετε το αρχείο διαμόρφωσης, μπορείτε να πληκτρολογήσετε ένα μοναδικό όνομα αρχείου ή να χρησιμοποιήσετε το προεπιλεγμένο όνομα.
- **–** Αν προκύψει σφάλμα "Εξαντλήθηκε η μνήμη JVM", επαναλάβετε τη διαδικασία εξαγωγής μέχρι να αποθηκευτεί το αρχείο διαμόρφωσης.
- **•** Για να εισαγάγετε μια διαμόρφωση από ένα αρχείο, κάντε κλικ στην επιλογή **Εισαγωγή**, και έπειτα μεταβείτε στο αποθηκευμένο αρχείο διαμόρφωσης που εξαγάγατε από έναν εκτυπωτή τον οποίο είχατε διαμορφώσει προηγουμένως.

#### **Σημειώσεις:**

- **–** Πριν εισαγάγετε το αρχείο διαμόρφωσης, μπορείτε να προχωρήσετε πρώτα στην προβολή αυτού του αρχείου ή να το φορτώσετε απευθείας.
- **–** Αν λήξει το χρονικό όριο και εμφανιστεί κενή οθόνη, ανανεώστε το πρόγραμμα περιήγησης και κάντε κλικ στην επιλογή **Εφαρμογή**.
- **3** Για την εξαγωγή ή την εισαγωγή μιας διαμόρφωσης για πολλές εφαρμογές, κάντε τα εξής:
	- **α** Κάντε κλικ στις επιλογές **Ρυθμίσεις** >**Εισαγωγή/Εξαγωγή**.
	- **β** Κάντε ένα από τα εξής:
		- **•** Για να εξαγάγετε ένα αρχείο διαμόρφωσης, κάντε κλικ στην επιλογή **Εξαγωγή αρχείου ρυθμίσεων ενσωματωμένων λύσεων**, και έπειτα ακολουθήστε τις οδηγίες στην οθόνη του υπολογιστή για να αποθηκεύσετε το αρχείο διαμόρφωσης.
		- **•** Για να εισαγάγετε ένα αρχείο διαμόρφωσης, κάντε τα εξής:
			- **1** Για να εισαγάγετε μια διαμόρφωση από ένα αρχείο, κάντε κλικ στην επιλογή **Εισαγωγή αρχείου ρυθμίσεων ενσωματωμένων λύσεων** >**Επιλογή αρχείου**, και έπειτα μεταβείτε στο αποθηκευμένο αρχείο διαμόρφωσης που εξαγάγατε από έναν εκτυπωτή τον οποίο είχατε διαμορφώσει προηγουμένως.
			- **2** Κάντε κλικ στο κουμπί **Υποβολή**.

# <span id="page-28-0"></span>**Πρόσθετη ρύθμιση εκτυπωτή**

## **Εγκατάσταση εσωτερικών επιλογών**

**ΠΡΟΣΟΧΗ—ΚΙΝΔΥΝΟΣ ΗΛΕΚΤΡΟΠΛΗΞΙΑΣ:** Εάν θέλετε να αποκτήσετε πρόσβαση στην πλακέτα του ελεγκτή ή να εγκαταστήσετε προαιρετικό υλικό ή συσκευές μνήμης κάποια στιγμή έπειτα από τη ρύθμιση του εκτυπωτή, απενεργοποιήστε τον εκτυπωτή και αποσυνδέστε το καλώδιο τροφοδοσίας από την πρίζα για να συνεχίσετε. Εάν υπάρχουν άλλες συσκευές συνδεδεμένες στον εκτυπωτή, απενεργοποιήστε τις και αποσυνδέστε τυχόν καλώδια σύνδεσης με τον εκτυπωτή.

### **Διαθέσιμα εσωτερικά πρόσθετα εξαρτήματα**

**Σημείωση:** Ορισμένα πρόσθετα εξαρτήματα είναι διαθέσιμα μόνο σε επιλεγμένα μοντέλα εκτυπωτών. Για περισσότερες πληροφορίες επικοινωνήστε με το κατάστημα από το οποίο προμηθευτήκατε τον εκτυπωτή.

- **•** Κάρτα μνήμης
	- **–** DDR3 DIMM
	- **–** Μνήμη Flash
		- **•** Γραμματοσειρές
		- **•** Κάρτες υλικολογισμικού
			- **–** Γραμμικός κώδικας φορμών
			- **–** PRESCRIBE
			- **–** IPDS
			- **–** Printcryption
- **•** Εσωτερικές θύρες λύσεων (ISP)

### <span id="page-29-0"></span>**Πρόσβαση στην πλακέτα ελεγκτή**

**Σημείωση:** Αυτή η εργασία απαιτεί ίσιο κατσαβίδι.

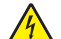

**ΠΡΟΣΟΧΗ—ΚΙΝΔΥΝΟΣ ΗΛΕΚΤΡΟΠΛΗΞΙΑΣ:** Εάν θέλετε να αποκτήσετε πρόσβαση στην πλακέτα του ελεγκτή ή να εγκαταστήσετε προαιρετικό υλικό ή συσκευές μνήμης κάποια στιγμή έπειτα από τη ρύθμιση του εκτυπωτή, απενεργοποιήστε τον εκτυπωτή και αποσυνδέστε το καλώδιο τροφοδοσίας από την πρίζα για να συνεχίσετε. Εάν υπάρχουν άλλες συσκευές συνδεδεμένες στον εκτυπωτή, απενεργοποιήστε τις και αποσυνδέστε τυχόν καλώδια σύνδεσης με τον εκτυπωτή.

**1** Κλείστε το κάλυμμα πρόσβασης της πλακέτας ελεγκτή.

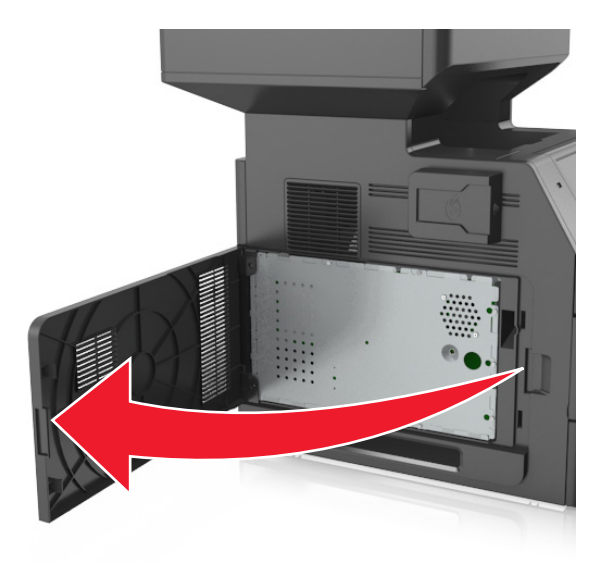

**2** Ξεσφίξτε με ένα κατσαβίδι τις βίδες του καλύμματος της πλακέτας ελεγκτή.

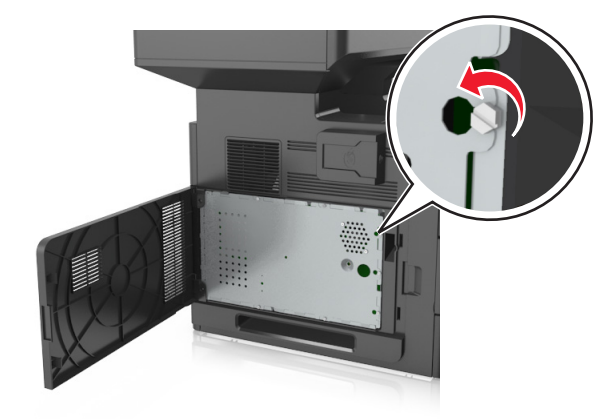

Αφαιρέστε το κάλυμμα.

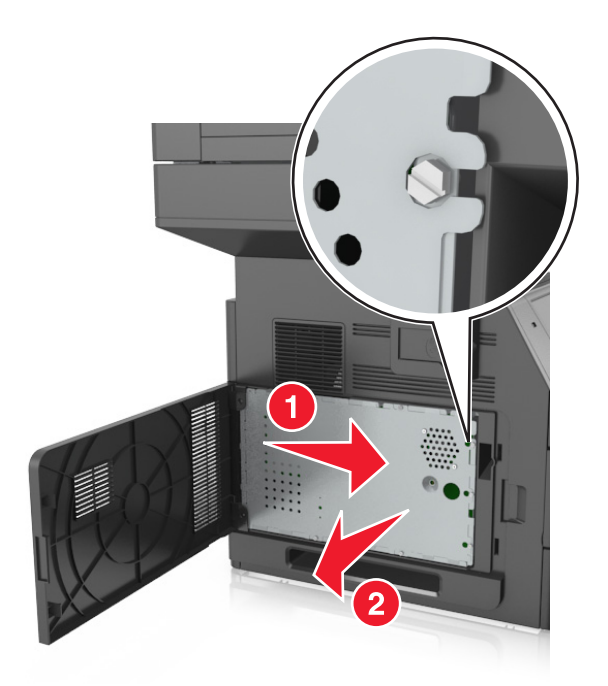

Χρησιμοποιήστε την επόμενη εικόνα για να βρείτε την κατάλληλη υποδοχή.

**ΠΡΟΣΟΧΗ—ΠΙΘΑΝΟΤΗΤΑ ΒΛΑΒΗΣ:** Τα ηλεκτρονικά εξαρτήματα της πλακέτας ελεγκτή είναι πολύ ευπαθή στον στατικό ηλεκτρισμό. Αγγίξτε ένα μεταλλικό στοιχείο του εκτυπωτή, πριν ακουμπήσετε οποιοδήποτε ηλεκτρικό μέρος ή τις υποδοχές σύνδεσης της πλακέτας ελεγκτή.

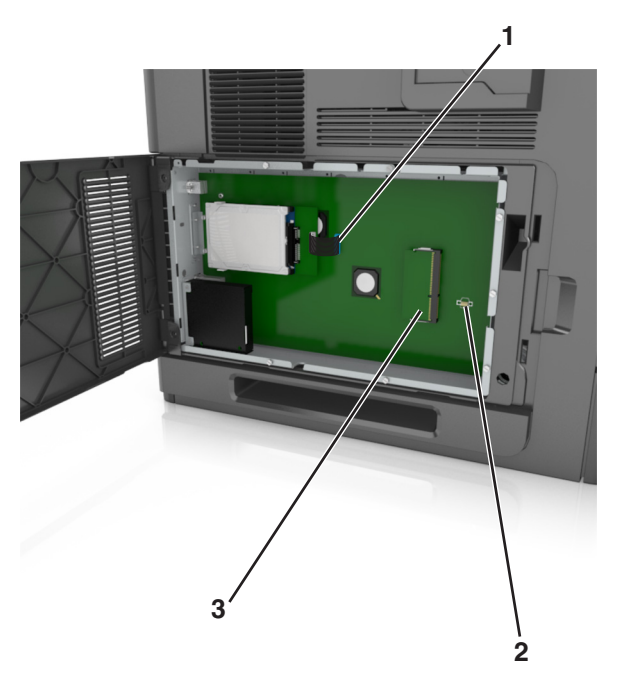

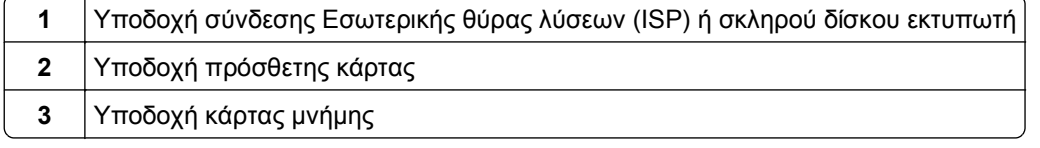

Επανατοποθετήστε το κάλυμμα, και στη συνέχεια ευθυγραμμίστε τις βίδες με τις οπές.

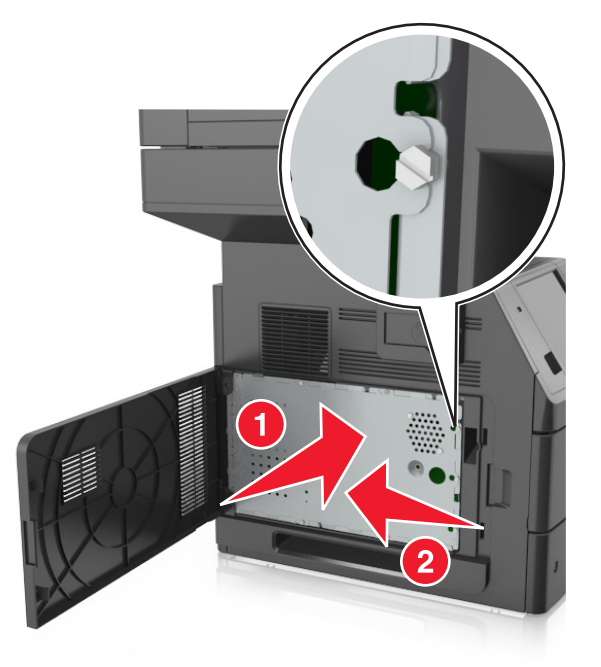

Σφίξτε τις βίδες στο κάλυμμα.

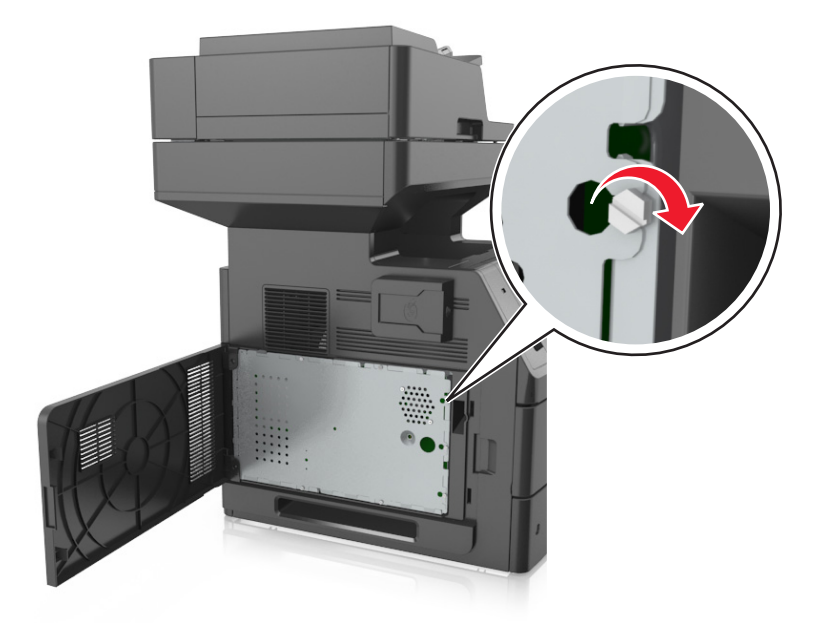

<span id="page-32-0"></span>**7** Κλείστε το επάνω κάλυμμα.

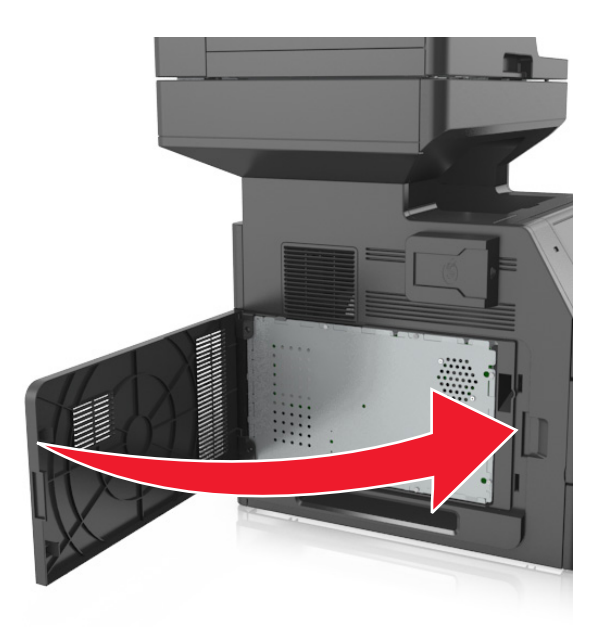

### **Εγκατάσταση κάρτας μνήμης**

**ΠΡΟΣΟΧΗ—ΚΙΝΔΥΝΟΣ ΗΛΕΚΤΡΟΠΛΗΞΙΑΣ:** Εάν θέλετε να αποκτήσετε πρόσβαση στην πλακέτα του ελεγκτή ή να εγκαταστήσετε προαιρετικό υλικό ή συσκευές μνήμης κάποια στιγμή έπειτα από τη ρύθμιση του εκτυπωτή, απενεργοποιήστε τον εκτυπωτή και αποσυνδέστε το καλώδιο τροφοδοσίας από την πρίζα για να συνεχίσετε. Εάν υπάρχουν άλλες συσκευές συνδεδεμένες στον εκτυπωτή, απενεργοποιήστε τις και αποσυνδέστε τυχόν καλώδια σύνδεσης με τον εκτυπωτή.

**ΠΡΟΣΟΧΗ—ΠΙΘΑΝΟΤΗΤΑ ΒΛΑΒΗΣ:** Τα ηλεκτρονικά εξαρτήματα της πλακέτας ελεγκτή είναι πολύ ευπαθή στον στατικό ηλεκτρισμό. Αγγίξτε ένα μεταλλικό στοιχείο του εκτυπωτή, πριν ακουμπήσετε οποιοδήποτε ηλεκτρονικό μέρος της πλακέτας συστήματος ή τις υποδοχές σύνδεσης.

Μπορείτε να αγοράσετε ξεχωριστά μια προαιρετική κάρτα μνήμης και να την συνδέσετε στην πλακέτα ελεγκτή.

**1** Αποκτήστε πρόσβαση στην πλακέτα ελεγκτή.

Για περισσότερες πληροφορίες, δείτε "[Πρόσβαση](#page-29-0) στην πλακέτα ελεγκτή" στη σελίδα 30.

**2** Βγάλτε την κάρτα μνήμης από τη συσκευασία.

**ΠΡΟΣΟΧΗ—ΠΙΘΑΝΟΤΗΤΑ ΒΛΑΒΗΣ:** Μην αγγίζετε τα σημεία σύνδεσης κατά μήκος των άκρων της κάρτας. Ενδέχεται να προκληθεί ζημιά.

Ευθυγραμμίστε την εγκοπή (1) της κάρτας μνήμης με την ακμή (2) της υποδοχής σύνδεσης.

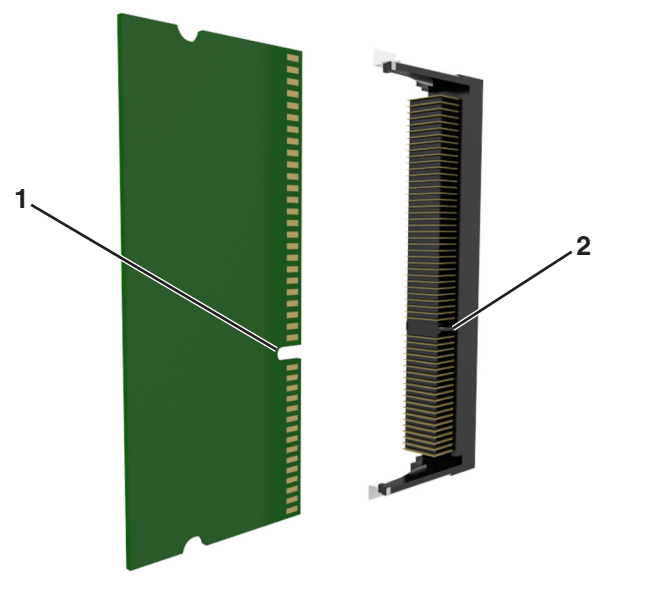

 Πιέστε την κάρτα μνήμης σε ευθεία γραμμή μέσα στην υποδοχή και, έπειτα, πιέστε την κάρτα προς το πλαίσιο στήριξης της πλακέτας ελεγκτή μέχρι να ασφαλίσει στη θέση της με ένα χαρακτηριστικό *κλικ*.

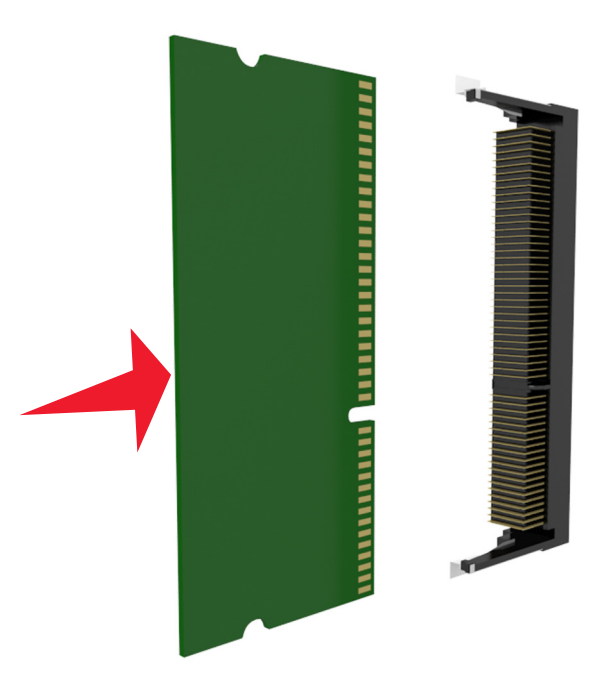

 Τοποθετήστε ξανά το κάλυμμα της πλακέτας ελεγκτή και, έπειτα, το κάλυμμα πρόσβασης στην πλακέτα ελεγκτή.

### <span id="page-34-0"></span>**Εγκατάσταση προαιρετικής κάρτας**

**ΠΡΟΣΟΧΗ—ΚΙΝΔΥΝΟΣ ΗΛΕΚΤΡΟΠΛΗΞΙΑΣ:** Εάν θέλετε να αποκτήσετε πρόσβαση στην πλακέτα του ελεγκτή ή να εγκαταστήσετε προαιρετικό υλικό ή συσκευές μνήμης κάποια στιγμή έπειτα από τη ρύθμιση του εκτυπωτή, απενεργοποιήστε τον εκτυπωτή και αποσυνδέστε το καλώδιο τροφοδοσίας από την πρίζα για να συνεχίσετε. Εάν υπάρχουν και άλλες συσκευές συνδεδεμένες στον εκτυπωτή, απενεργοποιήστε τις συσκευές και αποσυνδέστε τα καλώδια σύνδεσης με τον εκτυπωτή.

**ΠΡΟΣΟΧΗ—ΠΙΘΑΝΟΤΗΤΑ ΒΛΑΒΗΣ:** Τα ηλεκτρονικά εξαρτήματα της πλακέτας ελεγκτή είναι πολύ ευπαθή στον στατικό ηλεκτρισμό. Αγγίξτε μια μεταλλική επιφάνεια στον εκτυπωτή πριν ακουμπήσετε οποιοδήποτε ηλεκτρικό μέρος της πλακέτας ή τις υποδοχές σύνδεσης.

**1** Αποκτήστε πρόσβαση στην πλακέτα ελεγκτή.

Για περισσότερες πληροφορίες, δείτε "[Πρόσβαση](#page-29-0) στην πλακέτα ελεγκτή" στη σελίδα 30.

**2** Βγάλτε την προαιρετική κάρτα από τη συσκευασία.

**ΠΡΟΣΟΧΗ—ΠΙΘΑΝΟΤΗΤΑ ΒΛΑΒΗΣ:** Αποφύγετε την επαφή με τα σημεία σύνδεσης που βρίσκονται κατά μήκος του ενός άκρου της κάρτας.

**3** Κρατώντας την κάρτα από τις πλευρές της, ευθυγραμμίστε τις πλαστικές ακίδες (1) στην κάρτα με τις οπές (2) στην πλακέτα ελεγκτή.

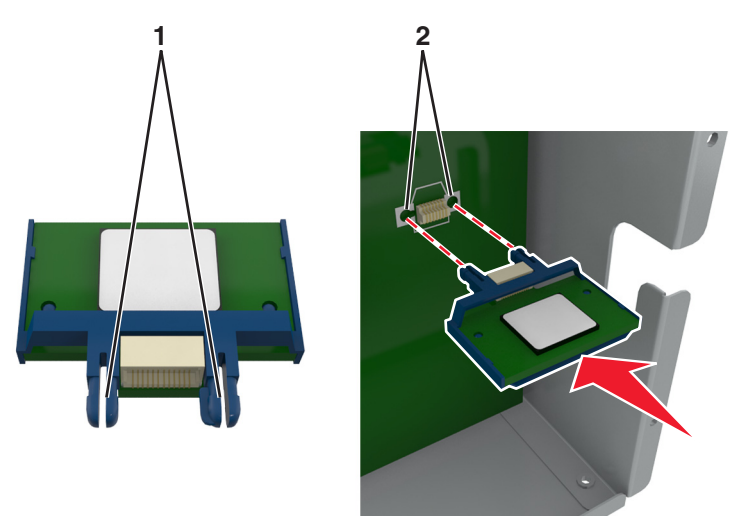

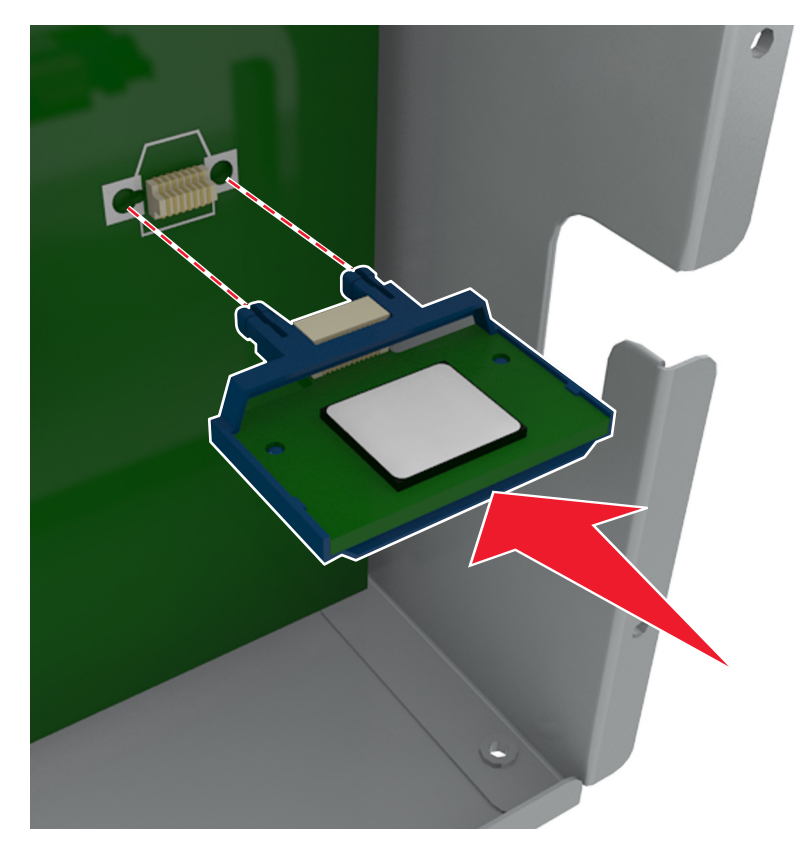

**4** Σπρώξτε την κάρτα μέχρι να ασφαλίσει στη θέση της όπως φαίνεται στην εικόνα.

**ΠΡΟΣΟΧΗ—ΠΙΘΑΝΟΤΗΤΑ ΒΛΑΒΗΣ:** Ακατάλληλη τοποθέτηση της κάρτας ενδέχεται να προκαλέσει βλάβη στην κάρτα και στην πλακέτα ελεγκτή.

**Σημείωση:** Ολόκληρο το μήκος της υποδοχής σύνδεσης στην κάρτα πρέπει να ακουμπά και να είναι συνδεδεμένο στην πλακέτα ελεγκτή.

**5** Κλείστε τη θύρα πρόσβασης στην πλακέτα ελεγκτή.

**Σημείωση:** Όταν εγκατασταθούν το λογισμικό του εκτυπωτή και οποιαδήποτε πρόσθετα εξαρτήματα υλικού, ενδέχεται να είναι απαραίτητη η μη αυτόματη προσθήκη των εξαρτημάτων αυτών στο πρόγραμμα οδήγησης του εκτυπωτή, ώστε να είναι διαθέσιμα για τις εργασίες εκτύπωσης. Για περισσότερες πληροφορίες, δείτε "[Ενημέρωση](#page-53-0) διαθέσιμων πρόσθετων στοιχείων στο πρόγραμμα [οδήγησης](#page-53-0) του εκτυπωτή" στη σελίδα 54.
## **Εγκατάσταση Εσωτερικής θύρας λύσεων (ISP)**

Η πλακέτα ελεγκτή υποστηρίζει μία προαιρετική Εσωτερική θύρα λύσεων (ISP).

**Σημείωση:** Αυτή η εργασία απαιτεί ίσιο κατσαβίδι.

**ΠΡΟΣΟΧΗ—ΚΙΝΔΥΝΟΣ ΗΛΕΚΤΡΟΠΛΗΞΙΑΣ:** Εάν θέλετε να αποκτήσετε πρόσβαση στην πλακέτα του ελεγκτή ή να εγκαταστήσετε προαιρετικό υλικό ή συσκευές μνήμης κάποια στιγμή έπειτα από τη ρύθμιση του εκτυπωτή, απενεργοποιήστε τον εκτυπωτή και αποσυνδέστε το καλώδιο τροφοδοσίας από την πρίζα για να συνεχίσετε. Εάν υπάρχουν άλλες συσκευές συνδεδεμένες στον εκτυπωτή, απενεργοποιήστε τις και αποσυνδέστε τυχόν καλώδια σύνδεσης με τον εκτυπωτή.

**ΠΡΟΣΟΧΗ—ΠΙΘΑΝΟΤΗΤΑ ΒΛΑΒΗΣ:** Τα ηλεκτρονικά εξαρτήματα της πλακέτας ελεγκτή είναι πολύ ευπαθή στον στατικό ηλεκτρισμό. Αγγίξτε πρώτα μια μεταλλική επιφάνεια στον εκτυπωτή πριν ακουμπήσετε οποιοδήποτε ηλεκτρικό μέρος της πλακέτας ή τις υποδοχές σύνδεσης.

**1** Αποκτήστε πρόσβαση στην πλακέτα ελεγκτή.

Για περισσότερες πληροφορίες, δείτε "[Πρόσβαση](#page-29-0) στην πλακέτα ελεγκτή" στη σελίδα 30.

**2** Εάν έχει εγκατασταθεί σκληρός δίσκος εκτυπωτή, θα πρέπει πρώτα να αφαιρεθεί.

Για περισσότερες πληροφορίες, δείτε "Αφαίρεση σκληρού δίσκου [εκτυπωτή](#page-45-0)" στη σελίδα 46.

**3** Αφαιρέστε τη συσκευασία του κιτ ISP.

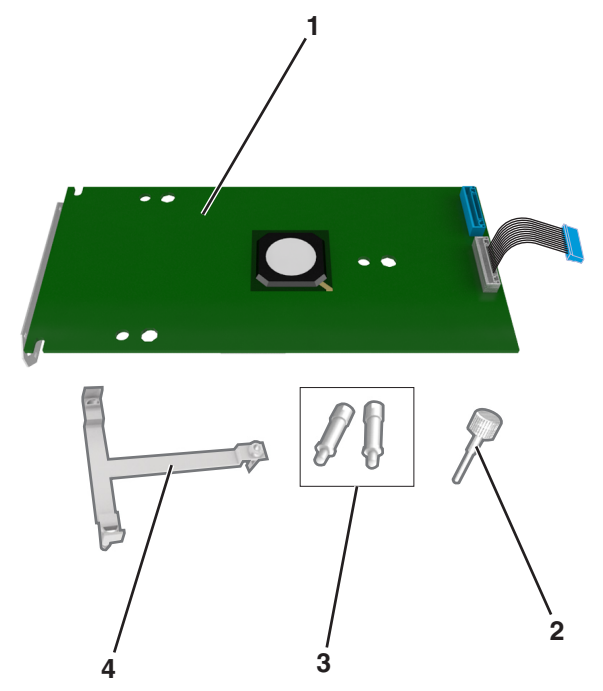

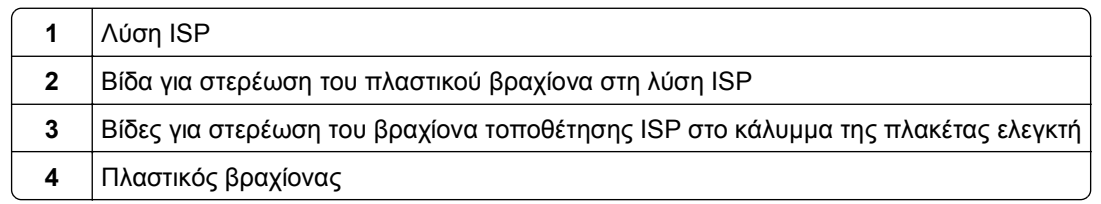

- **4** Αφαιρέστε το μεταλλικό κάλυμμα από το άνοιγμα της λύσης ISP.
	- **α** Ξεσφίξτε τη βίδα.

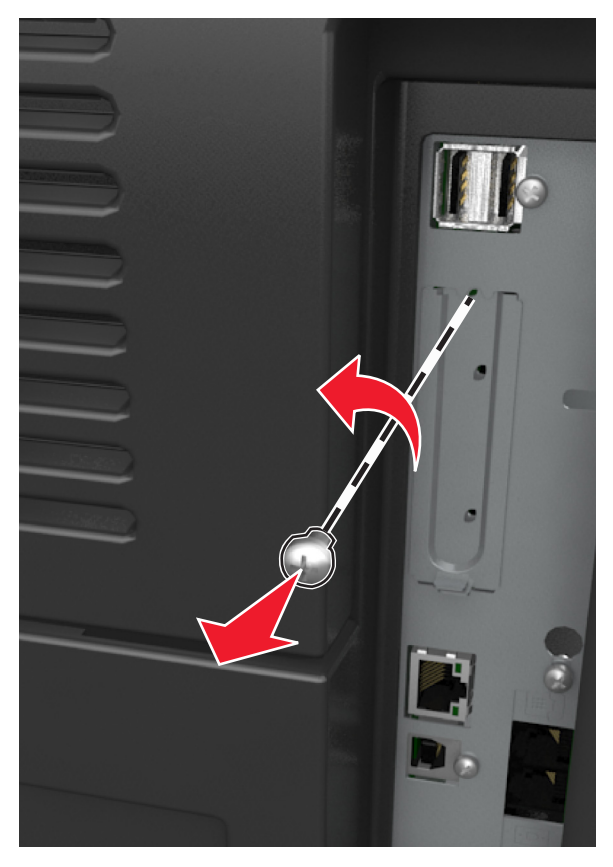

**β** Ανασηκώστε το μεταλλικό κάλυμμα και, στη συνέχεια, τραβήξτε το για να το αφαιρέσετε τελείως.

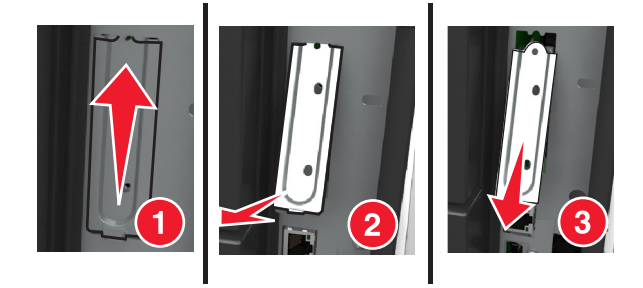

**5** Ευθυγραμμίστε τις ακίδες που υπάρχουν στον πλαστικό βραχίονα με τις οπές στον κλωβό της πλακέτας ελεγκτή και, έπειτα, πιέστε τον πλαστικό βραχίονα στον κλωβό της πλακέτας ελεγκτή μέχρι να ασφαλίσει στη θέση του με ένα χαρακτηριστικό ήχο *κλικ*.

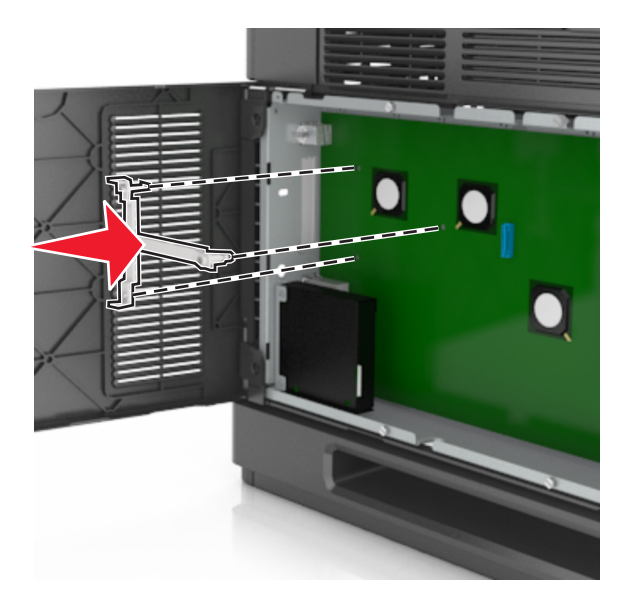

**Σημείωση:** Βεβαιωθείτε ότι ο πλαστικός βραχίονας έχει κουμπώσει καλά και ότι εφάπτεται πλήρως στον κλωβό.

**6** Εγκαταστήστε την ISP στον πλαστικό βραχίονα.

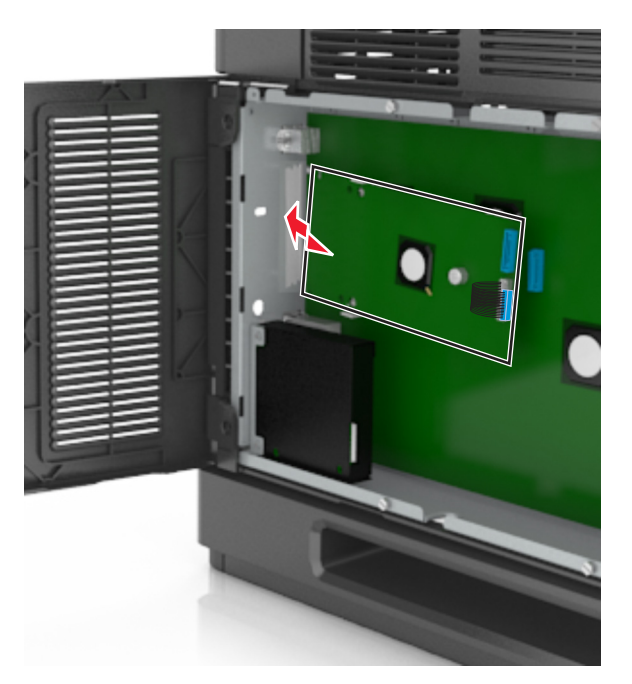

**Σημείωση:** Κρατήστε την ISP υπό γωνία πάνω από τον πλαστικό βραχίονα, ώστε τυχόν σύνδεσμοι που επικρέμονται να περάσουν μέσα από το άνοιγμα της ISP στον κλωβό.

**7** Κατεβάστε τη λύση ISP προς τον πλαστικό βραχίονα μέχρι να τοποθετηθεί ανάμεσα στους οδηγούς του βραχίονα.

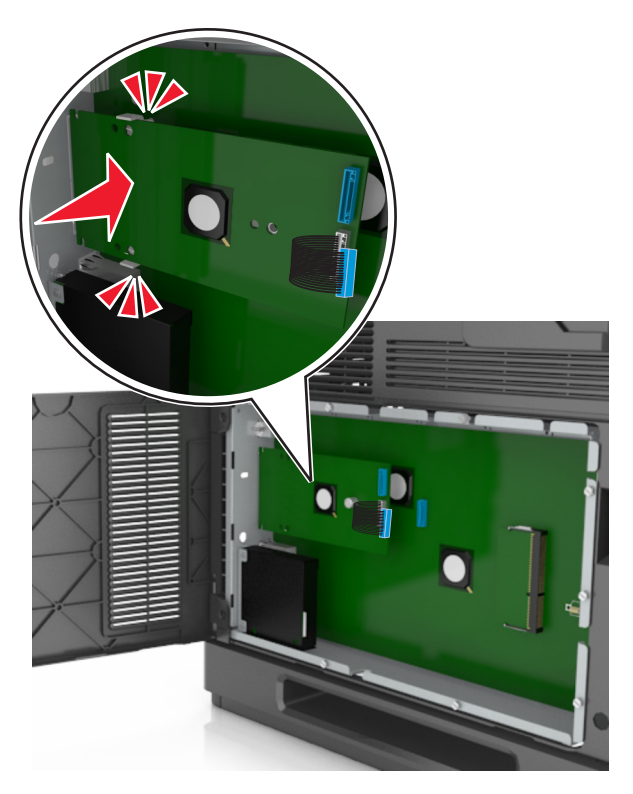

**8** Χρησιμοποιήστε τη χειρόβιδα που παρέχεται για τη λύση ISP για να προσαρτήστε τον πλαστικό βραχίονα στη λύση ISP.

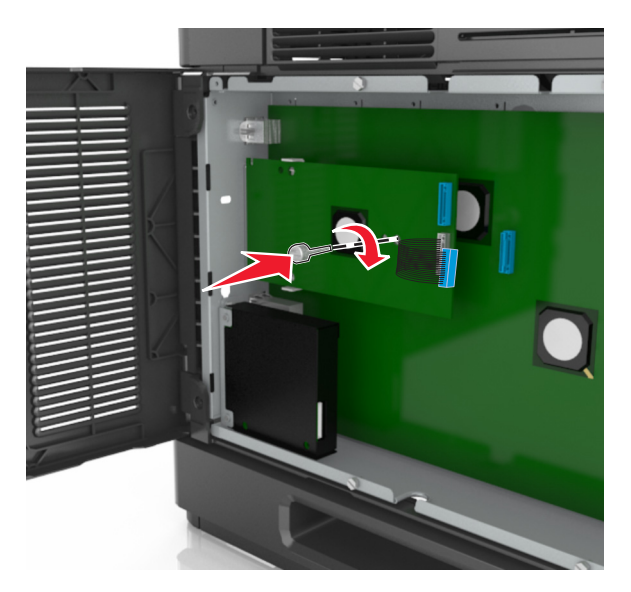

**Σημείωση:** Στρέψτε τη βίδα προς τα δεξιά, αρκετά ώστε να συγκρατείται η λύση ISP στη θέση της, αλλά μην την σφίξετε ακόμα.

**9** Χρησιμοποιήστε τις δύο παρεχόμενες βίδες για να στερεώσετε καλά τον βραχίονα τοποθέτησης ISP στο κάλυμμα της πλακέτας ελεγκτή.

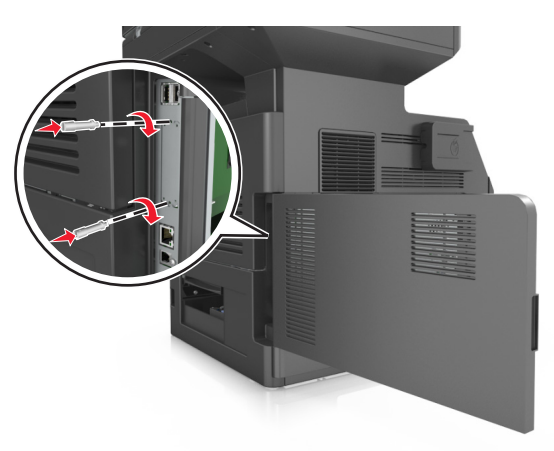

**10** Σφίξτε τη χειρόβιδα που έχει τοποθετηθεί στη λύση ISP.

**ΠΡΟΣΟΧΗ—ΠΙΘΑΝΟΤΗΤΑ ΒΛΑΒΗΣ:** Μην σφίξετε υπερβολικά.

**11** Συνδέστε το καλώδιο διασύνδεσης της λύσης ISP στον υποδοχέα της πλακέτας ελεγκτή.

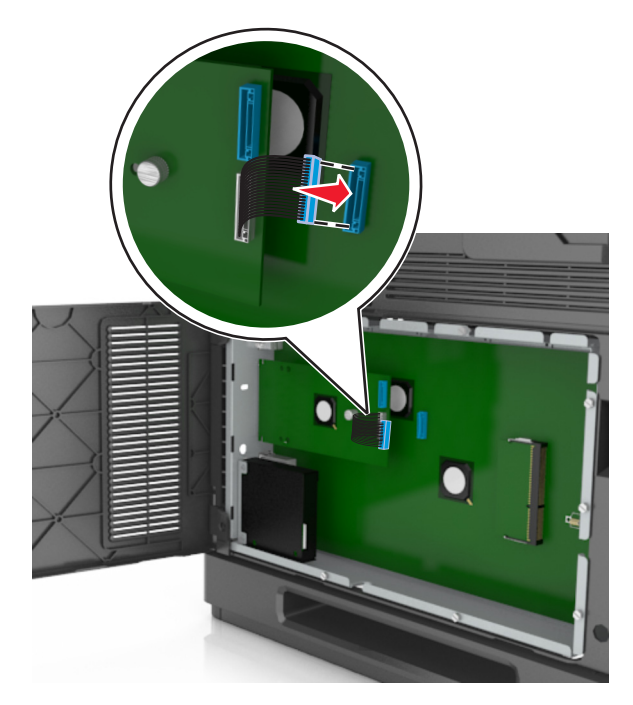

**Σημείωση:** Οι ακροδέκτες και οι υποδοχείς διαθέτουν χρωματική κωδικοποίηση.

## **Εγκατάσταση σκληρού δίσκου εκτυπωτή**

**Σημείωση:** Αυτή η εργασία απαιτεί ίσιο κατσαβίδι.

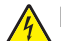

**ΠΡΟΣΟΧΗ—ΚΙΝΔΥΝΟΣ ΗΛΕΚΤΡΟΠΛΗΞΙΑΣ:** Εάν θέλετε να αποκτήσετε πρόσβαση στην πλακέτα του ελεγκτή ή να εγκαταστήσετε προαιρετικό υλικό ή συσκευές μνήμης κάποια στιγμή έπειτα από τη ρύθμιση του εκτυπωτή, απενεργοποιήστε τον εκτυπωτή και αποσυνδέστε το καλώδιο τροφοδοσίας από την πρίζα για να συνεχίσετε. Εάν υπάρχουν άλλες συσκευές συνδεδεμένες στον εκτυπωτή, απενεργοποιήστε τις και αποσυνδέστε τυχόν καλώδια σύνδεσης με τον εκτυπωτή.

**ΠΡΟΣΟΧΗ—ΠΙΘΑΝΟΤΗΤΑ ΒΛΑΒΗΣ:** Τα ηλεκτρονικά εξαρτήματα της πλακέτας ελεγκτή είναι πολύ ευπαθή στον στατικό ηλεκτρισμό. Αγγίξτε ένα μεταλλικό στοιχείο του εκτυπωτή, πριν ακουμπήσετε οποιοδήποτε ηλεκτρονικό μέρος της πλακέτας συστήματος ή τις υποδοχές σύνδεσης.

- **1** Αποκτήστε πρόσβαση στην πλακέτα ελεγκτή.
	- Για περισσότερες πληροφορίες, δείτε "[Πρόσβαση](#page-29-0) στην πλακέτα ελεγκτή" στη σελίδα 30.
- **2** Αφαιρέστε το σκληρό δίσκο του εκτυπωτή.
- **3** Εντοπίστε τον κατάλληλο ακροδέκτη στον κλωβό της πλακέτας ελεγκτή.

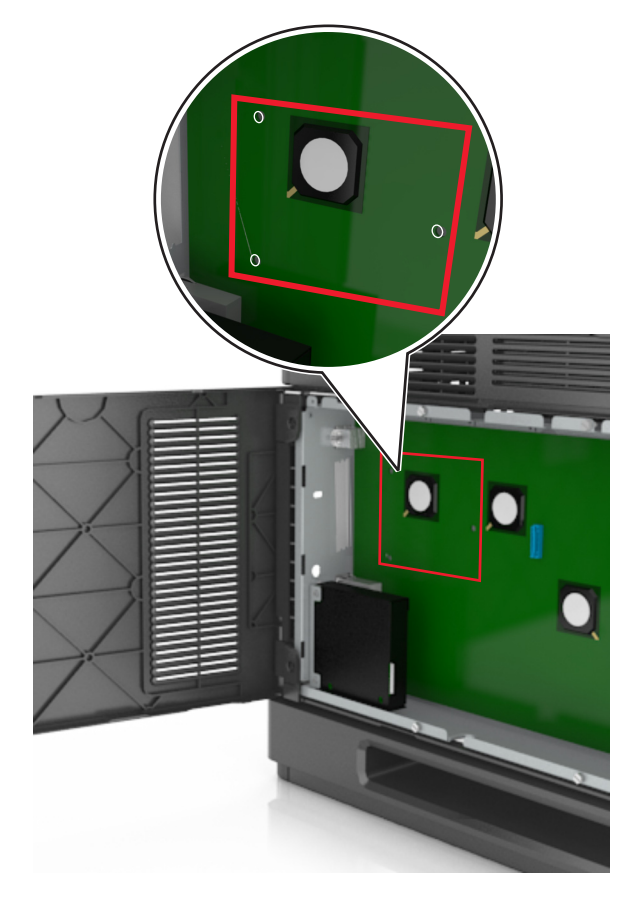

**Σημείωση:** Εάν έχει εγκατασταθεί προαιρετική ISP, τότε ο σκληρός δίσκος εκτυπωτή πρέπει να εγκατασταθεί στην ISP.

Για να εγκαταστήσετε το σκληρό δίσκο εκτυπωτή σε ISP:

**α** Αφαιρέστε τις βίδες που είναι συνδεδεμένες με το βραχίονα τοποθέτησης του σκληρού δίσκου εκτυπωτή και, στη συνέχεια, αφαιρέστε το βραχίονα.

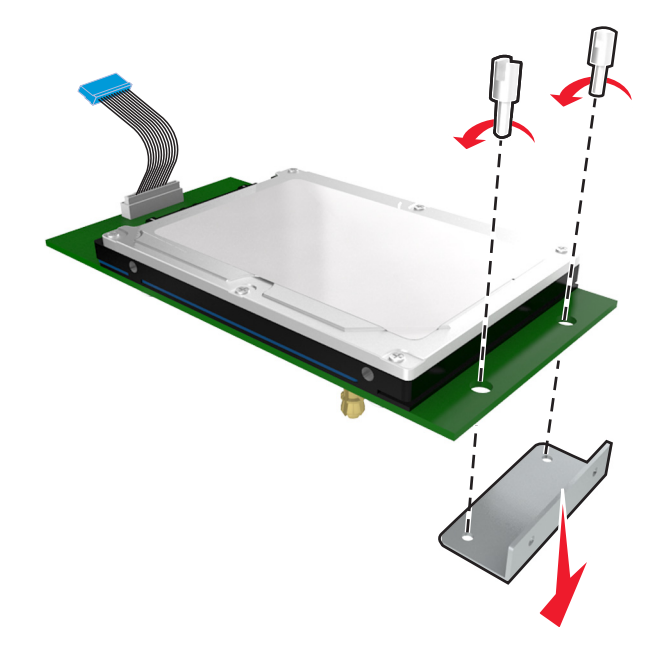

**β** Ευθυγραμμίστε τα σημεία στήριξης του σκληρού δίσκου του εκτυπωτή με τις οπές στην ISP και, στη συνέχεια, πιέστε το σκληρό δίσκο του εκτυπωτή προς τα κάτω έως ότου φτάσουν στη σωστή θέση τα σημεία στήριξης.

**Προειδοποίηση εγκατάστασης:** Να πιάνετε τη διάταξη της κάρτας τυπωμένου κυκλώματος μόνο από τα άκρα. Μην αγγίζετε και μην πιέζετε στο κέντρο του σκληρού δίσκου του εκτυπωτή. Ενδέχεται να προκληθεί ζημιά.

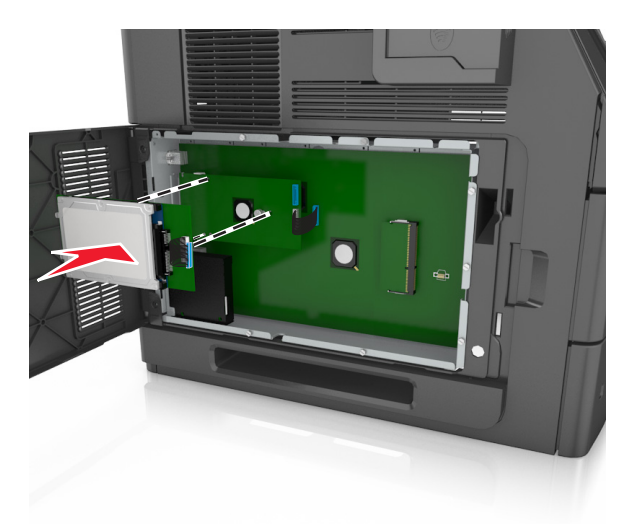

**γ** Τοποθετήστε το βύσμα του καλωδίου σύνδεσης του σκληρού δίσκου εκτυπωτή στον υποδοχέα του ISP.

**Σημείωση:** Οι πρίζες και οι υποδοχείς διαθέτουν χρωματική κωδικοποίηση.

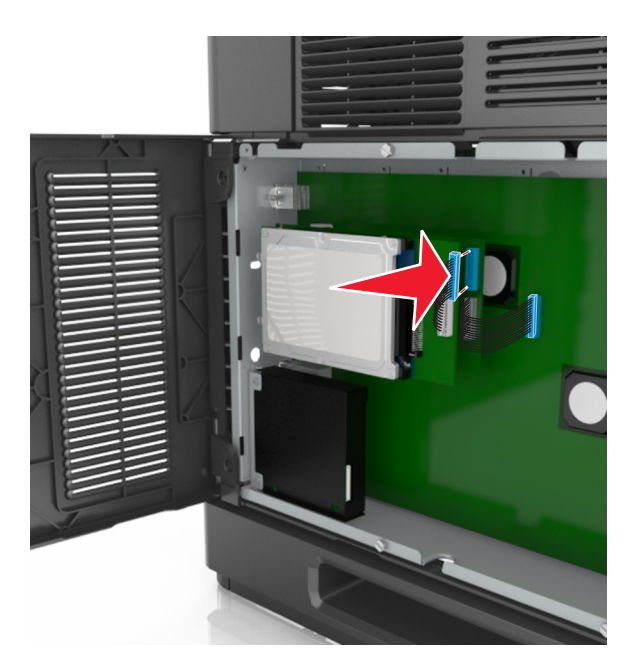

Για να εγκαταστήστε ένα σκληρό δίσκο εκτυπωτή απευθείας στον κλωβό της πλακέτας ελεγκτή:

**α** Ευθυγραμμίστε τα σημεία στήριξης του σκληρού δίσκου του εκτυπωτή με τις οπές στον κλωβό της πλακέτας ελεγκτή και, στη συνέχεια, πιέστε το σκληρό δίσκο του εκτυπωτή προς τα κάτω έως ότου φτάσουν στη σωστή θέση τα σημεία στήριξης.

**Προειδοποίηση εγκατάστασης:** Να πιάνετε τη διάταξη της κάρτας τυπωμένου κυκλώματος μόνο από τα άκρα. Μην αγγίζετε και μην πιέζετε στο κέντρο του σκληρού δίσκου του εκτυπωτή. Ενδέχεται να προκληθεί ζημιά.

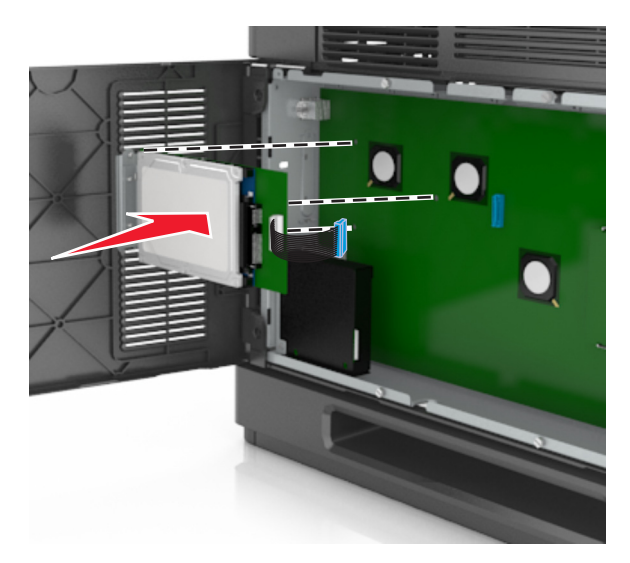

**β** Χρησιμοποιήστε τις δύο βίδες που παρέχονται για να τοποθετήσετε το βραχίονα τοποθέτησης του σκληρού δίσκου εκτυπωτή.

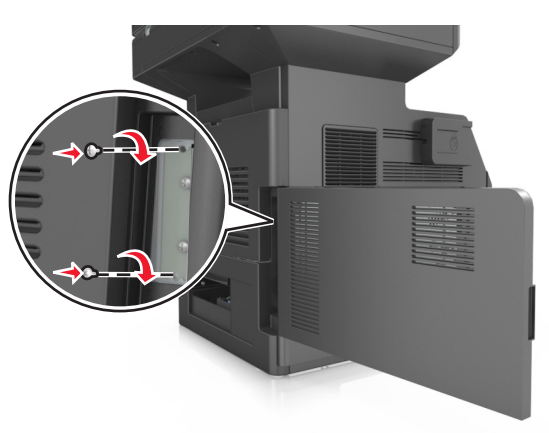

**γ** Τοποθετήστε το βύσμα του καλωδίου διασύνδεσης του σκληρού δίσκου του εκτυπωτή στον υποδοχέα της πλακέτας ελεγκτή.

**Σημείωση:** Τα βύσματα και οι υποδοχείς διαθέτουν χρωματική κωδικοποίηση.

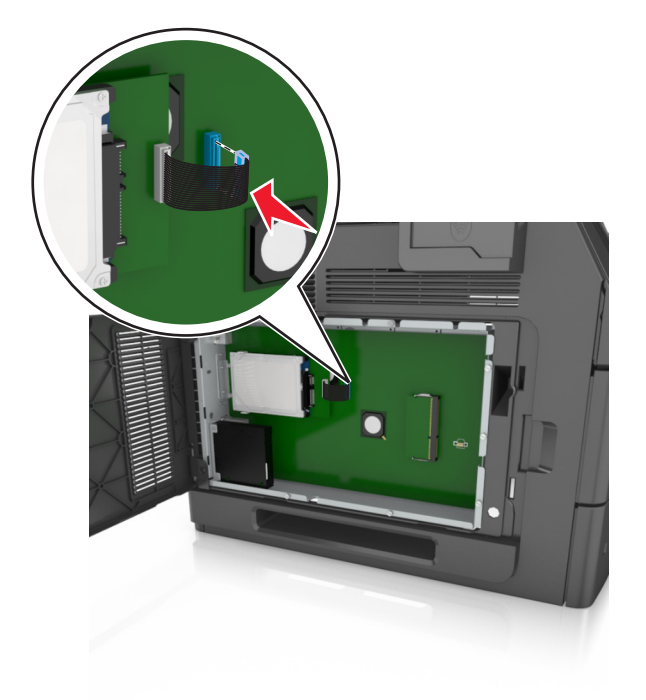

## <span id="page-45-0"></span>**Αφαίρεση σκληρού δίσκου εκτυπωτή**

**Σημείωση:** Αυτή η εργασία απαιτεί ίσιο κατσαβίδι.

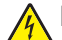

**ΠΡΟΣΟΧΗ—ΚΙΝΔΥΝΟΣ ΗΛΕΚΤΡΟΠΛΗΞΙΑΣ:** Εάν θέλετε να αποκτήσετε πρόσβαση στην πλακέτα του ελεγκτή ή να εγκαταστήσετε προαιρετικό υλικό ή συσκευές μνήμης κάποια στιγμή έπειτα από τη ρύθμιση του εκτυπωτή, απενεργοποιήστε τον εκτυπωτή και αποσυνδέστε το καλώδιο τροφοδοσίας από την πρίζα για να συνεχίσετε. Εάν υπάρχουν άλλες συσκευές συνδεδεμένες στον εκτυπωτή, απενεργοποιήστε τις και αποσυνδέστε τυχόν καλώδια σύνδεσης με τον εκτυπωτή.

**ΠΡΟΣΟΧΗ—ΠΙΘΑΝΟΤΗΤΑ ΒΛΑΒΗΣ:** Τα ηλεκτρονικά εξαρτήματα της πλακέτας ελεγκτή είναι πολύ ευπαθή στον στατικό ηλεκτρισμό. Αγγίξτε ένα μεταλλικό στοιχείο του εκτυπωτή, πριν ακουμπήσετε οποιοδήποτε ηλεκτρονικό μέρος της πλακέτας συστήματος ή τις υποδοχές σύνδεσης.

**1** Αποκτήστε πρόσβαση στην πλακέτα ελεγκτή.

Για περισσότερες πληροφορίες, δείτε "[Πρόσβαση](#page-29-0) στην πλακέτα ελεγκτή" στη σελίδα 30.

**2** Αποσυνδέστε το καλώδιο διασύνδεσης σκληρού δίσκου εκτυπωτή από την πλακέτα ελεγκτή, αφήνοντας το καλώδιο συνδεδεμένο στο σκληρό δίσκο του εκτυπωτή. Για να αποσυνδέσετε το καλώδιο, πιέστε το πτερύγιο στην υποδοχή του καλωδίου διασύνδεσης για να αποδεσμεύσετε την ασφάλεια πριν τραβήξετε το καλώδιο προς τα έξω.

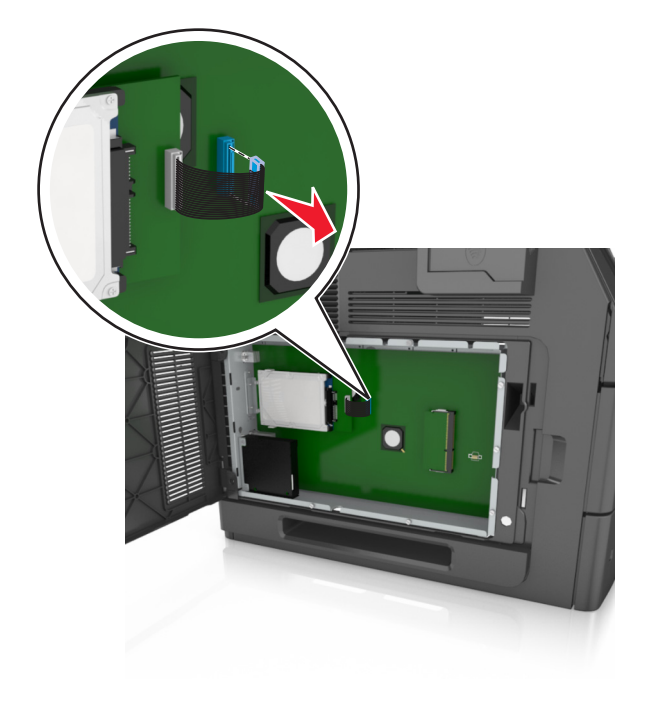

Αφαιρέστε τις βίδες που συγκρατούν τον σκληρό δίσκο του εκτυπωτή στη θέση του.

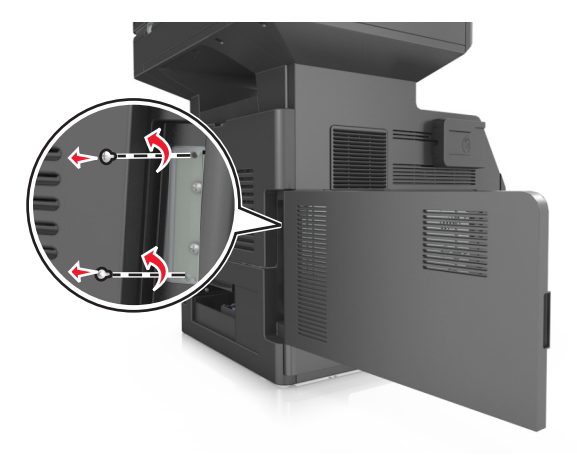

Αφαιρέστε το σκληρό δίσκο του εκτυπωτή.

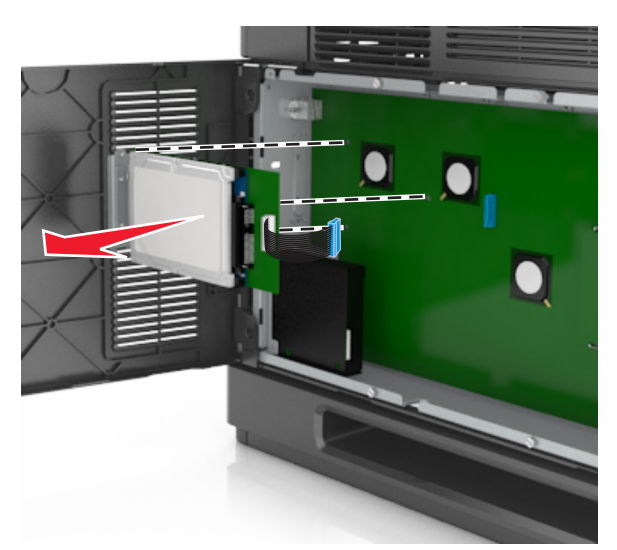

Αφήστε στην άκρη τον σκληρό δίσκο του εκτυπωτή.

## **Εγκατάσταση πρόσθετων εξαρτημάτων υλικού**

## **Σειρά εγκατάστασης**

**ΠΡΟΣΟΧΗ—ΠΙΘΑΝΟΤΗΤΑ ΤΡΑΥΜΑΤΙΣΜΟΥ:** Το βάρος του εκτυπωτή ξεπερνάει τα 18 kg (40 lb) και για την ασφαλή μεταφορά του απαιτούνται δύο ή περισσότερα εκπαιδευμένα άτομα.

**ΠΡΟΣΟΧΗ—ΚΙΝΔΥΝΟΣ ΗΛΕΚΤΡΟΠΛΗΞΙΑΣ:** Εάν θέλετε να αποκτήσετε πρόσβαση στην πλακέτα του ελεγκτή ή να εγκαταστήσετε προαιρετικό υλικό ή συσκευές μνήμης κάποια στιγμή έπειτα από τη ρύθμιση του εκτυπωτή, απενεργοποιήστε τον εκτυπωτή και αποσυνδέστε το καλώδιο τροφοδοσίας από την πρίζα για να συνεχίσετε. Εάν υπάρχουν άλλες συσκευές συνδεδεμένες στον εκτυπωτή, απενεργοποιήστε τις και αποσυνδέστε τυχόν καλώδια σύνδεσης με τον εκτυπωτή.

**ΠΡΟΣΟΧΗ—ΚΙΝΔΥΝΟΣ ΑΝΑΤΡΟΠΗΣ:** Τα μοντέλα που τοποθετούνται στο δάπεδο απαιτούν την ύπαρξη πρόσθετου επίπλου για λόγους σταθερότητας. Πρέπει να χρησιμοποιήσετε είτε το υπερυψωμένο στήριγμα εκτυπωτή είτε τη βάση εκτυπωτή εάν χρησιμοποιείτε επιλογές πολλαπλής εισαγωγής. Εάν προμηθευτήκατε έναν πολυλειτουργικό εκτυπωτή (MFP) με λειτουργίες σάρωσης, αντιγραφής και φαξ, τότε ενδέχεται να απαιτείται πρόσθετο έπιπλο. Για περισσότερες πληροφορίες επικοινωνήστε με το κατάστημα από το οποίο προμηθευτήκατε τον εκτυπωτή.

Εγκαταστήστε τον εκτυπωτή καιτα τυχόν προαιρετικά εξαρτήματα που έχετε αγοράσει με την ακόλουθη σειρά:

- **•** Τροχήλατη βάση
- **•** Θήκη 2.100 φύλλων ή διαχωριστικό
- **•** Προαιρετική θήκη 550 φύλλων
- **•** Εκτυπωτής

Για περισσότερες πληροφορίες σχετικά με την εγκατάσταση τροχήλατης βάσης, προαιρετικής θήκης 550 φύλλων, διαχωριστικού ή θήκης 2.100 φύλλων, ανατρέξτε στο φυλλάδιο εγκατάστασης που συνόδευε το πρόσθετο εξάρτημα.

### **Εγκατάσταση προαιρετικών θηκών**

Ο εκτυπωτής υποστηρίζει τις ακόλουθες προαιρετικές πηγές εισόδου:

- **•** θήκη 550 φύλλων
- **•** θήκη 2.100 φύλλων

**ΠΡΟΣΟΧΗ—ΠΙΘΑΝΟΤΗΤΑ ΤΡΑΥΜΑΤΙΣΜΟΥ:** Το βάρος του εκτυπωτή ξεπερνάει τα 18 kg (40 lb) και για την ασφαλή μεταφορά του απαιτούνται δύο ή περισσότερα εκπαιδευμένα άτομα.

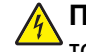

**ΠΡΟΣΟΧΗ—ΚΙΝΔΥΝΟΣ ΗΛΕΚΤΡΟΠΛΗΞΙΑΣ:** Εάν θέλετε να αποκτήσετε πρόσβαση στην πλακέτα του ελεγκτή ή να εγκαταστήσετε προαιρετικό υλικό ή συσκευές μνήμης κάποια στιγμή έπειτα από τη ρύθμιση του εκτυπωτή, απενεργοποιήστε τον εκτυπωτή και αποσυνδέστε το καλώδιο τροφοδοσίας από την πρίζα για να συνεχίσετε. Εάν υπάρχουν άλλες συσκευές συνδεδεμένες στον εκτυπωτή, απενεργοποιήστε τις και αποσυνδέστε τυχόν καλώδια σύνδεσης με τον εκτυπωτή.

**ΠΡΟΣΟΧΗ—ΚΙΝΔΥΝΟΣ ΑΝΑΤΡΟΠΗΣ:** Τα μοντέλα που τοποθετούνται στο δάπεδο απαιτούν την ύπαρξη πρόσθετου επίπλου για λόγους σταθερότητας. Πρέπει να χρησιμοποιήσετε είτε το υπερυψωμένο στήριγμα εκτυπωτή είτε τη βάση εκτυπωτή εάν χρησιμοποιείτε επιλογές πολλαπλής εισαγωγής. Εάν προμηθευτήκατε έναν πολυλειτουργικό εκτυπωτή (MFP) με λειτουργίες σάρωσης, αντιγραφής και φαξ, τότε ενδέχεται να απαιτείται πρόσθετο έπιπλο. Για περισσότερες πληροφορίες επικοινωνήστε με το κατάστημα από το οποίο προμηθευτήκατε τον εκτυπωτή.

 Απενεργοποιήστε τον εκτυπωτή μέσω του διακόπτη τροφοδοσίας και αποσυνδέστε το καλώδιο τροφοδοσίας από την πρίζα.

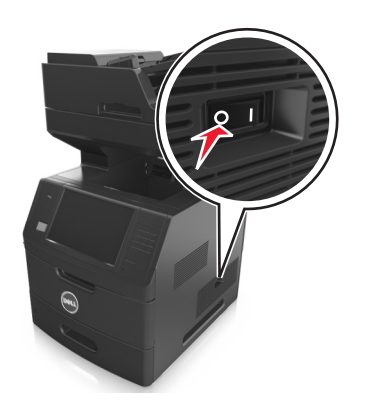

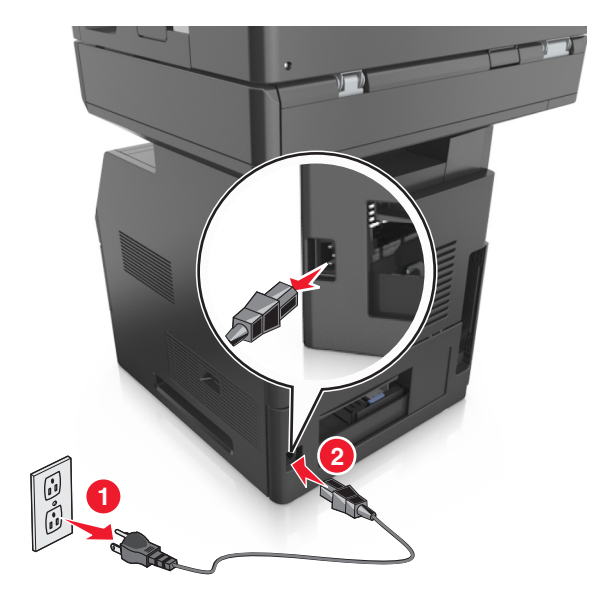

- Αφαιρέστε τη συσκευασία της προαιρετικής θήκης και στη συνέχεια αφαιρέστε όλα τα υλικά συσκευασίας.
- Τραβήξτε τη θήκη εντελώς έξω από τη βάση.

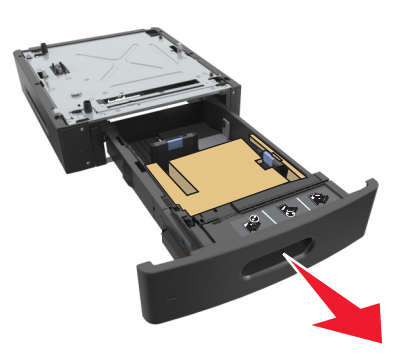

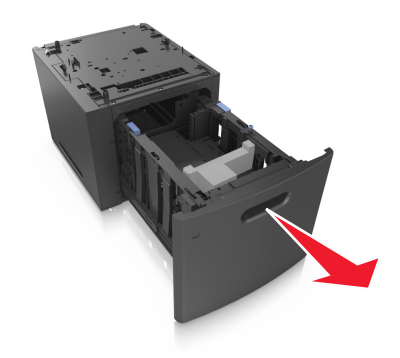

- Αφαιρέστε όλα τα υλικά συσκευασίας από τη θήκη.
- Τοποθετήστε τη θήκη στη βάση.
- Τοποθετήστε τη θήκη κοντά στον εκτυπωτή.
- Κλειδώστε τους τροχούς της τροχήλατης βάσης για να ασφαλίσετε τον εκτυπωτή, ευθυγραμμίστε τον εκτυπωτή με τη θήκη και, στη συνέχεια, κατεβάστε αργά τον εκτυπωτή στη θέση του.

**Σημείωση:** Όταν οι προαιρετικές θήκες τοποθετούνται η μια πάνω στην άλλη, κλειδώνουν μαζί.

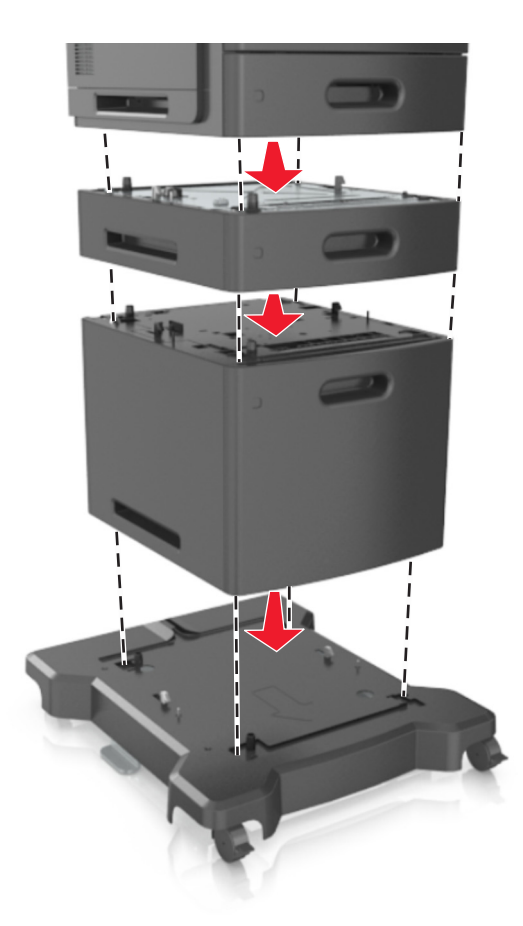

**8** Συνδέστε το καλώδιο τροφοδοσίας στον εκτυπωτή και, στη συνέχεια, σε μια κατάλληλα γειωμένη πρίζα και έπειτα ενεργοποιήστε τον εκτυπωτή.

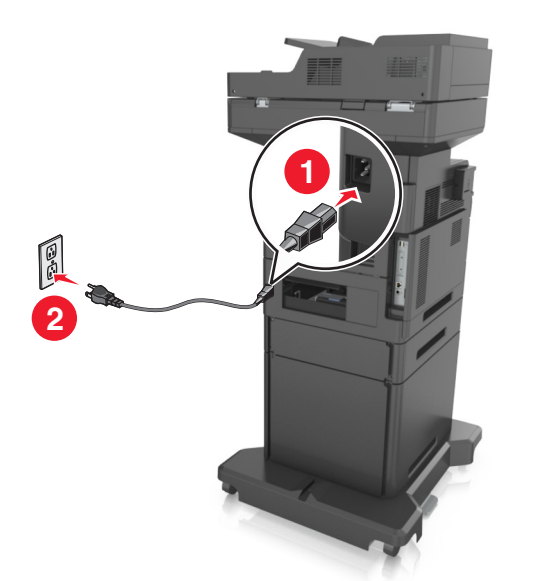

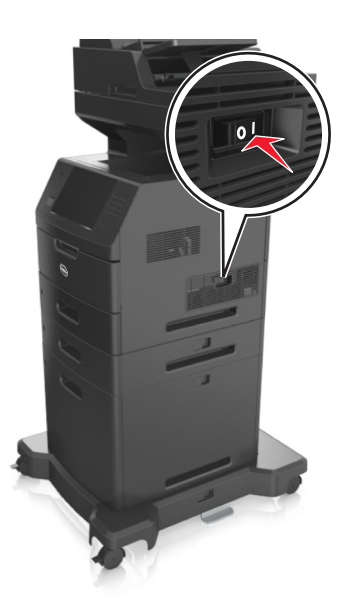

**Σημείωση:** Μόλις εγκατασταθούν το λογισμικό του εκτυπωτή και οποιεσδήποτε πρόσθετες θήκες, ενδέχεται να είναι απαραίτητη η μη αυτόματη προσθήκη των εξαρτημάτων αυτών στο πρόγραμμα οδήγησης του εκτυπωτή, ώστε να είναι διαθέσιμα για τις εργασίες εκτύπωσης. Για περισσότερες πληροφορίες, δείτε "[Ενημέρωση](#page-53-0) διαθέσιμων πρόσθετων στοιχείων στο πρόγραμμα οδήγησης του [εκτυπωτή](#page-53-0)" στη σελίδα 54.

Για να απεγκαταστήσετε τις προαιρετικές θήκες, σύρετε την ασφάλεια που βρίσκεται στη δεξιά πλευρά του εκτυπωτή προς την μπροστινή πλευρά του εκτυπωτή μέχρι να ασφαλίσει στη θέση της με ένα *κλικ*, αφαιρώντας τις θήκες μία μία, από επάνω προς τα κάτω.

## **Σύνδεση καλωδίων**

**ΠΡΟΣΟΧΗ—ΠΙΘΑΝΟΤΗΤΑ ΤΡΑΥΜΑΤΙΣΜΟΥ:** Μη χρησιμοποιείτε τη λειτουργία αποστολής ή λήψης φαξ σε περίπτωση καταιγίδας με συνοδεία αστραπών. Η εγκατάσταση του συγκεκριμένου προϊόντος καθώς και οι ηλεκτρικές ή καλωδιακές συνδέσεις, όπως δυνατότητα φαξ, καλώδιο τροφοδοσίας ή τηλεφώνου δεν πρέπει να γίνονται σε περίπτωση ηλεκτρικής καταιγίδας.

Συνδέστε τον εκτυπωτή στον υπολογιστή, χρησιμοποιώντας καλώδιο USB ή σε δίκτυο με καλώδιο Ethernet.

Βεβαιωθείτε ότι έχετε αντιστοιχίσει τα ακόλουθα:

- **•** Το σύμβολο USB στο καλώδιο με το σύμβολο USB στον εκτυπωτή
- **•** Το κατάλληλο καλώδιο Ethernet με τη θύρα Ethernet

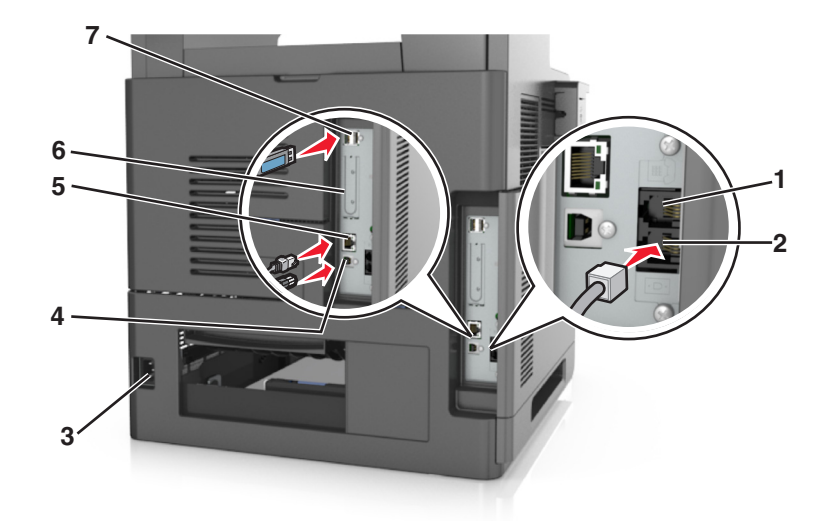

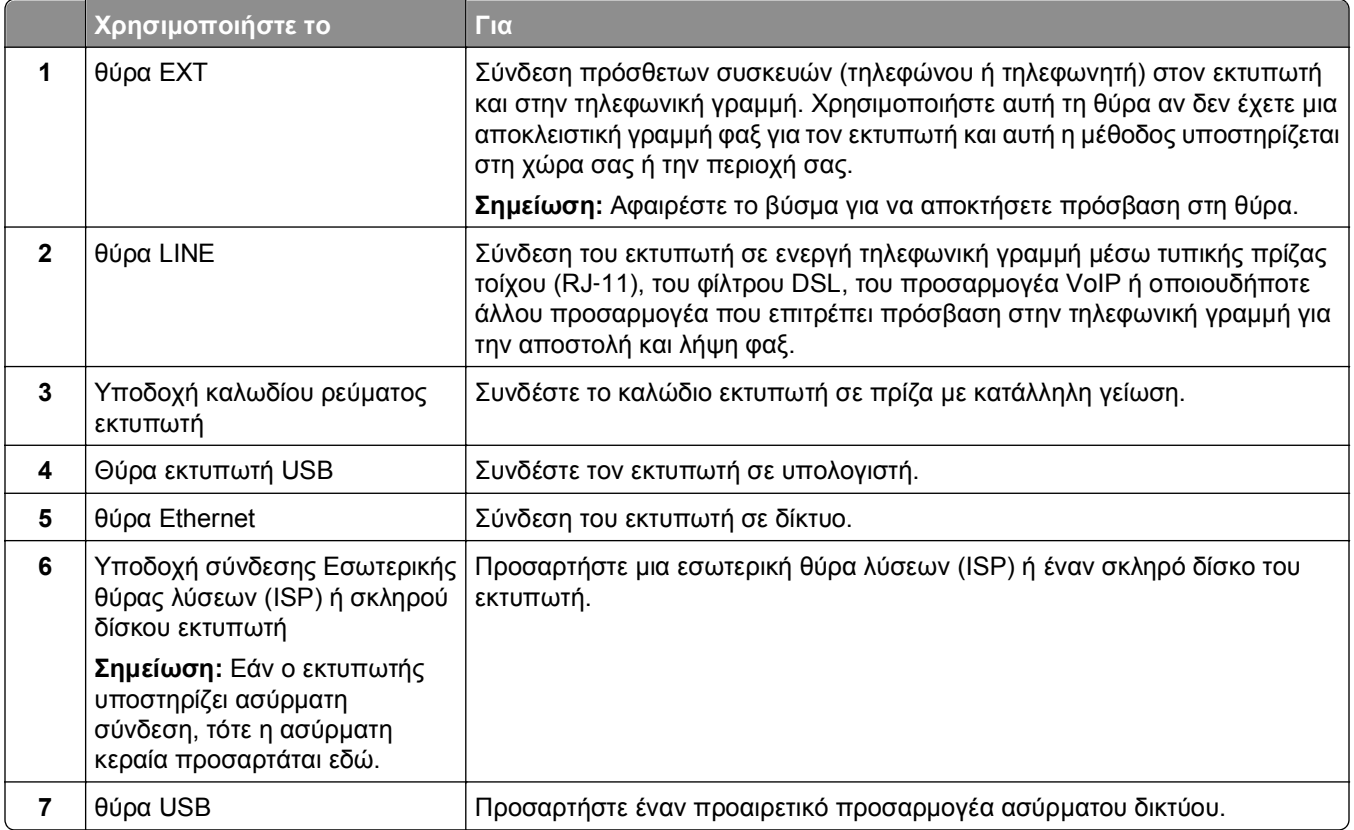

**ΠΡΟΣΟΧΗ—ΠΙΘΑΝΟΤΗΤΑ ΒΛΑΒΗΣ:** Μην αγγίζετε το καλώδιο USB, τους προσαρμογείς ασύρματου δικτύου ή τον εκτυπωτή στην περιοχή που απεικονίζεται, ενώ γίνεται εκτύπωση. Ενδεχομένως να προκύψει απώλεια δεδομένων ή δυσλειτουργία.

## **Οργάνωση καλωδίων**

Προσαρτήστε το καλώδιο Ethernet και το καλώδιο τροφοδοσίας, και μετά τοποθετήστε με τάξη τα καλώδια μέσα στα κανάλια στο πίσω μέρος του εκτυπωτή.

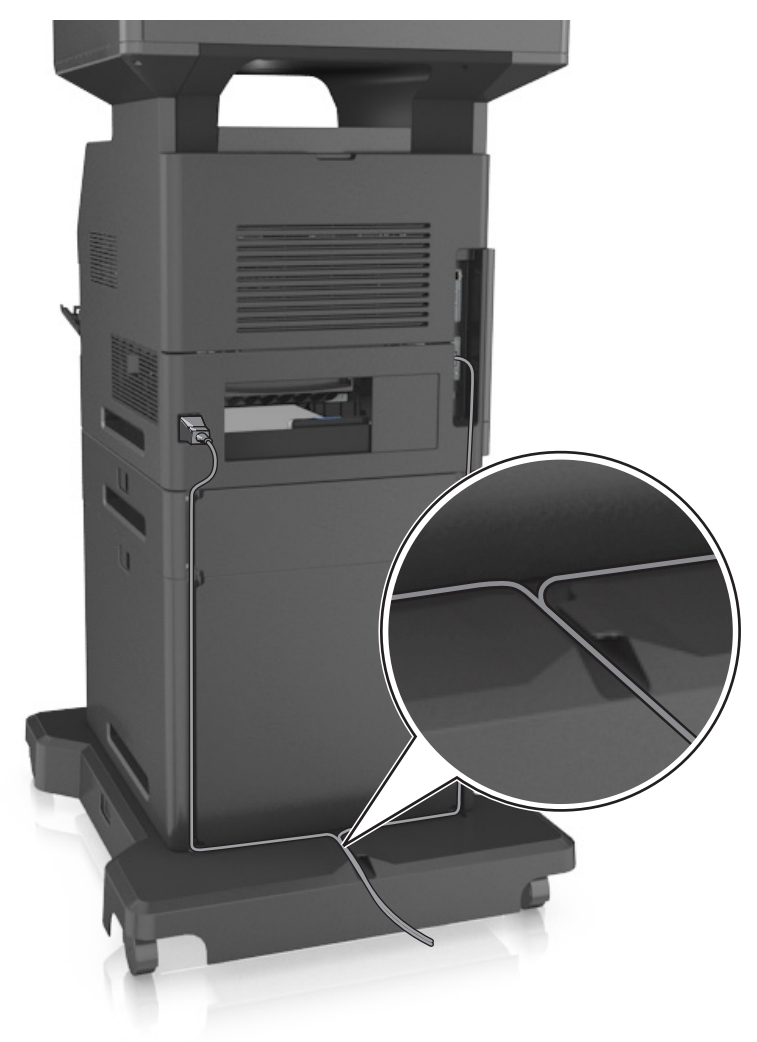

## **Εγκατάσταση του λογισμικού του εκτυπωτή**

### **Εγκατάσταση του λογισμικού του εκτυπωτή**

**Σημείωση:** Εάν έχετε εγκαταστήσει στο παρελθόν το λογισμικό του εκτυπωτή στον υπολογιστή αλλά πρέπει να επανεγκαταστήσετε το λογισμικό, απεγκαταστήσετε πρώτα το τρέχον λογισμικό.

#### **Για χρήστες των Windows**

- **1** Κλείστε όλα τα ανοικτά προγράμματα λογισμικού.
- **2** Τοποθετήστε το CD *Λογισμικό και τεκμηρίωση*.

<span id="page-53-0"></span>Εάν μετά από ένα λεπτό δεν έχει εμφανιστεί το παράθυρο διαλόγου εγκατάστασης, τότε πραγματοποιήστε την εκκίνηση του CD με μη αυτόματο τρόπο:

- **α** Κάντε κλικ στο <sup>του</sup> ή κάντε κλικ στο μενού **Έναρξη** και στη συνέχεια κάντε κλικ στην εντολή **Εκτέλεση**.
- **β** Στο παράθυρο διαλόγου Έναρξη αναζήτησης ή Εκτέλεση, πληκτρολογήστε **D:\setup.exe**, όπου το γράμμα **D** αντιστοιχεί στη μονάδα CD ή DVD.
- **γ** Πατήστε **Enter** ή κάντε κλικ στο κουμπί **OK**.
- **3** Κάντε κλικ στην επιλογή **Εγκατάσταση** και έπειτα ακολουθήστε τις οδηγίες στην οθόνη του υπολογιστή.

#### **Για χρήστες Macintosh**

- **1** Κλείστε όλες τις ανοιχτές εφαρμογές.
- **2** Τοποθετήστε το CD *Λογισμικό και τεκμηρίωση*.

Εάν το παράθυρο διαλόγου εγκατάστασης δεν εμφανιστεί μετά από ένα λεπτό, κάντε κλικ στο εικονίδιο του CD που βρίσκεται στην επιφάνεια εργασίας.

**3** Κάντε διπλό κλικ στο πακέτο εγκατάστασης λογισμικού και, στη συνέχεια, ακολουθήστε τις οδηγίες που εμφανίζονται στην οθόνη του υπολογιστή.

**Σημείωση:** Για να εκμεταλλευθείτε τα πλήρη λειτουργικά χαρακτηριστικά του εκτυπωτή σας, ορίστε την επιλογή προσαρμοσμένης εγκατάστασης και επιλέξτε όλα τα πακέτα που εμφανίζονται.

#### **Χρήση του Internet**

Μια ενημερωμένη έκδοση του λογισμικού του εκτυπωτή μπορεί να είναι διαθέσιμη στη διεύθυνση **[http://support.dell.com.](http://support.dell.com)**

### **Ενημέρωση διαθέσιμων πρόσθετων στοιχείων στο πρόγραμμα οδήγησης του εκτυπωτή**

Όταν εγκατασταθεί το λογισμικό του εκτυπωτή και οποιαδήποτε πρόσθετα εξαρτήματα υλικού, ενδέχεται να χρειαστεί να κάνετε μη αυτόματη προσθήκη των εξαρτημάτων αυτών στο πρόγραμμα οδήγησης του εκτυπωτή, ώστε να είναι διαθέσιμα για χρήση.

#### **Για χρήστες Windows**

**1** Ανοίξτε το φάκελο εκτυπωτών.

- **α** Κάντε κλικ στο ή κάντε κλικ στο μενού **Έναρξη** και στη συνέχεια κάντε κλικ στην εντολή **Εκτέλεση**.
- **β** Στο παράθυρο διαλόγου Έναρξη αναζήτησης ή Εκτέλεση, πληκτρολογήστε **control printers**.
- **γ** Πατήστε **Enter** ή κάντε κλικ στο **OK**.
- **2** Επιλέξτε τον εκτυπωτή.
- **3** Κάντε δεξί κλικ στον εκτυπωτή και επιλέξτε **Ιδιότητες εκτυπωτή** (Windows 7) ή **Ιδιότητες** (προηγούμενες εκδόσεις).
- **4** Κάντε κλικ στην καρτέλα **Διαμόρφωση**.
- **5** Κάντε ένα από τα εξής:
	- **•** Κάντε κλικ στις επιλογές **Ενημέρωση τώρα** ‑ **Ερώτηση εκτυπωτή**.
	- **•** Στην ενότητα "Επιλογές διαμόρφωσης", προσθέστε με μη αυτόματο τρόπο τα εγκατεστημένα πρόσθετα εξαρτήματα υλικού.
- **6** Κάντε κλικ στο κουμπί **Εφαρμογή**.

#### **Για χρήστες Macintosh**

**1** Από το μενού Apple, μεταβείτε σε οποιοδήποτε από τα παρακάτω:

- **• Προτιμήσεις συστήματος** >**Εκτύπωση & Σάρωση** > επιλέξτε τον εκτυπωτή σας >**Επιλογές & αναλώσιμα** >**Πρόγραμμα οδήγησης**
- **• Προτιμήσεις συστήματος** >**Εκτύπωση & Φαξ** > επιλέξτε τον εκτυπωτή σας >**Επιλογές & αναλώσιμα** >**Πρόγραμμα οδήγησης**
- **2** Προσθέστε οποιαδήποτε εγκατεστημένα πρόσθετα εξαρτήματα υλικού και κάντε κλικ στο **OK**.

## **Σύνδεση σε δίκτυο**

#### **Σημειώσεις:**

- **•** Πριν προσπαθήσετε να εγκαταστήσετε τον εκτυπωτή σε ένα ασύρματο δίκτυο, αγοράστε έναν προσαρμογέα ασύρματου δικτύου. Για περισσότερες πληροφορίες επικοινωνήστε με το κατάστημα από το οποίο προμηθευτήκατε τον εκτυπωτή.
- **•** Το Service Set Identifier (SSID) είναι ένα όνομα που εκχωρείται σε ασύρματο δίκτυο. Η κρυπτογράφηση Wired Equivalent Privacy (WEP), Wi-Fi Protected Access (WPA) και WPA2 αποτελούν τύπους ασφαλείας που χρησιμοποιούνται στο δίκτυο.

## **Προετοιμασία εγκατάστασης του εκτυπωτή σε δίκτυο Ethernet**

Για να ρυθμίσετε τις παραμέτρους του εκτυπωτή σας για σύνδεση σε ένα δίκτυο Ethernet, πριν ξεκινήσετε, φροντίστε να οργανώσετε τις παρακάτω πληροφορίες πριν ξεκινήσετε:

**Σημείωση:** Εάν το δίκτυό σας εκχωρεί αυτόματα διευθύνσεις IP σε υπολογιστές και εκτυπωτές, συνεχίστε την εγκατάσταση του εκτυπωτή.

- **•** Μια έγκυρη, μοναδική διεύθυνση IP για τον εκτυπωτή που θα χρησιμοποιηθεί στο δίκτυο
- **•** Η πύλη δικτύου
- **•** Η μάσκα δικτύου
- **•** Ένα ψευδώνυμο για τον εκτυπωτή (προαιρετικά)

**Σημείωση:** Ένα ψευδώνυμο του εκτυπωτή μπορεί να διευκολύνει τον εντοπισμό του εκτυπωτή σας στο δίκτυο. Μπορείτε να επιλέξετε τη χρήση του προεπιλεγμένου ψευδωνύμου του εκτυπωτή ή να ορίσετε ένα ψευδώνυμο που θα θυμάστε εύκολα.

Θα χρειαστείτε ένα καλώδιο Ethernet για τη σύνδεση του εκτυπωτή στο δίκτυο και μια διαθέσιμη θύρα στην οποία μπορεί να συνδεθεί ο εκτυπωτής. Όποτε είναι δυνατό, χρησιμοποιήστε καλώδιο δικτύου προκειμένου να αποφεύγονται πιθανά προβλήματα που προκαλούνται από κάποιο κατεστραμμένο καλώδιο.

### **Εγκατάσταση του εκτυπωτή σε δίκτυο Ethernet**

#### **Για χρήστες των Windows**

**1** Τοποθετήστε το CD *Λογισμικό και τεκμηρίωση*.

Εάν μετά από ένα λεπτό δεν έχει εμφανιστεί το παράθυρο διαλόγου εγκατάστασης, τότε πραγματοποιήστε την εκκίνηση του CD με μη αυτόματο τρόπο:

- **α** Κάντε κλικ στο ή κάντε κλικ στο μενού **Start (Έναρξη)** και στη συνέχεια κάντε κλικ στην εντολή **Run (Εκτέλεση)**.
- **β** Στο παράθυρο διαλόγου Start Search (Έναρξη αναζήτησης) ή Run (Εκτέλεση), πληκτρολογήστε **D: \setup.exe**, όπου το γράμμα **D** αντιστοιχεί στη μονάδα CD ή DVD.
- **γ** Πατήστε **Enter** ή κάντε κλικ στο κουμπί **OK**.
- **2** Κάντε κλικ στην επιλογή **Install** (Εγκατάσταση) και έπειτα ακολουθήστε τις οδηγίες στην οθόνη του υπολογιστή.
- **3** Επιλέξτε **Ethernet connection** (Σύνδεση Ethernet) και κατόπιν κάντε κλικ στην επιλογή **Continue** (Συνέχεια).
- **4** Όταν σας ζητηθεί, συνδέστε το καλώδιο Ethernet.
- **5** Επιλέξτε τον εκτυπωτή από τη λίστα και στη συνέχεια κάντε κλικ στην επιλογή **Continue** (Συνέχεια).

**Σημείωση:** Εάν ο διαμορφωμένος εκτυπωτής δεν εμφανίζεται στη λίστα, τότε κάντε κλικ στην επιλογή **Τροποποίηση αναζήτησης**.

**6** Ακολουθήστε τις οδηγίες που εμφανίζονται στην οθόνη του υπολογιστή.

#### **Για χρήστες Macintosh**

- **1** Επιτρέψτε στο διακομιστή δικτύου DHCP να εκχωρήσει μια διεύθυνση IP στον εκτυπωτή.
- **2** Βρείτε τη διεύθυνση IP του εκτυπωτή με έναν από τους παρακάτω τρόπους:
	- **•** Από τον πίνακα ελέγχου του εκτυπωτή
	- **•** Από την ενότητα TCP/IP του μενού Δίκτυο/Θύρες
	- **•** Εκτυπώνοντας μια σελίδα ρύθμισης δικτύου ή μια σελίδα ρυθμίσεων μενού και εντοπίζοντας την ενότητα TCP/IP

**Σημείωση:** Θα χρειαστείτε τη διεύθυνση IP, εάν ρυθμίζετε τις παραμέτρους πρόσβασης για υπολογιστές σε διαφορετικό υποδίκτυο από αυτό του εκτυπωτή.

- **3** Εγκαταστήστε το πρόγραμμα οδήγησης του εκτυπωτή στον υπολογιστή.
	- **α** Τοποθετήστε το CD *Λογισμικό και τεκμηρίωση* και στη συνέχεια κάντε διπλό κλικ στο πακέτο προγραμμάτων εγκατάστασης για τον εκτυπωτή.
	- **β** Ακολουθήστε τις οδηγίες που εμφανίζονται στην οθόνη του υπολογιστή.
	- **γ** Επιλέξτε έναν προορισμό και στη συνέχεια κάντε κλικ στην επιλογή **Συνέχεια**.
	- **δ** Από την οθόνη Easy Install, πατήστε **Install**.
	- **ε** Πληκτρολογήστε τον κωδικό πρόσβασης του χρήστη και στη συνέχεια πατήστε **ΟΚ**. Πραγματοποιείται εγκατάσταση όλων των απαραίτητων εφαρμογών στον υπολογιστή.
	- **στ** Μόλις ολοκληρωθεί η εγκατάσταση, πατήστε **Close**.

#### **4** Προσθέστε τον εκτυπωτή.

- **•** Για εκτύπωση IP:
	- **α** Από το μενού Apple, μεταβείτε σε οποιοδήποτε από τα παρακάτω:
		- **– System Preferences** >**Print & Scan**
		- **– System Preferences** >**Print & Fax**
	- **β** Κάντε κλικ στο σύμβολο **+**.
	- **γ** Κάντε κλικ στην καρτέλα **IP**.
	- **δ** Πληκτρολογήστε τη διεύθυνση IP του εκτυπωτή στο πεδίο διεύθυνσης και κατόπιν κάντε κλικ στην επιλογή **Add**.
- **•** Για εκτύπωση AppleTalk:

#### **Σημειώσεις:**

- **–** Βεβαιωθείτε ότι είναι ενεργοποιημένο το AppleTalk στον εκτυπωτή σας.
- **–** Αυτή η λειτουργία υποστηρίζεται μόνο σε Mac OS X έκδοση 10.5.
- **α** Από το μενού Apple, μεταβείτε στις επιλογές:
- **System Preferences** >**Print & Fax**
- **β** Κάντε κλικ στο σύμβολο **+** και στη συνέχεια ακολουθήστε τη διαδρομή: **AppleTalk** > επιλέξτε τον εκτυπωτή σας >**Add**

## **Προετοιμασία εγκατάστασης του εκτυπωτή σε ασύρματο δίκτυο.**

#### **Σημειώσεις:**

- **•** Βεβαιωθείτε ότι στον εκτυπωτή έχει εγκατασταθεί ένας προσαρμογέας ασύρματου δικτύου και ότι λειτουργεί σωστά. Για περισσότερες πληροφορίες, ανατρέξτε στο φύλλο οδηγιών που συνοδεύει τον προσαρμογέα ασύρματου δικτύου.
- **•** Βεβαιωθείτε ότι είναι ενεργοποιημένο το σημείο πρόσβασης (ασύρματος δρομολογητής) που διαθέτετε και ότι λειτουργεί σωστά.

Πριν την εγκατάσταση του εκτυπωτή σε ασύρματο δίκτυο, φροντίστε για τα παρακάτω:

- **• SSID**—Το SSID αναφέρεται επίσης στο όνομα δικτύου.
- **• Ασύρματη λειτουργία (ή Λειτουργία δικτύου)**—Η λειτουργία είναι είτε υποδομής είτε ad hoc.
- **• Κανάλι (για δίκτυα ad hoc)**—Για δίκτυα υποδομής, το κανάλι ορίζεται από προεπιλογή σε αυτόματη λειτουργία.

Για ορισμένα δίκτυα ad hoc απαιτείται επίσης η αυτόματη ρύθμιση. Συμβουλευτείτε τον υπεύθυνο υποστήριξης συστήματος, εάν δεν είστε βέβαιοι για την επιλογή του καναλιού.

- **• Μέθοδος ασφαλείας**—Υπάρχουν τέσσερις βασικές επιλογές για τη Μέθοδο ασφαλείας:
	- **–** κλειδί WEP

Εάν στο δίκτυό σας χρησιμοποιούνται παραπάνω από ένα κλειδιά WEP, τότε καταχωρίστε έως τέσσερα κλειδιά στα αντίστοιχα πεδία. Επιλέξτε το κλειδί που χρησιμοποιείται στο δίκτυο επιλέγοντας το προεπιλεγμένο κλειδί μετάδοσης WEP.

- **–** Ήδη κοινόχρηστο κλειδί WPA ή WPA2 ή φράση πρόσβασης Στο WPA περιλαμβάνεται κρυπτογράφηση, όπως ένα πρόσθετο επίπεδο ασφαλείας. Η επιλογές είναι δύο: AES ή TKIP. Η κρυπτογράφηση πρέπει να ορίζεται για τον ίδιο τύπο στο δρομολογητή και στον εκτυπωτή, διαφορετικά δεν θα είναι δυνατή η επικοινωνία του εκτυπωτή στο δίκτυο.
- **–** 802.1X–RADIUS

Εάν η εγκατάσταση του εκτυπωτή πραγματοποιείται σε ένα δίκτυο 802.1X, ενδέχεται να χρειαστείτε τα παρακάτω στοιχεία:

- **•** Τύπο ελέγχου ταυτότητας
- **•** Τύπο εσωτερικού ελέγχου ταυτότητας
- **•** Όνομα χρήστη και κωδικό πρόσβασης 802.1X
- **•** Πιστοποιητικά
- **–** Χωρίς ασφάλεια

Εάν το ασύρματο δίκτυό σας δεν χρησιμοποιεί κανένα είδος ασφαλείας, τότε δεν θα υπάρχουν στοιχεία ασφαλείας.

**Σημείωση:** Δεν συνιστούμε τη χρήση μη ασφαλούς ασύρματου δικτύου.

#### **Σημειώσεις:**

- **–** Εάν δεν γνωρίζετε το SSID του δικτύου στο οποίο είναι συνδεδεμένος ο υπολογιστής σας, εκκινήστε το βοηθητικό πρόγραμμα ρύθμισης ασύρματης λειτουργίας του προσαρμογέα δικτύου του υπολογιστή και, έπειτα, αναζητήστε το όνομα δικτύου. Εάν δεν μπορείτε να βρείτε το SSID ή τις πληροφορίες ασφαλείας του δικτύου σας, ανατρέξτε στην τεκμηρίωση που συνόδευε το σημείο πρόσβασης ή επικοινωνήστε με τον υπεύθυνο για την υποστήριξη του συστήματός σας.
- **–** Για να βρείτε το ήδη κοινόχρηστο κλειδί ή φράση πρόσβασης WPA/WPA2 για το ασύρματο δίκτυο, ανατρέξτε στην τεκμηρίωση που συνόδευε το σημείο πρόσβασης, δείτε τον Embedded Web Server που σχετίζεται με το σημείο πρόσβασης ή συμβουλευθείτε τον υπεύθυνο υποστήριξης συστήματός σας.

## **Σύνδεση του εκτυπωτή με χρήση του Οδηγού ρύθμισης ασύρματης λειτουργίας**

Πριν ξεκινήσετε, βεβαιωθείτε ότι:

- **•** Ο προσαρμογέας ασύρματου δικτύου είναι εγκατεστημένος στον εκτυπωτή σας και λειτουργεί σωστά. Για περισσότερες πληροφορίες, ανατρέξτε στο φύλλο οδηγιών που συνοδεύει τον προσαρμογέα ασύρματου δικτύου.
- **•** Ένα καλώδιο Ethernet έχει αποσυνδεθεί από τον εκτυπωτή.
- **•** Η επιλογή "Ενεργό NIC" έχει οριστεί σε "Αυτόματο". Για να ορίσετε αυτήν τη ρύθμιση σε "Αυτόματο" μεταβείτε στην επιλογή:

## >**Δίκτυο/Θύρες** >**Ενεργό NIC** >**Αυτόματο** >**Υποβολή**

**Σημείωση:** Βεβαιωθείτε ότι έχετε απενεργοποιήσει τον εκτυπωτή και περιμένετε για τουλάχιστον πέντε δευτερόλεπτα και, στη συνέχεια, ενεργοποιήστε ξανά τον εκτυπωτή.

**1** Από τον πίνακα ελέγχου του εκτυπωτή, μεταβείτε στην επιλογή:

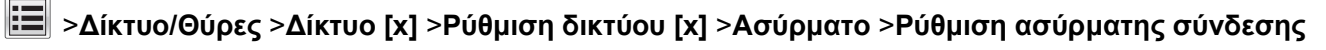

**2** Επιλέξτε μια ρύθμιση ασύρματης σύνδεσης.

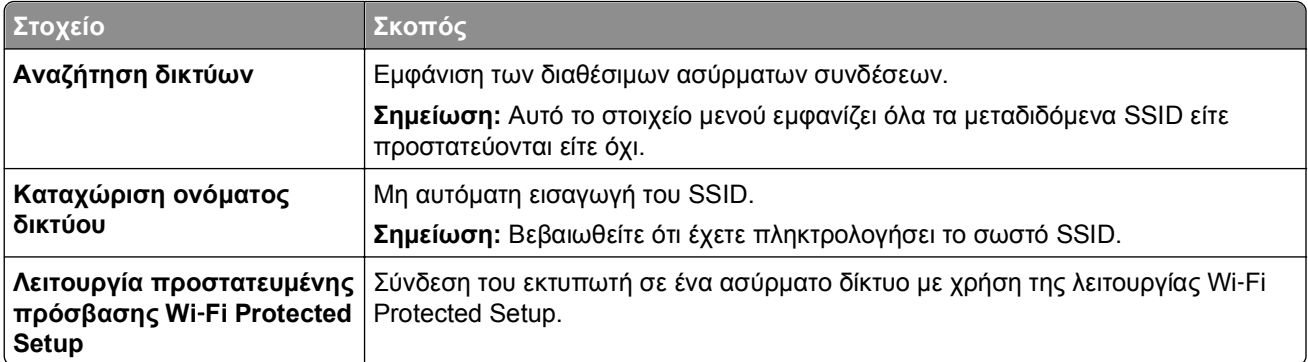

**3** Ακολουθήστε τις οδηγίες που εμφανίζονται στην οθόνη του εκτυπωτή.

### **Σύνδεση του εκτυπωτή σε ασύρματο δίκτυο με χρήση του Wi-Fi Protected Setup**

Πριν ξεκινήσετε, βεβαιωθείτε ότι:

- **•** Το σημείο πρόσβασης (ασύρματος δρομολογητής) διαθέτει πιστοποίηση Wi‑Fi Protected Setup (WPS) ή είναι συμβατό με WPS. Για περισσότερες πληροφορίες, ανατρέξτε στην τεκμηρίωση που συνόδευε το σημείο πρόσβασης.
- **•** Ο προσαρμογέας ασύρματου δικτύου που είναι εγκατεστημένος στον εκτυπωτή σας έχει συνδεθεί και λειτουργεί σωστά. Για περισσότερες πληροφορίες, ανατρέξτε στο φύλλο οδηγιών που συνοδεύει τον προσαρμογέα ασύρματου δικτύου.

#### **Χρήση της μεθόδου Ρύθμιση παραμέτρων κουμπιού (PBC)**

**1** Από τον πίνακα ελέγχου του εκτυπωτή, μεταβείτε στην επιλογή:

#### >**Δίκτυο/Θύρες** >**Δίκτυο [x]** >**Ρύθμισ δικτύου [x]** >**Ασύρματη λειτουργία** >**Ρύθμιση ασύρματης σύνδεσης** >**Λειτουργία προστατευμένης πρόσβασης Wi**‑**Fi Protected Setup** >**Έναρξη μεθόδου κουμπιού**

**2** Ακολουθήστε τις οδηγίες που εμφανίζονται στην οθόνη του εκτυπωτή.

#### **Χρήση της μεθόδου προσωπικού αριθμού αναγνώρισης (PIN)**

**1** Από τον πίνακα ελέγχου του εκτυπωτή, μεταβείτε στην επιλογή:

 >**Δίκτυο/Θύρες** >**Δίκτυο [x]** >**Ρύθμισ δικτύου [x]** >**Ασύρματη λειτουργία** >**Ρύθμιση ασύρματης σύνδεσης** >**Λειτουργία προστατευμένης πρόσβασης Wi**‑**Fi Protected Setup** >**Έναρξη μεθόδου PIN**

- **2** Αντιγράψτε τον οχταψήφιο κωδικό PIN του WPS.
- **3** Ανοίξτε το πρόγραμμα περιήγησης στο Web και στη συνέχεια πληκτρολογήστε τη διεύθυνση IP του σημείου πρόσβασης στο πεδίο διεύθυνσης.

#### **Σημειώσεις:**

- **•** Η διεύθυνση IP εμφανίζεται ως τέσσερα σύνολα αριθμών που χωρίζονται από τελείες, όπως 123.123.123.123.
- **•** Εάν χρησιμοποιείτε διακομιστή μεσολάβησης, τότε απενεργοποιήστε τον προσωρινά για να φορτώσετε σωστά την ιστοσελίδα του εκτυπωτή.
- **4** Μεταβείτε στις ρυθμίσεις WPS. Για περισσότερες πληροφορίες, ανατρέξτε στην τεκμηρίωση που συνόδευε το σημείο πρόσβασης.
- **5** Καταχωρίστε τον οχταψήφιο κωδικό PIN και, στη συνέχεια, αποθηκεύστε τη ρύθμιση.

## **Σύνδεση του εκτυπωτή σε ασύρματο δίκτυο με χρήση του Embedded Web Server**

Πριν ξεκινήσετε, βεβαιωθείτε ότι:

- **•** Ο εκτυπωτής είναι συνδεδεμένος προσωρινά σε ένα δίκτυο Ethernet.
- **•** Στον εκτυπωτή έχει εγκατασταθεί ένας προσαρμογέας ασύρματου δικτύου και λειτουργεί σωστά. Για περισσότερες πληροφορίες, ανατρέξτε στο φύλλο οδηγιών που συνοδεύει τον προσαρμογέα ασύρματου δικτύου.
- **1** Ανοίξτε ένα πρόγραμμα περιήγησης στο Web και πληκτρολογήστε τη διεύθυνση ΙΡ στο πεδίο διεύθυνσης.

#### **Σημειώσεις:**

- **•** Δείτε τη διεύθυνση IP του εκτυπωτή στον πίνακα ελέγχου του εκτυπωτή. Η διεύθυνση IP εμφανίζεται ως τέσσερα σύνολα αριθμών που χωρίζονται από τελείες, όπως 123.123.123.123.
- **•** Εάν χρησιμοποιείτε διακομιστή μεσολάβησης, τότε απενεργοποιήστε τον προσωρινά για να φορτώσετε σωστά την ιστοσελίδα του εκτυπωτή.
- **2** Κάντε κλικ στις επιλογές **Ρυθμίσεις** >**Δίκτυο/Θύρες** >**Ασύρματη σύνδεση**.
- **3** Τροποποιήστε τις ρυθμίσεις σύμφωνα με αυτές του σημείου πρόσβασης (ασύρματου δρομολογητή) που χρησιμοποιείτε.

**Σημείωση:** Βεβαιωθείτε ότι έχετε πληκτρολογήσει τα σωστά στοιχεία για SSID, μέθοδο ασφαλείας, ήδη κοινόχρηστο κλειδί ή φράση πρόσβασης, λειτουργία δικτύου και κανάλι.

- **4** Κάντε κλικ στο κουμπί **Υποβολή**.
- **5** Απενεργοποιήστε τον εκτυπωτή και, στη συνέχεια, αποσυνδέστε το καλώδιο Ethernet. Στη συνέχεια, περιμένετε για τουλάχιστον πέντε δευτερόλεπτα και ενεργοποιήστε τον εκτυπωτή ξανά.
- **6** Εκτυπώστε μια σελίδα εγκατάστασης δικτύου για να επαληθεύσετε τη σύνδεση του εκτυπωτή σας στο δίκτυο. Έπειτα, στην ενότητα Κάρτα δικτύου [x], ελέγξτε εάν η κατάσταση είναι "Συνδέθηκε".

## **Αλλαγή ρυθμίσεων θύρας μετά την εγκατάσταση ενός νέου δικτύου Εσωτερικής θύρας λύσεων (ISP)**

Όταν μια Εσωτερική θύρα λύσεων (ISP) εγκατασταθεί στον εκτυπωτή, οι διαμορφώσεις εκτυπωτή στους υπολογιστές που έχουν πρόσβαση σε αυτόν πρέπει να ενημερωθούν μιας και θα εκχωρηθεί στον εκτυπωτή μια νέα διεύθυνση IP. Όλοι οι υπολογιστές που έχουν πρόσβαση σε αυτόν τον εκτυπωτή πρέπει να ενημερωθούν με αυτή τη διεύθυνση IP.

#### **Σημειώσεις:**

- **•** Εάν ο εκτυπωτής διαθέτει στατική διεύθυνση IP, τότε δεν χρειάζεται να πραγματοποιήσετε αλλαγές στις διαμορφώσεις του υπολογιστή.
- **•** Εάν οι υπολογιστές έχουν διαμορφωθεί έτσι ώστε να χρησιμοποιούν το όνομα δικτύου αντί για διεύθυνση IP, τότε δεν χρειάζεται να πραγματοποιήσετε αλλαγές στις διαμορφώσεις του υπολογιστή.
- **•** Εάν προσθέσετε μια ασύρματη ISP σε έναν εκτυπωτή που έχει διαμορφωθεί προηγουμένως για σύνδεση Ethernet, τότε βεβαιωθείτε ότι ο εκτυπωτής έχει αποσυνδεθεί από το δίκτυο Ethernet όταν διαμορφώνετε τον εκτυπωτή για ασύρματη λειτουργία. Εάν ο εκτυπωτής δεν αποσυνδεθεί από το δίκτυο Ethernet, τότε η διαμόρφωση ασύρματου δικτύου θα ολοκληρωθεί, αλλά η ασύρματη ISP θα είναι απενεργοποιημένη. Για να ενεργοποιήσετε την ασύρματη ISP, αποσυνδέστε τον εκτυπωτή από το δίκτυο Ethernet, απενεργοποιήστε τον και, έπειτα, ενεργοποιήστε τον ξανά.
- **•** Μόνο μία σύνδεση δικτύου μπορεί να είναι ενεργοποιημένη κάθε φορά. Εάν θέλετε να αλλάξετε τον τύπο σύνδεσης μεταξύ Ethernet και ασύρματης, απενεργοποιήστε τον εκτυπωτή, συνδέστε το καλώδιο (για να περάσετε σε δίκτυο Ethernet) ή αποσυνδέστε το (για να περάσετε σε ασύρματη σύνδεση) και, στη συνέχεια, ενεργοποιήστε ξανά τον εκτυπωτή.

#### **Για χρήστες των Windows**

**1** Ανοίξτε ένα πρόγραμμα περιήγησης στο Web και πληκτρολογήστε τη διεύθυνση ΙΡ στο πεδίο διεύθυνσης.

#### **Σημειώσεις:**

- **•** Δείτε τη διεύθυνση IP του εκτυπωτή στον πίνακα ελέγχου του εκτυπωτή. Η διεύθυνση IP εμφανίζεται ως τέσσερα σύνολα αριθμών που χωρίζονται από τελείες, όπως 123.123.123.123.
- **•** Εάν χρησιμοποιείτε διακομιστή μεσολάβησης, τότε απενεργοποιήστε τον προσωρινά για να φορτώσετε σωστά την ιστοσελίδα του εκτυπωτή.
- **2** Κάντε κλικ στο ή κάντε κλικ στο μενού **Έναρξη** και στη συνέχεια κάντε κλικ στην εντολή **Εκτέλεση**.
- **3** Στο παράθυρο διαλόγου Έναρξη αναζήτησης ή Εκτέλεση, πληκτρολογήστε **έγχρωμοι εκτυπωτές**.
- **4** Πατήστε **Enter** ή κάντε κλικ στο κουμπί **OK**.
- **5** Επιλέξτε τον εκτυπωτή που έχει αλλάξει.

**Σημείωση:** Εάν υπάρχουν περισσότεροι από ένας εκτυπωτές, τότε πραγματοποιήστε ενημέρωση σε όλους με τη νέα διεύθυνση IP.

- **6** Κάντε δεξί κλικ στον εκτυπωτή και επιλέξτε **Ιδιότητες εκτυπωτή** (Windows 7) ή **Ιδιότητες** (παλαιότερες εκδόσεις) από το μενού.
- **7** Κάντε κλικ στην καρτέλα **Θύρες**.
- **8** Επιλέξτε το όνομα της θύρας από τη λίστα και κάντε κλικ στην επιλογή **Διαμόρφωση Θύρας**.
- **9** Πληκτρολογήστε τη νέα διεύθυνση IP στο πεδίο "Όνομα εκτυπωτή ή διεύθυνση IP".
- **10** Κάντε κλικ στην επιλογή **OK** >**Κλείσιμο**.

#### **Για χρήστες Macintosh**

**1** Ανοίξτε ένα πρόγραμμα περιήγησης στο Web και πληκτρολογήστε τη διεύθυνση ΙΡ στο πεδίο διεύθυνσης.

#### **Σημειώσεις:**

- **•** Δείτε τη διεύθυνση IP του εκτυπωτή στον πίνακα ελέγχου του εκτυπωτή. Η διεύθυνση IP εμφανίζεται ως τέσσερα σύνολα αριθμών που χωρίζονται από τελείες, όπως 123.123.123.123.
- **•** Εάν χρησιμοποιείτε διακομιστή μεσολάβησης, τότε απενεργοποιήστε τον προσωρινά για να φορτώσετε σωστά την ιστοσελίδα του εκτυπωτή.
- **2** Προσθέστε τον εκτυπωτή.
	- **•** Για εκτύπωση IP:
		- **α** Από το μενού Apple, μεταβείτε σε οποιοδήποτε από τα παρακάτω:
			- **– Προτιμήσεις συστήματος** >**Εκτύπωση και σάρωση**
			- **– Προτιμήσεις συστήματος** >**Εκτύπωση και φαξ**
		- **β** Κάντε κλικ στο σύμβολο **+**.
		- **γ** Κάντε κλικ στην καρτέλα **IP**.
		- **δ** Πληκτρολογήστε τη διεύθυνση IP του εκτυπωτή στο πεδίο διεύθυνσης και κατόπιν κάντε κλικ στην επιλογή **Προσθήκη**.
	- **•** Για εκτύπωση AppleTalk:

#### **Σημειώσεις:**

- **–** Βεβαιωθείτε ότι είναι ενεργοποιημένο το AppleTalk στον εκτυπωτή σας.
- **–** Αυτή η λειτουργία υποστηρίζεται μόνο σε Mac OS X έκδοση 10.5.
- **α** Από το μενού Apple, μεταβείτε στις επιλογές:
	- **Προτιμήσεις συστήματος** >**Εκτύπωση και φαξ**
- **β** Κάντε κλικ στο σύμβολο **+** και στη συνέχεια ακολουθήστε τη διαδρομή: **AppleTalk** > επιλέξτε τον εκτυπωτή >**Προσθήκη**

## **Ρύθμιση σειριακής εκτύπωσης**

Χρησιμοποιήστε τη σειριακή εκτύπωση για να εκτυπώσετε ακόμη και όταν ο υπολογιστής είναι μακριά από τον εκτυπωτή, ή για να εκτυπώσετε με μειωμένη ταχύτητα.

Μετά την εγκατάσταση της σειριακής θύρας ή της θύρας επικοινωνίας (COM), διαμορφώστε τις ρυθμίσεις του εκτυπωτή και του υπολογιστή. Βεβαιωθείτε ότι έχετε συνδέσει το σειριακό καλώδιο στη θύρα COM του εκτυπωτή σας.

- **1** Ρυθμίστε τις παραμέτρους στον εκτυπωτή.
	- **α** Από τον πίνακα ελέγχου του εκτυπωτή, μεταβείτε στο μενού των ρυθμίσεων θύρας.
	- **β** Εντοπίστε το μενού ρυθμίσεων της σειριακής θύρας και προσαρμόστε τις, εάν είναι απαραίτητο.
	- **γ** Αποθηκεύστε τις τροποποιημένες ρυθμίσεις και εκτυπώστε μια σελίδα ρυθμίσεων μενού.
- **2** Εγκαταστήστε το πρόγραμμα οδήγησης του εκτυπωτή.
	- **α** Τοποθετήστε το CD *Λογισμικό και τεκμηρίωση*.

Εάν μετά από ένα λεπτό δεν έχει εμφανιστεί το παράθυρο διαλόγου εγκατάστασης, τότε πραγματοποιήστε την εκκίνηση του CD με μη αυτόματο τρόπο:

- **1** Κάντε κλικ στο ή κάντε κλικ στο μενού **Έναρξη** και στη συνέχεια κάντε κλικ στην εντολή **Εκτέλεση**.
- **2** Στο παράθυρο διαλόγου Έναρξη αναζήτησης ή Εκτέλεση, πληκτρολογήστε **D:\setup.exe**, όπου το γράμμα **D** αντιστοιχεί στη μονάδα CD ή DVD.
- **3** Πατήστε **Enter** ή κάντε κλικ στο κουμπί **OK**.
- **β** Επιλέξτε **Εγκατάσταση**.
- **γ** Ακολουθήστε τις οδηγίες που εμφανίζονται στην οθόνη του υπολογιστή.
- **δ** Επιλέξτε **Σύνθετη** και, έπειτα, επιλέξτε **Συνέχεια**.
- **ε** Από το πλαίσιο διαλόγου "Διαμόρφωση σύνδεσης εκτυπωτή", επιλέξτε μια θύρα.
- **στ** Εάν η θύρα δεν περιλαμβάνεται στη λίστα, κάντε κλικ στο κουμπί **Ανανέωση** ή μεταβείτε στην επιλογή: **Προσθήκη θύρας** > επιλέξτε τύπο θύρας > εισαγάγετε τις απαραίτητες πληροφορίες > **OK**
- **ζ** Επιλέξτε **Συνέχεια** >**Τέλος**.
- **3** Ρυθμίστε τις παραμέτρους της θύρας COM.

Μετά την εγκατάσταση του προγράμματος οδήγησης εκτυπωτή, ρυθμίστε τις σειριακές παραμέτρους στη θύρα COM που έχει συσχετιστεί με το πρόγραμμα οδήγησης εκτυπωτή.

**Σημείωση:** Βεβαιωθείτε ότι οι σειριακές παράμετροι στη θύρα COM αντιστοιχούν στις σειριακές παραμέτρους που ρυθμίζετε στον εκτυπωτή.

- **α** Ανοίξτε τη Διαχείριση συσκευών.
	- **1** Κάντε κλικ στο <sup>174</sup> ή κάντε κλικ στο μενού Έναρξη και στη συνέχεια κάντε κλικ στην εντολή **Εκτέλεση**.
	- **2** Στο παράθυρο διαλόγου "Έναρξη αναζήτησης" ή "Εκτέλεση", πληκτρολογήστε **devmgmt.msc**.
	- **3** Πατήστε **Enter** ή κάντε κλικ στο κουμπί **OK**.
- **β** Κάντε κλικ στο **+** δίπλα στην επιλογή "Θύρες" για να αναπτυχθεί η λίστα με τις διαθέσιμες θύρες.
- **γ** Κάντε δεξί κλικ στη θύρα COM στην οποία συνδέσατε το σειριακό καλώδιο στον υπολογιστή σας (παράδειγμα: COM1) και, έπειτα, επιλέξτε **Ιδιότητες**.
- **δ** Στην καρτέλα "Ρυθμίσεις θύρας", ρυθμίστε τις σειριακές παραμέτρους με τις ίδιες τιμές των σειριακών παραμέτρων του εκτυπωτή.

Ελέγξτε τη σειριακή κεφαλίδα της σελίδας ρυθμίσεων μενού για τις ρυθμίσεις εκτυπωτή.

- **ε** Κάντε κλικ στο **OK** και κλείστε όλα τα παράθυρα διαλόγου.
- **στ** Εκτυπώστε μια δοκιμαστική σελίδα για να επιβεβαιώσετε την εγκατάσταση του εκτυπωτή.

## **Επαλήθευση εγκατάστασης εκτυπωτή**

Όταν εγκατασταθούν όλα τα πρόσθετα εξαρτήματα υλικού και λογισμικού και ενεργοποιηθεί ο εκτυπωτής, εκτυπώστε τα παρακάτω, για να βεβαιωθείτε ότι ο εκτυπωτής έχει εγκατασταθεί σωστά:

- **• Σελίδα ρυθμίσεων μενού**—Χρησιμοποιήστε αυτή τη σελίδα για να επαληθεύσετε ότι έχουν εγκατασταθεί σωστά όλες οι επιλογές του εκτυπωτή. Στο κάτω μέρος της σελίδας εμφανίζεται μια λίστα των εγκατεστημένων επιλογών. Αν στη λίστα δεν εμφανίζεται μια επιλογή που έχετε εγκαταστήσει, τότε δεν έχει εγκατασταθεί σωστά. Καταργήστε την επιλογή και εγκαταστήστε τη ξανά.
- **• Σελίδα ρύθμισης δικτύου**—Εάν ο εκτυπωτής σας διαθέτει δυνατότητα ασύρματης σύνδεσης ή σύνδεσης Ethernet και είναι συνδεδεμένος σε δίκτυο, εκτυπώστε μια σελίδα εγκατάστασης δικτύου για να επαληθεύσετε τη σύνδεση δικτύου. Επιπλέον, σε αυτήν τη σελίδα παρέχονται σημαντικές πληροφορίες που βοηθούν στις ρυθμίσεις των παραμέτρων εκτύπωσης μέσω δικτύου.

## **Εκτύπωση μιας σελίδας ρυθμίσεων μενού**

Από την αρχική οθόνη, μεταβείτε στην επιλογή:

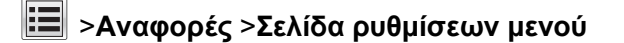

## **Εκτύπωση σελίδας εγκατάστασης δικτύου**

Εάν ο εκτυπωτής έχει συνδεθεί σε δίκτυο, εκτυπώστε μια σελίδα εγκατάστασης δικτύου για να επιβεβαιώσετε τη σύνδεση. Επιπλέον, σε αυτήν τη σελίδα παρέχονται σημαντικές πληροφορίες που βοηθούν στις ρυθμίσεις των παραμέτρων εκτύπωσης μέσω δικτύου.

**1** Από την αρχική οθόνη, μεταβείτε στην επιλογή:

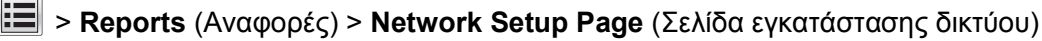

**2** Ανατρέξτε στην πρώτη ενότητα της σελίδας εγκατάστασης δικτύου και στη συνέχεια ελέγξτε εάν η κατάσταση ορίζεται ως **Connected** (Συνδεδεμένος).

Εάν η κατάσταση ορίζεται ως **Not Connected** (Αποσυνδεδεμένος), τότε το τοπικό δίκτυο LAN πιθανόν δεν είναι ενεργό ή το καλώδιο δικτύου μπορεί να δυσλειτουργεί. Απευθυνθείτε σε έναν ειδικό υποστήριξης συστήματος για παροχή λύσης και στη συνέχεια εκτυπώστε άλλη σελίδα εγκατάστασης δικτύου.

# **Τοποθέτηση χαρτιού και ειδικών μέσων εκτύπωσης**

Η επιλογή και ο χειρισμός του χαρτιού καθώς και των ειδικών μέσων μπορεί να επηρεάσει την αξιοπιστία εκτύπωσης των εγγράφων. Για περισσότερες πληροφορίες, ανατρέξτε στην ενότητα "Αποφυγή [εμπλοκών](#page-271-0)" στη [σελίδα](#page-271-0) 272 και "[Αποθήκευση](#page-86-0) χαρτιού" στη σελίδα 87.

## **Ορισμός του μεγέθους και του τύπου χαρτιού**

Από την αρχική οθόνη, μεταβείτε στην επιλογή:

>**Μενού Χαρτί** >**Μέγεθος/Τύπος χαρτιού** > επιλέξτε θήκη > επιλέξτε μέγεθος ή τύπο χαρτιού >

## **Διαμόρφωση των ρυθμίσεων για χαρτί Universal**

Το μέγεθος χαρτιού Universal είναι μια ρύθμιση που ορίζεται από τον χρήστη και επιτρέπει την εκτύπωση σε μεγέθη χαρτιού που δεν υπάρχουν στα μενού του εκτυπωτή.

#### **Σημειώσεις:**

- **•** Το μικρότερο υποστηριζόμενο μέγεθος Universal είναι 76,2 x 76,2 χιλ. (3 x 3 ίντσες).
- **•** Το μεγαλύτερο υποστηριζόμενο μέγεθος Universal είναι 216 x 359,92 χιλ. (8,5 x 14,17 ίντσες).
- **1** Από την αρχική οθόνη, μεταβείτε στην επιλογή:

>**Μενού Χαρτί** >**Γενική ρύθμιση** >**Μονάδες μέτρησης** > επιλέξτε μια μονάδα μέτρησης

- **2** Πατήστε **Πλάτος κατακόρυφου προσανατολισμού** ή **Ύψος κατακόρυφου προσανατολισμού**.
- **3** Επιλέξτε το πλάτος και το ύψος και στη συνέχεια πατήστε **Υποβολή**.

## **Τοποθέτηση μέσων στη θήκη 550 φύλλων**

**ΠΡΟΣΟΧΗ—ΠΙΘΑΝΟΤΗΤΑ ΤΡΑΥΜΑΤΙΣΜΟΥ:** Για να μειωθεί ο κίνδυνος από την αστάθεια του εξοπλισμού, η τοποθέτηση χαρτιού πρέπει να πραγματοποιείται μεμονωμένα σε κάθε θήκη. Διατηρείτε κάθε άλλη θήκη κλειστή έως ότου είναι απαραίτητο να χρησιμοποιηθεί.

**1** Τραβήξτε ολόκληρη τη θήκη προς τα έξω.

#### **Σημειώσεις:**

- **•** Κατά την τοποθέτηση χαρτιού μεγέθους folio, legal ή Oficio, ανασηκώστε ελαφρά τη θήκη και τραβήξτε τη προς τα έξω.
- **•** Αποφεύγετε την αφαίρεση των θηκών κατά την εκτύπωση μιας εργασίας ή όταν εμφανίζεται το μήνυμα **Απασχολημένος** στην οθόνη. Ενδέχεται να προκληθεί εμπλοκή.

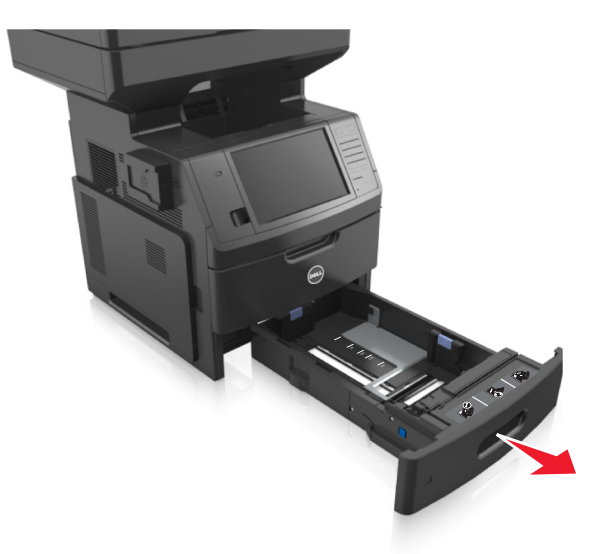

**2** Πιέστε και σύρετε τις προεξοχές του οδηγού πλάτους στη σωστή θέση, ανάλογα με το μέγεθος του χαρτιού που τοποθετείτε, έως ότου ασφαλίσει στη θέση του με ένα *κλικ*.

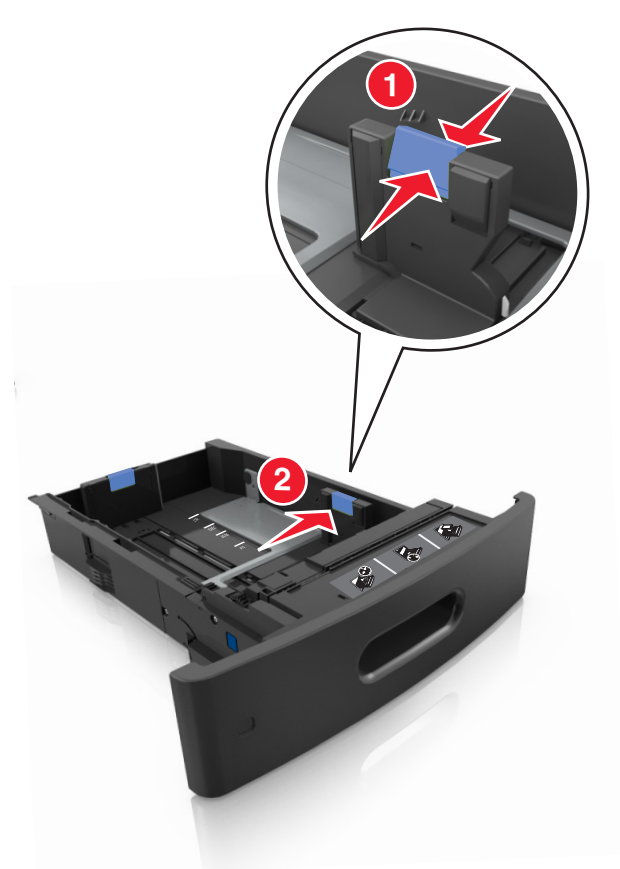

**Σημείωση:** Χρησιμοποιήστε τις ενδείξεις μεγέθους χαρτιού στο κάτω μέρος της θήκης για τοποθετήσετε τους οδηγούς.

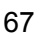

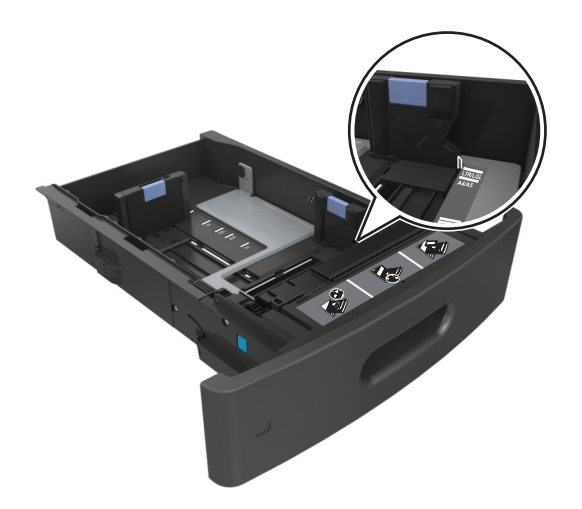

**3** Ξεκλειδώστε τον οδηγό μήκους και, στη συνέχεια, πιέστε και σύρετε τον οδηγό στην κατάλληλη θέση για το μέγεθος του χαρτιού που τοποθετείτε.

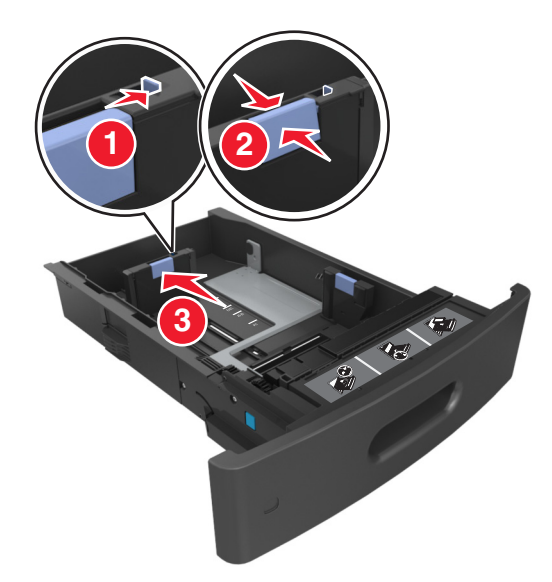

#### **Σημειώσεις:**

- **•** Κλειδώστε τον οδηγό μήκος για όλα τα μεγέθη χαρτιού.
- **•** Χρησιμοποιήστε τις ενδείξεις μεγέθους χαρτιού στο κάτω μέρος της θήκης για τοποθετήσετε τους οδηγούς.

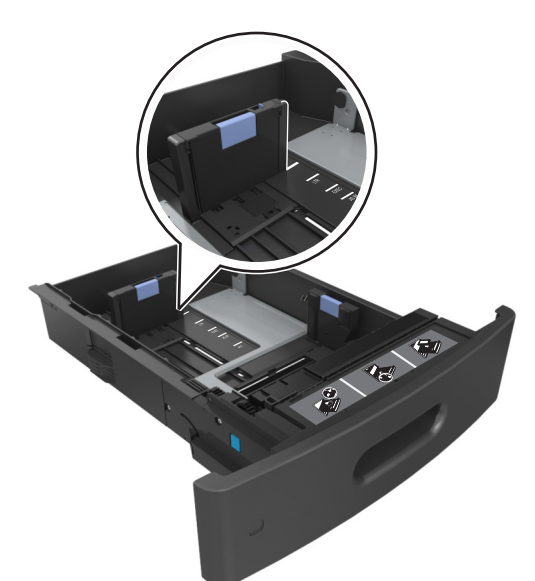

**4** Λυγίστε τα φύλλα προς τα μέσα και προς τα έξω για να μην κολλούν μεταξύ τους και ξεφυλλίστε τα. Μην διπλώνετε ή τσαλακώνετε το χαρτί. Ισιώστε τις άκρες επάνω σε επίπεδη επιφάνεια.

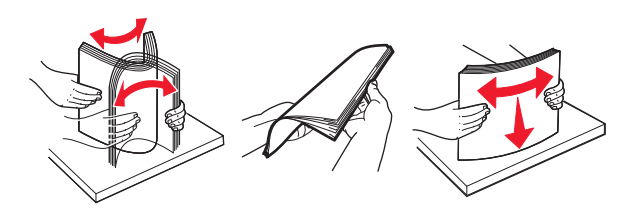

**5** Τοποθετήστε τη στοίβα χαρτιού με την πλευρά εκτύπωσης προς τα κάτω για εκτύπωση μίας όψης. **Σημείωση:** Βεβαιωθείτε ότι το χαρτί ή ο φάκελος έχουν τοποθετηθεί σωστά.

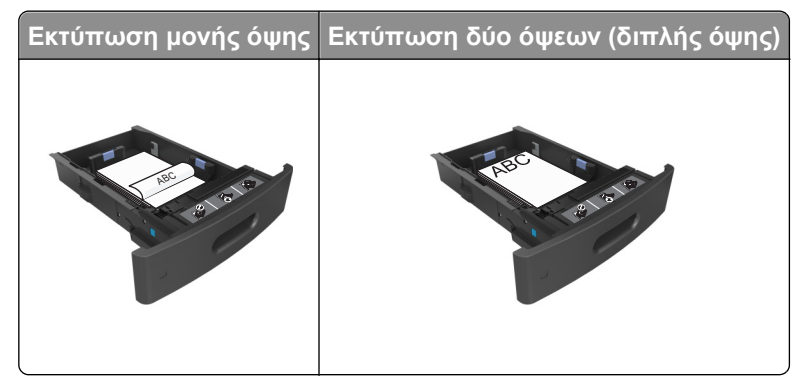

**•** Μη σύρετε το χαρτί μέσα στη θήκη. Τοποθετήστε το χαρτί στη θήκη, όπως φαίνεται στο σχήμα.

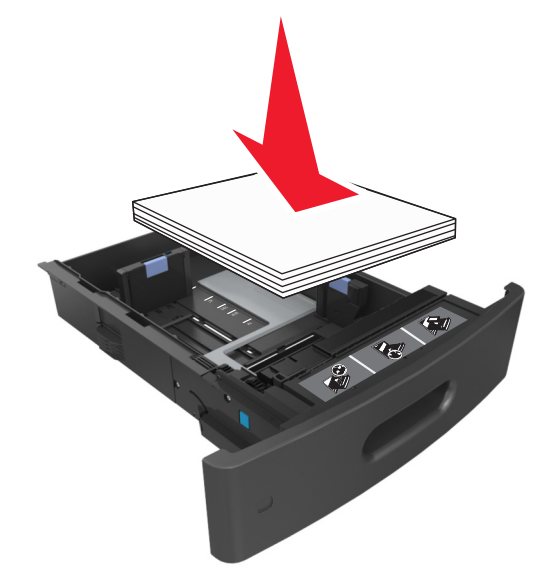

**•** Εάν τοποθετείτε φακέλους, βεβαιωθείτε ότι η πλευρά του πτερυγίου είναι προς τα επάνω και ότι οι φάκελοι βρίσκονται στην αριστερή πλευρά της θήκης.

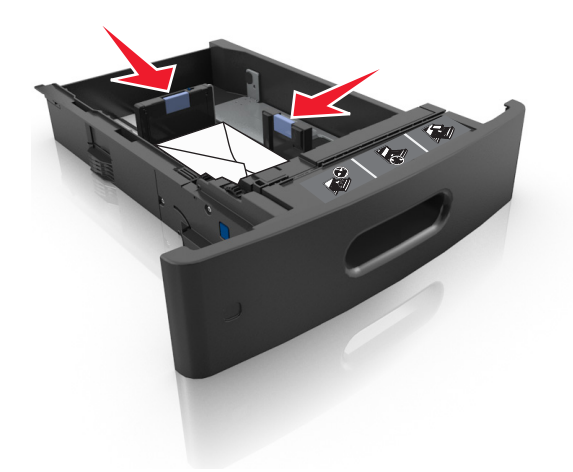

**•** Βεβαιωθείτε ότι το χαρτί βρίσκεται κάτω από την ένδειξη μέγιστου γεμίσματος χαρτιού.

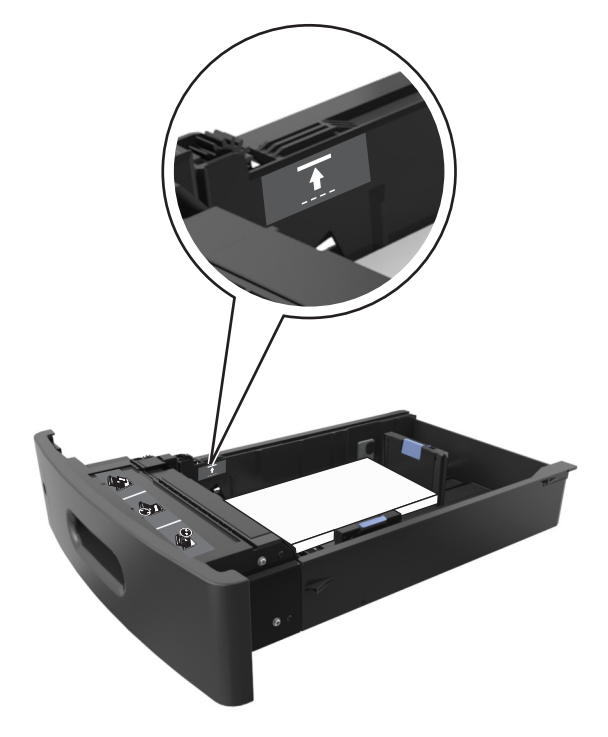

**ΠΡΟΣΟΧΗ—ΠΙΘΑΝΟΤΗΤΑ ΒΛΑΒΗΣ:** Εάν υπερφορτωθεί η θήκη ενδέχεται να προκληθούν εμπλοκές χαρτιού.

**6** Για χαρτί προσαρμοσμένου τύπου ή μεγέθους universal, προσαρμόστε τους οδηγούς χαρτιού ώστε να εφάπτονται στο πλάι της στοίβας και κλειδώστε τον οδηγό μήκους.

**7** Τοποθετήστε τη θήκη.

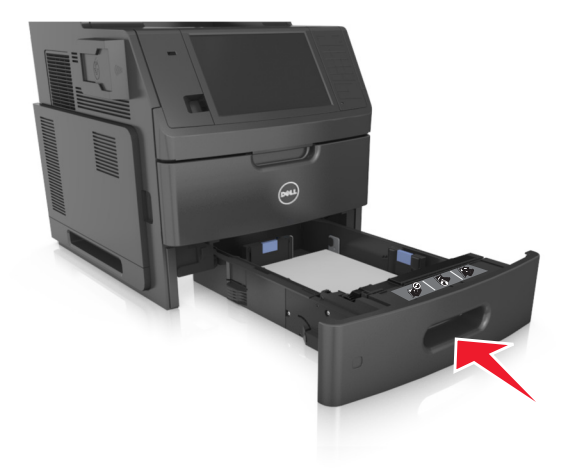

**8** Από τον πίνακα ελέγχου του εκτυπωτή, ορίστε το μέγεθος και τον τύπο χαρτιού στο μενού "Χαρτί" σύμφωνα με το χαρτί που έχετε τοποθετήσει στη θήκη.

**Σημείωση:** Ορίστε το σωστό μέγεθος και τύπο χαρτιού για να αποφύγετε εμπλοκές χαρτιού και προβλήματα με την ποιότητα της εκτύπωσης.

## **Τοποθέτηση μέσων στη θήκη 2.100 φύλλων**

- **ΠΡΟΣΟΧΗ—ΠΙΘΑΝΟΤΗΤΑ ΤΡΑΥΜΑΤΙΣΜΟΥ:** Για να μειωθεί ο κίνδυνος από την αστάθεια του εξοπλισμού, η τοποθέτηση χαρτιού πρέπει να πραγματοποιείται μεμονωμένα σε κάθε θήκη. Διατηρείτε κάθε άλλη θήκη κλειστή έως ότου είναι απαραίτητο να χρησιμοποιηθεί.
- **1** Τραβήξτε ολόκληρη τη θήκη προς τα έξω.
- **2** Ρυθμίστε τους οδηγούς πλάτους και μήκους.

#### **Τοποθέτηση χαρτιού μεγέθους A5**

**α** Τραβήξτε και σύρετε τον οδηγό πλάτους στη θέση για το μέγεθος A5.

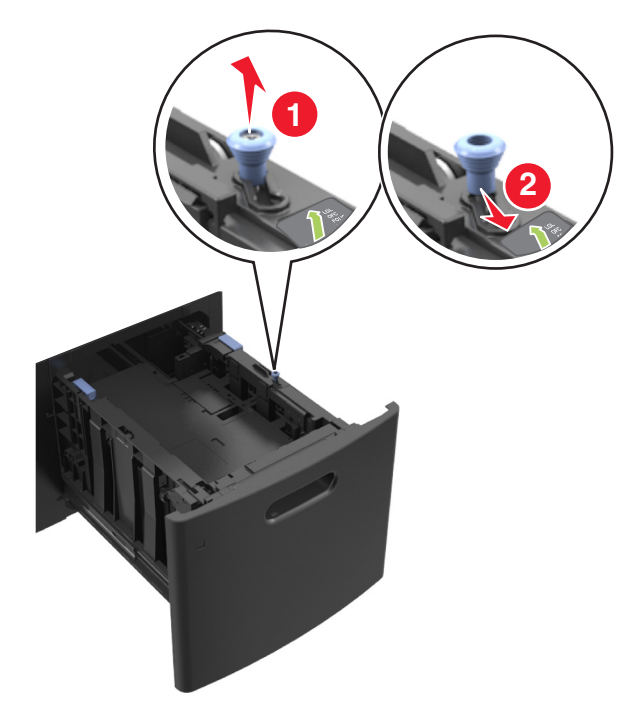

**β** Πιέστε και μετά σύρετε τον οδηγό μήκους προς τη θέση για μέγεθος A5 έως ότου ασφαλίσει στη θέση του με ένα *κλικ*.

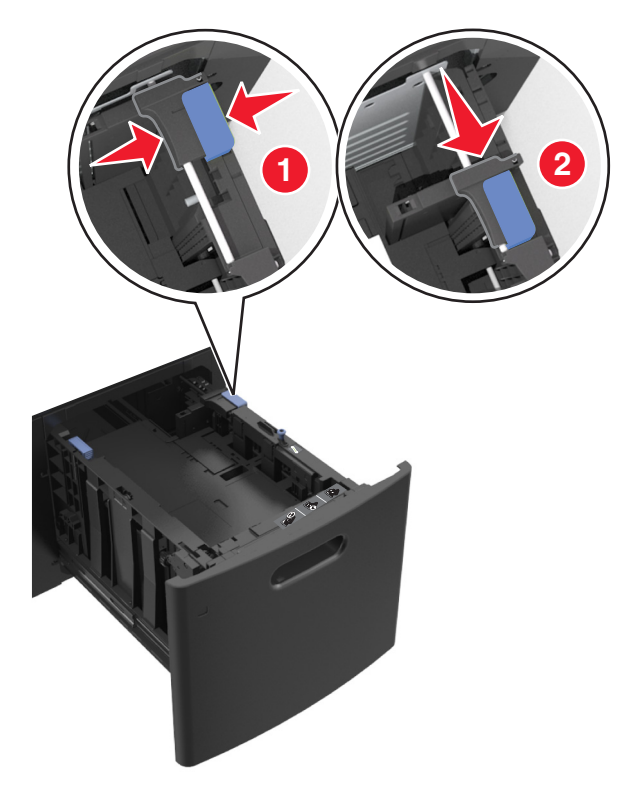
**γ** Αφαιρέστε τον οδηγό μήκους A5 από τη θήκη του.

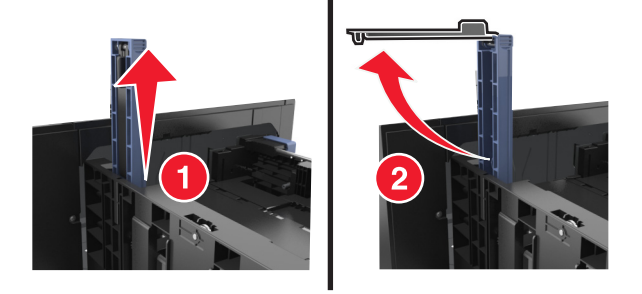

**δ** Τοποθετήστε τον οδηγό μήκους A5 στην καθορισμένη υποδοχή του.

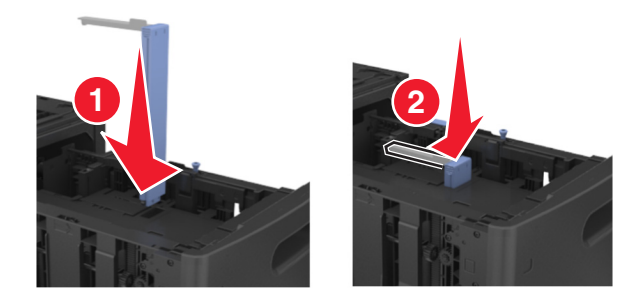

**Σημείωση:** Πιέστε τον οδηγό μήκους A5 έως ότου ασφαλίσει στη θέση του με ένα *κλικ*.

### **Τοποθέτηση χαρτιού μεγέθους A4**‑**, letter, legal, oficio και folio**

**α** Τραβήξτε και σύρετε τους οδηγούς πλάτους στη σωστή θέση, ανάλογα με το μέγεθος του χαρτιού που τοποθετείτε.

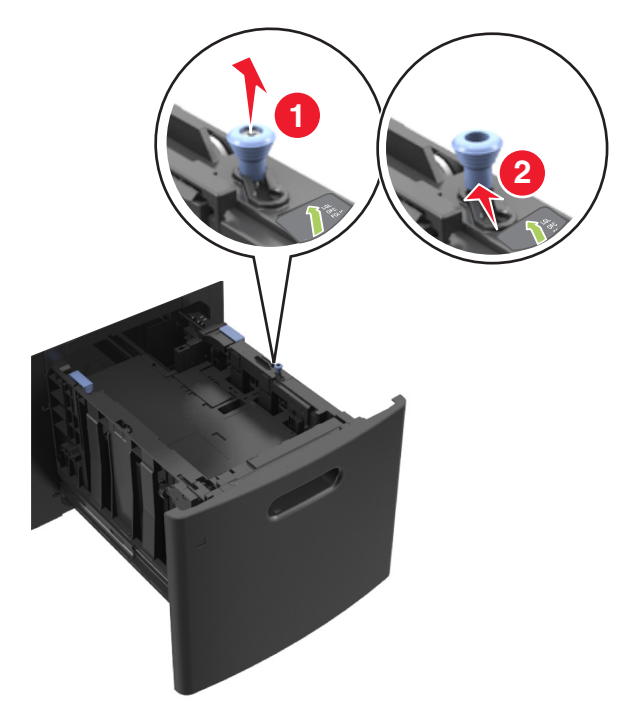

**β** Εάν ο οδηγός μήκους A5 παραμένει συνδεδεμένος στον οδηγό μήκους, μετακινήστε τον από τη θέση του. Εάν ο οδηγός μήκους A5 δεν είναι συνδεδεμένος, προχωρήστε στο βήμα d.

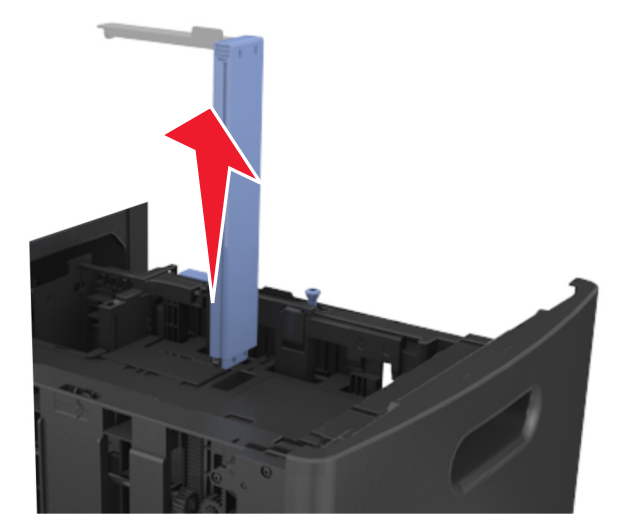

**γ** Τοποθετήστε τον οδηγό μήκους A5 στη θήκη του.

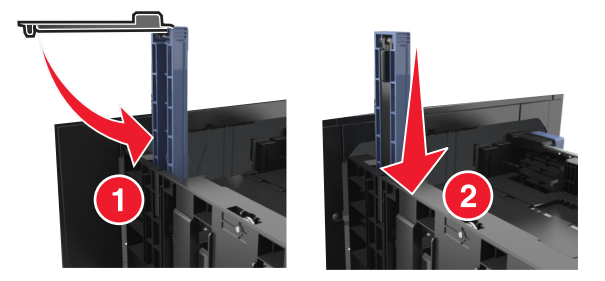

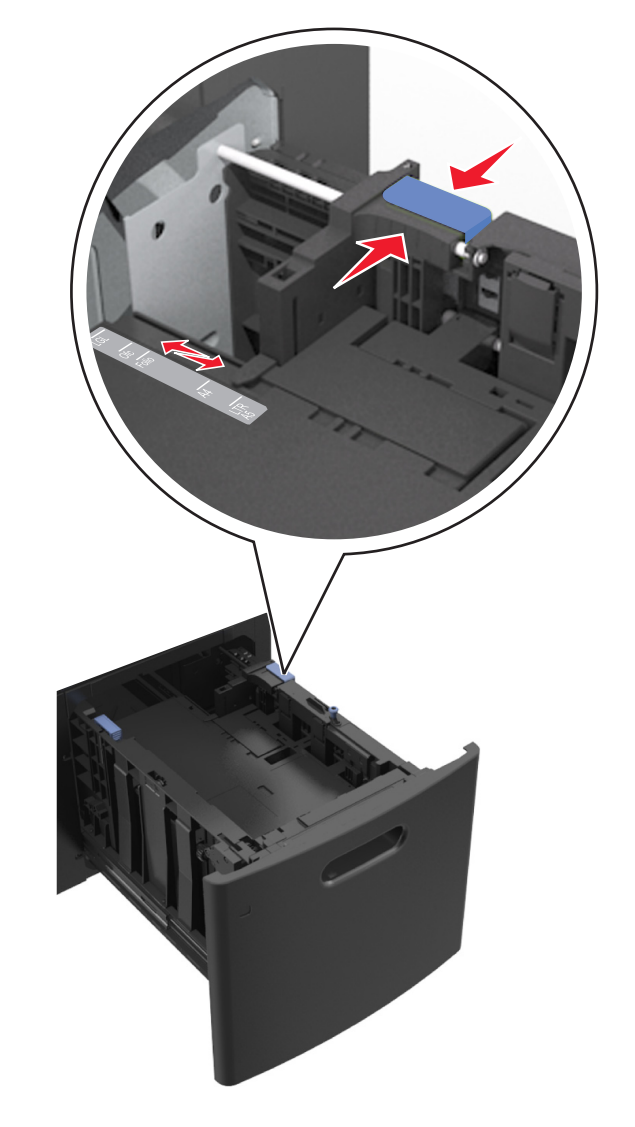

**δ** Πιέστε και στη συνέχεια σύρετε τον οδηγό μήκους στη σωστή θέση για το χαρτί που τοποθετείτε.

**3** Λυγίστε τα φύλλα προς τα μέσα και προς τα έξω για να μην κολλούν μεταξύ τους και ξεφυλλίστε τα. Μην διπλώνετε ή τσαλακώνετε το χαρτί. Ισιώστε τις άκρες επάνω σε επίπεδη επιφάνεια.

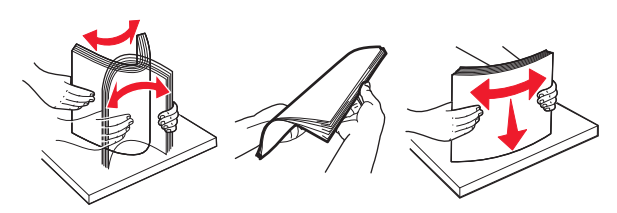

- **4** Τοποθετήστε τη στοίβα χαρτιού με την πλευρά εκτύπωσης προς τα κάτω για εκτύπωση μίας όψης.
	- **•** Βεβαιωθείτε ότι έχετε τοποθετήσει σωστά το χαρτί.

**•** Βεβαιωθείτε ότι το χαρτί βρίσκεται κάτω από την ένδειξη μέγιστου γεμίσματος χαρτιού.

- **ΠΡΟΣΟΧΗ—ΠΙΘΑΝΟΤΗΤΑ ΒΛΑΒΗΣ:** Εάν υπερφορτωθεί η θήκη ενδέχεται να προκληθούν εμπλοκές χαρτιού.
- **5** Τοποθετήστε τη θήκη.

**Σημείωση:** Πιέστε προς τα κάτω τη στοίβα χαρτιού κατά την εισαγωγή της θήκης.

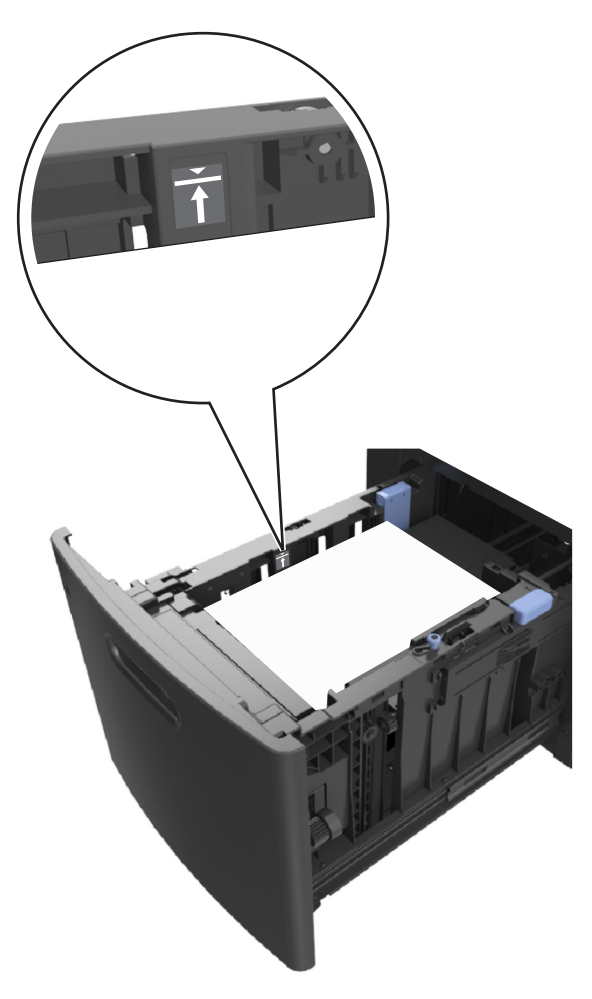

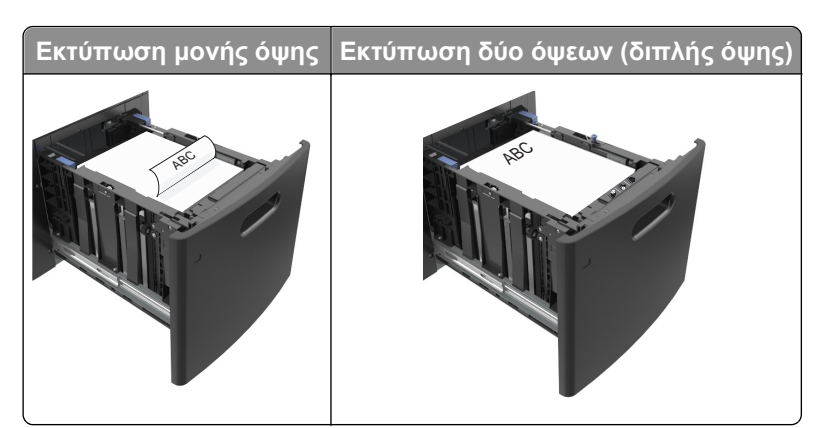

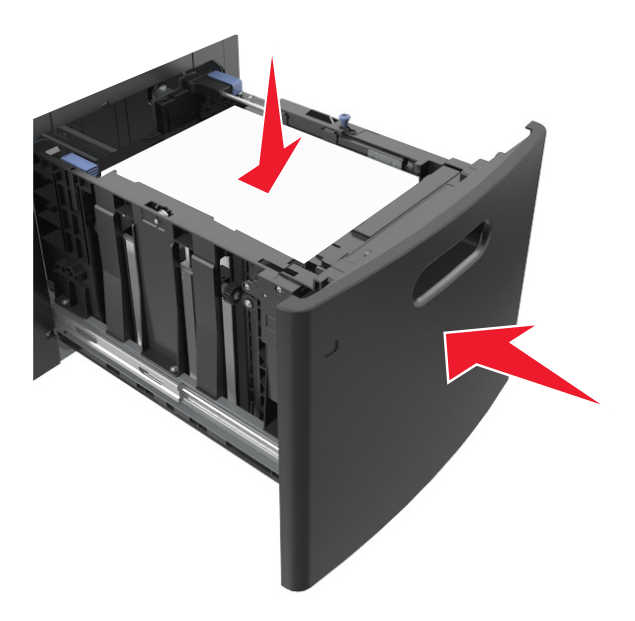

**6** Από τον πίνακα ελέγχου του εκτυπωτή, ορίστε το μέγεθος και τον τύπο χαρτιού στο μενού "Χαρτί" σύμφωνα με το χαρτί που έχετε τοποθετήσει στη θήκη.

**Σημείωση:** Ορίστε το σωστό μέγεθος και τύπο χαρτιού για να αποφύγετε εμπλοκές χαρτιού και προβλήματα με την ποιότητα της εκτύπωσης.

## **Τοποθέτηση μέσων εκτύπωσης στον τροφοδότη διαφορετικών μεγεθών**

**1** Τραβήξτε προς τα κάτω τη θύρα του τροφοδότη διαφορετικών μεγεθών.

**Σημείωση:** Μην τοποθετείτε χαρτί ή κλείνετε τον τροφοδότη πολλαπλών χρήσεων ενώ η εργασία εκτύπωσης βρίσκεται σε εξέλιξη.

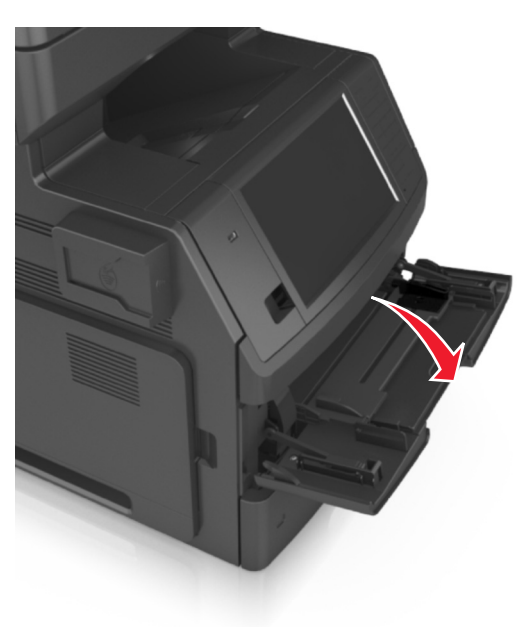

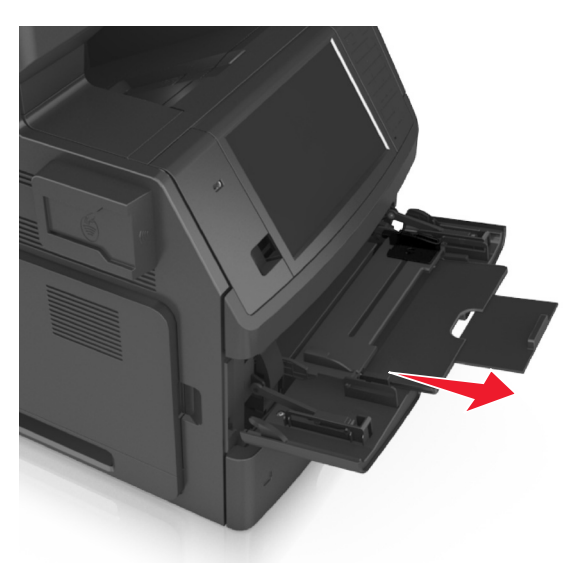

**2** Τραβήξτε την προέκταση του τροφοδότη διαφορετικών μεγεθών.

**Σημείωση:** Κατευθύνετε προσεκτικά την προέκταση έτσι ώστε ο τροφοδότης διαφορετικών μεγεθών να είναι σε πλήρη έκταση και ανοικτός.

**3** Σύρετε τον οδηγό πλάτους στη σωστή θέση, ανάλογα με το μέγεθος του χαρτιού που τοποθετείτε.

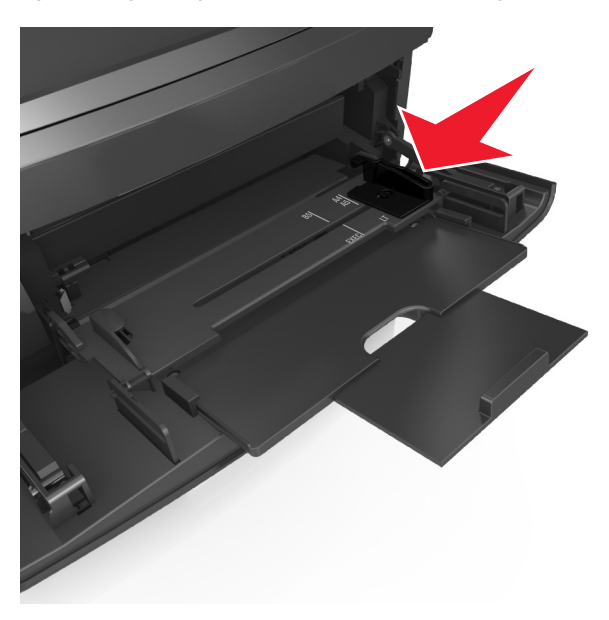

**Σημείωση:** Χρησιμοποιήστε τις ενδείξεις μεγέθους χαρτιού στο κάτω μέρος της θήκης για τοποθετήσετε τους οδηγούς.

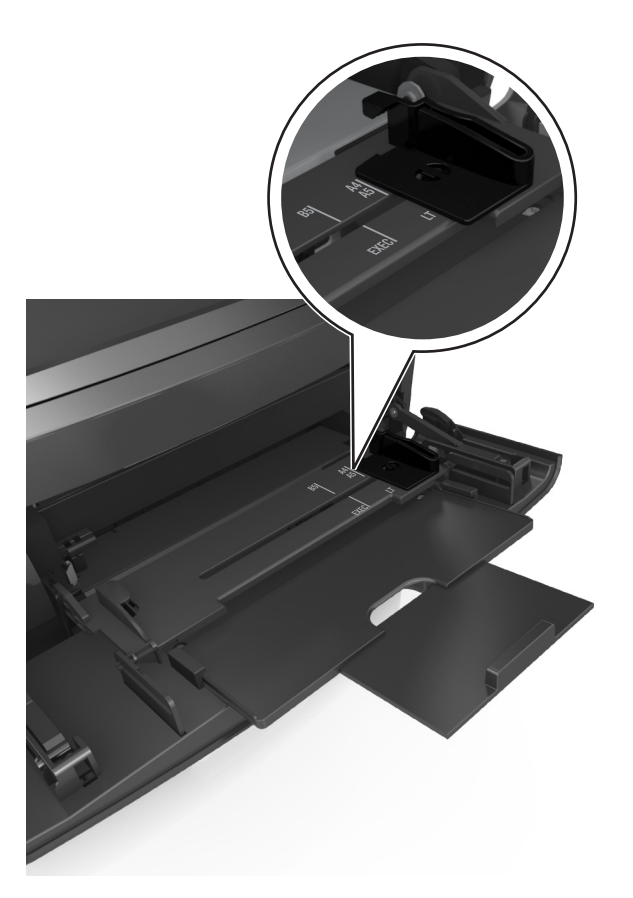

- **4** Ετοιμάστε για τοποθέτηση το χαρτί ή το ειδικό μέσο.
	- **•** Λυγίστε τα φύλλα προς τα μέσα και προς τα έξω για να μην κολλούν μεταξύ τους και ξεφυλλίστε τα. Μην διπλώνετε ή τσαλακώνετε το χαρτί. Ισιώστε τις άκρες επάνω σε επίπεδη επιφάνεια.

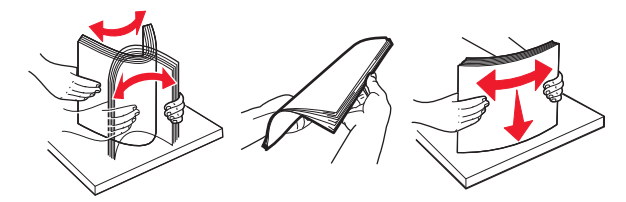

**•** Κρατήστε τις διαφάνειες από τις άκρες τους και ξεφυλλίστε τες. Ισιώστε τις άκρες επάνω σε επίπεδη επιφάνεια.

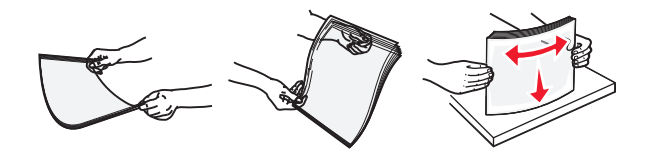

**Σημείωση:** Αποφύγετε την επαφή της εκτυπώσιμης πλευράς των διαφανειών. Προσέξτε να μην τους προκαλέσετε γδαρσίματα.

**•** Λυγίστε τη στοίβα φακέλων προς τα μέσα και προς τα έξω για να μην κολλούν μεταξύ τους και ξεφυλλίστε τους. Ισιώστε τις άκρες επάνω σε επίπεδη επιφάνεια.

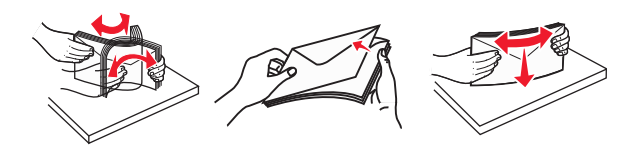

**5** Τοποθετήστε το χαρτί ή το ειδικό μέσο.

**Σημείωση:** Σύρετε απαλά τη στοίβα στον τροφοδότη διαφορετικών μεγεθών, έως ότου να συναντήσει αντίσταση.

- **•** Τοποθετείτε μόνο ένα μέγεθος και τύπο χαρτιού ή ειδικών μέσων εκτύπωσης τη φορά.
- **•** Βεβαιωθείτε ότι το χαρτί χωράει άνετα στον τροφοδότη διαφορετικών μεγεθών, βρίσκεται σε επίπεδη θέση και δεν λυγίζει ούτε τσαλακώνεται.

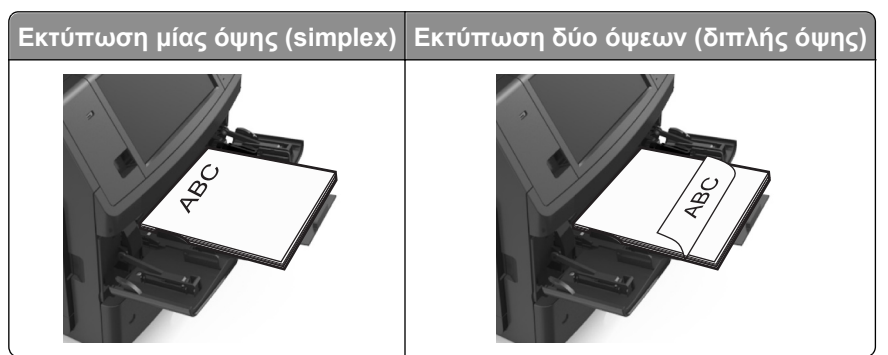

**•** Τοποθετήστε τους φακέλους με την πλευρά του πτερυγίου προς τα κάτω στην αριστερή πλευρά του τροφοδότη διαφορετικών μεγεθών.

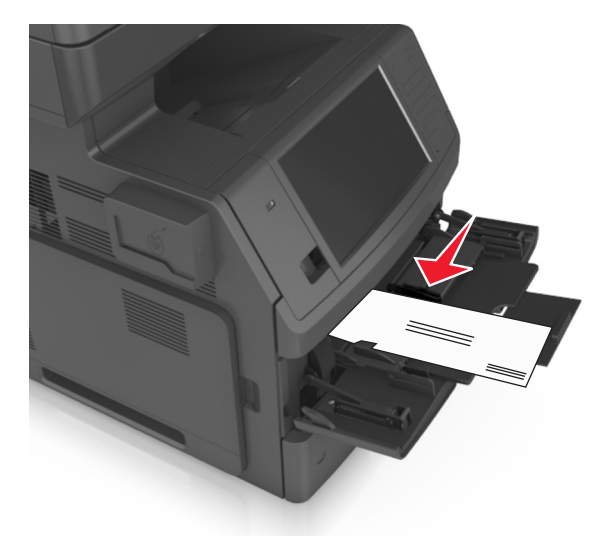

**ΠΡΟΣΟΧΗ—ΠΙΘΑΝΟΤΗΤΑ ΒΛΑΒΗΣ:** Μην χρησιμοποιείτε φακέλους με γραμματόσημα, συνδετήρες, ανοίγματα, παράθυρα, επικαλύψεις ή αυτοκόλλητα. Τέτοιοι φάκελοι μπορεί να προκαλέσουν σοβαρή ζημιά στον εκτυπωτή.

**•** Βεβαιωθείτε ότι το χαρτί ή τα ειδικά μέσα εκτύπωσης δεν ξεπερνάνε την ένδειξη μέγιστου γεμίσματος χαρτιού.

**ΠΡΟΣΟΧΗ—ΠΙΘΑΝΟΤΗΤΑ ΒΛΑΒΗΣ:** Εάν υπερφορτωθεί ο τροφοδότης ενδέχεται να προκληθούν εμπλοκές χαρτιού.

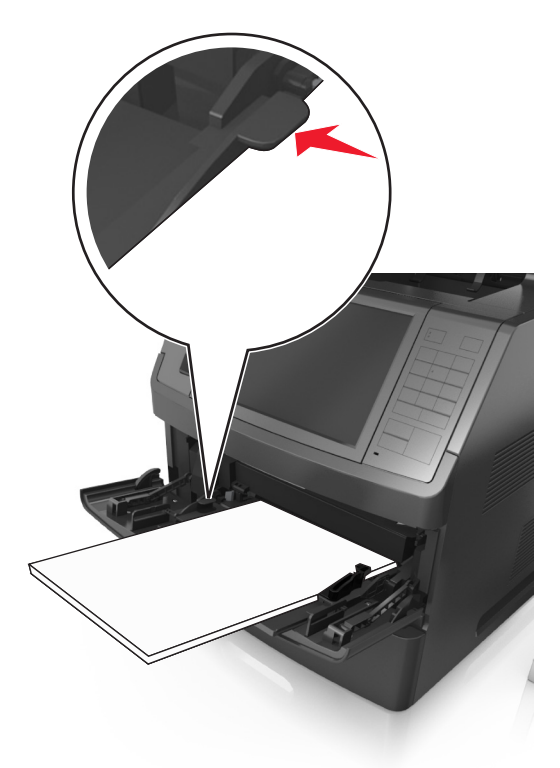

- **6** Για χαρτί μεγέθους τύπου προσαρμοσμένου ή Universal, προσαρμόστε τους οδηγούς πλάτους ώστε να εφάπτονται στις πλευρές της στοίβας.
- **7** Από τον πίνακα ελέγχου του εκτυπωτή, ορίστε το μέγεθος και τον τύπο χαρτιού στο μενού "Χαρτί" σύμφωνα με το χαρτί που έχετε τοποθετήσει στη θήκη.

**Σημείωση:** Ορίστε το σωστό μέγεθος και τύπο χαρτιού για να αποφύγετε εμπλοκές χαρτιού και προβλήματα με την ποιότητα της εκτύπωσης.

## **Σύνδεση και αποσύνδεση θηκών**

Όταν οι ρυθμίσεις μεγέθους και τύπου χαρτιού είναι οι ίδιες για όλες τις θήκες, ο εκτυπωτής συνδέει αυτές τις θήκες. Όταν αδειάσει μια συνδεδεμένη θήκη, η τροφοδοσία του χαρτιού πραγματοποιείται από την επόμενη συνδεδεμένη θήκη. Συνιστούμε να ορίζεται σε κάθε μοναδικό χαρτί, όπως είναι το επιστολόχαρτο και τα απλά χαρτιά διαφόρων χρωμάτων, ένα διαφορετικό όνομα προσαρμοσμένου τύπου, ώστε οι θήκες στις οποίες βρίσκεται να μην συνδέονται αυτόματα.

## **Σύνδεση και αποσύνδεση θηκών**

**1** Ανοίξτε ένα πρόγραμμα περιήγησης στο Web και πληκτρολογήστε τη διεύθυνση ΙΡ στο πεδίο διεύθυνσης.

#### **Σημειώσεις:**

**•** Δείτε τη διεύθυνση IP του εκτυπωτή στην αρχική οθόνη του εκτυπωτή. Η διεύθυνση IP εμφανίζεται ως τέσσερα σύνολα αριθμών που χωρίζονται από τελείες, όπως 123.123.123.123.

- **•** Εάν χρησιμοποιείτε διακομιστή μεσολάβησης, τότε απενεργοποιήστε τον προσωρινά για να φορτώσετε σωστά την ιστοσελίδα του εκτυπωτή.
- **2** Κάντε κλικ στις επιλογές **Ρυθμίσεις** >**Μενού "Χαρτί"**.
- **3** Αλλάξτε τις ρυθμίσεις για τον τύπο και το μέγεθος του χαρτιού για τις θήκες που συνδέετε.
	- **•** Για να συνδέσετε θήκες, βεβαιωθείτε ότι το μέγεθος και ο τύπος του χαρτιού για τη θήκη συμφωνούν με τις αντίστοιχες ρυθμίσεις για την άλλη θήκη.
	- **•** Για να αποσυνδέσετε θήκες, βεβαιωθείτε ότι το μέγεθος ή ο τύπος του χαρτιού για τη θήκη *δεν* συμφωνούν με τις αντίστοιχες ρυθμίσεις για την άλλη θήκη.
- **4** Κάντε κλικ στο κουμπί **Υποβολή**.

**Σημείωση:** Η αλλαγή των ρυθμίσεων μεγέθους και τύπου χαρτιού μπορεί, επίσης, να γίνει από τον πίνακα ελέγχου του εκτυπωτή. Για περισσότερες πληροφορίες, δείτε "Ορισμός του [μεγέθους](#page-64-0) και του τύπου [χαρτιού](#page-64-0)" στη σελίδα 65.

**ΠΡΟΣΟΧΗ—ΠΙΘΑΝΟΤΗΤΑ ΒΛΑΒΗΣ:** Το χαρτί που έχει τοποθετηθεί στη θήκη θα πρέπει να αντιστοιχεί στον τύπο χαρτιού που έχει αντιστοιχιστεί στον εκτυπωτή. Η θερμοκρασία στη μονάδα τήξης ποικίλλει ανάλογα με τον Τύπο χαρτιού που ορίζεται. Ενδέχεται να παρουσιαστούν προβλήματα εκτύπωσης εάν οι ρυθμίσεις δεν έχουν διαμορφωθεί σωστά.

## **Δημιουργία προσαρμοσμένου ονόματος για έναν τύπο χαρτιού**

#### **Χρήση του Embedded Web Server**

**1** Ανοίξτε ένα πρόγραμμα περιήγησης στο Web και πληκτρολογήστε τη διεύθυνση ΙΡ στο πεδίο διεύθυνσης.

#### **Σημειώσεις:**

- **•** Δείτε τη διεύθυνση IP του εκτυπωτή στην αρχική οθόνη του εκτυπωτή. Η διεύθυνση IP εμφανίζεται ως τέσσερα σύνολα αριθμών που χωρίζονται από τελείες, όπως 123.123.123.123.
- **•** Εάν χρησιμοποιείτε διακομιστή μεσολάβησης, τότε απενεργοποιήστε τον προσωρινά για να φορτώσετε σωστά την ιστοσελίδα του εκτυπωτή.
- **2** Κάντε κλικ στην επιλογή **Ρυθμίσεις** >**Μενού χαρτιού** >**Προσαρμοσμένα ονόματα**.
- **3** Επιλέξτε ένα προσαρμοσμένο όνομα και, στη συνέχεια, πληκτρολογήστε το όνομα ενός προσαρμοσμένου τύπου χαρτιού.
- **4** Κάντε κλικ στο κουμπί **Υποβολή**.
- **5** Κάντε κλικ στην επιλογή **Προσαρμοσμένοι τύποι** και, στη συνέχεια, επαληθεύστε εάν το νέο όνομα προσαρμοσμένου τύπου χαρτιού έχει αντικαταστήσει το προσαρμοσμένο όνομα.

#### **Χρήση του πίνακα ελέγχου του εκτυπωτή**

**1** Από την αρχική οθόνη, μεταβείτε στις επιλογές:

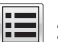

- >**Μενού χαρτιού** >**Προσαρμοσμένα ονόματα**
- **2** Επιλέξτε ένα προσαρμοσμένο όνομα και, στη συνέχεια, πληκτρολογήστε το όνομα ενός προσαρμοσμένου τύπου χαρτιού.
- **3** Πατήστε **Υποβολή**.
- **4** Πατήστε **Προσαρμοσμένοι τύποι** και, στη συνέχεια, επαληθεύστε εάν το νέο όνομα προσαρμοσμένου τύπου χαρτιού έχει αντικαταστήσει το προσαρμοσμένο όνομα.

## **Ορισμός προσαρμοσμένου τύπου χαρτιού**

#### **Χρήση του Embedded Web Server**

Ορίστε ένα προσαρμοσμένο όνομα τύπου χαρτιού σε μια θήκη όταν συνδέετε ή αποσυνδέετε θήκες.

**1** Ανοίξτε ένα πρόγραμμα περιήγησης στο Web και πληκτρολογήστε τη διεύθυνση ΙΡ στο πεδίο διεύθυνσης.

#### **Σημειώσεις:**

- **•** Δείτε τη διεύθυνση IP του εκτυπωτή στην αρχική οθόνη του εκτυπωτή. Η διεύθυνση IP εμφανίζεται ως τέσσερα σύνολα αριθμών που χωρίζονται από τελείες, όπως 123.123.123.123.
- **•** Εάν χρησιμοποιείτε διακομιστή μεσολάβησης, τότε απενεργοποιήστε τον προσωρινά για να φορτώσετε σωστά την ιστοσελίδα του εκτυπωτή.
- **2** Κάντε κλικ στις επιλογές **Ρυθμίσεις** >**Μενού χαρτιού** >**Προσαρμοσμένοι τύποι**.
- **3** Επιλέξτε το όνομα ενός προσαρμοσμένου τύπου χαρτιού και, στη συνέχεια, επιλέξτε έναν τύπο χαρτιού.

**Σημείωση:** Η επιλογή "Χαρτί" είναι ο προεπιλεγμένος τύπος χαρτιού για όλα τα προσαρμοσμένα ονόματα που ορίζονται από τον χρήστη.

**4** Κάντε κλικ στο κουμπί **Υποβολή**.

#### **Χρήση του πίνακα ελέγχου του εκτυπωτή**

**1** Από την αρχική οθόνη, μεταβείτε στις επιλογές:

>**Μενού χαρτιού** >**Προσαρμοσμένοι τύποι**

**2** Επιλέξτε το όνομα ενός προσαρμοσμένου τύπου χαρτιού και, στη συνέχεια, επιλέξτε έναν τύπο χαρτιού.

**Σημείωση:** Η επιλογή "Χαρτί" είναι ο προεπιλεγμένος τύπος χαρτιού για όλα τα προσαρμοσμένα ονόματα που ορίζονται από τον χρήστη.

**3** Πατήστε **Υποβολή**.

## **Οδηγός χαρτιού και ειδικών μέσων**

#### **Σημειώσεις:**

- **•** Βεβαιωθείτε ότι έχετε ορίσει σωστά το μέγεθος, τον τύπο και το βάρος του χαρτιού στον υπολογιστή ή στον πίνακα ελέγχου του εκτυπωτή.
- **•** Πριν τοποθετήσετε ειδικά μέσα εκτύπωσης, λυγίστε, ξεφυλλίστε και ισιώστε τα.
- **•** Ο εκτυπωτής ενδέχεται να λειτουργεί με μειωμένη ταχύτητα για να αποφευχθεί βλάβη στη μονάδα τήξης.

## **Οδηγίες για το χαρτί**

## **Χαρακτηριστικά χαρτιού**

Τα παρακάτω χαρακτηριστικά του χαρτιού επηρεάζουν την ποιότητα και την αξιοπιστία της εκτύπωσης. Λάβετε υπόψη αυτούς τους παράγοντες πριν εκτυπώσετε:

### **Βάρος**

Οι θήκες του εκτυπωτή και ο τροφοδότης διαφορετικών μεγεθών μπορούν να τροφοδοτούν αυτόματα χαρτί βάρους 60–176 g/m2 (16–47‑lb) με μεγάλα "νερά". Η θήκη 2100 φύλλων μπορεί να τροφοδοτεί αυτόματα χαρτί βάρους μέχρι 60-135 g/m<sup>2</sup> (16–36-lb bond) με μεγάλα "νερά". Το χαρτί που είναι ελαφρύτερο από 60 g/m<sup>2</sup> (16 lb) μπορεί να μην είναι αρκετά άκαμπτο ώστε να γίνεται σωστή τροφοδοσία, με αποτέλεσμα να προκαλούνται εμπλοκές.

**Σημείωση:** Η εκτύπωση διπλής όψης υποστηρίζεται μόνο για χαρτί 60–176 g/m2 (16–47‑lb).

### **Κύρτωμα**

Το κύρτωμα είναι η τάση του χαρτιού να κυρτώνει στις άκρες. Το υπερβολικό κύρτωμα μπορεί να προκαλέσει προβλήματα στην τροφοδότηση του χαρτιού. Η κύρτωση μπορεί να εμφανιστεί αφού το χαρτί περάσει από τον εκτυπωτή, όπου εκτίθεται σε υψηλές θερμοκρασίες. Η αποθήκευση του χαρτιού εκτός συσκευασίας, σε θερμό, υγρό ή ξηρό μέρος, ακόμα και στις θήκες, μπορεί να προκαλέσει κύρτωμα πριν από την εκτύπωση και συνεπώς προβλήματα με την τροφοδότηση.

### **Λειότητα**

Η λειότητα του χαρτιού επηρεάζει άμεσα την ποιότητα εκτύπωσης. Αν το χαρτί είναι πολύ τραχύ, το τόνερ δεν κολλάει πάνω του όπως θα έπρεπε. Αν το χαρτί είναι πολύ λείο, μπορεί να παρουσιαστεί πρόβλημα στην τροφοδότηση ή στην ποιότητα εκτύπωσης. Πρέπει να χρησιμοποιείτε πάντα χαρτί μεταξύ 100 και 300 βαθμών κατά Sheffield. Η λειότητα που κυμαίνεται μεταξύ 150 και 250 βαθμών κατά Sheffield παράγει την καλύτερη ποιότητα εκτύπωσης.

### **Περιεχόμενο υγρασίας**

Η ποσότητα υγρασίας στο χαρτί επηρεάζει τόσο την ποιότητα εκτύπωσης, όσο και τη δυνατότητα του εκτυπωτή να τροφοδοτεί το χαρτί σωστά. Αφήστε το χαρτί στην αρχική συσκευασία, μέχρι να το χρειαστείτε. Έτσι περιορίζεται η έκθεση του χαρτιού σε μεταβολές της υγρασίας, οι οποίες μπορούν να μειώσουν την απόδοση.

Αποθηκεύστε το χαρτί στην αρχική συσκευασία, στο ίδιο περιβάλλον με τον εκτυπωτή, για 24 έως 48 ώρες πριν από την εκτύπωση. Επεκτείνετε αυτό το διάστημα για μερικές ημέρες, αν το περιβάλλον αποθήκευσης ή μεταφοράς διαφέρει κατά πολύ από το περιβάλλον του εκτυπωτή. Το χοντρό χαρτί μπορεί να χρειάζεται μεγαλύτερο χρονικό διάστημα, μέχρι να επανέλθει στην επιθυμητή κατάσταση.

### **Κατεύθυνση ινών**

Τα "νερά" είναι η ευθυγράμμιση των ινών του χαρτιού σε ένα φύλλο χαρτιού. Τα "νερά" είναι *μακριά*, κατά μήκος του χαρτιού, ή *κοντά*, κατά πλάτος του χαρτιού.

Για χαρτί 60–176 g/m2 (16–47‑lb), συνιστάται χαρτί με μακριά "νερά".

### **Περιεχόμενο ινών**

Τα περισσότερα ξηρογραφικά χαρτιά υψηλής ποιότητας κατασκευάζονται από 100% χημικά κατεργασμένο χαρτοπολτό. Αυτό το περιεχόμενο εξασφαλίζει υψηλό βαθμό σταθερότητας για το χαρτί, με λιγότερα προβλήματα τροφοδότησης και καλύτερη ποιότητα εκτύπωσης. Το χαρτί που περιέχει ίνες, όπως βαμβάκι, μπορεί να επηρεάσει αρνητικά το χειρισμό του χαρτιού.

## **Επιλογή χαρτιού**

Η χρήση του κατάλληλου χαρτιού εμποδίζει τις εμπλοκές και εξασφαλίζει εκτύπωση χωρίς προβλήματα.

Για να αποφύγετε τις εμπλοκές χαρτιού και την χαμηλή ποιότητα εκτύπωσης:

- **•** Να χρησιμοποιείτε *πάντα* νέο, άφθαρτο χαρτί.
- **•** Πριν την τοποθέτηση του χαρτιού, εντοπίστε την συνιστώμενη εκτυπώσιμη πλευρά του χαρτιού. Αυτή η πληροφορία αναφέρεται συνήθως στην συσκευασία του χαρτιού.
- **•** *Μη* χρησιμοποιείτε χαρτί που έχει κοπεί ή σκιστεί με το χέρι.
- **•** *Μη* τοποθετείτε στην ίδια θήκη διαφορετικά μεγέθη, τύπους ή βάρη χαρτιού, καθώς κάτι τέτοιο θα οδηγήσει σε εμπλοκές.
- **•** *Μη* χρησιμοποιείτε χαρτιά με επίστρωση εκτός αν είναι ειδικά σχεδιασμένα για ηλεκτροφωτογραφική εκτύπωση.

## **Επιλογή προ-εκτυπωμένων φορμών και επιστολόχαρτων**

- **•** Χρησιμοποιήστε μεγάλα "νερά" για χαρτί 60–90 g/m2 (16–24 lb).
- **•** Χρησιμοποιήστε μόνο φόρμες και επιστολόχαρτα εκτυπωμένα μέσω διαδικασίας λιθογραφίας όφσετ ή εγχάραξης.
- **•** Αποφύγετε χαρτί με ανώμαλη ή τραχιάς υφής επιφάνεια.
- **•** Χρησιμοποιήστε μελάνια που δεν επηρεάζονται από την ρητίνη στο τόνερ. Τα μελάνια που έχουν στερεοποιηθεί μέσω οξείδωσης ή βασίζονται σε λάδι, σε γενικές γραμμές πληρούν αυτές τις απαιτήσεις. Τα υδατοδιαλυτά μελάνια μπορεί να μην τις πληρούν.
- **•** Εκτυπώστε δείγματα σε προ-εκτυπωμένες φόρμες και επιστολόχαρτα που θέλετε να χρησιμοποιήσετε πριν αγοράσετε μεγάλες ποσότητες. Αυτό καθορίζει εάν το μελάνι στην προ-εκτυπωμένη φόρμα ή στο επιστολόχαρτο θα επηρεάσει την ποιότητα της εκτύπωσης.
- **•** Εάν δεν είστε βέβαιοι, επικοινωνήστε με τον προμηθευτή του χαρτιού.

## **Χρήση ανακυκλωμένου χαρτιού και άλλων τύπων χαρτιού γραφείου**

Στην εταιρεία μας σεβόμαστε το περιβάλλον και υποστηρίζουμε τη χρήση ανακυκλωμένου χαρτιού που παράγεται ειδικά για εκτυπωτές laser (ηλεκτροφωτογραφικούς).

Παρότι δεν μπορεί να γίνει κάποια γενική δήλωση ότι όλα τα ανακυκλωμένα χαρτιά τροφοδοτούνται σωστά, διενεργούμε τακτικά δοκιμές στα χαρτιά που αντιπροσωπεύουν τα μεγέθη ανακυκλωμένων χαρτιών που είναι διαθέσιμα στην παγκόσμια αγορά. Αυτές οι επιστημονικές δοκιμές γίνονται με αυστηρότητα και μεθοδικότητα. Λαμβάνονται υπόψη πολλοί παράγοντες μεμονωμένα και συνολικά, συμπεριλαμβανομένων των παρακάτω:

- **•** Ποσότητα απορριμμάτων μετά την κατανάλωση (Ελέγχουμε έως και το 100% των περιεχομένων απορριμμάτων μετά την κατανάλωση.)
- **•** Συνθήκες θερμοκρασίας και υγρασίας (Θάλαμοι δοκιμής για την προσομοίωση κλιμάτων από όλο τον κόσμο.)
- **•** Περιεχόμενο υγρασίας (Τα επαγγελματικά χαρτιά πρέπει να έχουν χαμηλή υγρασία: 4–5%.)
- **•** Η αντίσταση στην κύρτωση και η κατάλληλη ακαμψία έχουν ως αποτέλεσμα την καλύτερη τροφοδότηση στον εκτυπωτή.
- **•** Πάχος (επηρεάζει την ποσότητα που θα τοποθετηθεί στη θήκη)
- **•** Τραχύτητα επιφάνειας (υπολογίζεται σε μονάδες Sheffield, επηρεάζει την καθαρότητα των εκτυπώσεων και την ποιότητα της τήξης του γραφίτη στο χαρτί)
- **•** Τριβή επιφάνειας (προσδιορίζει την ευκολία με την οποία γίνεται ο διαχωρισμός των φύλλων)
- **•** Κόκκος και σχηματισμός (επηρεάζει την κύρτωση, η οποία μπορεί να επηρεάσει επίσης το μηχανισμό της συμπεριφοράς του χαρτιού καθώς αυτό μετακινείται στον εκτυπωτή)
- **•** Φωτεινότητα και υφή (όψη και αισθητική)

Τα ανακυκλωμένα χαρτιά είναι καλύτερα από ποτέ. Ωστόσο, η ποσότητα ανακυκλωμένου περιεχομένου σε ένα χαρτί επηρεάζει το βαθμό ελέγχου σε ξένες ύλες. Και παρότι τα ανακυκλωμένα χαρτιά αποτελούν καλή επιλογή για την εκτύπωση με φιλικό για το περιβάλλον τρόπο, δεν είναι τέλεια. Η ενέργεια που απαιτείται για την αφαίρεση του μελανιού και την αντιμετώπιση των πρόσθετων όπως το χρώμα και η "κόλλα" συχνά προξενεί περισσότερες εκπομπές διοξειδίου του άνθρακα από ό,τι η κανονική παραγωγή χαρτιού. Ωστόσο, η χρήση ανακυκλωμένων χαρτιών επιτρέπει γενικότερα την καλύτερη διαχείριση των πόρων.

Μας απασχολεί η υπεύθυνη χρήση του χαρτιού γενικά με βάση τις αξιολογήσεις διάρκειας ζωής των προϊόντων του. Για την καλύτερη κατανόηση του αντίκτυπου των εκτυπωτών στο περιβάλλον, διενεργήθηκαν με εντολή της εταιρείας ορισμένες αξιολογήσεις κύκλου ζωής και το συμπέρασμα ήταν ότι το χαρτί αποτελεί τον κύριο παράγοντα που συμβάλλει στην παραγωγή εκπομπών διοξειδίου του άνθρακα (έως και 80%) στη συνολική διάρκεια ζωής μιας συσκευής (από τη σχεδίαση έως το τέλος της διάρκειας ζωής). Αυτό οφείλεται στις διαδικασίες κατασκευής χαρτιού, οι οποίες απαιτούν μεγάλες ποσότητες ενέργειας.

Ως εκ τούτου, προσπαθούμε να ενημερώσουμε τους πελάτες καιτους συνεργάτες μας για την ανάγκη μείωσης του αντίκτυπου του χαρτιού. Η χρήση ανακυκλωμένου χαρτιού είναι ένας τρόπος. Ένας άλλος τρόπος είναι η εξάλειψη της υπερβολικής και της μη απαραίτητης κατανάλωσης χαρτιού. Διαθέτουμε τα εφόδια για να βοηθήσουμε τους πελάτες μας να ελαχιστοποιήσουν την σπατάλη κατά την εκτύπωση και την αντιγραφή. Επιπλέον, η εταιρεία ενθαρρύνει την αγορά χαρτιού από προμηθευτές που έχουν αποδείξει τη δέσμευσή τους σε βιώσιμες δασοκομικές πρακτικές.

Δεν υποστηρίζουμε συγκεκριμένους προμηθευτές παρότι τηρείται μια λίστα προϊόντων για συγκεκριμένες εφαρμογές. Ωστόσο, με τις παρακάτω οδηγίες επιλογής χαρτιού μπορείτε να μετριάσετε τον περιβαλλοντικό αντίκτυπο της εκτύπωσης:

- **1** Ελαχιστοποιήστε την κατανάλωση χαρτιού.
- **2** Να είστε επιλεκτικοί όσον αφορά την προέλευση της ίνας του ξύλου. Αγοράστε από προμηθευτές που διαθέτουν πιστοποίηση από φορείς όπως το Συμβούλιο προστασίας των Δασών (Forestry Stewardship

Council, FSC) ή το Πρόγραμμα για την Υποστήριξη της Πιστοποίησης των Δασών (Program for the Endorsement of Forest Certification, PEFC). Αυτές οι πιστοποιήσεις εγγυώνται ότι ο κατασκευαστής χαρτιού χρησιμοποιεί χαρτοπολτό από δασοκομικές επιχειρήσεις που εφαρμόζουν περιβαλλοντικά και κοινωνικά υπεύθυνες πρακτικές διαχείρισης και αποκατάστασης δασικών οικοσυστημάτων.

**3** Επιλέξτε το καταλληλότερο χαρτί για τις ανάγκες της εκτύπωσης: κανονικό πιστοποιημένο χαρτί 75 ή 80 g/m2, χαρτί με χαμηλό βάρος ή ανακυκλωμένο χαρτί.

### **Μη αποδεκτά παραδείγματα χαρτιού**

Τα αποτελέσματα της δοκιμής δείχνουν ότι οι παρακάτω τύποι χαρτιού είναι επικίνδυνο να χρησιμοποιούνται με εκτυπωτές laser:

- **•** Χημικά κατεργασμένα χαρτιά που χρησιμοποιούνται για τη δημιουργία αντιγράφων χωρίς καρμπόν, γνωστά επίσης και ως *αυτογραφικά χαρτιά*
- **•** Προτυπωμένα χαρτιά με χημικά που μπορεί να μολύνουν τον εκτυπωτή
- **•** Προτυπωμένα χαρτιά που μπορεί να επηρεαστούν από τη θερμοκρασία στη μονάδα τήξης του εκτυπωτή
- **•** Προτυπωμένα χαρτιά που απαιτούν κεντράρισμα (την ακριβή θέση στη σελίδα) πάνω από ± 2,3 mm (± 0,9 in.), όπως φόρμες οπτικής αναγνώρισης χαρακτήρων (OCR). Σε ορισμένες περιπτώσεις, το κεντράρισμα μπορεί να προσαρμοστεί με μια εφαρμογή λογισμικού για επιτυχή εκτύπωση σε αυτές τις φόρμες.
- **•** Χαρτιά με επίστρωση (με εξαλείψιμο μελάνι), συνθετικά χαρτιά, θερμικά χαρτιά
- **•** Χαρτιά με ακατέργαστα άκρα, τραχιά χαρτιά ή με ανώμαλη επιφάνεια, ή κυρτωμένα χαρτιά
- **•** Ανακυκλωμένα χαρτιά που δεν πληρούν το Ευρωπαϊκό πρότυπο EN12281:2002 (ευρωπαϊκή δοκιμή)
- **•** Χαρτί βάρους κάτω από 60 g/m2 (16 lb)
- **•** Φόρμες ή έγγραφα με πολλά μέρη

## **Αποθήκευση χαρτιού**

Χρησιμοποιήστε αυτές τις οδηγίες αποθήκευσης χαρτιού για να αποφύγετε τις εμπλοκές και την ανομοιόμορφη ποιότητα εκτύπωσης:

- **•** Για καλύτερα αποτελέσματα, αποθηκεύετε το χαρτί σε περιβάλλον όπου η θερμοκρασία είναι 21°C (70°F) και η σχετική υγρασία 40%. Οι περισσότεροι κατασκευαστές συνιστούν την εκτύπωση σε εύρος θερμοκρασιών 18–24°C (65–75°F) με σχετική υγρασία μεταξύ 40% και 60%.
- **•** Αποθηκεύετε το χαρτί σε κούτες, σε παλέτα ή ράφι, και όχι απευθείας πάνω στο δάπεδο.
- **•** Φυλάσσετε τα μεμονωμένα πακέτα σε επίπεδη επιφάνεια.
- **•** Μην τοποθετείτε τίποτα πάνω στα μεμονωμένα πακέτα χαρτιού.
- **•** Βγάλτε το χαρτί από την κούτα ή τη συσκευασία του μόνο όταν είστε έτοιμοι να το τοποθετήσετε στον εκτυπωτή. Η κούτα και η συσκευασία διατηρούν το χαρτί καθαρό και στεγνό και δεν τσαλακώνεται.

## **Μεγέθη, είδη και βάρη χαρτιού που υποστηρίζονται**

Οι παρακάτω πίνακες παρέχουν πληροφορίες σχετικά με βασικές και προαιρετικές πηγές χαρτιού καθώς και τα είδη χαρτιού που υποστηρίζουν.

**Σημείωση:** Για μεγέθη χαρτιού που δεν περιλαμβάνονται στους εν λόγω πίνακες, επιλέξτε το πλησιέστερο *μεγαλύτερο* μέγεθος που περιλαμβάνεται.

#### **Μέγεθος Διαστάσεις θήκη 550 Τροφο-Διπλής Αυτόματος Γυάλινη θήκη τροφοδότης χαρτιού<sup>1</sup> φύλλων 2.100 δότης όψης επιφάνεια φύλλων πολλών εγγράφων σαρωτή χρήσεων (ADF) A4** 210 x 297 mm  $\sqrt{2}$  $\checkmark$  $\sqrt{}$  $\checkmark$  $\checkmark$  $\checkmark$ (8,3 x 11,7 ίν.) **A5** 148 x 210 mm  $(5,8 \times 8,3 \text{ iv.})$   $\sqrt{3}$  $\checkmark$  $\sqrt{}$  $\checkmark$  $\checkmark$ **A6** 105 x 148 mm (4.1 x 5,8 ív.)  $\sqrt{2}$   $\sqrt{2}$   $\sqrt{2}$   $\sqrt{2}$   $\sqrt{2}$   $\sqrt{2}$  $\checkmark$  $\checkmark$ **JIS B5** 182 x 257 mm (7,2 x 10,1 ív.)  $\sqrt{ }$   $\sqrt{ }$  x  $\checkmark$  $\sqrt{}$  $\checkmark$  $\checkmark$ **Letter** 216 x 279 mm  $\checkmark$  $\sqrt{}$  $\checkmark$  $\checkmark$  $\checkmark$  $\checkmark$ (8,5 x 11 ίν.) **Legal** 216 x 356 mm  $\sqrt{}$  $\sqrt{}$  $\checkmark$  $\checkmark$  $\checkmark$  $\checkmark$ (8,5 x 14 ίν.) **Executive** 184 x 267 mm  $(7,3 \times 10,5 \text{ iv.})$   $\sqrt{ }$   $\sqrt{ }$  $\checkmark$  $\checkmark$  $\checkmark$  $\checkmark$ **Oficio** 216 x 340 mm  $\bigvee$  $\sqrt{}$  $\bm{\mathcal{J}}$  $\cal J$  $\bm{\mathcal{J}}$  $\sqrt{}$ **(Μεξικό)** (8,5 x 13,4 ίν.) **Folio** 216 x 330 mm  $\checkmark$  $\checkmark$  $\bm{\mathcal{J}}$  $\checkmark$  $\checkmark$  $\checkmark$ (8,5 x13 ίν.) **Statement** | 140 x 216 mm  $\sqrt{2}$  $(5.5 \times 8.5 \text{ iv.})$   $\sqrt{ }$   $\sqrt{ }$  $\checkmark$  $\checkmark$  $\sqrt{}$ **Universal**<sup>2</sup> 105 x 148 mm έως 216 x 356 mm  $\checkmark$ **X**  $\checkmark$  $\cal J$  $\cal J$  $\checkmark$ (4,13 x 5,83 ίν. έως 8,5 x 14 ίν.)

## **Υποστηριζόμενα μεγέθη χαρτιού**

<sup>1</sup> Αν το προεπιλεγμένο μέγεθος χαρτιού που προτιμάτε δεν μπορεί να οριστεί στον πίνακα ελέγχου του εκτυπωτή, μπορείτε να επιλέξετε από το μενού Μέγεθος/Τύπος χαρτιού ανάμεσα σε κοινά μεγέθη χαρτιού που αντιστοιχούν στη θέση του οδηγού μήκους στη θήκη. Αν το μέγεθος χαρτιού που θέλετε να χρησιμοποιήσετε δεν είναι διαθέσιμο, επιλέξτε **Universal** ή απενεργοποιήστε τη λειτουργία εντοπισμού μεγέθους θήκης. Για περισσότερες πληροφορίες, επικοινωνήστε με την τεχνική υποστήριξη.

<sup>2</sup> Το μέγεθος Universal υποστηρίζεται μόνο σε λειτουργία εκτύπωσης διπλής όψης εάν το πλάτος είναι από 105 χιλ. (4,13 ίν.) έως 216 χιλ. (8,5 ίν.) και το μήκος είναι από 148 χιλ. (5,83 ίν.) έως 356 χιλ. (14 ίν.).

<sup>3</sup> Υποστηρίζεται χαρτί σε προσανατολισμό μεγάλης πλευράς.

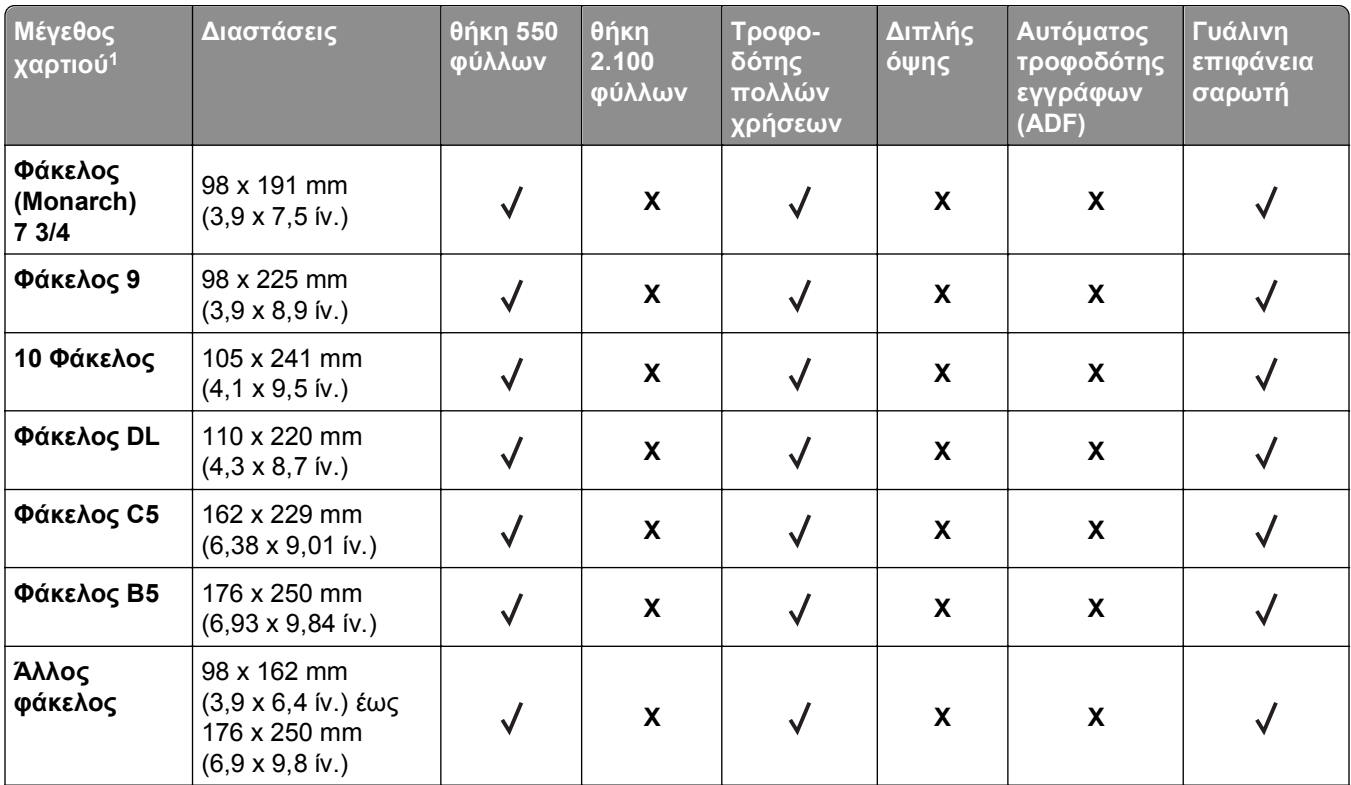

<sup>1</sup> Αν το προεπιλεγμένο μέγεθος χαρτιού που προτιμάτε δεν μπορεί να οριστεί στον πίνακα ελέγχου του εκτυπωτή, μπορείτε να επιλέξετε από το μενού Μέγεθος/Τύπος χαρτιού ανάμεσα σε κοινά μεγέθη χαρτιού που αντιστοιχούν στη θέση του οδηγού μήκους στη θήκη. Αν το μέγεθος χαρτιού που θέλετε να χρησιμοποιήσετε δεν είναι διαθέσιμο, επιλέξτε **Universal** ή απενεργοποιήστε τη λειτουργία εντοπισμού μεγέθους θήκης. Για περισσότερες πληροφορίες, επικοινωνήστε με την τεχνική υποστήριξη.

<sup>2</sup> Το μέγεθος Universal υποστηρίζεται μόνο σε λειτουργία εκτύπωσης διπλής όψης εάν το πλάτος είναι από 105 χιλ. (4,13 ίν.) έως 216 χιλ. (8,5 ίν.) και το μήκος είναι από 148 χιλ. (5,83 ίν.) έως 356 χιλ. (14 ίν.).

<sup>3</sup> Υποστηρίζεται χαρτί σε προσανατολισμό μεγάλης πλευράς.

## **Τύποι και βάρη χαρτιού που υποστηρίζονται**

Ο μηχανισμός του εκτυπωτή υποστηρίζει χαρτιά με βάρος 60–176 g/m2 (16–47 lb).

**Σημείωση:** Οι ετικέτες, οι διαφάνειες, οι φάκελοι και οι δεσμίδες καρτών πρέπει να εκτυπώνονται πάντα με χαμηλή ταχύτητα.

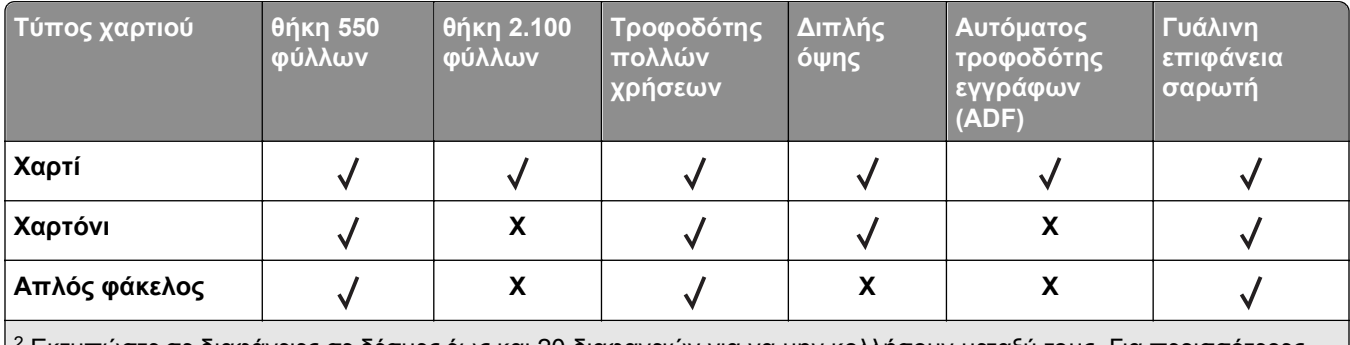

<sup>2</sup> Εκτυπώστε σε διαφάνειες σε δέσμες έως και 20 διαφανειών για να μην κολλήσουν μεταξύ τους. Για περισσότερες πληροφορίες, δείτε "Συμβουλές σχετικά με τη χρήση [διαφανειών](#page-96-0)" στη σελίδα 97.

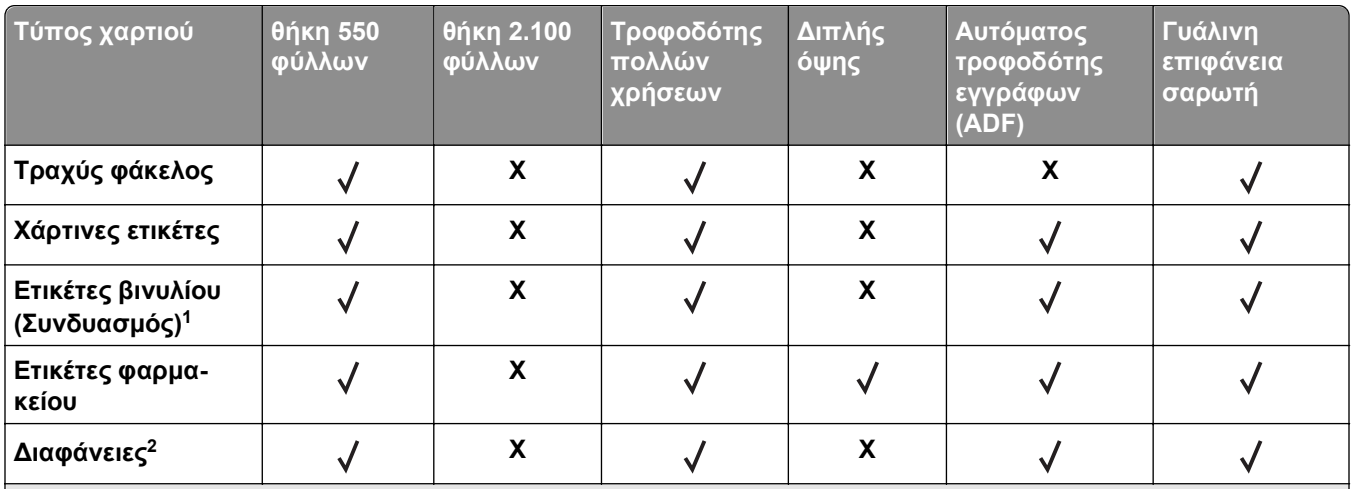

<sup>2</sup> Εκτυπώστε σε διαφάνειες σε δέσμες έως και 20 διαφανειών για να μην κολλήσουν μεταξύ τους. Για περισσότερες πληροφορίες, δείτε "Συμβουλές σχετικά με τη χρήση [διαφανειών](#page-96-0)" στη σελίδα 97.

## **Εκτύπωση**

## **Εκτύπωση φορμών και ενός εγγράφου**

## **Εκτύπωση φορμών**

Χρησιμοποιήστε την εφαρμογή "Φόρμες και αγαπημένα" για να έχετε γρήγορη και εύκολη πρόσβαση σε συχνά χρησιμοποιούμενες φόρμες ή άλλες πληροφορίες που εκτυπώνετε τακτικά. Για να μπορέσετε να χρησιμοποιήσετε αυτήν την εφαρμογή, ρυθμίστε την πρώτα στον εκτυπωτή. Για περισσότερες πληροφορίες, δείτε "Ρύθμιση της εφαρμογής 'Φόρμες και [αγαπημένα](#page-23-0)'" στη σελίδα 24.

**1** Από την αρχική οθόνη του εκτυπωτή, μεταβείτε στο:

**Φόρμες και αγαπημένα** > επιλέξτε τη φόρμα από τη λίστα > πληκτρολογήστε τον αριθμό των αντιγράφων > προσαρμόστε τις άλλες ρυθμίσεις

**2** Ανάλογα με το μοντέλο του εκτυπωτή σας, αγγίξτε την επιλογή ←, ↓ ή Υποβολή.

## **Εκτύπωση εγγράφου**

- **1** Από το μενού "Χαρτί" του πίνακα ελέγχου εκτυπωτή, ορίστε τον τύπο χαρτιού και μέγεθος χαρτιού που αντιστοιχεί στο χαρτί που έχει τοποθετηθεί στον εκτυπωτή.
- **2** Πραγματοποιήστε αποστολή της εργασίας εκτύπωσης:

#### **Για χρήστες Windows**

- **α** Αφού ανοίξετε ένα έγγραφο, κάντε κλικ στην επιλογή **Αρχείο** >**Εκτύπωση**.
- **β** Κάντε κλικ στις επιλογές **Ιδιότητες**, **Προτιμήσεις**, **Επιλογές** ή **Ρύθμιση**.
- **γ** Προσαρμόστε τις ρυθμίσεις, εάν απαιτείται.
- **δ** Κάντε κλικ στις επιλογές **OK** >**Εκτύπωση**.

#### **Για χρήστες Macintosh**

- **α** Προσαρμόστε τις ρυθμίσεις στο παράθυρο διαλόγου "Page Setup".
	- **1** Αφού ανοίξετε ένα έγγραφο, επιλέξτε **File** >**Page Setup**.
	- **2** Επιλέξτε μέγεθος χαρτιού ή δημιουργήστε ένα προσαρμοσμένο μέγεθος ώστε να αντιστοιχεί στο χαρτί που έχει τοποθετηθεί.
	- **3** Κάντε κλικ στo **OK**.
- **β** Προσαρμόστε τις ρυθμίσεις ανάλογα με τις απαιτήσεις στο παράθυρο διαλόγου "Print":
	- **1** Αφού ανοίξετε ένα έγγραφο, επιλέξτε **File** >**Print**. Αν χρειαστεί, κάντε κλικ στο τρίγωνο για να δείτε περισσότερες επιλογές.
	- **2** Στο παράθυρο διαλόγου "Print" και στα αναδυόμενα μενού, προσαρμόστε τις ρυθμίσεις σύμφωνα με τις ανάγκες σας.

**Σημείωση:** Για να πραγματοποιηθεί εκτύπωση σε συγκεκριμένο τύπο χαρτιού, προσαρμόστε τις ρυθμίσεις τύπου χαρτιού ώστε να αντιστοιχούν στο χαρτί που έχει τοποθετηθεί ή επιλέξτε την κατάλληλη θήκη ή τροφοδότη.

**3** Κάντε κλικ στην επιλογή **Print**.

## **Προσαρμογή σκουρότητας τόνερ**

**1** Ανοίξτε ένα πρόγραμμα περιήγησης στο Web και πληκτρολογήστε τη διεύθυνση ΙΡ στο πεδίο διεύθυνσης.

#### **Σημειώσεις:**

- **•** Δείτε τη διεύθυνση IP του εκτυπωτή στην αρχική οθόνη του εκτυπωτή. Η διεύθυνση IP εμφανίζεται ως τέσσερα σύνολα αριθμών που χωρίζονται από τελείες, όπως 123.123.123.123.
- **•** Εάν χρησιμοποιείτε διακομιστή μεσολάβησης, τότε απενεργοποιήστε τον προσωρινά για να φορτώσετε σωστά την ιστοσελίδα του εκτυπωτή.
- **2** Κάντε κλικ στις επιλογές **Ρυθμίσεις** >**Ρυθμίσεις εκτύπωσης** >**Μενού Ποιότητα** >**Σκουρότητα τόνερ**.
- **3** Προσαρμόστε τη σκουρότητα του τόνερ και κάντε κλικ στην επιλογή **Υποβολή**.

#### **Χρήση του πίνακα ελέγχου του εκτυπωτή**

**1** Από την αρχική οθόνη, μεταβείτε στις επιλογές:

>**Ρυθμίσεις** >**Ρυθμίσεις εκτύπωσης** >**Μενού "Ποιότητα"** >**Σκουρότητα τόνερ**

**2** Προσαρμόστε τη ρύθμιση και πατήστε **Υποβολή**.

## **Εκτύπωση από μονάδα flash**

## **Εκτύπωση από μονάδα flash**

#### **Σημειώσεις:**

- **•** Πριν την εκτύπωση ενός κρυπτογραφημένου αρχείου PDF, από τον πίνακα ελέγχου εκτυπωτή θα σας εμφανιστεί προτροπή για να πληκτρολογήσετε τον κωδικό πρόσβασης αρχείου.
- **•** Δεν μπορείτε να εκτυπώνετε αρχεία για τα οποία δεν διαθέτετε δικαιώματα εκτύπωσης.
- **1** Τοποθετήστε μια μονάδα flash στη θύρα USB.

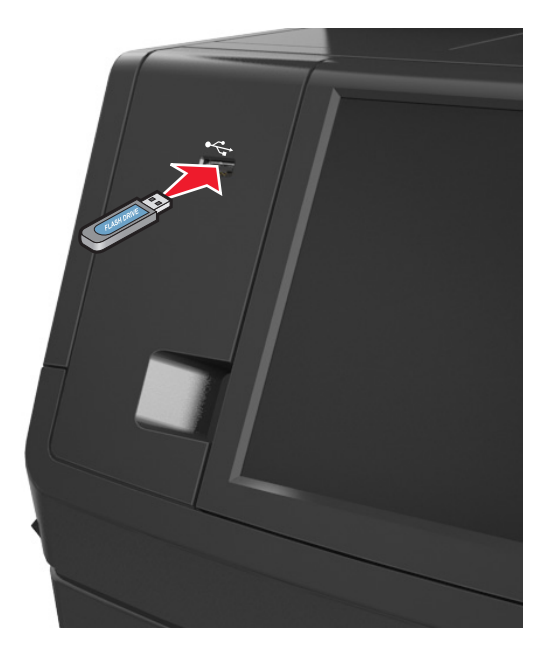

#### **Σημειώσεις:**

- **•** Όταν έχει εγκατασταθεί μονάδα flash, εμφανίζεται ένα εικονίδιο μονάδας flash στην αρχική οθόνη του εκτυπωτή.
- **•** Εάν τοποθετήσετε τη μονάδα flash όταν ο εκτυπωτής απαιτεί την προσοχή σας, όπως όταν παρουσιάζεται μια εμπλοκή χαρτιού, ο εκτυπωτής αγνοεί τη μονάδα flash.
- **•** Εάν τοποθετήσετε τη μονάδα flash ενώ ο εκτυπωτής εκτελεί άλλες εργασίες εκτύπωσης, εμφανίζεται η ένδειξη **Απασχολημένος** στην οθόνη του εκτυπωτή. Μετά την εκτέλεση αυτών των εργασιών εκτύπωσης ενδέχεται να είναι απαραίτητη η προβολή της λίστας εργασιών σε αναμονή για την εκτύπωση εγγράφων από τη μονάδα flash.

**ΠΡΟΣΟΧΗ—ΠΙΘΑΝΟΤΗΤΑ ΒΛΑΒΗΣ:** Μην ακουμπήσετε το καλώδιο USB, οποιονδήποτε προσαρμογέα ασύρματου δικτύου, υποδοχή σύνδεσης, τη συσκευή μνήμης ή τον εκτυπωτή στην περιοχή που απεικονίζεται, όσο εκτελείται εκτύπωση, ανάγνωση ή εγγραφή από τη συσκευή μνήμης. Μπορεί να προκληθεί απώλεια δεδομένων.

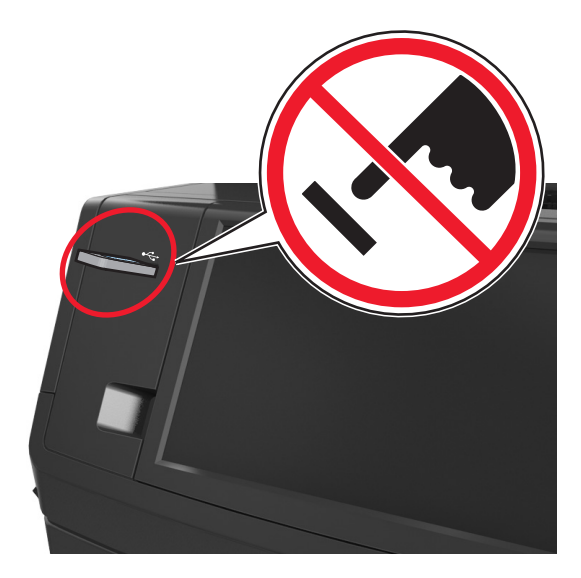

- **2** Από τον πίνακα ελέγχου του εκτυπωτή, επιλέξτε το έγγραφο που θέλετε να εκτυπώσετε.
- **3** Πατήστε τα βέλη για να δείτε μια προεπισκόπηση του εγγράφου.
- **4** Επιλέξτε ή για να προσδιορίσετε τον αριθμό των αντιγράφων για την εκτύπωση και, στη συνέχεια, αγγίξτε την επιλογή **Εκτύπωση**.

#### **Σημειώσεις:**

- **•** Μην απομακρύνετε τη μονάδα flash από τη θύρα USB έως ότου ολοκληρωθεί η εκτύπωση του εγγράφου.
- **•** Εάν αφήσετε τη μονάδα flash στον εκτυπωτή αφού βγείτε από την αρχική οθόνη μενού USB, μπορείτε να εκτυπώσετε αρχεία από τη μονάδα flash πατώντας **Εργασίες σε αναμονή** στην αρχική οθόνη.

### **Υποστηριζόμενες μονάδες flash και τύποι αρχείων**

#### **Σημειώσεις:**

- **•** Οι μονάδες USB flash υψηλής ταχύτητας πρέπει να υποστηρίζουν το πρότυπο υψηλής ταχύτητας. Δεν υποστηρίζονται μονάδες USB χαμηλής ταχύτητας.
- **•** Οι μονάδες USB flash πρέπει να υποστηρίζουν το σύστημα FAT (Πίνακας Εκχώρησης Αρχείων). Δεν υποστηρίζονται οι συσκευές που έχουν διαμορφωθεί με NTFS (New Technology File System) ή με οποιοδήποτε άλλο σύστημα αρχείων.

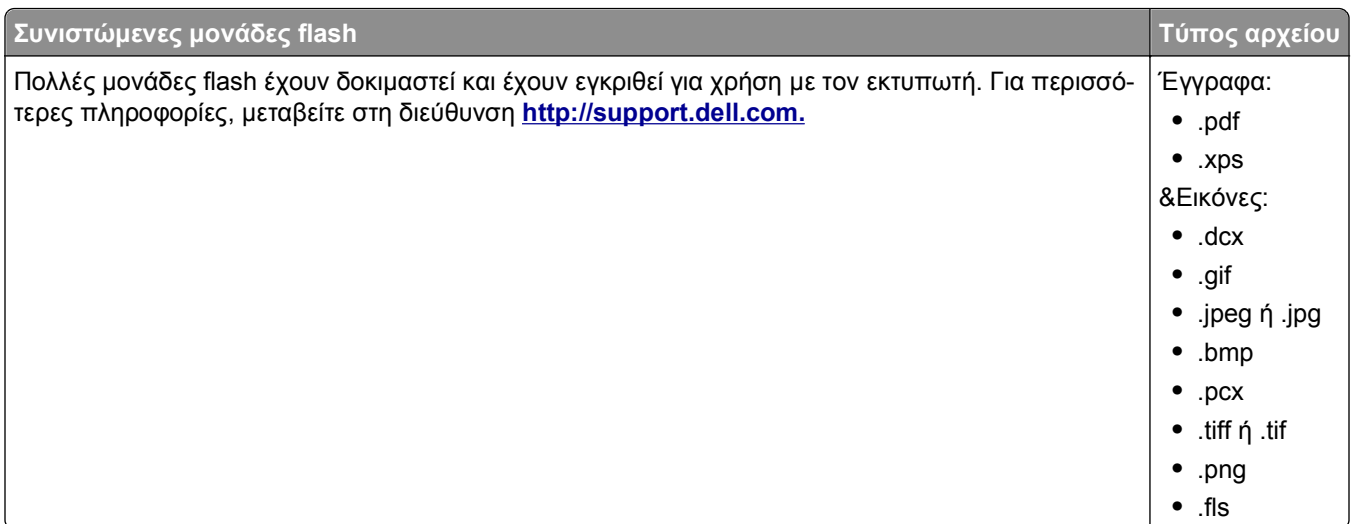

## **Χρήση ειδικών μέσων εκτύπωσης**

## **Συμβουλές για τη χρήση δεσμίδας καρτών**

Η δεσμίδα καρτών είναι ένα βαρύ εξειδικευμένο υλικό μίας στρώσης. Πολλά από τα μεταβλητά χαρακτηριστικά της, όπως η περιεκτικότητα υγρασίας, το πάχος και η υφή, μπορούν να επηρεάσουν σε σημαντικό βαθμό την ποιότητα εκτύπωσης.

- **•** Από τον πίνακα ελέγχου του εκτυπωτή, ορίστε το μέγεθος, τον τύπο, την υφή και το βάρος χαρτιού στο μενού "Χαρτί" σύμφωνα με τη δεσμίδα καρτών που έχετε τοποθετήσει στη θήκη.
- **•** Εκτυπώστε δείγματα στη δεσμίδα καρτών που θέλετε να χρησιμοποιήσετε πριν αγοράσετε μεγάλες ποσότητες.
- **•** Προσδιορίστε την υφή και το βάρος από τις ρυθμίσεις θήκης προκειμένου να ταιριάζουν με το χαρτί που έχει τοποθετηθεί στη θήκη.
- **•** Η προεκτύπωση, η διάτρηση και το τσαλάκωμα μπορεί να επηρεάσουν σε σημαντικό βαθμό την ποιότητα εκτύπωσης και να προκαλέσουν εμπλοκές ή άλλα προβλήματα με την τροφοδοσία του χαρτιού.
- **•** Πριν τοποθετήσετε τη δεσμίδα καρτών στη θήκη, λυγίστε και ξεφυλλίστε τις κάρτες για να ξεκολλήσουν. Ισιώστε τις άκρες επάνω σε επίπεδη επιφάνεια.

## **Συμβουλές για τη χρήση φακέλων**

- **•** Από τον πίνακα ελέγχου του εκτυπωτή, ορίστε το μέγεθος, τον τύπο, την υφή και το βάρος χαρτιού στο μενού "Χαρτί" σύμφωνα με τους φακέλους που έχετε τοποθετήσει στη θήκη.
- **•** Πριν αγοράσετε μεγάλες ποσότητες, εκτυπώστε δείγματα στους φακέλους που πρόκειται να χρησιμοποιήσετε.
- **•** Χρησιμοποιήστε φακέλους που έχουν σχεδιαστεί ειδικά για εκτυπωτές laser.
- **•** Για βέλτιστη απόδοση, χρησιμοποιείτε φακέλους από χαρτί βάρους 90 g/m2 (24 lb) ή 25% βαμβάκι.
- **•** Χρησιμοποιείτε μόνο καινούριους φακέλους από ακέραια πακέτα.
- **•** Για να βελτιώσετε την απόδοση και να ελαχιστοποιήσετε τις εμπλοκές, μην χρησιμοποιείτε φακέλους με τα εξής χαρακτηριστικά:
	- **–** Είναι υπερβολικά κυρτοί ή συνεστραμμένοι.
	- **–** Έχουν κολλήσει μεταξύ τους ή έχουν υποστεί κάποια άλλη ζημιά.
	- **–** Έχουν παράθυρα, οπές, διάτρηση και κομμένα ή ανάγλυφα σημεία.
	- **–** Έχουν μεταλλικά κλιπ, κλείσιμο με σπάγκο ή αναδιπλούμενα κλιπ.
	- **–** Έχουν αρθρωτή σχεδίαση.
	- **–** Έχουν κολλημένα γραμματόσημα επάνω τους.
	- **–** Έχουν εκτεθειμένη κάποια κολλητική ουσία, όταν το πτερύγιο είναι σφραγισμένο ή κλειστό.
	- **–** Έχουν λυγισμένες γωνίες.
	- **–** Έχουν τραχύ, πτυχωτό ή γραμμωτό τελείωμα.
- **•** Ρυθμίστε τους οδηγούς πλάτους ανάλογα με το πλάτος των φακέλων.
- **•** Πριν τοποθετήσετε τους φακέλους στη θήκη, λυγίστε και ξεφυλλίστε τους για να ξεκολλήσουν. Ισιώστε τις άκρες επάνω σε επίπεδη επιφάνεια.

**Σημείωση:** Ο συνδυασμός υψηλής υγρασίας (πάνω από 60%) και υψηλής θερμοκρασίας εκτύπωσης μπορεί να συρρικνώσει ή να σφραγίσει τους φακέλους.

## **Συμβουλές για τη χρήση ετικετών**

- **•** Από τον πίνακα ελέγχου του εκτυπωτή, ορίστε το μέγεθος, τον τύπο, την υφή και το βάρος χαρτιού στο μενού "Χαρτί" σύμφωνα με τις ετικέτες που έχετε τοποθετήσει στη θήκη.
- **•** Πριν αγοράσετε μεγάλες ποσότητες, εκτυπώστε δείγματα στις ετικέτες που πρόκειται να χρησιμοποιήσετε.
- **•** Χρησιμοποιήστε ετικέτες που έχουν σχεδιαστεί ειδικά για εκτυπωτές laser.
- **•** Δεν πρέπει να χρησιμοποιείτε ετικέτες με λείο υλικό στο πίσω μέρος.
- **•** Πρέπει να χρησιμοποιείτε μόνο ολόκληρα φύλλα ετικετών. Τα φύλλα που δεν είναι ολοκληρωμένα μπορεί να προκαλέσουν αποκόλληση των ετικετών στη διάρκεια της εκτύπωσης και, κατά συνέπεια, εμπλοκή. Τα φύλλα που δεν είναι ολοκληρωμένα μπορεί επίσης να μολύνουν τον εκτυπωτή καιτην κασέτα με κολλητική ουσία, ακυρώνοντας την εγγύηση του εκτυπωτή και της κασέτας τόνερ.
- **•** Δεν πρέπει να χρησιμοποιείτε ετικέτες με εκτεθειμένη κολλητική ουσία.

## **Συμβουλές σχετικά με τη χρήση επιστολόχαρτων**

- **•** Χρησιμοποιείτε επιστολόχαρτα που έχουν σχεδιαστεί ειδικά για εκτυπωτές laser.
- **•** Εκτυπώνετε δείγματα στο επιστολόχαρτο που σκέφτεστε να χρησιμοποιείτε πριν αγοράσετε μεγάλες ποσότητες.
- **•** Πριν τοποθετήσετε το επιστολόχαρτο, λυγίστε και ξεφυλλίστε τα φύλλα για να μην κολλούν μεταξύ τους.
- **•** Κατά την εκτύπωση σε επιστολόχαρτα είναι σημαντική η ρύθμιση του προσανατολισμού σελίδας.

<span id="page-96-0"></span>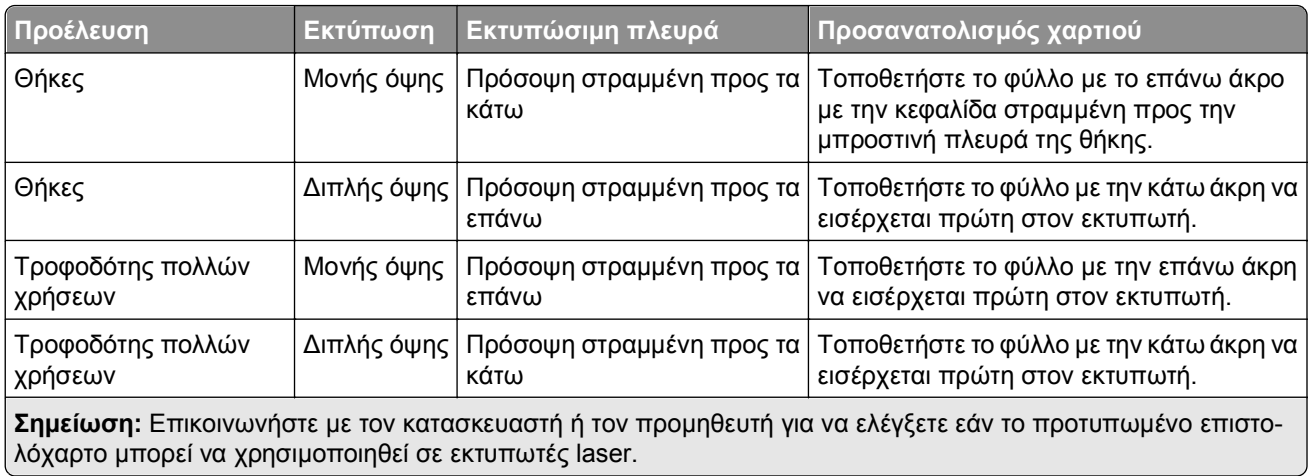

## **Συμβουλές σχετικά με τη χρήση διαφανειών**

- **•** Από τον πίνακα ελέγχου του εκτυπωτή, ορίστε το μέγεθος, τον τύπο, την υφή και το βάρος χαρτιού στο μενού "Χαρτί" σύμφωνα με τις διαφάνειες που έχετε τοποθετήσει στη θήκη.
- **•** Εκτυπώστε μια δοκιμαστική σελίδα στις διαφάνειες που πρόκειται να χρησιμοποιήσετε πριν αγοράσετε μεγάλες ποσότητες.
- **•** Χρησιμοποιείτε διαφάνειες που είναι ειδικά σχεδιασμένες για εκτυπωτές laser.
- **•** Για την αποφυγή προβλημάτων ποιότητας εκτύπωσης, αποφύγετε να αφήνετε δακτυλικά αποτυπώματα στις διαφάνειες.
- **•** Πριν τοποθετήσετε τις διαφάνειες, λυγίστε και ξεφυλλίστε τα φύλλα για να μην κολλούν μεταξύ τους.

## **Εκτύπωση εμπιστευτικών εργασιών και άλλων εργασιών που είναι σε αναμονή**

## **Αποθήκευση των εργασιών εκτύπωσης στον εκτυπωτή**

**1** Από τον πίνακα ελέγχου του εκτυπωτή, μεταβείτε στην επιλογή:

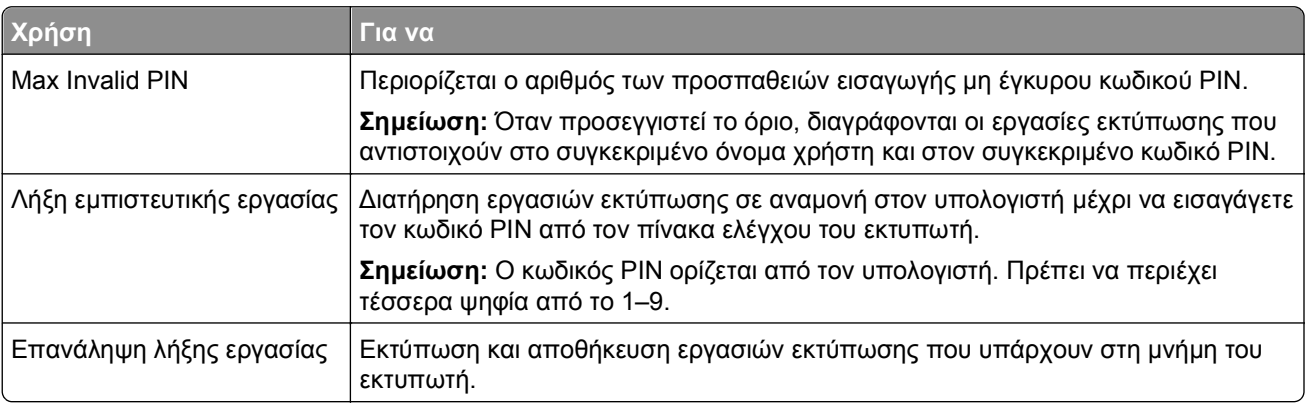

## >**Ασφάλεια** >**Εμπιστευτική εκτύπωση** > επιλέξτε τον τύπο εργασίας εκτύπωσης

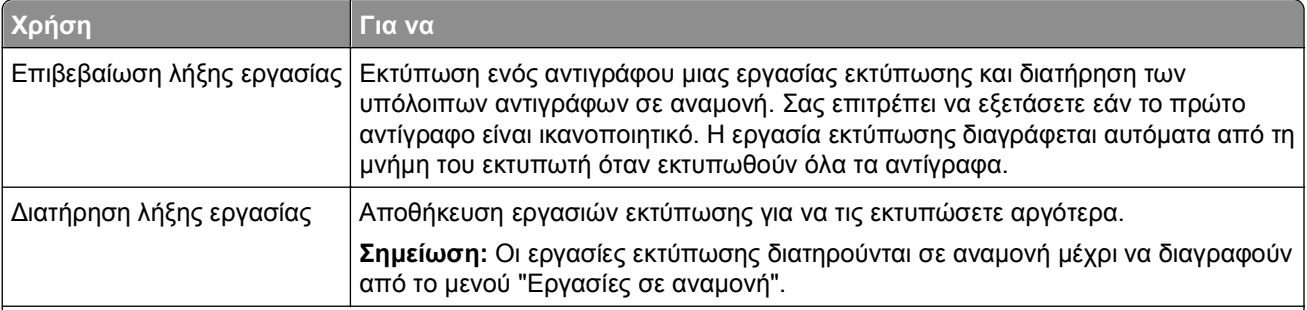

#### **Σημειώσεις:**

- **•** Οι εργασίες "Εμπιστευτική εκτύπωση", "Επαλήθευση εκτύπωσης", "Παρακράτηση εκτύπωσης" και "Επανάληψη εκτύπωσης" μπορούν να διαγραφούν, εάν απαιτείται επιπλέον μνήμη από τον εκτυπωτή για την επεξεργασία πρόσθετων εργασιών σε αναμονή.
- **•** Μπορείτε να ρυθμίσετε τον εκτυπωτή να αποθηκεύει εργασίες στη μνήμη του εκτυπωτή μέχρι να εκκινήσετε την εργασία από τον πίνακα ελέγχου του εκτυπωτή.
- **•** Όλες οι εργασίες εκτύπωσης που είναι δυνατό να εκκινηθούν από το χρήστη στον εκτυπωτή ονομάζονται *Εργασίες σε αναμονή*.
- **2** Επιλέξτε **Submit** (Υποβολή).

### **Εκτύπωση εμπιστευτικών εργασιών και άλλων εργασιών που είναι σε αναμονή**

**Σημείωση:** Οι εργασίες με κατάσταση "Εμπιστευτική" και "Επαλήθευση" διαγράφονται αυτόματα από τη μνήμη μετά την εκτύπωσή τους. Οι εργασίες με κατάσταση "Επανάληψη" και "Παρακράτηση" *διατηρούνται* σε αναμονή στον εκτυπωτή, έως τις διαγράψετε.

#### **Για χρήστες Windows**

- **1** Αφού ανοίξετε ένα έγγραφο, κάντε κλικ στην επιλογή **Αρχείο** >**Εκτύπωση**.
- **2** Κάντε κλικ στις επιλογές **Ιδιότητες**, **Προτιμήσεις**, **Επιλογές** ή **Ρύθμιση**.
- **3** Κάντε κλικ στην επιλογή **Εκτύπωση και αναστολή**.
- **4** Επιλέξτε τον τύπο εργασίας εκτύπωσης (Εμπιστευτική, Επανάληψη, Παρακράτηση, Επιβεβαίωση) και εκχωρήστε ένα όνομα χρήστη. Για μια εμπιστευτική εργασία εκτύπωσης θα πρέπει να πληκτρολογήσετε επίσης ένα τετραψήφιο κωδικό PIN.
- **5** Κάντε κλικ στο **OK** ή στην επιλογή **Εκτύπωση**.
- **6** Από την αρχική οθόνη του εκτυπωτή, εκκινήστε την εργασία εκτύπωσης.
	- **•** Για εμπιστευτικές εργασίες εκτύπωσης, ακολουθήστε τη διαδρομή: **Εργασίες σε αναμονή** > επιλέξτε το όνομα χρήστη σας >**Εμπιστευτικές εργασίες** > πληκτρολογήστε τον αριθμό PIN >**Εκτύπωση**
	- **•** Για άλλες εργασίες εκτύπωσης, ακολουθήστε τη διαδρομή:

**Εργασίες σε αναμονή** > επιλέξτε το όνομα χρήστη σας > επιλέξτε την εργασία εκτύπωσης > προσδιορίστε τον αριθμό αντιγράφων >**Εκτύπωση**

#### **Για χρήστες Macintosh**

**1** Αφού ανοίξετε ένα έγγραφο, επιλέξτε **File** >**Print**.

Αν χρειαστεί, κάντε κλικ στο τρίγωνο για να δείτε περισσότερες επιλογές.

- **2** Από τις επιλογές εκτύπωσης ή το αναδυόμενο μενού Copies & Pages επιλέξτε **Job Routing**.
- **3** Επιλέξτε τον τύπο εργασίας εκτύπωσης (Εμπιστευτική, Επανάληψη, Παρακράτηση, Επιβεβαίωση) και εκχωρήστε ένα όνομα χρήστη. Για μια εμπιστευτική εργασία εκτύπωσης θα πρέπει να πληκτρολογήσετε επίσης ένα τετραψήφιο κωδικό PIN.
- **4** Κάντε κλικ στο **OK** ή στην επιλογή **Print**.
- **5** Από την αρχική οθόνη του εκτυπωτή, εκκινήστε την εργασία εκτύπωσης.
	- **•** Για εμπιστευτικές εργασίες εκτύπωσης, ακολουθήστε τη διαδρομή: **Held jobs** > επιλέξτε το όνομα χρήστη σας >**Confidential Jobs** > πληκτρολογήστε τον αριθμό PIN >**Print**
	- **•** Για άλλες εργασίες εκτύπωσης, ακολουθήστε τη διαδρομή: **Held jobs** > επιλέξτε το όνομα χρήστη σας > επιλέξτε την εργασία εκτύπωσης > προσδιορίστε τον αριθμό αντιγράφων >**Print**

### **Τροποποίηση ρυθμίσεων εμπιστευτικής εκτύπωσης**

**Σημείωση:** Αυτή η λειτουργία εμφανίζεται μόνο σε εκτυπωτές δικτύου ή σε εκτυπωτές που είναι συνδεδεμένοι με διακομιστές εκτυπώσεων.

**1** Ανοίξτε ένα πρόγραμμα περιήγησης στο Web και πληκτρολογήστε τη διεύθυνση ΙΡ στο πεδίο διεύθυνσης.

#### **Σημειώσεις:**

- **•** Δείτε τη διεύθυνση IP του εκτυπωτή στην αρχική οθόνη του εκτυπωτή. Η διεύθυνση IP εμφανίζεται ως τέσσερα σύνολα αριθμών που χωρίζονται από τελείες, όπως 123.123.123.123.
- **•** Εάν χρησιμοποιείτε διακομιστή μεσολάβησης, τότε απενεργοποιήστε τον προσωρινά για να φορτώσετε σωστά την ιστοσελίδα του εκτυπωτή.
- **2** Κάντε κλικ στην καρτέλα **Διαμόρφωση** >**Άλλες ρυθμίσεις** >**Ασφάλεια** >**Παράμετροι εμπιστευτικής εκτύπωσης**.
- **3** Τροποποιήστε τις ρυθμίσεις:
	- **•** Ορίστε μέγιστο αριθμό προσπαθειών για την εισαγωγή του κωδικού PIN. Όταν ο χρήστης υπερβαίνει αυτόν τον αριθμό προσπαθειών, ακυρώνονται όλες οι εργασίες του συγκεκριμένου χρήστη.
	- **•** Ορίστε χρόνο λήξης για τις εμπιστευτικές εργασίες εκτύπωσης. Όταν ο χρήστης δεν εκτυπώνει τις εργασίες εντός αυτού του χρονικού διαστήματος, ακυρώνονται όλες οι εργασίες του συγκεκριμένου χρήστη.
- **4** Αποθηκεύστε τις τροποποιημένες ρυθμίσεις.

## **Εκτύπωση σελίδων πληροφοριών**

## **Εκτύπωση λίστας δειγμάτων γραμματοσειρών**

**1** Από την αρχική οθόνη, μεταβείτε στην επιλογή:

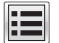

- > **Reports** (Αναφορές) > **Print Fonts** (Εκτύπωση γραμματοσειρών)
- **2** Πατήστε τις επιλογές **PCL Fonts** (Γραμματοσειρές PCL) ή **PostScript Fonts** (Γραμματοσειρές PostScript).

## **Εκτύπωση λίστας καταλόγου**

Μια λίστα καταλόγου εμφανίζει τους αποθηκευμένους πόρους στη μνήμη flash ή στο σκληρό δίσκο του εκτυπωτή.

Από την αρχική οθόνη, μεταβείτε στην επιλογή:

> **Reports** (Αναφορές) > **Print Directory** (Εκτύπωση καταλόγου)

## **Ακύρωση εργασίας εκτύπωσης**

## **Ακύρωση μιας εργασίας εκτύπωσης από τον πίνακα ελέγχου εκτυπωτή**

- 1 Από τον πίνακα ελέγχου του εκτυπωτή, πατήστε **Ακύρωση εργασιών** ή πατήστε **δε**ιστο πληκτρολόγιο.
- **2** Πατήστε την εργασία που θέλετε να ακυρώσετε και, στη συνέχεια, πατήστε την επιλογή **Διαγραφή επιλεγμένων εργασιών**.

## **Ακύρωση μιας εργασίας εκτύπωσης από τον υπολογιστή**

### **Για χρήστες Windows**

- **1** Ανοίξτε το φάκελο εκτυπωτών.
	- **α** Κάντε κλικ στο <sup>19</sup> ή κάντε κλικ στο μενού **Έναρξη** και, στη συνέχεια, κάντε κλικ στην εντολή **Εκτέλεση**.
	- **β** Στο παράθυρο διαλόγου Έναρξη αναζήτησης ή Εκτέλεση, πληκτρολογήστε **έλεγχος εκτυπωτών**.
	- **γ** Πατήστε **Enter** ή κάντε κλικ στο κουμπί **OK**.
- **2** Κάντε διπλό κλικ στο εικονίδιο του εκτυπωτή.
- **3** Επιλέξτε την εργασία εκτύπωσης που θέλετε να ακυρώσετε.
- **4** Κάντε κλικ στην επιλογή **Διαγραφή**.

### **Για χρήστες Macintosh**

- **1** Από το μενού Apple, μεταβείτε σε οποιοδήποτε από τα παρακάτω:
	- **• System Preferences (Προτιμήσεις συστήματος)** >**Print & Scan (Εκτύπωση & Σάρωση)** > επιλέξτε έναν εκτυπωτή >**Open Print Queue (Άνοιγμα ουράς εκτύπωσης)**
	- **• System Preferences (Προτιμήσεις συστήματος)** >**Print & Fax (Εκτύπωση & Φαξ)** > επιλέξτε έναν εκτυπωτή >**Open Print Queue (Άνοιγμα ουράς εκτύπωσης)**
- **2** Από το παράθυρο του εκτυπωτή, επιλέξτε την εργασία εκτύπωσης που θέλετε να ακυρώσετε και κάντε κλικ στην επιλογή **Delete (Διαγραφή)**.

# **Αντιγραφή**

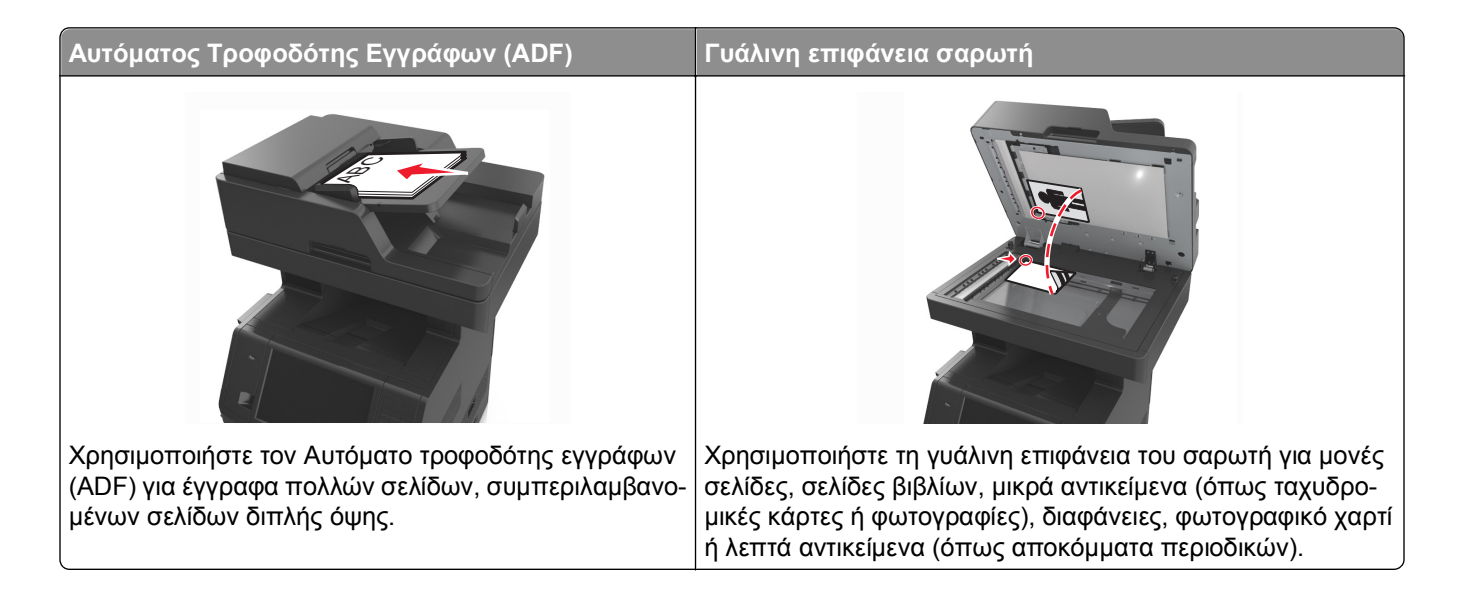

## **Δημιουργία αντιγράφων**

## **Γρήγορη δημιουργία αντιγράφου**

**1** Τοποθετήστε ένα πρωτότυπο έγγραφο με την όψη προς τα επάνω, και τη μικρή πλευρά του πρώτη στη θήκη του αυτόματου τροφοδότη εγγράφων ή με την όψη προς τα κάτω στη γυάλινη επιφάνεια σαρωτή.

#### **Σημειώσεις:**

- **•** Μην τοποθετείτε ταχυδρομικές κάρτες, φωτογραφίες, μικρά αντικείμενα, διαφάνειες, φωτογραφικό χαρτί ή λεπτά μέσα (όπως αποκόμματα περιοδικών) στη θήκη του αυτόματου τροφοδότη εγγράφων. Τοποθετήστε αυτά τα αντικείμενα στη γυάλινη επιφάνεια σαρωτή.
- **•** Η φωτεινή ένδειξη του αυτόματου τροφοδότη εγγράφων ανάβει όταν το χαρτί έχει τοποθετηθεί σωστά.
- **2** Εάν τοποθετείτε ένα έγγραφο στη θήκη του αυτόματου τροφοδότη εγγράφων, προσαρμόστε τους οδηγούς χαρτιού.

**Σημείωση:** Για να αποφύγετε την περικοπή της εικόνας, βεβαιωθείτε ότι το μέγεθος του πρωτότυπου εγγράφου και το μέγεθος του χαρτιού αντιγραφής είναι τα ίδια.

**3** Στον πίνακα ελέγχου εκτυπωτή, πατήστε το κουμπί |

## **Αντιγραφή με χρήση του αυτόματου τροφοδότη εγγράφων (ADF)**

**1** Τοποθετήστε το πρωτότυπο έγγραφο με την όψη προς τα επάνω και τη μικρή πλευρά να εισέρχεται πρώτη στη θήκη του αυτόματου τροφοδότη εγγράφων.

#### **Σημειώσεις:**

- **•** Μην τοποθετείτε ταχυδρομικές κάρτες, φωτογραφίες, μικρά αντικείμενα, διαφάνειες, φωτογραφικό χαρτί ή λεπτά μέσα (όπως αποκόμματα περιοδικών) στη θήκη του αυτόματου τροφοδότη εγγράφων. Τοποθετήστε αυτά τα αντικείμενα στη γυάλινη επιφάνεια σαρωτή.
- **•** Η φωτεινή ένδειξη του αυτόματου τροφοδότη εγγράφων ανάβει όταν το χαρτί έχει τοποθετηθεί σωστά.
- **2** Ρυθμίστε τους οδηγούς χαρτιού.
- **3** Από την αρχική οθόνη, μεταβείτε στην επιλογή:

**Αντιγραφή** > καθορίστε τις ρυθμίσεις αντιγραφής >**Αντιγράψτε το**

## **Αντιγραφή με χρήση της γυάλινης επιφάνειας σαρωτή**

- **1** Τοποθετήστε το πρωτότυπο έγγραφο στη γυάλινη επιφάνεια σάρωσης με την όψη προς τα κάτω στην επάνω αριστερή γωνία της.
- **2** Από την αρχική οθόνη, μεταβείτε στην επιλογή:

**Αντιγραφή** > καθορίστε τις ρυθμίσεις αντιγραφής >**Αντιγράψτε το**

Εάν έχετε περισσότερες σελίδες για σάρωση, τοποθετήστε το επόμενο έγγραφο στη γυάλινη επιφάνεια σαρωτή και πατήστε **Σάρωση της επόμενης σελίδας**.

**3** Πατήστε **Ολοκλήρωση εργασίας**.

## **Αντιγραφή φωτογραφιών**

- **1** Τοποθετήστε τη φωτογραφία με την πρόσοψη στραμμένη προς τη γυάλινη επιφάνεια του σαρωτή στην επάνω αριστερή γωνία.
- **2** Από την αρχική οθόνη, μεταβείτε στην επιλογή:

```
Αντιγραφή >Περιεχόμενο >Φωτογραφία >
```
**3** Από το μενού Προέλευση περιεχομένου, μεταβείτε στην επιλογή:

### **Φωτογραφία/Φιλμ** > >**Αντιγράψτε το**

**Σημείωση:** Εάν έχετε περισσότερες φωτογραφίες για αντιγραφή, τοποθετήστε την επόμενη φωτογραφία στη γυάλινη επιφάνεια του σαρωτή και πατήστε **Σάρωση της επόμενης σελίδας**.

**4** Πατήστε **Ολοκλήρωση εργασίας**.

## **Αντιγραφή σε ειδικά μέσα**

## **Αντιγραφή σε διαφάνειες**

**1** Τοποθετήστε ένα πρωτότυπο έγγραφο με την όψη προς τα επάνω, και τη μικρή πλευρά του πρώτη στη θήκη του αυτόματου τροφοδότη εγγράφων ή με την όψη προς τα κάτω στη γυάλινη επιφάνεια σαρωτή.

#### **Σημειώσεις:**

- **•** Μην τοποθετείτε ταχυδρομικές κάρτες, φωτογραφίες, μικρά αντικείμενα, διαφάνειες, φωτογραφικό χαρτί ή λεπτά μέσα (όπως αποκόμματα περιοδικών) στη θήκη του αυτόματου τροφοδότη εγγράφων. Τοποθετήστε αυτά τα αντικείμενα στη γυάλινη επιφάνεια σαρωτή.
- **•** Η φωτεινή ένδειξη του αυτόματου τροφοδότη εγγράφων ανάβει όταν το χαρτί έχει τοποθετηθεί σωστά.
- **2** Από την αρχική οθόνη, μεταβείτε στην επιλογή:

**Αντιγραφή** >**Αντιγραφή από** > επιλέξτε το μέγεθος του πρωτότυπου εγγράφου >

**3** Ακολουθήστε τη διαδρομή:

**Αντιγραφή σε** > επιλέξτε τη θήκη που περιέχει τις διαφάνειες >**Αντιγράψτε το**

Εάν δεν υπάρχουν θήκες που περιέχουν διαφάνειες, στη συνέχεια μεταβείτε στην επιλογή:

**Μη αυτόματος τροφοδότης** > <sup>√</sup> > επιλέξτε το μέγεθος των διαφανειών > √ > Διαφάνεια > √

**4** Τοποθετήστε τις διαφάνειες στον τροφοδότη πολλών χρήσεων και στη συνέχεια αγγίξτε την επιλογή **Αντιγράψτε το**.

## **Αντιγραφή σε επιστολόχαρτο**

**1** Τοποθετήστε ένα πρωτότυπο έγγραφο με την όψη προς τα επάνω, και τη μικρή πλευρά του πρώτη στη θήκη του αυτόματου τροφοδότη εγγράφων ή με την όψη προς τα κάτω στη γυάλινη επιφάνεια σαρωτή.

#### **Σημειώσεις:**

- **•** Μην τοποθετείτε ταχυδρομικές κάρτες, φωτογραφίες, μικρά αντικείμενα, διαφάνειες, φωτογραφικό χαρτί ή λεπτά μέσα (όπως αποκόμματα περιοδικών) στη θήκη του αυτόματου τροφοδότη εγγράφων. Τοποθετήστε αυτά τα αντικείμενα στη γυάλινη επιφάνεια σαρωτή.
- **•** Η φωτεινή ένδειξη του αυτόματου τροφοδότη εγγράφων ανάβει όταν το χαρτί έχει τοποθετηθεί σωστά.
- **2** Εάν τοποθετείτε ένα έγγραφο στη θήκη του αυτόματου τροφοδότη εγγράφων, προσαρμόστε τους οδηγούς χαρτιού.
- **3** Από την αρχική οθόνη, μεταβείτε στην επιλογή:

**Αντιγραφή** >**Αντιγραφή από** > επιλέξτε το μέγεθος του πρωτότυπου εγγράφου >

**4** Ακολουθήστε τη διαδρομή:

**Αντιγραφή σε** > επιλέξτε τη θήκη που περιλαμβάνει το επιστολόχαρτο >**Αντιγράψτε το**

**5** Εάν δεν υπάρχουν θήκες που υποστηρίζουν επιστολόχαρτο, στη συνέχεια μεταβείτε στην επιλογή:

**Μη αυτόματος τροφοδότης** > επιλέξτε το μέγεθος του επιστολόχαρτου >**Επιστολόχαρτο**

**6** Τοποθετήστε το επιστολόχαρτο με την όψη στραμμένη προς τα επάνω, πρώτα με την επάνω πλευρά του, στον τροφοδότη πολλαπλών χρήσεων, και στη συνέχεια επιλέξτε **Αντιγράψτε το**.

## **Προσαρμογή ρυθμίσεων αντιγραφής**

## **Αντιγραφή σε διαφορετικό μέγεθος**

**1** Τοποθετήστε ένα πρωτότυπο έγγραφο με την όψη προς τα επάνω, και τη μικρή πλευρά του πρώτη στη θήκη του αυτόματου τροφοδότη εγγράφων ή με την όψη προς τα κάτω στη γυάλινη επιφάνεια σαρωτή.

#### **Σημειώσεις:**

- **•** Μην τοποθετείτε ταχυδρομικές κάρτες, φωτογραφίες, μικρά αντικείμενα, διαφάνειες, φωτογραφικό χαρτί ή λεπτά μέσα (όπως αποκόμματα περιοδικών) στη θήκη του αυτόματου τροφοδότη εγγράφων. Τοποθετήστε αυτά τα αντικείμενα στη γυάλινη επιφάνεια σαρωτή.
- **•** Η φωτεινή ένδειξη του αυτόματου τροφοδότη εγγράφων ανάβει όταν το χαρτί έχει τοποθετηθεί σωστά.
- **2** Εάν τοποθετείτε ένα έγγραφο στη θήκη του αυτόματου τροφοδότη εγγράφων, προσαρμόστε τους οδηγούς χαρτιού.
- **3** Από την αρχική οθόνη, μεταβείτε στην επιλογή:

**Αντιγραφή** >**Αντιγραφή από** > επιλέξτε το μέγεθος του πρωτότυπου εγγράφου >

**4** Ακολουθήστε τη διαδρομή:

**Αντιγραφή σε** > επιλέξτε ένα νέο μέγεθος για το αντίγραφό σας > >**Αντιγράψτε το**

## **Δημιουργία αντιγράφων με χρήση χαρτιού από επιλεγμένη θήκη**

**1** Τοποθετήστε ένα πρωτότυπο έγγραφο με την όψη προς τα επάνω, και τη μικρή πλευρά του πρώτη στη θήκη του αυτόματου τροφοδότη εγγράφων ή με την όψη προς τα κάτω στη γυάλινη επιφάνεια σαρωτή.

### **Σημειώσεις:**

- **•** Μην τοποθετείτε ταχυδρομικές κάρτες, φωτογραφίες, μικρά αντικείμενα, διαφάνειες, φωτογραφικό χαρτί ή λεπτά μέσα (όπως αποκόμματα περιοδικών) στη θήκη του αυτόματου τροφοδότη εγγράφων. Τοποθετήστε αυτά τα αντικείμενα στη γυάλινη επιφάνεια σαρωτή.
- **•** Η φωτεινή ένδειξη του αυτόματου τροφοδότη εγγράφων ανάβει όταν το χαρτί έχει τοποθετηθεί σωστά.
- **2** Εάν τοποθετείτε ένα έγγραφο στη θήκη του αυτόματου τροφοδότη εγγράφων, προσαρμόστε τους οδηγούς χαρτιού.
- **3** Από την αρχική οθόνη, μεταβείτε στην επιλογή:

**Αντιγραφή** >**Αντιγραφή από** > επιλέξτε το μέγεθος του πρωτότυπου εγγράφου >

**4** Ακολουθήστε τη διαδρομή:

**Αντιγραφή σε** > επιλέξτε τη θήκη που περιέχει τον τύπο χαρτιού που θέλετε να χρησιμοποιήσετε >

**5** Επιλέξτε **Αντιγράψτε το**.

## **Αντιγραφή διαφορετικών μεγεθών χαρτιού**

Χρησιμοποιήστε τον ADF (Αυτόματο τροφοδότη εγγράφων) για να αντιγράψετε πρωτότυπα έγγραφα με διαφορετικά μεγέθη χαρτιού. Ανάλογα με τα μεγέθη χαρτιού που έχουν τοποθετηθεί και τις ρυθμίσεις "Αντιγραφή σε" και "Αντιγραφή από", κάθε αντίγραφο είτε εκτυπώνεται σε συνδυασμούς μεγεθών χαρτιού (Παράδειγμα 1), είτε προσαρμόζεται ώστε να χωρέσει σε ένα μέγεθος χαρτιού (Παράδειγμα 2).

#### **Παράδειγμα 1: Αντιγραφή σε συνδυασμούς μεγεθών χαρτιού**

**1** Τοποθετήστε ένα πρωτότυπο έγγραφο με την όψη προς τα επάνω, και τη μικρή πλευρά του πρώτη στη θήκη του αυτόματου τροφοδότη εγγράφων ή με την όψη προς τα κάτω στη γυάλινη επιφάνεια σαρωτή.

#### **Σημειώσεις:**

- **•** Μην τοποθετείτε ταχυδρομικές κάρτες, φωτογραφίες, μικρά αντικείμενα, διαφάνειες, φωτογραφικό χαρτί ή λεπτά μέσα (όπως αποκόμματα περιοδικών) στη θήκη του αυτόματου τροφοδότη εγγράφων. Τοποθετήστε αυτά τα αντικείμενα στη γυάλινη επιφάνεια σαρωτή.
- **•** Η φωτεινή ένδειξη του αυτόματου τροφοδότη εγγράφων ανάβει όταν το χαρτί έχει τοποθετηθεί σωστά.
- **2** Εάν τοποθετείτε ένα έγγραφο στη θήκη του αυτόματου τροφοδότη εγγράφων, προσαρμόστε τους οδηγούς χαρτιού.
- **3** Από την αρχική οθόνη, μεταβείτε στην επιλογή:

#### **Αντιγραφή** >**Αντιγραφή από** >**Συνδυασμός μεγεθών** >

**4** Ακολουθήστε τη διαδρομή:

### **Αντιγραφή σε** >**Αυτόματη αντιστοίχιση μεγέθους** > >**Αντιγράψτε το**

Ο σαρωτής προσδιορίζει τα διαφορετικά μεγέθη χαρτιού καθώς σαρώνονται. Τα αντίγραφα εκτυπώνονται σε συνδυασμούς μεγεθών χαρτιού, που αντιστοιχούν στα μεγέθη χαρτιού του πρωτότυπου εγγράφου.

#### **Παράδειγμα 2: Αντιγραφή σε ένα μέγεθος χαρτιού**

**1** Τοποθετήστε ένα πρωτότυπο έγγραφο με την όψη προς τα επάνω, και τη μικρή πλευρά του πρώτη στη θήκη του αυτόματου τροφοδότη εγγράφων ή με την όψη προς τα κάτω στη γυάλινη επιφάνεια σαρωτή.

#### **Σημειώσεις:**

- **•** Μην τοποθετείτε ταχυδρομικές κάρτες, φωτογραφίες, μικρά αντικείμενα, διαφάνειες, φωτογραφικό χαρτί ή λεπτά μέσα (όπως αποκόμματα περιοδικών) στη θήκη του αυτόματου τροφοδότη εγγράφων. Τοποθετήστε αυτά τα αντικείμενα στη γυάλινη επιφάνεια σαρωτή.
- **•** Η φωτεινή ένδειξη του αυτόματου τροφοδότη εγγράφων ανάβει όταν το χαρτί έχει τοποθετηθεί σωστά.
- **2** Εάν τοποθετείτε ένα έγγραφο στη θήκη του αυτόματου τροφοδότη εγγράφων, προσαρμόστε τους οδηγούς χαρτιού.

**3** Από την αρχική οθόνη, μεταβείτε στην επιλογή:

#### **Αντιγραφή** >**Αντιγραφή από** >**Συνδυασμός μεγεθών** >

**4** Ακολουθήστε τη διαδρομή:

#### **Αντιγραφή σε** >**Letter** > >**Αντιγράψτε το**

Ο σαρωτής προσδιορίζει τα διαφορετικά μεγέθη χαρτιού καθώς σαρώνονται και προσαρμόζει τους συνδυασμούς μεγεθών, ώστε να ταιριάζουν με το επιλεγμένο μέγεθος χαρτιού.

## **Αντιγραφή και στις δύο πλευρές του χαρτιού**

**1** Τοποθετήστε ένα πρωτότυπο έγγραφο με την όψη προς τα επάνω, και τη μικρή πλευρά του πρώτη στη θήκη του αυτόματου τροφοδότη εγγράφων ή με την όψη προς τα κάτω στη γυάλινη επιφάνεια σαρωτή.

#### **Σημειώσεις:**

- **•** Μην τοποθετείτε ταχυδρομικές κάρτες, φωτογραφίες, μικρά αντικείμενα, διαφάνειες, φωτογραφικό χαρτί ή λεπτά μέσα (όπως αποκόμματα περιοδικών) στη θήκη του αυτόματου τροφοδότη εγγράφων. Τοποθετήστε αυτά τα αντικείμενα στη γυάλινη επιφάνεια σαρωτή.
- **•** Η φωτεινή ένδειξη του αυτόματου τροφοδότη εγγράφων ανάβει όταν το χαρτί έχει τοποθετηθεί σωστά.
- **2** Εάν τοποθετείτε ένα έγγραφο στη θήκη του αυτόματου τροφοδότη εγγράφων, προσαρμόστε τους οδηγούς χαρτιού.
- **3** Από την αρχική οθόνη, μεταβείτε στην επιλογή:

**Αντιγραφή** >**Όψεις (Διπλής όψης)** > επιλέξτε τη μέθοδο εκτύπωσης διπλής όψης που προτιμάτε

**Σημείωση:** Για την προτιμώμενη μέθοδο εκτύπωσης διπλής όψης, ο πρώτος αριθμός αντιπροσωπεύει τις όψεις του πρωτότυπου εγγράφου, ενώ ο δεύτερος αριθμός αντιπροσωπεύει τις όψεις του αντιγράφου. Για παράδειγμα, επιλέξτε 2 όψεων σε 2 όψεων εάν έχετε πρωτότυπα έγγραφα 2 όψεων και θέλετε να δημιουργήσετε αντίγραφα 2 όψεων.

**4** Επιλέξτε >**Αντιγράψτε το**.

## **Σμίκρυνση ή μεγέθυνση αντιγράφων**

Μπορεί να γίνει κλιμάκωση των αντιγράφων από 25% έως 400% του αρχικού μεγέθους του εγγράφου.

**1** Τοποθετήστε ένα πρωτότυπο έγγραφο με την όψη προς τα επάνω, και τη μικρή πλευρά του πρώτη στη θήκη του αυτόματου τροφοδότη εγγράφων ή με την όψη προς τα κάτω στη γυάλινη επιφάνεια σαρωτή.

#### **Σημειώσεις:**

- **•** Μην τοποθετείτε ταχυδρομικές κάρτες, φωτογραφίες, μικρά αντικείμενα, διαφάνειες, φωτογραφικό χαρτί ή λεπτά μέσα (όπως αποκόμματα περιοδικών) στη θήκη του αυτόματου τροφοδότη εγγράφων. Τοποθετήστε αυτά τα αντικείμενα στη γυάλινη επιφάνεια σαρωτή.
- **•** Η φωτεινή ένδειξη του αυτόματου τροφοδότη εγγράφων ανάβει όταν το χαρτί έχει τοποθετηθεί σωστά.
- **2** Εάν τοποθετείτε ένα έγγραφο στη θήκη του αυτόματου τροφοδότη εγγράφων, προσαρμόστε τους οδηγούς χαρτιού.
- **3** Από την αρχική οθόνη, αγγίξτε την επιλογή **Αντιγραφή**.

**4** Από την περιοχή Κλιμάκωση, επιλέξτε  $\blacksquare$  ή  $+$  για να μειώσετε ή να αυξήσετε την τιμή κατά 1%.

Οι επιλογές "Αντιγραφή σε" ή "Αντιγραφή από" μετά τη ρύθμιση Κλιμάκωση με μη αυτόματο τρόπο αλλάζει την τιμή κλιμάκωσης σε Αυτόματη.

**Σημείωση:** Η προεπιλεγμένη εργοστασιακή ρύθμιση είναι Αυτόματος. Αυτή η επιλογή ρυθμίζει αυτόματα την εικόνα σάρωσης του πρωτότυπου εγγράφου ώστε να χωρά στο μέγεθος του χαρτιού στο οποίο αντιγράφετε.

**5** Επιλέξτε **Αντιγράψτε το**.

## **Προσαρμογή της ποιότητας αντιγραφής**

**1** Τοποθετήστε ένα πρωτότυπο έγγραφο με την όψη προς τα επάνω, και τη μικρή πλευρά του πρώτη στη θήκη του αυτόματου τροφοδότη εγγράφων ή με την όψη προς τα κάτω στη γυάλινη επιφάνεια σαρωτή.

#### **Σημειώσεις:**

- **•** Μην τοποθετείτε ταχυδρομικές κάρτες, φωτογραφίες, μικρά αντικείμενα, διαφάνειες, φωτογραφικό χαρτί ή λεπτά μέσα (όπως αποκόμματα περιοδικών) στη θήκη του αυτόματου τροφοδότη εγγράφων. Τοποθετήστε αυτά τα αντικείμενα στη γυάλινη επιφάνεια σαρωτή.
- **•** Η φωτεινή ένδειξη του αυτόματου τροφοδότη εγγράφων ανάβει όταν το χαρτί έχει τοποθετηθεί σωστά.
- **2** Εάν τοποθετείτε ένα έγγραφο στη θήκη του αυτόματου τροφοδότη εγγράφων, προσαρμόστε τους οδηγούς χαρτιού.
- **3** Από την αρχική οθόνη, μεταβείτε στην επιλογή:

#### **Αντιγραφή** >**Περιεχόμενο**

- **4** Πατήστε το κουμπί που αντιπροσωπεύει καλύτερα τον τύπο περιεχομένου εγγράφου που αντιγράφετε.
	- **• Κείμενο** Το περιεχόμενο του πρωτότυπου εγγράφου είναι κυρίως κείμενο ή γραμμικό σχέδιο.
	- **• Κείμενο/Φωτογραφία** Το πρωτότυπο έγγραφο είναι συνδυασμός κειμένου, γραφικών και φωτογραφιών.
	- **• Φωτογραφία** Το πρωτότυπο έγγραφο είναι κυρίως φωτογραφία ή εικόνα.
	- **• Γραφικά** Το πρωτότυπο έγγραφο είναι κυρίως γραφικά επαγγελματικού τύπου όπως κυκλικά διαγράμματα, ραβδογράμματα και γραφήματα με κίνηση.
- **5** Αγγίξτε το εικονίδιο  $\mathbb{V}$ .
- **6** Πατήστε το κουμπί που αντιπροσωπεύει καλύτερα την προέλευση περιεχομένου του εγγράφου που αντιγράφετε.
	- **• Έγχρωμο λέιζερ** Το πρωτότυπο έγγραφο έχει εκτυπωθεί από έγχρωμο εκτυπωτή λέιζερ.
	- **• Inkjet** Το πρωτότυπο έγγραφο έχει εκτυπωθεί από εκτυπωτή inkjet.
	- **• Περιοδικό** Το πρωτότυπο έγγραφο προέρχεται από περιοδικό.
	- **• Τυπογραφείο** Το πρωτότυπο έγγραφο εκτυπώθηκε από τυπογραφική μηχανή.
	- **• Ασπρόμαυρο λέιζερ** Το πρωτότυπο έγγραφο έχει εκτυπωθεί από μονόχρωμο εκτυπωτή λέιζερ.
	- **• Φωτογραφία/Φιλμ**—Το πρωτότυπο έγγραφο είναι φωτογραφία εκτυπωμένη από φιλμ.
- <span id="page-108-0"></span>**• Εφημερίδα** — Το πρωτότυπο έγγραφο προέρχεται από εφημερίδα.
- **• Άλλο** Το πρωτότυπο έγγραφο εκτυπώθηκε από εναλλακτικό ή άγνωστο εκτυπωτή.

**7** Επιλέξτε >**Αντιγράψτε το**.

### **Σελιδοποίηση αντιγράφων**

Εάν εκτυπώσετε πολλά αντίγραφα ενός εγγράφου, μπορείτε να επιλέξετε να εκτυπώσετε τα αντίγραφα ως ένα σύνολο (με σελιδοποίηση) ή να εκτυπώσετε τα αντίγραφα ως σύνολα σελίδων (χωρίς σελιδοποίηση).

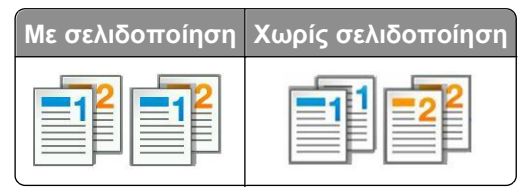

**1** Τοποθετήστε ένα πρωτότυπο έγγραφο με την όψη προς τα επάνω, και τη μικρή πλευρά του πρώτη στη θήκη του αυτόματου τροφοδότη εγγράφων ή με την όψη προς τα κάτω στη γυάλινη επιφάνεια σαρωτή.

#### **Σημειώσεις:**

- **•** Μην τοποθετείτε ταχυδρομικές κάρτες, φωτογραφίες, μικρά αντικείμενα, διαφάνειες, φωτογραφικό χαρτί ή λεπτά μέσα (όπως αποκόμματα περιοδικών) στη θήκη του αυτόματου τροφοδότη εγγράφων. Τοποθετήστε αυτά τα αντικείμενα στη γυάλινη επιφάνεια σαρωτή.
- **•** Η φωτεινή ένδειξη του αυτόματου τροφοδότη εγγράφων ανάβει όταν το χαρτί έχει τοποθετηθεί σωστά.
- **2** Εάν τοποθετείτε ένα έγγραφο στη θήκη του αυτόματου τροφοδότη εγγράφων, προσαρμόστε τους οδηγούς χαρτιού.
- **3** Από την αρχική οθόνη, μεταβείτε στην επιλογή:

**Αντιγραφή** > εισαγάγετε τον αριθμό αντιγράφων >**Σελιδοποίηση** > επιλέξτε την προτιμώμενη σειρά των

σελίδων > >**Αντιγράψτε το**

### **Τοποθέτηση διαχωριστικών φύλλων μεταξύ των αντιγράφων**

**1** Τοποθετήστε ένα πρωτότυπο έγγραφο με την όψη προς τα επάνω, και τη μικρή πλευρά του πρώτη στη θήκη του αυτόματου τροφοδότη εγγράφων ή με την όψη προς τα κάτω στη γυάλινη επιφάνεια σαρωτή.

#### **Σημειώσεις:**

- **•** Μην τοποθετείτε ταχυδρομικές κάρτες, φωτογραφίες, μικρά αντικείμενα, διαφάνειες, φωτογραφικό χαρτί ή λεπτά μέσα (όπως αποκόμματα περιοδικών) στη θήκη του αυτόματου τροφοδότη εγγράφων. Τοποθετήστε αυτά τα αντικείμενα στη γυάλινη επιφάνεια σαρωτή.
- **•** Η φωτεινή ένδειξη του αυτόματου τροφοδότη εγγράφων ανάβει όταν το χαρτί έχει τοποθετηθεί σωστά.
- **2** Εάν τοποθετείτε ένα έγγραφο στη θήκη του αυτόματου τροφοδότη εγγράφων, προσαρμόστε τους οδηγούς χαρτιού.

**3** Από την αρχική οθόνη, μεταβείτε στην επιλογή:

### **Αντιγραφή** >**Σύνθετες επιλογές** >**Διαχωριστικά φύλλα**

**Σημείωση:** Ορίστε τη Σελιδοποίηση σε "1,2,3 ‑ 1,2,3" για να τοποθετήσετε διαχωριστικό μεταξύ αντιγράφων. Εάν η Σελιδοποίηση έχει οριστεί σε "1,1,1 ‑ 2,2,2,", τα διαχωριστικά φύλλα προστίθενται στο τέλος της εργασίας αντιγραφής. Για περισσότερες πληροφορίες, δείτε "[Σελιδοποίηση](#page-108-0) αντιγράφων" στη [σελίδα](#page-108-0) 109.

- **4** Επιλέξτε ένα από τα παρακάτω:
	- **• Μεταξύ αντιγράφων**
	- **• Μεταξύ εργασιών**
	- **• Μεταξύ σελίδων**
	- **• Απενεργοποίηση**

**5** Επιλέξτε >**Αντιγράψτε το**.

# **Αντιγραφή πολλών σελίδων σε ένα φύλλο**

Για να εξοικονομήσετε χαρτί μπορείτε να πραγματοποιήσετε αντίγραφα των δύο ή τεσσάρων διαδοχικών σελίδων ενός πολυσέλιδου εγγράφου σε ένα φύλλο χαρτιού.

### **Σημειώσεις:**

- **•** Βεβαιωθείτε ότι έχετε ορίσει την επιλογή μεγέθους χαρτιού σε letter, legal, A4, ή JIS B5.
- **•** Βεβαιωθείτε ότι το μέγεθος του αντιγράφου έχει οριστεί σε 100%.
- **1** Τοποθετήστε ένα πρωτότυπο έγγραφο με την όψη προς τα επάνω, και τη μικρή πλευρά του πρώτη στη θήκη του αυτόματου τροφοδότη εγγράφων ή με την όψη προς τα κάτω στη γυάλινη επιφάνεια σαρωτή.

### **Σημειώσεις:**

- **•** Μην τοποθετείτε ταχυδρομικές κάρτες, φωτογραφίες, μικρά αντικείμενα, διαφάνειες, φωτογραφικό χαρτί ή λεπτά μέσα (όπως αποκόμματα περιοδικών) στη θήκη του αυτόματου τροφοδότη εγγράφων. Τοποθετήστε αυτά τα αντικείμενα στη γυάλινη επιφάνεια σαρωτή.
- **•** Η φωτεινή ένδειξη του αυτόματου τροφοδότη εγγράφων ανάβει όταν το χαρτί έχει τοποθετηθεί σωστά.
- **2** Εάν τοποθετείτε ένα έγγραφο στη θήκη του αυτόματου τροφοδότη εγγράφων, προσαρμόστε τους οδηγούς χαρτιού.
- **3** Από την αρχική οθόνη, μεταβείτε στην επιλογή:

**Αντιγραφή** >**Σύνθετες επιλογές** >**Εξοικονόμηση χαρτιού** > επιλέξτε την έξοδο που επιθυμείτε >

### >**Αντιγράψτε το**

**Σημείωση:** Εάν η επιλογή Εξοικονόμηση χαρτιού είναι απενεργοποιημένη, τότε η επιλογή Εκτύπωση περιθωρίων σελίδας δεν είναι διαθέσιμη.

## **Δημιουργία μιας προσαρμοσμένης εργασίας αντιγραφής**

Η προσαρμοσμένη εργασία αντιγραφής ή δόμηση εργασίας χρησιμοποιείται για το συνδυασμό ενός ή περισσότερων συνόλων πρωτότυπων εγγράφων σε μία εργασία αντιγραφής. Κάθε σύνολο είναι δυνατό να σαρωθεί μέσω διαφορετικών παραμέτρων εργασίας. Όταν υποβάλλεται μια εργασία αντιγραφής και έχει ενεργοποιηθεί η Προσαρμοσμένη εργασία, ο σαρωτής σαρώνει το πρώτο σύνολο πρωτότυπων εγγράφων χρησιμοποιώντας τις καθορισμένες ρυθμίσεις και στη συνέχεια σαρώνει το επόμενο σύνολο με τις ίδιες ή διαφορετικές παραμέτρους.

Ο ορισμός ενός συνόλου εξαρτάται από την πηγή σάρωσης:

- **•** Εάν σαρώσετε ένα έγγραφο στη γυάλινη επιφάνεια του σαρωτή, τότε το σύνολο αποτελείται από μία σελίδα.
- **•** Εάν σαρώσετε πολλές σελίδες χρησιμοποιώντας τον Αυτόματο τροφοδότη εγγράφων (ADF), τότε ένα σύνολο αποτελείται από όλες τις σαρωμένες σελίδες, έως ότου απομακρυνθούν όλες οι σαρωμένες σελίδες από τη θήκη ADF.
- **•** Εάν σαρώσετε μία σελίδα χρησιμοποιώντας τον Αυτόματο τροφοδότη εγγράφων (ADF), τότε το σύνολο αποτελείται από μία σελίδα.

Για παράδειγμα:

**1** Τοποθετήστε ένα πρωτότυπο έγγραφο με την όψη προς τα επάνω, και τη μικρή πλευρά του πρώτη στη θήκη του αυτόματου τροφοδότη εγγράφων ή με την όψη προς τα κάτω στη γυάλινη επιφάνεια σαρωτή.

#### **Σημειώσεις:**

- **•** Μην τοποθετείτε ταχυδρομικές κάρτες, φωτογραφίες, μικρά αντικείμενα, διαφάνειες, φωτογραφικό χαρτί ή λεπτά μέσα (όπως αποκόμματα περιοδικών) στη θήκη του αυτόματου τροφοδότη εγγράφων. Τοποθετήστε αυτά τα αντικείμενα στη γυάλινη επιφάνεια σαρωτή.
- **•** Η φωτεινή ένδειξη του αυτόματου τροφοδότη εγγράφων ανάβει όταν το χαρτί έχει τοποθετηθεί σωστά.
- **2** Εάν τοποθετείτε ένα έγγραφο στη θήκη του αυτόματου τροφοδότη εγγράφων, προσαρμόστε τους οδηγούς χαρτιού.
- **3** Από την αρχική οθόνη, μεταβείτε στην επιλογή:

### **Αντιγραφή** >**Σύνθετες επιλογές** >**Προσαρμοσμένη εργασία** >**Ενεργοποίηση** > >**Αντιγράψτε το**

**Σημείωση:** Όταν ένα σύνολο φτάσει στο τέλος του, εμφανίζεται η οθόνη σάρωσης.

**4** Τοποθετήστε το επόμενο έγγραφο με την όψη προς τα επάνω, και τη μικρή πλευρά του πρώτη στον αυτόματο τροφοδότη εγγράφων (ADF) ή με την όψη προς τα κάτω στη γυάλινη επιφάνεια του σαρωτή και στη συνέχεια πατήστε **Σάρωση στον Αυτόματο τροφοδότη εγγράφων** ή **Σάρωση στον επίπεδο σαρωτή**.

**Σημείωση:** Αλλάξτε τις ρυθμίσεις εργασιών εκτύπωσης όπου είναι απαραίτητο.

**5** Εάν έχετε και άλλο έγγραφο για σάρωση, επαναλάβετε το προηγούμενο βήμα. Διαφορετικά, πατήστε **Ολοκλήρωση της εργασίας**.

# **Προσθήκη πληροφοριών σε αντίγραφα**

# **Προσθήκη κεφαλίδας ή υποσέλιδου σε σελίδες**

**1** Τοποθετήστε ένα πρωτότυπο έγγραφο με την όψη προς τα επάνω, και τη μικρή πλευρά του πρώτη στη θήκη του αυτόματου τροφοδότη εγγράφων ή με την όψη προς τα κάτω στη γυάλινη επιφάνεια σαρωτή.

### **Σημειώσεις:**

- **•** Μην τοποθετείτε ταχυδρομικές κάρτες, φωτογραφίες, μικρά αντικείμενα, διαφάνειες, φωτογραφικό χαρτί ή λεπτά μέσα (όπως αποκόμματα περιοδικών) στη θήκη του αυτόματου τροφοδότη εγγράφων. Τοποθετήστε αυτά τα αντικείμενα στη γυάλινη επιφάνεια σαρωτή.
- **•** Η φωτεινή ένδειξη του αυτόματου τροφοδότη εγγράφων ανάβει όταν το χαρτί έχει τοποθετηθεί σωστά.
- **2** Εάν τοποθετείτε ένα έγγραφο στον αυτόματο τροφοδότη εγγράφων, προσαρμόστε τους οδηγούς χαρτιού.
- **3** Από την αρχική οθόνη, μεταβείτε στην επιλογή:

**Αντιγραφή** >**Σύνθετες επιλογές** >**Κεφαλίδα/Υποσέλιδο** > επιλέξτε το σημείο που θέλετε να προσθέσετε την κεφαλίδα ή το υποσέλιδο > επιλέξτε τον τύπο της κεφαλίδας ή του υποσέλιδου που επιθυμείτε

- **4** Πληκτρολογήστε τις απαιτούμενες πληροφορίες ανάλογα με την κεφαλίδα ή το υποσέλιδο που επιλέξατε, και μετά επιλέξτε **Τέλος**.
- **5** Επιλέξτε και στη συνέχεια πατήστε

### **Αποτύπωση ενός μηνύματος επικάλυψης σε κάθε σελίδα**

Είναι δυνατή η αποτύπωση ενός μηνύματος επικάλυψης σε κάθε σελίδα. Οι επιλογές μηνυμάτων είναι Επείγον, Εμπιστευτικό, Αντίγραφο, Προσαρμοσμένο και Πρόχειρο.

**1** Τοποθετήστε ένα πρωτότυπο έγγραφο με την όψη προς τα επάνω, και τη μικρή πλευρά του πρώτη στη θήκη του αυτόματου τροφοδότη εγγράφων ή με την όψη προς τα κάτω στη γυάλινη επιφάνεια σαρωτή.

### **Σημειώσεις:**

- **•** Μην τοποθετείτε ταχυδρομικές κάρτες, φωτογραφίες, μικρά αντικείμενα, διαφάνειες, φωτογραφικό χαρτί ή λεπτά μέσα (όπως αποκόμματα περιοδικών) στη θήκη του αυτόματου τροφοδότη εγγράφων. Τοποθετήστε αυτά τα αντικείμενα στη γυάλινη επιφάνεια σαρωτή.
- **•** Η φωτεινή ένδειξη του αυτόματου τροφοδότη εγγράφων ανάβει όταν το χαρτί έχει τοποθετηθεί σωστά.
- **2** Εάν τοποθετείτε ένα έγγραφο στη θήκη του αυτόματου τροφοδότη εγγράφων, προσαρμόστε τους οδηγούς χαρτιού.
- **3** Από την αρχική οθόνη, μεταβείτε στην επιλογή:

**Αντιγραφή** > **Σύνθετες επιλογές** > **Επικάλυψη** > επιλέξτε μήνυμα επικάλυψης >**Τέλος** >**Αντιγράψτε το**

# **Ακύρωση μιας εργασίας αντιγραφής**

# **Ακύρωση εργασίας αντιγραφής ενώ το πρωτότυπο έγγραφο βρίσκεται στον αυτόματο τροφοδότη εγγράφων (ADF)**

Όταν ο αυτόματος τροφοδότης εγγράφων (ADF) ξεκινά την επεξεργασία ενός εγγράφου, επιλέξτε **Ακύρωση εργασίας** στον πίνακα ελέγχου του εκτυπωτή.

# **Διαγραφή μιας εργασίας αντιγραφής κατά την αντιγραφή σελίδων χρησιμοποιώντας τη γυάλινη επιφάνεια του σαρωτή**

Από την αρχική οθόνη, πατήστε **Ακύρωση εργασιών**.

Στην οθόνη εμφανίζεται η ένδειξη **Ακύρωση**. Αφού η εργασία ακυρωθεί, εμφανίζεται η οθόνη Αντιγραφή.

# **Ακύρωση εργασίας αντιγραφής ενώ εκτυπώνονται σελίδες**

- 1 Στην αρχική οθόνη, επιλέξτε **Cancel Job** (Ακύρωση εργασίας) ή πατήστε **δεί** στο πληκτρολόγιο.
- **2** Πατήστε την εργασία που θέλετε να ακυρώσετε.
- **3** Πατήστε **Delete Selected Jobs** (Διαγραφή επιλεγμένων εργασιών).

# **Παρουσίαση των επιλογών αντιγραφής**

# **Αντιγραφή από**

Αυτή η επιλογή ανοίγει μια οθόνη, όπου μπορείτε να καταχωρίσετε το μέγεθος χαρτιού του πρωτότυπου εγγράφου.

- **•** Επιλέξτε το μέγεθος χαρτιού που ταιριάζει με το πρωτότυπο έγγραφο.
- **•** Για να αντιγράψετε ένα πρωτότυπο έγγραφο που περιέχει συνδυασμό μεγεθών με το ίδιο πλάτος, πατήστε **Συνδυασμός μεγεθών**.
- **•** Για να ρυθμίσετε τον εκτυπωτή ώστε να ανιχνεύει αυτόματα το μέγεθος του πρωτότυπου εγγράφου, πατήστε **Αυτόματη ανίχνευση μεγέθους**.

# **Copy to (Αντιγραφή σε)**

Αυτή η επιλογή ανοίγει μια οθόνη, όπου μπορείτε να καταχωρίσετε το μέγεθος και τον τύπο χαρτιού στο οποίο θα εκτυπωθούν τα αντίγραφά σας.

- **•** Επιλέξτε το μέγεθος και τον τύπο χαρτιού που ταιριάζουν με το χαρτί που τοποθετείται.
- **•** Εάν οι ρυθμίσεις για τις επιλογές "Copy from" (Αντιγραφή από) και "Copy to" (Αντιγραφή σε) είναι διαφορετικές, ο εκτυπωτής προσαρμόζει αυτόματα τη ρύθμιση κλιμάκωσης, ώστε να διευθετήσει τη διαφορά.
- **•** Εάν ο τύπος ή το μέγεθος του χαρτιού στο θέλετε να εκτυπώσετε τα αντίγραφά σας δεν έχει τοποθετηθεί σε κάποιον από τους δίσκους, πατήστε το κουμπί **Manual Feeder (Μη αυτόματος τροφοδότης)**, και τοποθετήστε μη αυτόματα το χαρτί στον τροφοδότη διαφορετικών μεγεθών.
- **•** Όταν η επιλογή "Copy to" (Αντιγραφή σε) έχει ρυθμιστεί σε Auto Size Match (Αυτόματη προσαρμογή μεγέθους), κάθε αντίγραφο αντιστοιχεί στο μέγεθος χαρτιού του πρωτότυπου εγγράφου. Εάν δεν υπάρχει αντίστοιχο μέγεθος χαρτιού σε κανέναν από τους δίσκους, εμφανίζεται το μήνυμα **Paper size not found (Δεν εντοπίστηκε το μέγεθος χαρτιού)** το οποίο σας ζητά να τοποθετήσετε χαρτί σε ένα δίσκο ή έναν τροφοδότη διαφορετικών μεγεθών.

### **Κλίμακα**

Η επιλογή αυτή σας επιτρέπει να δημιουργείτε μια εικόνα του πρωτότυπου εγγράφου σας με αναλογική κλιμάκωση μεταξύ 25% και 400%. Μπορείτε επίσης να ορίσετε αυτόματη κλιμάκωση.

- **•** Κατά την αντιγραφή σε ένα διαφορετικό μέγεθος χαρτιού, όπως από το μέγεθος legal στο μέγεθος letter, ορίστε τα μεγέθη χαρτιού αυτόματα στις ρυθμίσεις "Αντιγραφή από" και "Αντιγραφή προς", για κλιμάκωση της σαρωμένης εικόνας ώστε να χωρά στο μέγεθος του χαρτιού στο οποίο αντιγράφετε.
- **•** Για να μειώσετε ή να αυξήσετε την τιμή κατά 1%, πατήστε ιστον πίνακα ελέγχου του εκτυπωτή. Για συνεχή μείωση ή αύξηση της τιμής, κρατήστε πατημένο το κουμπί για δύο δευτερόλεπτα ή περισσότερο.

### **Σκοτεινότητα**

Αυτή η επιλογή σας επιτρέπει να προσαρμόζετε το βαθμό της σκουρότητας ή της φωτεινότητας των αντιγράφων σε σχέση με το πρωτότυπο έγγραφο.

# **Όψεις (Εκτύπωση διπλής όψης)**

Η επιλογή αυτή σας επιτρέπει να κάνετε αντίγραφα μίας ή δύο όψεων από πρωτότυπα έγγραφα μίας ή δύο όψεων.

# **Σελιδοποίηση**

Αυτή η επιλογή διατηρεί τις σελίδες μιας εργασίας εκτύπωσης με τη σειρά κατά την εκτύπωση πολλών αντιγράφων του εγγράφου.

# **Αντίγραφα**

Η επιλογή αυτή σας επιτρέπει να ορίσετε τον αριθμό των αντιγράφων προς εκτύπωση.

# **Περιεχόμενο**

Αυτή η επιλογή σας επιτρέπει να ορίσετε τον τύπο και την προέλευση του πρωτότυπου εγγράφου.

Επιλέξτε από τους παρακάτω τύπους περιεχομένου:

- **• Γραφικά** To πρωτότυπο έγγραφο είναι κυρίως γραφικά επαγγελματικού τύπου όπως κυκλικά διαγράμματα, ραβδογράμματα και γραφήματα με κίνηση.
- **• Φωτογραφία** To πρωτότυπο έγγραφο είναι κυρίως φωτογραφία ή εικόνα.
- **• Κείμενο** To περιεχόμενο του πρωτότυπου εγγράφου είναι κυρίως κείμενο ή γραμμικό σχέδιο.
- **• Κείμενο/Φωτογραφία** To πρωτότυπο έγγραφο είναι συνδυασμός κειμένου, γραφικών και φωτογραφιών.

Επιλέξτε από τις παρακάτω προελεύσεις περιεχομένου:

- **• Ασπρόμαυρο λέιζερ** To πρωτότυπο έγγραφο έχει εκτυπωθεί από μονόχρωμο εκτυπωτή λέιζερ.
- **• Έγχρωμο λέιζερ** To πρωτότυπο έγγραφο έχει εκτυπωθεί από έγχρωμο εκτυπωτή λέιζερ.
- **• Inkjet** To πρωτότυπο έγγραφο έχει εκτυπωθεί από εκτυπωτή inkjet.
- **• Περιοδικό** To πρωτότυπο έγγραφο προέρχεται από περιοδικό.
- **• Εφημερίδα** To πρωτότυπο έγγραφο προέρχεται από εφημερίδα.
- **• Άλλο** To πρωτότυπο έγγραφο εκτυπώθηκε από εναλλακτικό ή άγνωστο εκτυπωτή.
- **• Φωτογραφία/Φιλμ** To πρωτότυπο έγγραφο είναι φωτογραφία εκτυπωμένη από φιλμ.
- **• Τυπογραφείο** To πρωτότυπο έγγραφο εκτυπώθηκε από τυπογραφική μηχανή.

# **Αποθήκευση ως συντόμευση**

Η επιλογή αυτή σας επιτρέπει να αποθηκεύετε τις τρέχουσες ρυθμίσεις εκχωρώντας ένα όνομα συντόμευσης.

**Σημείωση:** Εάν ορίσετε αυτήν την επιλογή εκχωρείται αυτόματα ο επόμενος διαθέσιμος αριθμός συντόμευσης.

# **Χρήση των σύνθετων επιλογών**

Επιλέξτε από τις παρακάτω ρυθμίσεις:

- **• Σύνθετη εκτύπωση διπλής όψης** Καθορίζει τον προσανατολισμό του εγγράφου, εάν τα έγγραφα είναι μονής ή διπλής όψης και τον τρόπο δεσίματος των σελίδων μεταξύ τους.
- **• Σύνθετη απεικόνιση** Χρησιμοποιείται για αλλαγή ή προσαρμογή των ρυθμίσεων Αυτόματο κεντράρισμα, Κατάργηση φόντου, Ισορροπία χρωμάτων, Χρώμα απόρριψης, Αντίθεση, Είδωλο αντικατοπτρισμού, Αρνητικό εικόνας, Σάρωση από άκρη σε άκρη, Λεπτομέρεια σκίασης, Ευκρίνεια και Θερμοκρασία, πριν την αντιγραφή του εγγράφου.
- **• Δημιουργία φυλλαδίου** Δημιουργεί ένα φυλλάδιο. Μπορείτε να επιλέξετε μεταξύ 1 όψης ή 2 όψεων.

**Σημείωση:** Η επιλογή αυτή εμφανίζεται μόνο εάν έχει εγκατασταθεί ένας σκληρός δίσκος εκτυπωτή.

- **• Ρύθμιση συνοδευτικής σελίδας** Ρυθμίζει τη συνοδευτική σελίδα των αντιγράφων και των φυλλαδίων.
- **• Προσαρμοσμένη εργασία** Συνδυάζει πολλές εργασίες σάρωσης σε μία μόνο εργασία.
- **• Διαγραφή άκρων** Αφαιρεί μουτζούρες ή άλλα σημάδια που υπάρχουν στα άκρα ενός εγγράφου. Μπορείτε να επιλέξετε να αφαιρέσετε μια ίση περιοχή και από τις τέσσερις πλευρές του χαρτιού ή να διαλέξετε ένα συγκεκριμένο άκρο. Με την επιλογή Διαγραφή άκρων διαγράφεται ό,τι βρίσκεται εντός της επιλεγμένης περιοχής, αφήνοντας κενό αυτό το τμήμα της σαρωμένης εικόνας.
- **• Κεφαλίδα/Υποσέλιδο** Εισαγάγει στοιχεία όπως την ημερομηνία ή την ώρα, τον αριθμό Bates ή προσαρμοσμένο κείμενο και, στη συνέχεια, τα εκτυπώνει στην καθορισμένη θέση της κεφαλίδας ή του υποσέλιδου.
- **• Αλλαγή περιθωρίων** Αυξάνει ή μειώνει το μέγεθος του περιθωρίου μιας σελίδας, μετατοπίζοντας τη

σαρωμένη εικόνα. Πατήστε  $\pm \, \eta$   $= \, \gamma$ ια να ορίσετε το περιθώριο που θέλετε. Εάν το επιπλέον περιθώριο είναι πολύ μεγάλο, θα περικοπεί το αντίγραφο.

- **• Επικάλυψη** Η επικάλυψη δημιουργεί ένα υδατογράφημα (ή ένα μήνυμα) που επικαλύπτειτο περιεχόμενο του αντιγράφου σας. Μπορείτε να επιλέξετε μεταξύ των κειμένων Επείγον, Εμπιστευτικό, Αντίγραφο και Πρόχειρο ή μπορείτε να εισαγάγετε ένα προσαρμοσμένο μήνυμα στο πεδίο "Εισαγωγή προσαρμοσμένου κειμένου". Η λέξη που θα επιλέξετε θα εμφανιστεί αχνά, σε μεγάλο μέγεθος κατά μήκος κάθε σελίδας.
- **• Εξοικονόμηση χαρτιού** Εκτυπώνει δύο ή περισσότερες σελίδες του πρωτότυπου εγγράφου στην ίδια σελίδα. Η Εξοικονόμηση χαρτιού ονομάζεται επίσης εκτύπωση *N-up*, όπου ο χαρακτήρας *N* είναι ο αριθμός των σελίδων. Για παράδειγμα, η επιλογή 2-up εκτυπώνει δύο σελίδες του εγγράφου σας σε μία σελίδα και η επιλογή 4-up εκτυπώνει τέσσερις σελίδες του εγγράφου σας σε μία σελίδα.
- **• Διαχωριστικά φύλλα** Τοποθετεί ένα κενό φύλλο χαρτιού μεταξύ των αντιγράφων, των σελίδων ή των εργασιών εκτύπωσης. Τα διαχωριστικά φύλλα μπορούν να τοποθετηθούν από μια θήκη που περιέχει έναν τύπο ή χρώμα χαρτιού που είναι διαφορετικό από το χαρτί στο οποίο εκτυπώνονται τα αντίγραφά σας.
- **• Αισθητήρας πολλαπλής τροφοδότησης** Ανιχνεύει εάν έχουν τροφοδοτηθεί περισσότερα από ένα φύλλα χαρτιού κάθε φορά στον αυτόματο τροφοδότη εγγράφων και, στη συνέχεια, εμφανίζει ένα μήνυμα σφάλματος.

**Σημείωση:** Αυτή η επιλογή υποστηρίζεται μόνο σε επιλεγμένα μοντέλα εκτυπωτών.

# **Αποστολή μέσω e-mail**

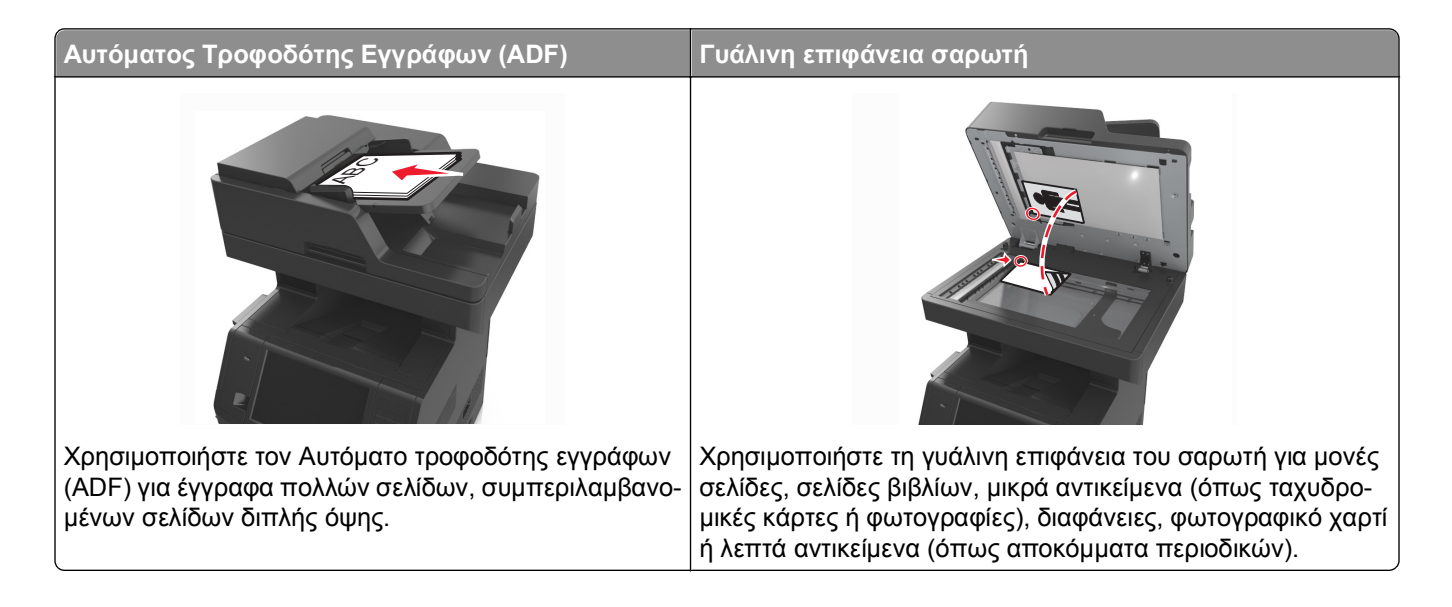

# **Εγκατάσταση του εκτυπωτή για λειτουργία e-mail**

# **Ρύθμιση λειτουργίας ηλεκτρονικού ταχυδρομείου**

**1** Ανοίξτε ένα πρόγραμμα περιήγησης στο Web και πληκτρολογήστε τη διεύθυνση ΙΡ στο πεδίο διεύθυνσης.

### **Σημειώσεις:**

- **•** Δείτε τη διεύθυνση IP του εκτυπωτή στην αρχική οθόνη του εκτυπωτή. Η διεύθυνση IP εμφανίζεται ως τέσσερα σύνολα αριθμών που χωρίζονται από τελείες, όπως 123.123.123.123.
- **•** Εάν χρησιμοποιείτε διακομιστή μεσολάβησης, τότε απενεργοποιήστε τον προσωρινά για να φορτώσετε σωστά την ιστοσελίδα του εκτυπωτή.
- **2** Κάντε κλικ στην επιλογή **Ρυθμίσεις** >**Ρυθμίσεις E-mail/FTP** >**Ρυθμίσεις E-mail**.
- **3** Εισαγάγετε τις κατάλληλες πληροφορίες και, στη συνέχεια, επιλέξτε **Υποβολή**.

### **Ρύθμιση παραμέτρων e-mail**

**1** Ανοίξτε ένα πρόγραμμα περιήγησης στο Web και πληκτρολογήστε τη διεύθυνση ΙΡ στο πεδίο διεύθυνσης.

### **Σημειώσεις:**

- **•** Δείτε τη διεύθυνση IP του εκτυπωτή στην αρχική οθόνη του εκτυπωτή. Η διεύθυνση IP εμφανίζεται ως τέσσερα σύνολα αριθμών που χωρίζονται από τελείες, όπως 123.123.123.123.
- **•** Εάν χρησιμοποιείτε διακομιστή μεσολάβησης, τότε απενεργοποιήστε τον προσωρινά για να φορτώσετε σωστά την ιστοσελίδα του εκτυπωτή.
- **2** Κάντε κλικ στην επιλογή **Ρυθμίσεις** >**Ρυθμίσεις E-mail/FTP** >**Ρυθμίσεις ηλεκτρονικού ταχυδρομείου**.
- **3** Εισαγάγετε τις κατάλληλες πληροφορίες και, στη συνέχεια, επιλέξτε **Υποβολή**.

# **Δημιουργία συντόμευσης ηλεκτρονικού ταχυδρομείου**

### **Δημιουργία συντόμευσης ηλεκτρονικού ταχυδρομείου με τη χρήση του Embedded Web Server**

**1** Ανοίξτε ένα πρόγραμμα περιήγησης στο Web και πληκτρολογήστε τη διεύθυνση ΙΡ στο πεδίο διεύθυνσης.

### **Σημειώσεις:**

- **•** Δείτε τη διεύθυνση IP του εκτυπωτή στην αρχική οθόνη του εκτυπωτή. Η διεύθυνση IP εμφανίζεται ως τέσσερα σύνολα αριθμών που χωρίζονται από τελείες, όπως 123.123.123.123.
- **•** Εάν χρησιμοποιείτε διακομιστή μεσολάβησης, τότε απενεργοποιήστε τον προσωρινά για να φορτώσετε σωστά την ιστοσελίδα του εκτυπωτή.
- **2** Κάντε κλικ στην καρτέλα **Ρυθμίσεις**.
- **3** Από την ενότητα Άλλες ρυθμίσεις, κάντε κλικ στην επιλογή **Διαχείριση συντομεύσεων** >**Ρύθμιση συντομεύσεων ηλεκτρονικού ταχυδρομείου**.
- **4** Πληκτρολογήστε ένα μοναδικό όνομα για τον παραλήπτη του μηνύματος ηλεκτρονικού ταχυδρομείου και στη συνέχεια καταχωρίστε τη διεύθυνση ηλεκτρονικού ταχυδρομείου. Εάν καταχωρείτε πολλές διευθύνσεις, διαχωρίστε την κάθε διεύθυνση με κόμμα.
- **5** Επιλέξτε **Προσθήκη**.

### **Δημιουργία συντόμευσης e**‑**mail από τον πίνακα ελέγχου του εκτυπωτή**

**1** Από την αρχική οθόνη, μεταβείτε στην επιλογή:

**E-mail** >**Παραλήπτης** > πληκτρολογήστε μια ηλεκτρονική διεύθυνση

Για να δημιουργήσετε μια ομάδα παραληπτών, επιλέξτε **Επόμενη διεύθυνση** και, στη συνέχεια, πληκτρολογήστε τη διεύθυνση e-mail του επόμενου παραλήπτη.

- **2** Επιλέξτε **Θέμα**, μετά πληκτρολογήστε το θέμα του μηνύματος ηλεκτρονικού ταχυδρομείου, και μετά επιλέξτε **Τέλος**.
- **3** Επιλέξτε **Μήνυμα**, μετά πληκτρολογήστε το μήνυμα, και μετά επιλέξτε **Τέλος**.
- **4** Προσαρμόστε τις ρυθμίσεις ηλεκτρονικού ταχυδρομείου.

**Σημείωση:** Εάν αλλάξετε τις ρυθμίσεις αφού έχει δημιουργηθεί μια συντόμευση ηλεκτρονικού ταχυδρομείου, τότε οι ρυθμίσεις δεν αποθηκεύονται.

- **5** Αγγίξτε το εικονίδιο
- **6** Πληκτρολογήστε ένα μοναδικό όνομα για τη συντόμευση και στη συνέχεια επιλέξτε **Τέλος**.
- **7** Βεβαιωθείτε ότι το όνομα της συντόμευσης είναι σωστό και επιλέξτε **OK**.

Εάν το όνομα είναι εσφαλμένο, επιλέξτε **Άκυρο** και καταχωρίστε πάλι τα στοιχεία.

### **Σημειώσεις:**

**•** Το όνομα της συντόμευσης εμφανίζεται στο εικονίδιο Συντομεύσεις ηλεκτρονικού. ταχυδρομείου στην αρχική οθόνη του εκτυπωτή.

**•** Μπορείτε να χρησιμοποιήσετε τη συντόμευση κατά την αποστολή άλλου εγγράφου μέσω ηλεκτρονικού ταχυδρομείου, χρησιμοποιώντας τις ίδιες ρυθμίσεις.

# **Αποστολή εγγράφου μέσω ηλεκτρονικού ταχυδρομείου**

Μπορείτε να χρησιμοποιήσετε τον εκτυπωτή για την αποστολή μέσω ηλεκτρονικού ταχυδρομείου σαρωμένων εγγράφων σε έναν ή περισσότερους παραλήπτες με αρκετούς τρόπους. Μπορείτε να πληκτρολογήσετε τη διεύθυνση του ηλεκτρονικού ταχυδρομείου, να χρησιμοποιήσετε αριθμούς συντόμευσης ή να χρησιμοποιήσετε το βιβλίο διευθύνσεων. Μπορείτε επίσης να χρησιμοποιήσετε την εφαρμογή Αποστολή πολλών ή Η Συντόμευσή μου από την αρχική οθόνη του εκτυπωτή. Για περισσότερες πληροφορίες, ανατρέξτε στην ενότητα "Ενεργοποίηση των εφαρμογών αρχικής οθόνης".

### **Αποστολή e-mail με χρήση του πίνακα ελέγχου του εκτυπωτή**

**1** Τοποθετήστε ένα πρωτότυπο έγγραφο με την όψη προς τα επάνω, και τη μικρή πλευρά του πρώτη στη θήκη του αυτόματου τροφοδότη εγγράφων ή με την όψη προς τα κάτω στη γυάλινη επιφάνεια σαρωτή.

### **Σημειώσεις:**

- **•** Μην τοποθετείτε ταχυδρομικές κάρτες, φωτογραφίες, μικρά αντικείμενα, διαφάνειες, φωτογραφικό χαρτί ή λεπτά μέσα (όπως αποκόμματα περιοδικών) στη θήκη του αυτόματου τροφοδότη εγγράφων. Τοποθετήστε αυτά τα αντικείμενα στη γυάλινη επιφάνεια σαρωτή.
- **•** Η φωτεινή ένδειξη του αυτόματου τροφοδότη εγγράφων ανάβει όταν το χαρτί έχει τοποθετηθεί σωστά.
- **2** Εάν τοποθετείτε ένα έγγραφο στη θήκη του αυτόματου τροφοδότη εγγράφων, προσαρμόστε τους οδηγούς χαρτιού.

**Σημείωση:** Για να αποφύγετε την περικοπή της εικόνας, βεβαιωθείτε ότι το μέγεθος του πρωτότυπου εγγράφου και το μέγεθος του χαρτιού αντιγραφής είναι τα ίδια.

**3** Από την αρχική οθόνη, μεταβείτε στην επιλογή:

### **E-mail** >**Παραλήπτης**

**4** Πληκτρολογήστε τη διεύθυνση ηλεκτρονικού ταχυδρομείου ή πατήστε **#** χρησιμοποιώντας το πληκτρολόγιο και, στη συνέχεια, εισαγάγετε τον αριθμό συντόμευσης.

### **Σημειώσεις:**

- **•** Για να εισαγάγετε επιπλέον παραλήπτες, πατήστε **Επόμενη διεύθυνση** και, στη συνέχεια, εισαγάγετε τη διεύθυνση ή τον αριθμό συντόμευσης που θέλετε να προσθέσετε.
- **•** Μπορείτε επίσης να προσθέσετε τη διεύθυνση ηλεκτρονικού ταχυδρομείου μέσω του βιβλίου διευθύνσεων.
- **5** Αγγίξτε την επιλογή **Τέλος** >**Αποστολή**.

# **Αποστολή μηνύματος ηλεκτρονικού ταχυδρομείου με χρήση αριθμού συντόμευσης**

**1** Τοποθετήστε ένα πρωτότυπο έγγραφο με την όψη προς τα επάνω, και τη μικρή πλευρά του πρώτη στη θήκη του αυτόματου τροφοδότη εγγράφων ή με την όψη προς τα κάτω στη γυάλινη επιφάνεια σαρωτή.

#### **Σημειώσεις:**

- **•** Μην τοποθετείτε ταχυδρομικές κάρτες, φωτογραφίες, μικρά αντικείμενα, διαφάνειες, φωτογραφικό χαρτί ή λεπτά μέσα (όπως αποκόμματα περιοδικών) στη θήκη του αυτόματου τροφοδότη εγγράφων. Τοποθετήστε αυτά τα αντικείμενα στη γυάλινη επιφάνεια σαρωτή.
- **•** Η φωτεινή ένδειξη του αυτόματου τροφοδότη εγγράφων ανάβει όταν το χαρτί έχει τοποθετηθεί σωστά.
- **2** Εάν τοποθετείτε ένα έγγραφο στη θήκη του αυτόματου τροφοδότη εγγράφων, προσαρμόστε τους οδηγούς χαρτιού.
- **3** Πατήστε **#**, εισαγάγετε τον αριθμό συντόμευσης χρησιμοποιώντας το πληκτρολόγιο και, στη συνέχεια,

πατήστε .

**Σημείωση:** Για να εισαγάγετε επιπλέον παραλήπτες, πατήστε **Επόμενη διεύθυνση** και, στη συνέχεια, εισαγάγετε τη διεύθυνση ή τον αριθμό συντόμευσης που θέλετε να προσθέσετε.

**4** Πατήστε **Αποστολή**.

### **Αποστολή e-mail με χρήση βιβλίου διευθύνσεων**

**1** Τοποθετήστε ένα πρωτότυπο έγγραφο με την όψη προς τα επάνω, και τη μικρή πλευρά του πρώτη στη θήκη του αυτόματου τροφοδότη εγγράφων ή με την όψη προς τα κάτω στη γυάλινη επιφάνεια σαρωτή.

#### **Σημειώσεις:**

- **•** Μην τοποθετείτε ταχυδρομικές κάρτες, φωτογραφίες, μικρά αντικείμενα, διαφάνειες, φωτογραφικό χαρτί ή λεπτά μέσα (όπως αποκόμματα περιοδικών) στη θήκη του αυτόματου τροφοδότη εγγράφων. Τοποθετήστε αυτά τα αντικείμενα στη γυάλινη επιφάνεια σαρωτή.
- **•** Η φωτεινή ένδειξη του αυτόματου τροφοδότη εγγράφων ανάβει όταν το χαρτί έχει τοποθετηθεί σωστά.
- **2** Εάν τοποθετείτε ένα έγγραφο στη θήκη του αυτόματου τροφοδότη εγγράφων, προσαρμόστε τους οδηγούς χαρτιού.
- **3** Από την αρχική οθόνη, μεταβείτε στην επιλογή:

**E-mail** >**Παραλήπτης** > > πληκτρολογήστε το όνομα του παραλήπτη >**Αναζήτηση**

**4** Πατήστε το όνομα του παραλήπτη.

**Σημείωση:** Για να εισαγάγετε επιπλέον παραλήπτες, πατήστε την επιλογή **Επόμενη διεύθυνση** και, στη συνέχεια, πληκτρολογήστε τη διεύθυνση ή τον αριθμό συντόμευσης που θέλετε να προσθέσετε ή πραγματοποιήστε αναζήτηση στο βιβλίο διευθύνσεων.

**5** Πατήστε την επιλογή **Τέλος**.

# **Διαμόρφωση ρυθμίσεων ηλεκτρονικού ταχυδρομείου**

### **Προσθήκη θέματος μηνύματος ηλεκτρονικού ταχυδρομείου και πληροφοριών μηνύματος**

**1** Τοποθετήστε ένα πρωτότυπο έγγραφο με την όψη προς τα επάνω, και τη μικρή πλευρά του πρώτη στη θήκη του αυτόματου τροφοδότη εγγράφων ή με την όψη προς τα κάτω στη γυάλινη επιφάνεια σαρωτή.

### **Σημειώσεις:**

- **•** Μην τοποθετείτε ταχυδρομικές κάρτες, φωτογραφίες, μικρά αντικείμενα, διαφάνειες, φωτογραφικό χαρτί ή λεπτά μέσα (όπως αποκόμματα περιοδικών) στη θήκη του αυτόματου τροφοδότη εγγράφων. Τοποθετήστε αυτά τα αντικείμενα στη γυάλινη επιφάνεια σαρωτή.
- **•** Η φωτεινή ένδειξη του αυτόματου τροφοδότη εγγράφων ανάβει όταν το χαρτί έχει τοποθετηθεί σωστά.
- **2** Εάν τοποθετείτε ένα έγγραφο στη θήκη του αυτόματου τροφοδότη εγγράφων, προσαρμόστε τους οδηγούς χαρτιού.
- **3** Από την αρχική οθόνη, μεταβείτε στην επιλογή:

**E-mail** >**Παραλήπτης (ες)** > πληκτρολογήστε μια διεύθυνση ηλεκτρονικού ταχυδρομείου >**Τέλος**

- **4** Επιλέξτε **Θέμα**, μετά πληκτρολογήστε το θέμα του μηνύματος ηλεκτρονικού ταχυδρομείου, και μετά επιλέξτε **Τέλος**.
- **5** Επιλέξτε **Μήνυμα**, μετά πληκτρολογήστε το μήνυμα, και μετά επιλέξτε **Τέλος**.

# **Αλλαγή του τύπου αρχείου εξόδου**

**1** Τοποθετήστε ένα πρωτότυπο έγγραφο με την όψη προς τα επάνω, και τη μικρή πλευρά του πρώτη στη θήκη του αυτόματου τροφοδότη εγγράφων ή με την όψη προς τα κάτω στη γυάλινη επιφάνεια σαρωτή.

### **Σημειώσεις:**

- **•** Μην τοποθετείτε ταχυδρομικές κάρτες, φωτογραφίες, μικρά αντικείμενα, διαφάνειες, φωτογραφικό χαρτί ή λεπτά μέσα (όπως αποκόμματα περιοδικών) στη θήκη του αυτόματου τροφοδότη εγγράφων. Τοποθετήστε αυτά τα αντικείμενα στη γυάλινη επιφάνεια σαρωτή.
- **•** Η φωτεινή ένδειξη του αυτόματου τροφοδότη εγγράφων ανάβει όταν το χαρτί έχει τοποθετηθεί σωστά.
- **2** Εάν τοποθετείτε ένα έγγραφο στη θήκη του αυτόματου τροφοδότη εγγράφων, προσαρμόστε τους οδηγούς χαρτιού.
- **3** Από την αρχική οθόνη, μεταβείτε στην επιλογή:

**E-mail** >**Παραλήπτης(ες)** > πληκτρολογήστε τη διεύθυνση ηλεκτρονικού ταχυδρομείου >**Τέλος** >**Αποστολή ως**

- **4** Πατήστε το κουμπί που αντιπροσωπεύει τον τύπο αρχείου που θέλετε να στείλετε.
	- **• PDF**—Δημιουργήστε ένα ενιαίο αρχείο με πολλές σελίδες.
	- **• Ασφαλές PDF**—Δημιουργήστε ένα κρυπτογραφημένο αρχείο PDF που προστατεύει τα περιεχόμενα του αρχείου από μη εξουσιοδοτημένη πρόσβαση
- **• TIFF**—Δημιουργήστε πολλαπλά αρχεία ή ένα μόνο αρχείο. Εάν απενεργοποιήσετε την επιλογή TIFF πολλών σελίδων στο Μενού ρυθμίσεων του Embedded Web Server, τότε το TIFF αποθηκεύει μία σελίδα σε κάθε αρχείο. Το μέγεθος του αρχείου είναι συνήθως μεγαλύτερο από το αντίστοιχο JPEG.
- **• JPEG**—Δημιουργήστε και επισυνάψτε ένα ξεχωριστό αρχείο για κάθε σελίδα του πρωτότυπου εγγράφου, με δυνατότητα προβολής με μέσω των περισσότερων προγραμμάτων περιήγησης Web και γραφικών.
- **• XPS**—Δημιουργήστε ένα αρχείο XML Paper Specification (XPS) με πολλές σελίδες, με δυνατότητα προβολής μέσω Internet Explorer και το .NET Framework ή πραγματοποιώντας λήψη μιας αυτόνομης εφαρμογής προβολής τρίτου.

### **5** Πατήστε >**Αποστολή**.

**Σημείωση:** Εάν επιλέξατε Ασφαλές PDF, τότε θα σας ζητηθεί να πληκτρολογήσετε τον κωδικό πρόσβασής σας δύο φορές.

# **Ακύρωση ενός μηνύματος ηλεκτρονικού ταχυδρομείου**

- **•** Όταν χρησιμοποιείτε τη λειτουργία αυτόματου τροφοδότη εγγράφων (ADF), πατήστε την επιλογή **Cancel Job** (Ακύρωση εργασίας) όταν εμφανιστεί η ένδειξη **Scanning** (Σάρωση).
- **•** Όταν χρησιμοποιείτε τη γυάλινη επιφάνεια του σαρωτή, πατήστε την επιλογή **Cancel Job** (Ακύρωση εργασίας) όταν εμφανιστεί η ένδειξη **Scanning** (Σάρωση) ή η ένδειξη **Scan the Next Page** / **Finish the Job** (Σάρωση επόμενης σελίδας / Ολοκλήρωση εργασίας).

# **Περιγραφή των επιλογών e-mail**

# **Παραλήπτης(/ες)**

Η επιλογή αυτή σας επιτρέπει να εισαγάγετε τον παραλήπτη του μηνύματος ηλεκτρονικού ταχυδρομείου σας. Μπορείτε να εισαγάγετε πολλές διευθύνσεις ηλεκτρονικού ταχυδρομείου.

### **Θέμα**

Η επιλογή αυτή σας επιτρέπει να πληκτρολογήσετε μια γραμμή θέματος για το μήνυμα ηλεκτρονικού ταχυδρομείου σας.

### **Μήνυμα**

H επιλογή αυτή σας επιτρέπει να πληκτρολογήσετε ένα μήνυμα που θα σταλεί με το σαρωμένο συνημμένο.

### **Όνομα αρχείου**

Αυτή η επιλογή σας επιτρέπει να προσαρμόσετε το όνομα του συνημμένου αρχείου.

### **Αποθήκευση ως συντόμευση**

Η επιλογή αυτή σας επιτρέπει να αποθηκεύετε τις τρέχουσες ρυθμίσεις ως συντόμευση εκχωρώντας ένα όνομα συντόμευσης.

**Σημείωση:** Εάν ορίσετε αυτήν την επιλογή εκχωρείται αυτόματα ο επόμενος διαθέσιμος αριθμός συντόμευσης.

# **Αρχικό μέγεθος**

Η επιλογή αυτή σας επιτρέπει να ορίσετε το μέγεθος χαρτιού των εγγράφων που πρόκειται να αποστείλετε μέσω ηλεκτρονικού ταχυδρομείου. Όταν η επιλογή Μέγεθος πρωτοτύπου έχει οριστεί σε Συνδυασμός μεγεθών, μπορείτε να σαρώσετε ένα πρωτότυπο έγγραφο με συνδυασμό διαφορετικών μεγεθών χαρτιού (letter και legal).

# **Σκοτεινότητα**

Η επιλογή αυτή σας επιτρέπει να προσαρμόζετε το βαθμό της σκουρότητας ή της φωτεινότητας των σαρωμένων εγγράφων σε σχέση με το πρωτότυπο έγγραφο.

# **Ανάλυση**

Η επιλογή αυτή σας επιτρέπει να ρυθμίζετε την ποιότητα εξόδου του μηνύματος ηλεκτρονικού ταχυδρομείου σας. Η αύξηση της ανάλυσης μιας εικόνας αυξάνει το μέγεθος του αρχείου του μηνύματος ηλεκτρονικού ταχυδρομείου και τον απαιτούμενο χρόνο για τη σάρωση του αρχικού αρχείου. Η μείωση της ανάλυσης μιας εικόνας μειώνει το μέγεθος του αρχείου.

# **Περιεχόμενο**

Αυτή η επιλογή σας επιτρέπει να ορίσετε τον τύπο και την προέλευση του πρωτότυπου εγγράφου.

Επιλέξτε από τους παρακάτω τύπους περιεχομένου:

- **• Γραφικά** Το πρωτότυπο έγγραφο είναι κυρίως γραφικά επαγγελματικού τύπου όπως κυκλικά διαγράμματα, ραβδογράμματα και γραφήματα με κίνηση.
- **• Φωτογραφία** Το πρωτότυπο έγγραφο είναι κυρίως φωτογραφία ή εικόνα.
- **• Κείμενο** Το περιεχόμενο του πρωτότυπου εγγράφου είναι κυρίως κείμενο ή γραμμικό σχέδιο.
- **• Κείμενο/Φωτογραφία** Το πρωτότυπο έγγραφο είναι συνδυασμός κειμένου, γραφικών και φωτογραφιών.

Επιλέξτε από τις παρακάτω προελεύσεις περιεχομένου:

- **• Ασπρόμαυρο λέιζερ** Το πρωτότυπο έγγραφο έχει εκτυπωθεί από μονόχρωμο εκτυπωτή λέιζερ.
- **• Έγχρωμο λέιζερ** Το πρωτότυπο έγγραφο έχει εκτυπωθεί από έγχρωμο εκτυπωτή λέιζερ.
- **• Inkjet** Το πρωτότυπο έγγραφο έχει εκτυπωθεί από εκτυπωτή inkjet.
- **• Περιοδικό** Το πρωτότυπο έγγραφο προέρχεται από περιοδικό.
- **• Εφημερίδα** Το πρωτότυπο έγγραφο προέρχεται από εφημερίδα.
- **• Άλλο** Το πρωτότυπο έγγραφο εκτυπώθηκε από εναλλακτικό ή άγνωστο εκτυπωτή.
- **• Φωτογραφία/Φιλμ** Το πρωτότυπο έγγραφο είναι φωτογραφία εκτυπωμένη από φιλμ.
- **• Τυπογραφείο** Το πρωτότυπο έγγραφο εκτυπώθηκε από τυπογραφική μηχανή.

# **Αποστολή ως**

Η επιλογή αυτή σας επιτρέπει να ορίσετε τον τύπο εξόδου της σαρωμένης εικόνας.

Επιλέξτε ένα από τα παρακάτω:

**• PDF** - Χρησιμοποιήστε το για να δημιουργήσετε ένα ενιαίο αρχείο με πολλές σελίδες.

**Σημείωση:** Η επιλογή PDF είναι η προεπιλεγμένη εργοστασιακή ρύθμιση.

- **• Ασφαλές PDF** Χρησιμοποιήστε το για να δημιουργήσετε ένα κρυπτογραφημένο αρχείο PDF που προστατεύει τα περιεχόμενα του αρχείου από μη εξουσιοδοτημένη πρόσβαση.
- **• TIFF** Χρησιμοποιήστε το για να δημιουργήσετε πολλαπλά αρχεία ή ένα αρχείο. Εάν απενεργοποιήσετε την επιλογή TIFF πολλών σελίδων στο Μενού ρυθμίσεων του Embedded Web Server, τότε το TIFF αποθηκεύει μία σελίδα σε κάθε αρχείο. Το μέγεθος του αρχείου είναι συνήθως μεγαλύτερο από το αντίστοιχο JPEG.
- **• JPEG** Χρησιμοποιήστε το για να δημιουργήσετε και να επισυνάψετε ένα ξεχωριστό αρχείο για κάθε σελίδα του πρωτότυπου εγγράφου.
- **• XPS** Χρησιμοποιήστε το για να δημιουργήσετε ένα ενιαίο αρχείο XPS με πολλές σελίδες.

# **Διαμόρφωση σελίδας**

Η επιλογή αυτή σας επιτρέπει να αλλάξετε τις παρακάτω ρυθμίσεις:

- **• Όψεις (Εκτύπωση διπλής όψης)**—Καθορίζει εάν το πρωτότυπο έγγραφο θα εκτυπωθεί σε μία σελίδα ή και στις δύο όψεις του χαρτιού. Αυτή η επιλογή καθορίζει επίσης τα στοιχεία που πρέπει να σαρωθούν για συμπερίληψη στο ηλεκτρονικό ταχυδρομείο.
- **• Προσανατολισμός**—Καθορίζει τον προσανατολισμό του πρωτότυπου εγγράφου και, στη συνέχεια, αλλάζει τις ρυθμίσεις για τις Όψεις (Εκτύπωση διπλής όψης) και το Δέσιμο, ώστε να ταιριάζουν με τον προσανατολισμό.
- **• Δέσιμο**—Καθορίζει εάν το πρωτότυπο έγγραφο θα δεθεί κατά μήκος της μακράς ή της κοντής πλευράς.

### **Προεπισκόπηση σάρωσης**

Η επιλογή αυτή επιτρέπει την προβολή της πρώτης σελίδας της εικόνας πριν τη συμπεριλάβει στο μήνυμα ηλεκτρονικού ταχυδρομείου. Όταν ολοκληρωθεί η σάρωση της πρώτης σελίδας, γίνεται παύση της σάρωσης και εμφανίζεται μια εικόνα προεπισκόπησης.

**Σημείωση:** Η επιλογή αυτή εμφανίζεται μόνο εάν έχει εγκατασταθεί ένας σκληρός δίσκος εκτυπωτή.

### **Χρήση των σύνθετων επιλογών**

Επιλέξτε από τις παρακάτω ρυθμίσεις:

- **• Σύνθετη απεικόνιση** Προσαρμόζει τις ρυθμίσεις Κατάργηση φόντου, Ισορροπία χρωμάτων, Χρώμα απόρριψης, Αντίθεση, Ποιότητα JPEG, Είδωλο αντικατοπτρισμού, Αρνητικό εικόνας, Σάρωση από άκρη σε άκρη, Λεπτομέρεια σκίασης, Ευκρίνεια και Θερμοκρασία, πριν την αποστολή του εγγράφου μέσω email.
- **• Προσαρμοσμένη εργασία** Συνδυάζει πολλές εργασίες σάρωσης σε μία μόνο εργασία.
- **• Διαγραφή άκρων** Αφαιρεί μουτζούρες ή άλλα σημάδια που υπάρχουν στα άκρα ενός εγγράφου. Μπορείτε να επιλέξετε να αφαιρέσετε μια ίση περιοχή και από τις τέσσερις πλευρές του χαρτιού ή να διαλέξετε ένα συγκεκριμένο άκρο. Με την επιλογή Διαγραφή άκρων διαγράφεται ό,τι βρίσκεται εντός της επιλεγμένης περιοχής, αφήνοντας κενό αυτό το τμήμα της σαρωμένης εικόνας.
- **• Αρχείο καταγραφής μετάδοσης** Εκτυπώνει το αρχείο καταγραφής μετάδοσης ή το αρχείο καταγραφής σφαλμάτων μετάδοσης.
- **• Αισθητήρας πολλαπλής τροφοδότησης** Ανιχνεύει εάν έχουν τροφοδοτηθεί περισσότερα από ένα φύλλα χαρτιού κάθε φορά στον αυτόματο τροφοδότη εγγράφων και, στη συνέχεια, εμφανίζει ένα μήνυμα σφάλματος.

**Σημείωση:** Αυτή η επιλογή υποστηρίζεται μόνο σε επιλεγμένα μοντέλα εκτυπωτών.

# **Αποστολή/λήψη φαξ**

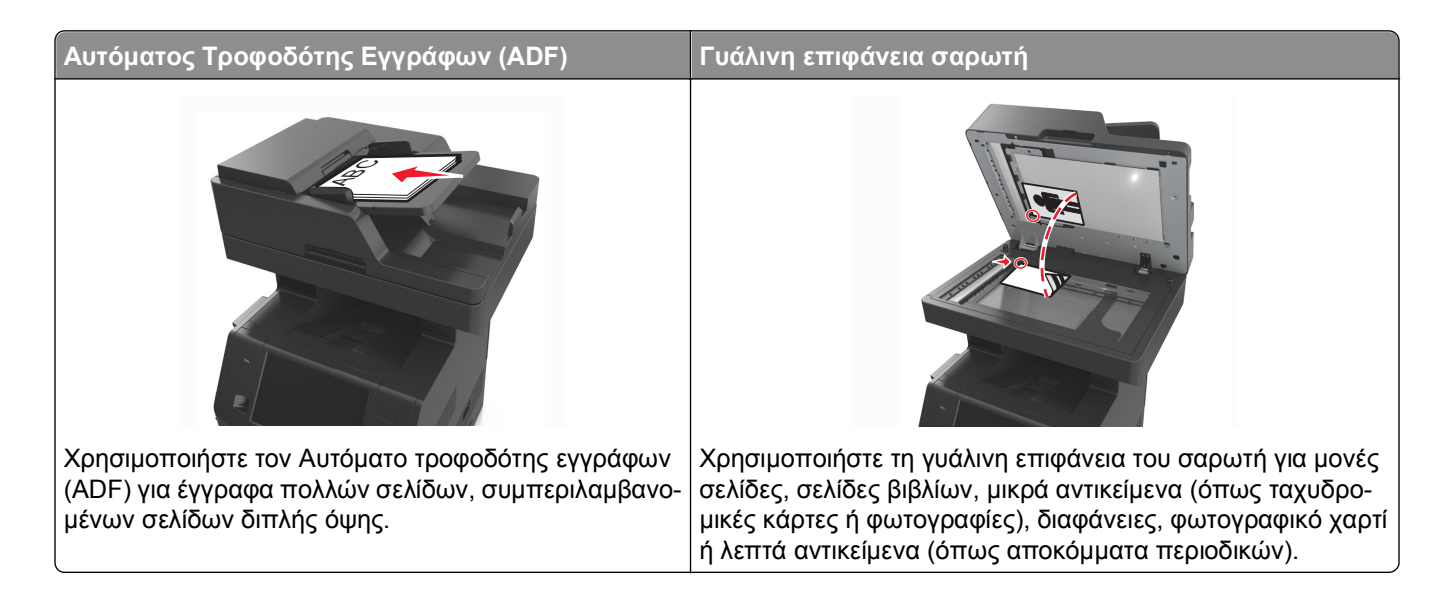

# **Ρύθμιση του εκτυπωτή για λειτουργία φαξ**

Οι παρακάτω μέθοδοι σύνδεσης ενδέχεται να μην ισχύουν σε όλες τις χώρες ή τις περιοχές.

**Σημείωση:** Κατά τη διάρκεια της αρχικής ρύθμισης, αποεπιλέξετε την ένδειξη Φαξ και οποιαδήποτε άλλη λειτουργία που σκοπεύετε να ρυθμίσετε αργότερα και, στη συνέχεια, πατήστε **Συνέχεια**. Εάν η λειτουργία του φαξ είναι ενεργοποιημένη και δεν έχει ρυθμιστεί πλήρως, η ενδεικτική λυχνία ενδέχεται να αναβοσβήσει με κόκκινο χρώμα.

**ΠΡΟΣΟΧΗ—ΚΙΝΔΥΝΟΣ ΗΛΕΚΤΡΟΠΛΗΞΙΑΣ:** Μη χρησιμοποιείτε τη λειτουργία αποστολής ή λήψης φαξ σε περίπτωση καταιγίδας με συνοδεία αστραπών. Η εγκατάσταση του συγκεκριμένου προϊόντος καθώς και οι ηλεκτρικές ή καλωδιακές συνδέσεις, όπως δυνατότητα φαξ, καλώδιο τροφοδοσίας ή τηλεφώνου δεν πρέπει να γίνονται σε περίπτωση ηλεκτρικής καταιγίδας.

**ΠΡΟΣΟΧΗ—ΠΙΘΑΝΟΤΗΤΑ ΒΛΑΒΗΣ:** Μην αγγίζετε καλώδια ή τον εκτυπωτή στην περιοχή που απεικονίζεται, ενώ εκτελείται αποστολή ή λήψη φαξ.

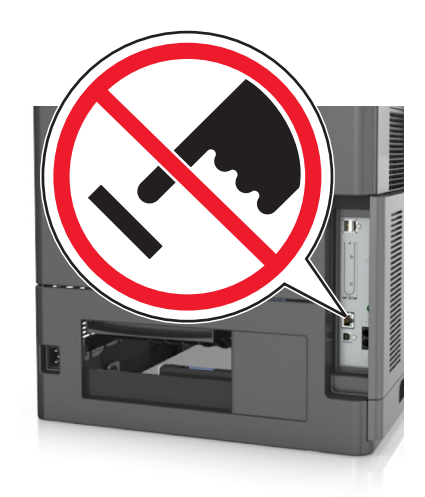

# **Αρχική ρύθμιση φαξ**

Σε πολλές χώρες και περιοχές απαιτείται τα εξερχόμενα φαξ να περιέχουν τις ακόλουθες πληροφορίες σε ένα περιθώριο στο επάνω ή στο κάτω μέρος κάθε σελίδας που μεταδίδεται ή στην πρώτη σελίδα μετάδοσης: όνομα φαξ (ταυτότητα της επιχείρησης, άλλης οντότητας ή ατόμου που στέλνει το μήνυμα) και αριθμός φαξ (αριθμός τηλεφώνου της συσκευής αποστολής, της επιχείρησης, άλλης οντότητας ή ατόμου).

Για να εισαγάγετε τις πληροφορίες ρύθμισης φαξ, χρησιμοποιήστε τον πίνακα ελέγχου του εκτυπωτή, ή το πρόγραμμα περιήγησής σας για να μεταβείτε στον Embedded Web Server και να μεταφερθείτε στο μενού Ρυθμίσεις.

**Σημείωση:** Εάν δεν διαθέτετε περιβάλλον TCP/IP τότε πρέπει να χρησιμοποιήσετε τον πίνακα ελέγχου του εκτυπωτή για να εισαγάγετε πληροφορίες ρύθμισης φαξ.

### **Χρήση του πίνακα ελέγχου του εκτυπωτή για ρύθμιση φαξ**

Όταν ο εκτυπωτής ενεργοποιείται για πρώτη φορά, εμφανίζεται μια σειρά από οθόνες εκκίνησης. Εάν ο εκτυπωτής έχει δυνατότητες λειτουργίας φαξ, τότε εμφανίζονται οι οθόνες Όνομα φαξ και Αριθμός φαξ.

- **1** Όταν εμφανίζεται η οθόνη Όνομα φαξ, κάντε τα εξής:
	- **α** Πληκτρολογήστε το όνομα που θα εκτυπώνεται σε όλα τα εξερχόμενα φαξ.
	- **β** Εισαγάγετε το όνομα του φαξ και στη συνέχεια αγγίξτε το **Υποβολή**.
- **2** Όταν εμφανίζεται η οθόνη Αριθμός φαξ, πληκτρολογήστε τον αριθμό φαξ, και στη συνέχεια αγγίξτε το **Υποβολή**.

### **Χρήση του Embedded Web Server για ρύθμιση φαξ**

**1** Ανοίξτε ένα πρόγραμμα περιήγησης στο Web και πληκτρολογήστε τη διεύθυνση ΙΡ στο πεδίο διεύθυνσης.

### **Σημειώσεις:**

- **•** Δείτε τη διεύθυνση IP του εκτυπωτή στην αρχική οθόνη του εκτυπωτή. Η διεύθυνση IP εμφανίζεται ως τέσσερα σύνολα αριθμών που χωρίζονται από τελείες, όπως 123.123.123.123.
- **•** Εάν χρησιμοποιείτε διακομιστή μεσολάβησης, τότε απενεργοποιήστε τον προσωρινά για να φορτώσετε σωστά την ιστοσελίδα του εκτυπωτή.
- **2** Κάντε κλικ στις επιλογές **Ρυθμίσεις** >**Ρυθμίσεις φαξ** >**Ρύθμιση αναλογικού φαξ**.
- **3** Στο πεδίο Όνομα φαξ, πληκτρολογήστε το όνομα που θα εκτυπώνεται σε όλα τα εξερχόμενα φαξ.
- **4** Στο πεδίο Αριθμός φαξ, πληκτρολογήστε τον αριθμό φαξ του εκτυπωτή.
- **5** Κάντε κλικ στο κουμπί **Υποβολή**.

# **Επιλογή σύνδεσης φαξ**

### **Σενάριο 1: Τυπική τηλεφωνική γραμμή**

### **Ρύθμιση 1: Ο εκτυπωτής είναι συνδεδεμένος σε αποκλειστική γραμμή φαξ**

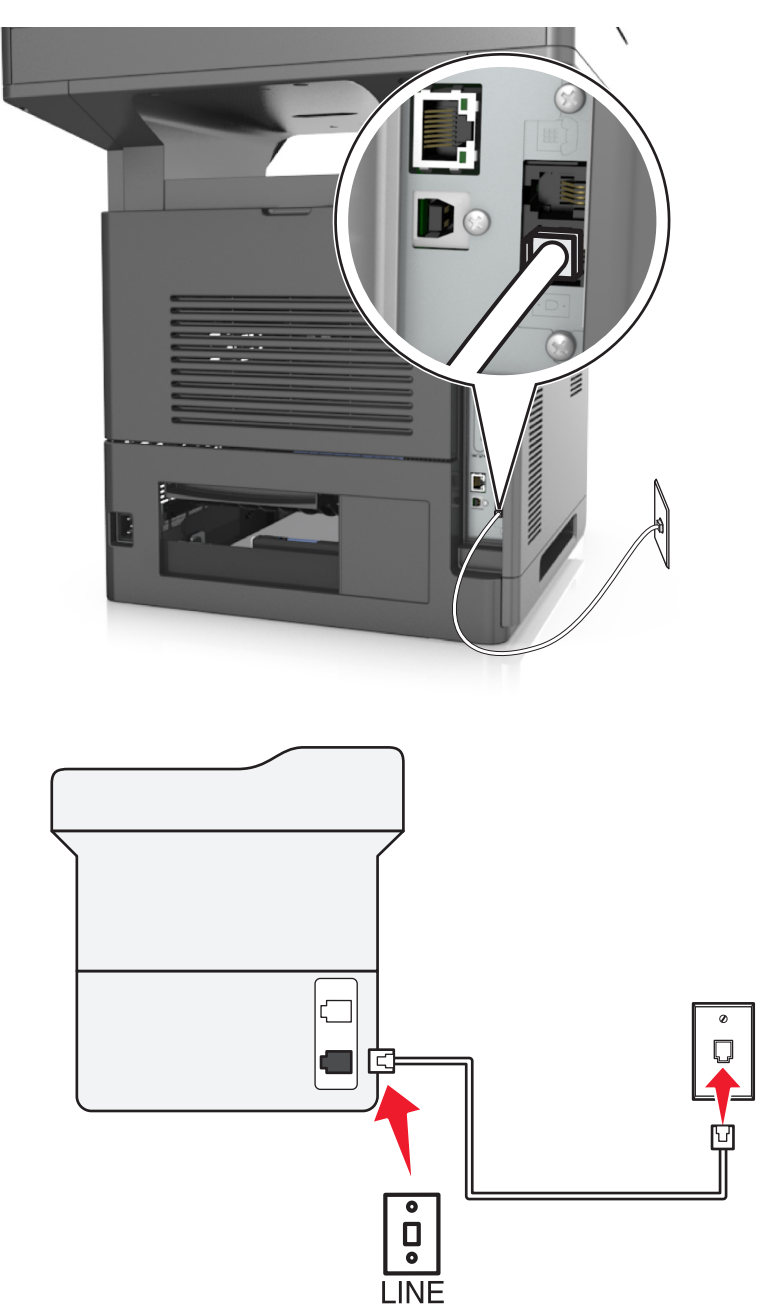

### **Για να συνδεθείτε:**

- 1 Συνδέστε το ένα άκρο του τηλεφωνικού καλωδίου που συνόδευε τον εκτυπωτή στη θύρα **Ε** του εκτυπωτή.
- **2** Συνδέστε το άλλο άκρο του τηλεφωνικού καλωδίου σε μια ενεργή αναλογική υποδοχή τοίχου.

#### **Συμβουλές για αυτήν τη ρύθμιση:**

- **•** Μπορείτε να ρυθμίσετε τον εκτυπωτή για να λαμβάνει φαξ αυτόματα (Αυτόματη απάντηση ενεργοποιημένη) ή μη αυτόματα (Αυτόματη απάντηση απενεργοποιημένη).
- **•** Εάν θέλετε να λαμβάνετε φαξ αυτόματα (Αυτόματη απάντηση ενεργοποιημένη), ρυθμίστε τον εκτυπωτή να απαντά σε οποιοδήποτε αριθμό χτύπων θέλετε.

### **Ρύθμιση 2: Ο εκτυπωτής είναι στην ίδια γραμμή με αυτόματο τηλεφωνητή**

### **Σύνδεση στην ίδια υποδοχή τοίχου**

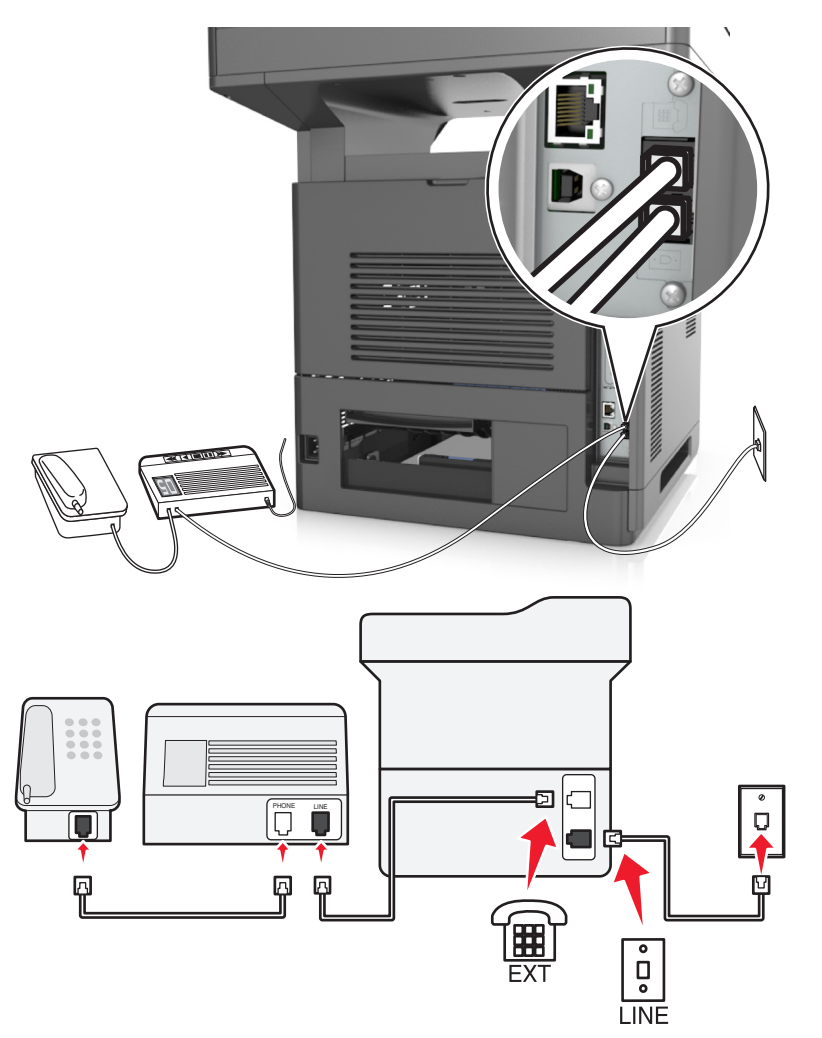

### **Για να συνδεθείτε:**

- 1 Συνδέστε το ένα άκρο του τηλεφωνικού καλωδίου που συνόδευε τον εκτυπωτή στη θύρα **τα του εκτυπωτή.**
- **2** Συνδέστε το άλλο άκρο του τηλεφωνικού καλωδίου σε μια ενεργή αναλογική υποδοχή τοίχου.
- **3** Συνδέστε τον αυτόματο τηλεφωνητή στη θύρα του εκτυπωτή.

#### **Σύνδεση σε διαφορετικές υποδοχές τοίχου**

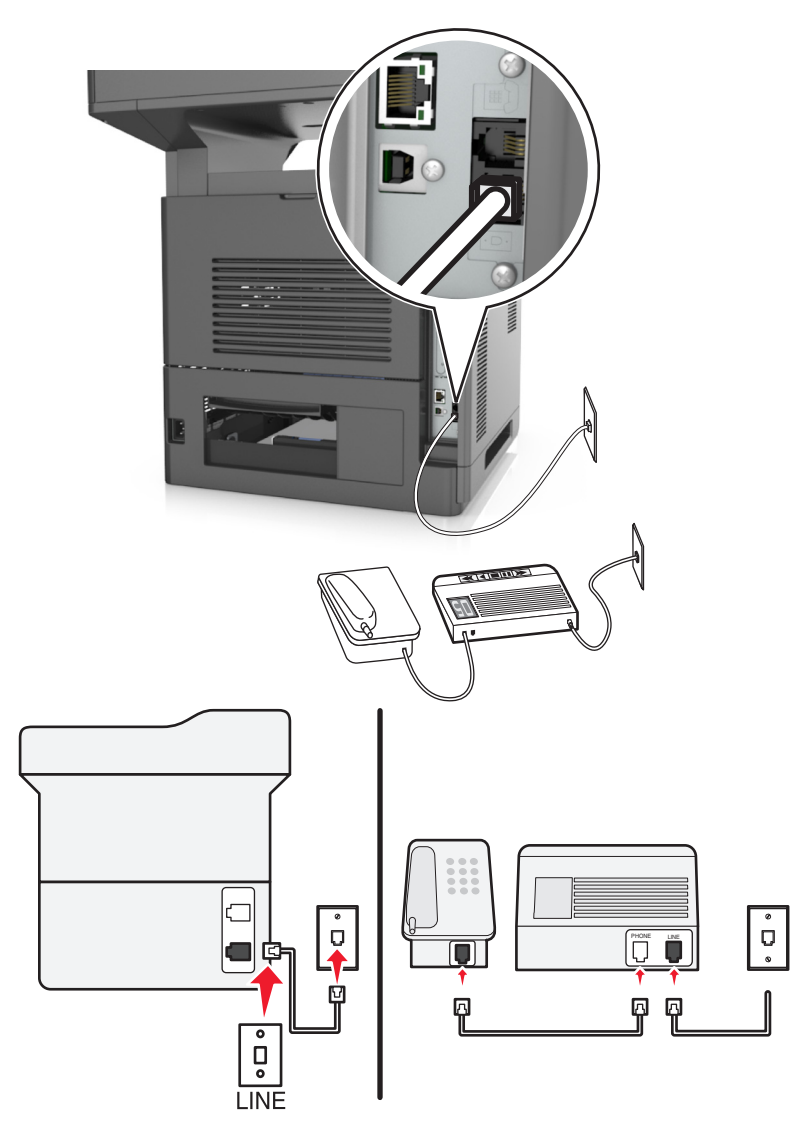

#### **Για να συνδεθείτε:**

- 1 Συνδέστε το ένα άκρο του τηλεφωνικού καλωδίου που συνόδευε τον εκτυπωτή στη θύρα **του εκτυπωτή.**
- **2** Συνδέστε το άλλο άκρο του τηλεφωνικού καλωδίου σε μια ενεργή αναλογική υποδοχή τοίχου.

#### **Συμβουλές για αυτήν τη ρύθμιση:**

- **•** Εάν έχετε μόνο ένα αριθμό τηλεφώνου στη γραμμή σας, θα πρέπει να ρυθμίσετε τον εκτυπωτή για να λαμβάνει φαξ αυτόματα (Αυτόματη απάντηση ενεργοποιημένη).
- **•** Ρυθμίστε τον εκτυπωτή για να απαντά τις κλήσεις δύο χτύπους μετά από τον αυτόματο τηλεφωνητή. Για παράδειγμα, εάν ο αυτόματος τηλεφωνητής απαντά στις κλήσεις σας μετά από τέσσερα κουδουνίσματα, τότε ρυθμίστε τον εκτυπωτή να απαντά σε κλήσεις μετά από έξι κουδουνίσματα. Με αυτόν τον τρόπο, ο αυτόματος τηλεφωνητής απαντά πρώτα τις κλήσεις και έτσι λαμβάνονται οι φωνητικές σας κλήσεις. Εάν μια κλήση είναι φαξ, τότε ο εκτυπωτής εντοπίζει το σήμα φαξ στη γραμμή και αναλαμβάνει την κλήση.
- **•** Εάν είστε συνδρομητής σε υπηρεσία διακριτών ήχων κλήσης που παρέχεται από την εταιρεία τηλεφωνίας σας, βεβαιωθείτε ότι έχετε ρυθμίσειτο σωστό μοτίβο ήχων κλήσης στον εκτυπωτή. Ειδάλλως, ο εκτυπωτής δεν λαμβάνει φαξ ακόμη κι αν τον έχετε ρυθμίσει για να λαμβάνει φαξ αυτόματα.

### **Ρύθμιση 3: Ο εκτυπωτής είναι στην ίδια τηλεφωνική γραμμή με τηλέφωνο που έχει συνδρομή σε υπηρεσία φωνητικού ταχυδρομείου**

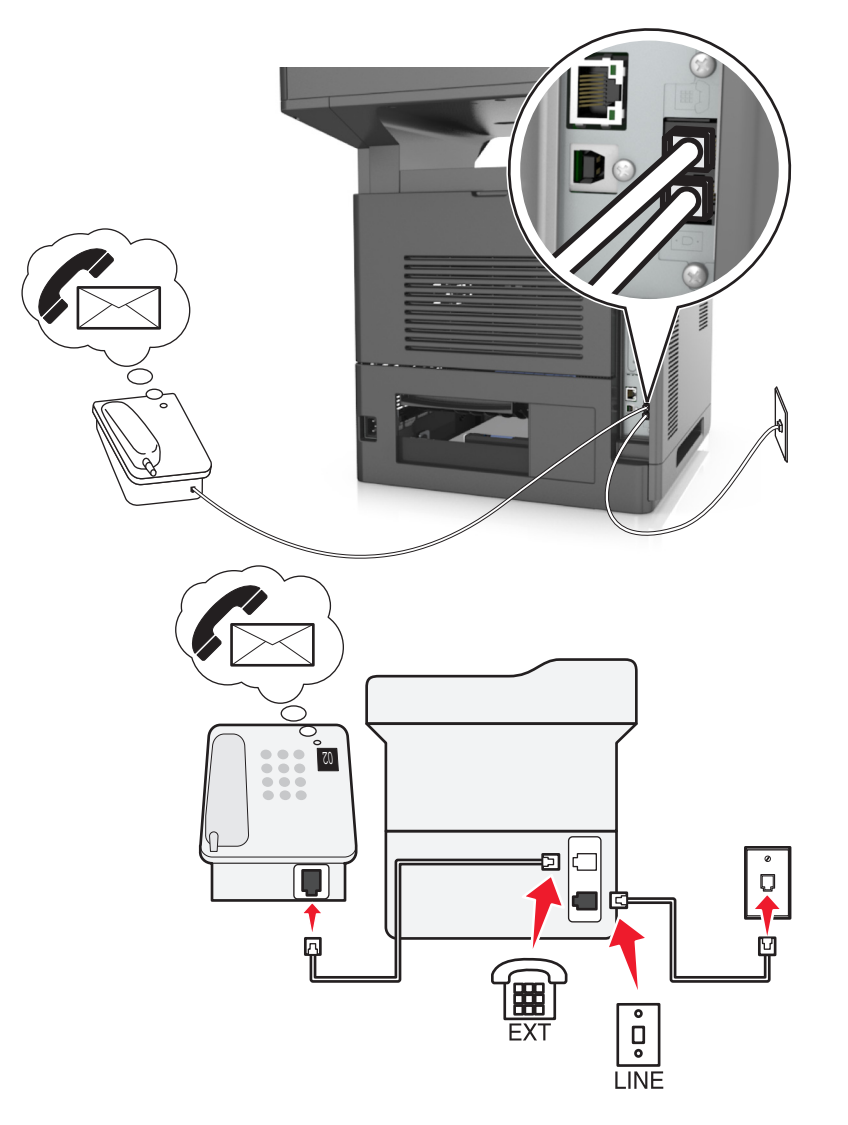

### **Για να συνδεθείτε:**

- **1** Συνδέστε το ένα άκρο του τηλεφωνικού καλωδίου που συνόδευε τον εκτυπωτή στη θύρα <u>⊡</u> του εκτυπωτή.
- **2** Συνδέστε το άλλο άκρο του τηλεφωνικού καλωδίου σε μια ενεργή αναλογική υποδοχή τοίχου.
- **3** Συνδέστε το τηλέφωνο στη θύρα του εκτυπωτή.

### **Συμβουλές για αυτήν τη ρύθμιση:**

- **•** Αυτή η ρύθμιση λειτουργεί καλύτερα εάν είστε συνδρομητής σε υπηρεσία διακριτού ήχου κλήσης. Εάν δεν διαθέτετε υπηρεσία διακριτού ήχου κλήσης, βεβαιωθείτε ότι έχετε ρυθμίσει το σωστό μοτίβο χτύπου για τον εκτυπωτή. Ειδάλλως, ο εκτυπωτής δεν λαμβάνει φαξ ακόμη κι αν τον έχετε ρυθμίσει για να λαμβάνει φαξ αυτόματα.
- **•** Εάν έχετε μόνο ένα αριθμό τηλεφώνου στη γραμμή σας, θα πρέπει να ρυθμίσετε τον εκτυπωτή για να λαμβάνει φαξ μη αυτόματα (Αυτόματη απάντηση απενεργοποιημένη).

Αν απαντήσετε το τηλέφωνο και ακούσετε ήχους φαξ, πατήστε **\*9\*** ή το μη αυτόματο κωδικό απάντησης στο τηλέφωνο για να λάβετε το φαξ.

**•** Μπορείτε επίσης να ρυθμίσετε τον εκτυπωτή για να λαμβάνει φαξ αυτόματα (Αυτόματη απάντηση ενεργοποιημένη) αλλά θα πρέπει να απενεργοποιήσετε την υπηρεσία φωνητικού ταχυδρομείου όταν περιμένετε κάποιο φαξ. Αυτή η ρύθμιση λειτουργεί καλύτερα όταν χρησιμοποιείτε το φωνητικό ταχυδρομείο περισσότερο από ότι χρησιμοποιείτε το φαξ.

**Σενάριο 2: Ψηφιακή συνδρομητική γραμμή (DSL)**

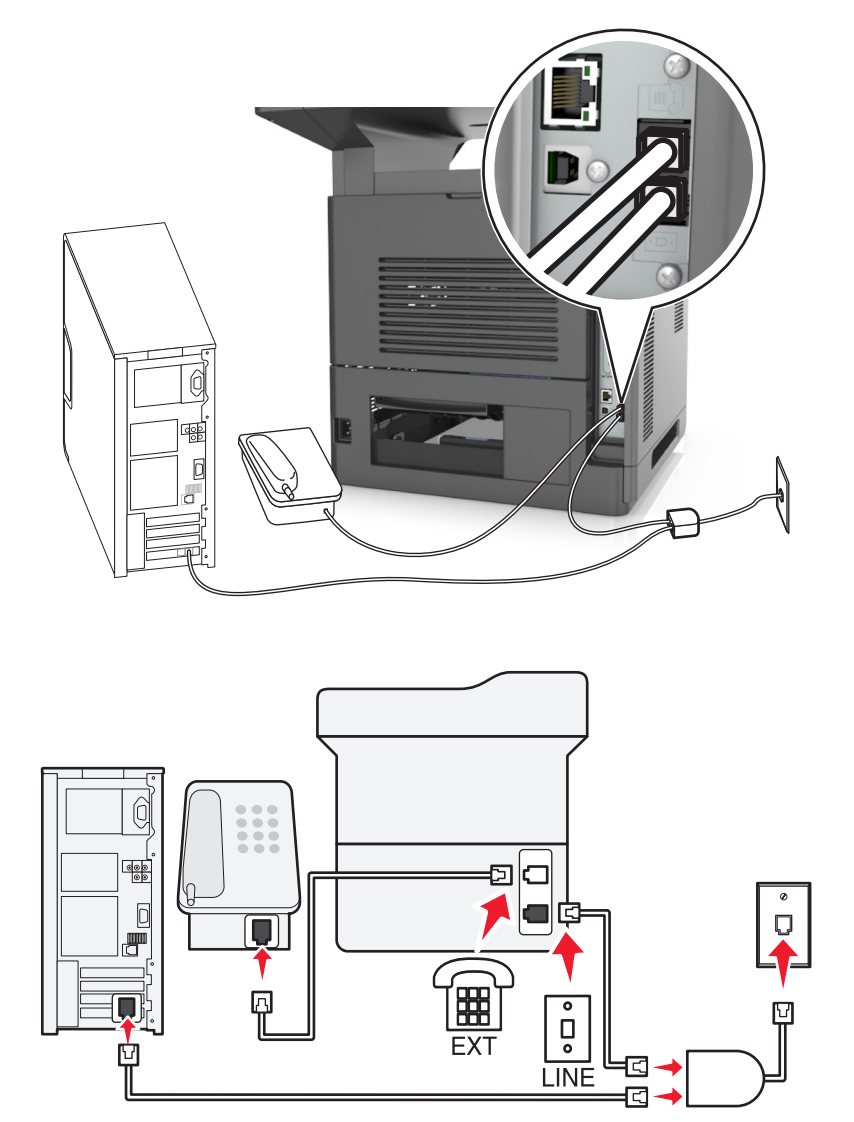

Μια ψηφιακή συνδρομητική γραμμή διαχωρίζει την τυπική τηλεφωνική γραμμή σε δύο κανάλια: φωνή και Internet. Τα τηλεφωνικά σήματα και τα σήματα φαξ περνούν από το κανάλι φωνής ενώ τα σήματα Internet περνούν από το άλλο κανάλι. Με αυτόν τον τρόπο μπορείτε να χρησιμοποιήσετε την ίδια γραμμή για αναλογικές φωνητικές κλήσεις (συμπεριλαμβανομένης της λειτουργία φαξ) και ψηφιακή πρόσβαση στο Internet.

Για να ελαχιστοποιήσετε τις παρεμβολές μεταξύ των δύο καναλιών και να εξασφαλίσετε μια ποιοτική σύνδεση θαπρέπει να εγκαταστήσετε ένα φίλτρο DSL για τις αναλογικές συσκευές (συσκευή φαξ, τηλέφωνο, αυτόματος τηλεφωνητής) στο δίκτυό σας. Οι παρεμβολές προκαλούν θόρυβο και παράσιτα στο τηλέφωνο, φαξ που αποτυγχάνουν ή έχουν κακή ποιότητα στον εκτυπωτή και αργή σύνδεση στο Internet στον υπολογιστή σας.

Για να εγκαταστήσετε ένα φίλτρο για τον εκτυπωτή:

- **1** Συνδέστε τη θύρα γραμμής για το φίλτρο DSL στην πρίζα τοίχου.
- **2** Συνδέστε το ένα άκρο του τηλεφωνικού καλωδίου που συνόδευε τον εκτυπωτή στη θύρα **τας εκτυπωτή.** Συνδέστε το άλλο άκρο στη θύρα τηλεφώνου του φίλτρου DSL.
- **3** Για να συνεχίσετε να χρησιμοποιείτε έναν υπολογιστή για πρόσβαση στο Internet, συνδέστε τον υπολογιστή στη θύρα DSL HPN που βρίσκεται στο φίλτρο DSL.
- **4** Για να συνδέσετε τηλέφωνο στον εκτυπωτή, αφαιρέστε τυχόν βύσματα προσαρμογέα από τη θύρα του εκτυπωτή και, στη συνέχεια, συνδέστε το τηλέφωνο στη θύρα.

**Σενάριο 3: Υπηρεσία ψηφιακού VoIP**

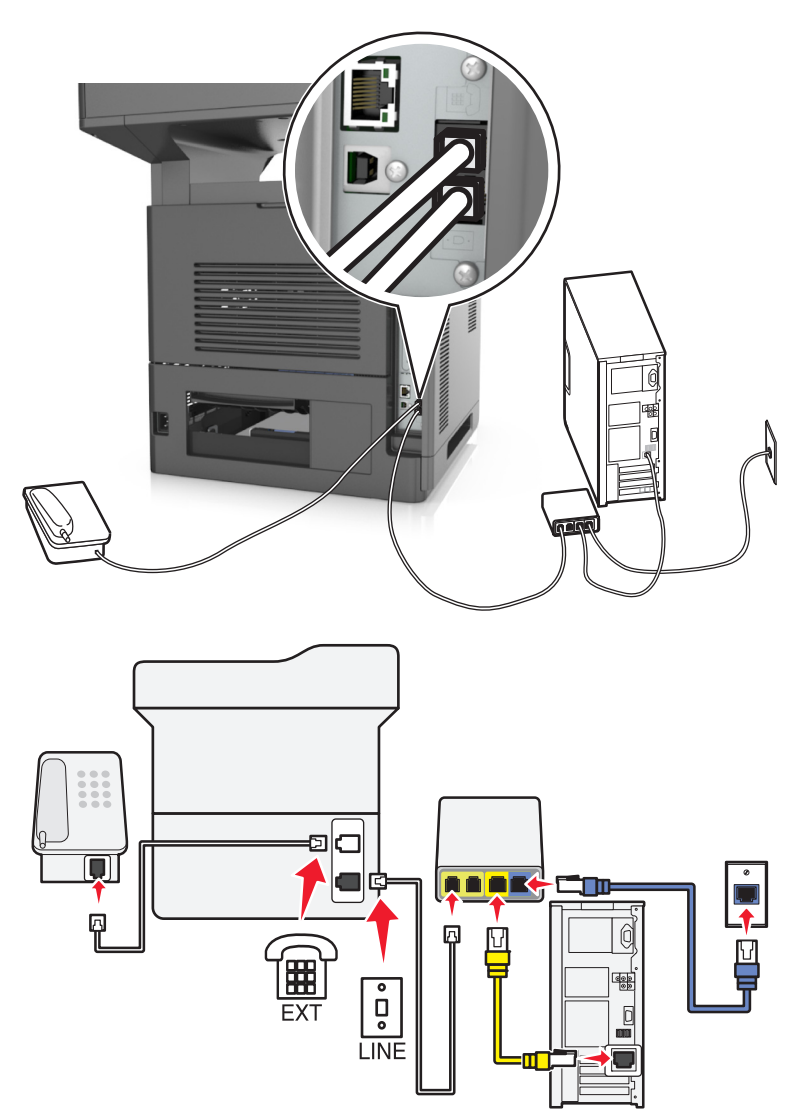

#### **Για να συνδεθείτε:**

- 1 Συνδέστε το ένα άκρο του τηλεφωνικού καλωδίου που συνόδευε τον εκτυπωτή στη θύρα **τα του εκτυπωτή**.
- **2** Συνδέστε το άλλο άκρο του καλωδίου στη θύρα **Τηλεφωνική γραμμή 1** ή **Θύρα τηλεφώνου** στον προσαρμογέα VoIP.

**Σημείωση:** Η θύρα **Τηλεφωνική γραμμή 2** ή **Θύρα φαξ** δεν είναι πάντα ενεργή. Οι πάροχοι VoIP ενδέχεται να επιβάλουν επιπλέον χρεώσεις για την ενεργοποίηση της δεύτερης θύρας τηλεφώνου.

**3** Συνδέστε το τηλέφωνο στη θύρα τη του εκτυπωτή.

#### **Συμβουλές για αυτήν τη ρύθμιση:**

- **•** Για να βεβαιωθείτε ότι η θύρα τηλεφώνου στον προσαρμογέα VoIP είναι ενεργή, συνδέστε ένα αναλογικό τηλέφωνο στη θύρα τηλεφώνου και στη συνέχεια περιμένετε να ακούσετε έναν ήχο κλήσης. Εάν ακούσετε έναν ήχο κλήσης, αυτό σημαίνει ότι η θύρα είναι ενεργή.
- **•** Εάν χρειάζεστε δύο τηλεφωνικές θύρες για τις συσκευές σας, αλλά δεν θέλετε να πληρώσετε περισσότερα χρήματα, μην συνδέετε τον εκτυπωτή στη δεύτερη τηλεφωνική θύρα. Μπορείτε να χρησιμοποιήσετε διαχωριστή τηλεφώνου. Συνδέστε το διαχωριστή τηλεφώνου στη θύρα που έχει το όνομα **Τηλεφωνική γραμμή 1** ή **Θύρα τηλεφώνου** και στη συνέχεια συνδέστε τον εκτυπωτή και το τηλέφωνο στο διαχωριστή.

**Σημείωση:** Βεβαιωθείτε ότι χρησιμοποιείτε διαχωριστή τηλεφώνου *όχι* διαχωριστή γραμμής. Για να βεβαιώσετε ότι χρησιμοποιείτε το σωστό διαιρέτη, συνδέστε στο διαιρέτη ένα αναλογικό τηλέφωνο και περιμένετε να ακούσετε ήχο κλήσης.

### **Σενάριο 4: Υπηρεσία ψηφιακού τηλεφώνου μέσω παρόχου καλωδιακών υπηρεσιών**

**Ρύθμιση 1: Ο εκτυπωτής είναι συνδεδεμένος απευθείας με ενσύρματο μόντεμ**

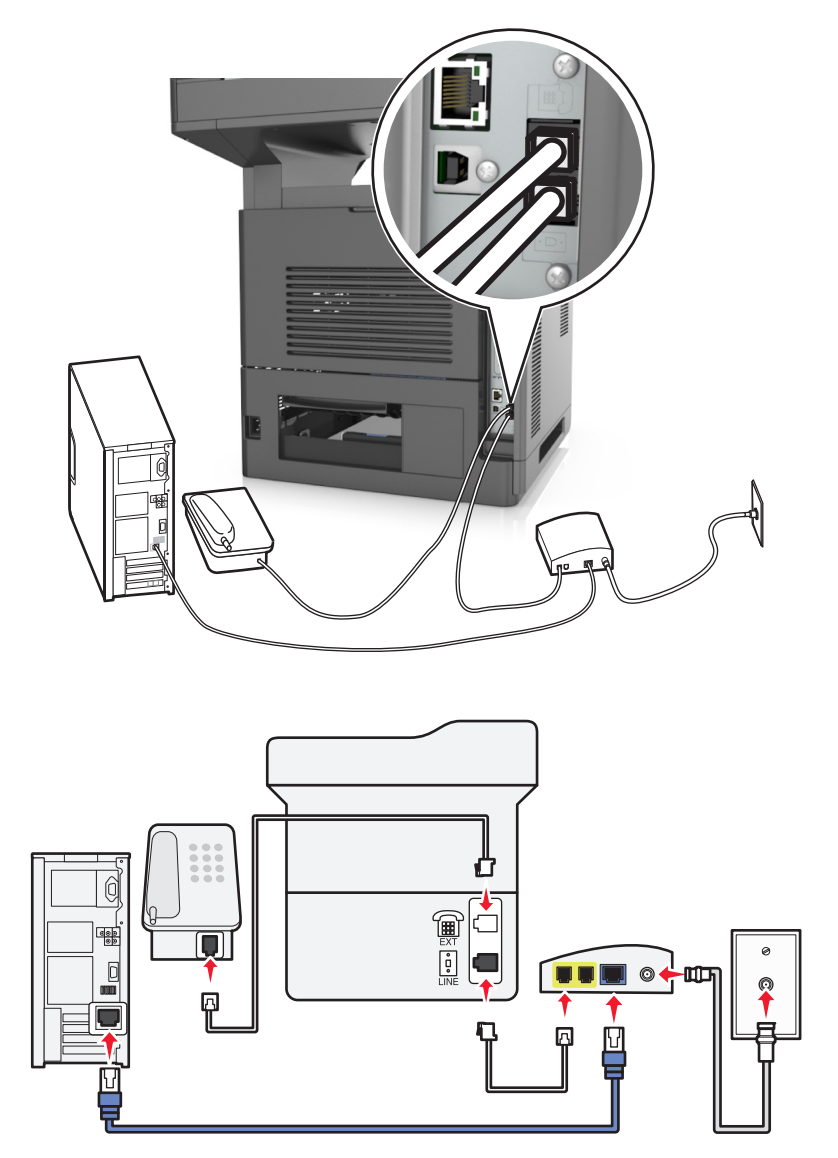

- 1 Συνδέστε το ένα άκρο του τηλεφωνικού καλωδίου που συνόδευε τον εκτυπωτή στη θύρα **του εκτυπωτή.**
- **2** Συνδέστε το άλλο άκρο του καλωδίου στη θύρα **Τηλεφωνική γραμμή 1** ή **Θύρα τηλεφώνου** στο καλωδιακό μόντεμ.

**Σημείωση:** Η θύρα **Τηλεφωνική γραμμή 2** ή **Θύρα φαξ** δεν είναι πάντα ενεργή. Οι πάροχοι VoIP ενδέχεται να επιβάλουν επιπλέον χρεώσεις για την ενεργοποίηση της δεύτερης θύρας τηλεφώνου.

**3** Συνδέστε το αναλογικό τηλέφωνό σας στη θύρα του εκτυπωτή.

### **Σημειώσεις:**

**•** Για να βεβαιωθείτε ότι η θύρα τηλεφώνου στο ενσύρματο μόντεμ είναι ενεργή, συνδέστε ένα αναλογικό τηλέφωνο στη θύρα τηλεφώνου και στη συνέχεια περιμένετε να ακούσετε έναν ήχο κλήσης. Εάν ακούσετε έναν ήχο κλήσης, αυτό σημαίνει ότι η θύρα είναι ενεργή.

- **•** Εάν χρειάζεστε δύο τηλεφωνικές θύρες για τις συσκευές σας αλλά δεν θέλετε να πληρώσετε περισσότερα χρήματα, μην συνδέετε τον εκτυπωτή στη δεύτερη τηλεφωνική θύρα. Μπορείτε να χρησιμοποιήσετε διαχωριστή τηλεφώνου. Συνδέστε το διαχωριστή τηλεφώνου στην **Τηλεφωνική γραμμή 1** ή στη **Θύρα τηλεφώνου** και στη συνέχεια συνδέστε τον εκτυπωτή και το τηλέφωνο στο διαχωριστή.
- **•** Βεβαιωθείτε ότι χρησιμοποιείτε διαχωριστή τηλεφώνου *όχι* διαχωριστή γραμμής. Για να βεβαιώσετε ότι χρησιμοποιείτε το σωστό διαιρέτη, συνδέστε στο διαιρέτη ένα αναλογικό τηλέφωνο και περιμένετε να ακούσετε ήχο κλήσης.

**Ρύθμιση 2: Ο εκτυπωτής είναι συνδεδεμένος σε πρίζα, το ενσύρματο μόντεμ έχει εγκατασταθεί κάπου αλλού στο κτίριο**

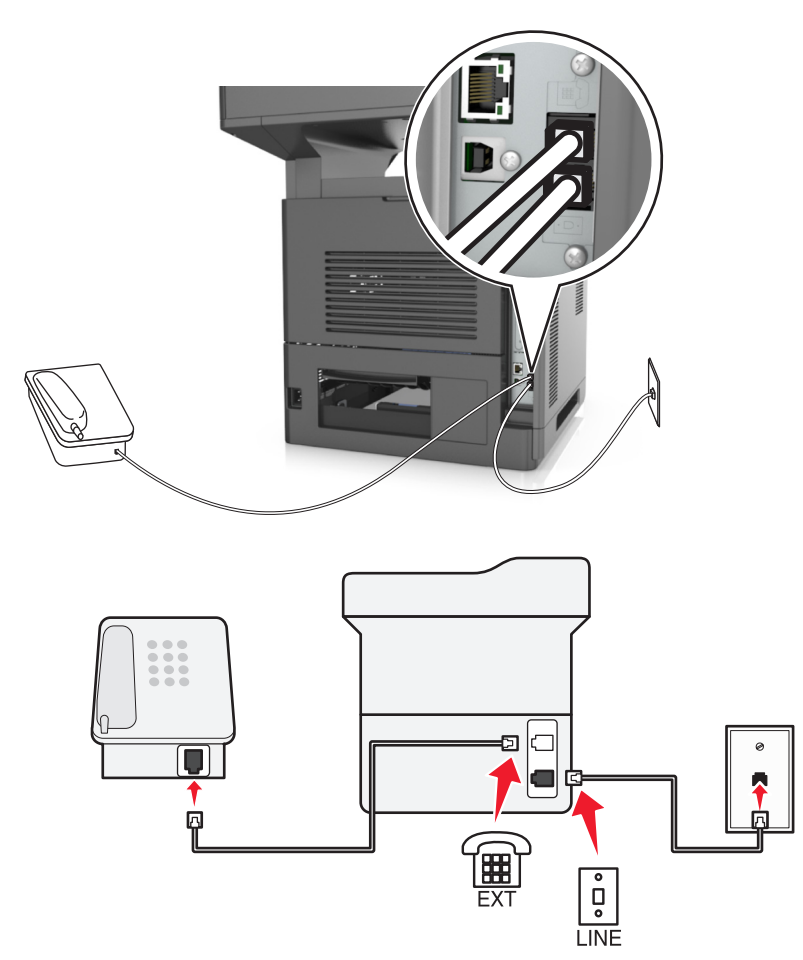

- **1** Συνδέστε το ένα άκρο του τηλεφωνικού καλωδίου που συνόδευε τον εκτυπωτή στη θύρα **τα του εκτυπωτή**.
- **2** Συνδέστε το άλλο άκρο του τηλεφωνικού καλωδίου σε μια ενεργή αναλογική τηλεφωνική υποδοχή τοίχου.
- **3** Συνδέστε το αναλογικό τηλέφωνό σας στη θύρα του εκτυπωτή.

### **Σενάριο 5: Χώρες ή περιοχές με διαφορετικές πρίζες και βύσματα**

Ορισμένες χώρες ή περιοχές ενδέχεται να έχουν διαφορετικούς τύπους συνδέσμων τηλεφωνικών πριζών από εκείνους που συνόδευαν τον εκτυπωτή. Η τυπική πρίζα τηλεφώνου που έχει υιοθετηθεί από τις περισσότερες χώρες ή περιοχές είναι η RJ‑11. Ο εκτυπωτής σας συνοδεύεται από μια υποδοχή RJ-11 και από ένα τηλεφωνικό καλώδιο με βύσμα RJ-11.

Εάν η πρίζα ή ο εξοπλισμός στο κτήριο σας δεν είναι συμβατά με αυτόν τον τύπο της σύνδεσης, τότε θα πρέπει να χρησιμοποιήσετε έναν προσαρμογέα τηλεφώνου. Μπορεί ο εκτυπωτής σας να μην συνοδεύεται από έναν προσαρμογέα για τη χώρα ή την περιοχή σας, και να χρειαστεί να αγοράσετε έναν προσαρμογέα ξεχωριστά.

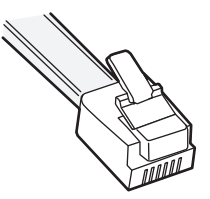

Μπορεί να υπάρχει ένα βύσμα προσαρμογέα εγκατεστημένο στη θύρα <sup>του</sup> του εκτυπωτή. Εάν χρησιμοποιείτε έναν προσαρμογέα τηλεφώνου ή ένα κτίριο με καλωδίωση εν σειρά, τότε μην αφαιρέσετε το βύσμα του προσαρμογέα από τη θύρα <sup>τη</sup> του εκτυπωτή.

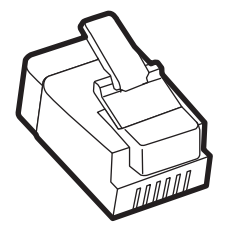

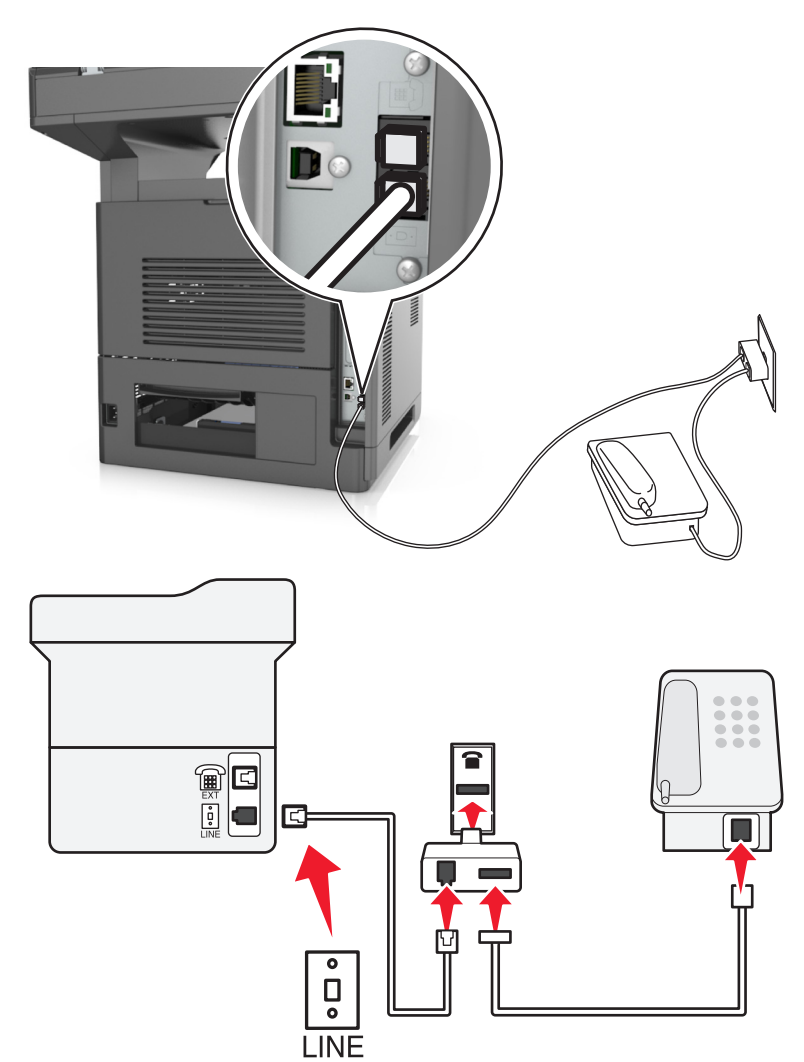

### **Συνδέοντας τον εκτυπωτή σε μια πρίζα τηλεφώνου διαφορετική από RJ-11.**

- 1 Συνδέστε το ένα άκρο του τηλεφωνικού καλωδίου που συνόδευε τον εκτυπωτή στη θύρα **τα του εκτυπωτή.**
- **2** Συνδέστε το άλλο άκρο του καλωδίου στον προσαρμογέα RJ‑11 και στη συνέχεια συνδέστε τον προσαρμογέα στην πρίζα τοίχου.
- **3** Εάν θέλετε να συνδέσετε μια άλλη συσκευή (τηλέφωνο ή αυτόματο τηλεφωνητή) στην ίδια πρίζα τοίχου και εάν η συσκευή διαθέτει υποδοχή σύνδεσης διαφορετική από RJ‑11, τότε συνδέστε την απευθείας στον προσαρμογέα τηλεφώνου.

### **Σημειώσεις:**

- **•** Η θύρα του εκτυπωτή μπορεί να διαθέτει ένα βύσμα προσαρμογέα για χρήση με τον προσαρμογέα. *Μην* αφαιρείτε το βύσμα από τη θύρα του εκτυπωτή.
- **•** Σε ορισμένες χώρες ή περιοχές, ο εκτυπωτής μπορεί να μην συνοδεύεται από έναν προσαρμογέα τηλεφώνου ή από ένα βύσμα τηλεφώνου.

### **Σύνδεση σε πρίζα τηλεφώνου στη Γερμανία**

Οι Γερμανικές τηλεφωνικές πρίζες τοίχου έχουν δύο είδη θυρών. Οι θύρες Ν είναι για φαξ, μόντεμ και τηλεφωνητές. Η θύρα F είναι για τηλέφωνα.

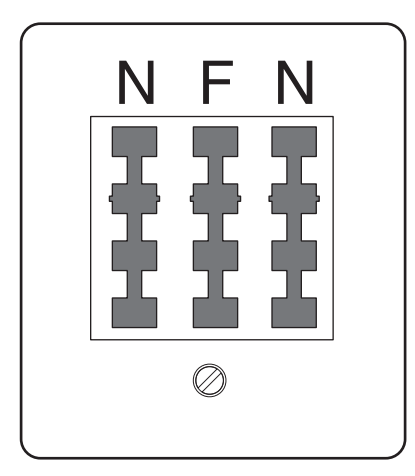

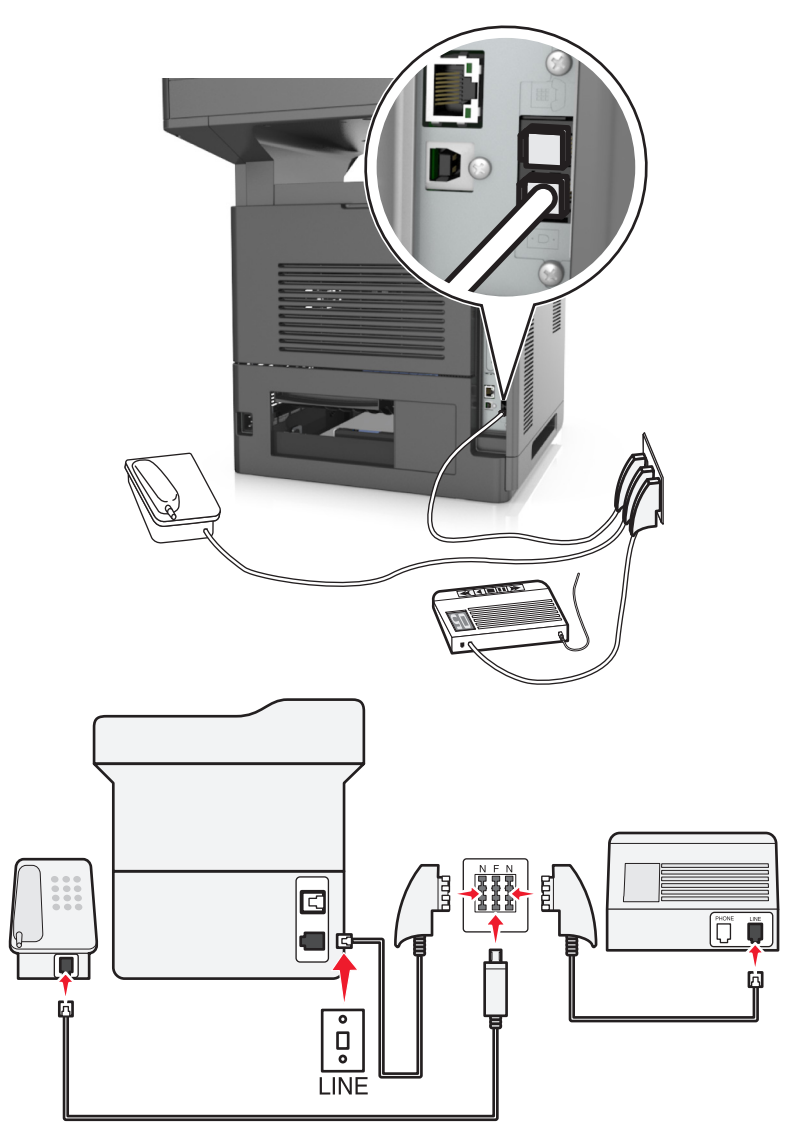

Συνδέστε τον εκτυπωτή σε οποιαδήποτε από τις θύρες τύπου Ν.

- 1 Συνδέστε το ένα άκρο του τηλεφωνικού καλωδίου που συνόδευε τον εκτυπωτή στη θύρα **τα του εκτυπωτή**.
- **2** Συνδέστε το άλλο άκρο του τηλεφωνικού καλωδίου στον προσαρμογέα RJ‑11 και στη συνέχεια συνδέστε τον προσαρμογέα σε μια θύρα N.
- **3** Εάν θέλετε να συνδέσετε ένα τηλέφωνο και ένα τηλεφωνητή στην ίδια πρίζα τηλεφώνου, συνδέστε τις συσκευές όπως εμφανίζεται.

**Σημείωση:** *Μην* αφαιρείτε το βύσμα του προσαρμογέα από τη θύρα του εκτυπωτή εάν κάνετε σύνδεση σε ένα τηλεφωνικό σύστημα εν σειρά.

# **Σύνδεση σε υπηρεσία διάκρισης ήχου κλήσης**

Ενδέχεται να είναι διαθέσιμη κάποια υπηρεσία διάκρισης ήχου κλήσης από τον πάροχο τηλεφωνίας σας. Με αυτή την υπηρεσία μπορείτε να έχετε περισσότερους από έναν τηλεφωνικούς αριθμούς σε μια τηλεφωνική γραμμή όπου κάθε τηλεφωνικός αριθμός θα έχει διαφορετικό διακριτό ήχο κλήσης. Αυτό μπορεί να είναι χρήσιμο για τον διαχωρισμό μεταξύ κλήσεων τηλεφώνου και φαξ. Εάν εγγραφείτε στην υπηρεσία διάκρισης ήχου κλήσης, ακολουθήστε τα παρακάτω βήματα για τη σύνδεση του εξοπλισμού:

- **1** Συνδέστε το ένα άκρο του τηλεφωνικού καλωδίου που συνόδευε τον εκτυπωτή στη θύρα LINE του εκτυπωτή **[4]**.
- **2** Συνδέστε το άλλο άκρο του τηλεφωνικού καλωδίου σε μια ενεργή αναλογική τηλεφωνική υποδοχή τοίχου.

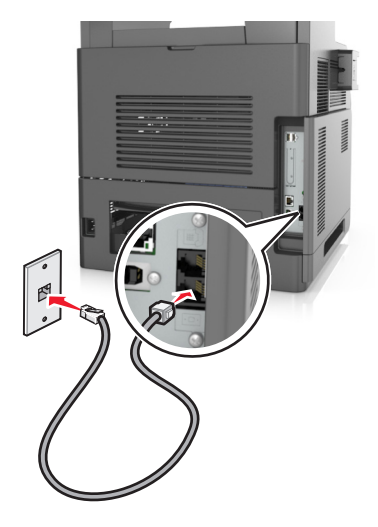

**3** Αλλάξτε τη ρύθμιση διάκρισης ήχου κλήσης ώστε να αντιστοιχεί στη ρύθμιση που θέλετε να ανταποκρίνεται ο εκτυπωτής.

**Σημείωση:** Η προεπιλεγμένη εργοστασιακή ρύθμιση για τη διάκριση ήχου κλήσης είναι Ενεργοποίηση. Με αυτόν τον τρόπο ορίζεται η απάντηση του εκτυπωτή σε μονούς, διπλούς και τριπλούς διακριτούς ήχους κλήσης.

**α** Από την αρχική οθόνη, μεταβείτε στην επιλογή:

### >**Ρυθμίσεις** >**Ρυθμίσεις φαξ** >**Ρύθμιση αναλογικού φαξ** >**Απάντηση μετά από**

**β** Επιλέξτε τη ρύθμιση διακριτού ήχου που θέλετε να αλλάξετε και επιλέξτε **Υποβολή**.

# **Ορισμός ονόματος και αριθμού του φαξ**

**1** Ανοίξτε ένα πρόγραμμα περιήγησης στο Web και πληκτρολογήστε τη διεύθυνση ΙΡ στο πεδίο διεύθυνσης.

### **Σημειώσεις:**

- **•** Δείτε τη διεύθυνση IP του εκτυπωτή στην αρχική οθόνη του εκτυπωτή. Η διεύθυνση IP εμφανίζεται ως τέσσερα σύνολα αριθμών που χωρίζονται από τελείες, όπως 123.123.123.123.
- **•** Εάν χρησιμοποιείτε διακομιστή μεσολάβησης, τότε απενεργοποιήστε τον προσωρινά για να φορτώσετε σωστά την ιστοσελίδα του εκτυπωτή.
- **2** Κάντε κλικ στις επιλογές **Ρυθμίσεις** >**Ρυθμίσεις φαξ** >**Ρύθμιση αναλογικού φαξ**.
- **3** Στο πεδίο Όνομα φαξ, πληκτρολογήστε το όνομα που θα εκτυπώνεται σε όλα τα εξερχόμενα φαξ.
- **4** Στο πεδίο Αριθμός φαξ, πληκτρολογήστε τον αριθμό φαξ του εκτυπωτή.
- **5** Κάντε κλικ στο κουμπί **Υποβολή**.

# **Ορισμός ημερομηνίας και ώρας**

Μπορείτε να ορίσετε την ημερομηνία και την ώρα ώστε να εκτυπώνονται σε κάθε φαξ που στέλνετε.

**1** Ανοίξτε ένα πρόγραμμα περιήγησης στο Web και πληκτρολογήστε τη διεύθυνση ΙΡ στο πεδίο διεύθυνσης.

### **Σημειώσεις:**

- **•** Δείτε τη διεύθυνση IP του εκτυπωτή στην αρχική οθόνη του εκτυπωτή. Η διεύθυνση IP εμφανίζεται ως τέσσερα σύνολα αριθμών που χωρίζονται από τελείες, όπως 123.123.123.123.
- **•** Εάν χρησιμοποιείτε διακομιστή μεσολάβησης, τότε απενεργοποιήστε τον προσωρινά για να φορτώσετε σωστά την ιστοσελίδα του εκτυπωτή.
- **2** Κάντε κλικ στην επιλογή **Ασφάλεια** >**Ορισμός ημερομηνίας και ώρας**.
- **3** Στο πεδίο Μη αυτόματος ορισμός ημερομηνίας και ώρας, εισαγάγετε την τρέχουσα ημερομηνία και ώρα.
- **4** Κάντε κλικ στο κουμπί **Υποβολή**.

**Σημείωση:** Συνιστάται να χρησιμοποιείτε την ώρα του δικτύου.

### **Ρύθμιση του εκτυπωτή, ώστε να προσαρμόζεται στη θερινή ώρα**

Ο εκτυπωτής μπορεί να ρυθμιστεί ώστε να προσαρμόζεται αυτόματα στη θερινή ώρα:

**1** Ανοίξτε ένα πρόγραμμα περιήγησης στο Web και πληκτρολογήστε τη διεύθυνση ΙΡ στο πεδίο διεύθυνσης.

### **Σημειώσεις:**

- **•** Δείτε τη διεύθυνση IP του εκτυπωτή στην αρχική οθόνη του εκτυπωτή. Η διεύθυνση IP εμφανίζεται ως τέσσερα σύνολα αριθμών που χωρίζονται από τελείες, όπως 123.123.123.123.
- **•** Εάν χρησιμοποιείτε διακομιστή μεσολάβησης, τότε απενεργοποιήστε τον προσωρινά για να φορτώσετε σωστά την ιστοσελίδα του εκτυπωτή.
- **2** Κάντε κλικ στην επιλογή **Ασφάλεια** >**Ορισμός ημερομηνίας και ώρας**.
- **3** Επιλέξτε το πλαίσιο ελέγχου **Αυτόματη προσαρμογή στη θερινή ώρα** και στη συνέχεια καταχωρίστε τις ημερομηνίες έναρξης και λήξης της θερινής ώρας στην ενότητα Ρύθμιση προσαρμοσμένης ζώνης ώρας.
- **4** Κάντε κλικ στο κουμπί **Υποβολή**.

# **Αποστολή φαξ**

Μπορείτε να χρησιμοποιήσετε τον εκτυπωτή για την αποστολή ενός φαξ σε έναν ή περισσότερους παραλήπτες με αρκετούς τρόπους. Μπορείτε να πληκτρολογήσετε τη διεύθυνση του ηλεκτρονικού ταχυδρομείου, να χρησιμοποιήσετε αριθμούς συντόμευσης ή να χρησιμοποιήσετε το βιβλίο διευθύνσεων. Μπορείτε επίσης να χρησιμοποιήσετε την εφαρμογή Αποστολή πολλών ή Η Συντόμευσή μου από την αρχική οθόνη του εκτυπωτή. Για περισσότερες πληροφορίες, ανατρέξτε στην ενότητα "Ενεργοποίηση των εφαρμογών αρχικής οθόνης" του *Οδηγού χρήσης*.

# **Αποστολή φαξ με χρήση του πίνακα ελέγχου του εκτυπωτή**

**1** Τοποθετήστε ένα πρωτότυπο έγγραφο με την όψη προς τα επάνω, και τη μικρή πλευρά του πρώτη στη θήκη του αυτόματου τροφοδότη εγγράφων ή με την όψη προς τα κάτω στη γυάλινη επιφάνεια σαρωτή.

### **Σημειώσεις:**

- **•** Μην τοποθετείτε ταχυδρομικές κάρτες, φωτογραφίες, μικρά αντικείμενα, διαφάνειες, φωτογραφικό χαρτί ή λεπτά μέσα (όπως αποκόμματα περιοδικών) στη θήκη του αυτόματου τροφοδότη εγγράφων. Τοποθετήστε αυτά τα αντικείμενα στη γυάλινη επιφάνεια σαρωτή.
- **•** Η φωτεινή ένδειξη του αυτόματου τροφοδότη εγγράφων ανάβει όταν το χαρτί έχει τοποθετηθεί σωστά.
- **2** Εάν τοποθετείτε ένα έγγραφο στη θήκη του αυτόματου τροφοδότη εγγράφων, προσαρμόστε τους οδηγούς χαρτιού.
- **3** Από την αρχική οθόνη, πατήστε την επιλογή **Φαξ**.
- **4** Καταχωρήστε τον αριθμό φαξ ή μια συντόμευση.

**Σημείωση:** Για να προσθέσετε παραλήπτες, πατήστε την επιλογή **Επόμενος αριθμός** και, στη συνέχεια, πληκτρολογήστε τον τηλεφωνικό αριθμό του παραλήπτη ή τον αριθμό συντόμευσης ή πραγματοποιήστε αναζήτηση στο βιβλίο διευθύνσεων.

**5** Επιλέξτε **Να σταλεί με φαξ**.

# **Αποστολή φαξ χρησιμοποιώντας τον υπολογιστή**

Η επιλογή φαξ του προγράμματος οδήγησης του εκτυπωτή σάς επιτρέπει να αποστέλλετε μια εργασία εκτύπωσης στον εκτυπωτή, ο οποίος αποστέλλει την εργασία ως φαξ. Η επιλογή φαξ λειτουργεί ως κανονική συσκευή φαξ, αλλά ελέγχεται μέσω του προγράμματος οδήγησης αντί του πίνακα ελέγχου του εκτυπωτή.

- **1** Αφού ανοίξετε ένα έγγραφο, κάντε κλικ στην επιλογή **Αρχείο** > **Εκτύπωση**.
- **2** Επιλέξτε τον εκτυπωτή και μεταβείτε στις επιλογές:

### **Ιδιότητες** > καρτέλα **Φαξ** >**Ενεργοποίηση φαξ**

**3** Καταχωρίστε τον αριθμό ή τους αριθμούς φαξ του παραλήπτη στο πεδίο "Αριθμός (οι) φαξ".

**Σημείωση:** Μπορείτε να πληκτρολογήσετε τους αριθμούς φαξ ή να τους εισαγάγετε μέσω της λειτουργίας Ευρετήριο.

- **4** Εάν χρειάζεται, εισαγάγετε το πρόθεμα στο πεδίο "Πρόθεμα κλήσης".
- **5** Επιλέξτε το κατάλληλο μέγεθος χαρτιού και προσανατολισμό σελίδας.
- **6** Εάν θέλετε να συμπεριλάβετε συνοδευτική σελίδα στο φαξ, επιλέξτε **Συμπερίληψη συνοδευτικής σελίδας με φαξ** και, στη συνέχεια, εισαγάγετε τις κατάλληλες πληροφορίες.
- **7** Κάντε κλικ στο **OK**.

### **Σημειώσεις:**

- **•** Η επιλογή "Φαξ" είναι διαθέσιμη για χρήση μόνο με το πρόγραμμα οδήγησης PostScript ή το Universal Fax Driver. Για πληροφορίες σχετικά με την εγκατάσταση αυτών των προγραμμάτων οδήγησης, ανατρέξτε στο CD *Λογισμικό και τεκμηρίωση*.
- **•** Πριν χρησιμοποιηθεί, η επιλογή "Φαξ" πρέπει να διαμορφωθεί και να ενεργοποιηθεί στο πρόγραμμα οδήγησης PostScript στην καρτέλα "Διαμόρφωση".
- **•** Εάν έχετε ενεργοποιήσει το πλαίσιο ελέγχου **Προβολή ρυθμίσεων πάντα πριν την αποστολή φαξ**, πριν την αποστολή του φαξ, θα σας ζητηθεί να επιβεβαιώσετε τις πληροφορίες παραλήπτη. Εάν το πλαίσιο ελέγχου δεν είναι ενεργοποιημένο, το έγγραφο που βρίσκεται στην ουρά θα αποσταλεί αυτόματα ως φαξ όταν κάνετε κλικ στην επιλογή **OK** στην καρτέλα "Φαξ".

# **Αποστολή φαξ με χρήση αριθμού συντόμευσης**

Οι συντομεύσεις φαξ είναι όμοιες με τα πλήκτρα ταχείας κλήσης σε μια τηλεφωνική συσκευή ή συσκευή φαξ. Ένας αριθμός συντόμευσης (1-999) μπορεί να περιλαμβάνει έναν μοναδικό παραλήπτη ή πολλούς παραλήπτες.

**1** Τοποθετήστε ένα πρωτότυπο έγγραφο με την όψη προς τα επάνω και τη μικρή πλευρά του πρώτη στη θήκη του αυτόματου τροφοδότη εγγράφων ή με την όψη προς τα κάτω στη γυάλινη επιφάνεια σαρωτή.

### **Σημειώσεις:**

- **•** Μην τοποθετείτε ταχυδρομικές κάρτες, φωτογραφίες, μικρά αντικείμενα, διαφάνειες, φωτογραφικό χαρτί ή λεπτά μέσα (όπως αποκόμματα περιοδικών) στη θήκη του αυτόματου τροφοδότη εγγράφων. Τοποθετήστε αυτά τα αντικείμενα στη γυάλινη επιφάνεια σαρωτή.
- **•** Η ενδεικτική λυχνία του αυτόματου τροφοδότη εγγράφων ενεργοποιείται όταν το χαρτί τοποθετείται σωστά.
- **2** Εάν τοποθετείτε ένα έγγραφο στη θήκη του αυτόματου τροφοδότη εγγράφων, προσαρμόστε τους οδηγούς χαρτιού.
- **3** Από τον πίνακα ελέγχου του εκτυπωτή πατήστε **#** και, στη συνέχεια, καταχωρίστε τον αριθμό συντόμευσης χρησιμοποιώντας το πληκτρολόγιο.
- **4** Αγγίξτε **Να σταλεί με φαξ**.

# **Αποστολή φαξ με χρήση του βιβλίου διευθύνσεων**

Το βιβλίο διευθύνσεων σάς δίνει τη δυνατότητα να αναζητάτε σελιδοδείκτες και διακομιστές καταλόγου δικτύου. Για περισσότερες πληροφορίες σχετικά με την ενεργοποίηση της λειτουργίας του βιβλίου διευθύνσεων, επικοινωνήστε με τον υπεύθυνο υποστήριξης συστήματος.

**1** Τοποθετήστε ένα πρωτότυπο έγγραφο με την όψη προς τα επάνω, και τη μικρή πλευρά του πρώτη στη θήκη του αυτόματου τροφοδότη εγγράφων ή με την όψη προς τα κάτω στη γυάλινη επιφάνεια σαρωτή.
#### **Σημειώσεις:**

- **•** Μην τοποθετείτε ταχυδρομικές κάρτες, φωτογραφίες, μικρά αντικείμενα, διαφάνειες, φωτογραφικό χαρτί ή λεπτά μέσα (όπως αποκόμματα περιοδικών) στη θήκη του αυτόματου τροφοδότη εγγράφων. Τοποθετήστε αυτά τα αντικείμενα στη γυάλινη επιφάνεια σαρωτή.
- **•** Η φωτεινή ένδειξη του αυτόματου τροφοδότη εγγράφων ανάβει όταν το χαρτί έχει τοποθετηθεί σωστά.
- **2** Εάν τοποθετείτε ένα έγγραφο στη θήκη του αυτόματου τροφοδότη εγγράφων, προσαρμόστε τους οδηγούς χαρτιού.
- **3** Από την αρχική οθόνη, μεταβείτε στην επιλογή:

**Φαξ** > > πληκτρολογήστε το όνομα του παραλήπτη >**Αναζήτηση**

**Σημείωση:** Μπορείτε να αναζητήσετε ένα μόνο όνομα κάθε φορά.

**4** Πληκτρολογήστε το όνομα του παραλήπτη και, στη συνέχεια, πατήστε την επιλογή **Να σταλεί με φαξ**.

## **Αποστολή φαξ σε προγραμματισμένη ώρα**

**1** Τοποθετήστε ένα πρωτότυπο έγγραφο με την όψη προς τα επάνω, και τη μικρή πλευρά του πρώτη στη θήκη του αυτόματου τροφοδότη εγγράφων ή με την όψη προς τα κάτω στη γυάλινη επιφάνεια σαρωτή.

#### **Σημειώσεις:**

- **•** Μην τοποθετείτε ταχυδρομικές κάρτες, φωτογραφίες, μικρά αντικείμενα, διαφάνειες, φωτογραφικό χαρτί ή λεπτά μέσα (όπως αποκόμματα περιοδικών) στη θήκη του αυτόματου τροφοδότη εγγράφων. Τοποθετήστε αυτά τα αντικείμενα στη γυάλινη επιφάνεια σαρωτή.
- **•** Η ενδεικτική λυχνία του αυτόματου τροφοδότη εγγράφων ενεργοποιείται όταν το χαρτί τοποθετείται σωστά.
- **2** Εάν τοποθετείτε ένα έγγραφο στη θήκη του αυτόματου τροφοδότη εγγράφων, προσαρμόστε τους οδηγούς χαρτιού.
- **3** Από την αρχική οθόνη, μεταβείτε στην επιλογή:

**Φαξ** > πληκτρολογήστε τον αριθμό φαξ >**Επιλογές** >**Καθυστερημένη αποστολή**

**Σημείωση:** Εάν η επιλογή "Λειτουργία φαξ" έχει ρυθμιστεί σε "Διακομιστής φαξ", το κουμπί "Καθυστερημένη αποστολή" δεν εμφανίζεται. Τα φαξ που βρίσκονται σε αναμονή για μετάδοση περιλαμβάνονται στην ουρά φαξ.

- **4** Προσδιορίστε την ώρα αποστολής του φαξ και, στη συνέχεια αγγίξτε დ
- **5** Αγγίξτε **Να σταλεί με φαξ**.

**Σημείωση:** Το έγγραφο σαρώνεται και αποστέλλεται μέσω φαξ κατά την προγραμματισμένη ώρα.

# **Δημιουργία συντομεύσεων**

#### **Δημιουργία συντόμευσης προορισμού φαξ με τη χρήση του Embedded Web Server**

Αντιστοιχήστε μια συντόμευση σε ένα μοναδικό αριθμό φαξ ή μια ομάδα αριθμών φαξ.

**1** Ανοίξτε ένα πρόγραμμα περιήγησης στο Web και πληκτρολογήστε τη διεύθυνση ΙΡ στο πεδίο διεύθυνσης.

#### **Σημειώσεις:**

- **•** Δείτε τη διεύθυνση IP του εκτυπωτή στην αρχική οθόνη του εκτυπωτή. Η διεύθυνση IP εμφανίζεται ως τέσσερα σύνολα αριθμών που χωρίζονται από τελείες, όπως 123.123.123.123.
- **•** Εάν χρησιμοποιείτε διακομιστή μεσολάβησης, τότε απενεργοποιήστε τον προσωρινά για να φορτώσετε σωστά την ιστοσελίδα του εκτυπωτή.
- **2** Κάντε κλικ στην επιλογή **Ρυθμίσεις** > **Διαχείριση συντομεύσεων** > **Ρύθμιση συντομεύσεων φαξ**.

**Σημείωση:** Ενδέχεται να απαιτείται κωδικός πρόσβασης. Εάν δεν διαθέτετε αναγνωριστικό ή κωδικό πρόσβασης, επικοινωνήστε με τον υπεύθυνο υποστήριξης συστήματος.

**3** Πληκτρολογήστε ένα όνομα για τη συντόμευση και στη συνέχεια πληκτρολογήστε τον αριθμό φαξ.

#### **Σημειώσεις:**

- **•** Για να δημιουργήσετε συντόμευση με πολλούς αριθμούς, πληκτρολογήστε τους αριθμούς φαξ της ομάδας.
- **•** Διαχωρίστε τον κάθε αριθμό φαξ της ομάδας με ερωτηματικό (;).
- **4** Αντιστοιχίστε έναν αριθμό συντόμευσης.

**Σημείωση:** Εάν καταχωρήσετε κάποιον αριθμό που χρησιμοποιείται ήδη, θα σας ζητηθεί να επιλέξετε άλλον αριθμό.

**5** Επιλέξτε **Προσθήκη**.

#### **Δημιουργία συντόμευσης προορισμού φαξ με χρήση του πίνακα ελέγχου του εκτυπωτή**

**1** Από την αρχική οθόνη, αγγίξτε την επιλογή **Φαξ** και στη συνέχεια εισαγάγετε τον αριθμό φαξ.

**Σημείωση:** Για να δημιουργήσετε μία ομάδα αριθμών φαξ, επιλέξτε **Επόμενος αριθμός** και καταχωρίστε τον επόμενο αριθμό φαξ.

- **2** Αγγίξτε το εικονίδιο
- **3** Πληκτρολογήστε ένα μοναδικό όνομα για τη συντόμευση και στη συνέχεια επιλέξτε **Τέλος**.
- **4** Βεβαιωθείτε ότι το όνομα και ο αριθμός της συντόμευσης είναι σωστά και επιλέξτε **OK**.

**Σημείωση:** Εάν το όνομα ή ο αριθμός είναι εσφαλμένα, επιλέξτε **Άκυρο** και καταχωρίστε πάλι τα στοιχεία.

# **Προσαρμογή των ρυθμίσεων φαξ**

# **Αλλαγή της ανάλυσης φαξ**

**1** Τοποθετήστε ένα πρωτότυπο έγγραφο με την όψη προς τα επάνω, και τη μικρή πλευρά του πρώτη στη θήκη του αυτόματου τροφοδότη εγγράφων ή με την όψη προς τα κάτω στη γυάλινη επιφάνεια σαρωτή.

#### **Σημειώσεις:**

- **•** Μην τοποθετείτε ταχυδρομικές κάρτες, φωτογραφίες, μικρά αντικείμενα, διαφάνειες, φωτογραφικό χαρτί ή λεπτά μέσα (όπως αποκόμματα περιοδικών) στη θήκη του αυτόματου τροφοδότη εγγράφων. Τοποθετήστε αυτά τα αντικείμενα στη γυάλινη επιφάνεια σαρωτή.
- **•** Η φωτεινή ένδειξη του αυτόματου τροφοδότη εγγράφων ανάβει όταν το χαρτί έχει τοποθετηθεί σωστά.
- **2** Εάν τοποθετείτε ένα έγγραφο στη θήκη του αυτόματου τροφοδότη εγγράφων, προσαρμόστε τους οδηγούς χαρτιού.
- **3** Από την αρχική οθόνη, μεταβείτε στην επιλογή:

**Φαξ** > πληκτρολογήστε τον αριθμό φαξ >**Επιλογές**

**4** Από την περιοχή Ανάλυση, πατήστε τα βέλη για να επιλέξετε την ανάλυση που επιθυμείτε.

**Σημείωση:** Επιλέξτε μία ανάλυση από Κανονική (μέγιστη ταχύτητα) έως Ιδιαίτερα υψηλή (ελάχιστη ταχύτητα, βέλτιστη ποιότητα).

**5** Επιλέξτε **Να σταλεί με φαξ**.

## **Αλλαγή του φαξ σε πιο φωτεινό ή σε πιο σκούρο**

**1** Τοποθετήστε ένα πρωτότυπο έγγραφο με την όψη προς τα επάνω, και τη μικρή πλευρά του πρώτη στη θήκη του αυτόματου τροφοδότη εγγράφων ή με την όψη προς τα κάτω στη γυάλινη επιφάνεια σαρωτή.

#### **Σημειώσεις:**

- **•** Μην τοποθετείτε ταχυδρομικές κάρτες, φωτογραφίες, μικρά αντικείμενα, διαφάνειες, φωτογραφικό χαρτί ή λεπτά μέσα (όπως αποκόμματα περιοδικών) στη θήκη του αυτόματου τροφοδότη εγγράφων. Τοποθετήστε αυτά τα αντικείμενα στη γυάλινη επιφάνεια σαρωτή.
- **•** Η φωτεινή ένδειξη του αυτόματου τροφοδότη εγγράφων ανάβει όταν το χαρτί έχει τοποθετηθεί σωστά.
- **2** Εάν τοποθετείτε ένα έγγραφο στη θήκη του αυτόματου τροφοδότη εγγράφων, προσαρμόστε τους οδηγούς χαρτιού.
- **3** Από την αρχική οθόνη, μεταβείτε στην επιλογή:

**Φαξ** > πληκτρολογήστε τον αριθμό φαξ >**Επιλογές**

**4** Προσαρμόστε τη σκουρότητα του τόνερ και, έπειτα, πατήστε **Αποστολή με φαξ**.

# **Προβολή αρχείου καταγραφής φαξ**

**1** Ανοίξτε ένα πρόγραμμα περιήγησης στο Web και πληκτρολογήστε τη διεύθυνση ΙΡ στο πεδίο διεύθυνσης.

#### **Σημειώσεις:**

- **•** Δείτε τη διεύθυνση IP του εκτυπωτή στην αρχική οθόνη του εκτυπωτή. Η διεύθυνση IP εμφανίζεται ως τέσσερα σύνολα αριθμών που χωρίζονται από τελείες, όπως 123.123.123.123.
- **•** Εάν χρησιμοποιείτε διακομιστή μεσολάβησης, τότε απενεργοποιήστε τον προσωρινά για να φορτώσετε σωστά την ιστοσελίδα του εκτυπωτή.
- **2** Κάντε κλικ στην επιλογή **Ρυθμίσεις** > **Αναφορές**.
- **3** Κάντε κλικ στην επιλογή **Αρχείο καταγραφής εργασίας φαξ** ή **Αρχείο καταγραφής κλήσης φαξ**.

## **Αποκλεισμός ανεπιθύμητων φαξ**

**1** Ανοίξτε ένα πρόγραμμα περιήγησης στο Web και πληκτρολογήστε τη διεύθυνση ΙΡ στο πεδίο διεύθυνσης.

#### **Σημειώσεις:**

- **•** Δείτε τη διεύθυνση IP του εκτυπωτή στην αρχική οθόνη του εκτυπωτή. Η διεύθυνση IP εμφανίζεται ως τέσσερα σύνολα αριθμών που χωρίζονται από τελείες, όπως 123.123.123.123.
- **•** Εάν χρησιμοποιείτε διακομιστή μεσολάβησης, τότε απενεργοποιήστε τον προσωρινά για να φορτώσετε σωστά την ιστοσελίδα του εκτυπωτή.
- **2** Επιλέξτε **Ρυθμίσεις** >**Ρυθμίσεις φαξ** >**Ρύθμιση αναλογικού φαξ** >**Αποκλεισμός φαξ χωρίς όνομα**.

#### **Σημειώσεις:**

- **•** Αυτή η επιλογή αποκλείει όλα τα εισερχόμενα φαξ που διαθέτουν απόρρητο αναγνωριστικό καλούντα ή δεν διαθέτουν όνομα φαξ.
- **•** Στο πεδίο Λίστα απαγορευμένων φαξ, καταχωρίστε τους τηλεφωνικούς αριθμούς ή πληκτρολογήστε τα ονόματα φαξ συγκεκριμένων αποστολέων φαξ που θέλετε να αποκλείσετε.

# **Ακύρωση ενός εξερχόμενου φαξ**

#### **Ακύρωση φαξ ενώ συνεχίζεται η σάρωση των πρωτότυπων εγγράφων**

- **•** Όταν χρησιμοποιείτε τον αυτόματο τροφοδότη εγγράφων, επιλέξτε **Ακύρωση εργασίας** στον πίνακα ελέγχου του εκτυπωτή όταν εμφανιστεί η ένδειξη **Σάρωση**.
- **•** Όταν χρησιμοποιείτε τη γυάλινη επιφάνεια του σαρωτή, πατήστε την επιλογή **Ακύρωση εργασίας** στον πίνακα ελέγχου του εκτυπωτή όταν εμφανιστεί η ένδειξη **Σάρωση** ή η ένδειξη **Σάρωση επόμενης σελίδας** / **Ολοκλήρωση εργασίας**.

#### **Ακύρωση φαξ μετά τη σάρωση των πρωτότυπων εγγράφων στη μνήμη**

- **1** Στην αρχική οθόνη, πατήστε **Cancel Jobs** (Ακύρωση εργασιών). Εμφανίζεται η οθόνη Cancel Jobs (Ακύρωση εργασιών).
- **2** Πατήστε τις εργασίες που θέλετε να ακυρώσετε.

Μόνο τρεις εργασίες εμφανίζονται στην οθόνη. Πατήστε το κάτω βέλος μέχρι να εμφανιστεί η δουλειά που θέλετε και στη συνέχεια πατήστε τη δουλειά που θέλετε να ακυρώσετε.

**3** Πατήστε **Delete Selected Jobs** (Διαγραφή επιλεγμένων εργασιών).

Εμφανίζεται η οθόνη Deleting Selected Jobs (Διαγραφή επιλεγμένων εργασιών), οι επιλεγμένες εργασίες διαγράφονται και στη συνέχεια εμφανίζεται η αρχική οθόνη.

# **Αναμονή και προώθηση φαξ**

# **Φαξ σε αναμονή**

Αυτή η επιλογή σας επιτρέπει να θέτετε σε αναμονή εκτύπωσης τα ληφθέντα φαξ έως ότου απελευθερωθούν. Τα φαξ σε αναμονή μπορούν να απελευθερωθούν με μη αυτόματο τρόπο ή σε προγραμματισμένη ημερομηνία ή ώρα.

**1** Ανοίξτε ένα πρόγραμμα περιήγησης στο Web και πληκτρολογήστε τη διεύθυνση ΙΡ του εκτυπωτή στο πεδίο διεύθυνσης.

#### **Σημειώσεις:**

- **•** Δείτε τη διεύθυνση IP του εκτυπωτή στην αρχική οθόνη του εκτυπωτή. Η διεύθυνση IP εμφανίζεται ως τέσσερα σύνολα αριθμών που χωρίζονται από τελείες, όπως 123.123.123.123.
- **•** Εάν χρησιμοποιείτε διακομιστή μεσολάβησης, τότε απενεργοποιήστε τον προσωρινά για να φορτώσετε σωστά την ιστοσελίδα του εκτυπωτή.
- **2** Κάντε κλικ στις επιλογές **Ρυθμίσεις** >**Ρυθμίσεις φαξ** >**Ρύθμιση αναλογικού φαξ** >**Φαξ σε αναμονή**.
- **3** Από το μενού Λειτουργία αναμονής φαξ, επιλέξτε ένα από τα εξής:
	- **• Απενεργοποίηση**
	- **• Πάντα ενεργοποίηση**
	- **• Μη αυτόματο**
	- **• Προγραμματισμένο**
- **4** Εάν επιλέξετε Προγραμματισμένο, συνεχίστε με τα παρακάτω βήματα:
	- **α** Κάντε κλικ στην επιλογή **Προγραμματισμός αναμονής φαξ**.
	- **β** Από το μενού Ενέργεια, επιλέξτε **Αναμονή φαξ**.
	- **γ** Από το μενού Χρόνος, κάντε κλικ στο χρόνο που θέλετε να απελευθερωθούν τα φαξ που παραμένουν σε αναμονή.
	- **δ** Στο πλαίσιο Ημέρα(-ες), κάντε κλικ στην ημέρα που θέλετε να απελευθερωθούν τα φαξ που παραμένουν σε αναμονή.
- **5** Κάντε κλικ στην επιλογή **Προσθήκη**.

## **Προώθηση φαξ**

Αυτή η επιλογή σας επιτρέπει να εκτυπώνετε και να προωθείτε τα ληφθέντα φαξ σε έναν αριθμό φαξ, σε διεύθυνση ηλεκτρονικού ταχυδρομείου, σε τοποθεσία FTP ή σε LDSS.

**1** Ανοίξτε ένα πρόγραμμα περιήγησης στο Web και πληκτρολογήστε τη διεύθυνση ΙΡ στο πεδίο διεύθυνσης.

#### **Σημειώσεις:**

**•** Δείτε τη διεύθυνση IP του εκτυπωτή στην αρχική οθόνη του εκτυπωτή. Η διεύθυνση IP εμφανίζεται ως τέσσερα σύνολα αριθμών που χωρίζονται από τελείες, όπως 123.123.123.123.

- **•** Εάν χρησιμοποιείτε διακομιστή μεσολάβησης, τότε απενεργοποιήστε τον προσωρινά για να φορτώσετε σωστά την ιστοσελίδα του εκτυπωτή.
- **2** Κάντε κλικ στην επιλογή **Ρυθμίσεις** >**Ρυθμίσεις φαξ**.
- **3** Από το μενού Προώθηση fax, επιλέξτε **Εκτύπωση**, **Εκτύπωση και προώθηση**, ή **Προώθηση**.
- **4** Από το μενού "Προώθηση σε", επιλέξτε **Φαξ**, **E**‑**mail**, **FTP**, **LDSS**, ή **eSF**.
- **5** Στο πεδίο "Προώθηση σε συντόμευση", καταχωρίστε τον αριθμό της συντόμευσης, στον οποίο θέλετε να προωθηθεί το φαξ.

**Σημείωση:** Ο αριθμός της συντόμευσης πρέπει να είναι έγκυρος για τη ρύθμιση που επιλέγεται στο μενού "Προώθηση σε".

**6** Κάντε κλικ στο κουμπί **Υποβολή**.

# **Παρουσίαση των επιλογών φαξ**

#### **Περιεχόμενο**

Η επιλογή σάς επιτρέπει να καθορίζετε τον τύπο περιεχομένου και την προέλευση του πρωτότυπου εγγράφου.

Επιλέξτε από τους παρακάτω τύπους περιεχομένου:

- **• Γραφικά** Το πρωτότυπο έγγραφο είναι κυρίως γραφικά επαγγελματικού τύπου όπως κυκλικά διαγράμματα, ραβδογράμματα και γραφήματα με κίνηση.
- **• Φωτογραφία** Το πρωτότυπο έγγραφο είναι κυρίως φωτογραφία ή εικόνα.
- **• Κείμενο** Το περιεχόμενο του πρωτότυπου εγγράφου είναι κυρίως κείμενο ή γραμμικό σχέδιο.
- **• Κείμενο/Φωτογραφία** Το πρωτότυπο έγγραφο είναι συνδυασμός κειμένου, γραφικών και φωτογραφιών.

Επιλέξτε από τις παρακάτω προελεύσεις περιεχομένου:

- **• Ασπρόμαυρο λέιζερ** Το πρωτότυπο έγγραφο έχει εκτυπωθεί από μονόχρωμο εκτυπωτή λέιζερ.
- **• Έγχρωμο λέιζερ** Το πρωτότυπο έγγραφο έχει εκτυπωθεί από έγχρωμο εκτυπωτή λέιζερ.
- **• Inkjet** Το πρωτότυπο έγγραφο έχει εκτυπωθεί από εκτυπωτή inkjet.
- **• Περιοδικό** Το πρωτότυπο έγγραφο προέρχεται από περιοδικό.
- **• Εφημερίδα** Το πρωτότυπο έγγραφο προέρχεται από εφημερίδα.
- **• Άλλο** Το πρωτότυπο έγγραφο εκτυπώθηκε από εναλλακτικό ή άγνωστο εκτυπωτή.
- **• Φωτογραφία/Φιλμ** Το πρωτότυπο έγγραφο είναι φωτογραφία εκτυπωμένη από φιλμ.
- **• Τυπογραφείο** Το πρωτότυπο έγγραφο εκτυπώθηκε από τυπογραφική μηχανή.

#### **Ανάλυση**

Η επιλογή αυτή σας επιτρέπει να ρυθμίζετε την ποιότητα εξόδου του φαξ. Η αύξηση της ανάλυσης μιας εικόνας αυξάνει το μέγεθος του αρχείου και τον απαιτούμενο χρόνο για τη σάρωση του αρχικού αρχείου. Η μείωση της ανάλυσης μιας εικόνας μειώνει το μέγεθος του αρχείου.

Επιλέξτε ένα από τα παρακάτω:

- **• Τυπική** Χρησιμοποιήστε το για την αποστολή των περισσότερων εγγράφων μέσω φαξ.
- **• Υψηλή 200 dpi** Χρησιμοποιήστε το για την αποστολή εγγράφων με μικρά γράμματα μέσω φαξ.
- **• Πολύ υψηλή 300 dpi** Χρησιμοποιήστε το για την αποστολή εγγράφων με πολλές λεπτομέρειες μέσω φαξ.
- **• Εξαιρετικά υψηλή 600 dpi** Χρησιμοποιήστε το για την αποστολή εγγράφων με εικόνες ή φωτογραφίες μέσω φαξ.

## **Σκοτεινότητα**

Η επιλογή αυτή σας επιτρέπει να προσαρμόζετε το βαθμό της σκουρότητας ή της φωτεινότητας των φαξ σε σχέση με το πρωτότυπο έγγραφο.

# **Διαμόρφωση σελίδας**

Η επιλογή αυτή σας επιτρέπει να αλλάξετε τις παρακάτω ρυθμίσεις:

- **• Όψεις (Εκτύπωση διπλής όψης)**—Καθορίζει εάν το πρωτότυπο έγγραφο θα εκτυπωθεί σε μία σελίδα ή και στις δύο όψεις του χαρτιού (Εκτύπωση διπλής όψης). Με αυτήν την επιλογή προσδιορίζονται επίσης τα στοιχεία που πρέπει να σαρωθούν για συμπερίληψη στο φαξ.
- **• Προσανατολισμός**—Καθορίζει τον προσανατολισμό του πρωτότυπου εγγράφου και, στη συνέχεια, αλλάζει τις ρυθμίσεις για τις Όψεις (Εκτύπωση διπλής όψης) και το Δέσιμο, ώστε να ταιριάζουν με τον προσανατολισμό.
- **• Δέσιμο**—Καθορίζει εάν το πρωτότυπο έγγραφο θα δεθεί κατά μήκος της μακράς ή της κοντής πλευράς.

## **Προεπισκόπηση σάρωσης**

Η επιλογή αυτή επιτρέπει την προβολή της πρώτης σελίδας της εικόνας πριν να συμπεριληφθεί στο φαξ. Όταν ολοκληρωθεί η σάρωση της πρώτης σελίδας, γίνεται παύση της σάρωσης και εμφανίζεται μια εικόνα προεπισκόπησης.

**Σημείωση:** Η επιλογή αυτή εμφανίζεται μόνο εάν έχει εγκατασταθεί ένας σκληρός δίσκος εκτυπωτή.

# **Καθυστερημένη αποστολή**

Η επιλογή αυτή σας επιτρέπει να στείλετε ένα φαξ σε μεταγενέστερη ώρα ή ημερομηνία.

## **Χρήση των σύνθετων επιλογών**

Επιλέξτε από τις παρακάτω ρυθμίσεις:

- **• Σύνθετη απεικόνιση** Προσαρμόζει τις ρυθμίσεις Κατάργηση φόντου, Ισορροπία χρωμάτων, Χρώμα απόρριψης, Αντίθεση, Είδωλο αντικατοπτρισμού, Αρνητικό εικόνας, Σάρωση από άκρη σε άκρη, Λεπτομέρεια σκίασης, Ευκρίνεια και Θερμοκρασία, πριν την αποστολή του εγγράφου μέσω φαξ.
- **• Προσαρμοσμένη εργασία** Συνδυάζει πολλές εργασίες σάρωσης σε μία μόνο εργασία.
- **• Διαγραφή άκρων** Αφαιρεί μουτζούρες ή άλλα σημάδια που υπάρχουν στα άκρα ενός εγγράφου. Μπορείτε να επιλέξετε να αφαιρέσετε μια ίση περιοχή και από τις τέσσερις πλευρές του χαρτιού ή να διαλέξετε ένα συγκεκριμένο άκρο. Με την επιλογή Διαγραφή άκρων διαγράφεται ό,τι βρίσκεται εντός της επιλεγμένης περιοχής, αφήνοντας κενό αυτό το τμήμα της σαρωμένης εικόνας.
- **• Αρχείο καταγραφής μετάδοσης** Εκτυπώνει το αρχείο καταγραφής μετάδοσης ή το αρχείο καταγραφής σφαλμάτων μετάδοσης.
- **• Αισθητήρας πολλαπλής τροφοδότησης** Ανιχνεύει εάν έχουν τροφοδοτηθεί περισσότερα από ένα φύλλα χαρτιού κάθε φορά στον αυτόματο τροφοδότη εγγράφων και, στη συνέχεια, εμφανίζει ένα μήνυμα σφάλματος.

**Σημείωση:** Αυτή η επιλογή υποστηρίζεται μόνο σε επιλεγμένα μοντέλα εκτυπωτών.

# **Σάρωση**

# **Χρήση της εφαρμογής Scan to Network (Σάρωση στο δίκτυο)**

Η επιλογή Scan to Network (Σάρωση στο δίκτυο) σας επιτρέπει να σαρώνετε τα έγγραφά σας σε προορισμούς δικτύου που καθορίζονται από τον υπεύθυνο υποστήριξης συστήματος. Μόλις επιτευχθεί η σύνδεση στους προορισμούς (κοινόχρηστοι φάκελοι δικτύου), η διαδικασία ρύθμισης για την εφαρμογή περιλαμβάνει την εγκατάσταση και διαμόρφωση παραμέτρων της εφαρμογής στον κατάλληλο εκτυπωτή μέσω του Embedded Web Server. Για περισσότερες πληροφορίες, δείτε "Ρύθμιση της [εφαρμογής](#page-25-0) Σάρωση σε δίκτυο" στη σελίδα [26.](#page-25-0)

# **Σάρωση σε μια διεύθυνση FTP**

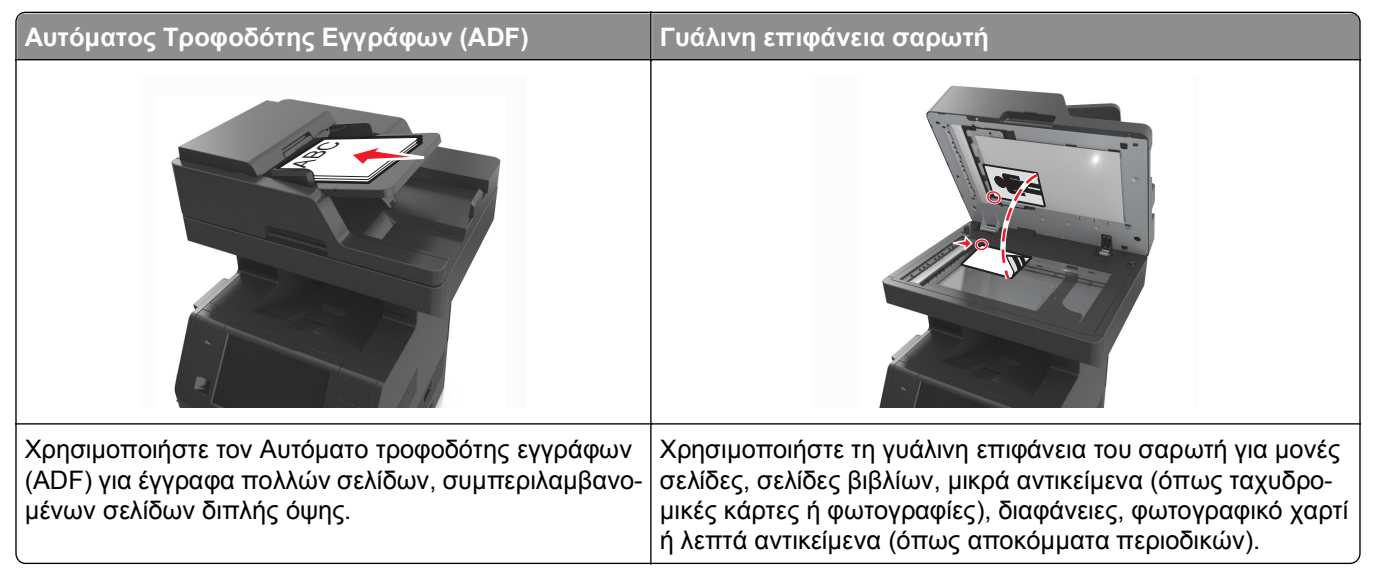

Ο σαρωτής σας επιτρέπει να σαρώνετε έγγραφα απευθείας σε διακομιστή Πρωτοκόλλου μεταφοράς αρχείων (FTP) . Μόνο μία διεύθυνση FTP μπορεί να αποσταλεί στο διακομιστή τη φορά.

Όταν ένας προορισμός FTP έχει διαμορφωθεί από τον υπεύθυνο υποστήριξης του συστήματος σας, η ονομασία του προορισμού γίνεται διαθέσιμη ως αριθμός συντόμευσης ή καταχωρείται ως προφίλ κάτω από το εικονίδιο Εργασίες σε αναμονή. Ένας προορισμός FTP θα μπορούσε να είναι επίσης ένας ακόμη εκτυπωτής PostScript, για παράδειγμα, ένα έγχρωμο έγγραφο θα μπορούσε να σαρωθεί και στη συνέχεια να αποσταλεί σε έναν έγχρωμο εκτυπωτή.

#### **Δημιουργία συντομεύσεων**

Αντί να εισαγάγετε ολόκληρη τη διεύθυνση της τοποθεσίας FTP στον πίνακα ελέγχου του εκτυπωτή κάθε φορά που θέλετε να αποστείλετε ένα έγγραφο σε ένα διακομιστή FTP, μπορείτε να δημιουργήσετε ένα μόνιμο προορισμό FTP και να τον αντιστοιχίσετε με έναν αριθμό συντόμευσης. Υπάρχουν δύο μέθοδοι δημιουργίας αριθμών συντόμευσης: Η χρήση του Embedded Web Server και η χρήση του πίνακα ελέγχου του εκτυπωτή.

#### **Δημιουργία συντόμευσης FTP με τη χρήση του Embedded Web Server**

**1** Ανοίξτε ένα πρόγραμμα περιήγησης στο Web και πληκτρολογήστε τη διεύθυνση ΙΡ στο πεδίο διεύθυνσης.

#### **Σημειώσεις:**

- **•** Δείτε τη διεύθυνση IP του εκτυπωτή στην αρχική οθόνη του εκτυπωτή. Η διεύθυνση IP εμφανίζεται ως τέσσερα σύνολα αριθμών που χωρίζονται από τελείες, όπως 123.123.123.123.
- **•** Εάν χρησιμοποιείτε διακομιστή μεσολάβησης, τότε απενεργοποιήστε τον προσωρινά για να φορτώσετε σωστά την ιστοσελίδα του εκτυπωτή.
- **2** Ακολουθήστε τη διαδρομή:

**Ρυθμίσεις** > περιοχή Λοιπές ρυθμίσεις >**Διαχείριση συντομεύσεων** >**Ρύθμιση συντόμευσης FTP**

**3** Εισαγάγετε τις κατάλληλες πληροφορίες.

**Σημείωση:** Ενδέχεται να απαιτείται κωδικός πρόσβασης. Εάν δεν διαθέτετε αναγνωριστικό ή κωδικό πρόσβασης, επικοινωνήστε με τον υπεύθυνο υποστήριξης συστήματος.

**4** Πληκτρολογήστε έναν αριθμό συντόμευσης.

**Σημείωση:** Εάν καταχωρήσετε κάποιον αριθμό που χρησιμοποιείται ήδη, θα σας ζητηθεί να επιλέξετε άλλον αριθμό.

**5** Επιλέξτε **Προσθήκη**.

#### **Δημιουργία συντόμευσης FTP από τον πίνακα ελέγχου του εκτυπωτή**

**1** Από την αρχική οθόνη, μεταβείτε στην επιλογή:

**FTP** >**FTP** > πληκτρολογήστε τη διεύθυνση FTP > > πληκτρολογήστε ένα μοναδικό όνομα για τη συντόμευση >**Τέλος**

**2** Βεβαιωθείτε ότι το όνομα και ο αριθμός της συντόμευσης είναι σωστά και επιλέξτε **OK**.

#### **Σημειώσεις:**

- **•** Εάν το όνομα ή ο αριθμός είναι εσφαλμένα, επιλέξτε **Άκυρο** και καταχωρίστε πάλι τα στοιχεία.
- **•** Εάν καταχωρήσετε κάποιον αριθμό που χρησιμοποιείται ήδη, θα σας ζητηθεί να επιλέξετε άλλον αριθμό.

## **Σάρωση σε μια διεύθυνση FTP**

Μπορείτε να χρησιμοποιήσετε τον εκτυπωτή για την αποστολή σαρωμένων εγγράφων σε μια διεύθυνση FTP με αρκετούς τρόπους. Μπορείτε να πληκτρολογήσετε τη διεύθυνση FTP, να χρησιμοποιήσετε έναν αριθμό συντόμευσης ή να χρησιμοποιήσετε το βιβλίο διευθύνσεων. Μπορείτε επίσης να χρησιμοποιήσετε την εφαρμογή Αποστολή πολλών, Σάρωση σε δίκτυο ή Η Συντόμευσή μου από την αρχική οθόνη του εκτυπωτή. Για περισσότερες πληροφορίες, ανατρέξτε στην ενότητα "Ενεργοποίηση των εφαρμογών αρχικής οθόνης" του *Οδηγού χρήσης*.

#### **Σάρωση σε μια διεύθυνση FTP με χρήση του πίνακα ελέγχου του εκτυπωτή**

**1** Τοποθετήστε ένα πρωτότυπο έγγραφο με την όψη προς τα επάνω, και τη μικρή πλευρά του πρώτη στη θήκη του αυτόματου τροφοδότη εγγράφων ή με την όψη προς τα κάτω στη γυάλινη επιφάνεια σαρωτή.

#### **Σημειώσεις:**

- **•** Μην τοποθετείτε ταχυδρομικές κάρτες, φωτογραφίες, μικρά αντικείμενα, διαφάνειες, φωτογραφικό χαρτί ή λεπτά μέσα (όπως αποκόμματα περιοδικών) στη θήκη του αυτόματου τροφοδότη εγγράφων. Τοποθετήστε αυτά τα αντικείμενα στη γυάλινη επιφάνεια σαρωτή.
- **•** Η φωτεινή ένδειξη του αυτόματου τροφοδότη εγγράφων ανάβει όταν το χαρτί έχει τοποθετηθεί σωστά.
- **2** Εάν τοποθετείτε ένα έγγραφο στη θήκη του αυτόματου τροφοδότη εγγράφων, προσαρμόστε τους οδηγούς χαρτιού.
- **3** Από τον πίνακα ελέγχου του εκτυπωτή, μεταβείτε στην επιλογή:

**FTP** >**FTP** > πληκτρολογήστε τη διεύθυνση FTP >**Τέλος** >**Αποστολή**

#### **Σάρωση σε μια διεύθυνση FTP με χρήση αριθμού συντόμευσης**

**1** Τοποθετήστε ένα πρωτότυπο έγγραφο με την όψη προς τα επάνω, και τη μικρή πλευρά του πρώτη στη θήκη του αυτόματου τροφοδότη εγγράφων ή με την όψη προς τα κάτω στη γυάλινη επιφάνεια σαρωτή.

#### **Σημειώσεις:**

- **•** Μην τοποθετείτε ταχυδρομικές κάρτες, φωτογραφίες, μικρά αντικείμενα, διαφάνειες, φωτογραφικό χαρτί ή λεπτά μέσα (όπως αποκόμματα περιοδικών) στη θήκη του αυτόματου τροφοδότη εγγράφων. Τοποθετήστε αυτά τα αντικείμενα στη γυάλινη επιφάνεια σαρωτή.
- **•** Η φωτεινή ένδειξη του αυτόματου τροφοδότη εγγράφων ανάβει όταν το χαρτί έχει τοποθετηθεί σωστά.
- **2** Εάν τοποθετείτε ένα έγγραφο στη θήκη του αυτόματου τροφοδότη εγγράφων, προσαρμόστε τους οδηγούς χαρτιού.
- **3** Από τον πίνακα ελέγχου του εκτυπωτή πατήστε **#** και, στη συνέχεια, καταχωρίστε τον αριθμό συντόμευσης του FTP.
- **4** Πατήστε >**Αποστολή**.

#### **Σάρωση FTP με χρήση του βιβλίου διευθύνσεων**

**1** Τοποθετήστε ένα πρωτότυπο έγγραφο με την όψη προς τα επάνω, και τη μικρή πλευρά του πρώτη στη θήκη του αυτόματου τροφοδότη εγγράφων ή με την όψη προς τα κάτω στη γυάλινη επιφάνεια σαρωτή.

#### **Σημειώσεις:**

- **•** Μην τοποθετείτε ταχυδρομικές κάρτες, φωτογραφίες, μικρά αντικείμενα, διαφάνειες, φωτογραφικό χαρτί ή λεπτά μέσα (όπως αποκόμματα περιοδικών) στη θήκη του αυτόματου τροφοδότη εγγράφων. Τοποθετήστε αυτά τα αντικείμενα στη γυάλινη επιφάνεια σαρωτή.
- **•** Η φωτεινή ένδειξη του αυτόματου τροφοδότη εγγράφων ανάβει όταν το χαρτί έχει τοποθετηθεί σωστά.
- **2** Εάν τοποθετείτε ένα έγγραφο στη θήκη του αυτόματου τροφοδότη εγγράφων, προσαρμόστε τους οδηγούς χαρτιού.
- **3** Από την αρχική οθόνη, μεταβείτε στην επιλογή:

**FTP** >**FTP** > > πληκτρολογήστε το όνομα του παραλήπτη >**Αναζήτηση**

**4** Πατήστε το όνομα του παραλήπτη.

**Σημείωση:** Για να αναζητήσετε επιπλέον παραλήπτες, πατήστε **Νέα αναζήτηση** και στη συνέχεια πληκτρολογήστε το όνομα του επόμενου παραλήπτη.

**5** Πατήστε >**Αποστολή**.

# **Σάρωση σε υπολογιστή ή μονάδα flash**

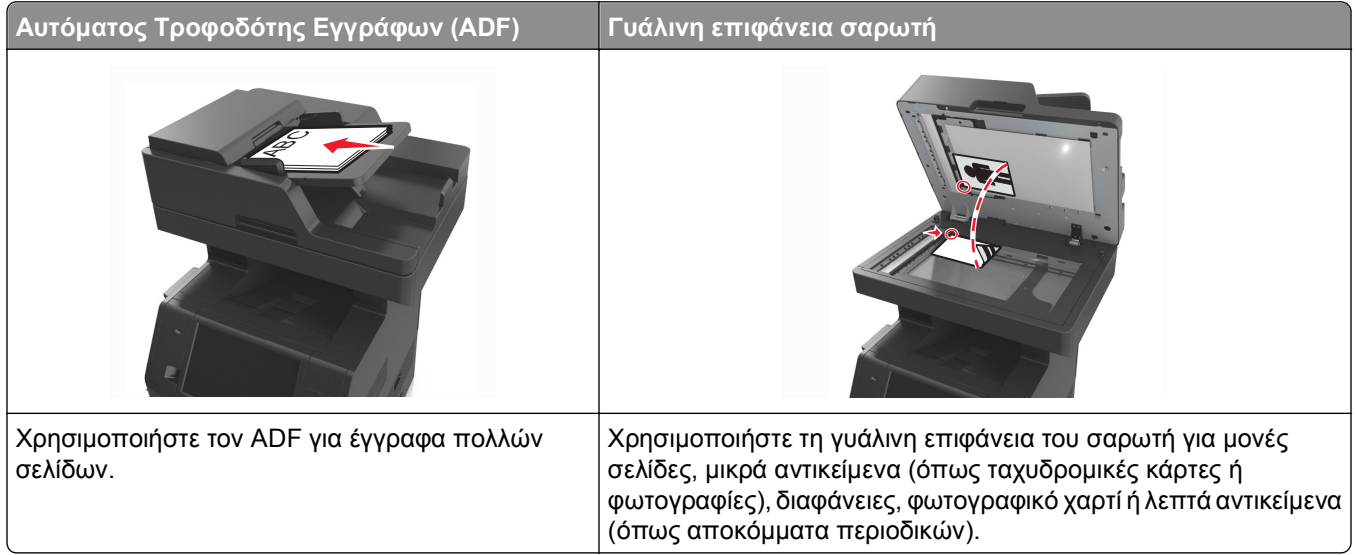

Ο σαρωτής σάς επιτρέπει να σαρώνετε έγγραφα απευθείας σε υπολογιστή ή σε μονάδα flash. Δεν είναι απαραίτητο ο υπολογιστής να είναι άμεσα συνδεδεμένος στον εκτυπωτή προκειμένου να λαμβάνετε εικόνες Σάρωσης σε Η/Υ. Μπορείτε να σαρώσετε το έγγραφο στον υπολογιστή μέσω δικτύου δημιουργώντας ένα προφίλ σάρωσης στον υπολογιστή και μεταφορτώνοντας το προφίλ στον εκτυπωτή.

# **Σάρωση σε υπολογιστή με χρήση του Embedded Web Server**

**1** Ανοίξτε ένα πρόγραμμα περιήγησης στο Web και πληκτρολογήστε τη διεύθυνση ΙΡ στο πεδίο διεύθυνσης.

#### **Σημειώσεις:**

- **•** Δείτε τη διεύθυνση IP του εκτυπωτή στην αρχική οθόνη του εκτυπωτή. Η διεύθυνση IP εμφανίζεται ως τέσσερα σύνολα αριθμών που χωρίζονται από τελείες, όπως 123.123.123.123.
- **•** Εάν χρησιμοποιείτε διακομιστή μεσολάβησης, τότε απενεργοποιήστε τον προσωρινά για να φορτώσετε σωστά την ιστοσελίδα του εκτυπωτή.
- **2** Κάντε κλικ στην επιλογή **Προφίλ σάρωσης** >**Δημιουργία προφίλ σάρωσης**.
- **3** Επιλέξτε τις ρυθμίσεις σάρωσης και στη συνέχεια κάντε κλικ στην επιλογή **Επόμενο**.
- **4** Επιλέξτε μια τοποθεσία στον υπολογιστή σας στην οποία θέλετε να αποθηκευτεί η σαρωμένη εικόνα.
- **5** Πληκτρολογήστε ένα όνομα σάρωσης και, στη συνέχεια, ένα όνομα χρήστη.

**Σημείωση:** Το όνομα σάρωσης είναι αυτό που εμφανίζεται στην οθόνη, στη λίστα "Προφίλ σάρωσης".

**6** Κάντε κλικ στο κουμπί **Υποβολή**.

**Σημείωση:** Με το κλικ στην επιλογή **Υποβολή**, εκχωρείται αυτόματα ένας αριθμός συντόμευσης. Μπορείτε να χρησιμοποιήσετε αυτό τον αριθμό συντόμευσης όταν είστε έτοιμοι να σαρώσετε τα έγγραφά σας.

- **7** Δείτε τις οδηγίες στην οθόνη "Προφίλ σάρωσης".
	- **α** Τοποθετήστε ένα πρωτότυπο έγγραφο με την όψη προς τα επάνω, και τη μικρή πλευρά του πρώτη στη θήκη του αυτόματου τροφοδότη εγγράφων ή με την όψη προς τα κάτω στη γυάλινη επιφάνεια σαρωτή.

#### **Σημειώσεις:**

- **•** Μην τοποθετείτε ταχυδρομικές κάρτες, φωτογραφίες, μικρά αντικείμενα, διαφάνειες, φωτογραφικό χαρτί ή λεπτά μέσα (όπως αποκόμματα περιοδικών) στη θήκη του αυτόματου τροφοδότη εγγράφων. Τοποθετήστε αυτά τα αντικείμενα στη γυάλινη επιφάνεια σαρωτή.
- **•** Η ενδεικτική λυχνία του αυτόματου τροφοδότη εγγράφων ενεργοποιείται όταν το χαρτί τοποθετείται σωστά.
- **β** Εάν τοποθετείτε ένα έγγραφο στη θήκη του αυτόματου τροφοδότη εγγράφων, προσαρμόστε τους οδηγούς χαρτιού.
- **γ** Κάντε ένα από τα εξής:
	- **•** Πατήστε το χαρακτήρα **#** και, στη συνέχεια, καταχωρίστε τον αριθμό συντόμευσης από το πληκτρολόγιο.
	- **•** Από την αρχική οθόνη, μεταβείτε στην επιλογή: **Εργασίες σε αναμονή** >**Προφίλ** > επιλέξτε τη συντόμευσή σας στη λίστα

**Σημείωση:** Ο σαρωτής σαρώνει και αποστέλλει το έγγραφο στον κατάλογο που ορίζετε.

**8** Προβολή αρχείου από τον υπολογιστή.

**Σημείωση:** Το τελικό αρχείο αποθηκεύεται στην τοποθεσία ή ανοίγει με το πρόγραμμα που ορίσατε.

## **Ρύθμιση της λειτουργίας Σάρωση σε υπολογιστή**

#### **Σημειώσεις:**

- **•** Αυτή η λειτουργία είναι διαθέσιμη μόνο για το λειτουργικό σύστημα Windows Vista ή νεότερη έκδοση.
- **•** Βεβαιωθείτε πως ο εκτυπωτής και ο υπολογιστής είναι συνδεδεμένοι στο ίδιο δίκτυο.
- **1** Ανοίξτε το φάκελο εκτυπωτών.
	- **α** Κάντε κλικ στο εικονίδιο **...**
	- **β** Στο παράθυρο διαλόγου Έναρξη αναζήτησης πληκτρολογήστε **Εκτέλεση**.
	- **γ** Στο παράθυρο διαλόγου Εκτέλεση, πληκτρολογήστε **control printers**.
	- **δ** Πατήστε **Enter** ή κάντε κλικ στο κουμπί **OK**.
- **2** Ανάλογα με το λειτουργικό σας σύστημα, κάντε κλικ στην επιλογή **Προσθήκη συσκευής** ή **Προσθήκη εκτυπωτή**.
- **3** Επιλέξτε τον εκτυπωτή σας από τη λίστα.

**Σημείωση:** Για την αναγνώριση του εκτυπωτή σας, εκτυπώστε μια σελίδα ρυθμίσεων δικτύου, και έπειτα αναζητήστε την επιλογή "Πλήρως προσδιορισμένο όνομα τομέα" στην ενότητα TCP/IP.

- **4** Κάντε κλικ στην επιλογή **Επόμενο** >**Κλείσιμο**.
- **5** Από το φάκελο Εκτυπωτές, κάντε δεξί κλικ στον εκτυπωτή και, στη συνέχεια, κάντε κλικ στην επιλογή **Ιδιότητες σάρωσης** ή **Ιδιότητες** για να διαμορφώσετε τις ρυθμίσεις σάρωσης.
- **6** Από τον πίνακα ελέγχου του εκτυπωτή, πατήστε **Σάρωση σε υπολογιστή** >**Επιλογές**.
- **7** Ορίστε κάποιες από τις παρακάτω επιλογές:
	- **• Σάρωση**—Σάρωση και αποθήκευση του εγγράφου απευθείας σε μια επιλεγμένη τοποθεσία στον υπολογιστή.
	- **• Σάρωση για εκτύπωση**—Σάρωση και αυτόματη εκτύπωση του εγγράφου.
	- **• Σάρωση για E**‑**mail**—Επισύναψη ενός σαρωμένου εγγράφου σε ένα μήνυμα ηλ. ταχυδρομείου.
	- **• Σάρωση για Φαξ**—Επισύναψη ενός σαρωμένου εγγράφου για αποστολή μέσω φαξ.
- **8** Πατήστε **Αποστολή**.

Η ένδειξη **Απομακρυσμένη σάρωση σε εξέλιξη** εμφανίζεται στην οθόνη του εκτυπωτή. Η σαρωμένη εικόνα ανοίγει αυτόματα στην οθόνη του υπολογιστή.

## **Σάρωση σε μονάδα flash**

**1** Τοποθετήστε ένα πρωτότυπο έγγραφο με την όψη προς τα επάνω, και τη μικρή πλευρά του πρώτη στη θήκη του αυτόματου τροφοδότη εγγράφων ή με την όψη προς τα κάτω στη γυάλινη επιφάνεια σαρωτή.

#### **Σημειώσεις:**

- **•** Μην τοποθετείτε ταχυδρομικές κάρτες, φωτογραφίες, μικρά αντικείμενα, διαφάνειες, φωτογραφικό χαρτί ή λεπτά μέσα (όπως αποκόμματα περιοδικών) στη θήκη του αυτόματου τροφοδότη εγγράφων. Τοποθετήστε αυτά τα αντικείμενα στη γυάλινη επιφάνεια σαρωτή.
- **•** Η φωτεινή ένδειξη του αυτόματου τροφοδότη εγγράφων ανάβει όταν το χαρτί έχει τοποθετηθεί σωστά.
- **2** Εάν τοποθετείτε ένα έγγραφο στη θήκη του αυτόματου τροφοδότη εγγράφων, προσαρμόστε τους οδηγούς χαρτιού.
- **3** Τοποθετήστε τη μονάδα flash στη θύρα USB που βρίσκεται στο μπροστινό μέρος του εκτυπωτή.

**Σημείωση:** Εμφανίζεται η αρχική οθόνη της μονάδας USB.

**4** Επιλέξτε το φάκελο προορισμού και στη συνέχεια πατήστε **Σάρωση στη μονάδα USB**.

**Σημείωση:** Ο εκτυπωτής επιστρέφει στην αρχική οθόνη μετά από 30 δευτερόλεπτα αδράνειας.

**5** Προσαρμόστε τις ρυθμίσεις σάρωσης και πατήστε **Σάρωση**.

# **Παρουσίαση των επιλογών σάρωσης**

## **FTP**

Αυτή η επιλογή σας επιτρέπει να καταχωρήσετε τη διεύθυνση IP για τον προορισμό FTP.

**Σημείωση:** Η διεύθυνση IP εμφανίζεται ως τέσσερα σύνολα αριθμών που χωρίζονται από τελείες, όπως 123.123.123.123.

## **Όνομα αρχείου**

Η επιλογή αυτή σας επιτρέπει να πληκτρολογήσετε ένα όνομα αρχείου για τη σαρωμένη εικόνα.

## **Αποθήκευση ως συντόμευση**

Η επιλογή αυτή σας επιτρέπει να αποθηκεύετε τις τρέχουσες ρυθμίσεις ως συντόμευση εκχωρώντας ένα όνομα συντόμευσης.

**Σημείωση:** Εάν ορίσετε αυτήν την επιλογή εκχωρείται αυτόματα ο επόμενος διαθέσιμος αριθμός συντόμευσης.

# **Αρχικό μέγεθος**

Αυτή η επιλογή σας επιτρέπει να επιλέξετε το μέγεθος των εγγράφων που πρόκειται να σαρώσετε. Όταν η επιλογή Μέγεθος πρωτοτύπου έχει οριστεί σε Συνδυασμός μεγεθών, μπορείτε να σαρώσετε ένα πρωτότυπο έγγραφο με συνδυασμό διαφορετικών μεγεθών χαρτιού (letter και legal).

# **Αποστολή ως**

Η επιλογή αυτή σας επιτρέπει να ορίσετε τον τύπο εξόδου της σαρωμένης εικόνας.

Επιλέξτε ένα από τα παρακάτω:

- **• PDF** Χρησιμοποιήστε το για να δημιουργήσετε ένα ενιαίο αρχείο με πολλές σελίδες.
- **• Ασφαλές PDF** Χρησιμοποιήστε το για να δημιουργήσετε ένα κρυπτογραφημένο αρχείο PDF που προστατεύει τα περιεχόμενα του αρχείου από μη εξουσιοδοτημένη πρόσβαση.
- **• TIFF** Χρησιμοποιήστε το για να δημιουργήσετε πολλαπλά αρχεία ή ένα αρχείο. Εάν απενεργοποιήσετε την επιλογή TIFF πολλών σελίδων στο μενού Ρυθμίσεις, το TIFF αποθηκεύει μία σελίδα σε κάθε αρχείο. Το μέγεθος του αρχείου είναι συνήθως μεγαλύτερο από το αντίστοιχο JPEG.
- **• JPEG** Χρησιμοποιήστε το για να δημιουργήσετε και να επισυνάψετε ένα ξεχωριστό αρχείο για κάθε σελίδα του πρωτότυπου εγγράφου.
- **• XPS** Χρησιμοποιήστε το για να δημιουργήσετε ένα ενιαίο αρχείο XPS με πολλές σελίδες.

#### **Ανάλυση**

Η επιλογή αυτή σας επιτρέπει να ρυθμίζετε την ποιότητα εξόδου του αρχείου σας. Η αύξηση της ανάλυσης μιας εικόνας αυξάνει το μέγεθος του αρχείου και τον απαιτούμενο χρόνο για τη σάρωση του αρχικού αρχείου. Η μείωση της ανάλυσης μιας εικόνας μειώνει το μέγεθος του αρχείου.

#### **Σκοτεινότητα**

Η επιλογή αυτή σας επιτρέπει να προσαρμόζετε το βαθμό της σκουρότητας ή της φωτεινότητας των σαρωμένων εγγράφων σε σχέση με το πρωτότυπο έγγραφο.

## **Διαμόρφωση σελίδας**

Η επιλογή αυτή σας επιτρέπει να αλλάξετε τις παρακάτω ρυθμίσεις:

- **• Όψεις (Εκτύπωση διπλής όψης)**—Καθορίζει εάν το πρωτότυπο έγγραφο θα εκτυπωθεί σε μία σελίδα ή και στις δύο όψεις του χαρτιού.
- **• Προσανατολισμός**—Καθορίζει τον προσανατολισμό του πρωτότυπου εγγράφου και, στη συνέχεια, αλλάζει τις ρυθμίσεις για τις Όψεις (Εκτύπωση διπλής όψης) και το Δέσιμο, ώστε να ταιριάζουν με τον προσανατολισμό.
- **• Δέσιμο**—Καθορίζει εάν το πρωτότυπο έγγραφο θα δεθεί κατά μήκος της μακράς ή της κοντής πλευράς.

## **Περιεχόμενο**

Αυτή η επιλογή σας επιτρέπει να ορίσετε τον τύπο και την προέλευση του πρωτότυπου εγγράφου.

Επιλέξτε από τους παρακάτω τύπους περιεχομένου:

- **• Γραφικά** Το πρωτότυπο έγγραφο είναι κυρίως γραφικά επαγγελματικού τύπου όπως κυκλικά διαγράμματα, ραβδογράμματα και γραφήματα με κίνηση.
- **• Φωτογραφία** Το πρωτότυπο έγγραφο είναι κυρίως φωτογραφία ή εικόνα.
- **• Κείμενο** Το περιεχόμενο του πρωτότυπου εγγράφου είναι κυρίως κείμενο ή γραμμικό σχέδιο.
- **• Κείμενο/Φωτογραφία** Το πρωτότυπο έγγραφο είναι συνδυασμός κειμένου, γραφικών και φωτογραφιών.

Επιλέξτε από τις παρακάτω προελεύσεις περιεχομένου:

- **• Ασπρόμαυρο λέιζερ** Το πρωτότυπο έγγραφο έχει εκτυπωθεί από μονόχρωμο εκτυπωτή λέιζερ.
- **• Έγχρωμο λέιζερ** Το πρωτότυπο έγγραφο έχει εκτυπωθεί από έγχρωμο εκτυπωτή λέιζερ.
- **• Inkjet** Το πρωτότυπο έγγραφο έχει εκτυπωθεί από εκτυπωτή inkjet.
- **• Περιοδικό** Το πρωτότυπο έγγραφο προέρχεται από περιοδικό.
- **• Εφημερίδα** Το πρωτότυπο έγγραφο προέρχεται από εφημερίδα.
- **• Άλλο** Το πρωτότυπο έγγραφο εκτυπώθηκε από εναλλακτικό ή άγνωστο εκτυπωτή.
- **• Φωτογραφία/Φιλμ** Το πρωτότυπο έγγραφο είναι φωτογραφία εκτυπωμένη από φιλμ.
- **• Τυπογραφείο** Το πρωτότυπο έγγραφο εκτυπώθηκε από τυπογραφική μηχανή.

#### **Προεπισκόπηση σάρωσης**

Η επιλογή αυτή επιτρέπει την προβολή της πρώτης σελίδας της εικόνας πριν να συμπεριληφθεί στο αρχείο. Όταν ολοκληρωθεί η σάρωση της πρώτης σελίδας, γίνεται παύση της σάρωσης και εμφανίζεται μια εικόνα προεπισκόπησης.

**Σημείωση:** Η επιλογή αυτή εμφανίζεται μόνο εάν έχει εγκατασταθεί ένας διαμορφωμένος σκληρός δίσκος εκτυπωτή που λειτουργεί κανονικά.

#### **Χρήση των σύνθετων επιλογών**

Επιλέξτε από τις παρακάτω ρυθμίσεις:

- **• Σύνθετη απεικόνιση** Προσαρμόζει τις ρυθμίσεις Κατάργηση φόντου, Ισορροπία χρωμάτων, Χρώμα απόρριψης, Αντίθεση, Ποιότητα JPEG, Είδωλο αντικατοπτρισμού, Αρνητικό εικόνας, Σάρωση από άκρη σε άκρη, Λεπτομέρεια σκίασης, Ευκρίνεια και Θερμοκρασία, πριν τη σάρωση του εγγράφου.
- **• Προσαρμοσμένη εργασία** Συνδυάζει πολλές εργασίες σάρωσης σε μία μόνο εργασία.
- **• Διαγραφή άκρων** Αφαιρεί μουτζούρες ή άλλα σημάδια που υπάρχουν στα άκρα ενός εγγράφου. Μπορείτε να επιλέξετε να αφαιρέσετε μια ίση περιοχή και από τις τέσσερις πλευρές του χαρτιού ή να διαλέξετε ένα συγκεκριμένο άκρο. Με την επιλογή Διαγραφή άκρων διαγράφεται ό,τι βρίσκεται εντός της επιλεγμένης περιοχής, αφήνοντας κενό αυτό το τμήμα της σαρωμένης εικόνας.
- **• Αρχείο καταγραφής μετάδοσης** Εκτυπώνει το αρχείο καταγραφής μετάδοσης ή το αρχείο καταγραφής σφαλμάτων μετάδοσης.
- **• Αισθητήρας πολλαπλής τροφοδότησης** Ανιχνεύει εάν έχουν τροφοδοτηθεί περισσότερα από ένα φύλλα χαρτιού κάθε φορά στον αυτόματο τροφοδότη εγγράφων και, στη συνέχεια, εμφανίζει ένα μήνυμα σφάλματος.

**Σημείωση:** Αυτή η επιλογή υποστηρίζεται μόνο σε επιλεγμένα μοντέλα εκτυπωτών.

# **Κατανόηση των μενού του εκτυπωτή**

# **Λίστα μενού**

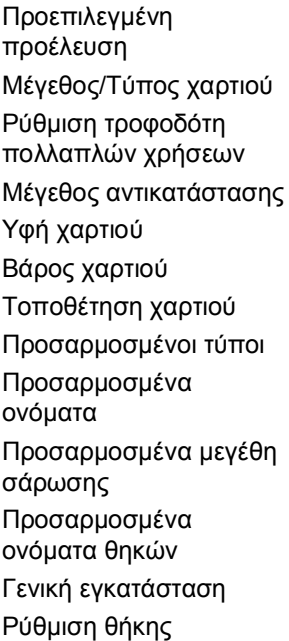

Οδηγός πληροφοριών

Σελίδα ρυθμίσεων μενού Στατιστικά συσκευής Σελίδα εγκατάστασης δικτύου Τυπικό USB Σελίδα ρυθμίσεων δικτύου [x] Παράλληλη θύρα [x] Λίστα συντομεύσεων Αρχείο καταγραφής εργασίας Εγκατάσταση SMTP φαξ Αρχείο καταγραφής κλήσης φαξ Συντομεύσεις αντιγραφής Συντομεύσεις μηνυμάτων ηλεκτρονικού ταχυδρομείου Συντομεύσεις φαξ Συντομεύσεις FTP Λίστα προφίλ Γραμματοσειρές εκτύπωσης Εκτύπωση καταλόγου Αναφορά υλικού

**Μενού Χαρτί Αναφορές Δίκτυο/Θύρες Ασφάλεια Ρυθμίσεις**

Ενεργό NIC

Τυπικό δίκτυο<sup>1</sup> Σειριακή θύρα [x] Επεξεργασία ρυθμίσεων ασφαλείας Διάφορες ρυθμίσεις ασφαλείας Εμπιστευτικές εκτυπώσεις Καθαρισμός δίσκου Αρχείο καταγραφής ελέγχου ασφαλείας Ορισμός ημερομηνίας και ώρας

Γενικές ρυθμίσεις Ρυθμίσεις αντιγραφής Ρυθμίσεις φαξ Ρυθμίσεις ηλεκτρονικού ταχυδρομείου Ρυθμίσεις FTP Μενού Μονάδα Flash Ρυθμίσεις εκτύπωσης

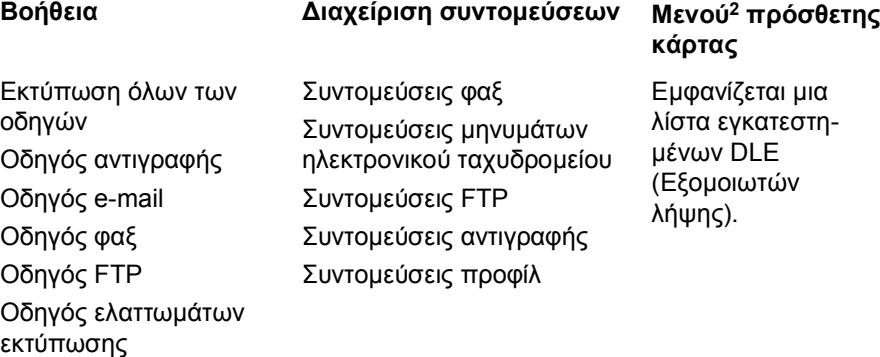

<sup>1</sup> Ανάλογα με τη διαμόρφωση του εκτυπωτή, αυτό το μενού εμφανίζεται ως Τυπικό δίκτυο ή Δίκτυο [x]. <sup>2</sup> Αυτό το μενού εμφανίζεται μόνο όταν έχουν εγκατασταθεί ένας ή περισσότεροι DLE.

# **Μενού χαρτιού**

## **Μενού Προεπιλεγμένη προέλευση**

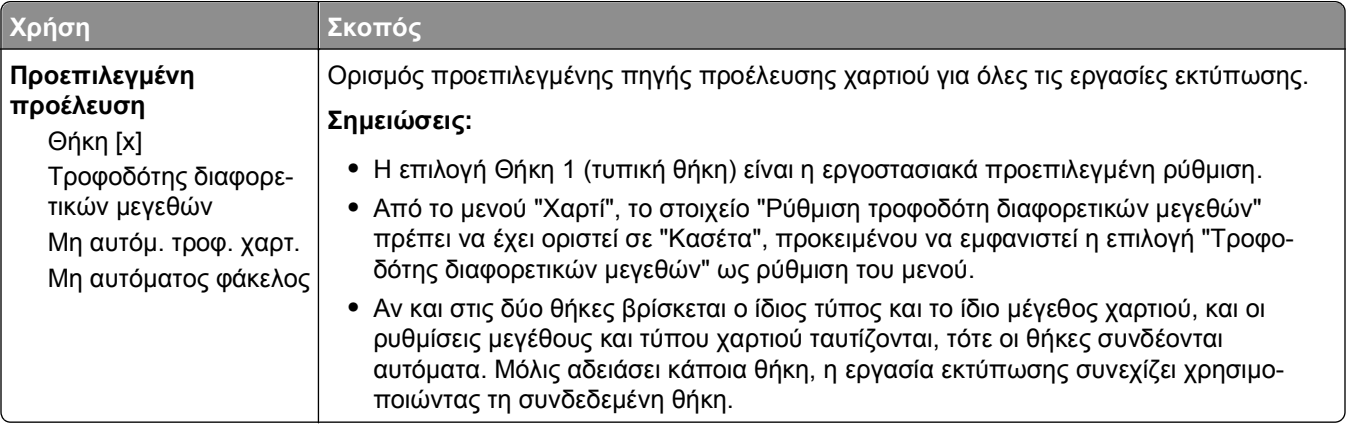

# **Μενού "Ρύθμιση τροφοδότη πολλαπλής χρήσης"**

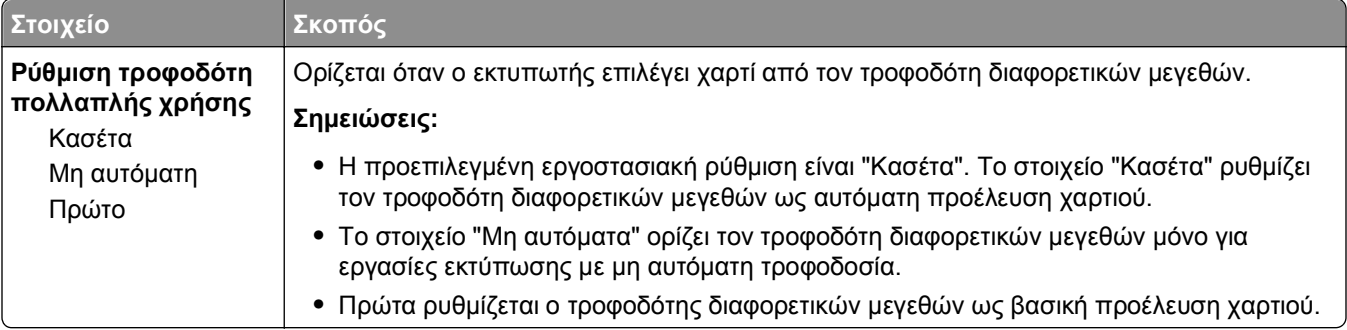

# **Μενού Μέγεθος/Τύπος χαρτιού**

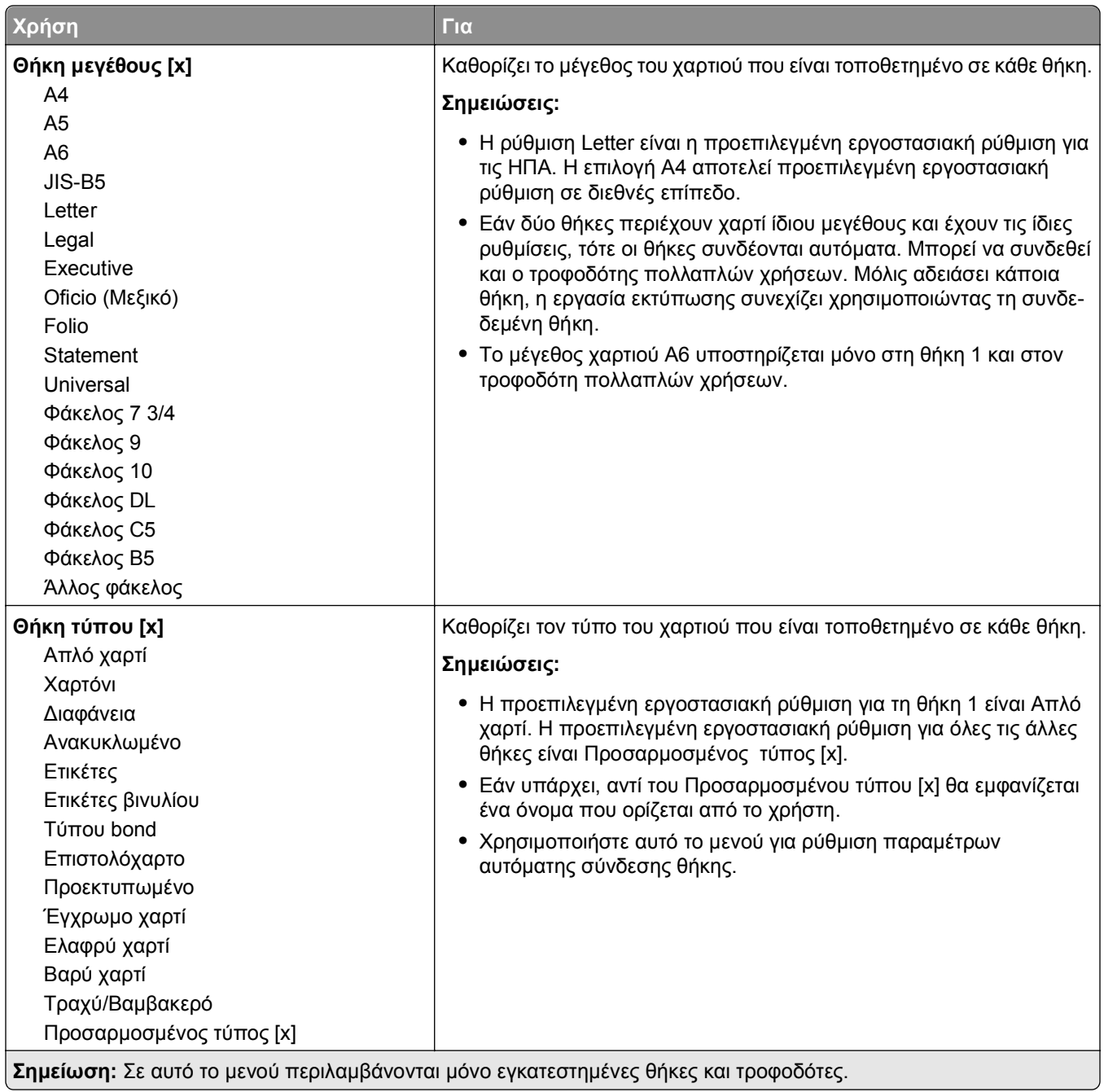

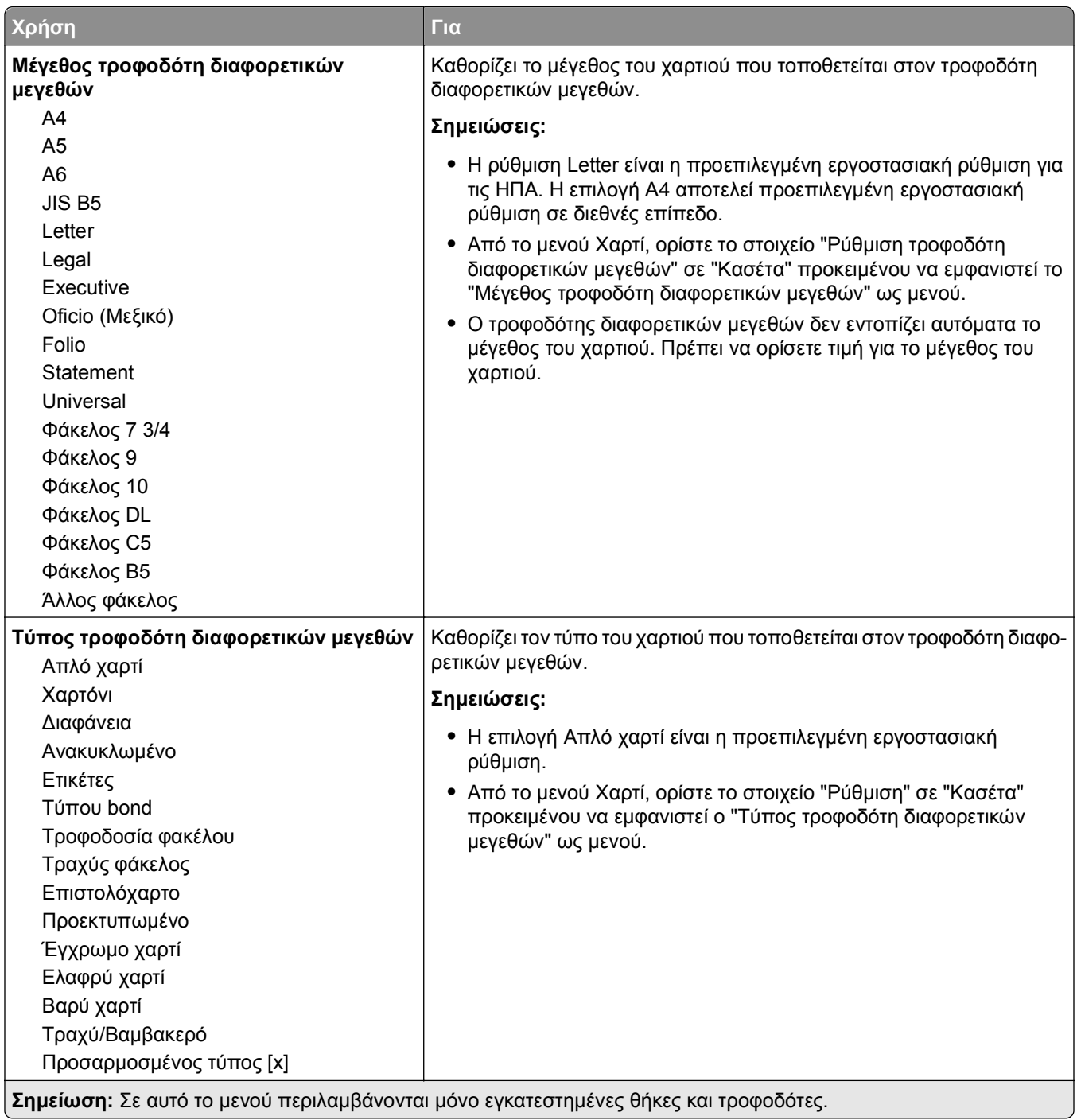

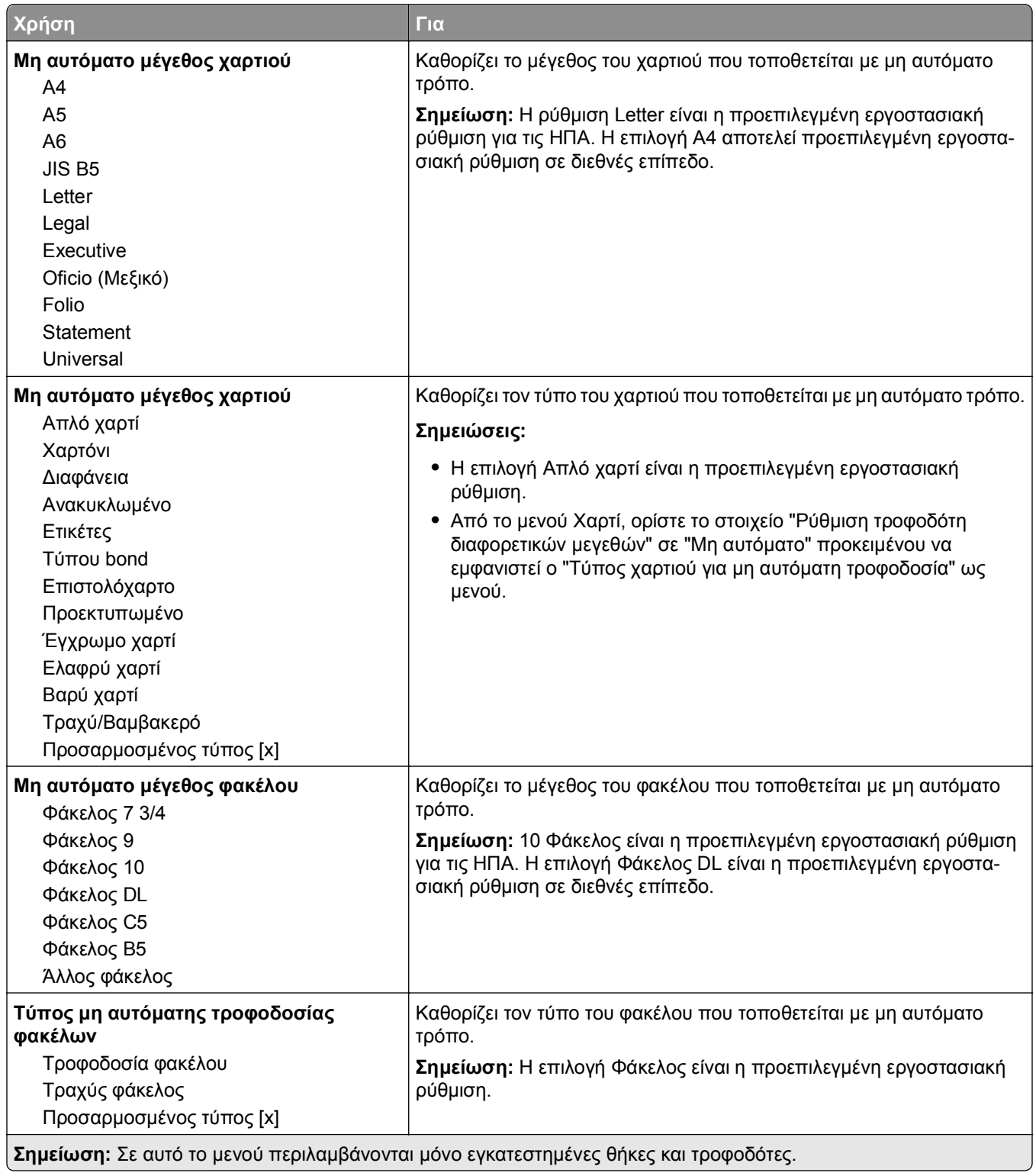

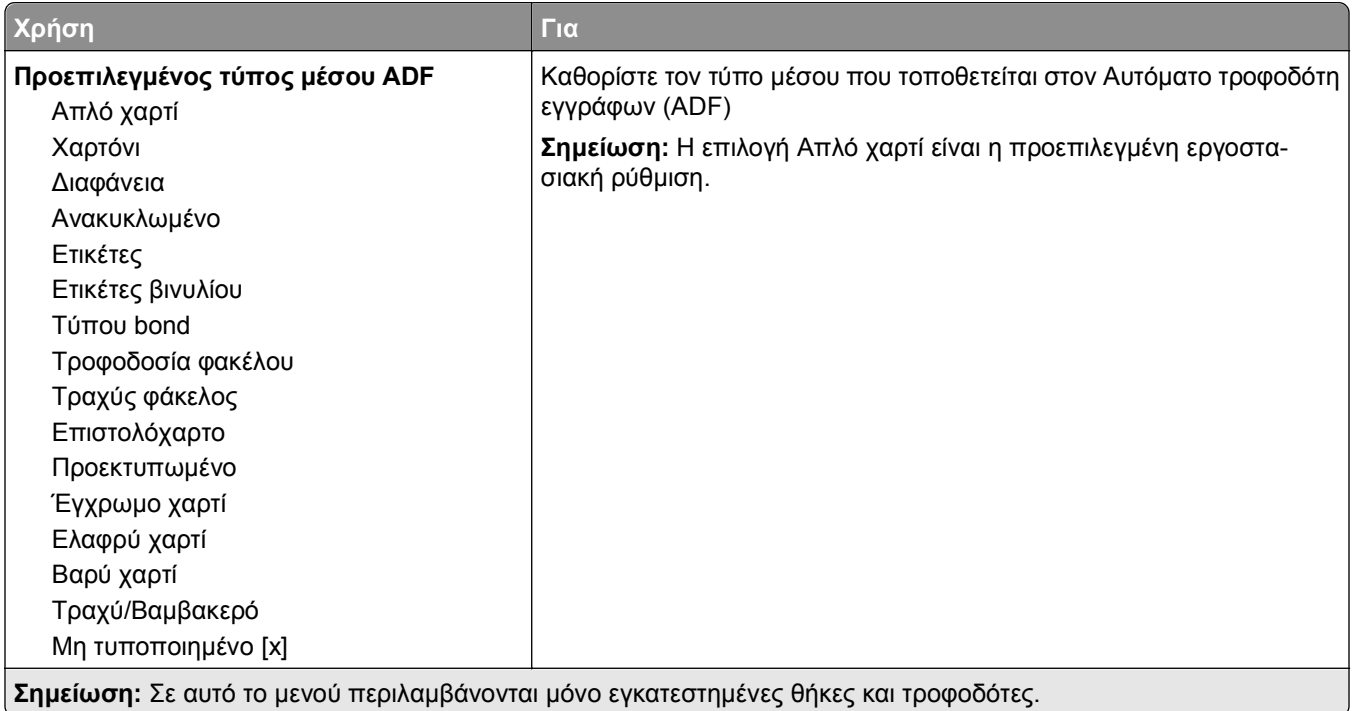

# **Mενού Μεγέθους αντικατάστασης**

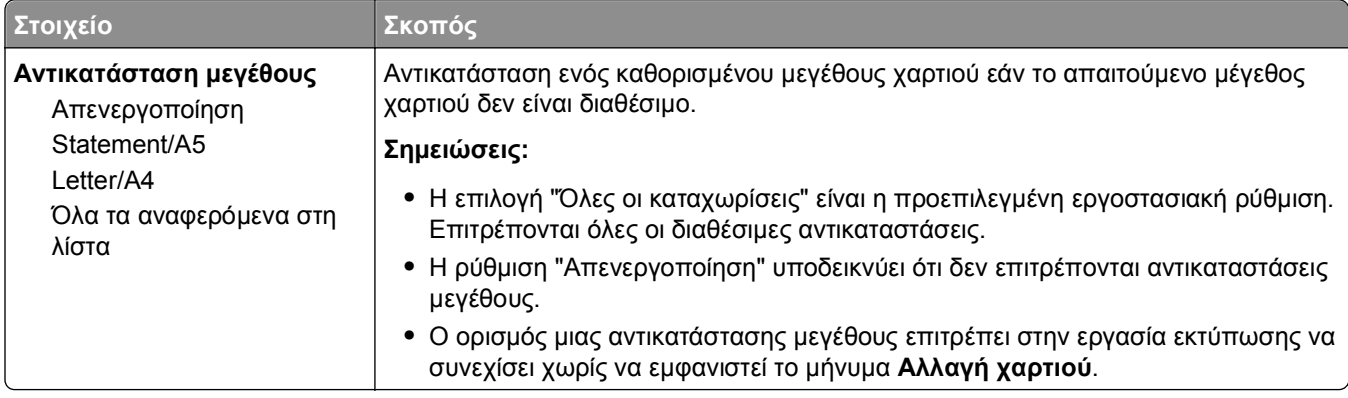

# **Μενού Υφή χαρτιού**

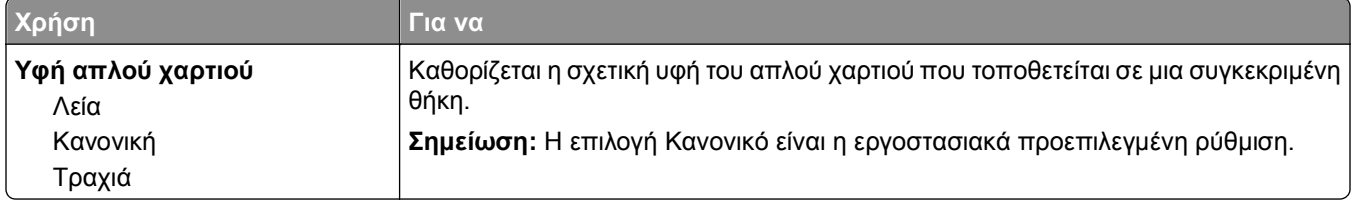

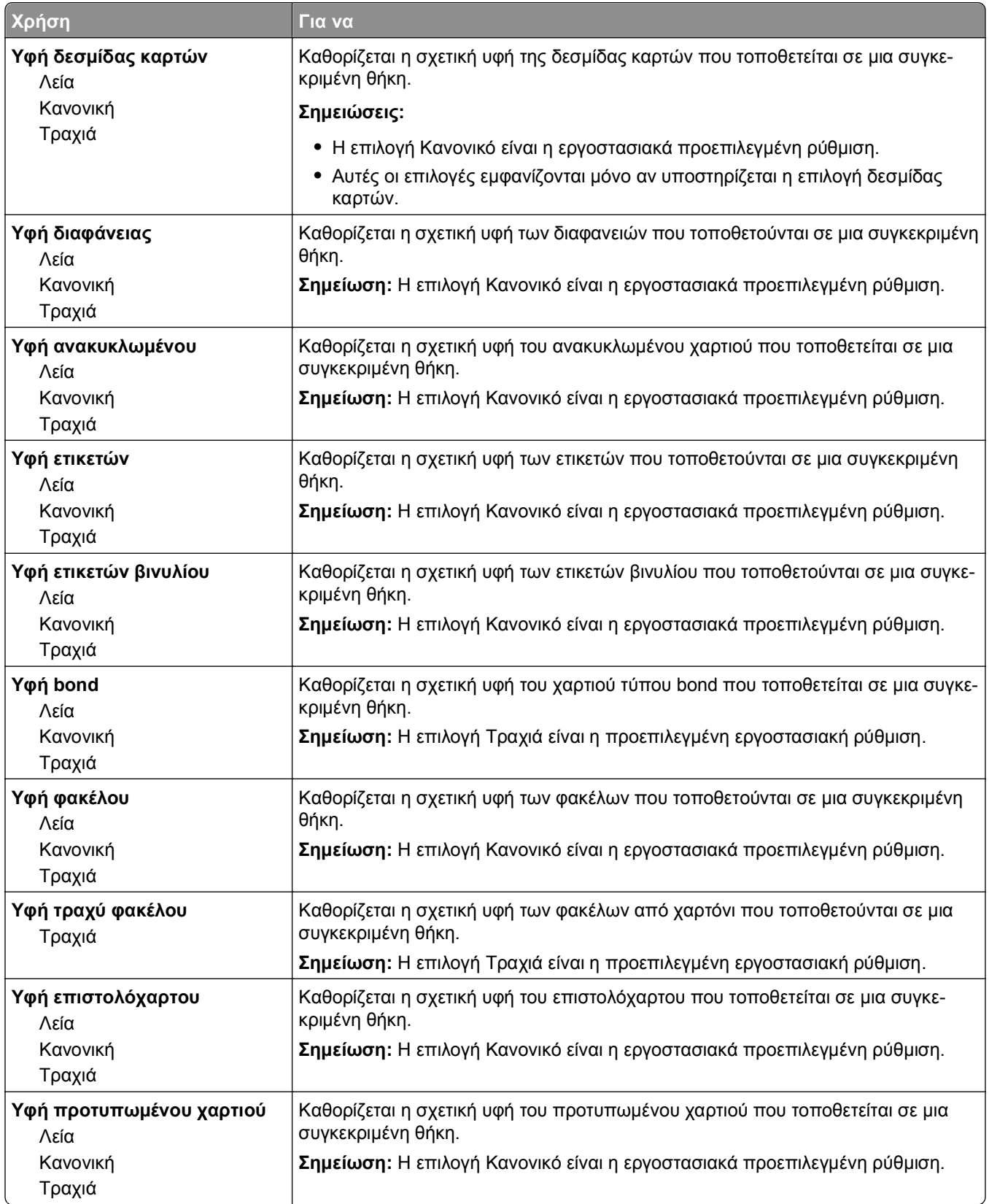

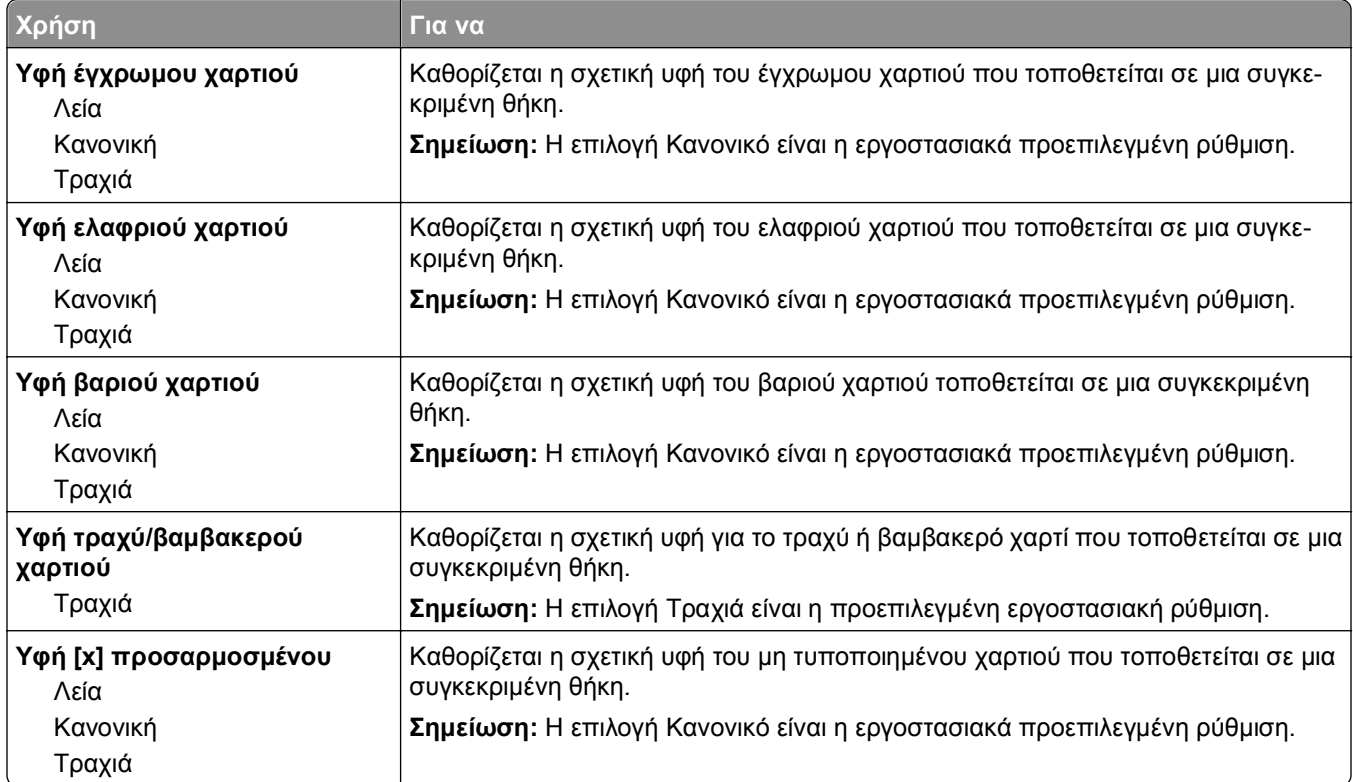

# **Μενού Βάρος χαρτιού**

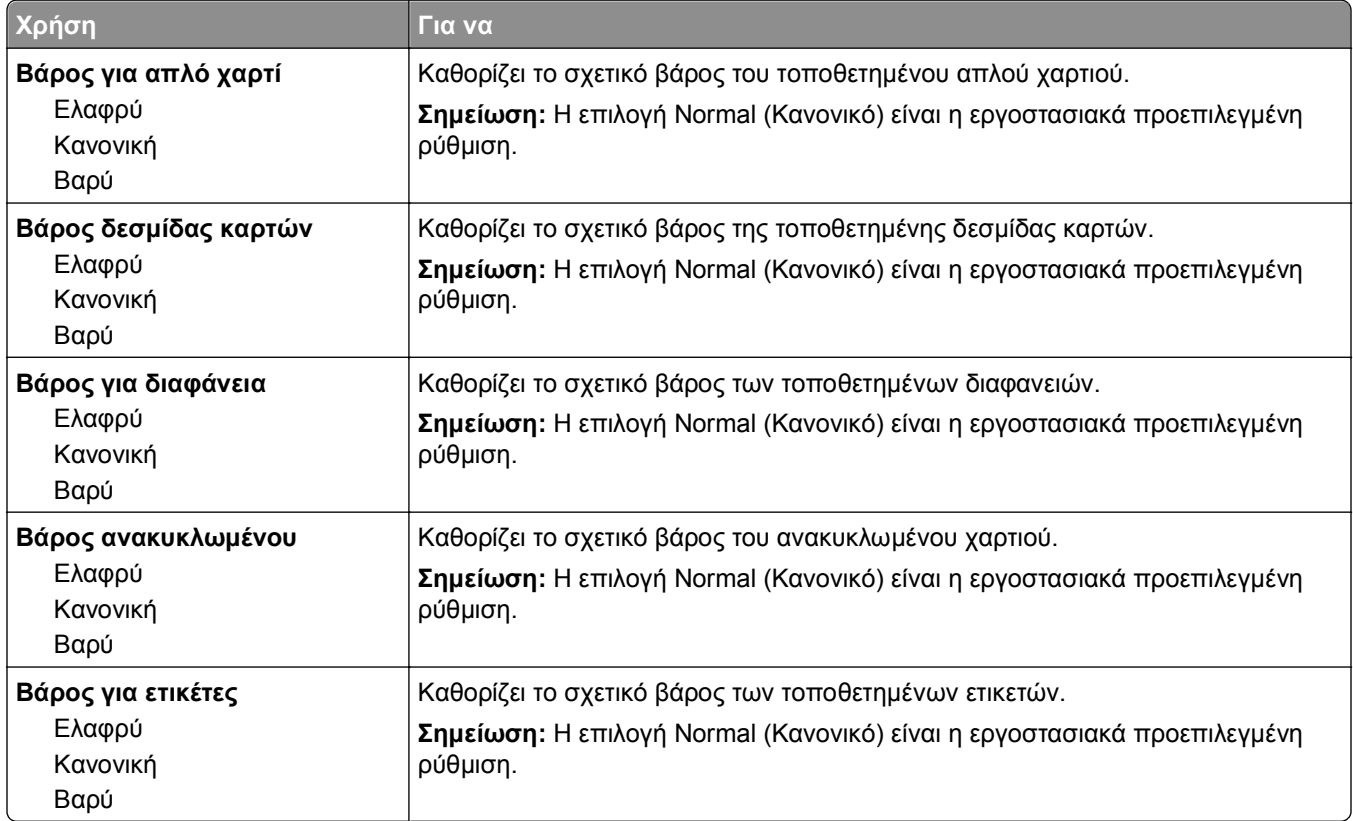

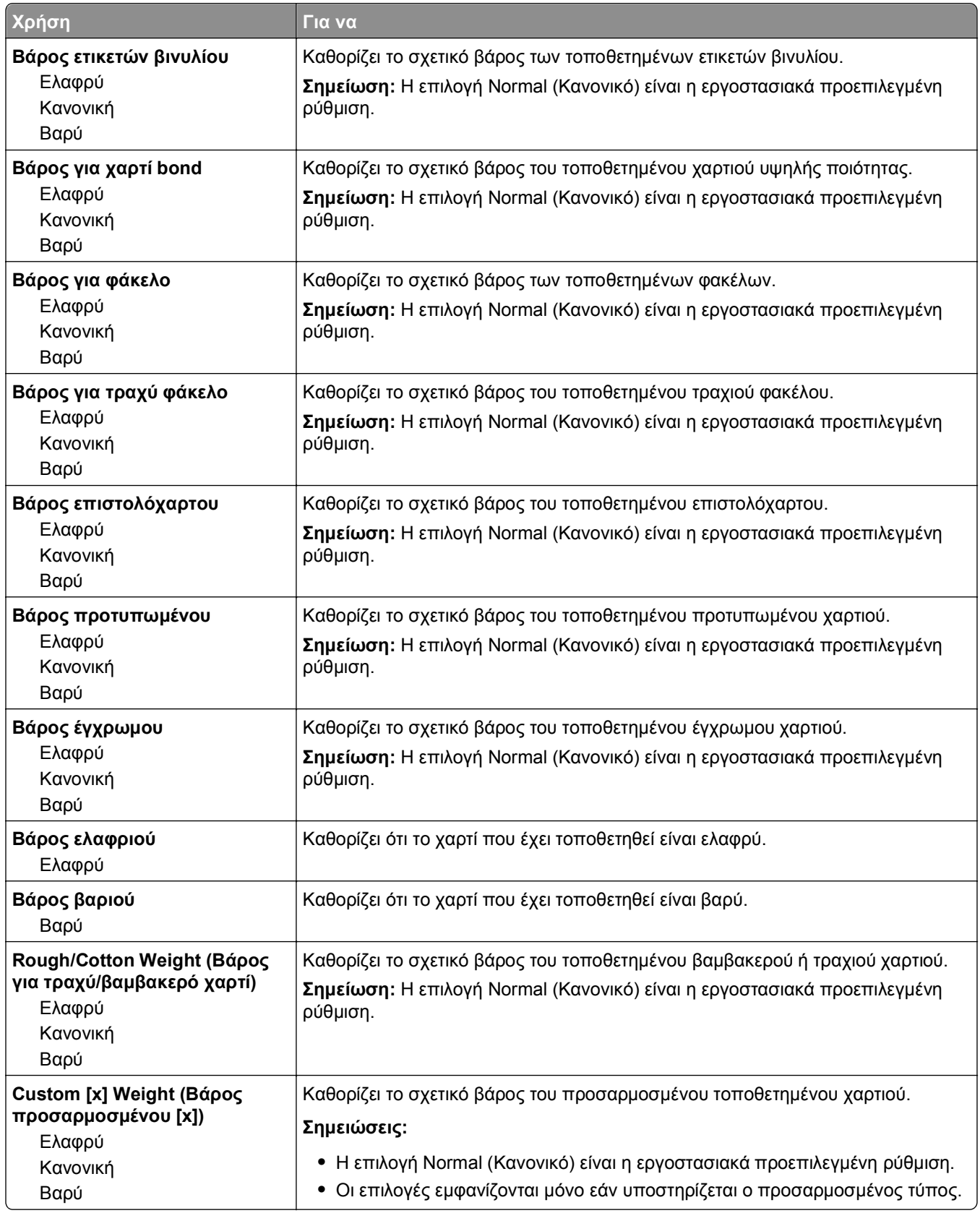

#### **Mενού Τοποθέτηση χαρτιού**

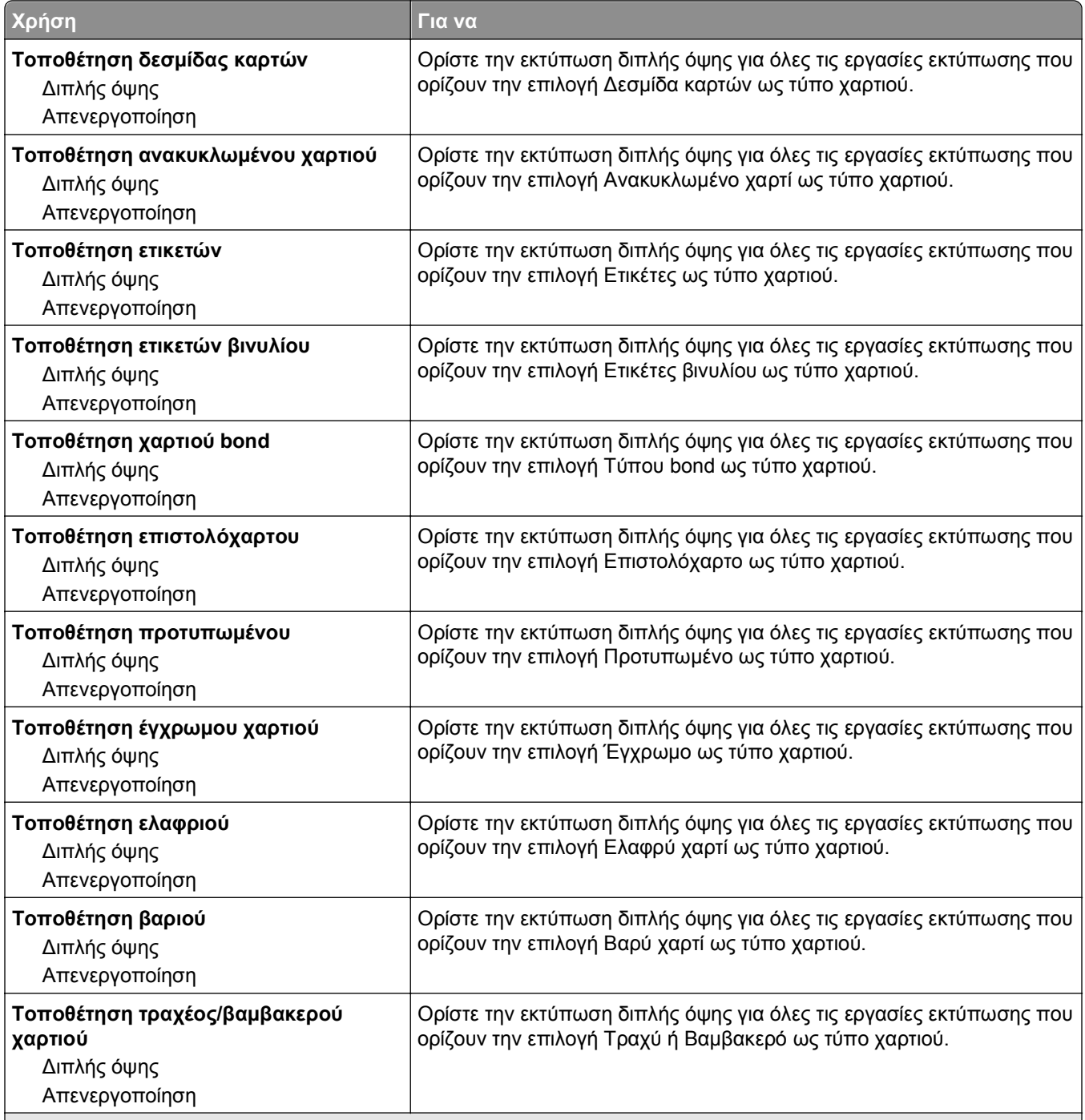

#### **Σημειώσεις:**

- **•** Η επιλογή Off (Απενεργοποιημένη) είναι η εργοστασιακά προεπιλεγμένη ρύθμιση για όλες τις επιλογές μενού Paper Loading (Τοποθέτηση χαρτιού).
- **•** Η εκτύπωση δύο όψεων ρυθμίζει στον εκτυπωτή την προεπιλογή εκτύπωσης δύο όψεων για κάθε εργασία εκτύπωσης, εκτός εάν επιλεγεί η εκτύπωση μονής όψης από τις Ιδιότητες εκτύπωσης ή το παράθυρο διαλόγου ιδιοτήτων, ανάλογα με το λειτουργικό σύστημα.

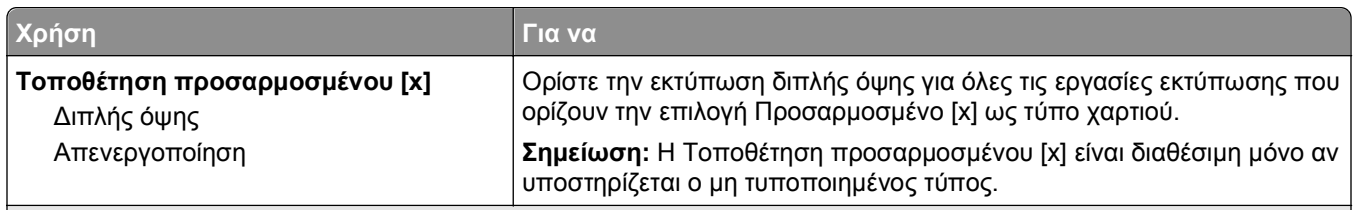

#### **Σημειώσεις:**

- **•** Η επιλογή Off (Απενεργοποιημένη) είναι η εργοστασιακά προεπιλεγμένη ρύθμιση για όλες τις επιλογές μενού Paper Loading (Τοποθέτηση χαρτιού).
- **•** Η εκτύπωση δύο όψεων ρυθμίζει στον εκτυπωτή την προεπιλογή εκτύπωσης δύο όψεων για κάθε εργασία εκτύπωσης, εκτός εάν επιλεγεί η εκτύπωση μονής όψης από τις Ιδιότητες εκτύπωσης ή το παράθυρο διαλόγου ιδιοτήτων, ανάλογα με το λειτουργικό σύστημα.

## **Μενού "Προσαρμοσμένοι τύποι"**

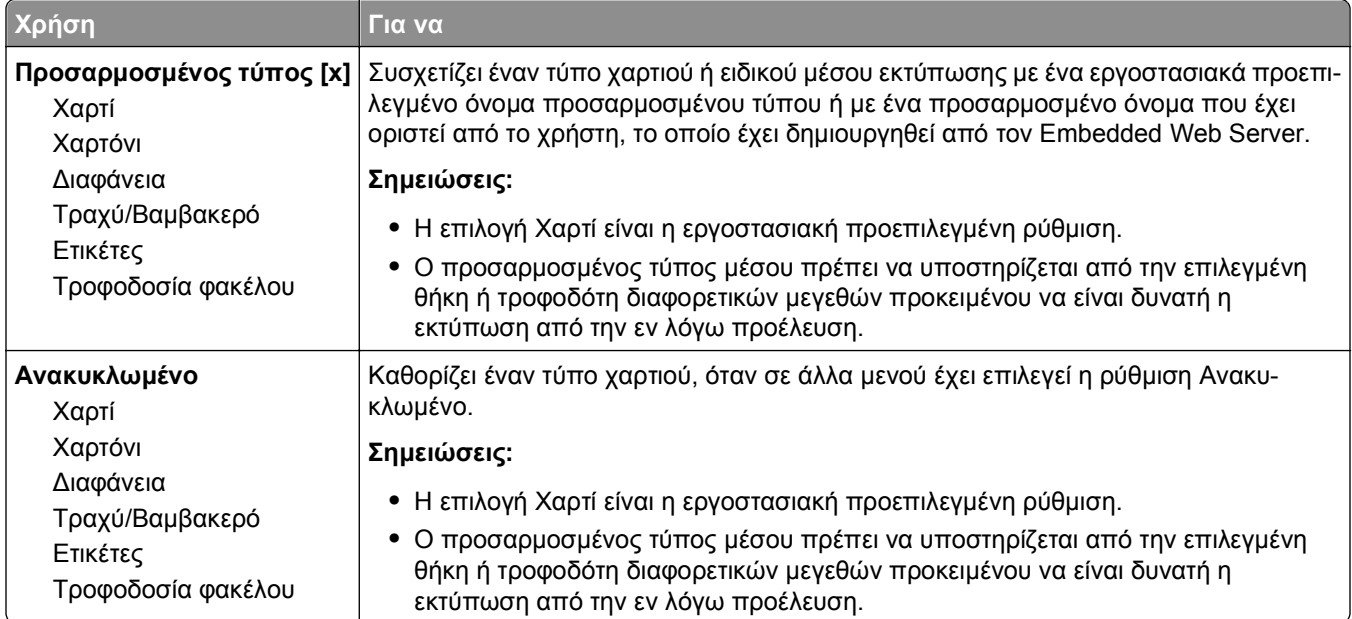

#### **Μενού Προσαρμοσμένα ονόματα**

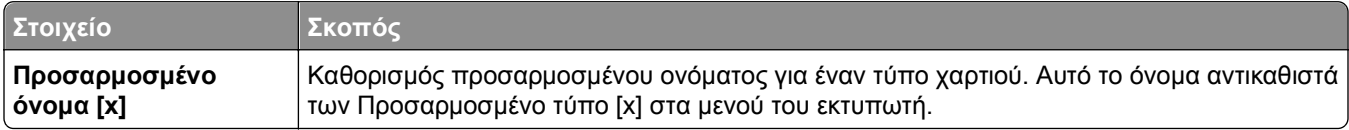

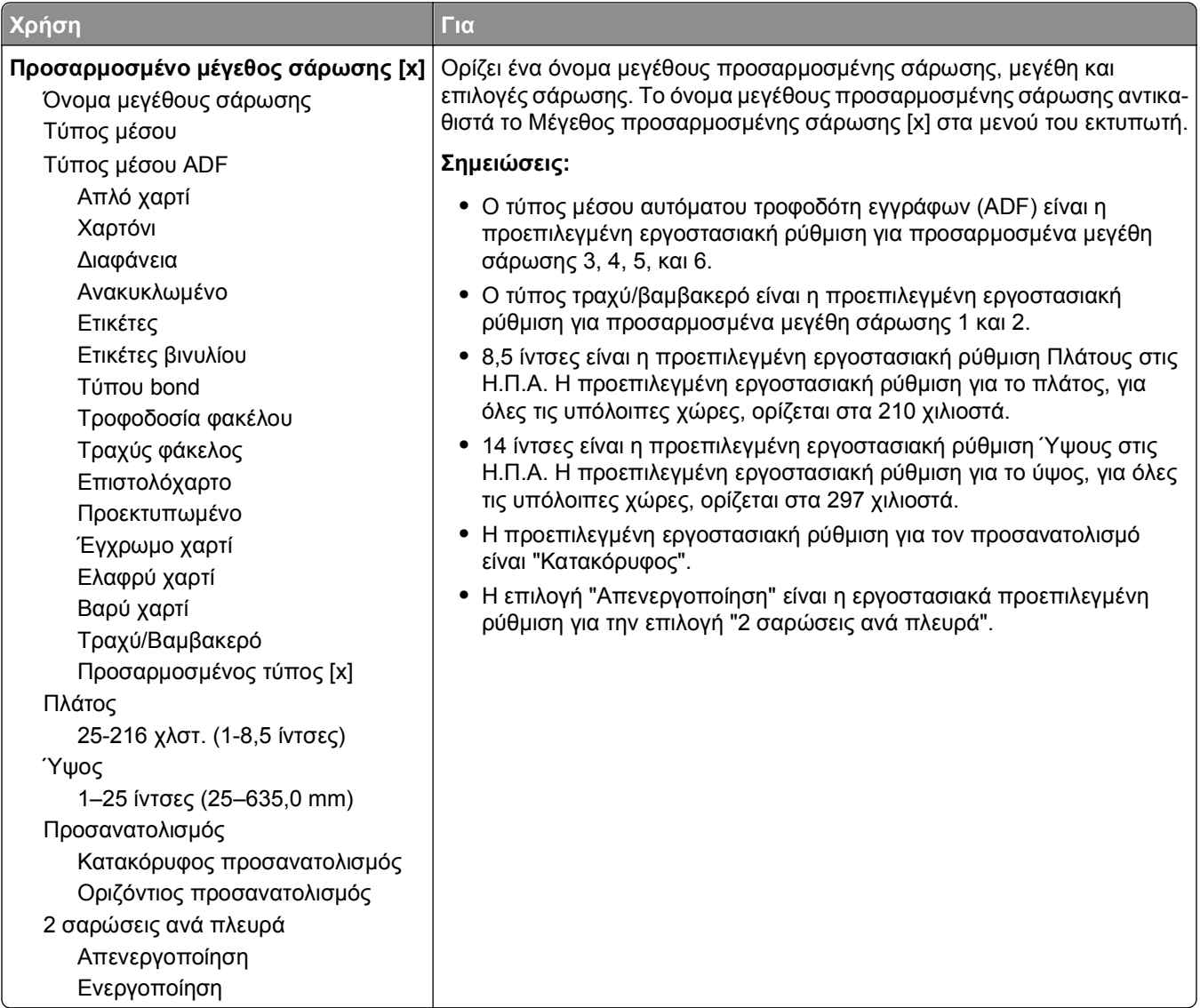

# **Mενού Γενική ρύθμιση**

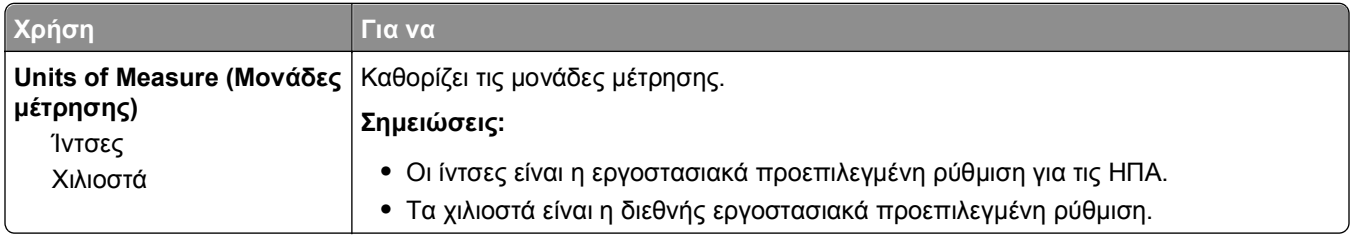

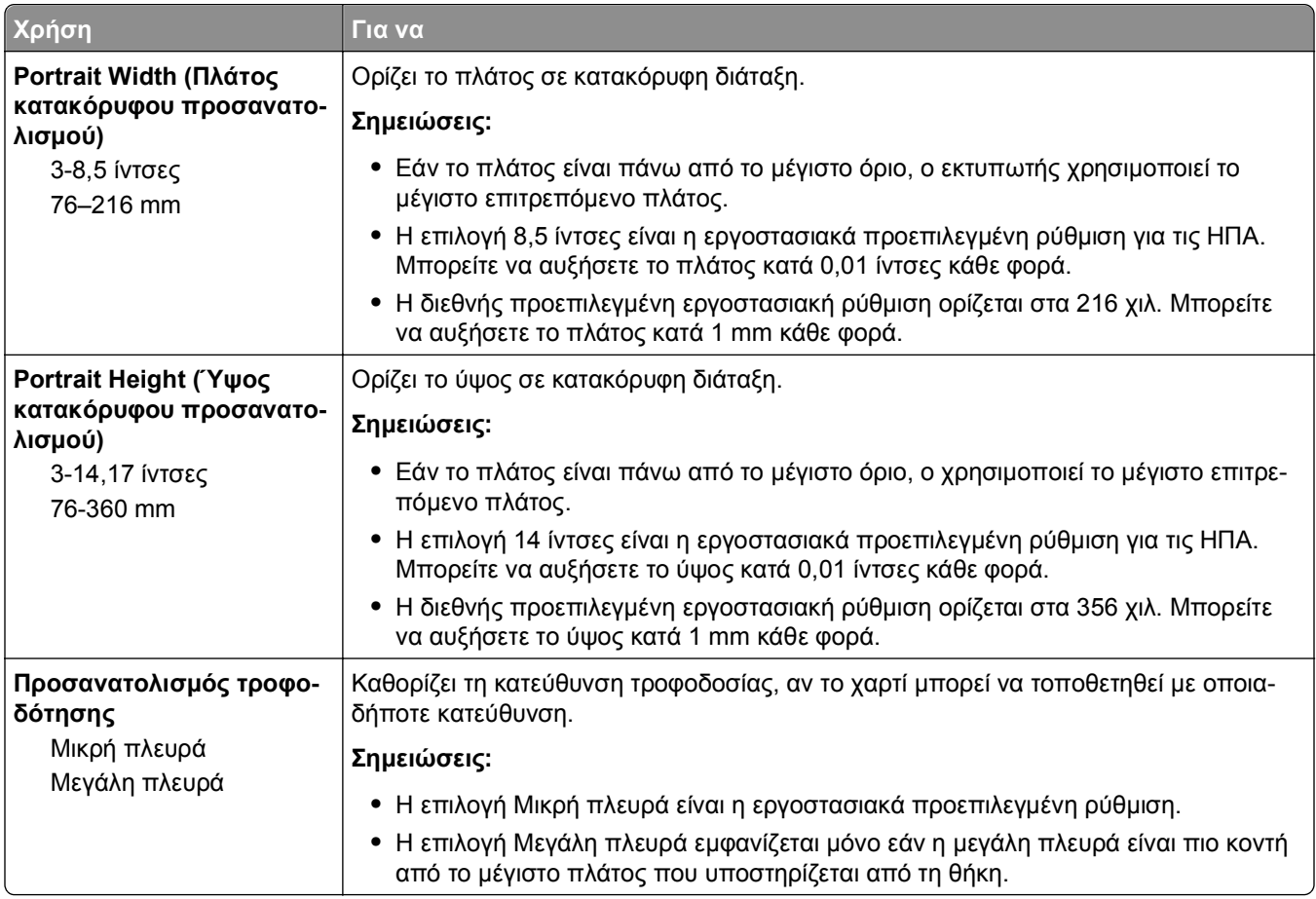

# **Μενού Αναφορές**

# **Μενού Αναφορές**

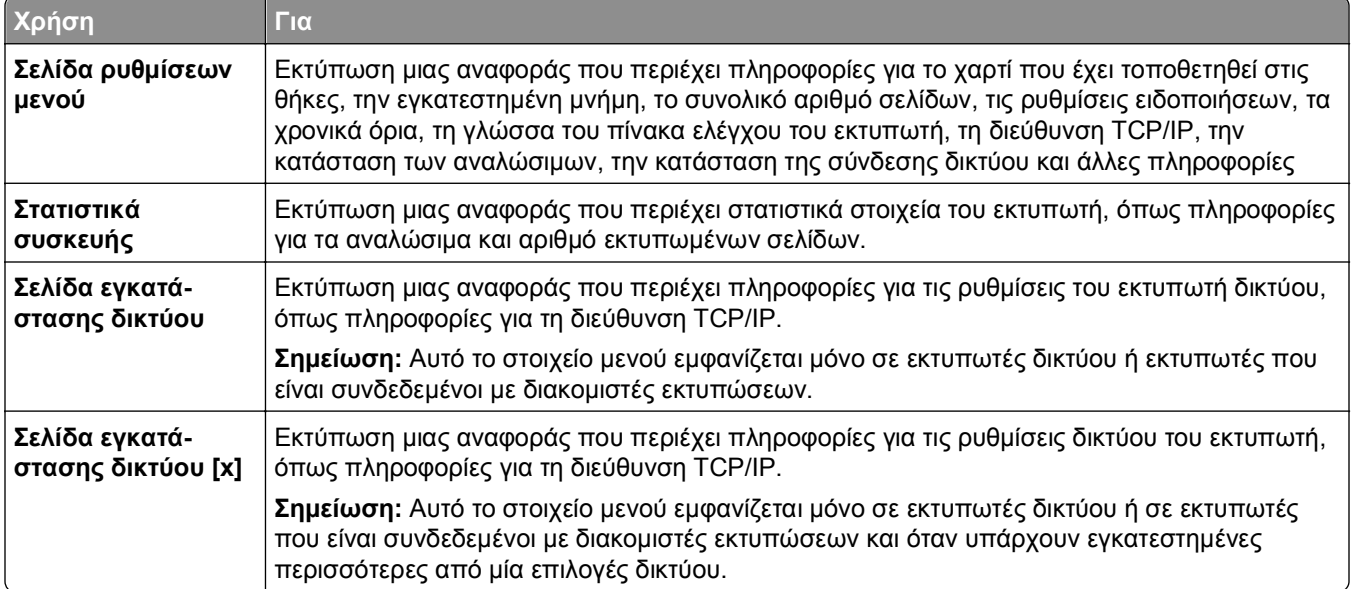

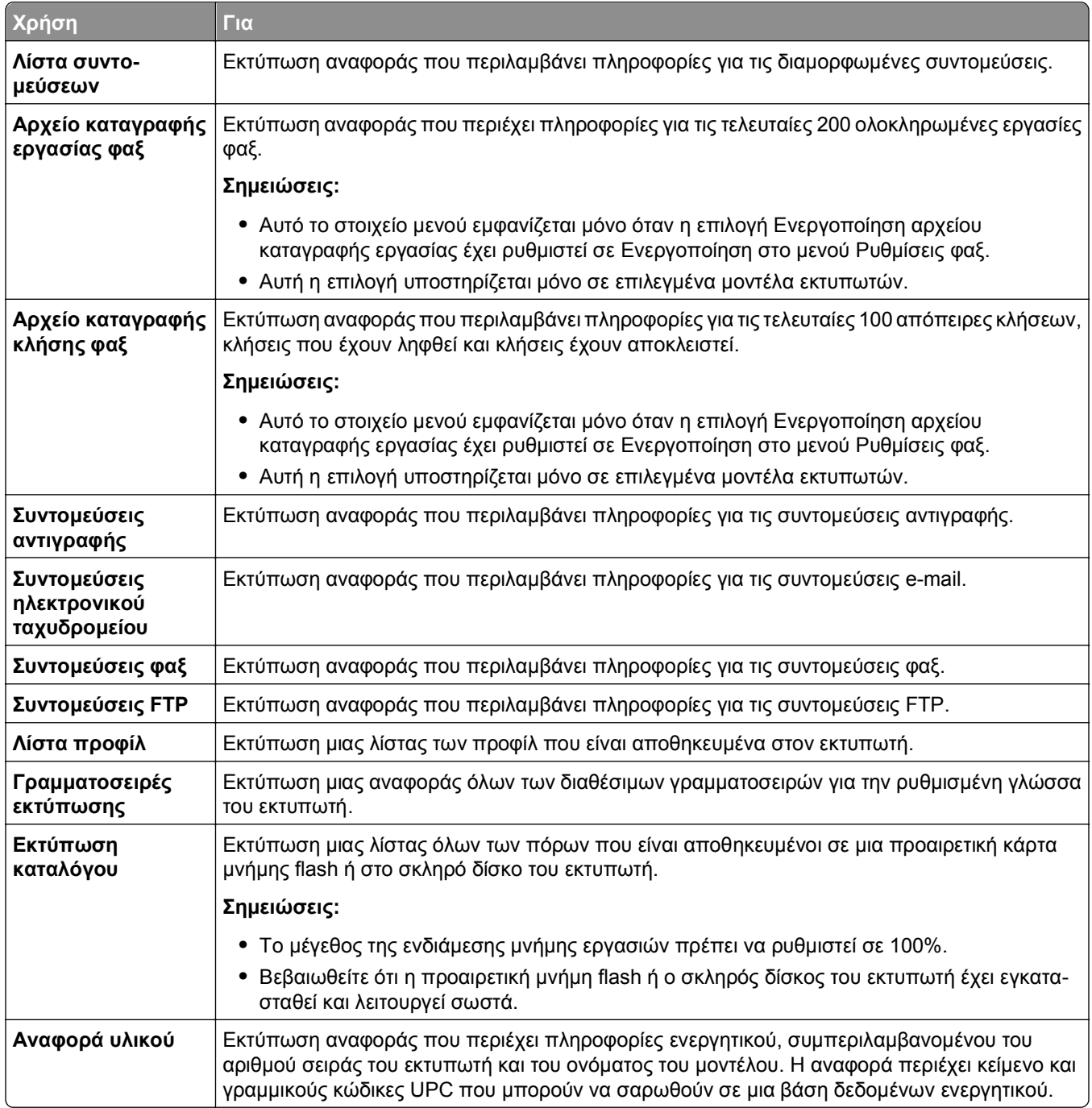

# **Μενού Δίκτυο/Θύρες**

#### **Μενού Ενεργό NIC**

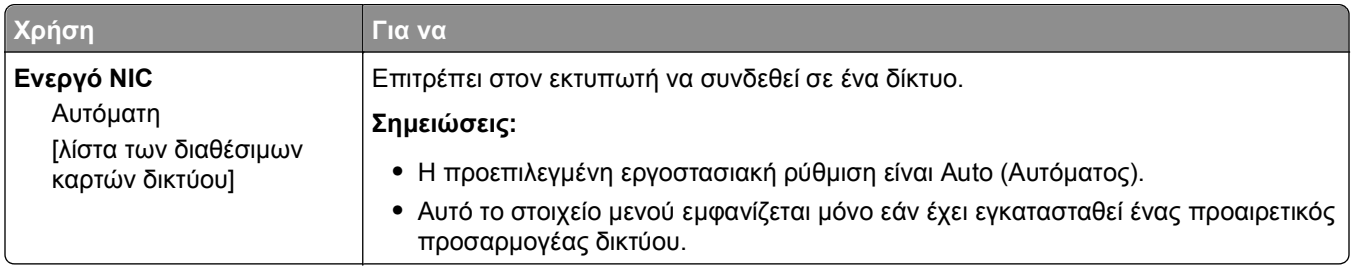

## **Μενού "Τυπικό δίκτυο" ή "Δίκτυο [x] "**

**Σημείωση:** Σε αυτό το μενού εμφανίζονται μόνο οι ενεργές θύρες. Όλες οι μη ενεργές θύρες παραλείπονται.

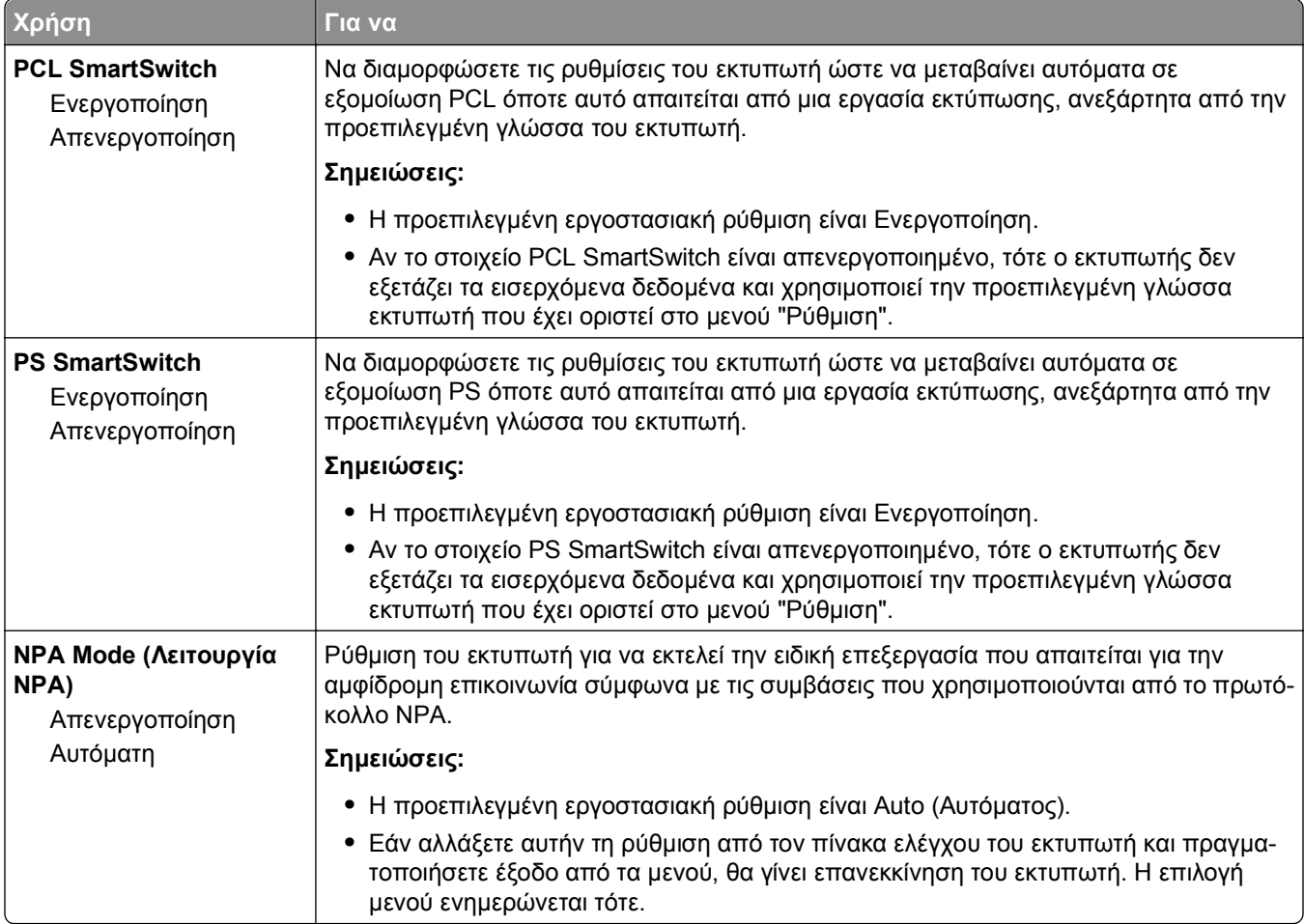

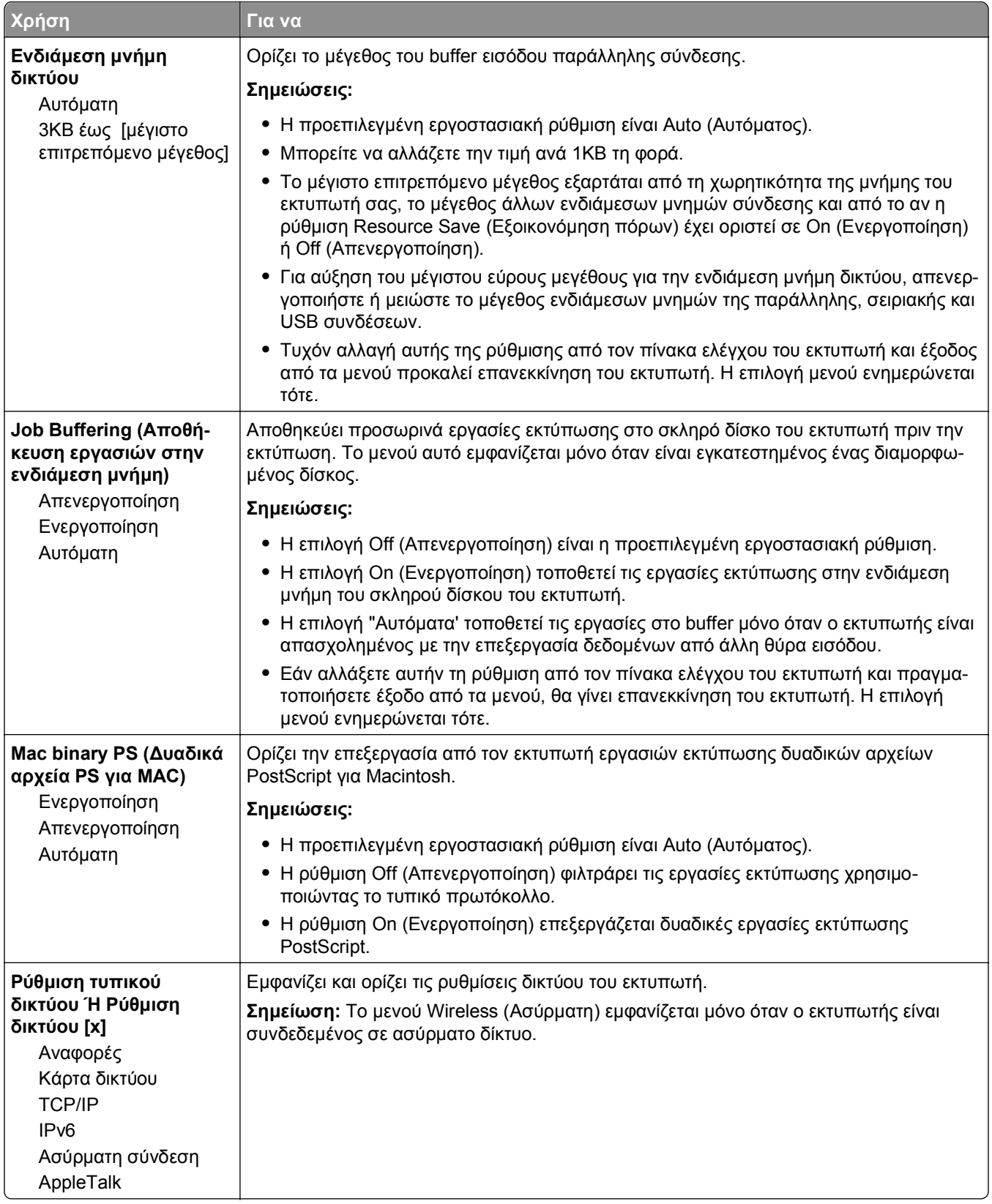

## **Μενού Αναφορές**

Για πρόσβαση σε αυτό το μενού, μεταβείτε σε οποιοδήποτε από τα παρακάτω:

- **• Δίκτυο/Θύρες** >**Τυπικό δίκτυο** >**Ρύθμιση τυπικού δικτύου** >**Αναφορές**
- **• Δίκτυο/Θύρες** >**Δίκτυο [x]** >**Ρύθμιση δικτύου [x]** >**Αναφορές**

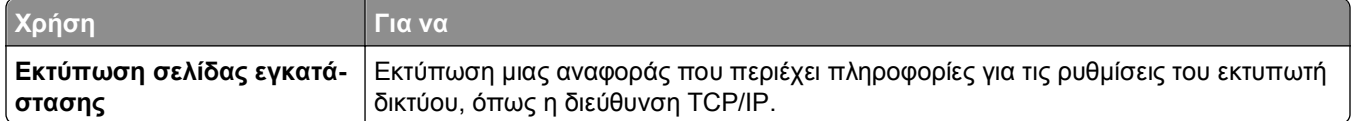

#### **Μενού "Κάρτα δικτύου"**

Για να αποκτήσετε πρόσβαση σε αυτό το μενού, μεταβείτε σε οποιοδήποτε από τα παρακάτω:

- **• Δίκτυο/Θύρες** >**Τυπικό δίκτυο** >**Ρύθμιση τυπικού δικτύου** >**Κάρτα δικτύου**
- **• Δίκτυο/Θύρες** >**Δίκτυο [x]** >**Ρύθμιση δικτύου [x]** >**Κάρτα δικτύου**

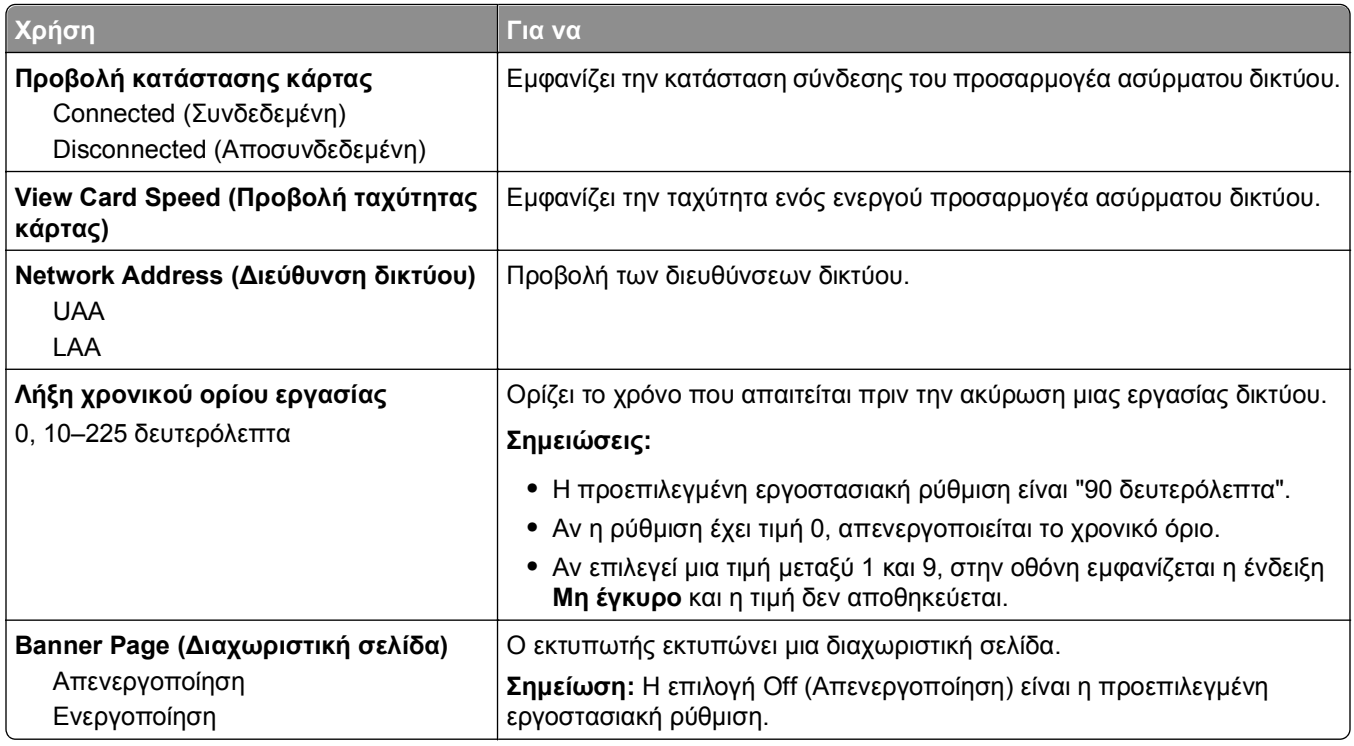

#### **Μενού TCP/IP**

Για πρόσβαση σε αυτό το μενού, μεταβείτε σε οποιοδήποτε από τα παρακάτω:

- **• Δίκτυο/Θύρες** >**Τυπικό δίκτυο** >**Ρύθμιση τυπικού δικτύου** >**TCP/IP**
- **• Δίκτυο/Θύρες** >**Δίκτυο [x]** >**Ρύθμιση δικτύου [x]** >**TCP/IP**

**Σημείωση:** Το συγκεκριμένο μενού είναι διαθέσιμο μόνο για τα δικτυακά μοντέλα εκτυπωτών ή τους εκτυπωτές που συνδέονται με διακομιστές εκτύπωσης.

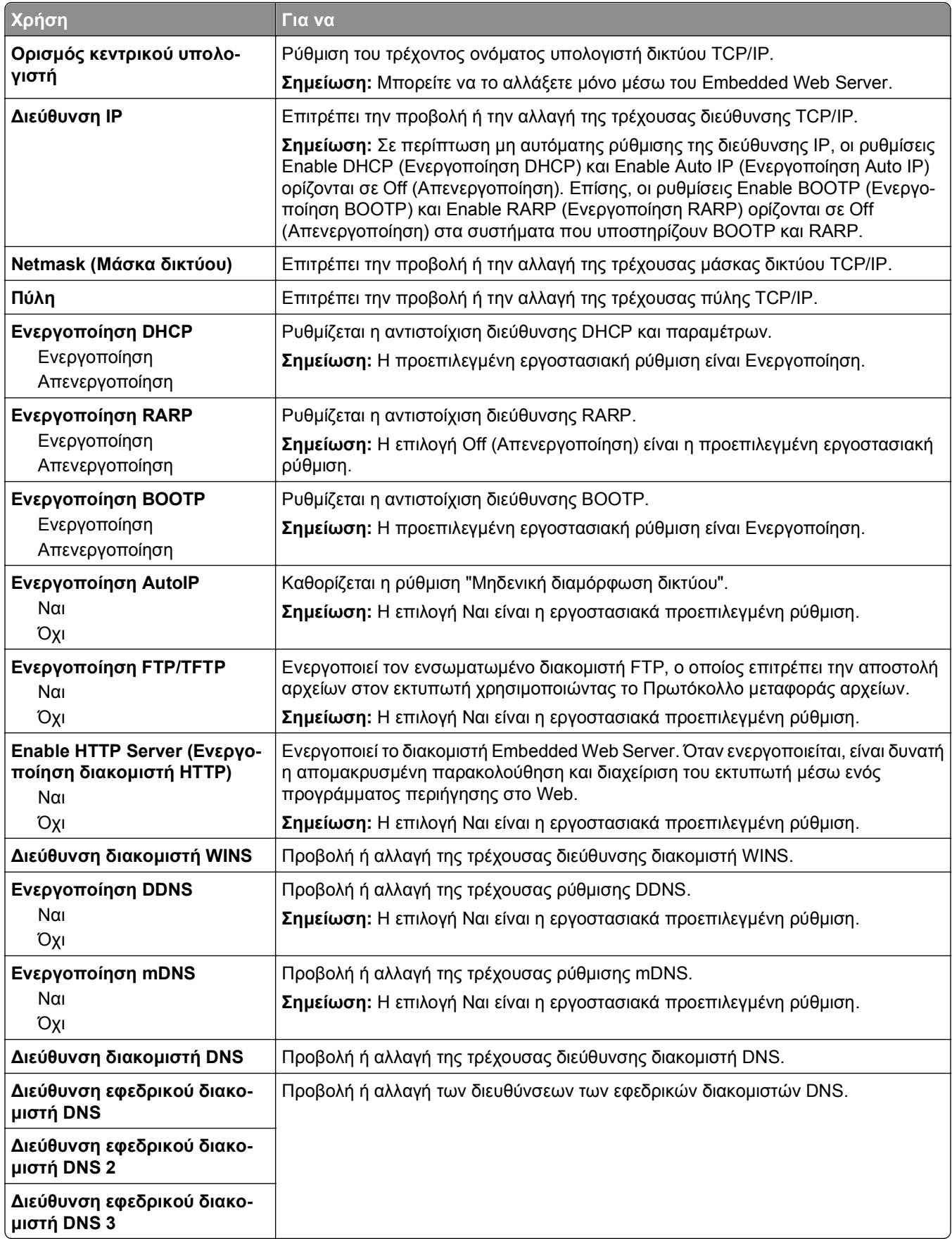

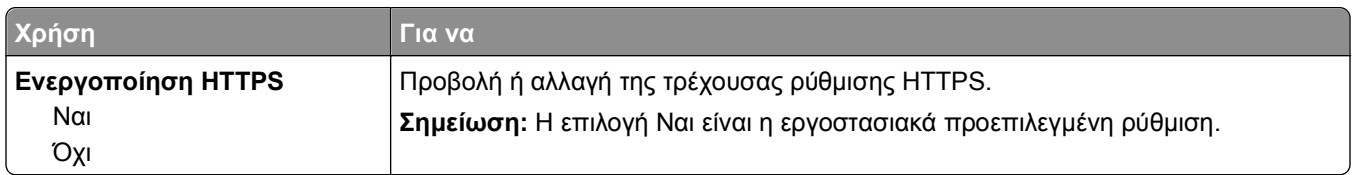

## **Mενού IPv6**

Για να αποκτήσετε πρόσβαση σε αυτό το μενού, μεταβείτε σε οποιοδήποτε από τα παρακάτω:

- **• Δίκτυο/Θύρες** >**Τυπικό δίκτυο** >**Ρύθμιση τυπικού δικτύου** >**IPv6**
- **• Δίκτυο/Θύρες** >**Δίκτυο [x]** >**Ρύθμιση δικτύου [x]** >**IPv6**

**Σημείωση:** Το συγκεκριμένο μενού είναι διαθέσιμο μόνο για τα δικτυακά μοντέλα εκτυπωτών ή τους εκτυπωτές που συνδέονται με διακομιστές εκτύπωσης.

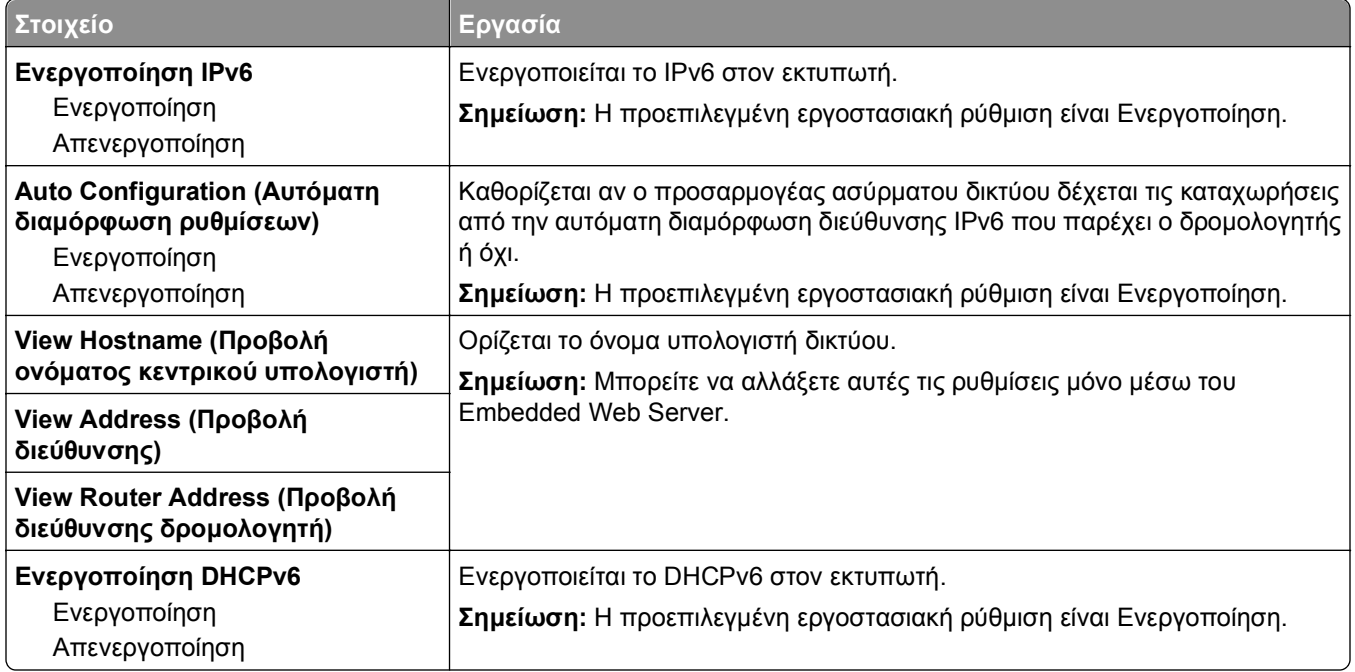

## **Μενού Ασύρματη λειτουργία**

**Σημείωση:** Αυτό το μενού είναι διαθέσιμο μόνο σε εκτυπωτές που είναι συνδεδεμένοι σε ασύρματο δίκτυο ή σε μοντέλα που διαθέτουν προσαρμογέα ασύρματου δικτύου.

Για πρόσβαση σε αυτό το μενού, επιλέξτε:

#### **Δίκτυο/Θύρες** >**Δίκτυο [x]** >**Ρύθμιση δικτύου [x]** >**Ασύρματη λειτουργία**
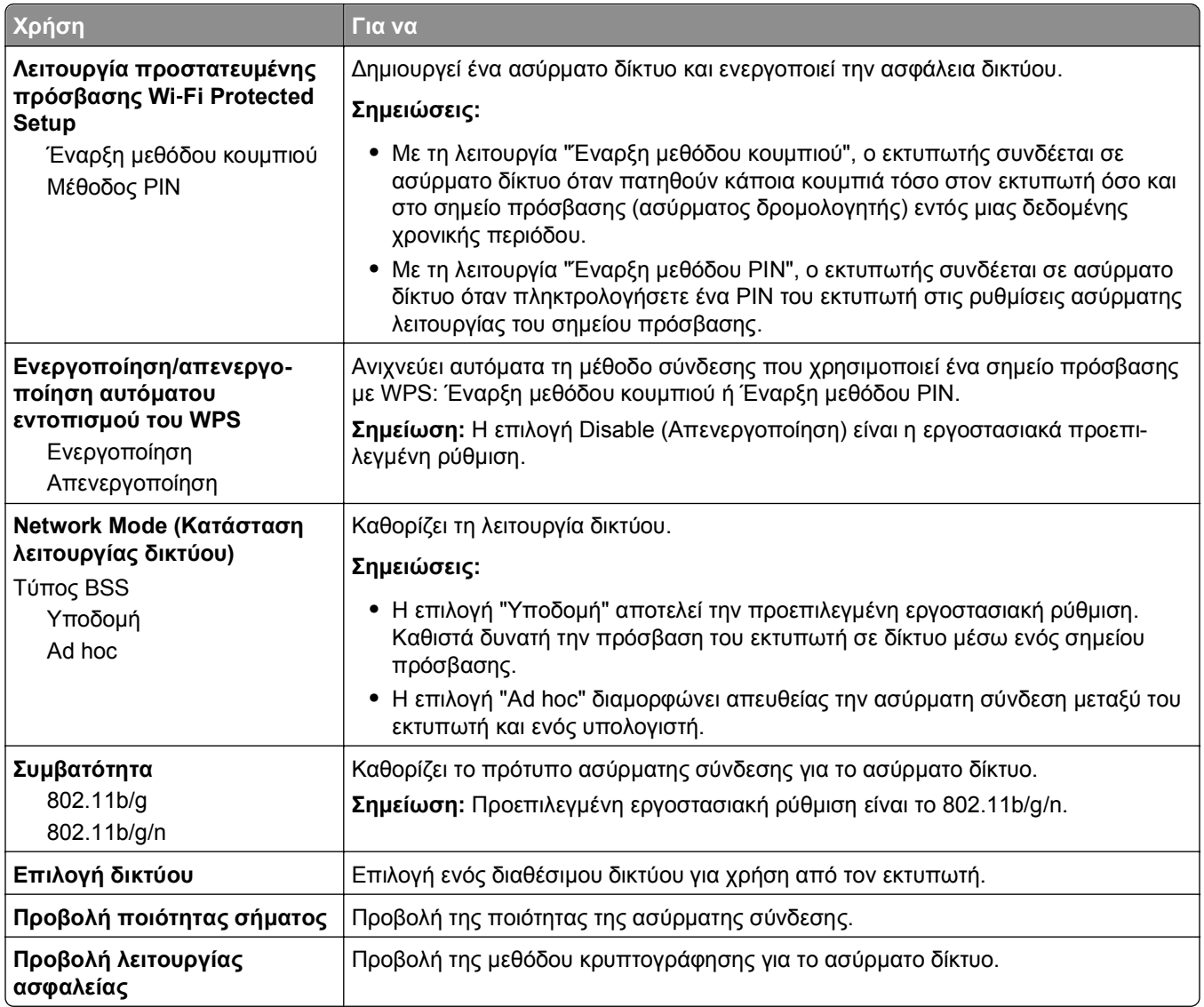

# **Μενού AppleTalk**

**Σημείωση:** Αυτό το μενού εμφανίζεται μόνο σε μοντέλα εκτυπωτή που είναι συνδεδεμένα σε δίκτυο Ethernet ή όταν έχει εγκατασταθεί ένας προαιρετικός προσαρμογέας ασύρματου δικτύου.

Για να αποκτήσετε πρόσβαση σε αυτό το μενού, μεταβείτε σε οποιοδήποτε από τα παρακάτω:

- **• Δίκτυο/Θύρες** >**Τυπικό δίκτυο** >**Ρύθμιση τυπικού δικτύου** >**AppleTalk**
- **• Δίκτυο/Θύρες** >**Δίκτυο [x]** >**Ρύθμιση Δικτύου [x]** >**AppleTalk**

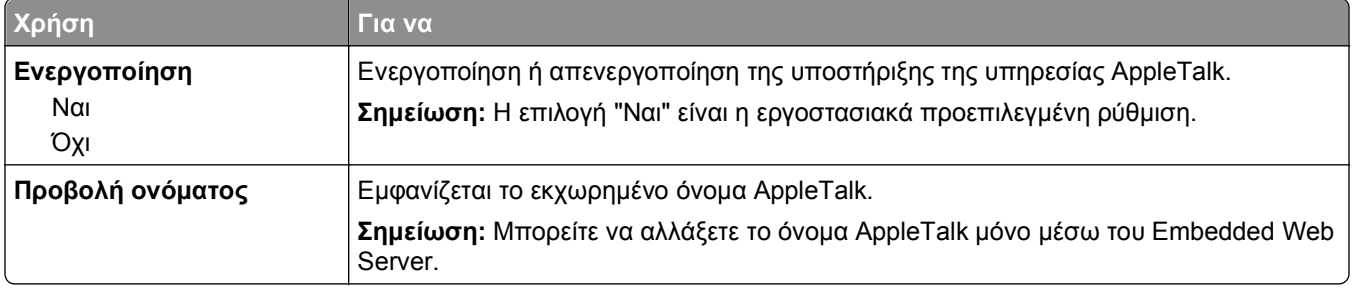

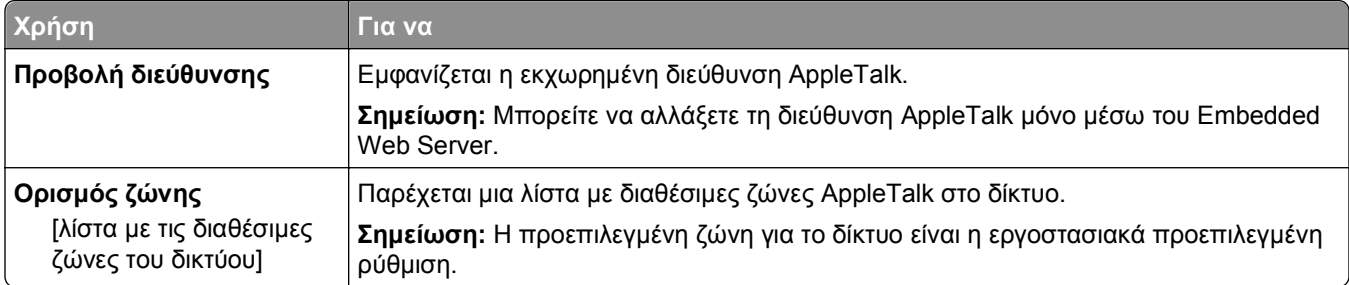

# **Μενού "Τυπική USB"**

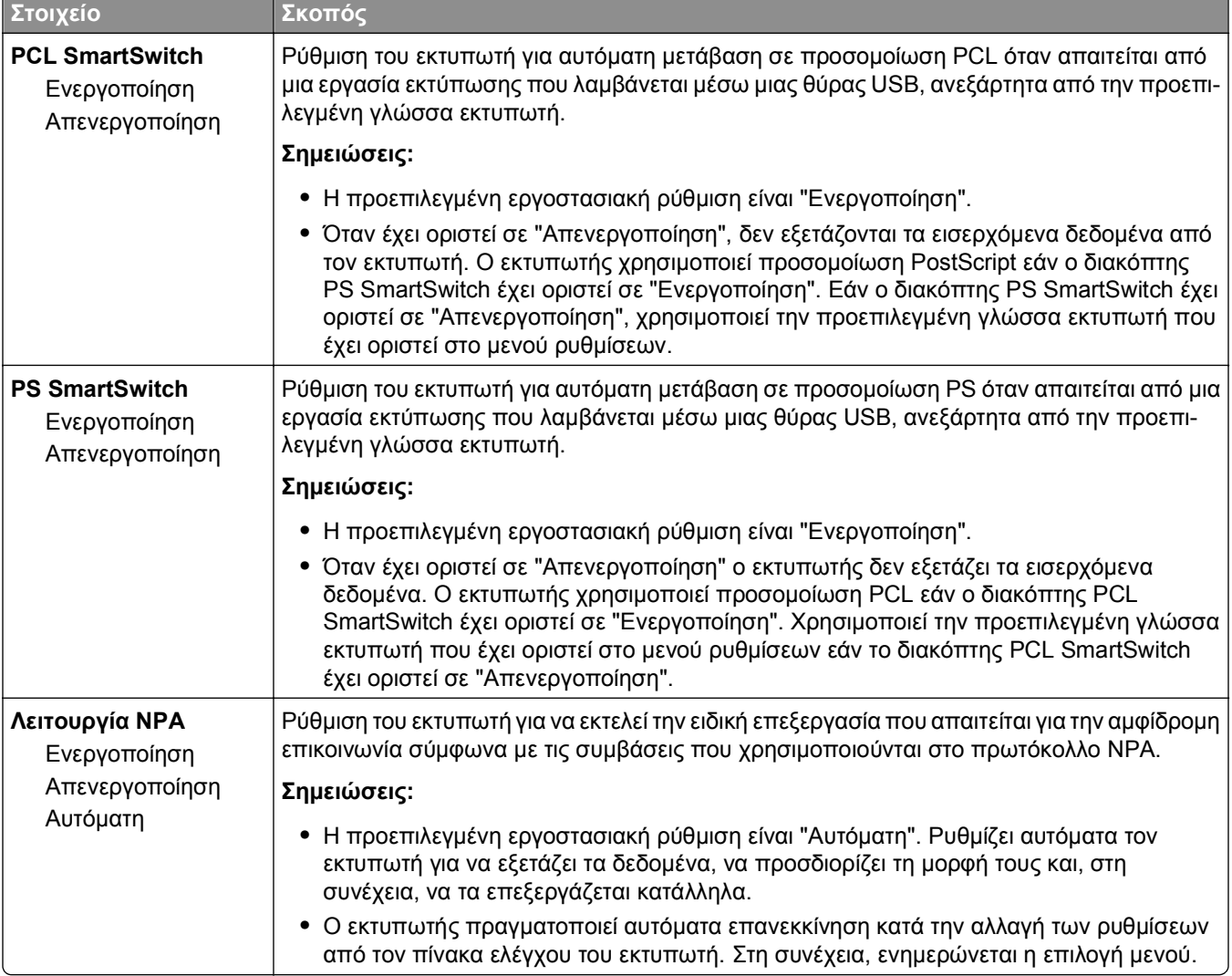

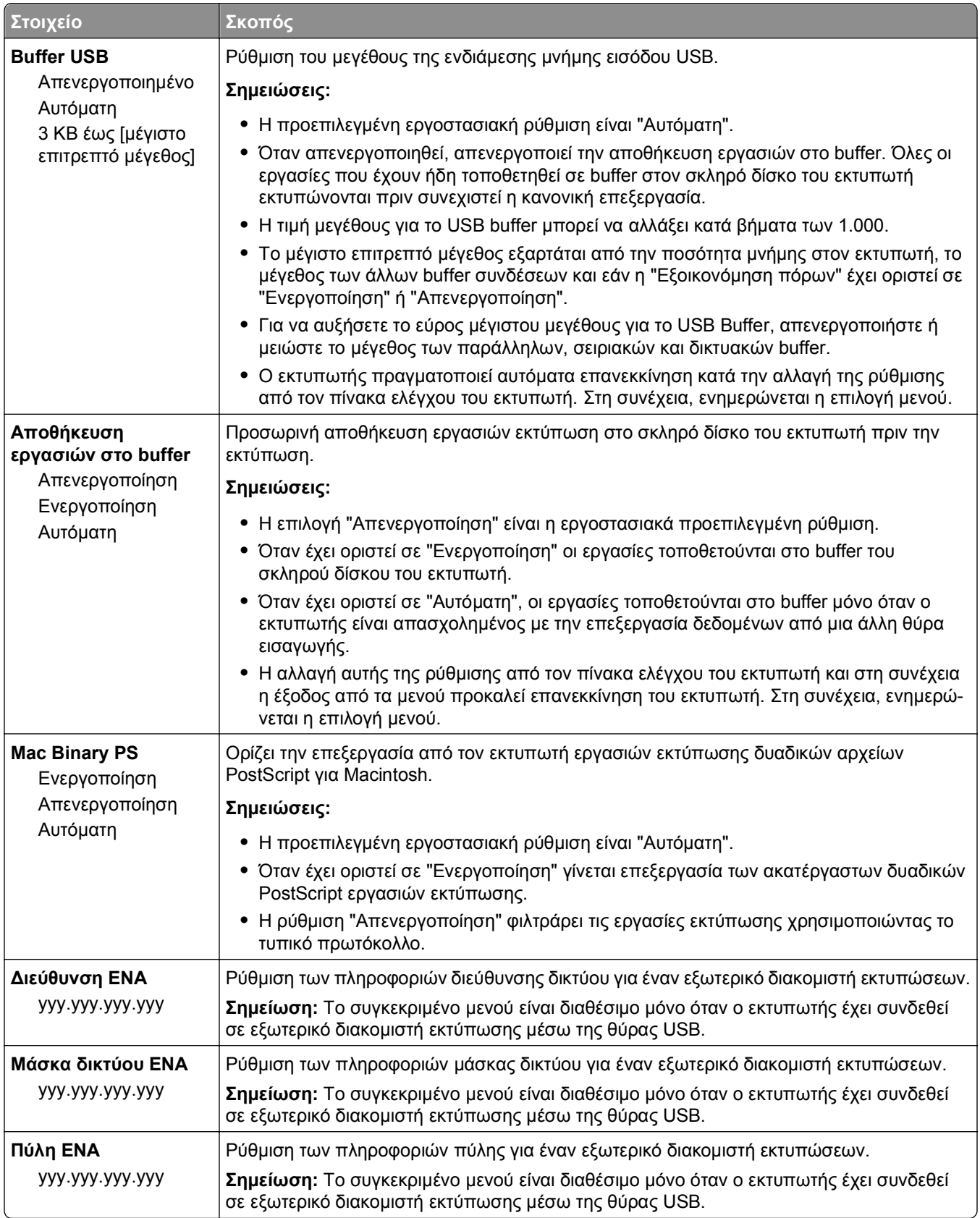

# **Μενού Παράλληλη θύρα [x]**

**Σημείωση:** Αυτό το μενού εμφανίζεται μόνο αν έχει εγκατασταθεί πρόσθετο εξάρτημα κάρτας παράλληλης σύνδεσης.

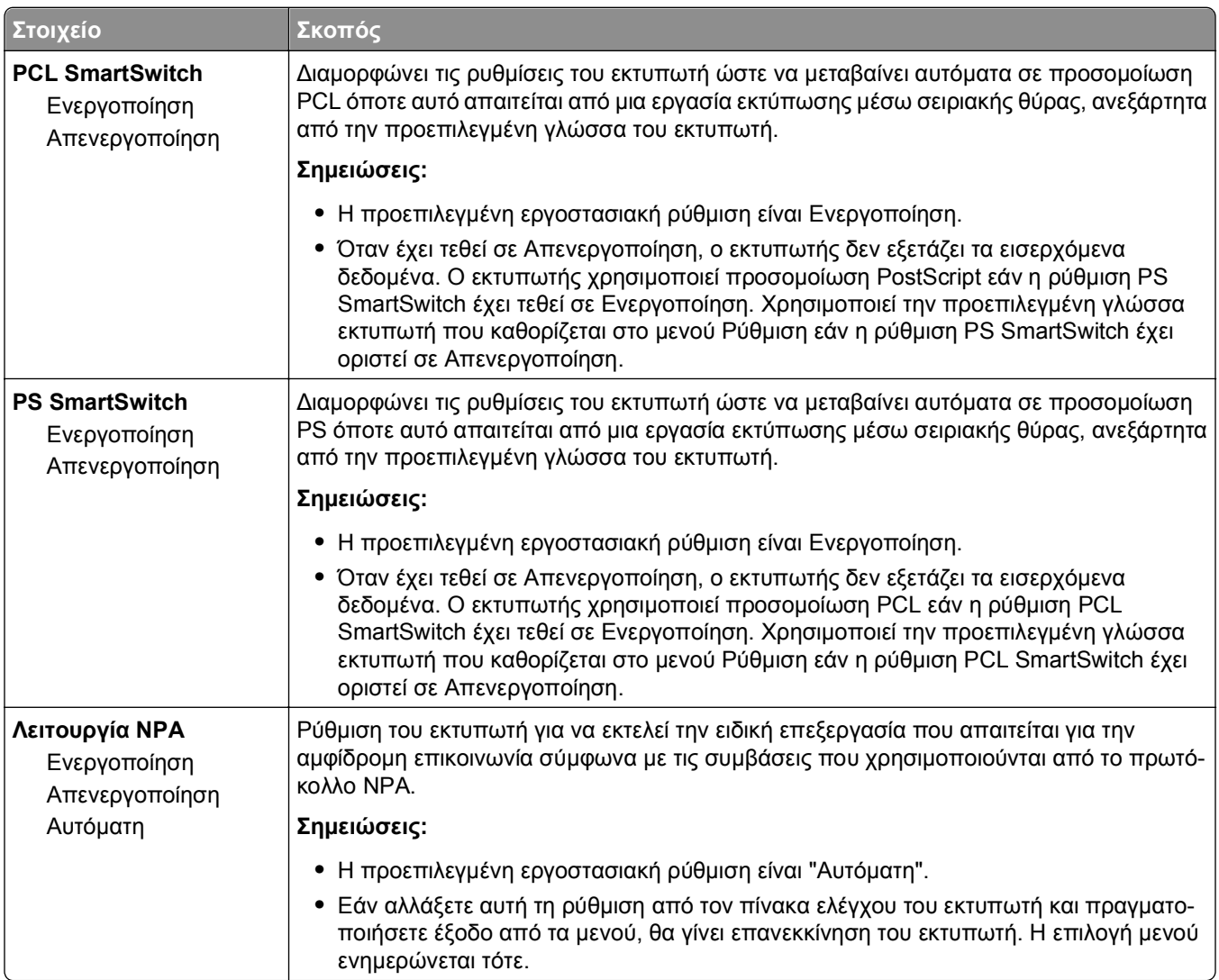

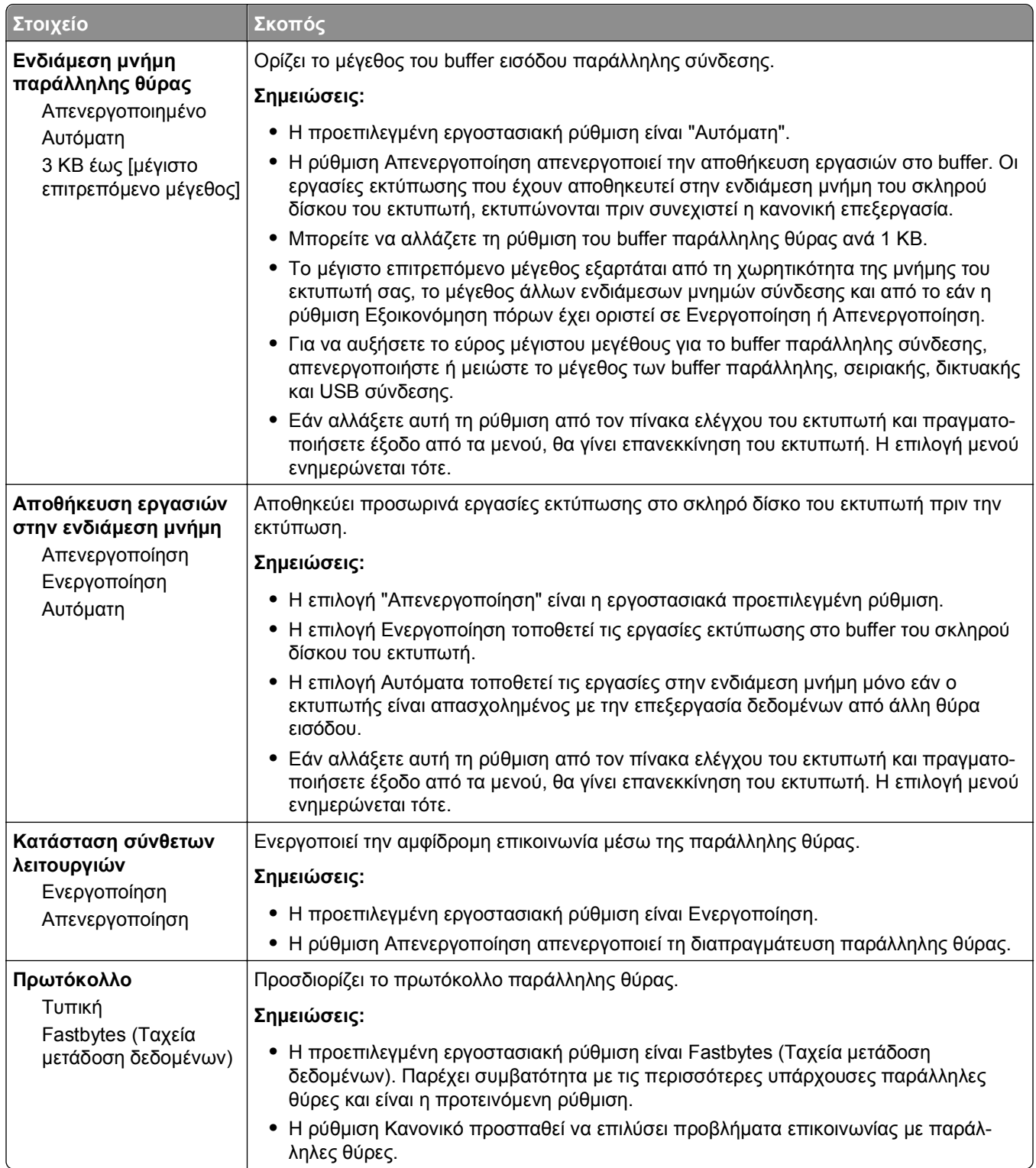

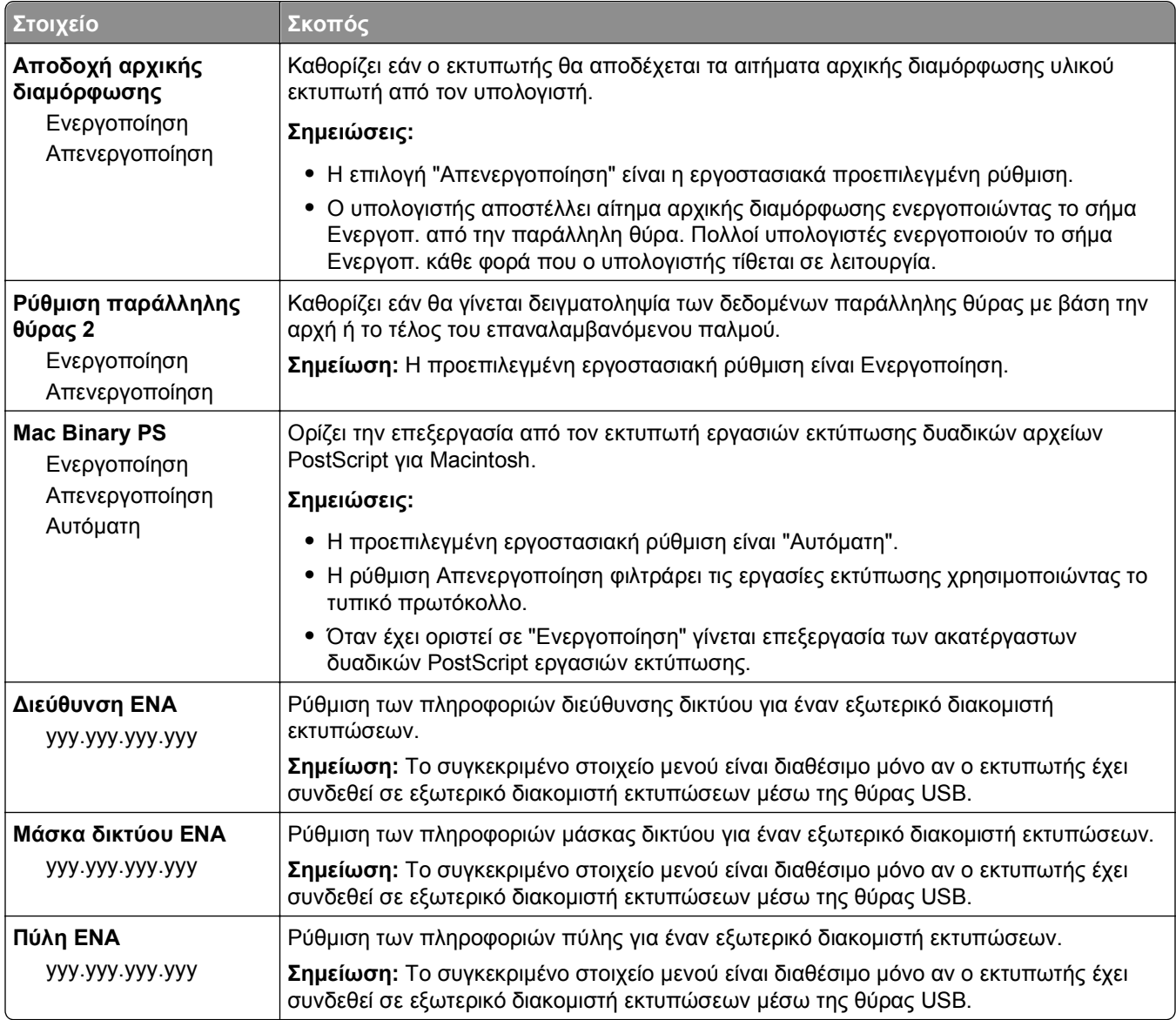

# **Μενού Σειριακή [x]**

**Σημείωση:** Αυτό το μενού εμφανίζεται μόνο αν έχει εγκατασταθεί πρόσθετο εξάρτημα κάρτας σειριακής σύνδεσης.

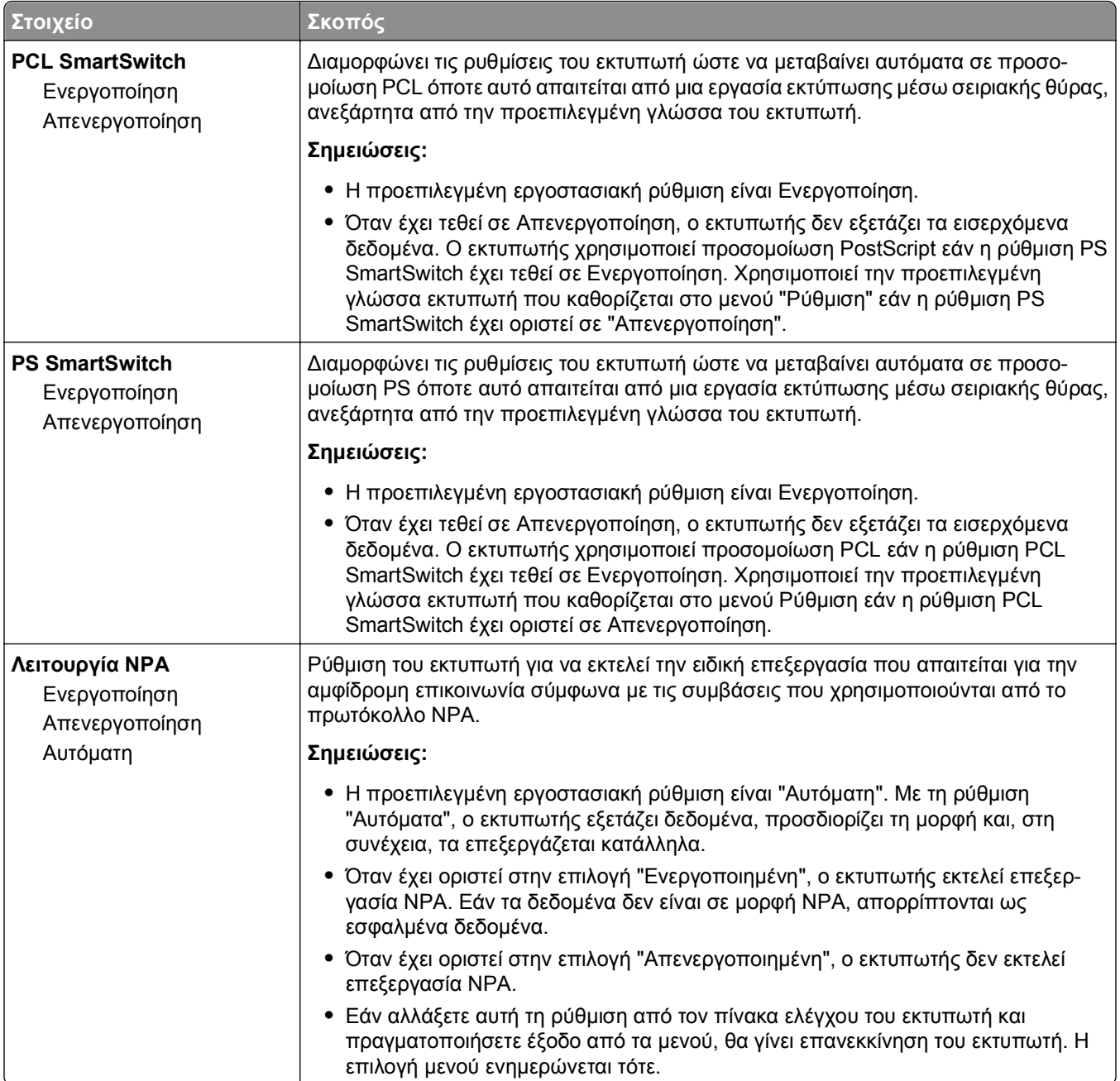

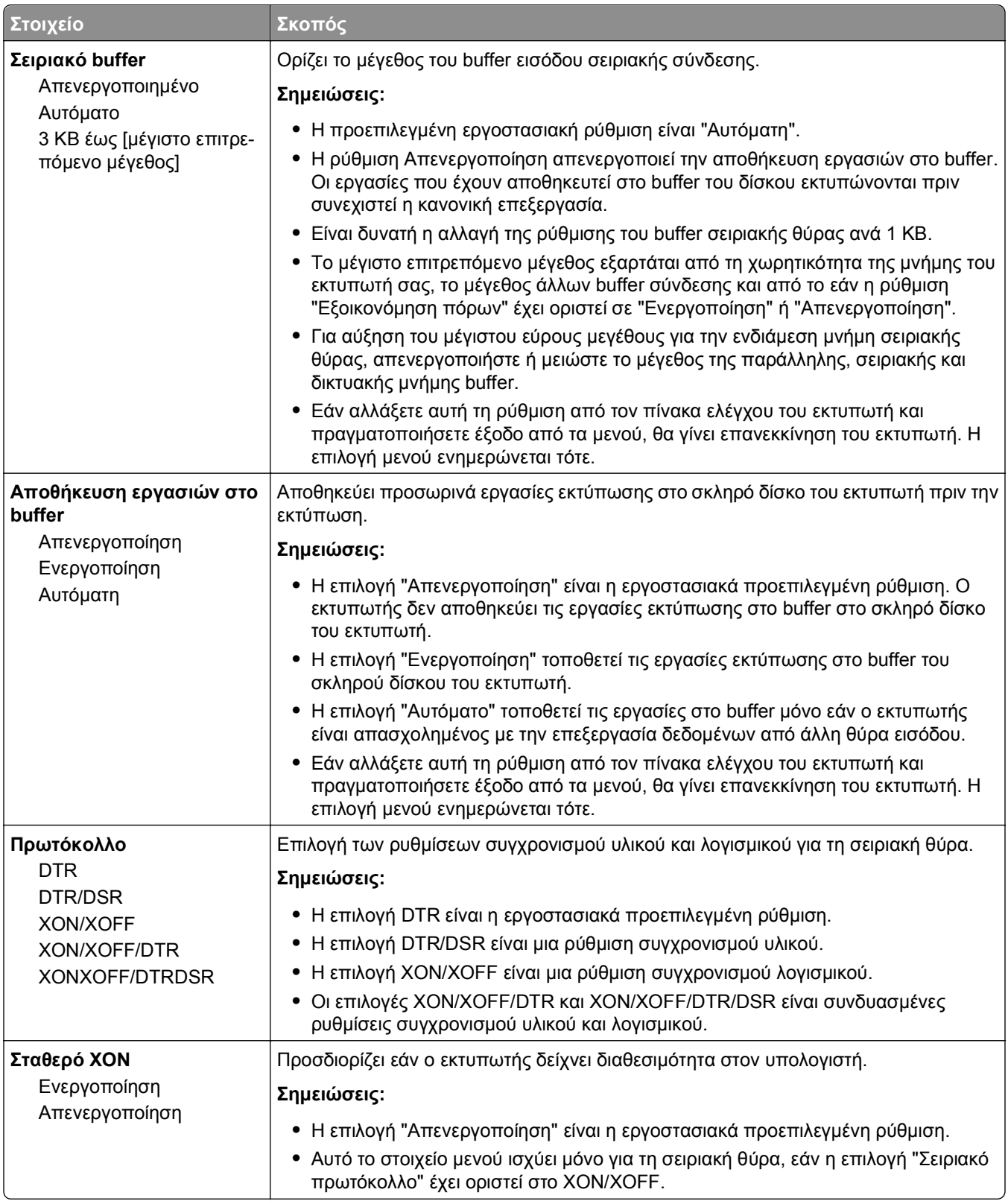

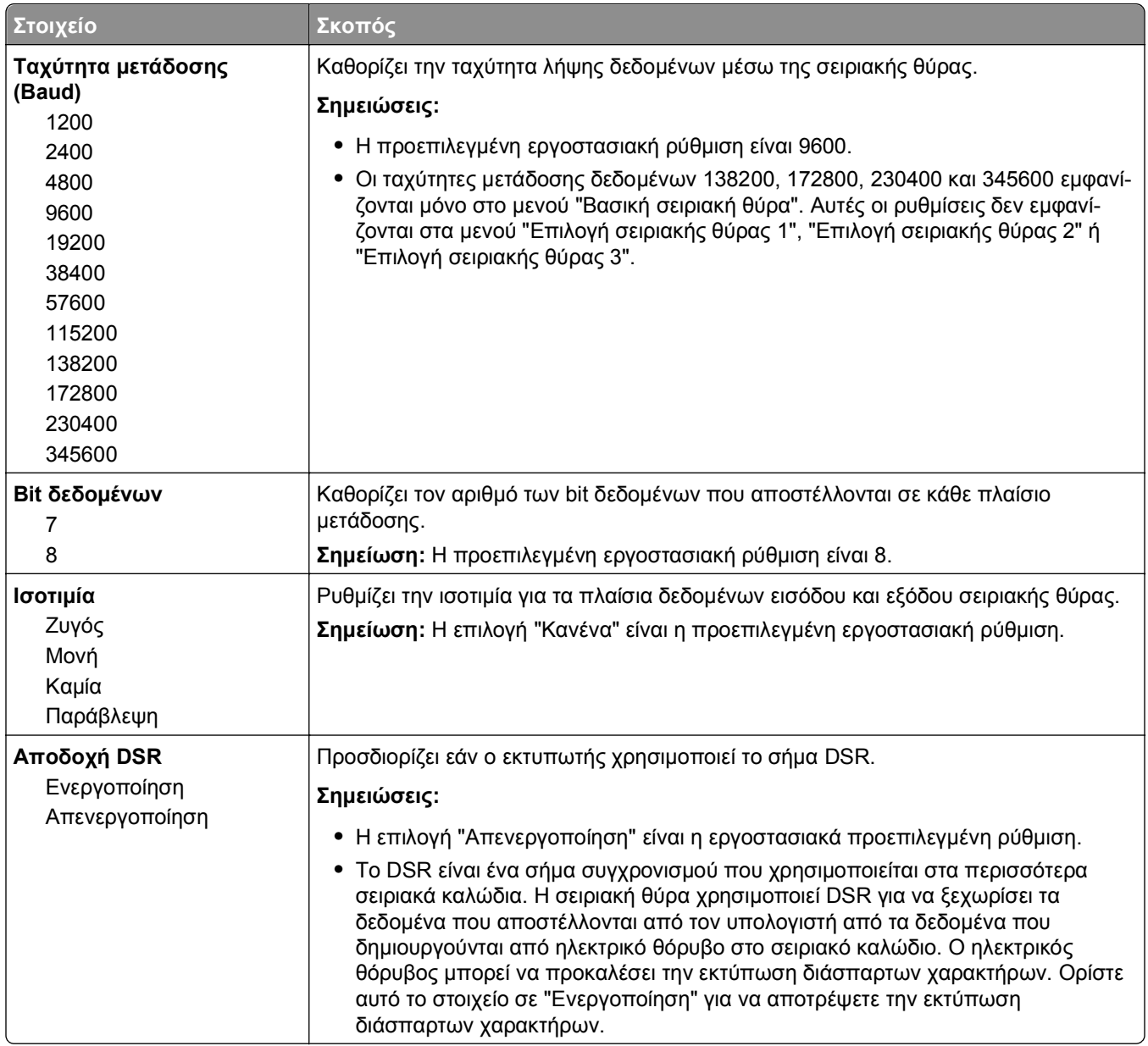

# **Μενού Ρύθμιση SMTP**

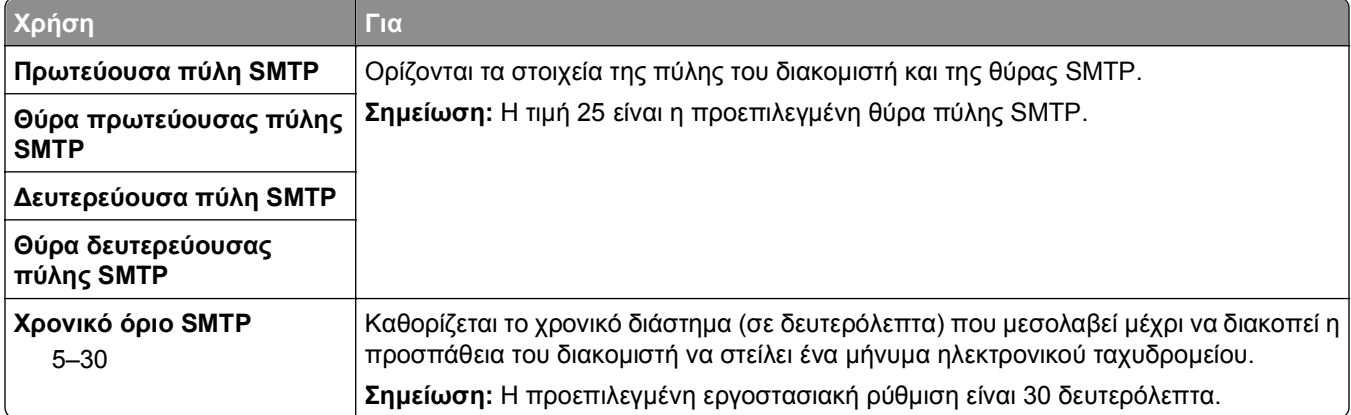

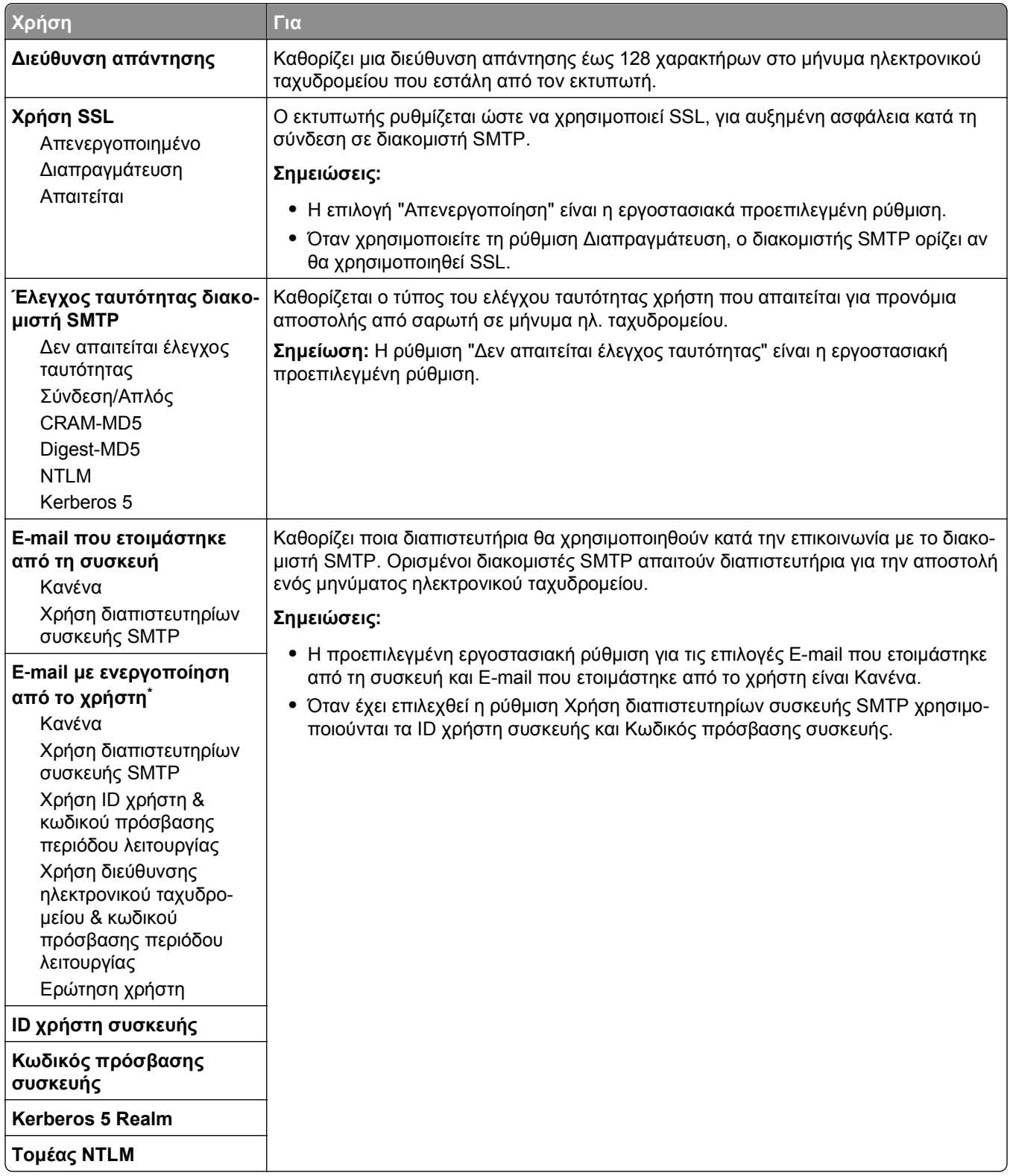

# **Μενού Ασφάλεια**

# **Μενού επεξεργασία ρυθμίσεων ασφαλείας**

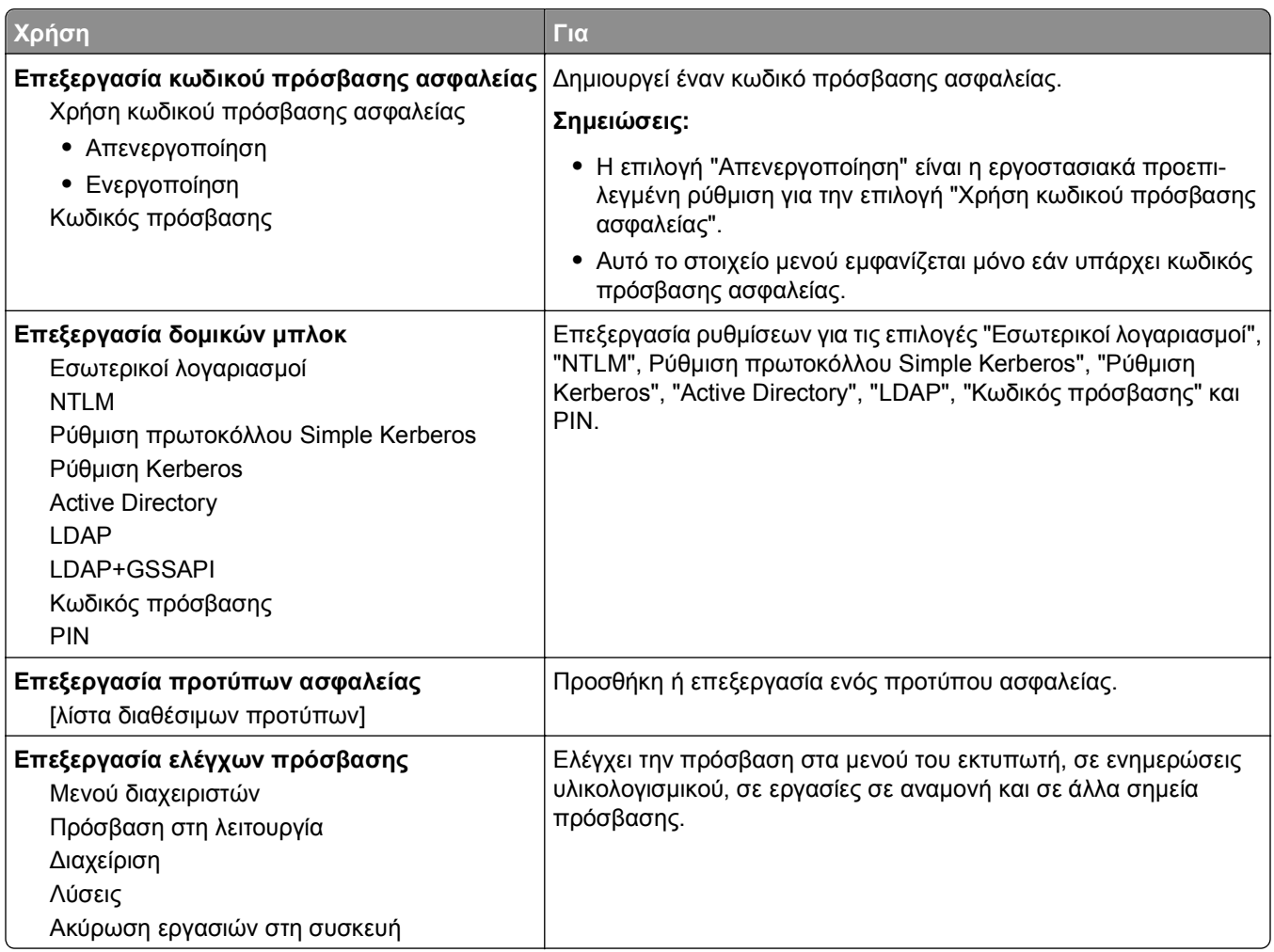

# **Μενού Διάφορες ρυθμίσεις ασφαλείας**

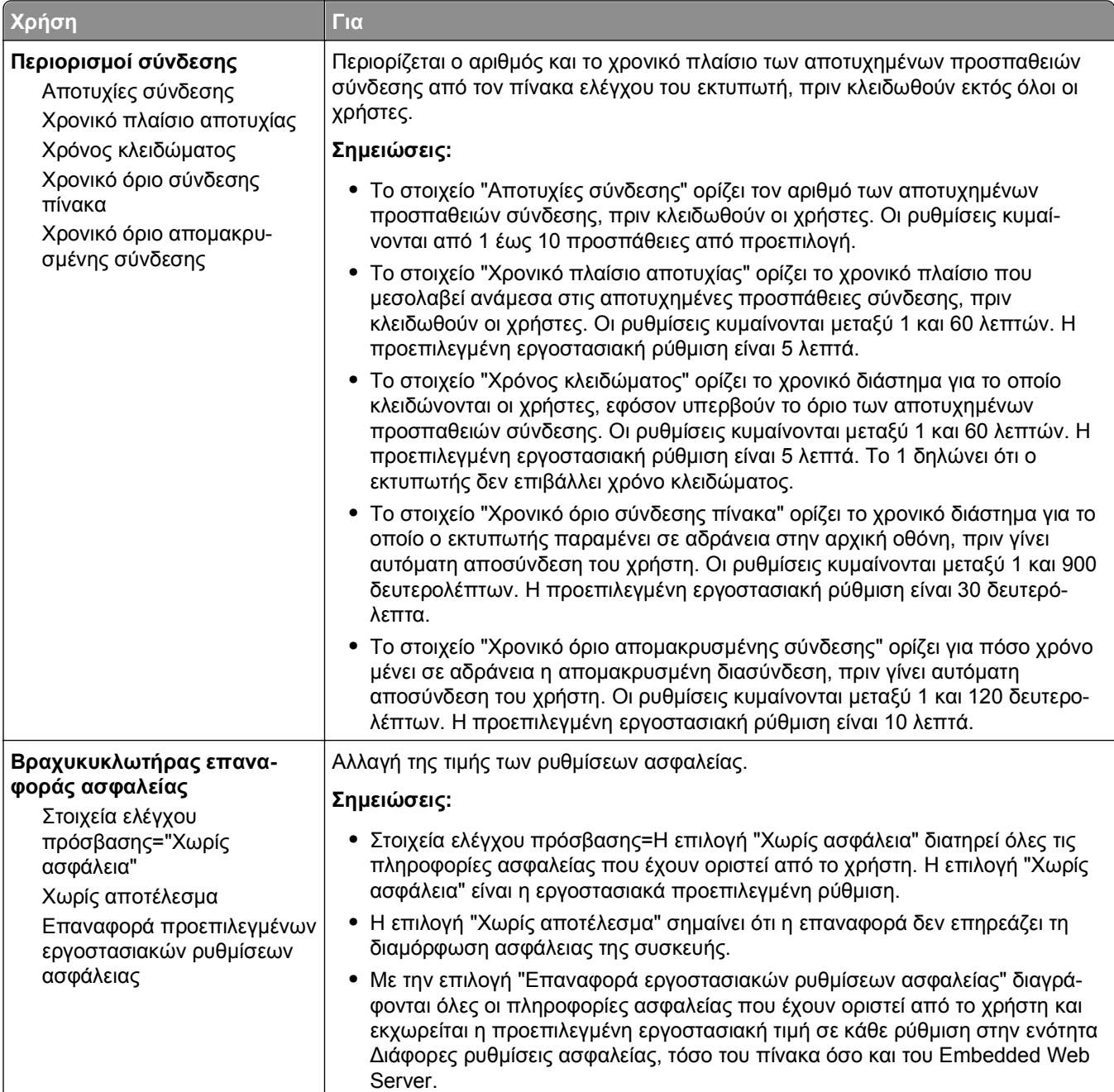

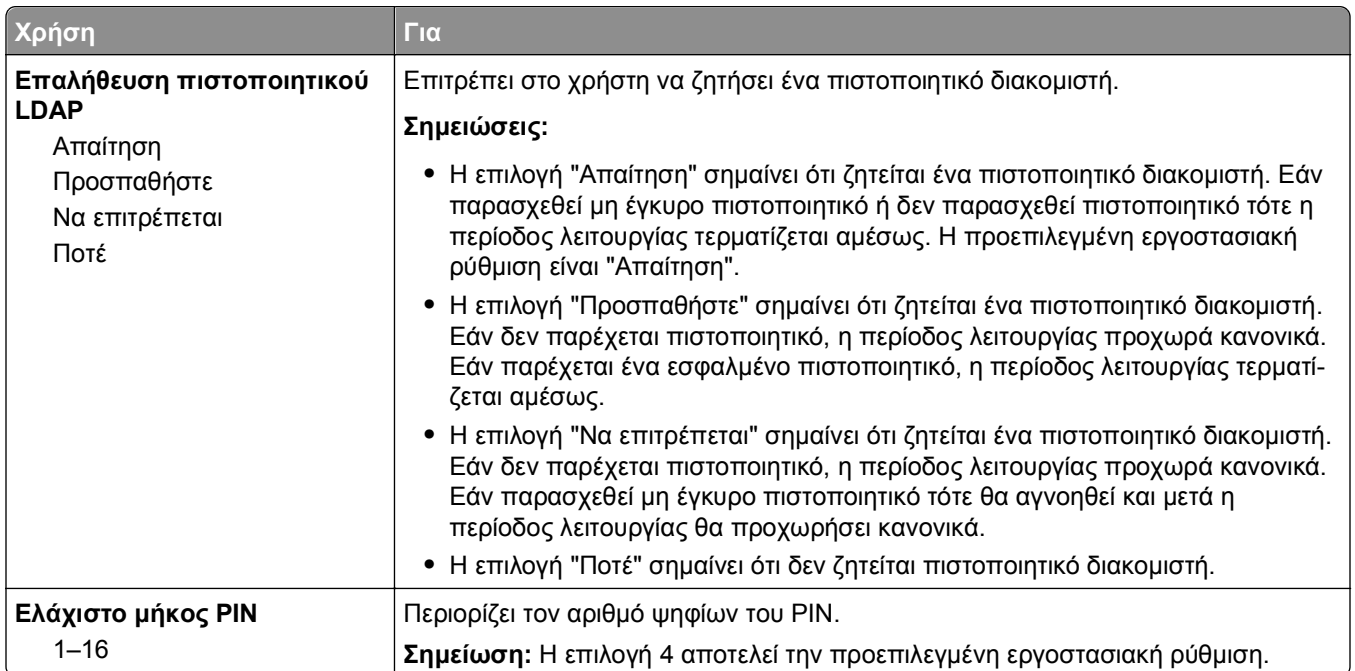

# **Μενού Εμπιστευτικές εκτυπώσεις**

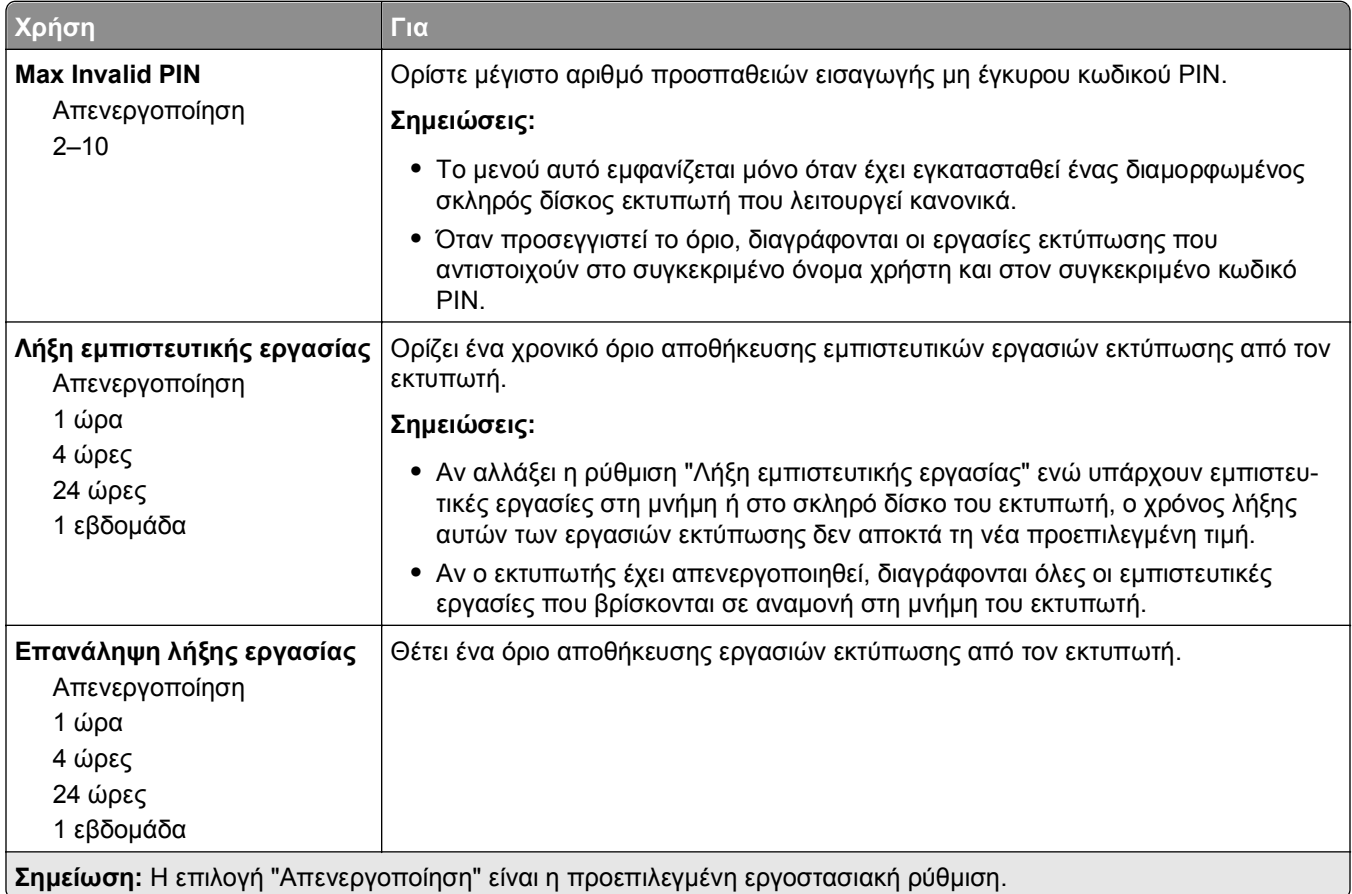

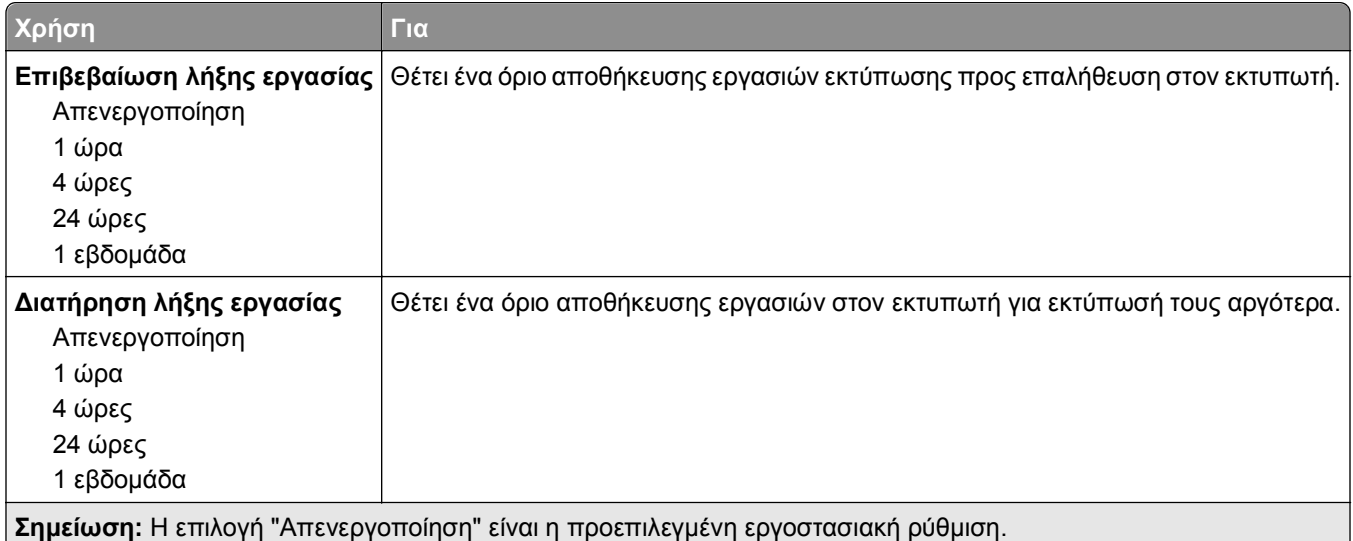

### **Μενού Καθαρισμός δίσκου**

Η λειτουργία "Καθαρισμός δίσκου" διαγράφει *μόνο* τα δεδομένα της εργασίας εκτύπωσης στο σκληρό δίσκο του εκτυπωτή τα οποία *δεν χρησιμοποιούνται* επί του παρόντος από το σύστημα αρχείου. Όλα τα μόνιμα δεδομένα στο σκληρό δίσκο του εκτυπωτή, όπως γραμματοσειρές, μακροεντολές και εργασίες σε αναμονή, διατηρούνται.

**Σημείωση:** Το μενού αυτή εμφανίζεται μόνο εάν έχει εγκατασταθεί ένας διαμορφωμένος σκληρός δίσκος εκτυπωτή που λειτουργεί κανονικά.

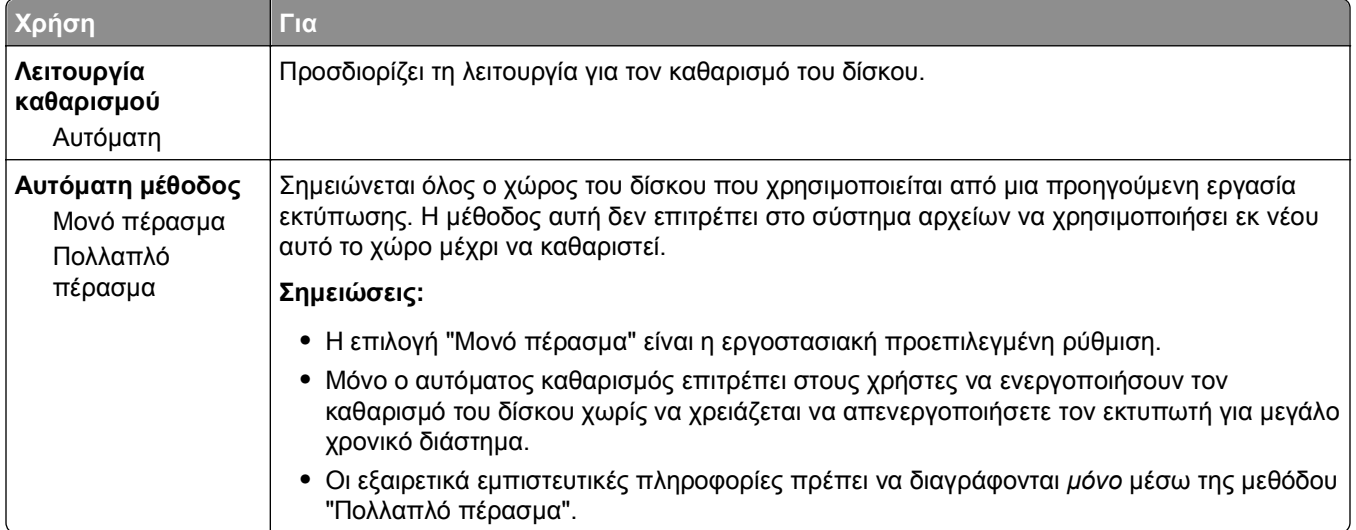

# **Μενού Αρχείο καταγραφής ελέγχου ασφαλείας**

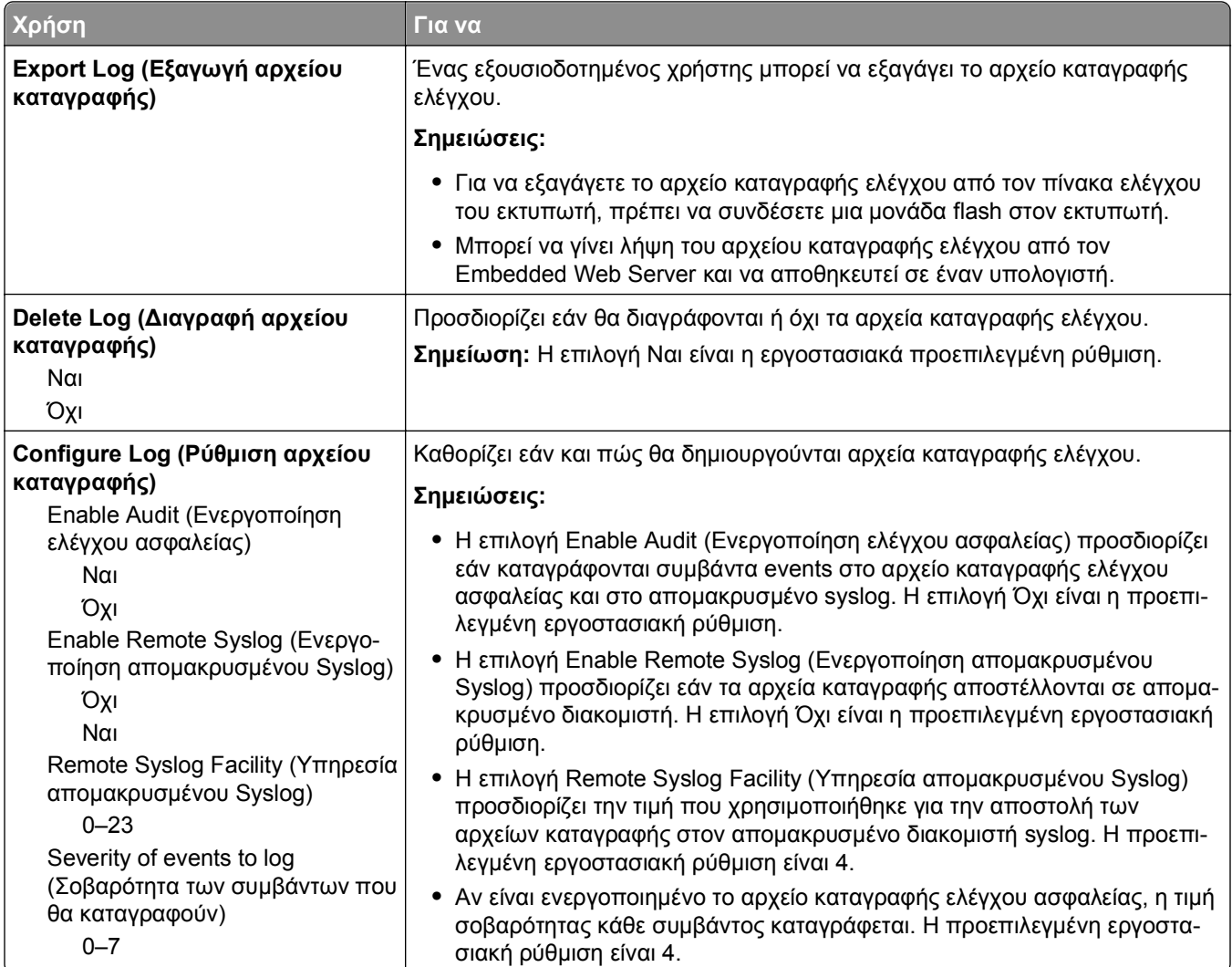

# **Μενού Ορισμός ημερομηνίας και ώρας**

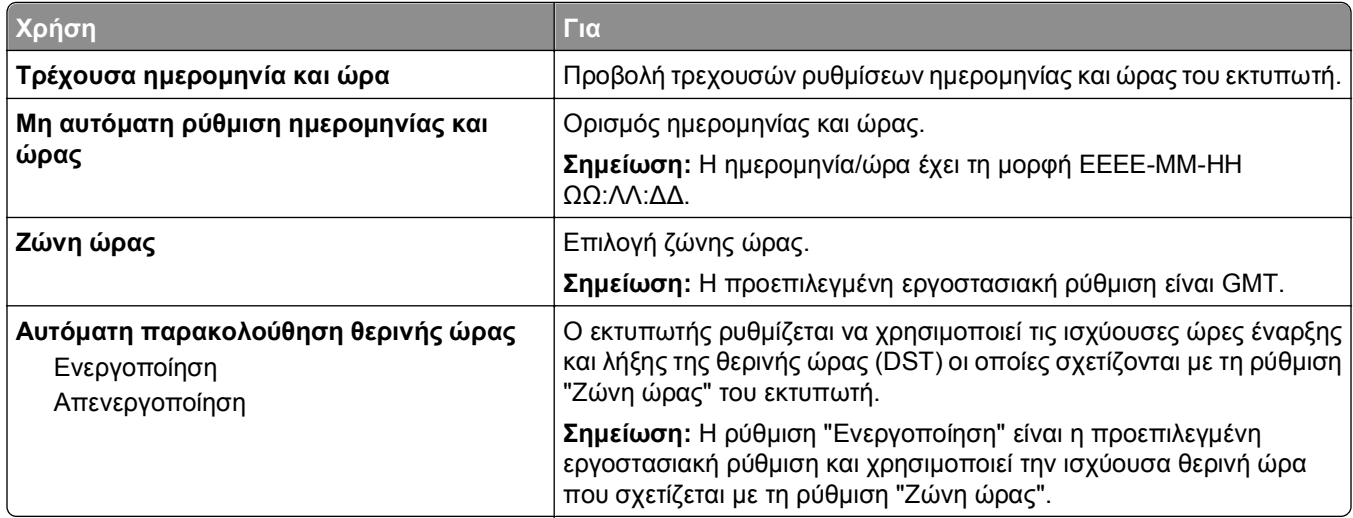

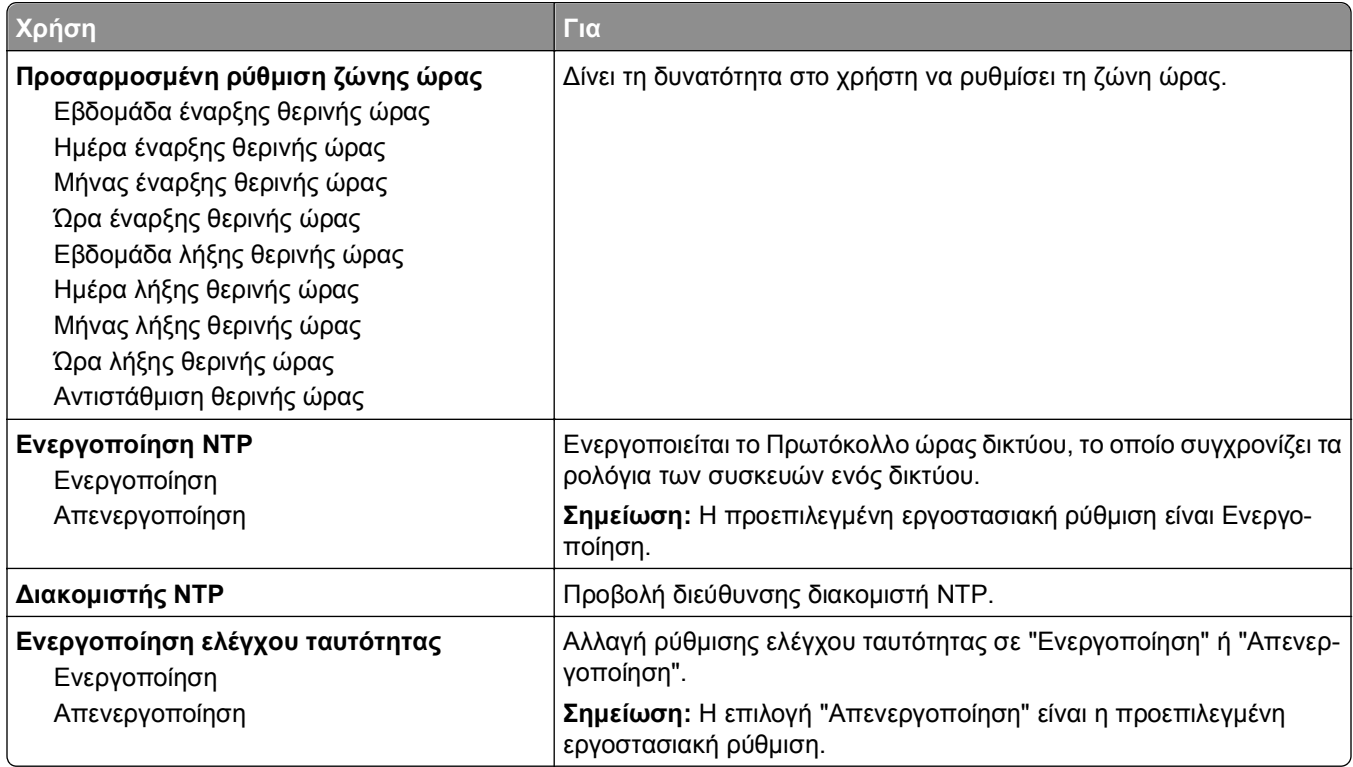

# **Μενού Ρυθμίσεις**

# **Μενού Γενικές ρυθμίσεις**

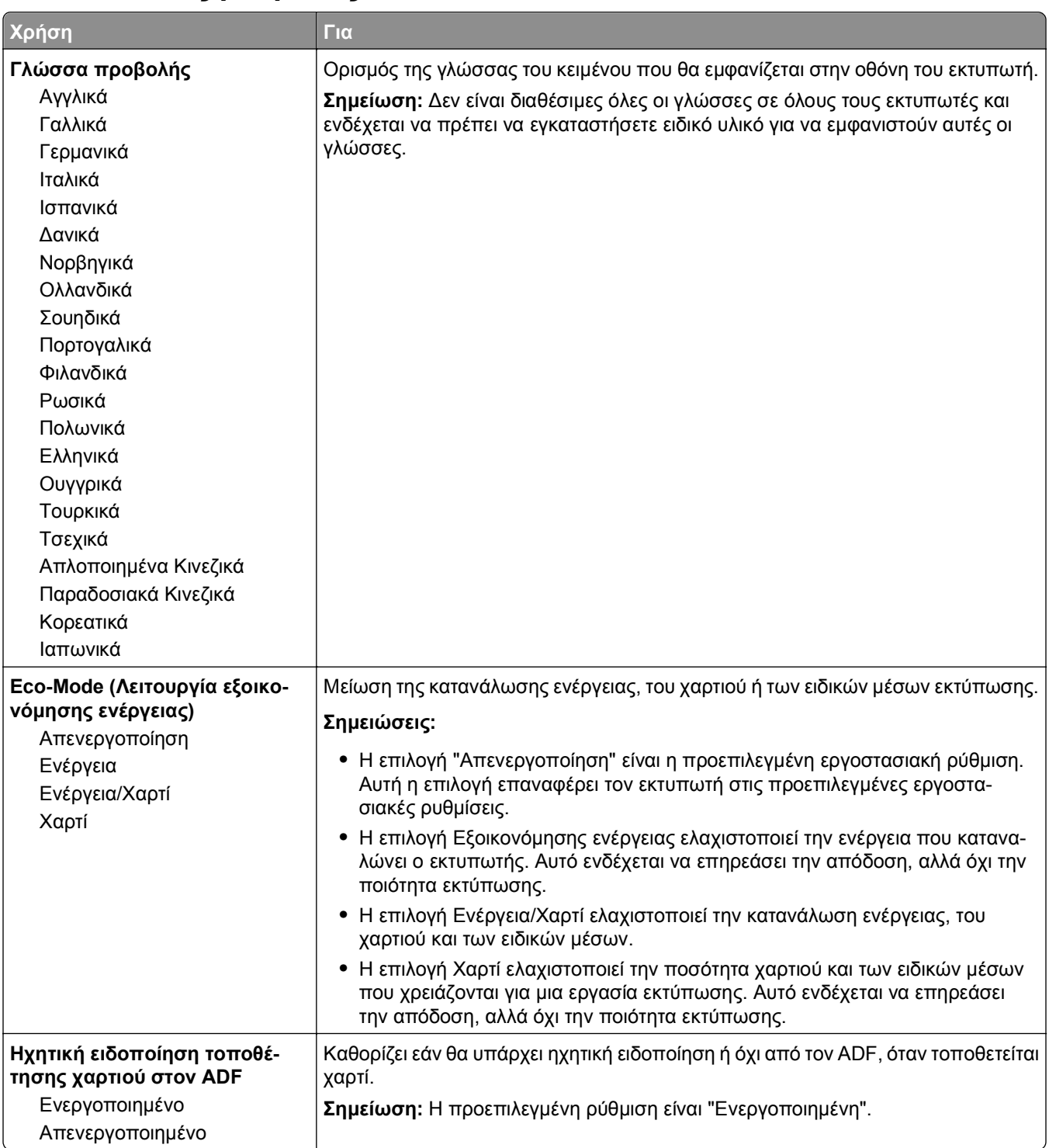

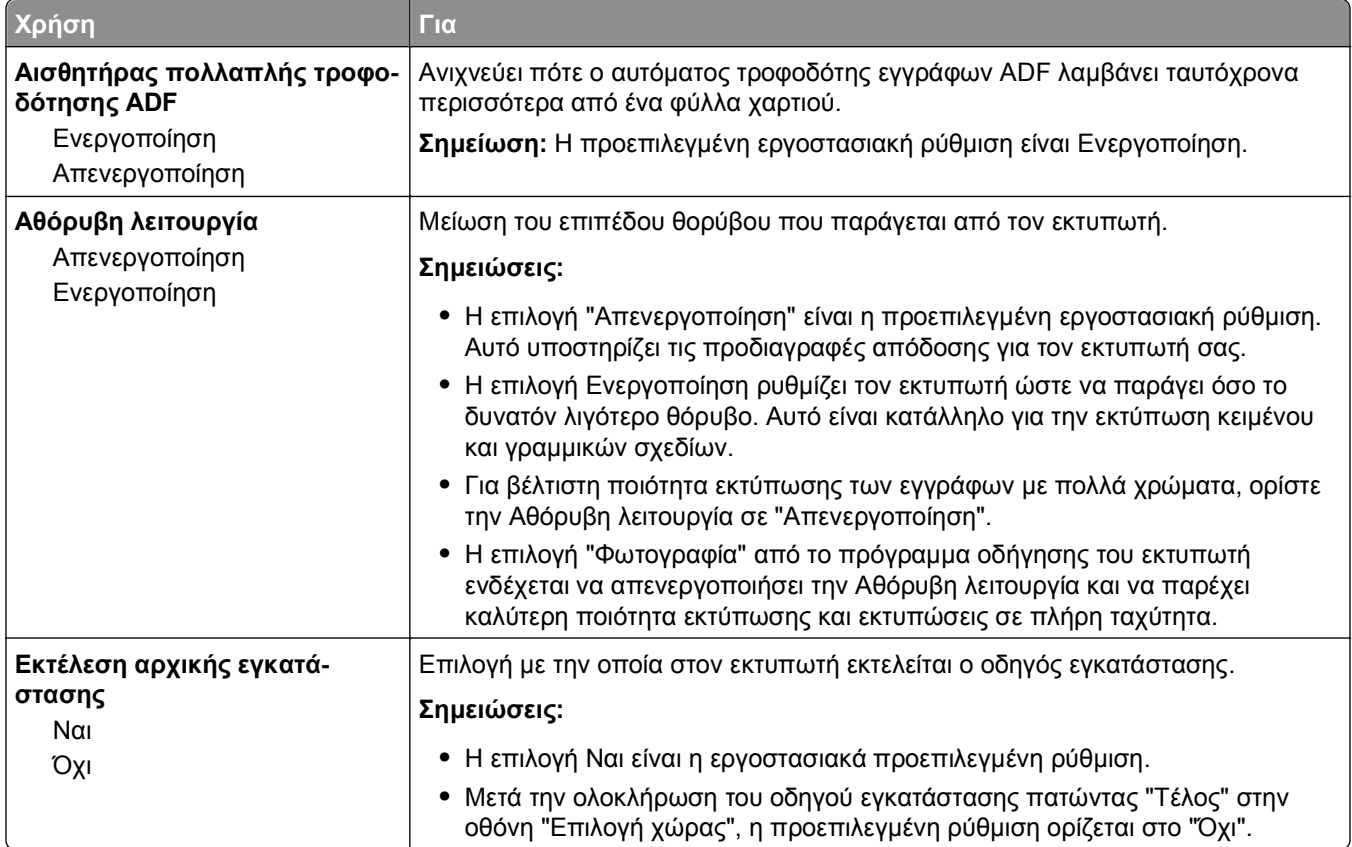

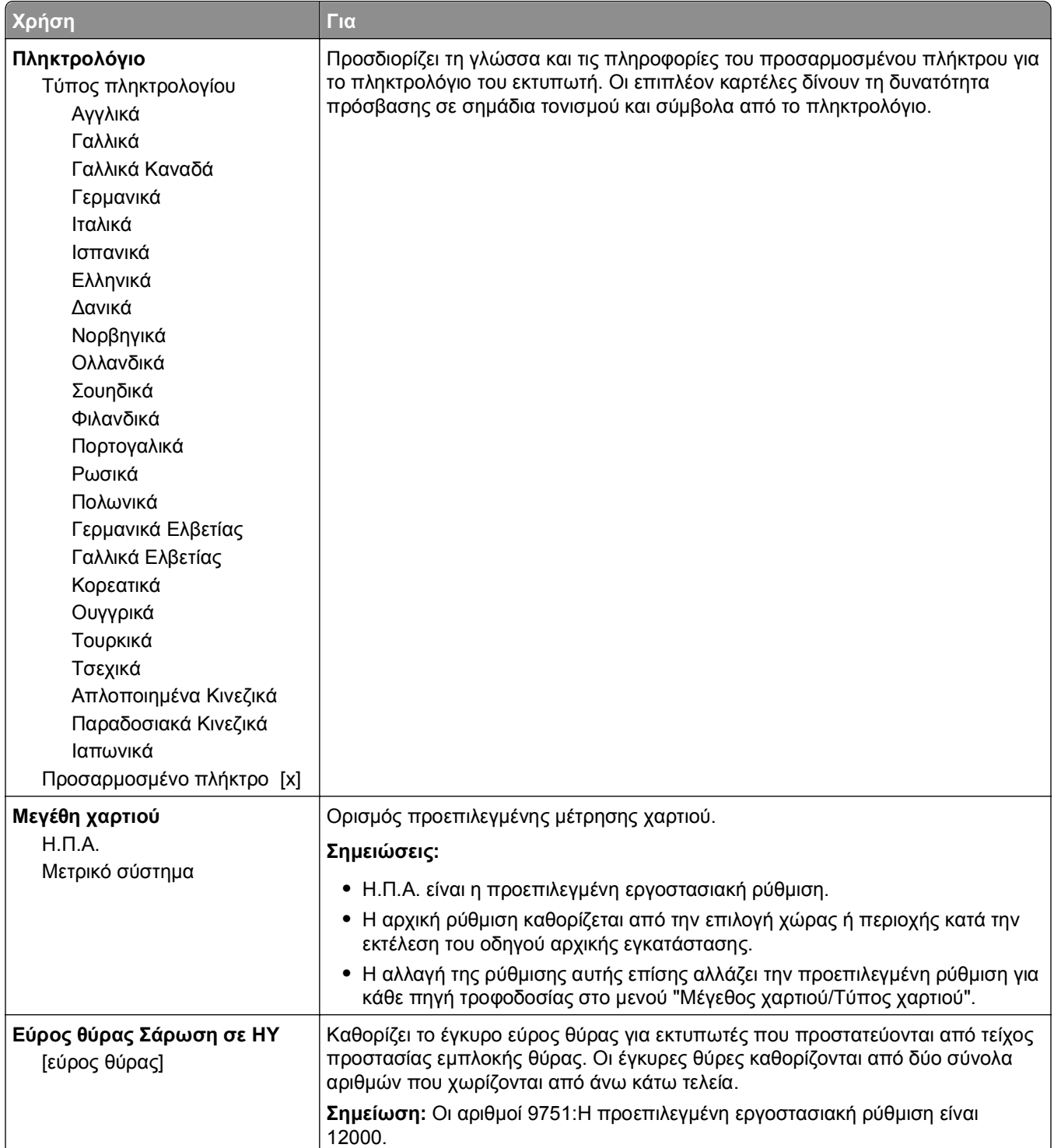

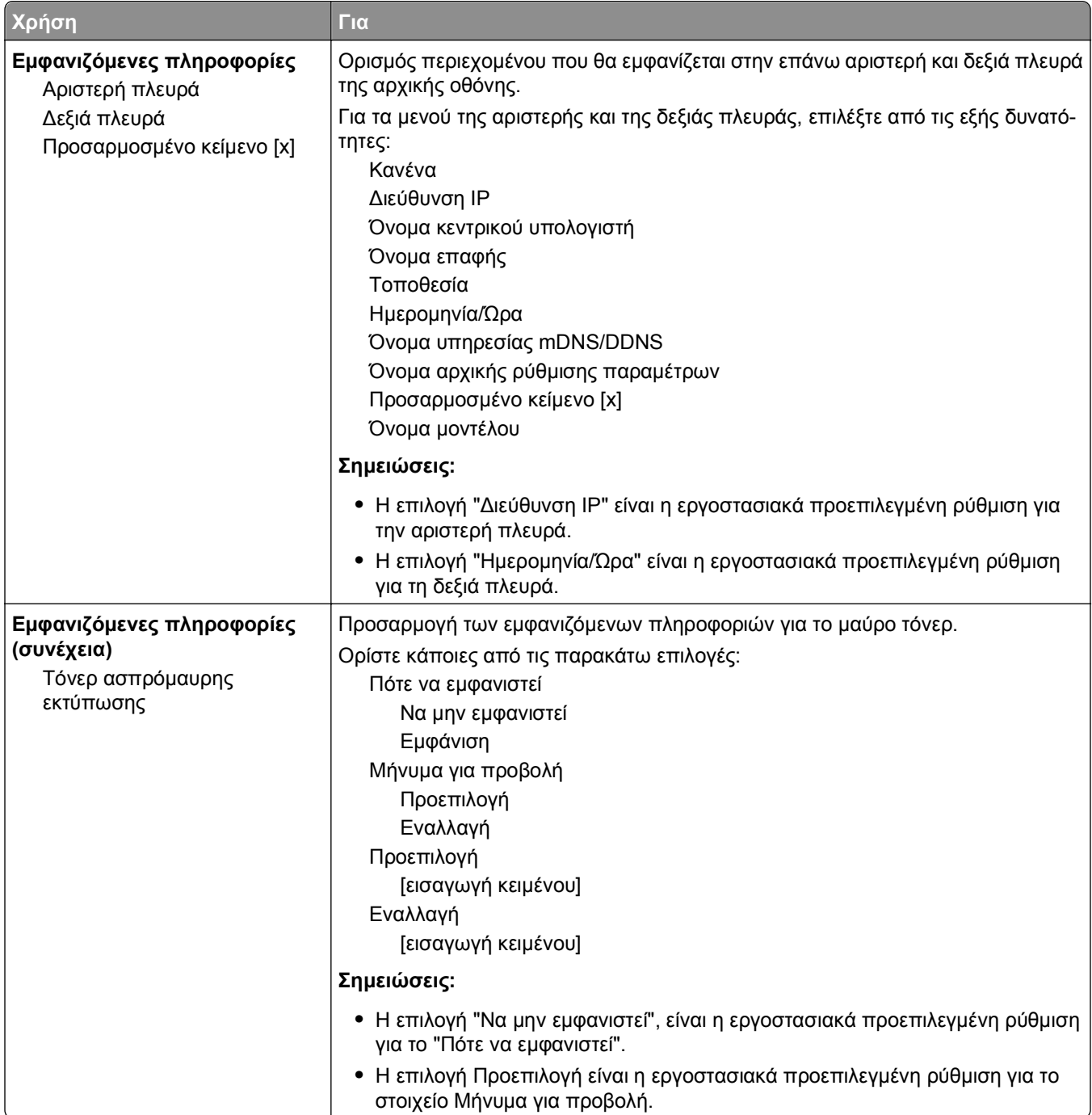

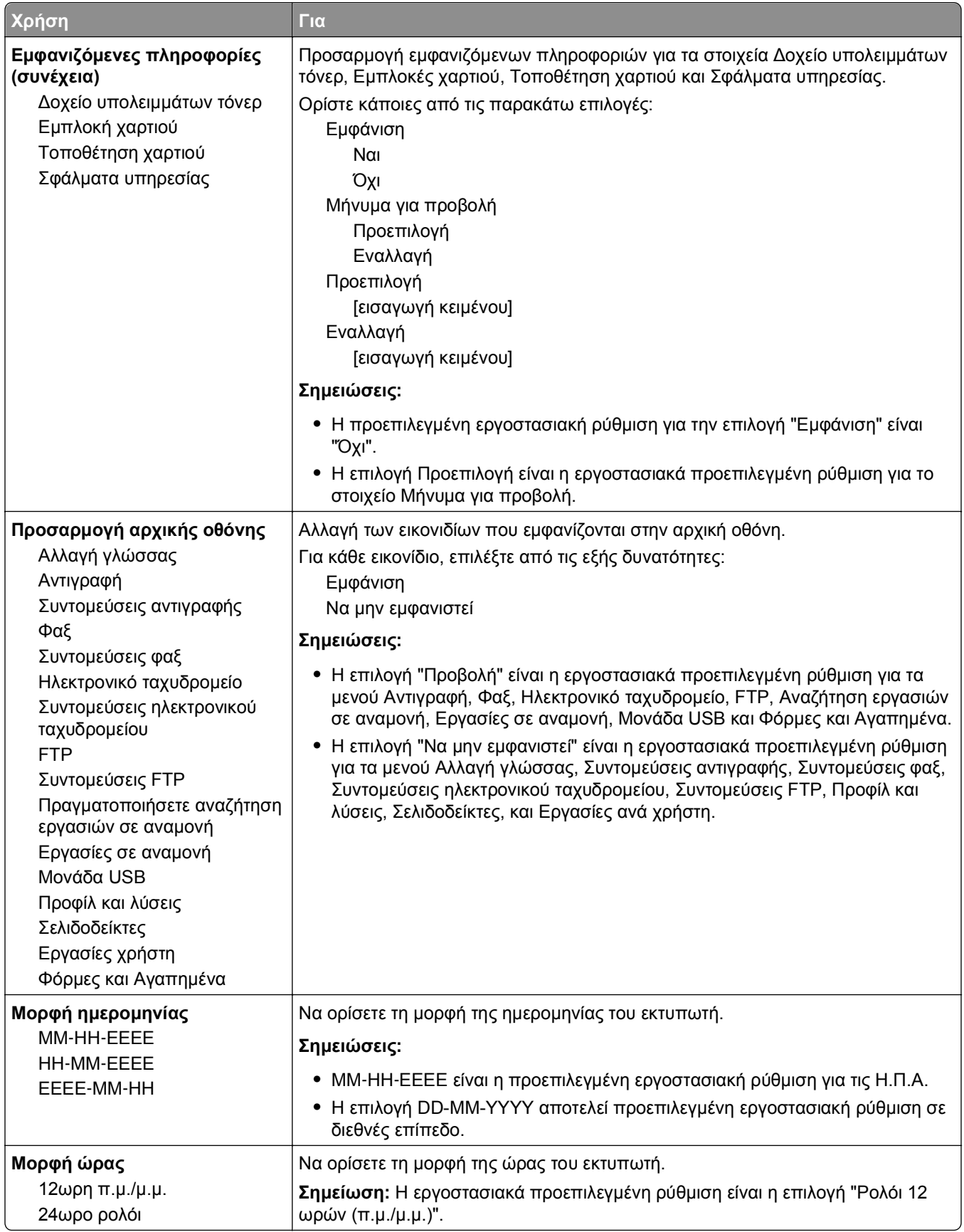

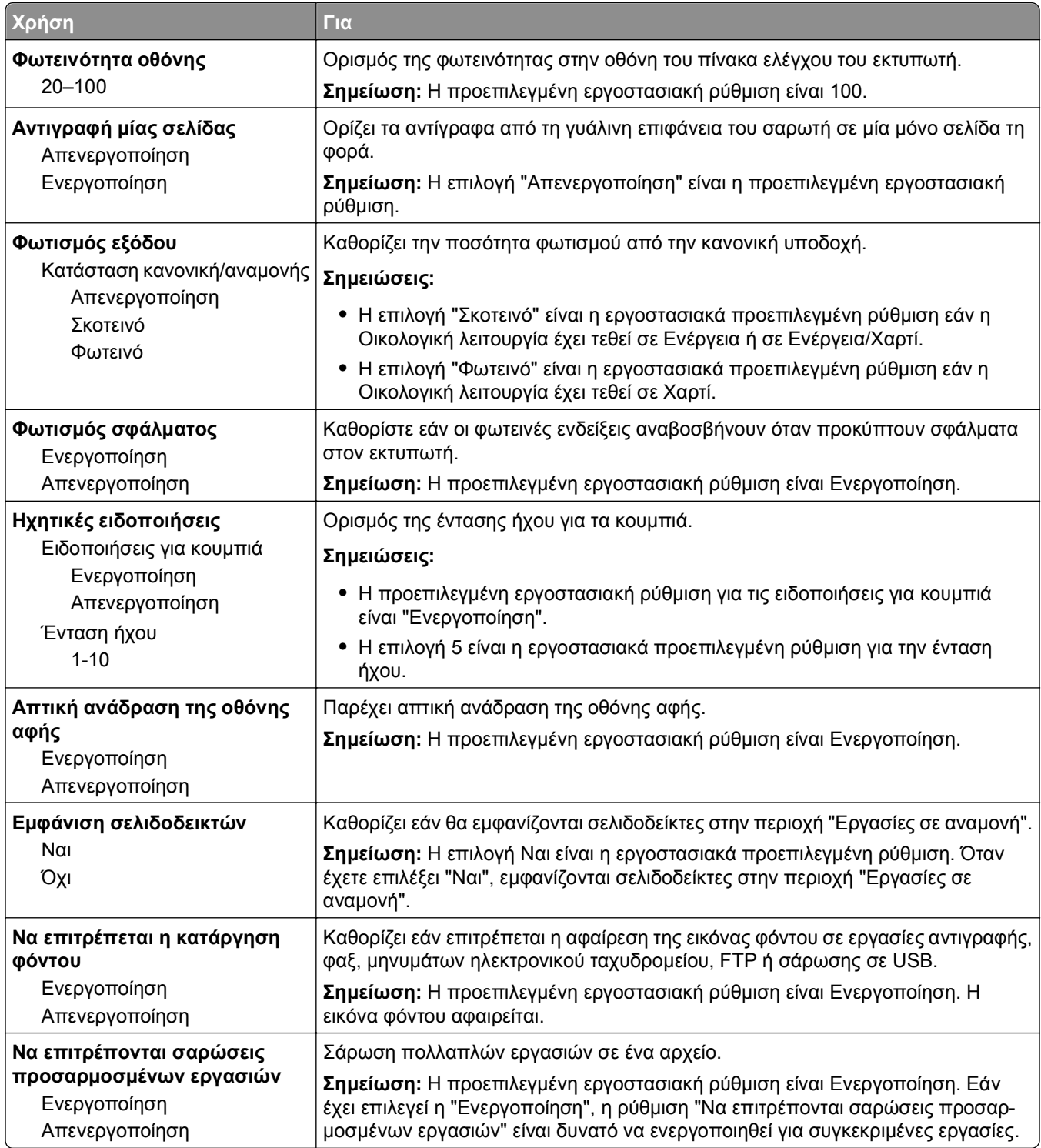

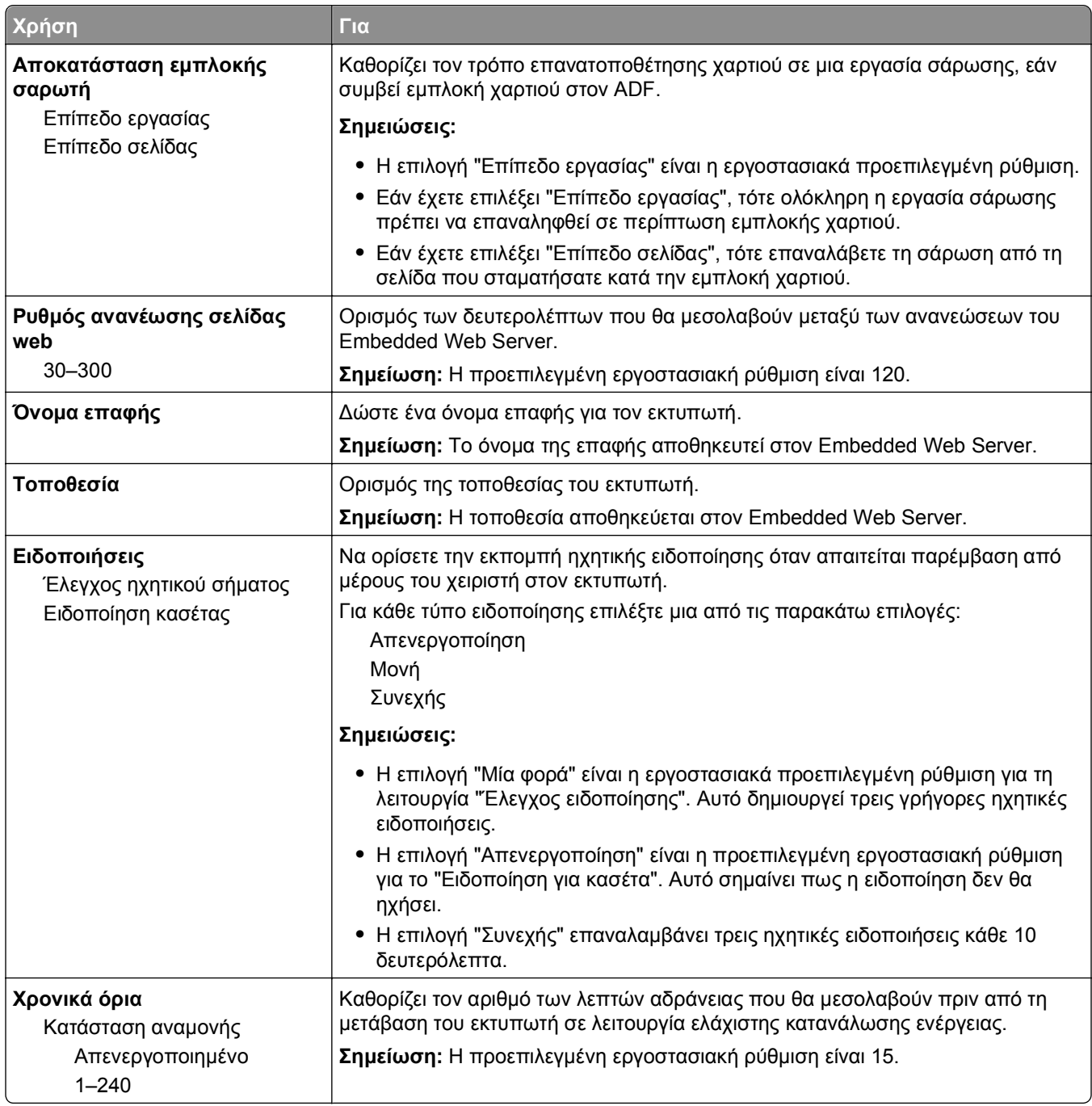

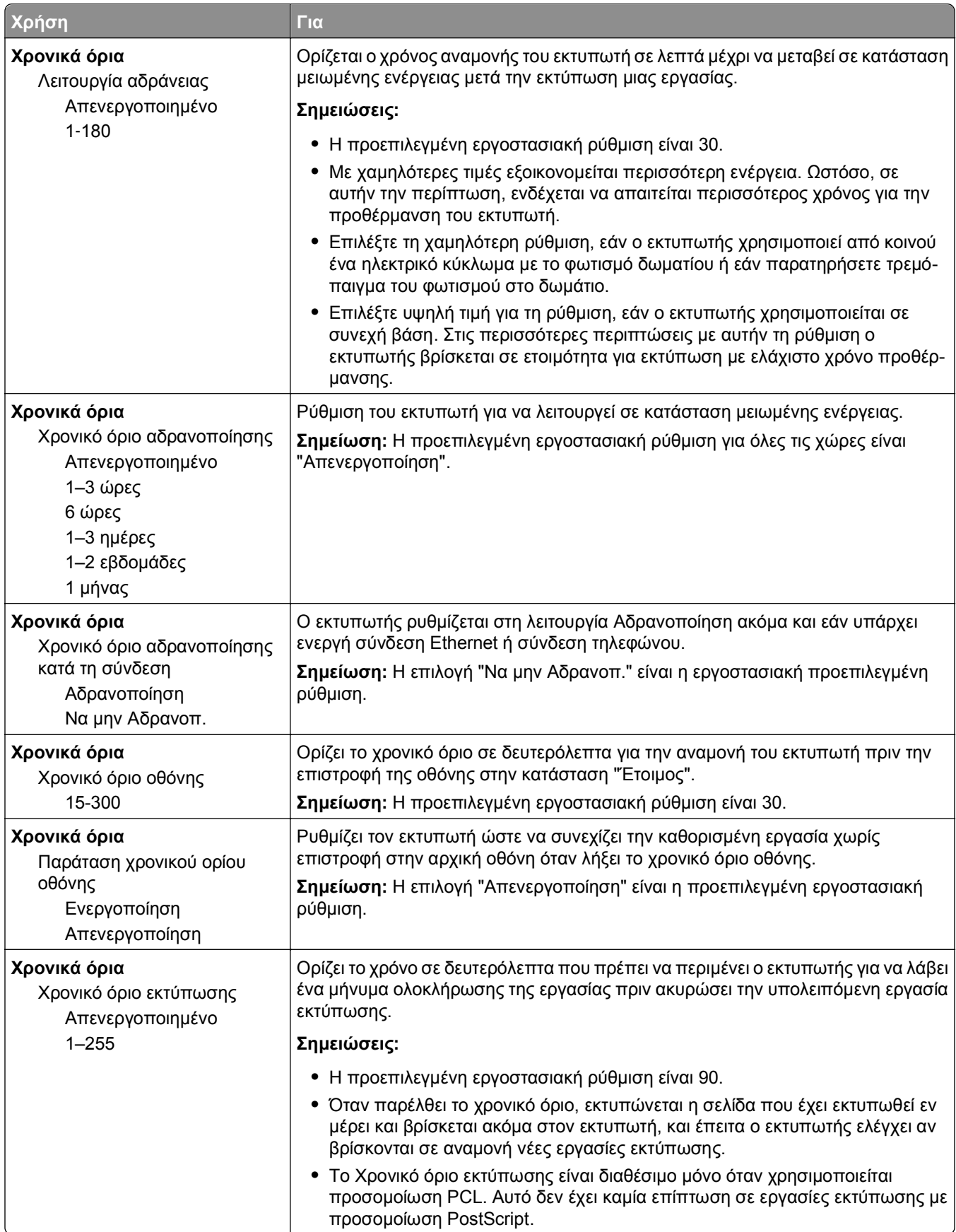

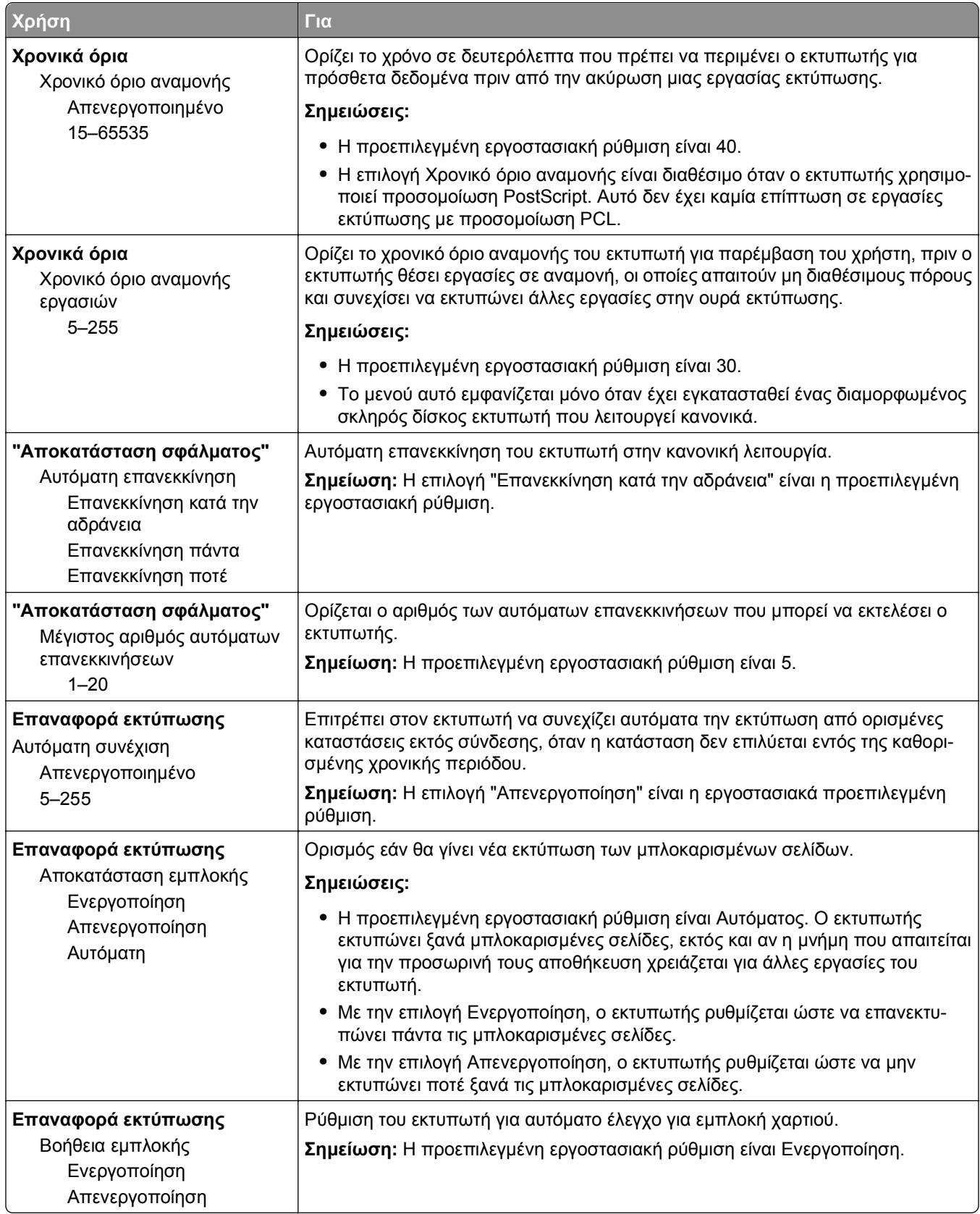

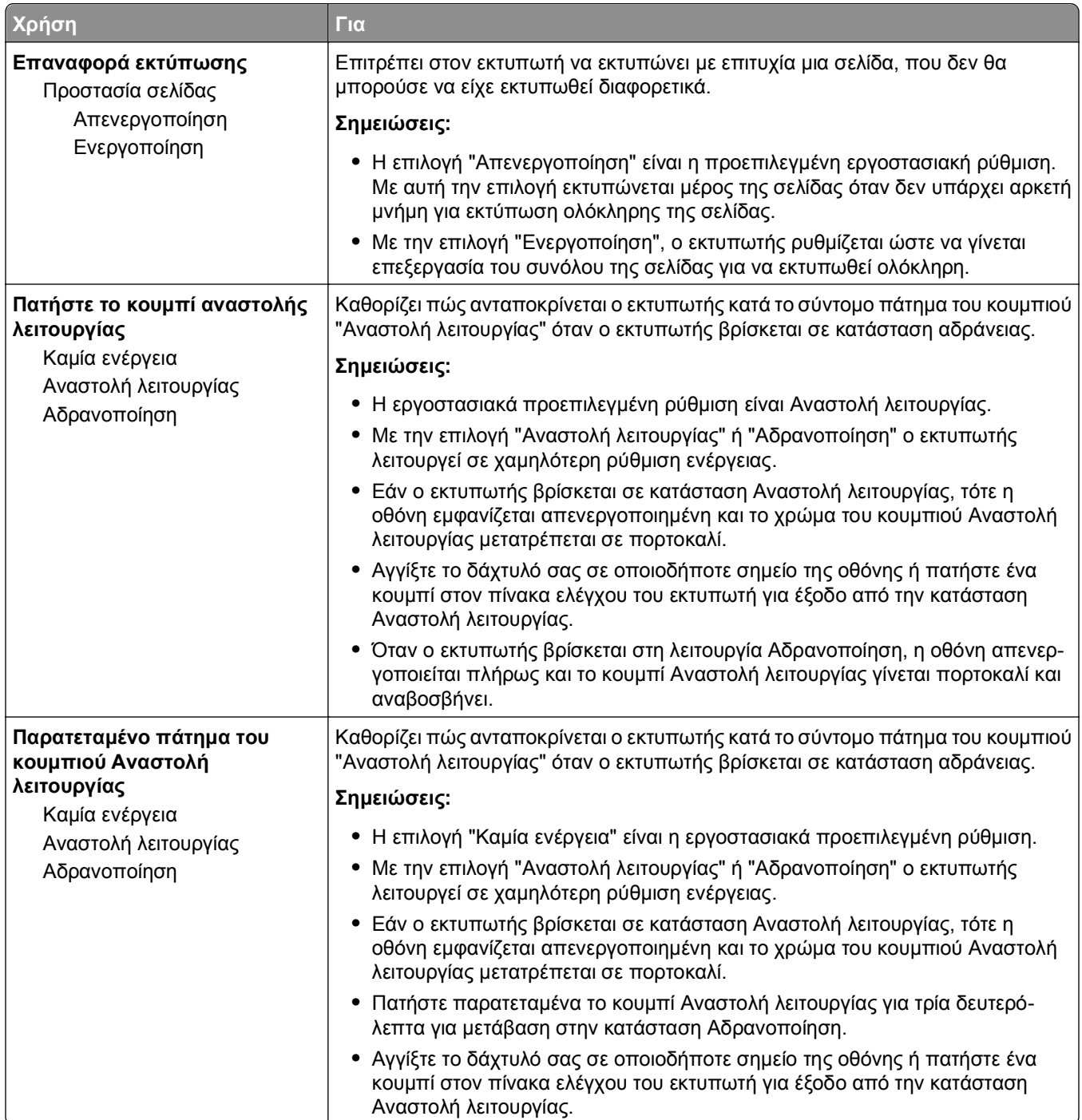

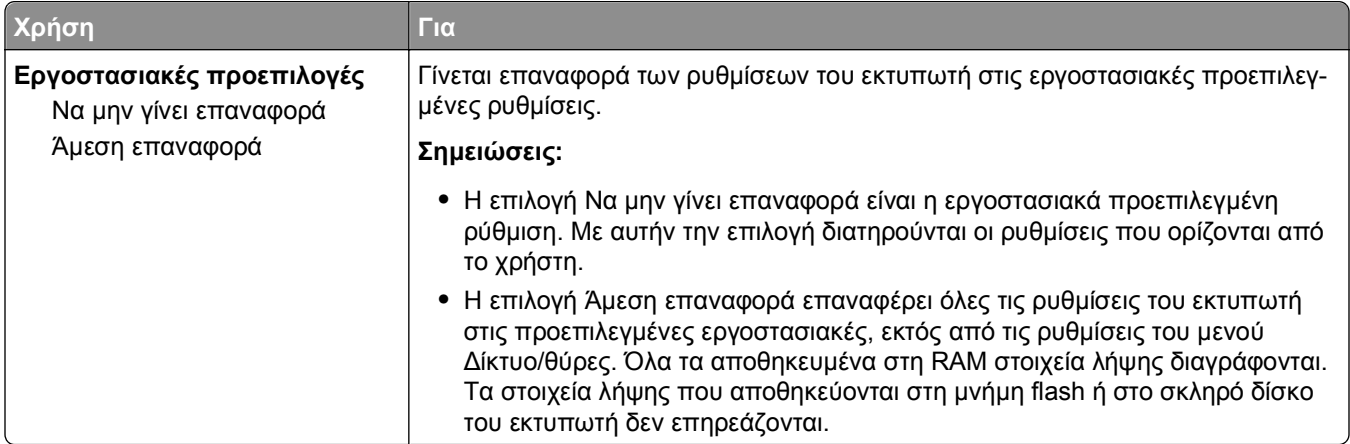

# **Μενού Ρυθμίσεις αντιγραφής**

#### **Στοιχεία και περιγραφές του μενού "Ρυθμίσεις αντιγραφής"**

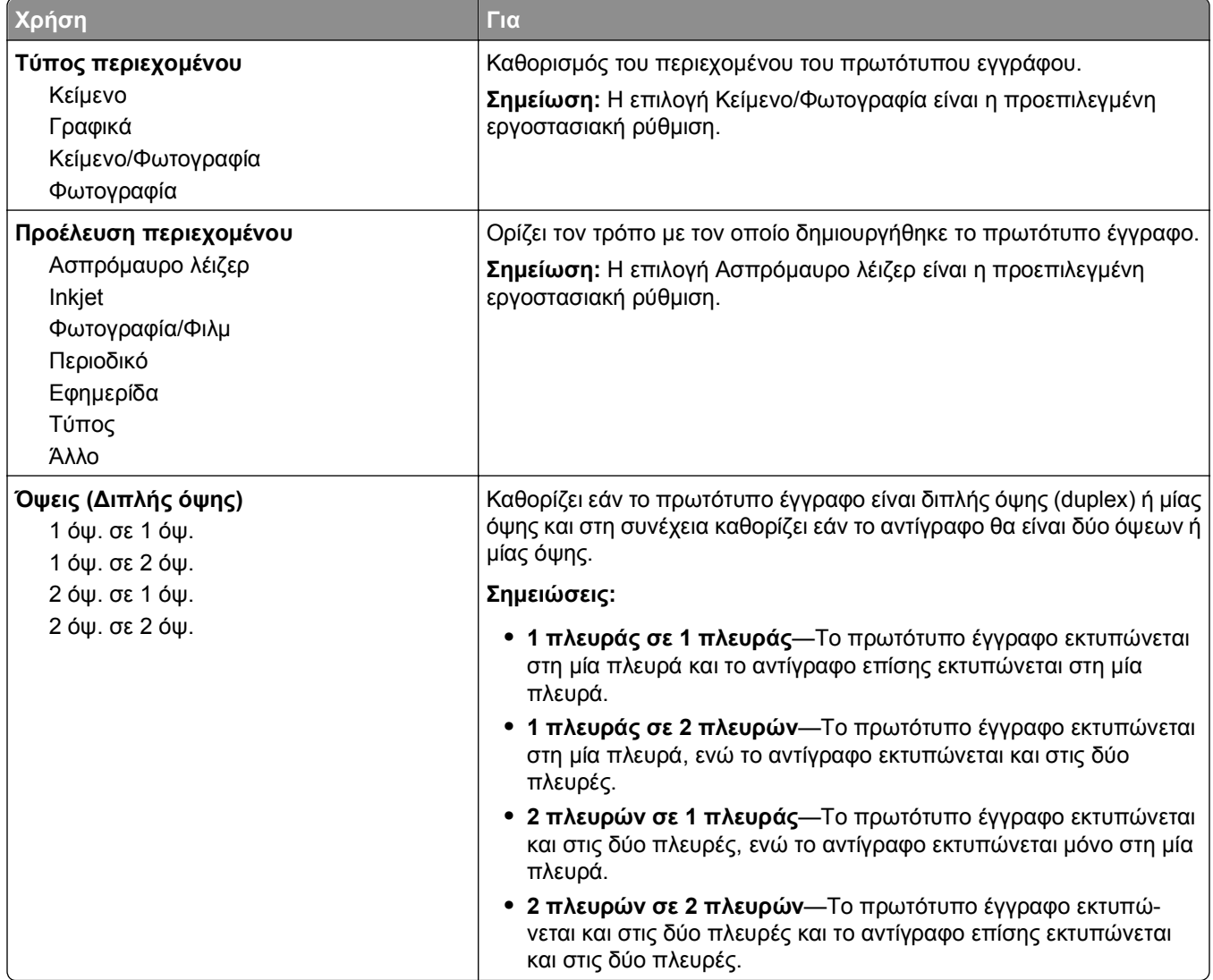

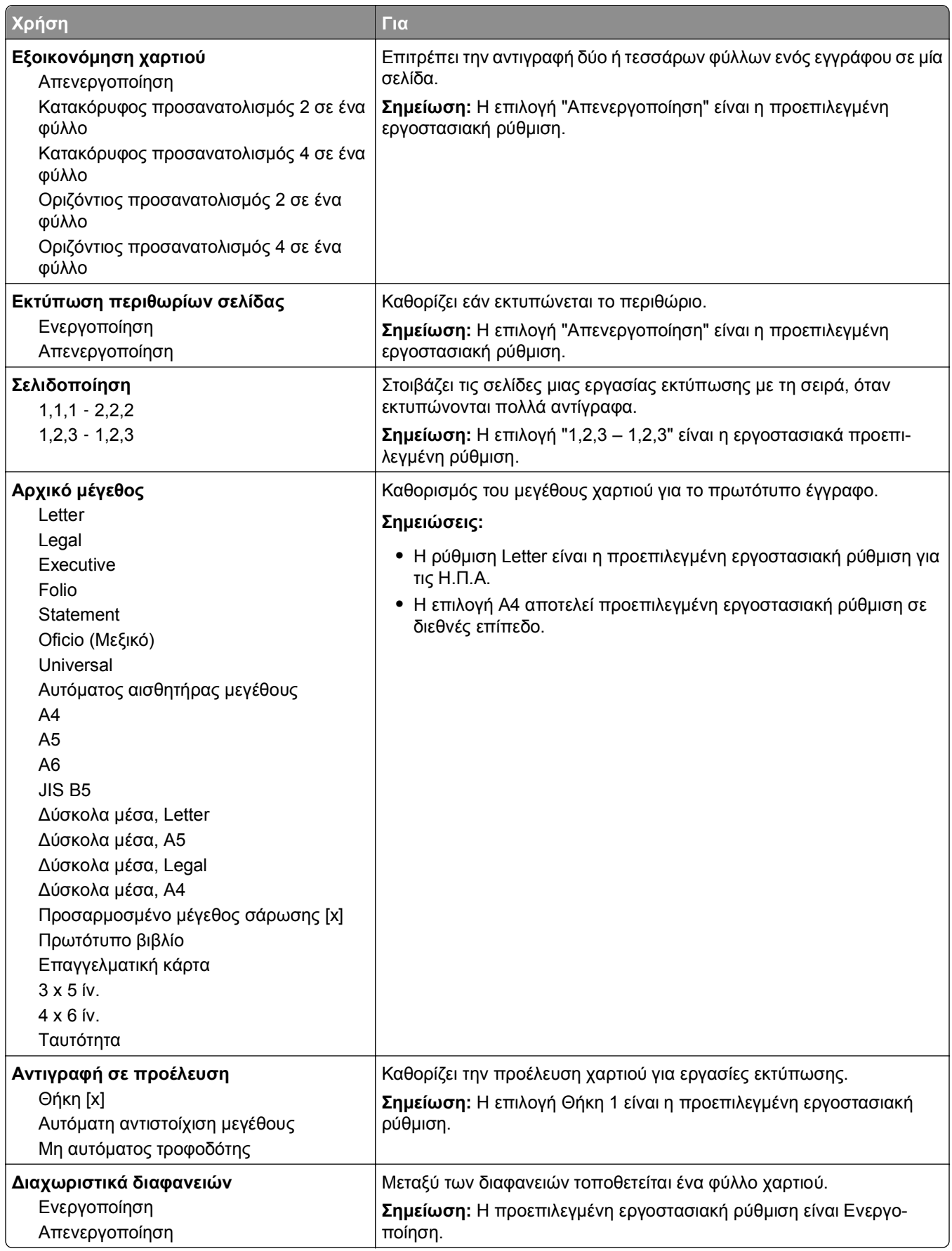

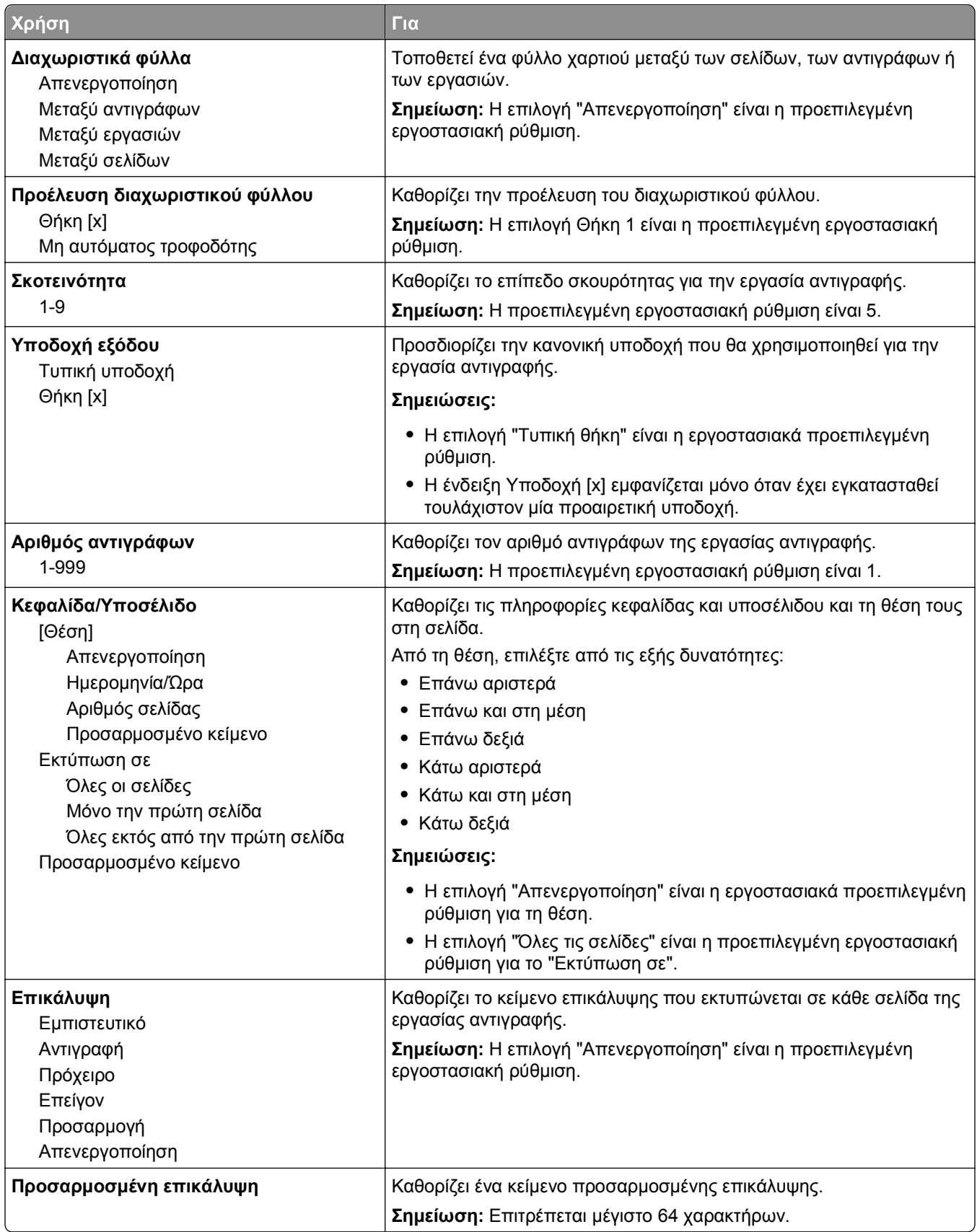

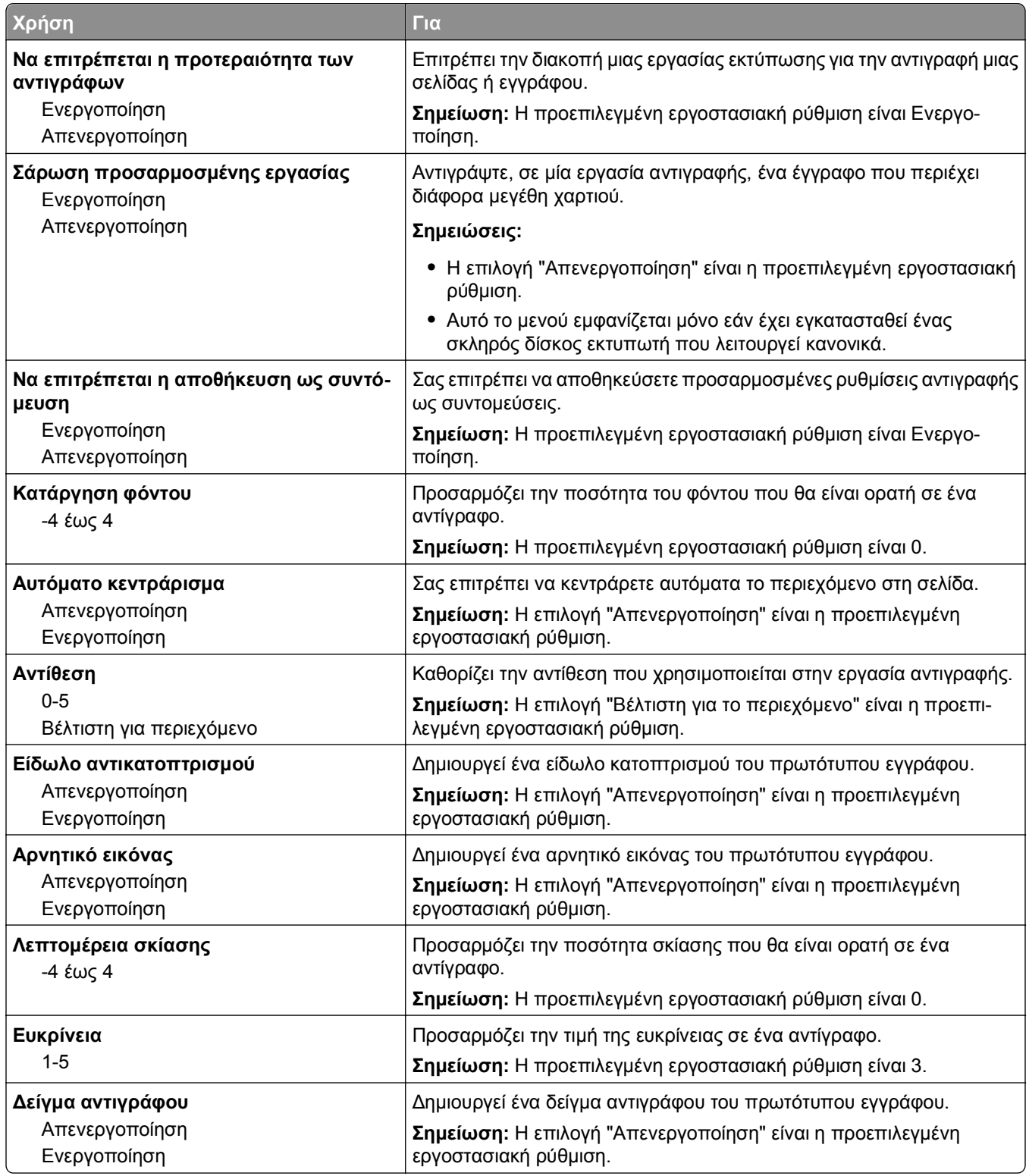

# **Μενού Ρυθμίσεις φαξ**

### **Μενού Λειτουργία φαξ (ρύθμιση αναλογικού φαξ)**

Η λειτουργία Ρύθμισης αναλογικού φαξ στέλνει την εργασία φαξ μέσω τηλεφωνικής γραμμής.

#### **Γενικές ρυθμίσεις φαξ**

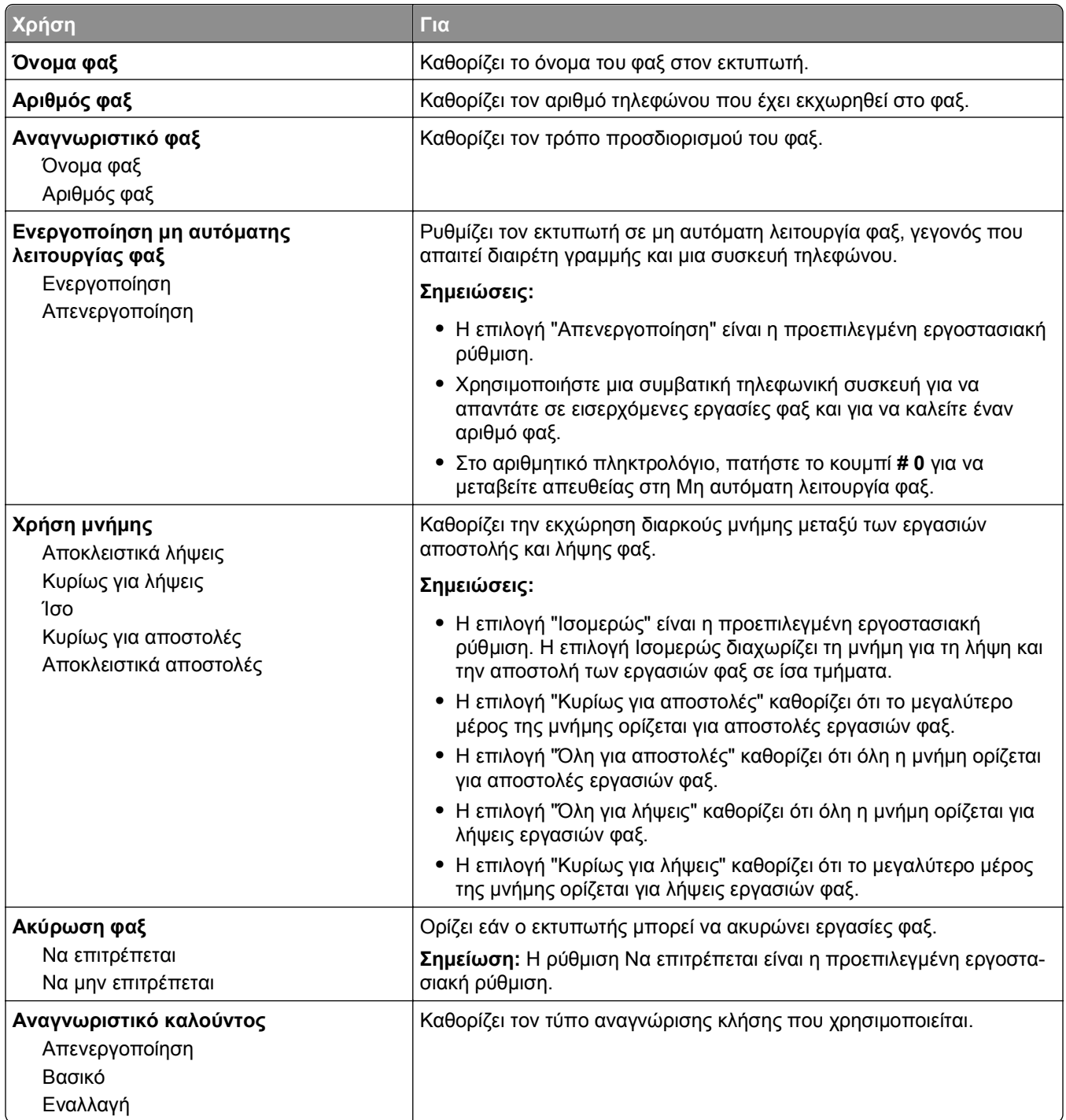

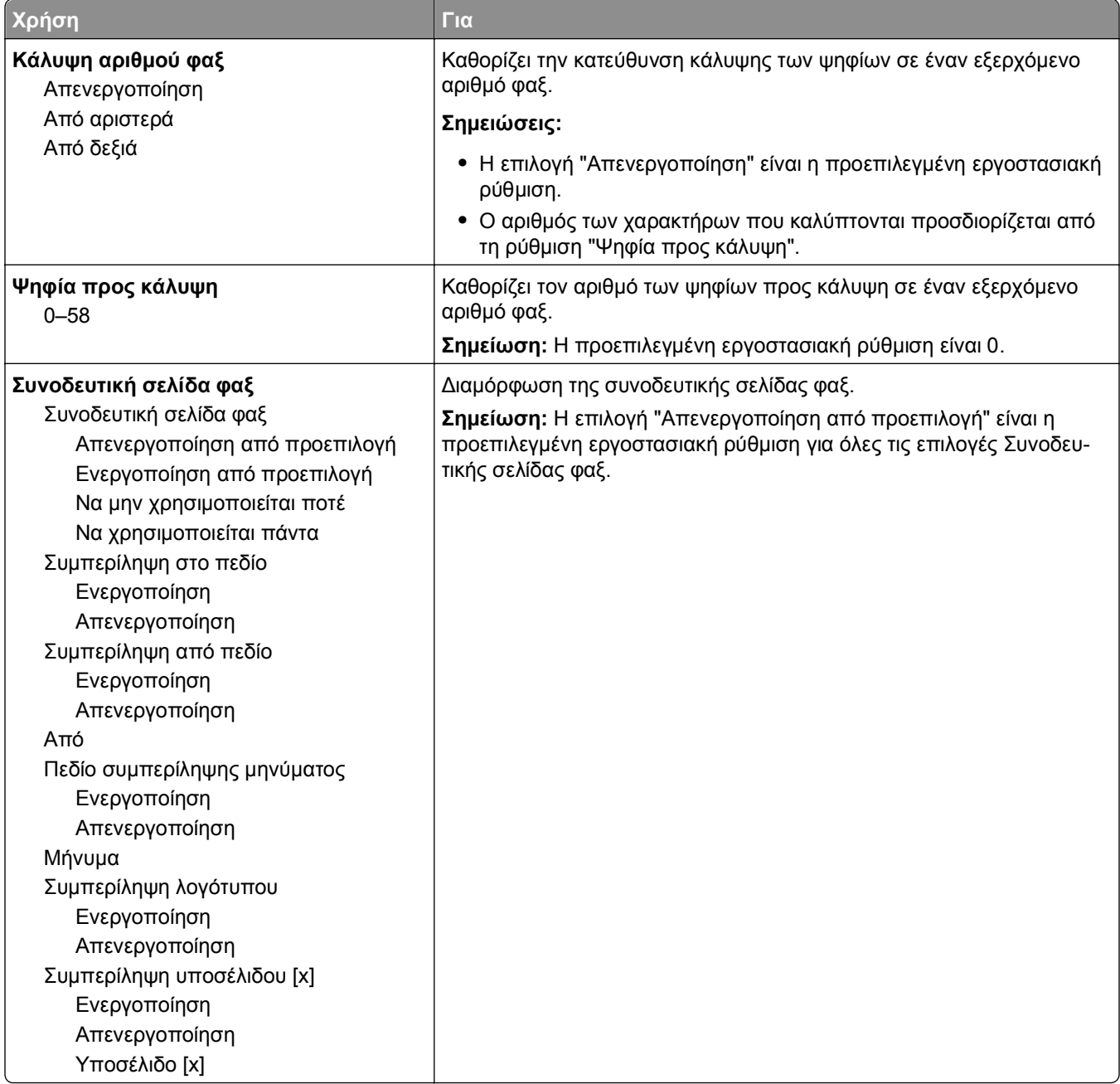

### **Ρυθμίσεις αποστολής φαξ**

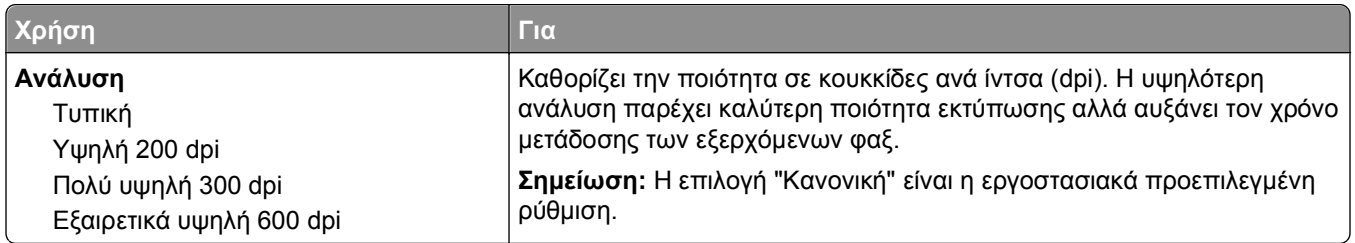

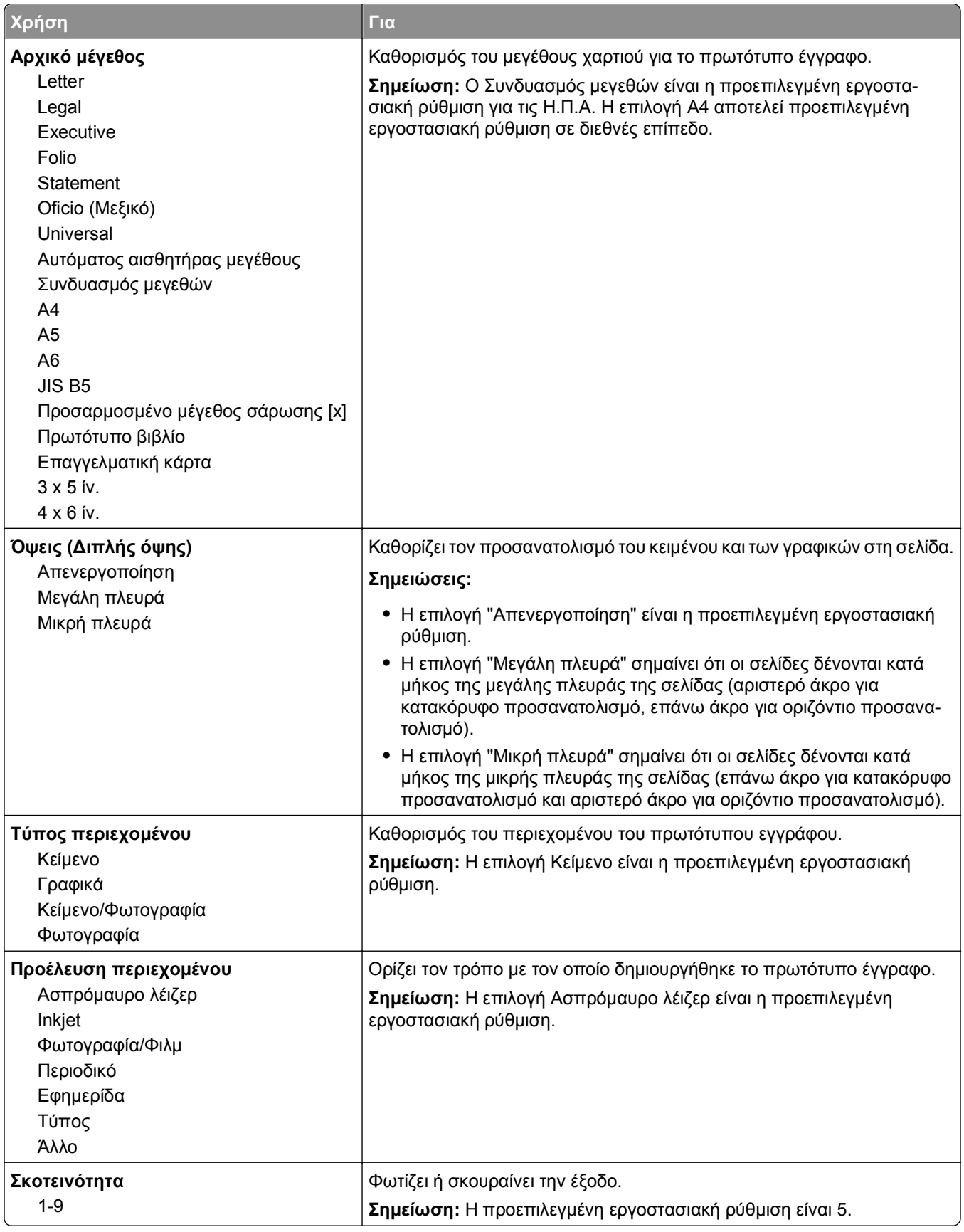

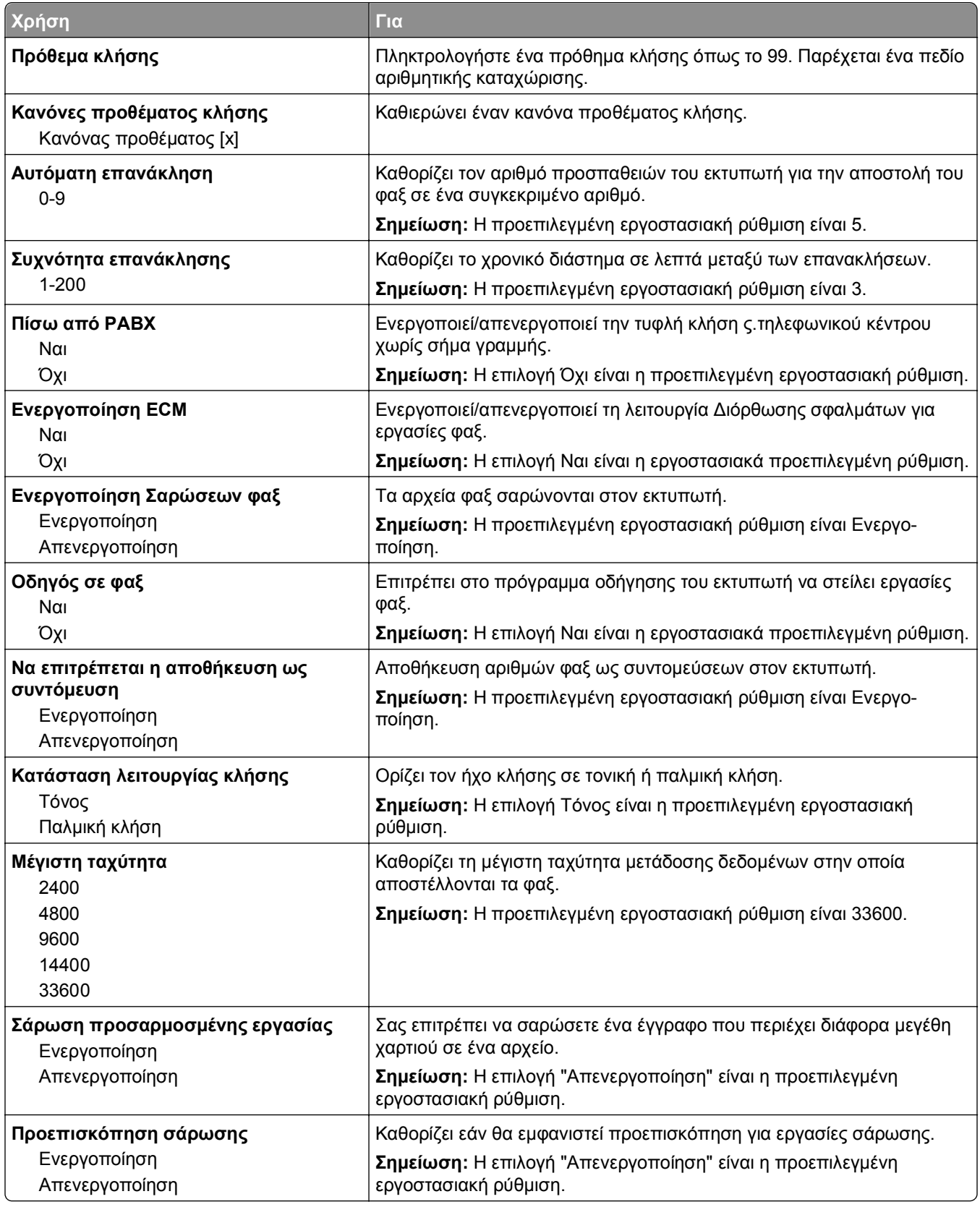

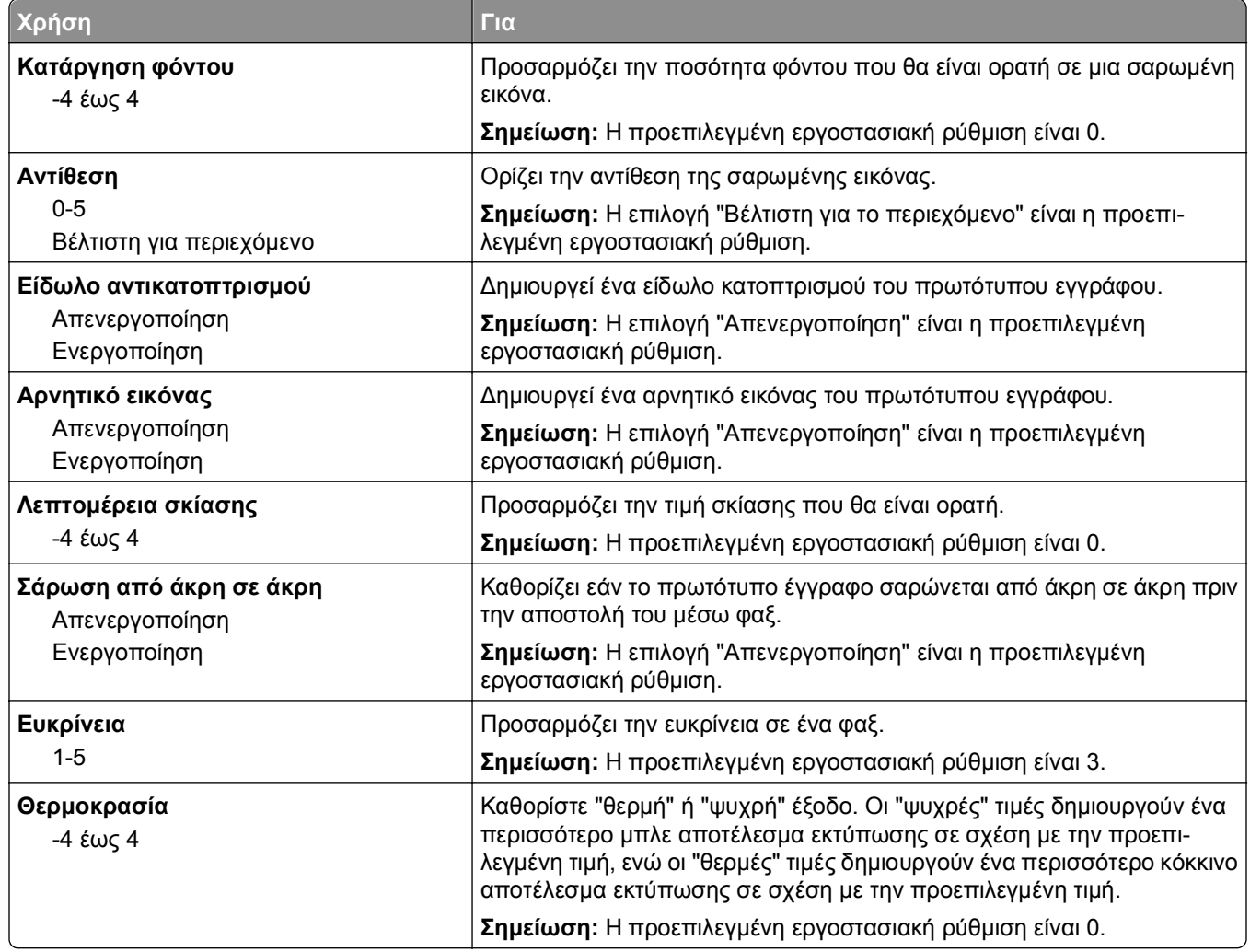

#### **Ρυθμίσεις λήψεων φαξ**

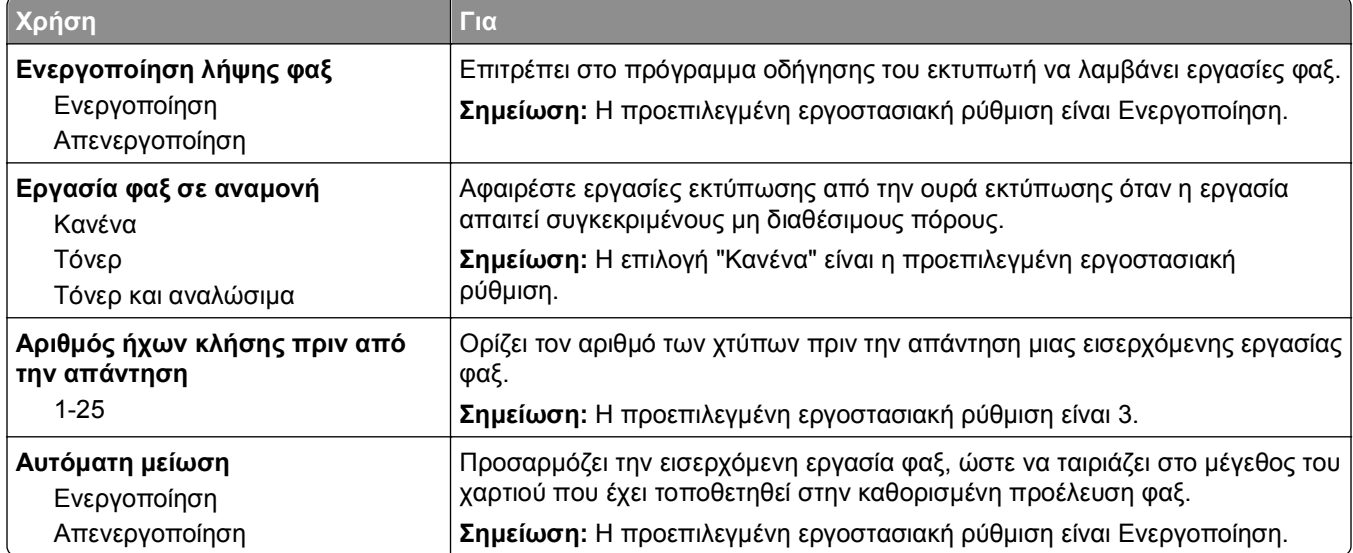

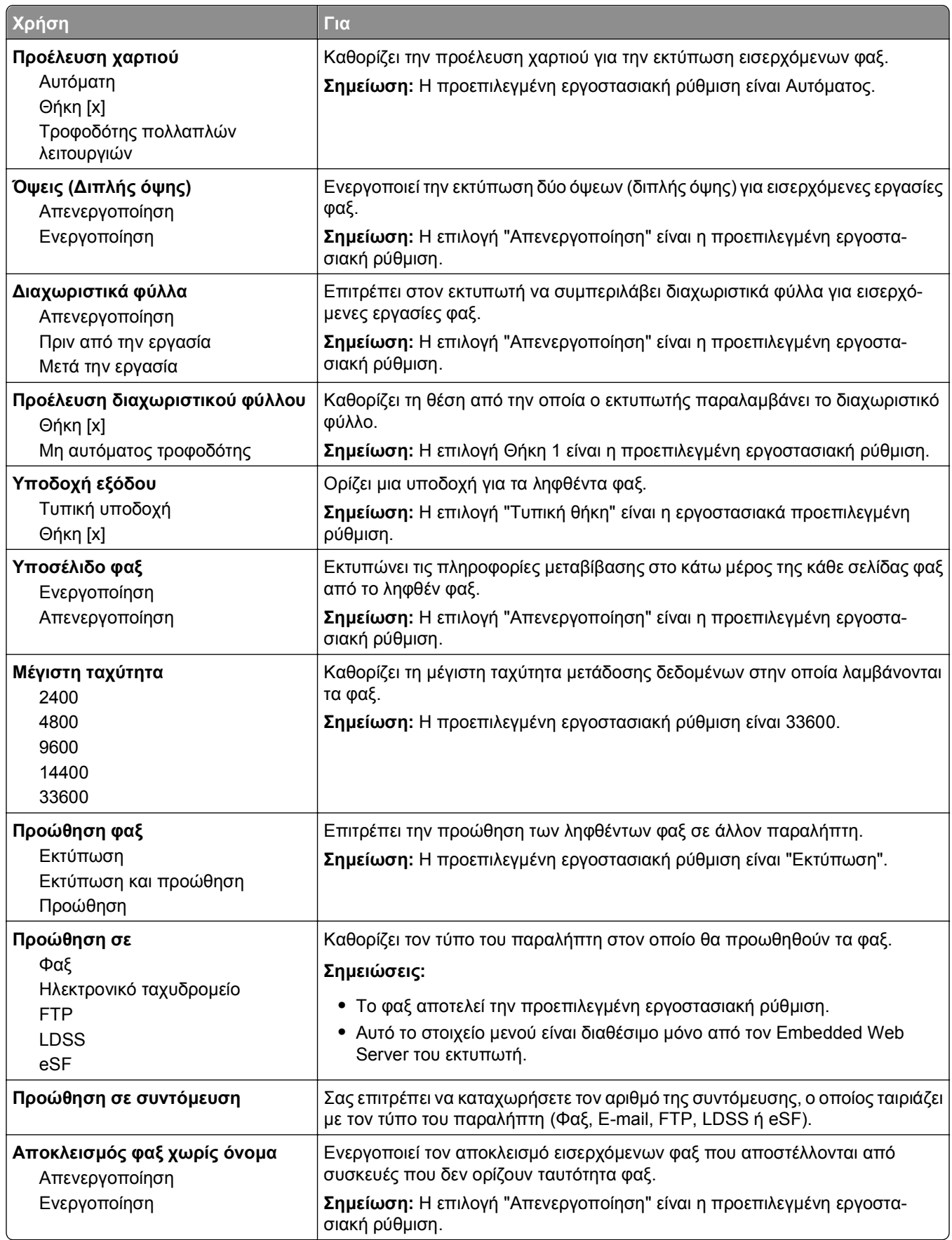
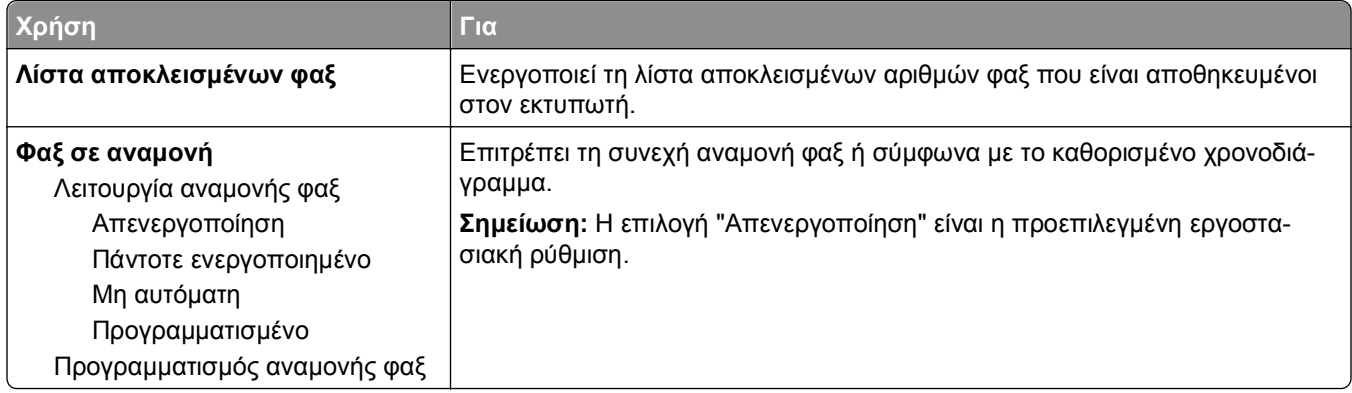

## **Ρυθμίσεις αρχείου καταγραφής φαξ**

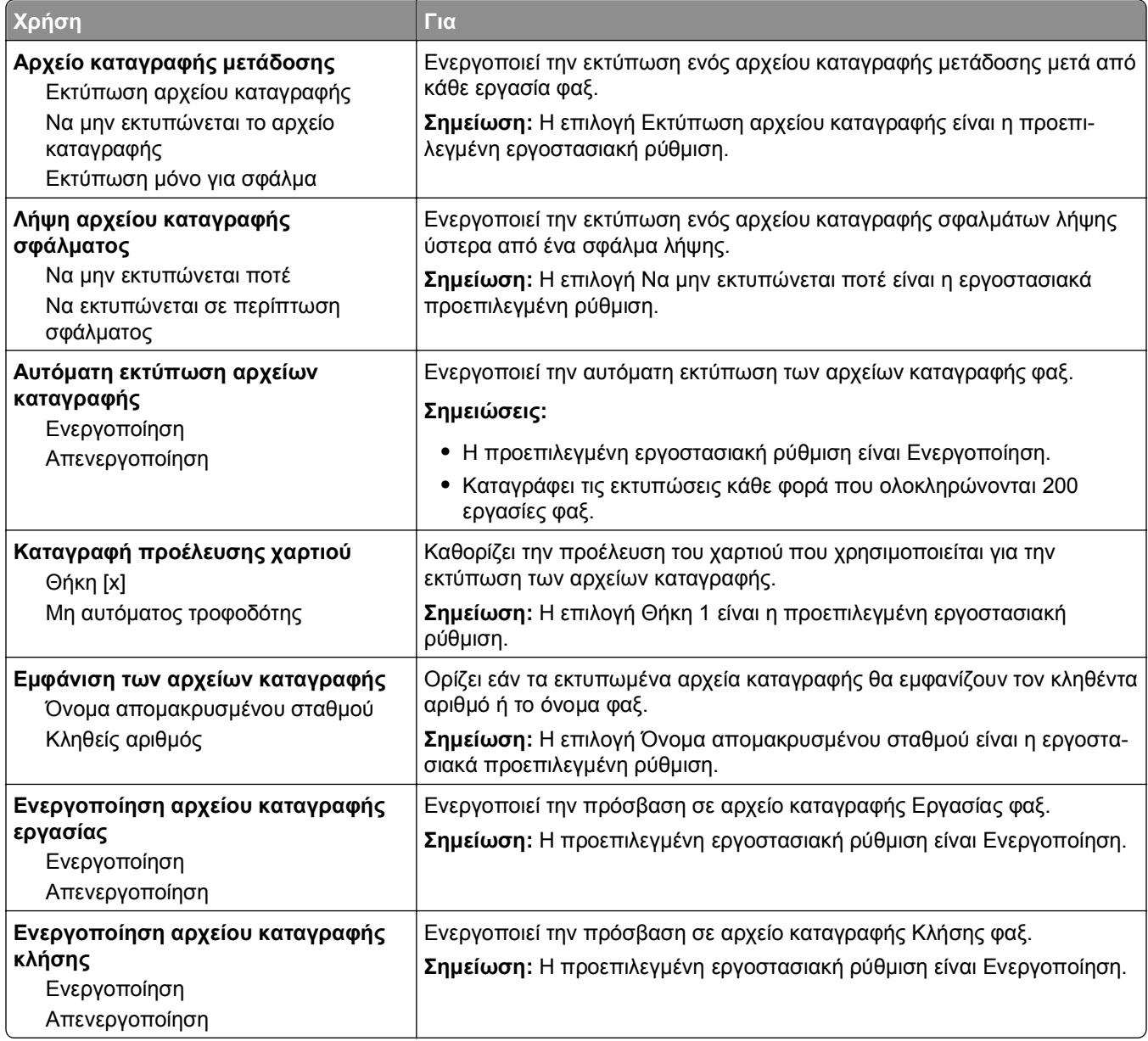

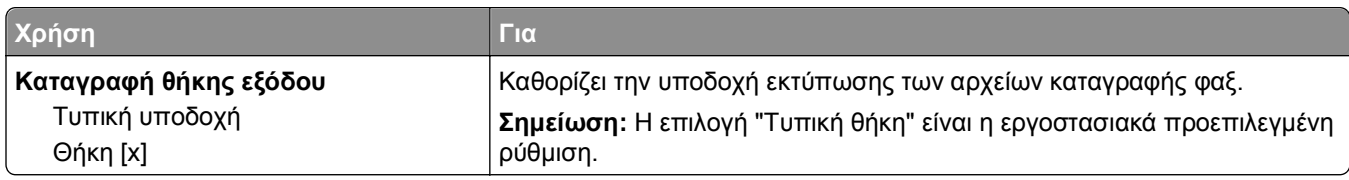

#### **Ρυθμίσεις ηχείου**

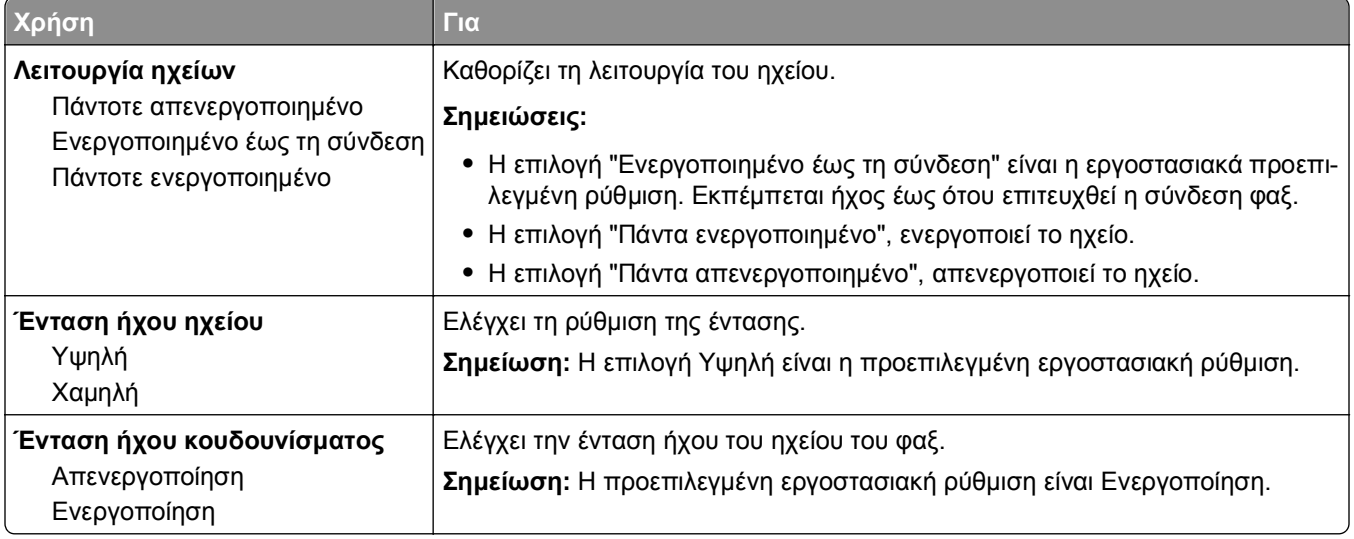

#### **Απάντηση μετά από**

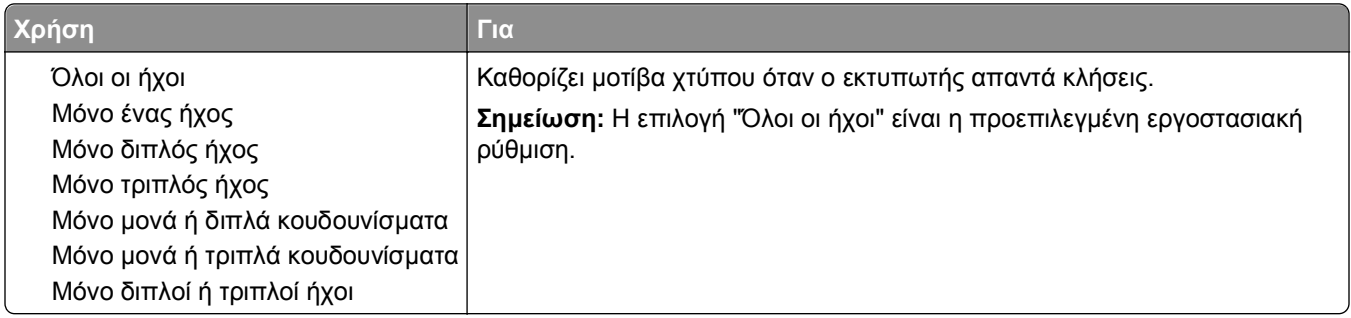

## **Μενού Ρυθμίσεις e-mail**

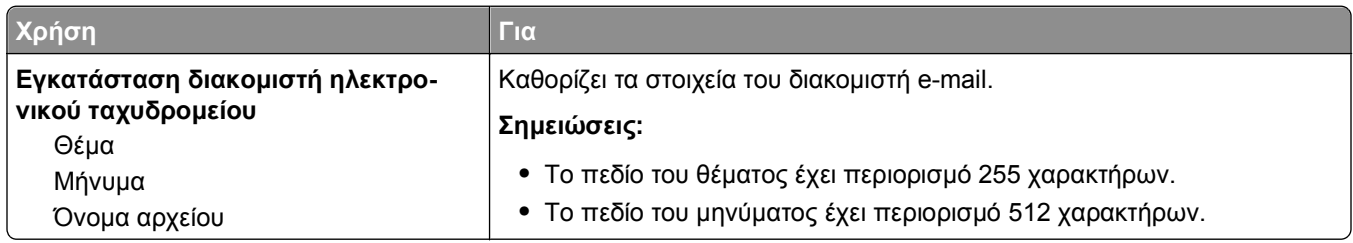

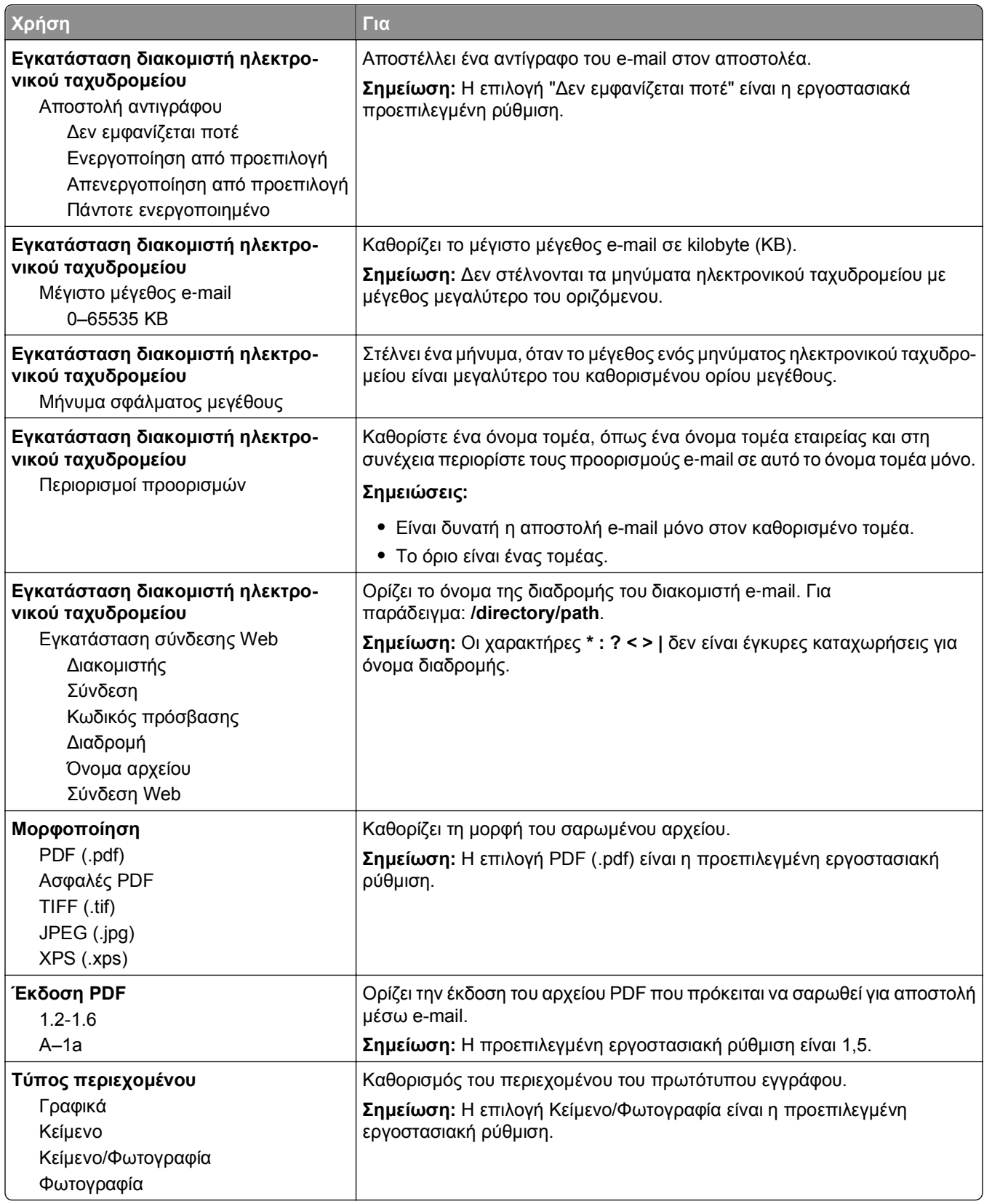

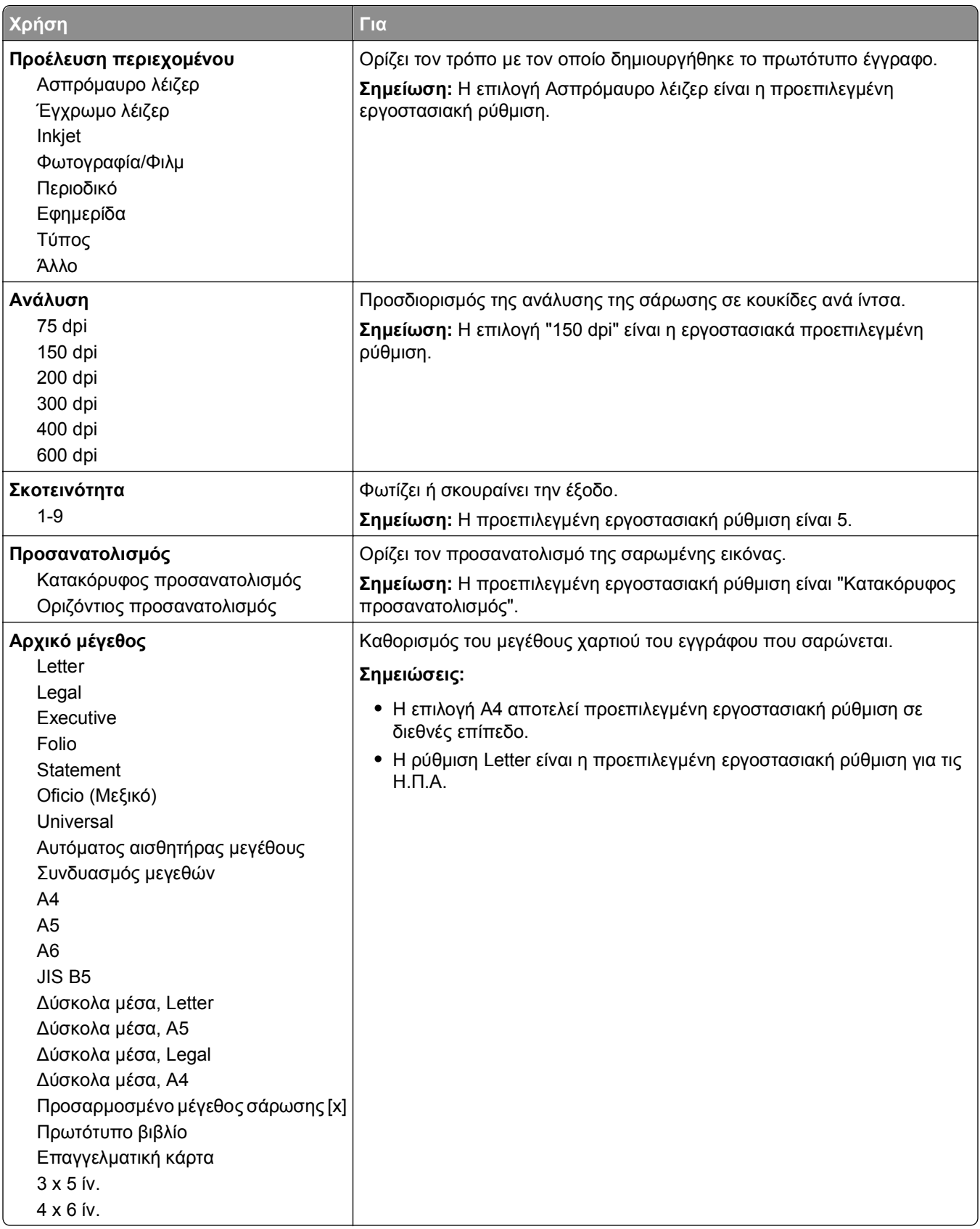

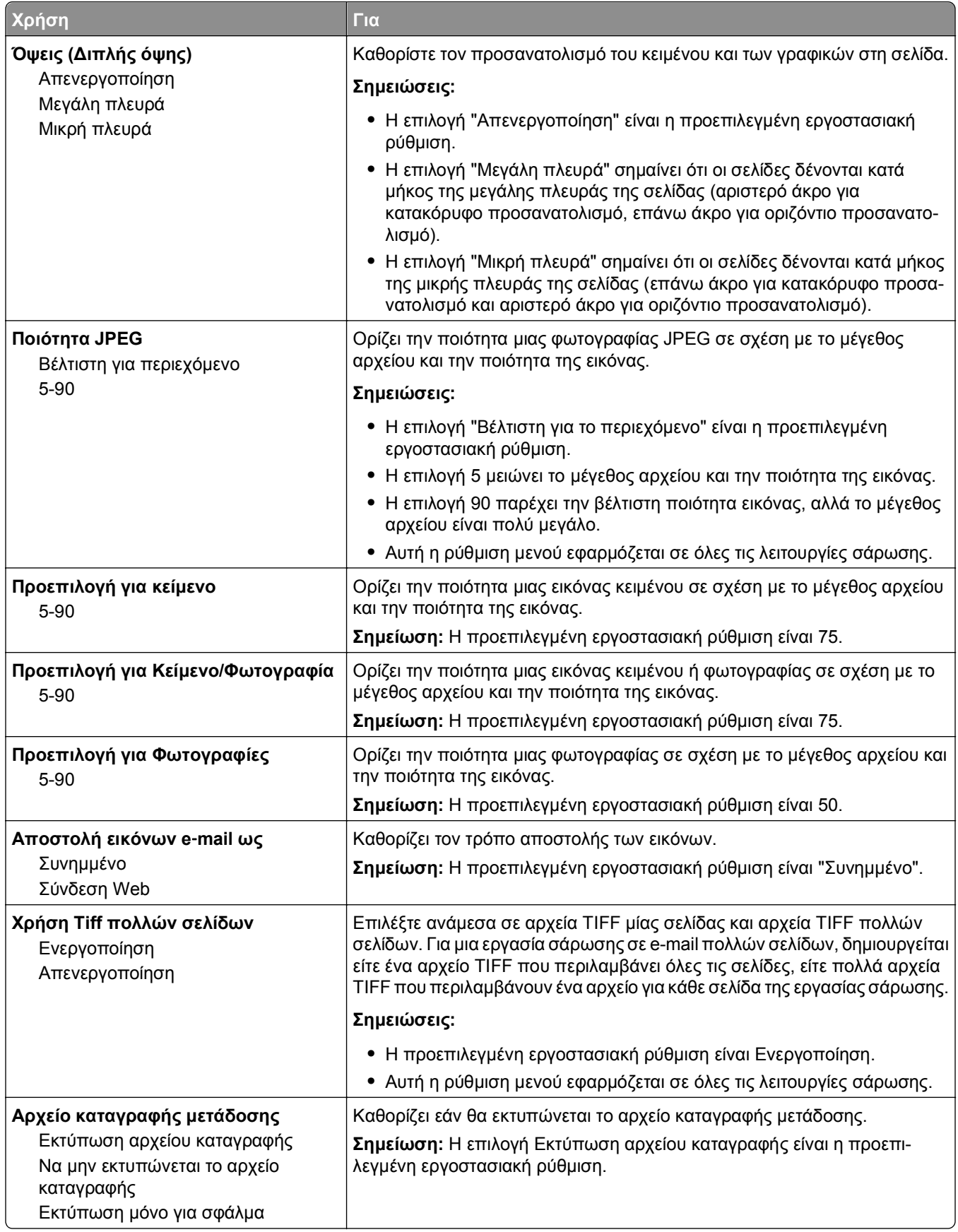

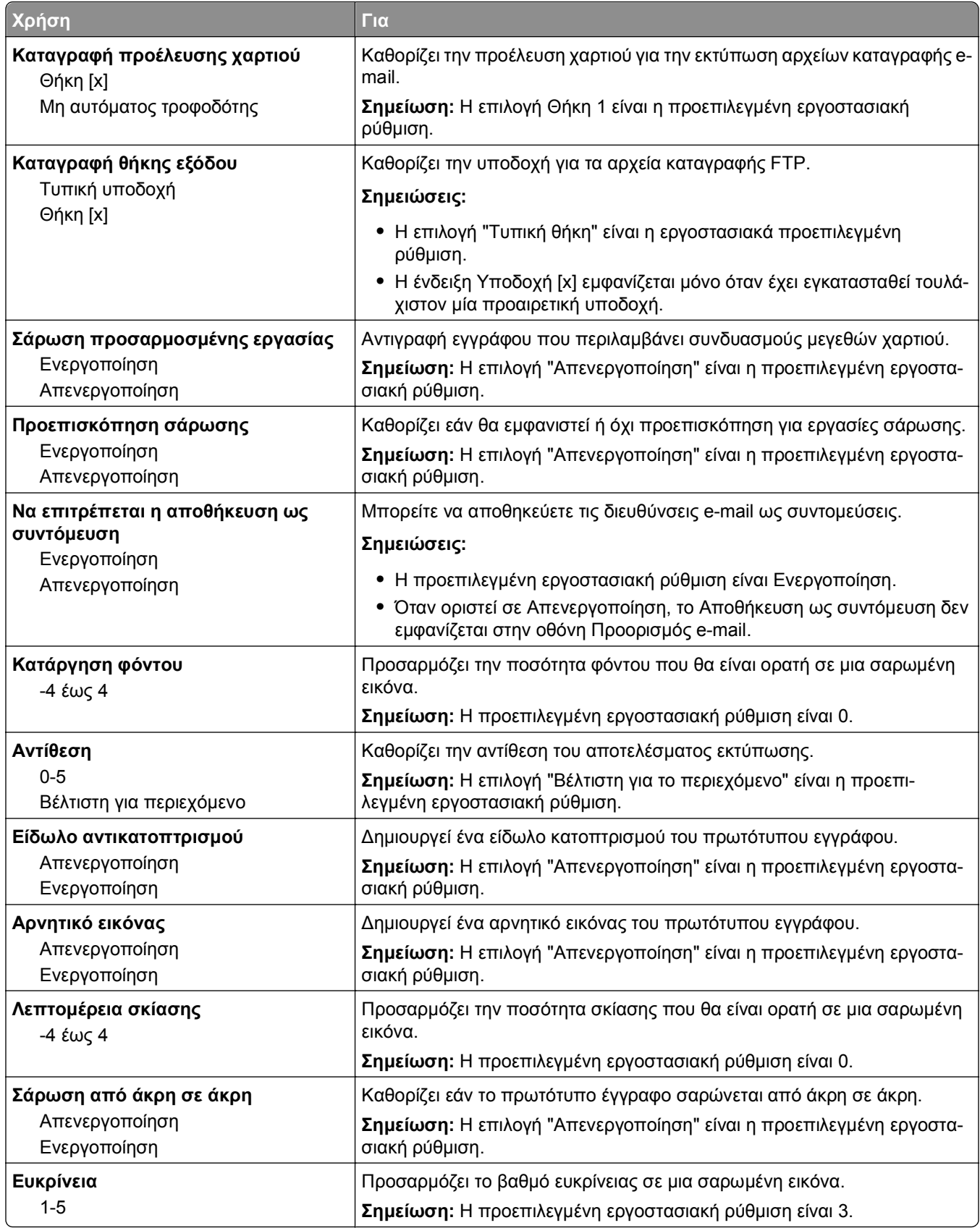

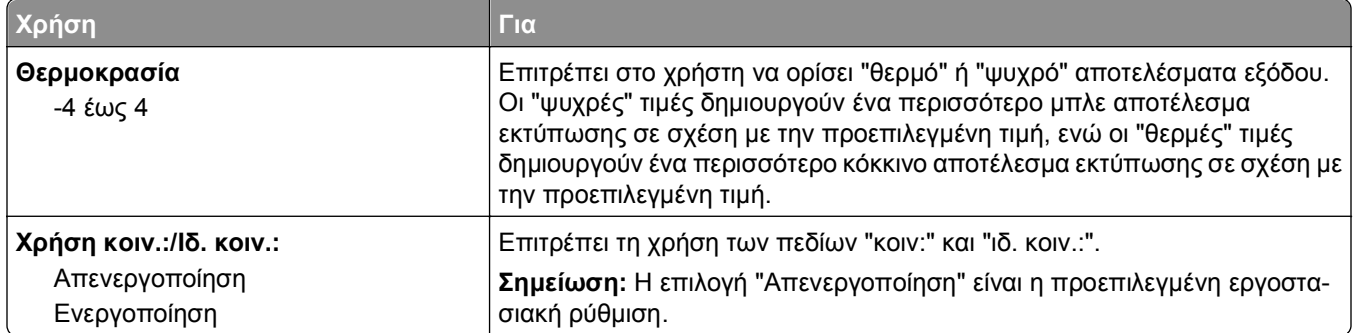

## **Μενού Ρυθμίσεις FTP**

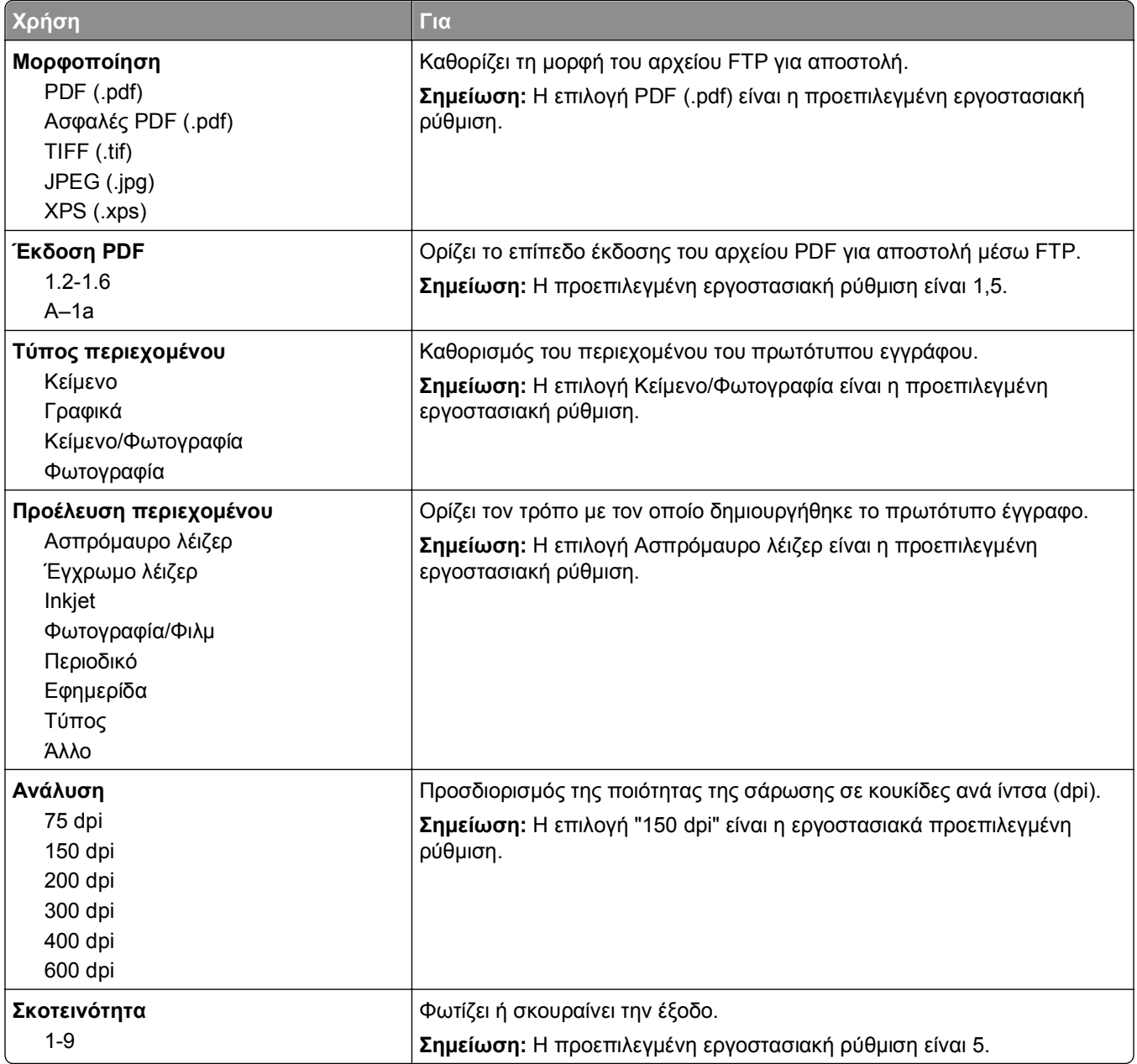

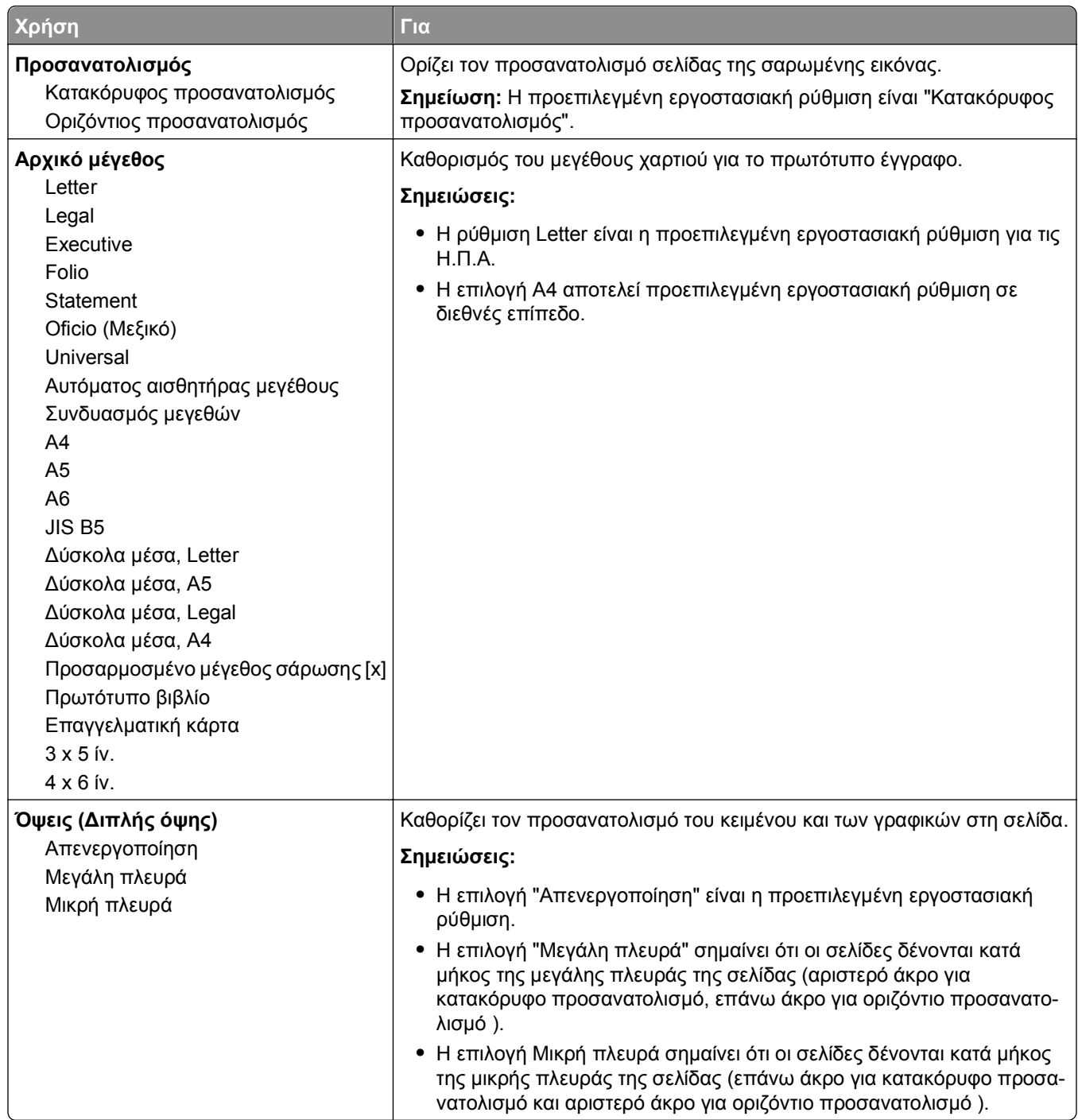

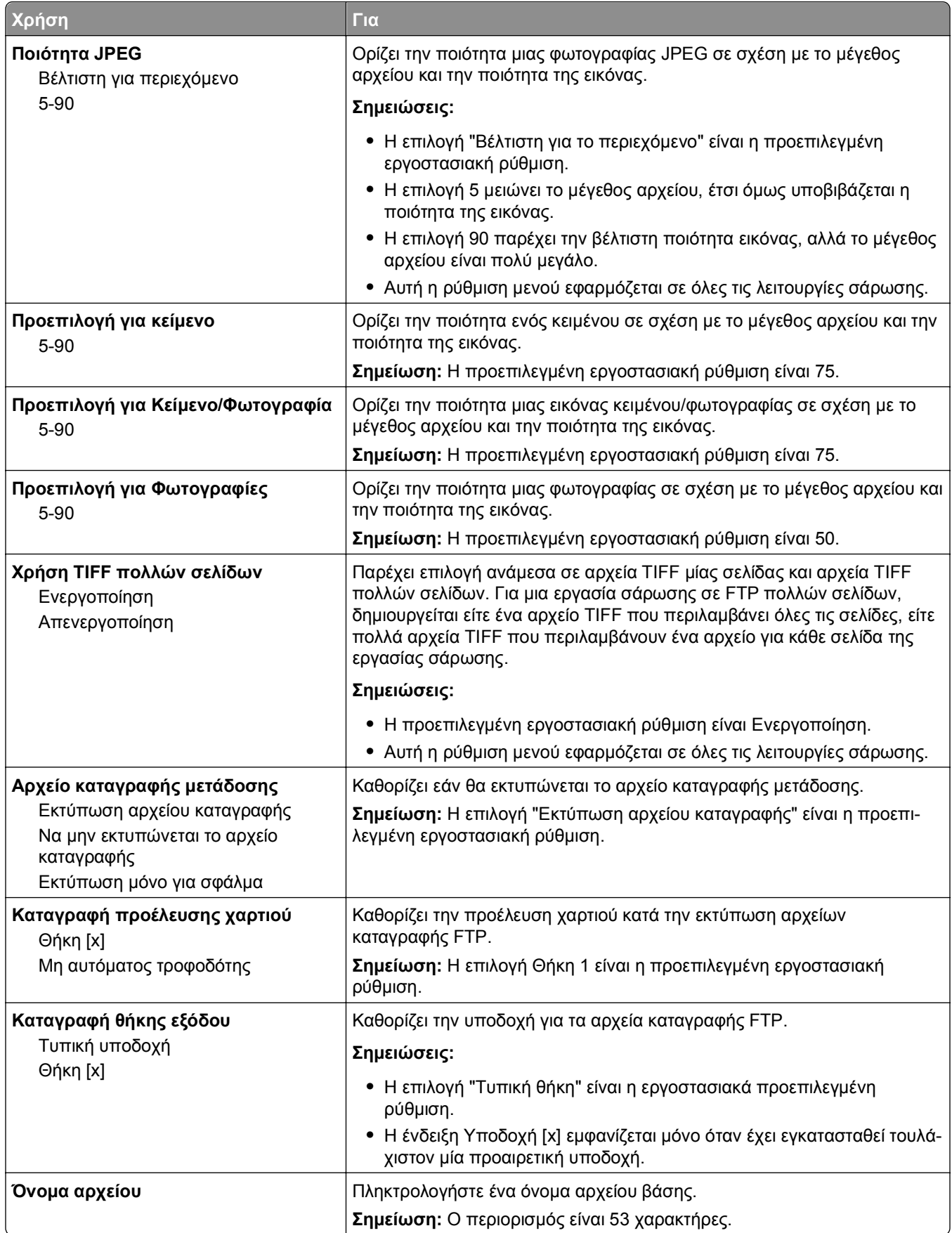

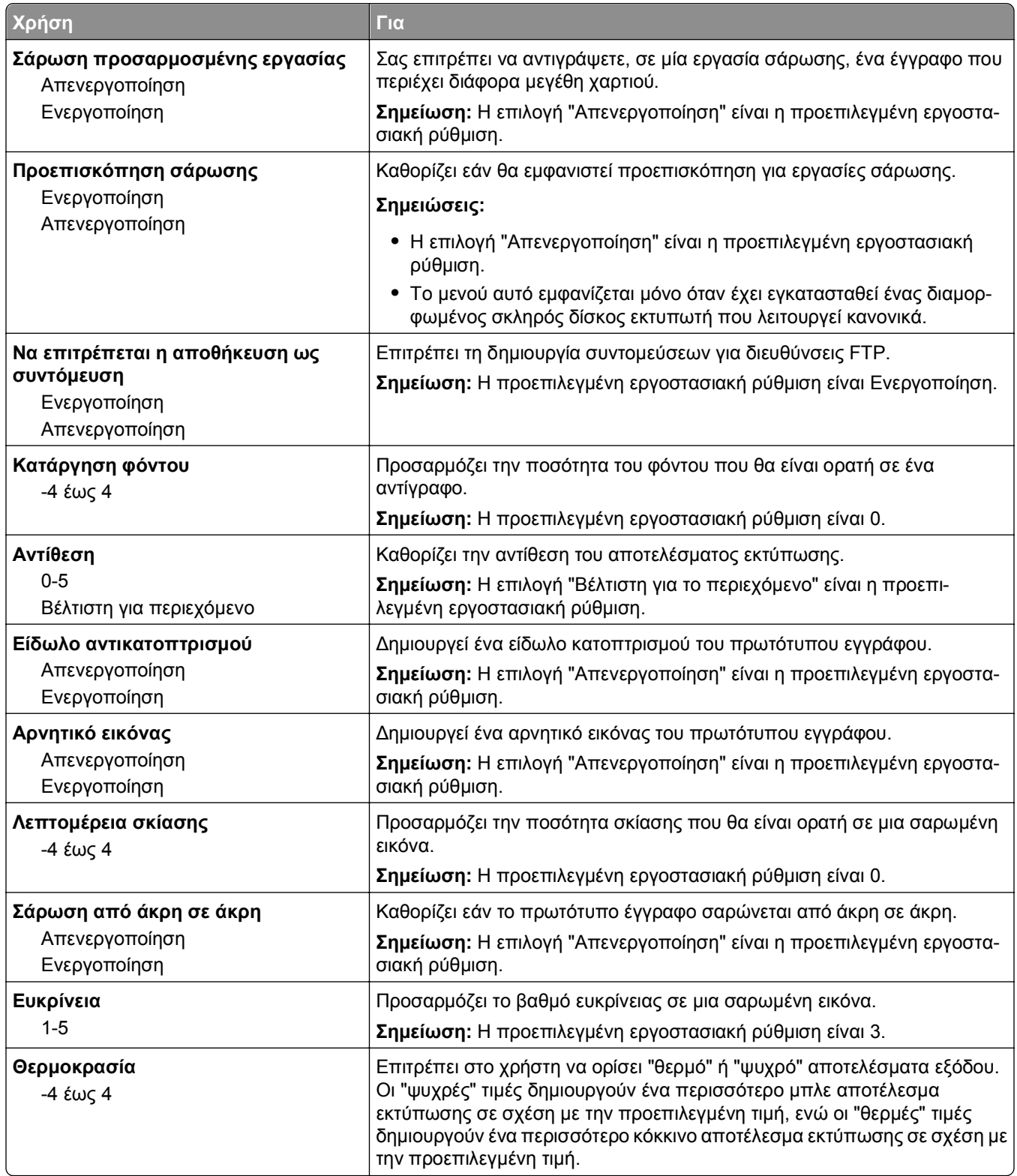

## **Μενού Μονάδα Flash**

### **Ρυθμίσεις σάρωσης**

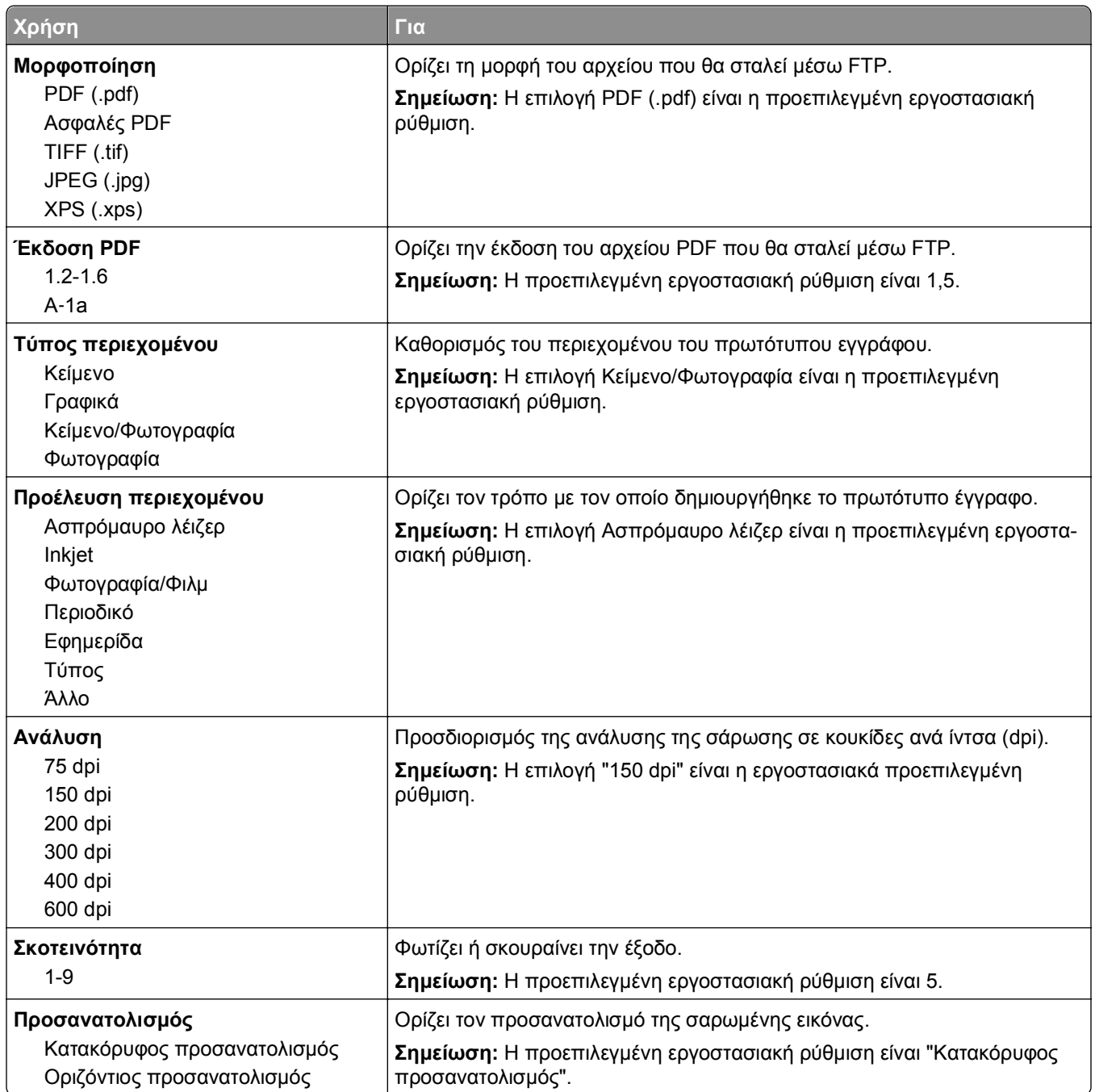

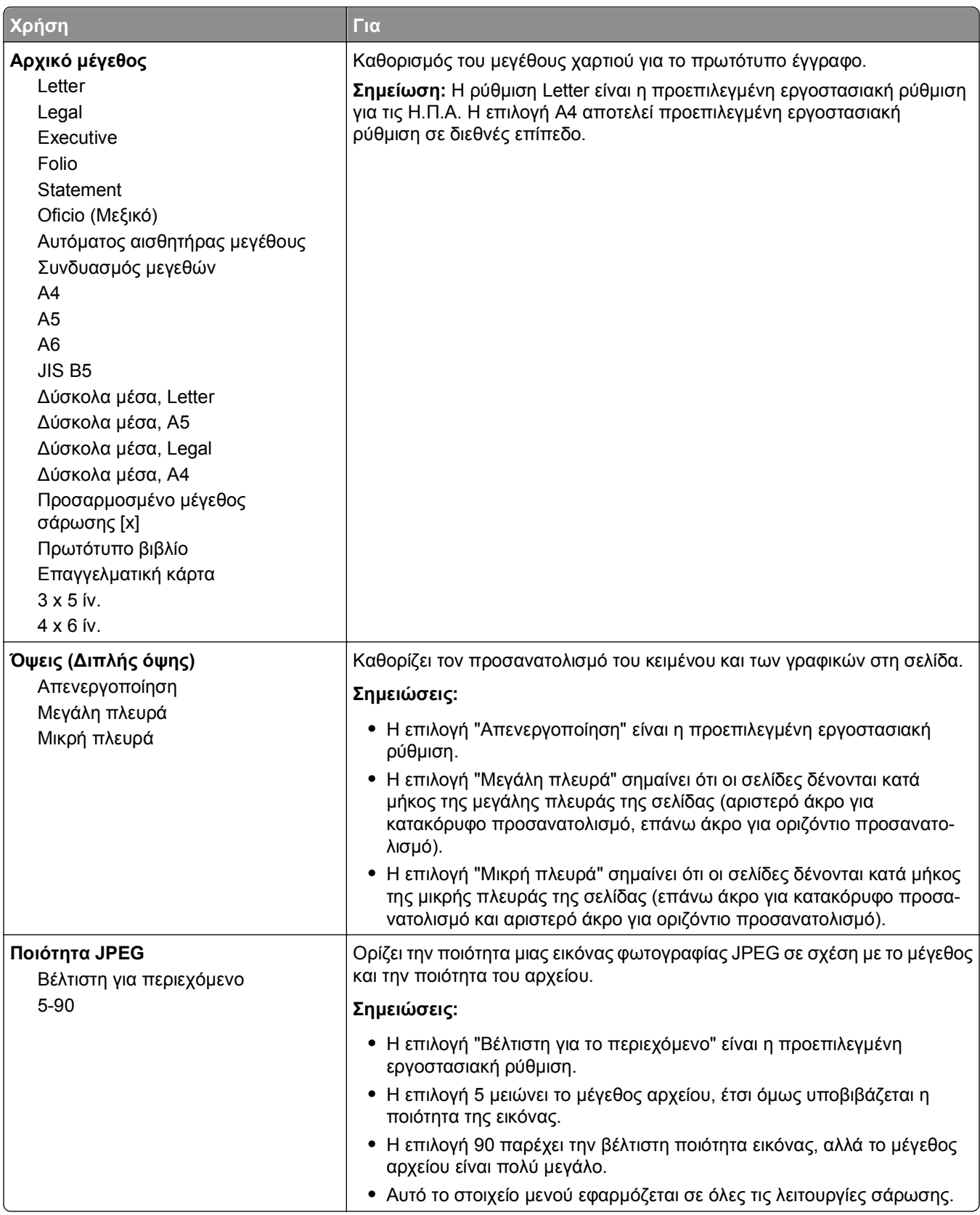

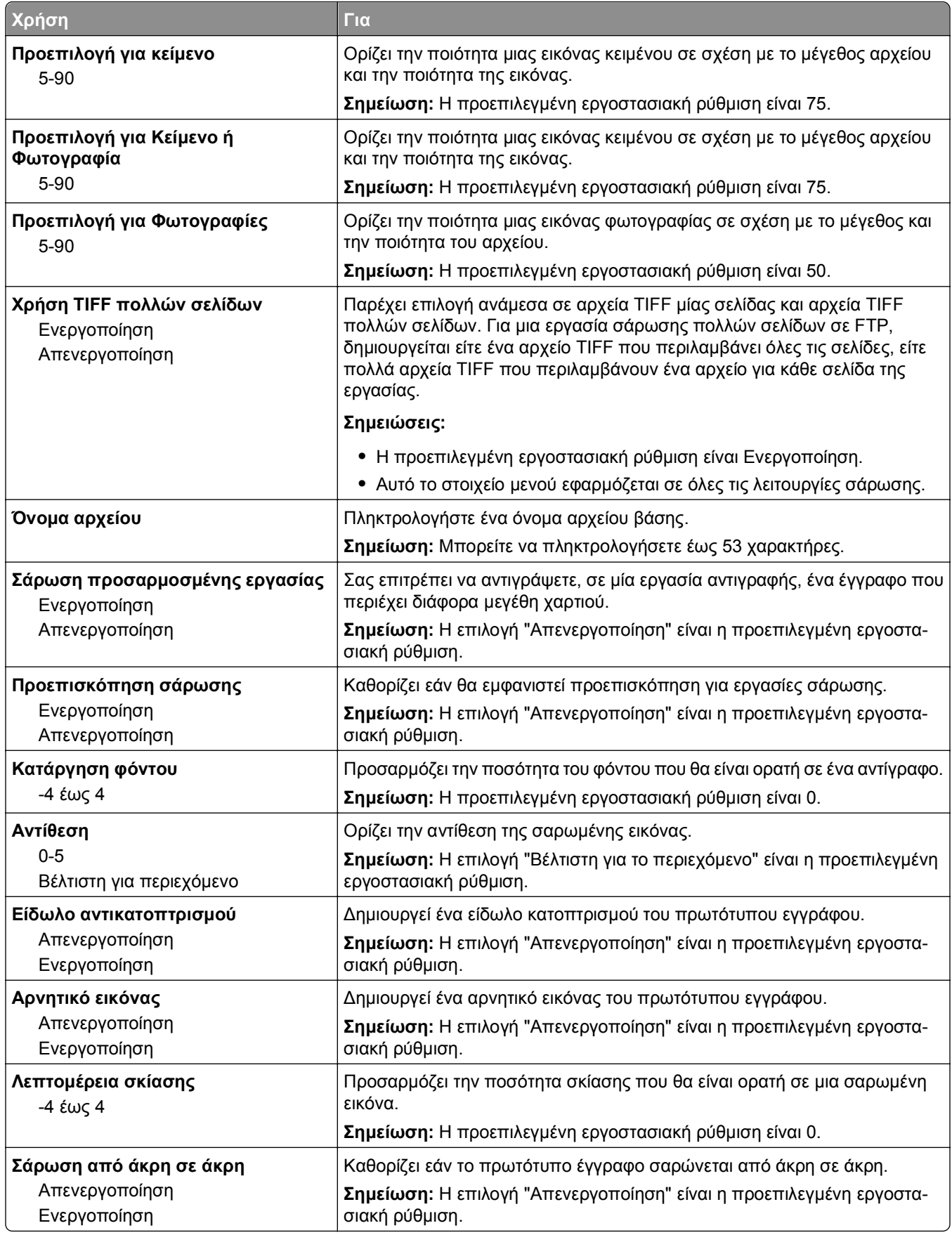

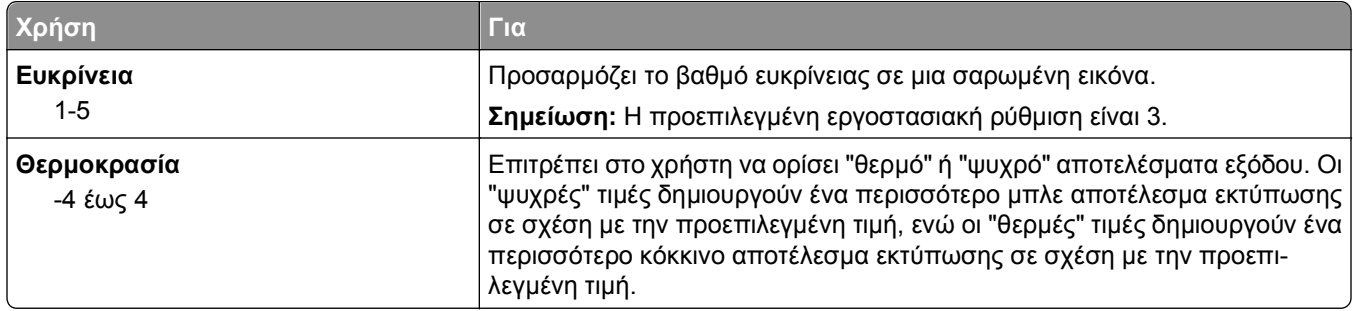

#### **Ρυθμίσεις εκτύπωσης**

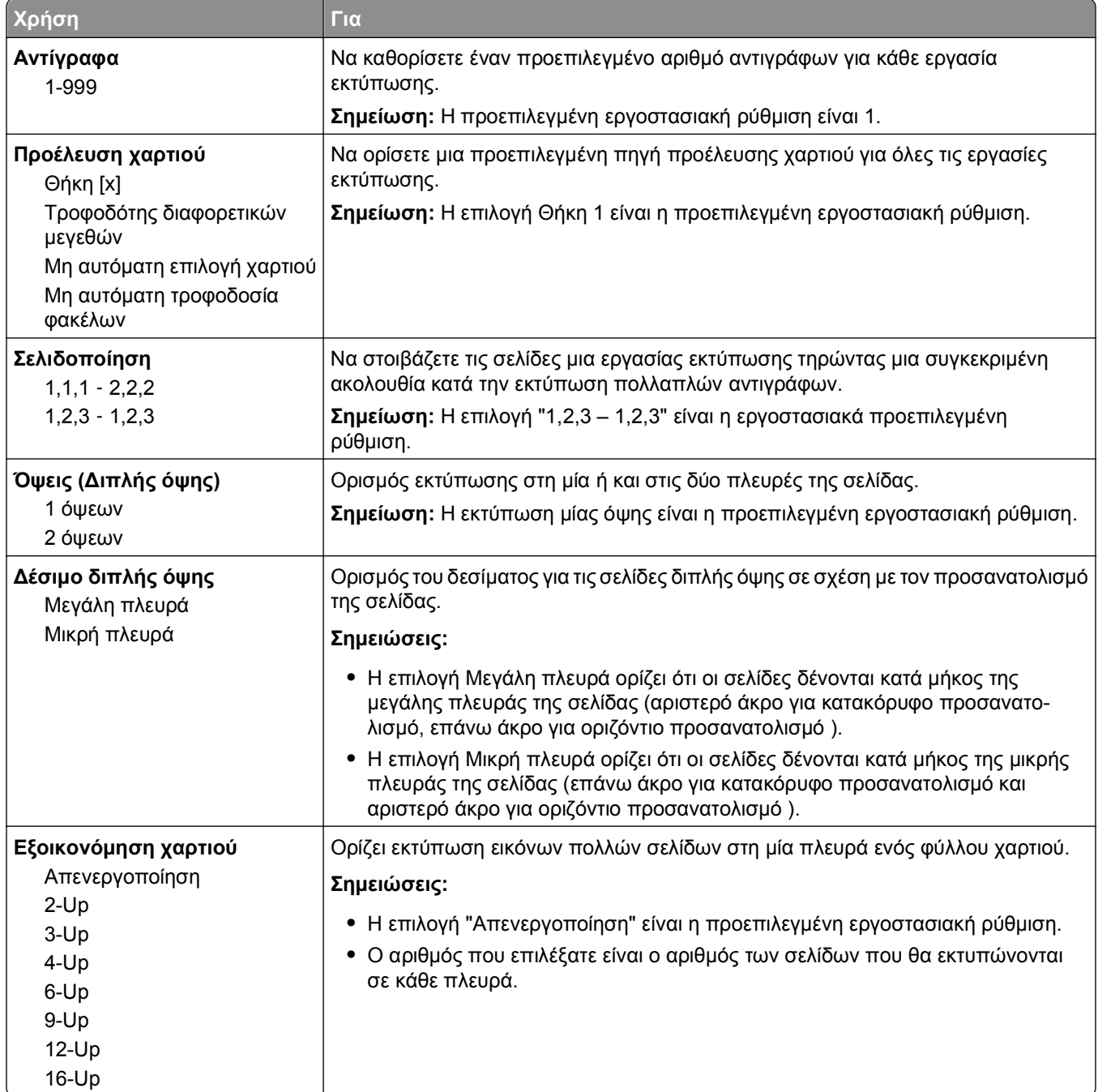

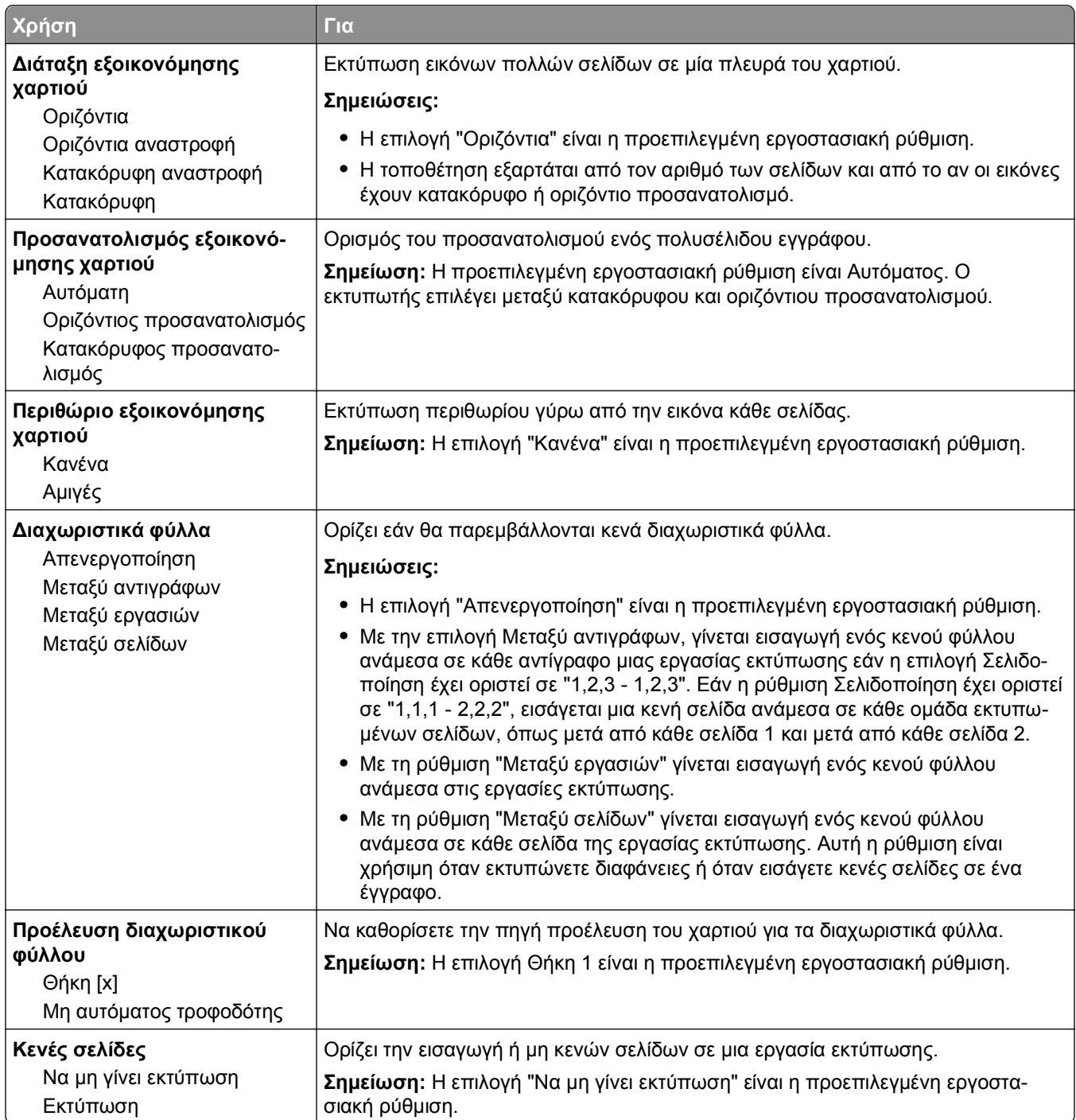

## **Ρυθμίσεις εκτύπωσης**

#### **Μενού Ρυθμίσεις**

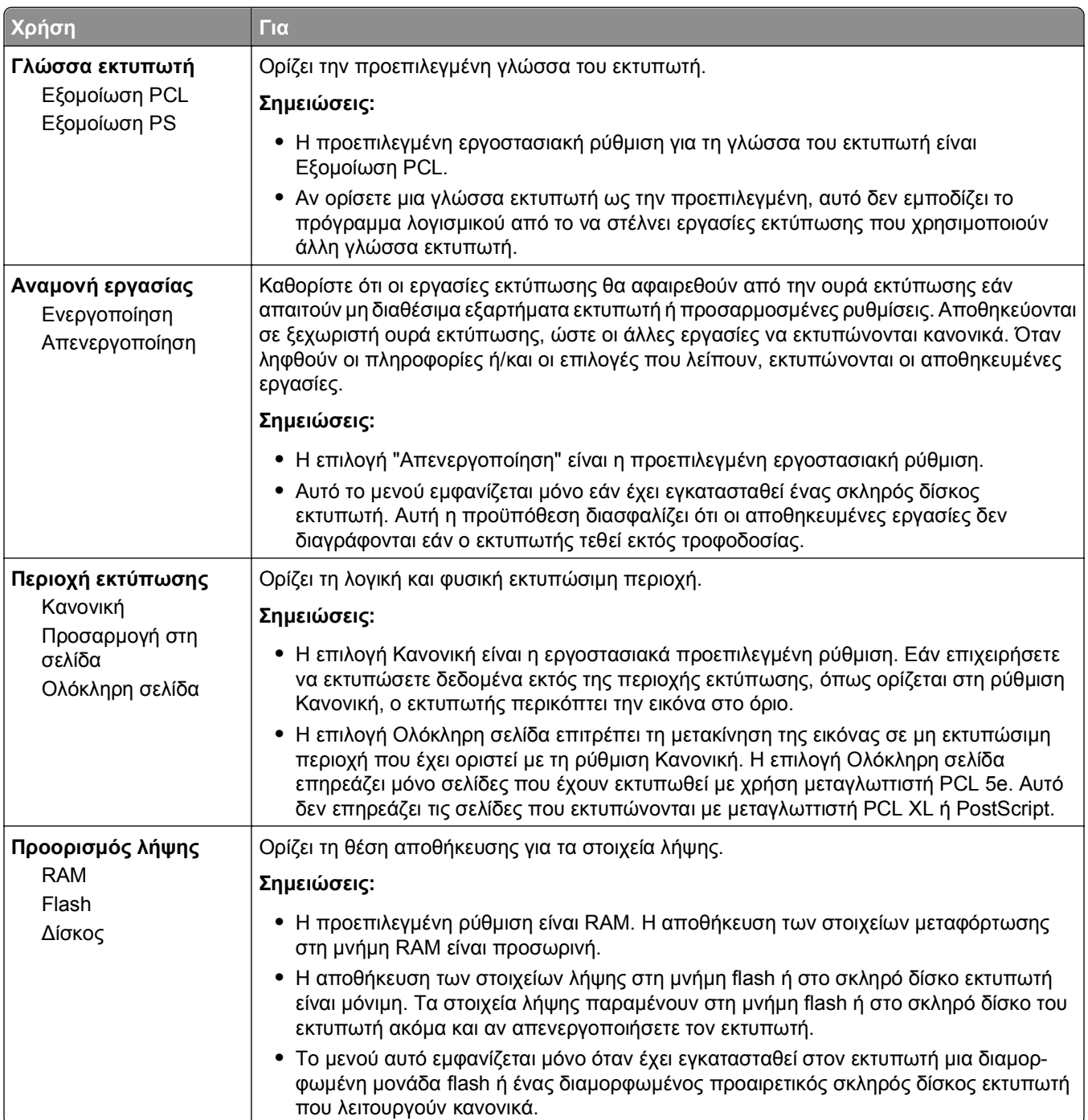

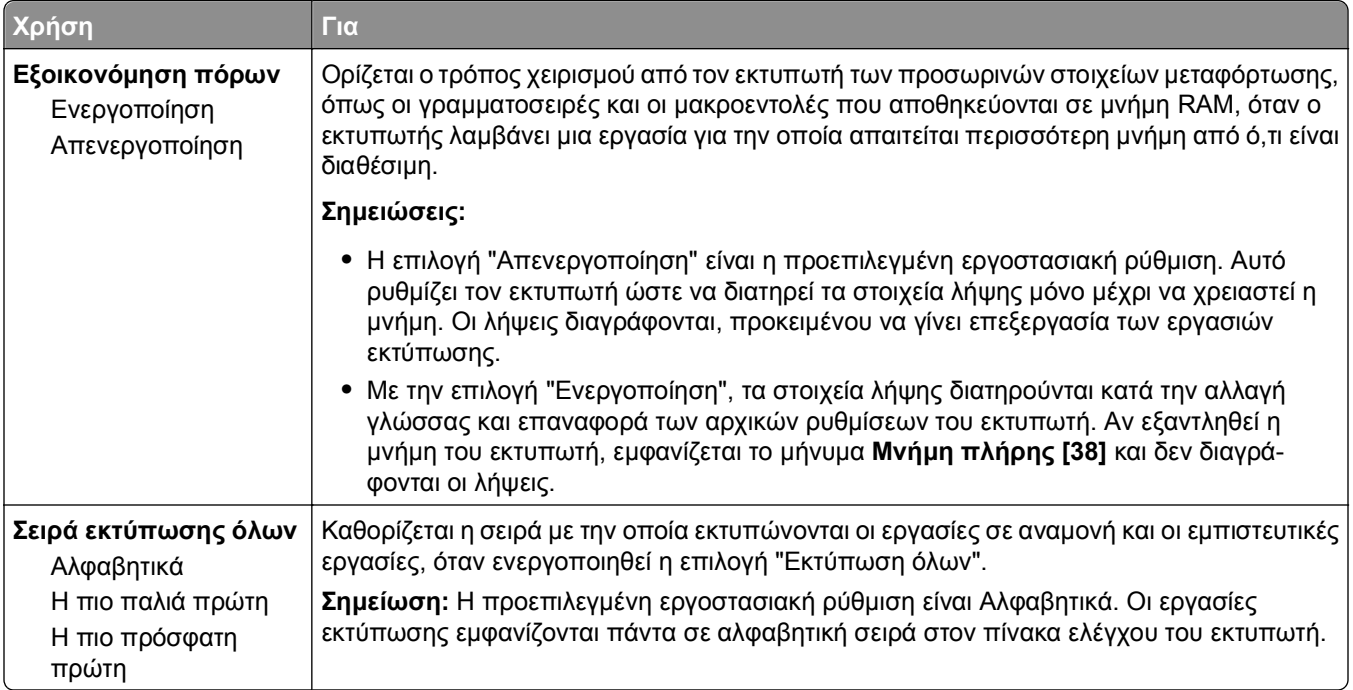

### **Μενού Φινίρισμα**

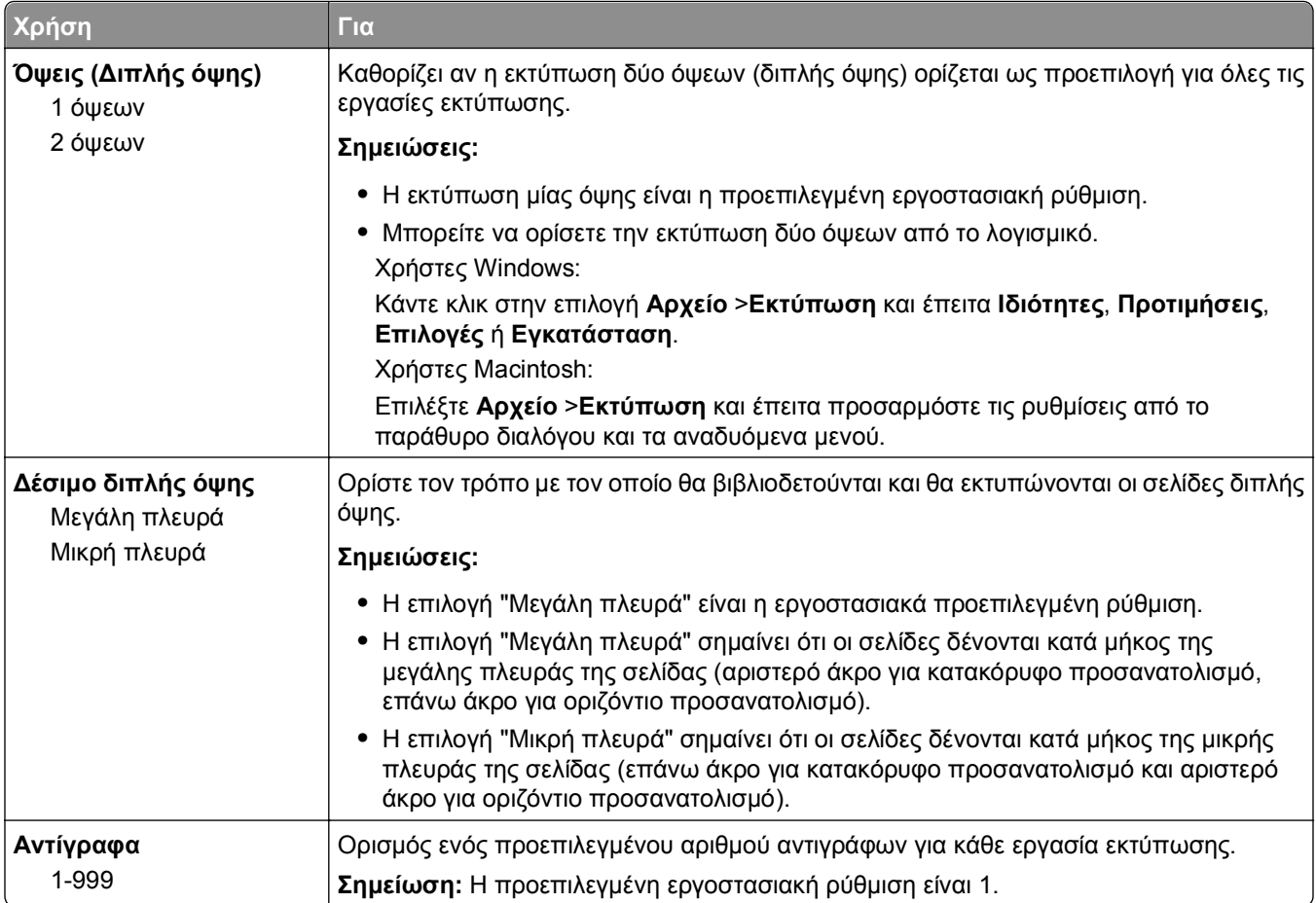

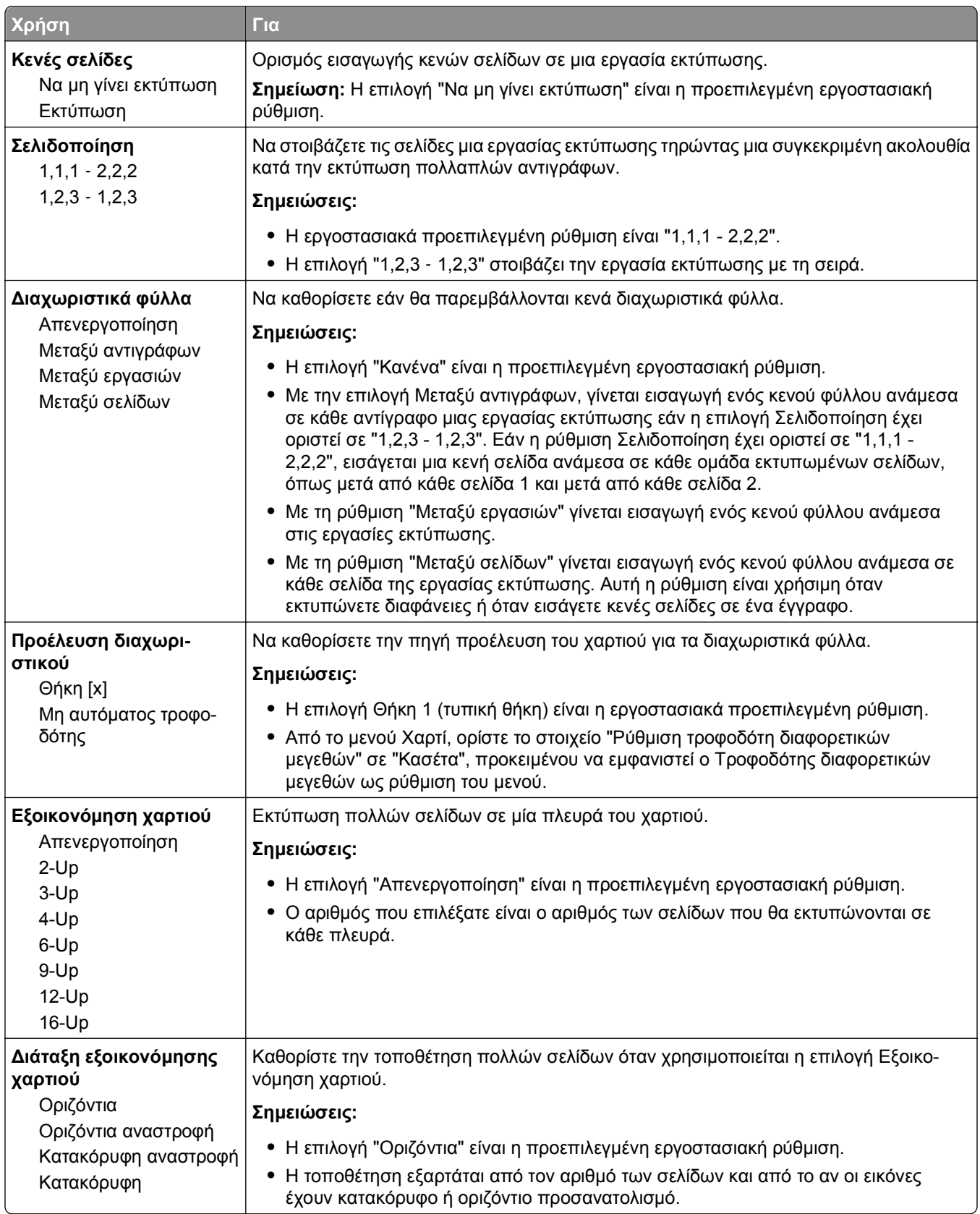

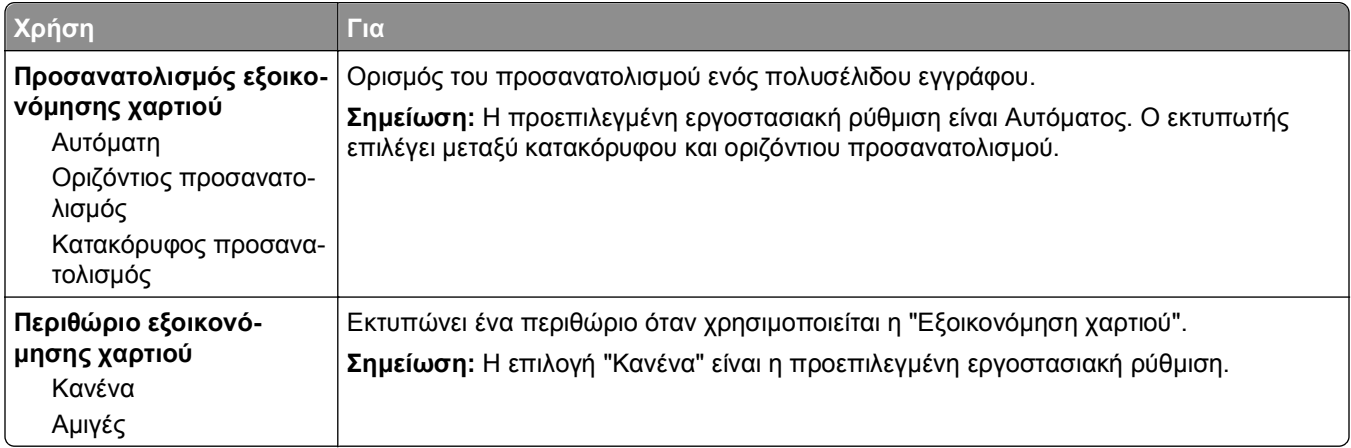

#### **Μενού Ποιότητα**

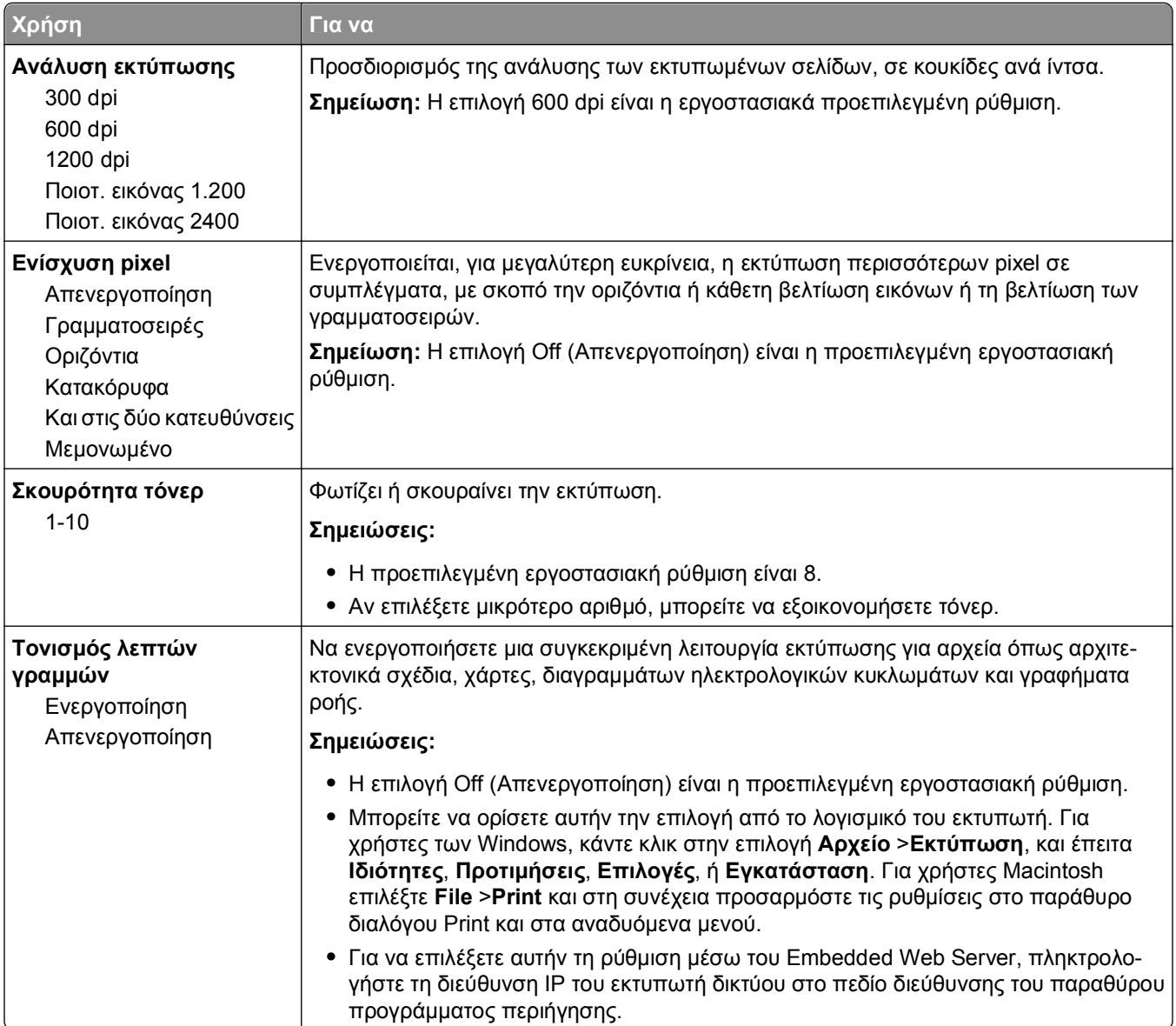

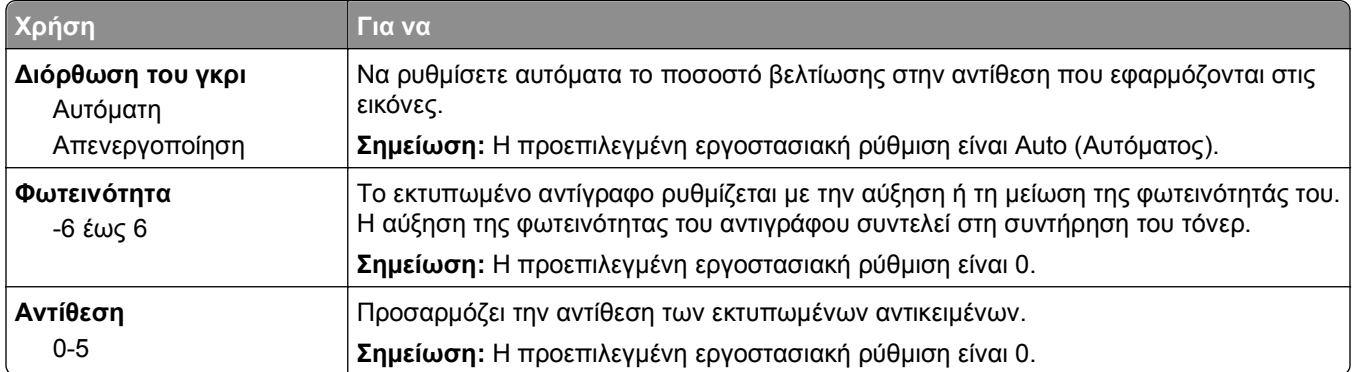

#### **Μενού Υπολογισμός εργασιών**

**Σημείωση:** Το μενού αυτό εμφανίζεται μόνο όταν έχει εγκατασταθεί ένας διαμορφωμένος σκληρός δίσκος εκτυπωτή που λειτουργεί κανονικά. Βεβαιωθείτε ότι ο σκληρός δίσκος του εκτυπωτή δεν είναι ανάγνωσης/εγγραφής ή με προστασία εγγραφής.

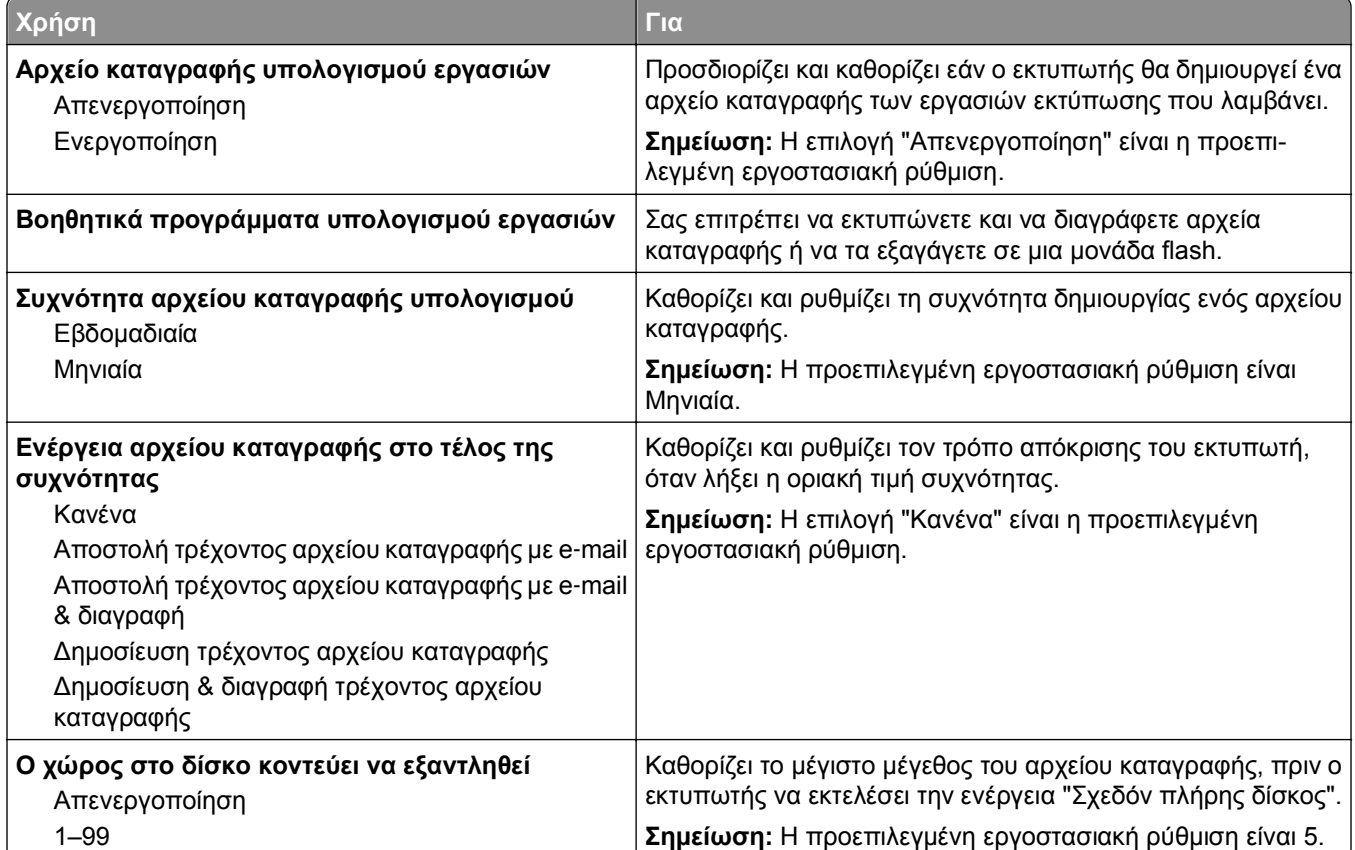

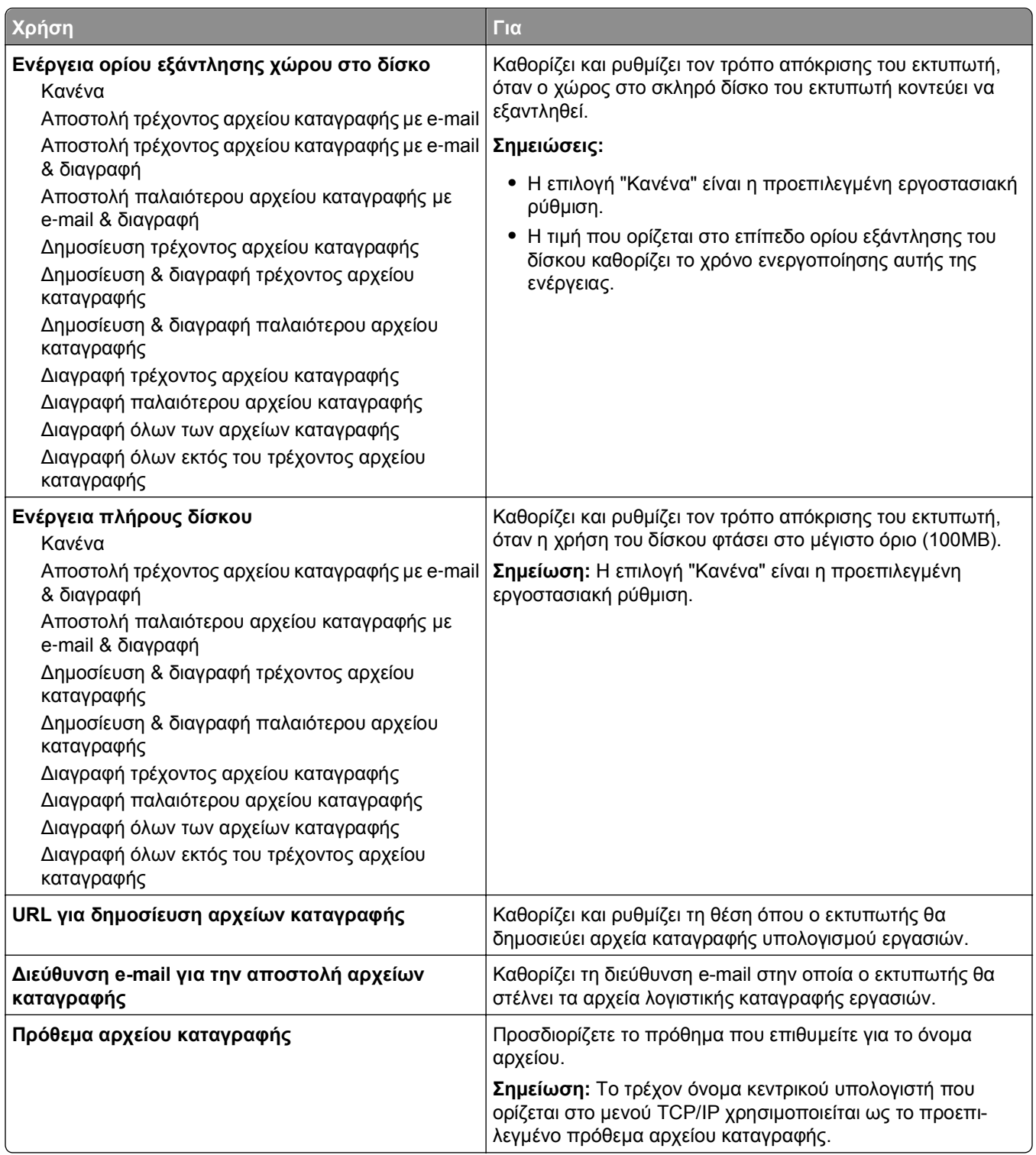

#### **Μενού Βοηθητικά προγράμματα**

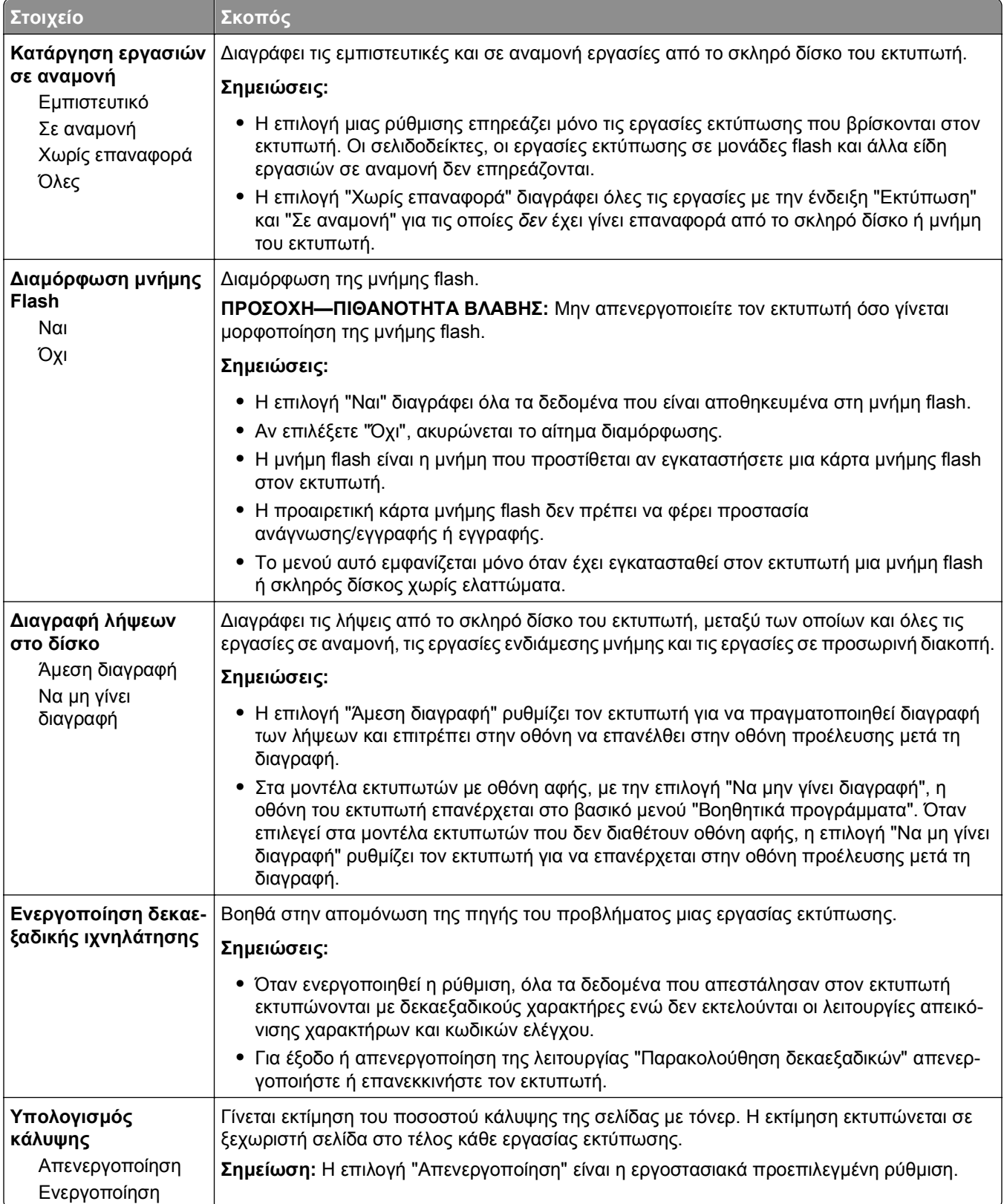

#### **Μενού XPS**

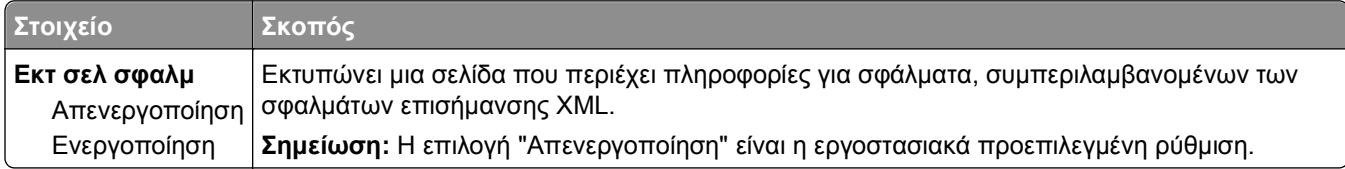

#### **Μενού PDF**

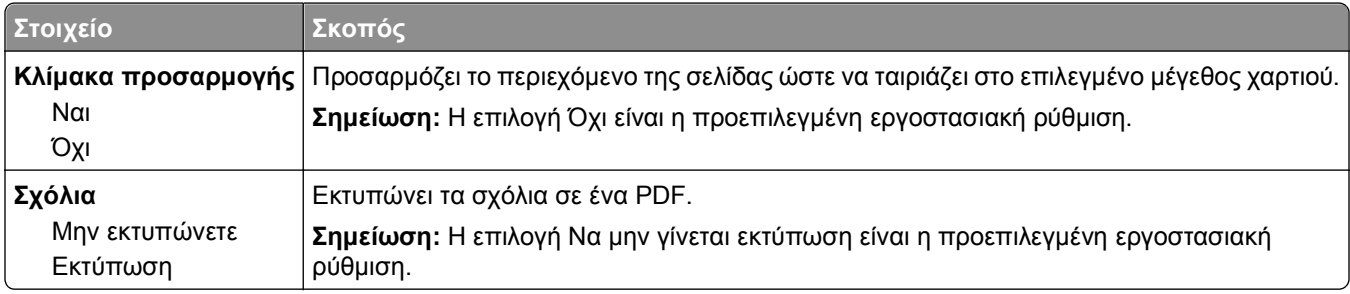

## **Μενού PostScript**

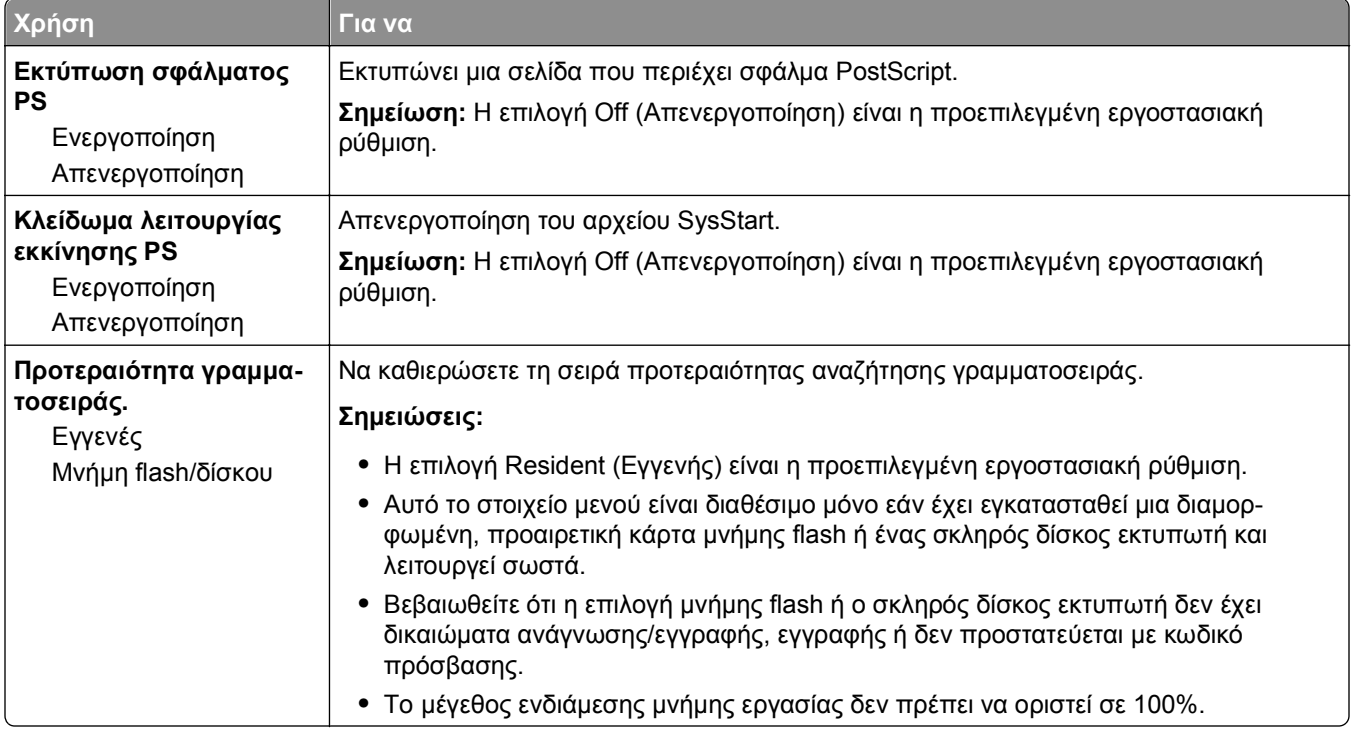

#### **Mενού Εξομοίωση PCL**

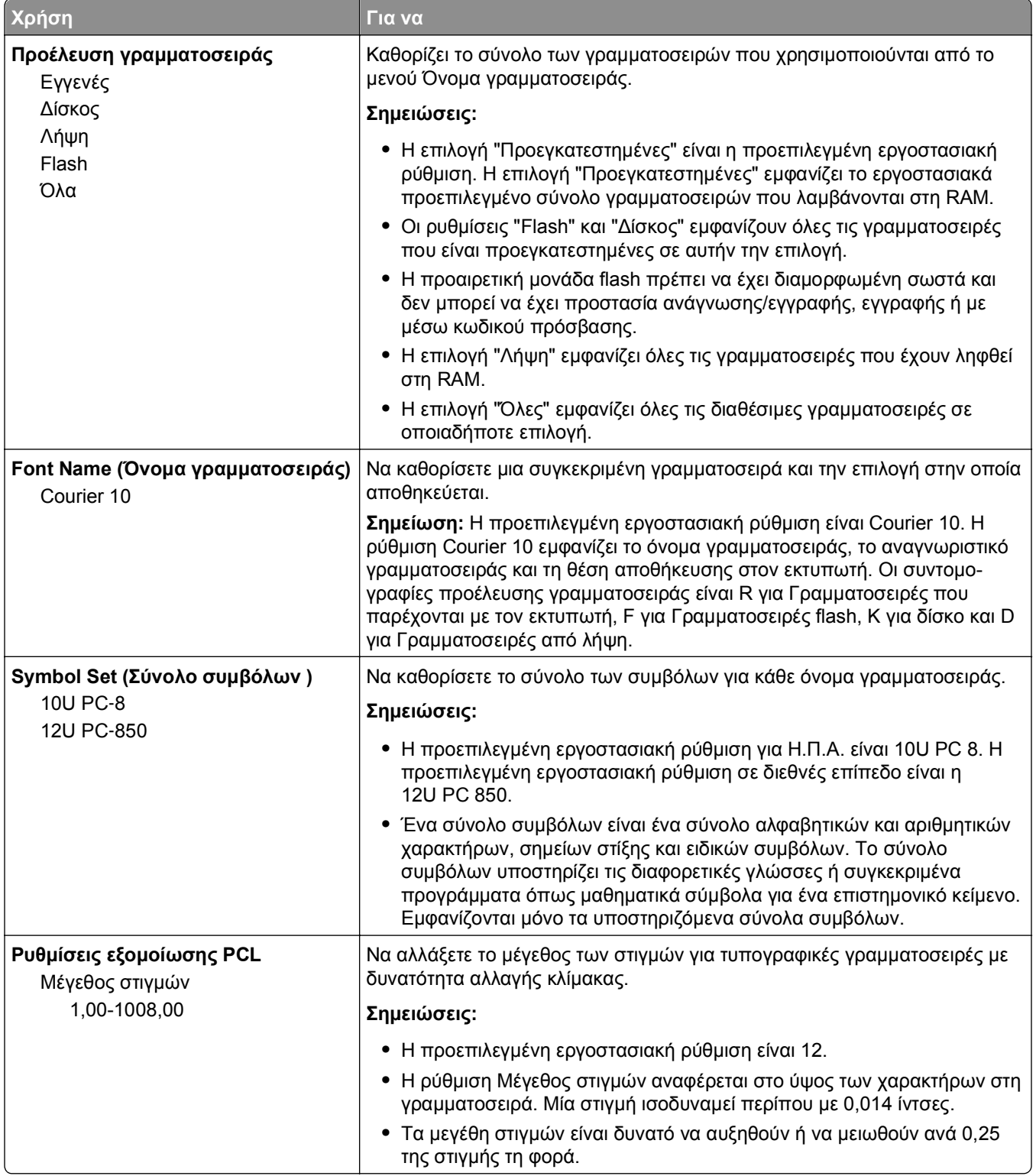

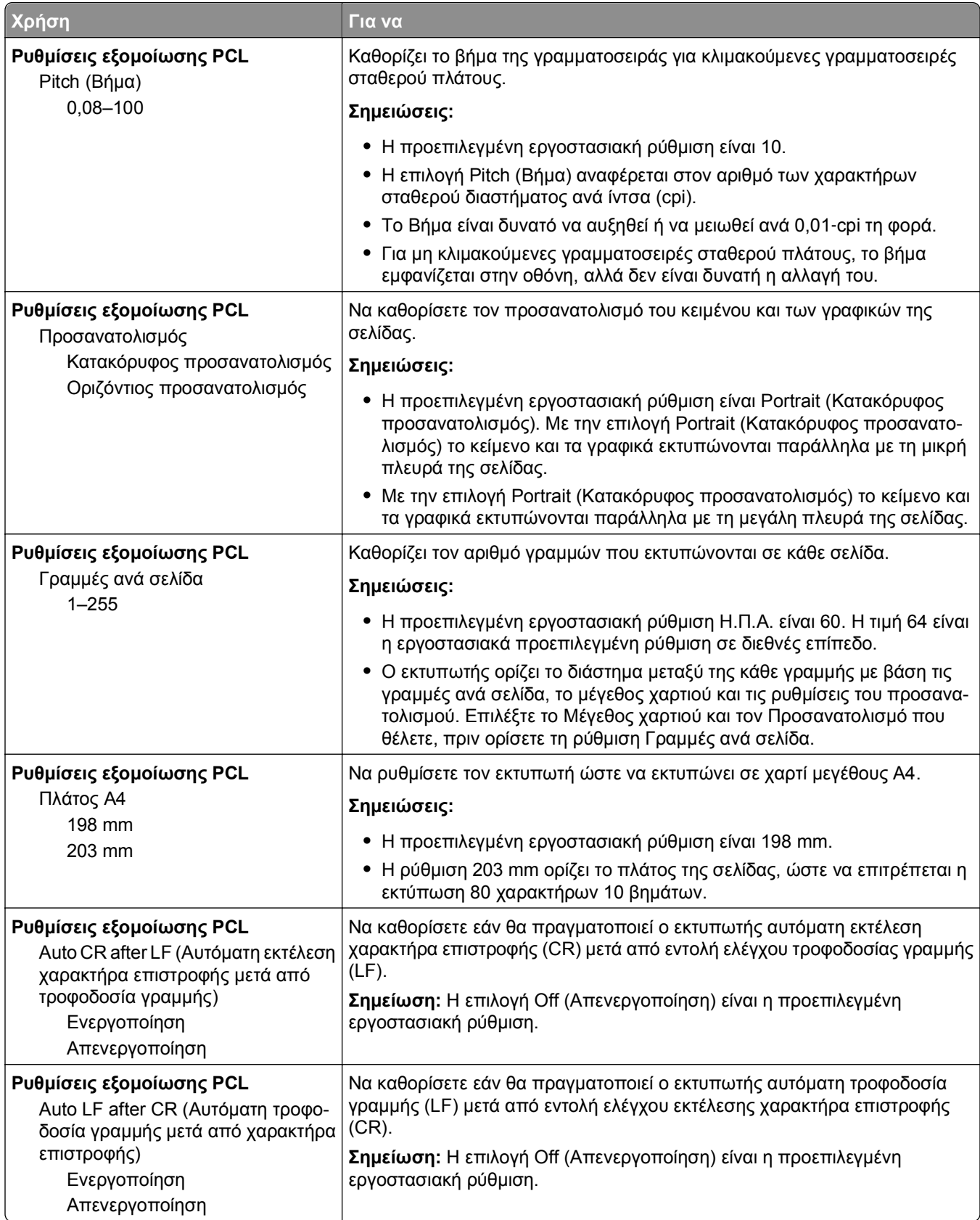

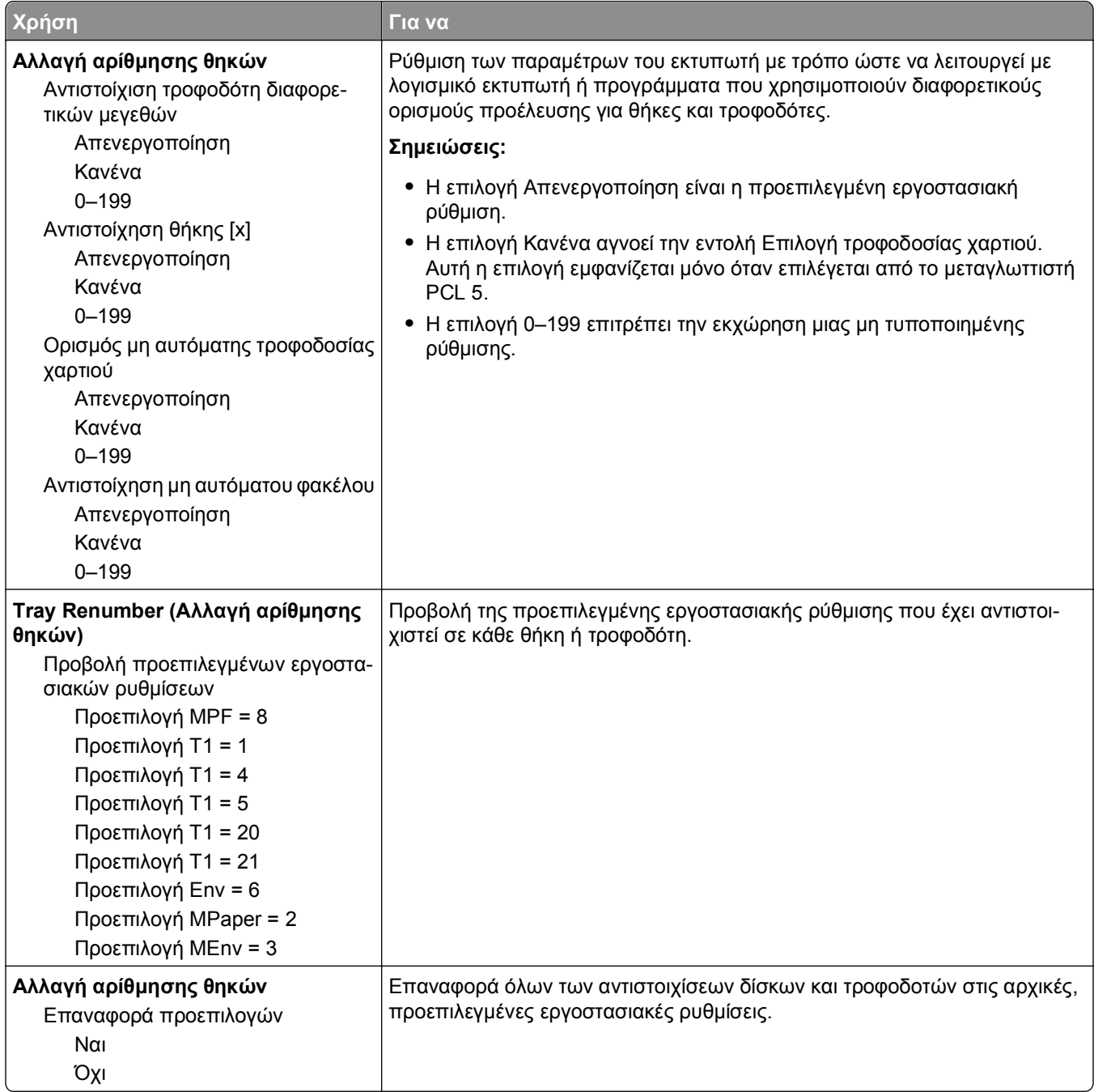

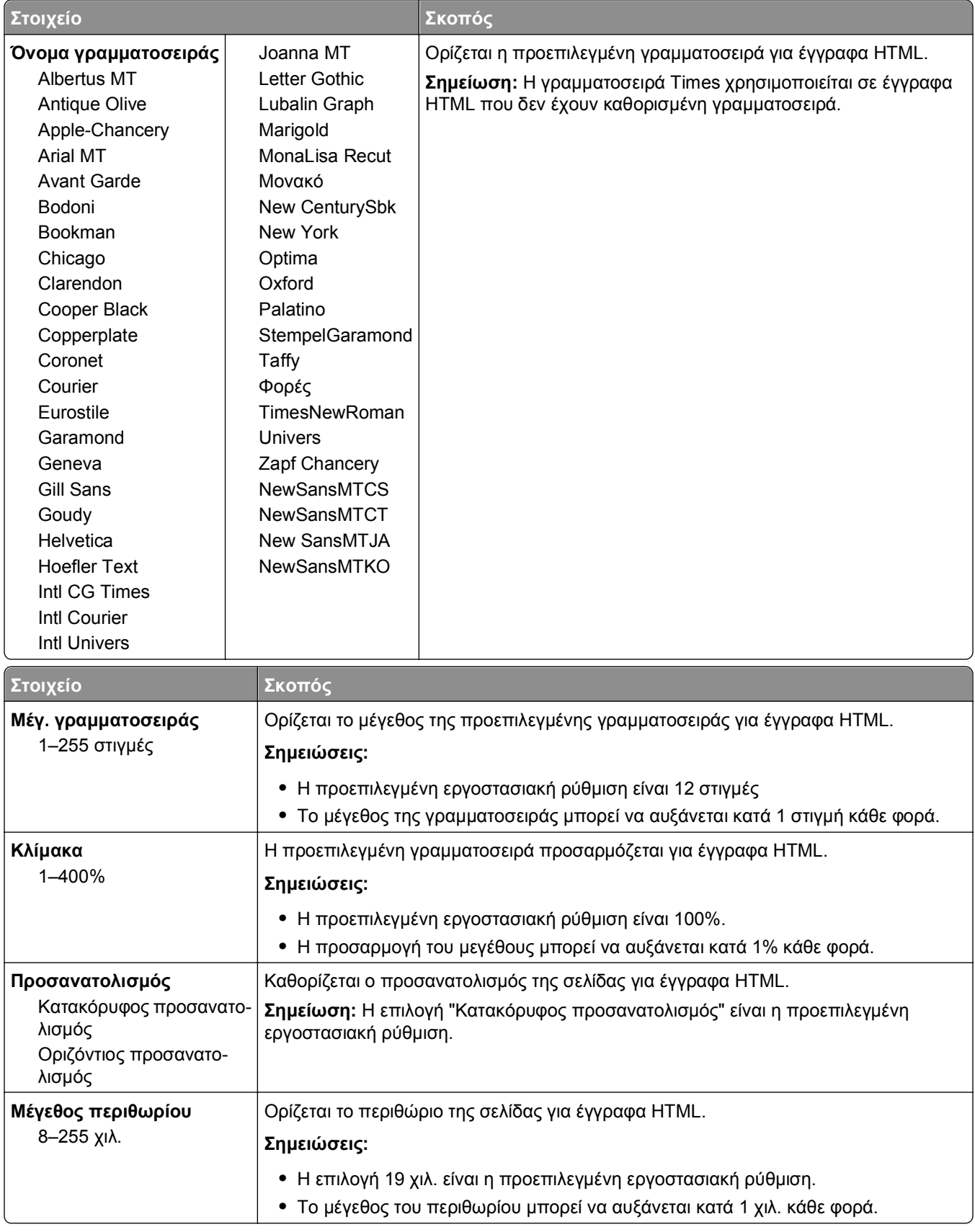

#### **Μενού HTML**

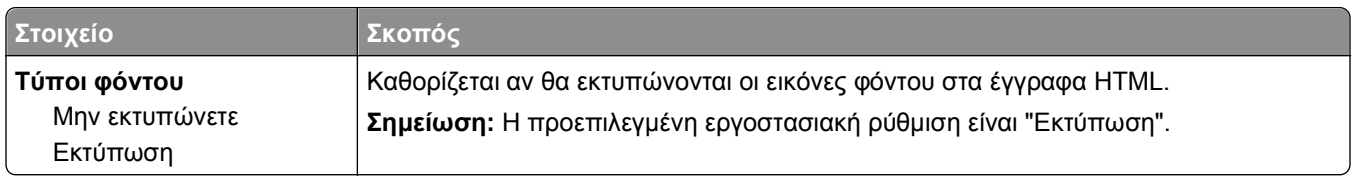

#### **Μενού "Εικόνα"**

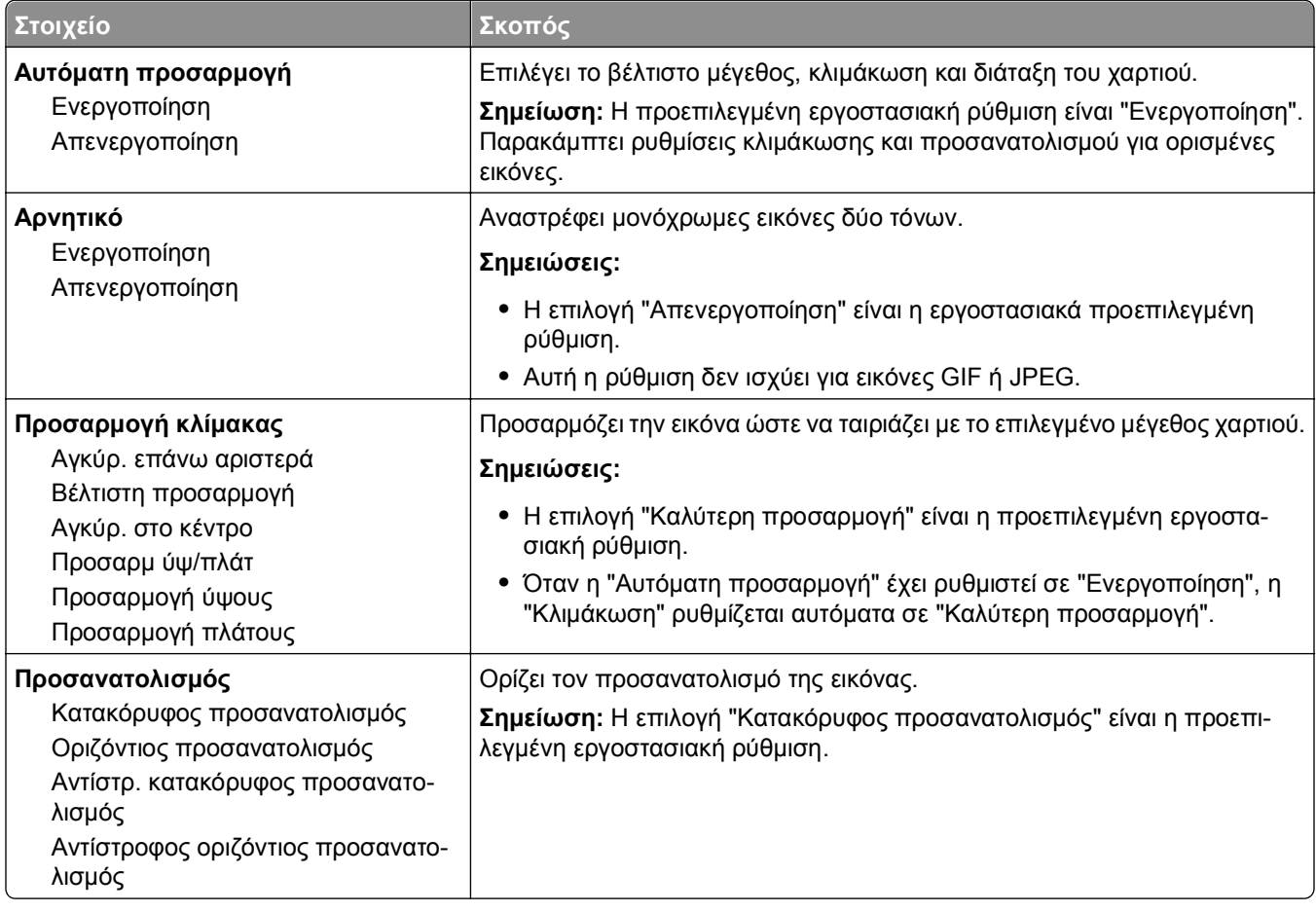

## **Μενού Βοήθεια**

Το μενού Βοήθεια αποτελείται από μια σειρά σελίδων βοήθειας που είναι αποθηκευμένες στον πολυλειτουργικό εκτυπωτή (MFP) ως αρχεία PDF. Περιλαμβάνουν πληροφορίες σχετικά με τη χρήση του εκτυπωτή και την εκτέλεση διαφόρων εργασιών συμπεριλαμβανομένης της αντιγραφής, της σάρωσης και της αποστολής/λήψης φαξ.

Στον εκτυπωτή υπάρχουν αποθηκευμένες μεταφράσεις στα Αγγλικά, τα Γαλλικά, τα Γερμανικά και τα Ισπανικά. Μπορείτε να βρείτε άλλες διαθέσιμες μεταφράσεις στη διεύθυνση **[http://support.dell.com.](http://support.dell.com)**

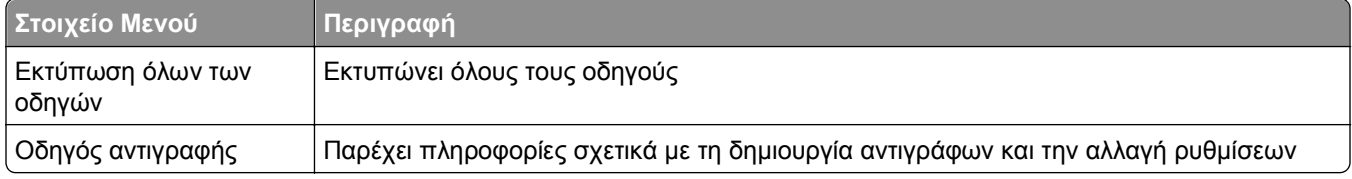

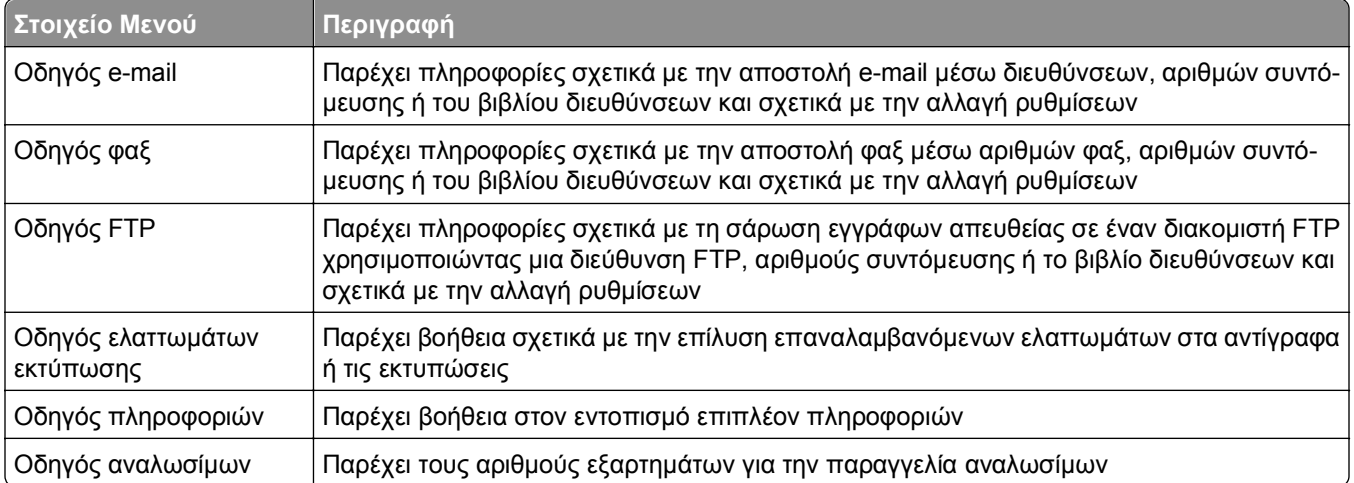

# **Οικονομία χρημάτων και προστασία του περιβάλλοντος**

## **Εξοικονόμηση χαρτιού και τόνερ**

Σύμφωνα με μελέτες το 80% του ίχνους άνθρακα ενός εκτυπωτή σχετίζεται με τη χρήση του χαρτιού. Μπορείτε να μειώσετε σε σημαντικό βαθμό το ίχνος άνθρακα χρησιμοποιώντας ανακυκλωμένο χαρτί και τις παρακάτω προτάσεις εκτύπωσης, όπως εκτύπωση διπλής όψης και εκτύπωση πολλών σελίδων σε μία πλευρά ενός φύλλου χαρτιού.

Για άμεση εξοικονόμηση χαρτιού και ενέργειας με χρήση μίας ρύθμισης εκτυπωτή, χρησιμοποιήστε τη λειτουργία Eco-Mode.

## **Χρήση ανακυκλωμένου χαρτιού**

Ως εταιρεία που σέβεται το περιβάλλον, υποστηρίζουμε τη χρήση ανακυκλωμένου χαρτιού γραφείου που παράγεται συγκεκριμένα για τη χρήση σε εκτυπωτές laser. Για περισσότερες πληροφορίες σχετικά με ανακυκλωμένα χαρτιά που είναι κατάλληλα για τον εκτυπωτή σας, δείτε "Χρήση [ανακυκλωμένου](#page-85-0) χαρτιού και άλλων τύπων χαρτιού [γραφείου](#page-85-0)" στη σελίδα 86.

## **Εξοικονόμηση αναλωσίμων**

#### **Να χρησιμοποιήσετε και τις δύο πλευρές του χαρτιού**

Εάν το μοντέλο του εκτυπωτή σας υποστηρίζει εκτύπωση δύο όψεων, μπορείτε να επιλέξετε εάν η εκτύπωση θα εμφανίζεται στη μία ή και στις δύο πλευρές του χαρτιού ορίζοντας την επιλογή **2**‑**sided printing** (Εκτύπωση δύο όψεων) στο παράθυρο διαλόγου εκτύπωσης.

#### **Να τοποθετήσετε περισσότερες από μια σελίδες σε ένα φύλλο χαρτιού**

Μπορείτε να εκτυπώσετε έως και 16 συνεχόμενες σελίδες ενός πολυσέλιδου εγγράφου σε μία όψη ενός φύλλου χαρτιού ορίζοντας μια επιλογή στην ενότητα Πολυσέλιδη εκτύπωση (Ν σε ένα φύλλο) στην οθόνη του παραθύρου διαλόγου Εκτύπωση.

#### **Να ελέγχετε την ακρίβεια στο πρόχειρό σας**

Πριν εκτυπώσετε ή κάνετε πολλά αντίγραφα ενός εγγράφου:

- **•** Μπορείτε να χρησιμοποιήσετε τη λειτουργία προεπισκόπησης, την οποία μπορείτε να επιλέξετε από το παράθυρο διαλόγου (Print) Εκτύπωση για να δείτε την εμφάνιση που θα έχει το έγγραφο πριν να το εκτυπώσετε.
- **•** Μπορείτε να εκτυπώσετε ένα αντίγραφο του εγγράφου για να ελέγξετε το περιεχόμενο και τη μορφή του.

#### **Να αποφεύγετε τις εμπλοκές χαρτιού**

Ρυθμίστε σωστά τον τύπο και το μέγεθος του χαρτιού, για να αποφύγετε εμπλοκές του χαρτιού. Για περισσότερες πληροφορίες, δείτε "Αποφυγή [εμπλοκών](#page-271-0)" στη σελίδα 272.

# **Εξοικονόμηση ενέργειας**

## **Χρήση της λειτουργίας Eco**‑**Mode**

**1** Ανοίξτε ένα πρόγραμμα περιήγησης στο Web και πληκτρολογήστε τη διεύθυνση ΙΡ του εκτυπωτή στο πεδίο διεύθυνσης.

#### **Σημειώσεις:**

- **•** Δείτε τη διεύθυνση IP του εκτυπωτή στην αρχική οθόνη του εκτυπωτή. Η διεύθυνση IP εμφανίζεται ως τέσσερα σύνολα αριθμών που χωρίζονται από τελείες, όπως 123.123.123.123.
- **•** Εάν χρησιμοποιείτε διακομιστή μεσολάβησης, τότε απενεργοποιήστε τον προσωρινά για να φορτώσετε σωστά την ιστοσελίδα του εκτυπωτή.
- **2** Κάντε κλικ στις επιλογές **Ρυθμίσεις** >**Γενικές ρυθμίσεις** >**Eco**‑**Mode** > και επιλέξτε μια ρύθμιση

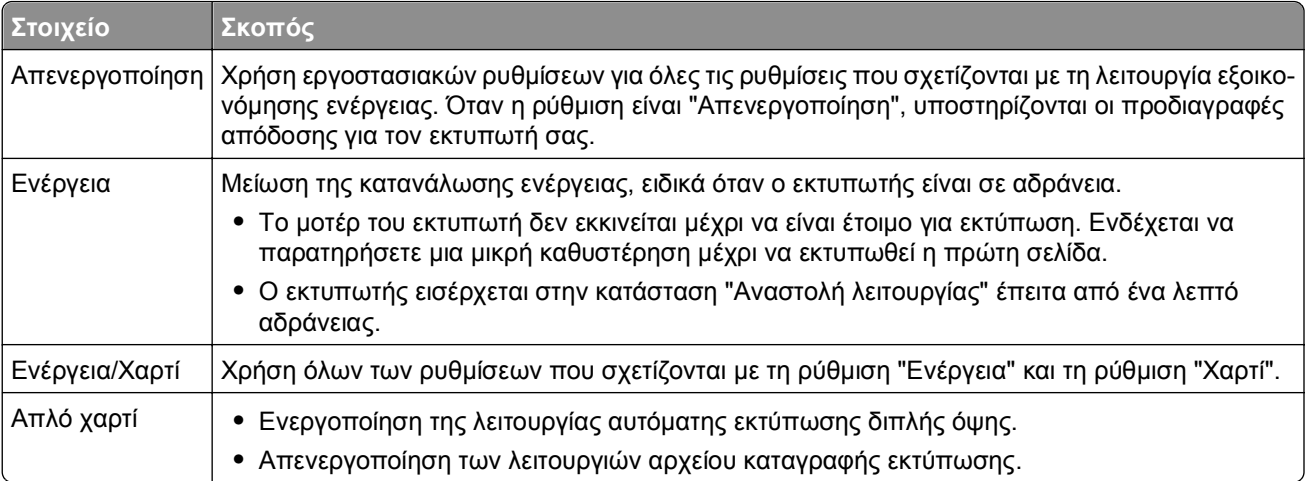

**3** Κάντε κλικ στο κουμπί **Υποβολή**.

### **Μείωση του θορύβου του εκτυπωτή**

Ενεργοποιήστε την Αθόρυβη λειτουργία για να μειώσετε το θόρυβο του εκτυπωτή.

**1** Ανοίξτε ένα πρόγραμμα περιήγησης στο Web και πληκτρολογήστε τη διεύθυνση ΙΡ του εκτυπωτή στο πεδίο διεύθυνσης.

#### **Σημειώσεις:**

- **•** Δείτε τη διεύθυνση IP του εκτυπωτή στην αρχική οθόνη του εκτυπωτή. Η διεύθυνση IP εμφανίζεται ως τέσσερα σύνολα αριθμών που χωρίζονται από τελείες, όπως 123.123.123.123.
- **•** Εάν χρησιμοποιείτε διακομιστή μεσολάβησης, τότε απενεργοποιήστε τον προσωρινά για να φορτώσετε σωστά την ιστοσελίδα του εκτυπωτή.
- **2** Κάντε κλικ στις επιλογές **Ρυθμίσεις** >**Γενικές ρυθμίσεις** >**Αθόρυβη λειτουργία** > και επιλέξτε μια ρύθμιση

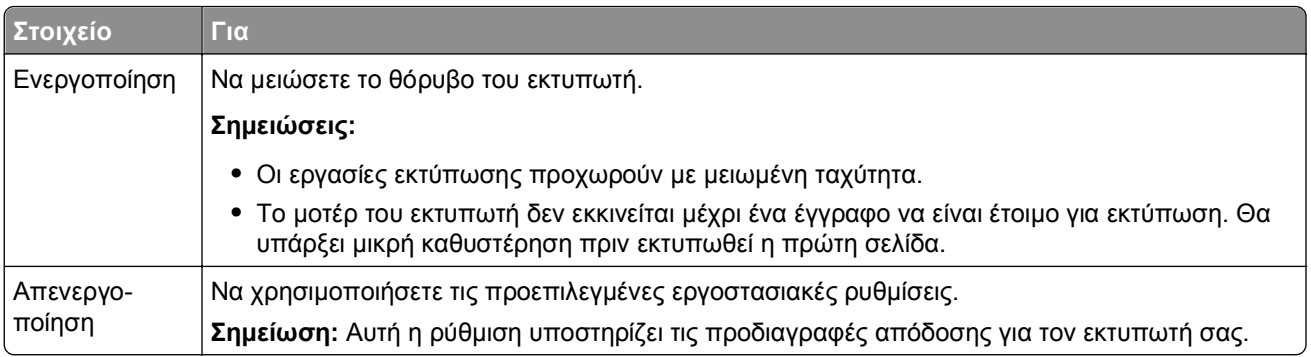

**3** Κάντε κλικ στο κουμπί **Υποβολή**.

## **Προσαρμογή αναστολής λειτουργίας**

Για να εξοικονομήσετε ενέργεια, μπορείτε να μειώσετε τον αριθμό των λεπτών πριν ο εκτυπωτής εισέλθει στην κατάσταση "Αναστολή λειτουργίας".

Επιλέξτε από 1 έως 120 λεπτά. Η εργοστασιακή προεπιλεγμένη ρύθμιση είναι 30 λεπτά.

#### **Χρήση του Embedded Web Server**

**1** Ανοίξτε ένα πρόγραμμα περιήγησης στο Web και πληκτρολογήστε τη διεύθυνση ΙΡ στο πεδίο διεύθυνσης.

#### **Σημειώσεις:**

- **•** Δείτε τη διεύθυνση IP του εκτυπωτή στην αρχική οθόνη του εκτυπωτή. Η διεύθυνση IP εμφανίζεται ως τέσσερα σύνολα αριθμών που χωρίζονται από τελείες, όπως 123.123.123.123.
- **•** Εάν χρησιμοποιείτε διακομιστή μεσολάβησης, τότε απενεργοποιήστε τον προσωρινά για να φορτώσετε σωστά την ιστοσελίδα του εκτυπωτή.
- **2** Κάντε κλικ στις επιλογές **Ρυθμίσεις** >**Γενικές ρυθμίσεις** >**Χρονικά όρια**.
- **3** Στο πεδίο "Κατάσταση αναστολής λειτουργίας", πληκτρολογήστε τον αριθμό των λεπτών που θέλετε να περάσουν μέχρι ο εκτυπωτής να εισέλθει στην αναστολή λειτουργίας.
- **4** Κάντε κλικ στο κουμπί **Υποβολή**.

#### **Χρήση του πίνακα ελέγχου του εκτυπωτή**

**1** Από την αρχική οθόνη, μεταβείτε στις επιλογές:

## >**Ρυθμίσεις** >**Γενικές ρυθμίσεις** >**Χρονικά όρια** >**Κατάσταση αναστολής λειτουργίας**

**2** Στο πεδίο "Κατάσταση αναστολής λειτουργίας", επιλέξτε τον αριθμό των λεπτών που θέλετε να περάσουν μέχρι ο εκτυπωτής να εισέλθει στην κατάσταση αναστολής λειτουργίας και πατήστε **Υποβολή**.

## **Χρήση της λειτουργίας Αδρανοποίηση**

Η ρύθμιση Αδρανοποίηση είναι μια κατάσταση λειτουργίας με εξαιρετικά χαμηλή κατανάλωση. Όταν βρίσκεται σε λειτουργία Αδρανοποίησης, ο εκτυπωτής είναι ουσιαστικά απενεργοποιημένος και η τροφοδοσία όλων των άλλων συστημάτων και συσκευών διακόπτεται με ασφάλεια.

**Σημείωση:** Οι λειτουργίες Hibernate (Αδρανοποίηση) και Sleep (Αδράνεια) μπορούν να προγραμματιστούν.

#### **Χρήση του Embedded Web Server**

**1** Ανοίξτε ένα πρόγραμμα περιήγησης στο Web και πληκτρολογήστε τη διεύθυνση ΙΡ στο πεδίο διεύθυνσης.

#### **Σημειώσεις:**

- **•** Δείτε τη διεύθυνση IP του εκτυπωτή στην αρχική οθόνη του εκτυπωτή. Η διεύθυνση IP εμφανίζεται ως τέσσερα σύνολα αριθμών που χωρίζονται από τελείες, όπως 123.123.123.123.
- **•** Εάν χρησιμοποιείτε διακομιστή μεσολάβησης, τότε απενεργοποιήστε τον προσωρινά για να φορτώσετε σωστά την ιστοσελίδα του εκτυπωτή.
- **2** Κάντε κλικ στην επιλογή **Ρυθμίσεις** >**Γενικές ρυθμίσεις** >**Ρυθμίσεις κουμπιού αναστολής λειτουργίας**.
- **3** Από το αναπτυσσόμενου μενού "Πατήστε το κουμπί αναστολής λειτουργίας" ή "Παρατεταμένο πάτημα του κουμπιού αναστολής λειτουργίας", επιλέξτε **Αδρανοποίηση**.
- **4** Κάντε κλικ στο κουμπί **Υποβολή**.

#### **Χρήση του πίνακα ελέγχου του εκτυπωτή**

**1** Από την αρχική οθόνη, μεταβείτε στην επιλογή:

#### >**Ρυθμίσεις** >**Γενικές ρυθμίσεις**

**2** Από το αναπτυσσόμενου μενού "Πατήστε το κουμπί αναστολής λειτουργίας" ή "Παρατεταμένο πάτημα του κουμπιού αναστολής λειτουργίας", επιλέξτε **Αδρανοποίηση** και, έπειτα, πατήστε το κουμπί **Υποβολή**.

## **Προσαρμογή της φωτεινότητας της οθόνης του εκτυπωτή**

Για να εξοικονομήσετε ενέργεια ή εάν αντιμετωπίζετε προβλήματα στην ανάγνωση της οθόνης, προσαρμόστε τη φωτεινότητα της οθόνης.

Επιλέξτε μεταξύ των τιμών 20 έως 100. Η προεπιλεγμένη εργοστασιακή ρύθμιση είναι η επιλογή 100.

#### **Χρήση του Embedded Web Server**

**1** Ανοίξτε ένα πρόγραμμα περιήγησης στο Web και πληκτρολογήστε τη διεύθυνση ΙΡ στο πεδίο διεύθυνσης.

#### **Σημειώσεις:**

- **•** Δείτε τη διεύθυνση IP του εκτυπωτή στην αρχική οθόνη του εκτυπωτή. Η διεύθυνση IP εμφανίζεται ως τέσσερα σύνολα αριθμών που χωρίζονται από τελείες, όπως 123.123.123.123.
- **•** Εάν χρησιμοποιείτε διακομιστή μεσολάβησης, τότε απενεργοποιήστε τον προσωρινά για να φορτώσετε σωστά την ιστοσελίδα του εκτυπωτή.
- **2** Κάντε κλικ στις επιλογές **Ρυθμίσεις** >**Γενικές ρυθμίσεις**.
- **3** Στο πεδίο "Φωτεινότητα οθόνης", εισαγάγετε το ποσοστό φωτεινότητας που επιθυμείτε για την οθόνη.
- **4** Κάντε κλικ στο κουμπί **Υποβολή**.

#### **Χρήση του πίνακα ελέγχου του εκτυπωτή**

**1** Από την αρχική οθόνη, μεταβείτε στις επιλογές:

#### >**Ρυθμίσεις** >**Γενικές ρυθμίσεις** >**Φωτεινότητα οθόνης**

**2** Στο πεδίο "Φωτεινότητα οθόνης", εισαγάγετε το ποσοστό φωτεινότητας που επιθυμείτε για την οθόνη και πατήστε **Υποβολή**.

## **Ανακύκλωση**

### **Ανακύκλωση προϊόντων Dell**

Για να επιστρέψετε τα προϊόντα Dell για ανακύκλωση:

- **1** Επισκεφθείτε την τοποθεσία μας στο Web, στη διεύθυνση **[www.dell.com/recycle](http://www.dell.com/recycling)**.
- **2** Επιλέξτε τη χώρα ή την περιοχή σας.
- **3** Ακολουθήστε τις οδηγίες που εμφανίζονται στην οθόνη του υπολογιστή.

# **Ασφάλεια του εκτυπωτή**

# **Δήλωση πτητικότητας**

Ο εκτυπωτής σας περιλαμβάνει διάφορους τύπους μνήμης που έχουν τη δυνατότητα αποθήκευσης ρυθμίσεων συσκευής και δικτύου και δεδομένων χρήστη.

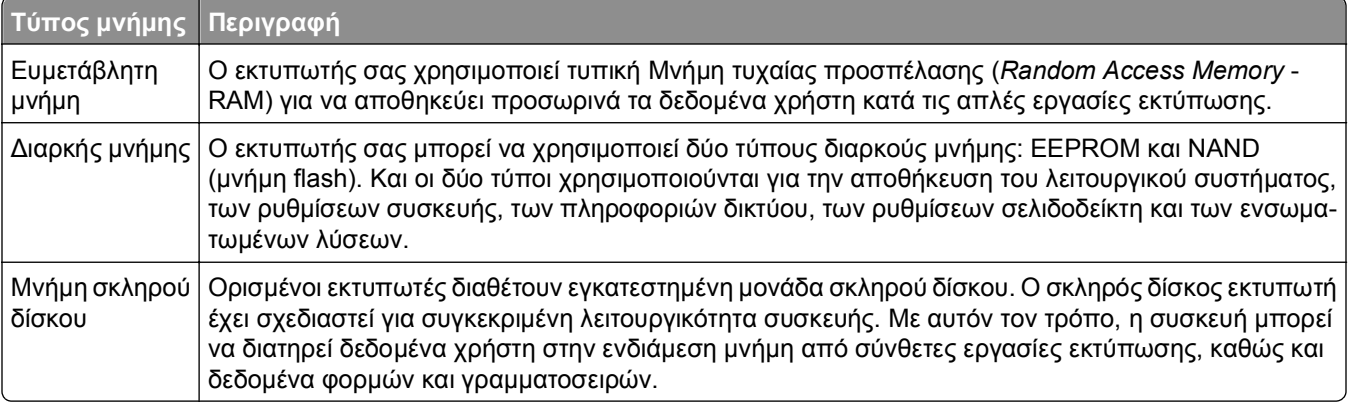

Διαγράψτε τα περιεχόμενα της μνήμης εκτυπωτή που τυχόν έχει εγκατασταθεί υπό τις ακόλουθες συνθήκες:

- **•** Ο εκτυπωτής πρόκειται να αποσυρθεί.
- **•** Γίνεται αντικατάσταση του σκληρού δίσκου του εκτυπωτή.
- **•** Ο εκτυπωτής πρόκειται να μεταφερθεί σε άλλο τμήμα ή περιοχή.
- **•** Πρόκειται να γίνει συντήρηση του εκτυπωτή από κάποιο άτομο εκτός της εταιρείας σας.
- **•** Ο εκτυπωτής πρόκειται να μεταφερθεί εκτός των εγκαταστάσεών σας για συντήρηση.
- **•** Ο εκτυπωτής έχει πωληθεί σε άλλη εταιρεία.

#### **Απόρριψη του σκληρού δίσκου του εκτυπωτή**

**Σημείωση:** Ορισμένα μοντέλα εκτυπωτών ενδέχεται να μην διαθέτουν εγκατεστημένο σκληρό δίσκο εκτυπωτή.

Στα περιβάλλοντα υψηλής ασφάλειας, ενδεχομένως να χρειάζεται να λάβετε επιπλέον μέτρα για να διασφαλίσετε την αποτροπή πρόσβασης σε εμπιστευτικά δεδομένα που είναι αποθηκευμένα στο σκληρό δίσκο του εκτυπωτή όταν ο εκτυπωτής σας - ή ο σκληρός του δίσκος - μεταφερθεί εκτός των εγκαταστάσεών σας.

- **• Απομαγνητισμός** Στέλνει ένα μαγνητικό πεδίο στο σκληρό δίσκο που διαγράφει όλα τα αποθηκευμένα δεδομένα
- **• Crushing** (Σύνθλιψη) Συμπιέζει πραγματικά το σκληρό δίσκο προκειμένου να σπάσει τα στοιχεία του και να τα καταστήσει μη αναγνώσιμα
- **• Milling** (Θρυμματισμός) Σπάει το σκληρό δίσκο σε μικρά μεταλλικά κομμάτια

**Σημείωση:** Τα περισσότερα δεδομένα μπορούν να διαγραφούν με ηλεκτρονικό τρόπο αλλά ο μόνος τρόπος που εγγυάται την πλήρη διαγραφή όλων των δεδομένων είναι η υλική καταστροφή κάθε σκληρού δίσκου στον οποίο είχαν αποθηκευτεί δεδομένα.

# **Διαγραφή ενδιάμεσης μνήμης**

Η ευμετάβλητη μνήμη (RAM), που είναι εγκατεστημένη στον εκτυπωτή σας, απαιτεί πηγή τροφοδοσίας για τη διατήρηση των δεδομένων. Για να διαγράψετε τα δεδομένα της ευμετάβλητης μνήμης (buffer), απλώς απενεργοποιήστε τον εκτυπωτή.

# **Διαγραφή σταθερής μνήμης**

Ακολουθήστε τα παρακάτω βήματα για να διαγράψετε μεμονωμένες ρυθμίσεις, ρυθμίσεις συσκευής και δικτύου, ρυθμίσεις ασφαλείας και ενσωματωμένες λύσεις:

- **1** Απενεργοποιήστε τον εκτυπωτή.
- **2** Κατά την ενεργοποίηση του εκτυπωτή κρατήστε πατημένα τα κουμπιά **2** και **6**. Αφήστε τα κουμπιά μόνο όταν εμφανιστεί η οθόνη με τη γραμμή προόδου.

Ο εκτυπωτής εκτελεί μια ακολουθία ενεργοποίησης και, στη συνέχεια, εμφανίζεταιτο μενού "Διαμόρφωση". Όταν η ενεργοποίηση του εκτυπωτή ολοκληρωθεί πλήρως, στην οθόνη του εκτυπωτή εμφανίζεται μια λίστα λειτουργιών αντί των τυπικών εικονιδίων της αρχικής οθόνης.

**3** Πατήστε **Εκκαθάριση όλων των ρυθμίσεων**.

Ο εκτυπωτής θα επανεκκινηθεί αρκετές φορές κατά τη διάρκεια της διαδικασίας.

**Σημείωση:** Η επιλογή "Διαγραφή όλων των ρυθμίσεων" καταργεί με ασφάλεια ρυθμίσεις της συσκευής, λύσεις, εργασίες και κωδικούς πρόσβασης από τη μνήμη του εκτυπωτή.

**4** Αγγίξτε **Πίσω** >**Τερμ μενού ρυθμ**.

Θα γίνει επαναφορά της τροφοδοσίας του εκτυπωτή και, στη συνέχεια, ο εκτυπωτής θα επιστρέψει στην κανονική κατάσταση λειτουργίας.

## **Διαγραφή μνήμης σκληρού δίσκου εκτυπωτή**

**Σημείωση:** Ορισμένα μοντέλα εκτυπωτών ενδέχεται να μην διαθέτουν εγκατεστημένο σκληρό δίσκο εκτυπωτή.

Η διαμόρφωση της επιλογής "Καθαρισμός δίσκου" στα μενού του εκτυπωτή σάς επιτρέπει να διαγράφετε το υπόλοιπο εμπιστευτικό υλικό που έχει παραμείνει από τις εργασίες εκτύπωσης, αντικαθιστώντας με ασφάλεια αρχεία που έχουν επισημανθεί για διαγραφή.

#### **Χρήση του πίνακα ελέγχου του εκτυπωτή**

- **1** Απενεργοποιήστε τον εκτυπωτή.
- **2** Κατά την ενεργοποίηση του εκτυπωτή κρατήστε πατημένα τα κουμπιά **2** και **6**. Αφήστε τα κουμπιά μόνο όταν εμφανιστεί η οθόνη με τη γραμμή προόδου.

Ο εκτυπωτής εκτελεί μια ακολουθία ενεργοποίησης και, στη συνέχεια, εμφανίζεταιτο μενού "Διαμόρφωση". Όταν η ενεργοποίηση του εκτυπωτή ολοκληρωθεί πλήρως, στην οθόνη του εκτυπωτή εμφανίζεται μια λίστα λειτουργιών.
- **3** Πατήστε **Καθαρισμός δίσκου** και, στη συνέχεια, ορίστε μία από τις ακόλουθες επιλογές:
	- **• Καθαρισμός δίσκου (γρήγορο)**—Σας επιτρέπει να διαγράφετε το δίσκο με όλα τα μηδενικά με ένα μόνο πέρασμα.
	- **• Καθαρισμός δίσκου (ασφαλές)** —Σας επιτρέπει να διαγράφετε το σκληρό δίσκο του εκτυπωτή με τυχαία μοτίβα bit αρκετές φορές, με κωδικό επιβεβαίωσης. Μια ασφαλής διαγραφή είναι συμβατή με το πρότυπο DoD 5220.22‑M για την ασφαλή διαγραφή δεδομένων από ένα σκληρό δίσκο εκτυπωτή. Οι εξαιρετικά εμπιστευτικές πληροφορίες πρέπει να διαγράφονται μέσω αυτής της μεθόδου.
- **4** Πατήστε **Ναι** για να συνεχίσετε με τον καθαρισμό του δίσκου.

#### **Σημειώσεις:**

- **•** Μια γραμμή κατάστασης υποδεικνύει την πρόοδο της εργασίας καθαρισμού δίσκου.
- **•** Ο καθαρισμός δίσκου μπορεί να διαρκέσει από αρκετά λεπτά μέχρι περισσότερο από μία ώρα, ενώ καθόλη τη διάρκεια αυτή ο εκτυπωτής δεν θα είναι διαθέσιμος για άλλες εργασίες από το χρήστη.

#### **5** Αγγίξτε **Πίσω** >**Τερμ μενού ρυθμ**.

Θα γίνει επαναφορά της τροφοδοσίας του εκτυπωτή και, στη συνέχεια, ο εκτυπωτής θα επιστρέψει στην κανονική κατάσταση λειτουργίας.

### **Διαμόρφωση κρυπτογράφησης σκληρού δίσκου εκτυπωτή**

Ενεργοποιήστε την κρυπτογράφηση σκληρού δίσκου για να αποφύγετε την απώλεια ευαίσθητων δεδομένων σε περίπτωση κλοπής του εκτυπωτή ή του σκληρού δίσκου.

**Σημείωση:** Ορισμένα μοντέλα εκτυπωτών ενδέχεται να μην διαθέτουν εγκατεστημένο σκληρό δίσκο εκτυπωτή.

#### **Χρήση του Embedded Web Server**

**1** Ανοίξτε ένα πρόγραμμα περιήγησης στο Web και πληκτρολογήστε τη διεύθυνση ΙΡ στο πεδίο διεύθυνσης.

#### **Σημειώσεις:**

- **•** Δείτε τη διεύθυνση IP του εκτυπωτή στην αρχική οθόνη του εκτυπωτή. Η διεύθυνση IP εμφανίζεται ως τέσσερα σύνολα αριθμών που χωρίζονται από τελείες, όπως 123.123.123.123.
- **•** Εάν χρησιμοποιείτε διακομιστή μεσολάβησης, τότε απενεργοποιήστε τον προσωρινά για να φορτώσετε σωστά την ιστοσελίδα του εκτυπωτή.
- **2** Κάντε κλικ στην επιλογή **Ρυθμίσεις** >**Ασφάλεια** >**Κρυπτογράφηση δίσκου**.

**Σημείωση:** Η επιλογή "Κρυπτογράφηση δίσκου" εμφανίζεται στο μενού "Ασφάλεια" μόνο όταν είναι εγκατεστημένος ένας μορφοποιημένος, μη ελαττωματικός σκληρός δίσκος εκτυπωτή.

**3** Από το μενού "Κρυπτογράφηση δίσκου", επιλέξτε **Ενεργοποίηση**.

#### **Σημειώσεις:**

**•** Με την ενεργοποίηση της κρυπτογράφησης δίσκου διαγράφετε τα περιεχόμενα του σκληρού δίσκου του εκτυπωτή.

- **•** Η κρυπτογράφηση δίσκου μπορεί να διαρκέσει από αρκετά λεπτά μέχρι περισσότερο από μία ώρα, ενώ καθόλη τη διάρκεια αυτή ο εκτυπωτής δεν θα είναι διαθέσιμος για άλλες εργασίες χρήστη.
- **4** Κάντε κλικ στο κουμπί **Υποβολή**.

#### **Χρήση του πίνακα ελέγχου του εκτυπωτή**

- **1** Απενεργοποιήστε τον εκτυπωτή.
- **2** Κατά την ενεργοποίηση του εκτυπωτή κρατήστε πατημένα τα κουμπιά **2** και **6**. Αφήστε τα κουμπιά μόνο όταν εμφανιστεί η οθόνη με τη γραμμή προόδου.

Ο εκτυπωτής εκτελεί μια ακολουθία ενεργοποίησης και, στη συνέχεια, εμφανίζεταιτο μενού "Διαμόρφωση". Όταν ο εκτυπωτής ενεργοποιηθεί πλήρως, στην οθόνη του εμφανίζεται μια λίστα λειτουργιών.

**3** Αγγίξτε **Κρυπτογρ δίσκου** >**Ενεργοποίηση**.

**Σημείωση:** Με την ενεργοποίηση της κρυπτογράφησης δίσκου διαγράφετε τα περιεχόμενα του σκληρού δίσκου του εκτυπωτή.

**4** Πατήστε **Ναι** για να συνεχίσετε με τον καθαρισμό του δίσκου.

#### **Σημειώσεις:**

- **•** Μην απενεργοποιείτε τον εκτυπωτή κατά τη διαδικασία κρυπτογράφησης. Αυτή η ενέργεια μπορεί να επιφέρει απώλεια δεδομένων.
- **•** Η κρυπτογράφηση δίσκου μπορεί να διαρκέσει από αρκετά λεπτά μέχρι περισσότερο από μία ώρα, ενώ καθόλη τη διάρκεια αυτή ο εκτυπωτής δεν θα είναι διαθέσιμος για άλλες εργασίες χρήστη.
- **•** Μια γραμμή κατάστασης θα υποδεικνύει την πρόοδο της εργασίας καθαρισμού δίσκου. Μετά την κρυπτογράφηση του δίσκου, ο εκτυπωτής επιστρέφει στην οθόνη "Ενεργοποίηση/απενεργοποίηση".

#### **5** Αγγίξτε **Πίσω** >**Τερμ μενού ρυθμ**.

Θα γίνει επαναφορά της τροφοδοσίας του εκτυπωτή και, στη συνέχεια, ο εκτυπωτής θα επιστρέψει στην κανονική κατάσταση λειτουργίας.

### **Εύρεση πληροφοριών σχετικά με την ασφάλεια του εκτυπωτή**

Στα περιβάλλοντα υψηλής ασφάλειας, ενδεχομένως να χρειάζεται να λάβετε επιπλέον μέτρα για να διασφαλίσετε την αποτροπή πρόσβασης σε εμπιστευτικά δεδομένα που είναι αποθηκευμένα στον εκτυπωτή από μη εξουσιοδοτημένα άτομα. Για περισσότερες πληροφορίες, ανατρέξτε στον *Οδηγό διαχειριστή του Embedded Web Server*.

# **Συντήρηση του εκτυπωτή**

**ΠΡΟΣΟΧΗ—ΠΙΘΑΝΟΤΗΤΑ ΒΛΑΒΗΣ:** Εάν αμελήσετε τη συντήρηση του εκτυπωτή για βέλτιστη λειτουργία ή την αντικατάσταση των εξαρτημάτων και των αναλωσίμων του, ενδέχεται να προκληθεί ζημιά στον εκτυπωτή.

## **Καθαρισμός των εξαρτημάτων του εκτυπωτή**

### **Καθαρισμός του εκτυπωτή**

**Σημείωση:** Η εκτέλεση αυτής της εργασίας ενδέχεται να είναι απαραίτητη μετά από ορισμένους μήνες.

**ΠΡΟΣΟΧΗ—ΠΙΘΑΝΟΤΗΤΑ ΒΛΑΒΗΣ:** Η ζημιά που προκαλείται στον εκτυπωτή από ακατάλληλο χειρισμό δεν καλύπτεται από την εγγύηση του εκτυπωτή.

- **1** Βεβαιωθείτε ότι ο εκτυπωτής είναι απενεργοποιημένος και αποσυνδεδεμένος από την πρίζα.
	- **ΠΡΟΣΟΧΗ—ΚΙΝΔΥΝΟΣ ΗΛΕΚΤΡΟΠΛΗΞΙΑΣ:** Για να αποφύγετε τον κίνδυνο ηλεκτροπληξίας κατά τον καθαρισμό της εξωτερικής επιφάνειας του εκτυπωτή, αποσυνδέστε το καλώδιο τροφοδοσίας από την πρίζα και αποσυνδέστε όλα τα καλώδια από τον εκτυπωτή, πριν προχωρήσετε.
- **2** Αφαιρέστε το χαρτί από την τυπική υποδοχή και τον τροφοδότη διαφορετικών μεγεθών.
- **3** Απομακρύνετε σκόνη, υπολείμματα ταινίας και τεμαχίδια χαρτιού από τις γύρω περιοχές του εκτυπωτή χρησιμοποιώντας μια μαλακή βούρτσα ή ηλεκτρική σκούπα.
- **4** Νοτίστε ένα καθαρό πανί που δεν αφήνει χνούδι και σκουπίστε το εξωτερικό μέρος του εκτυπωτή.

**ΠΡΟΣΟΧΗ—ΠΙΘΑΝΟΤΗΤΑ ΒΛΑΒΗΣ:** Μην χρησιμοποιείτε οικιακά καθαριστικά ή απορρυπαντικά, καθώς ενδέχεται να προκαλέσουν φθορά στο εξωτερικό μέρος του εκτυπωτή.

**5** Βεβαιωθείτε ότι όλες οι περιοχές του εκτυπωτή είναι στεγνές πριν ξεκινήσετε μια νέα εργασία εκτύπωσης.

### **Καθαρισμός της γυάλινης επιφάνειας του σαρωτή**

Εάν προκύψουν προβλήματα με την ποιότητα σάρωσης, όπως κηλίδες στις εικόνες μετά τη σάρωση ή την αντιγραφή, καθαρίστε την επιφάνεια σάρωσης του σαρωτή.

- **1** Νοτίστε ελαφρά ένα μαλακό πανί που δεν αφήνει χνούδι ή μια χάρτινη πετσέτα με νερό.
- **2** Ανοίξτε το κάλυμμα του σαρωτή.

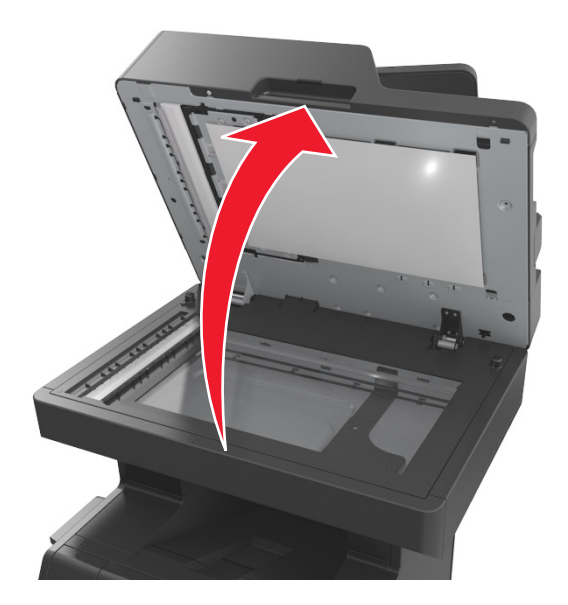

**3** Αφαιρέστε το κάλυμμα λευκής περιοχής από το κάλυμμα του σαρωτή.

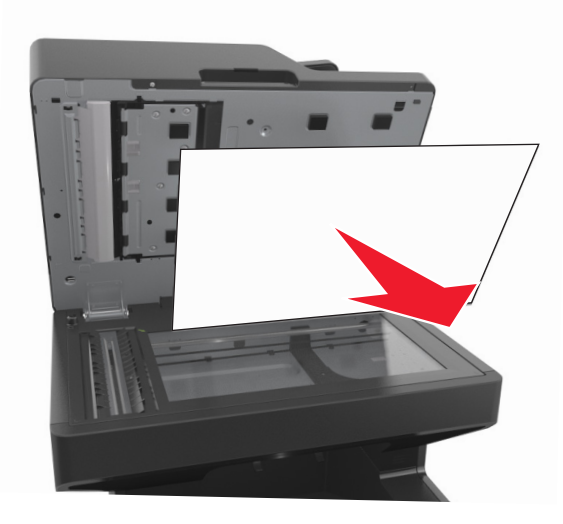

Ανοίξτε την κάτω θύρα του αυτόματου τροφοδότη εγγράφων (ADF).

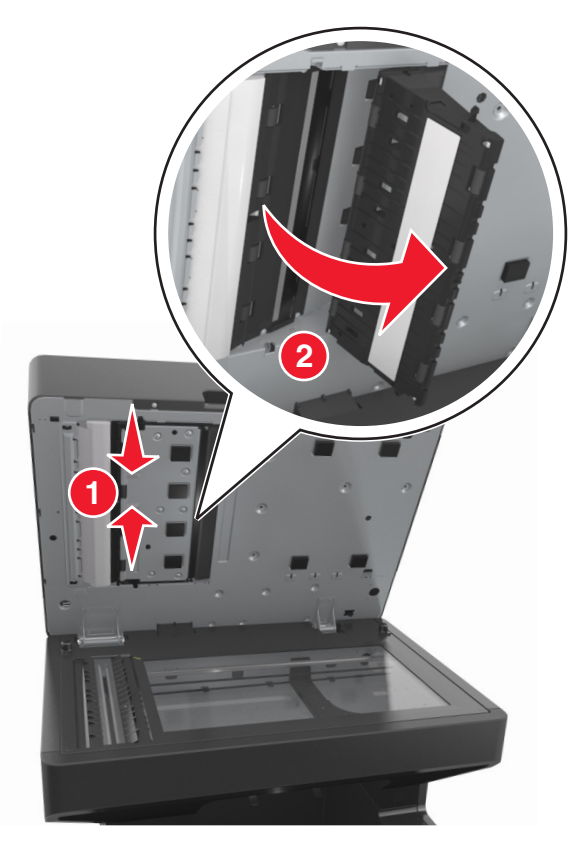

- Σκουπίστε τη γυάλινη επιφάνεια του αυτόματου τροφοδότη εγγράφων (ADF) του σαρωτή κάτω από τη θύρα του αυτόματου τροφοδότη εγγράφων (ADF).
- Κλείστε την κάτω θύρα του αυτόματου τροφοδότη εγγράφων (ADF).
- Επανατοποθετήστε το κάλυμμα λευκής περιοχής στο κάλυμμα του σαρωτή.
- Σκουπίστε τις περιοχές που απεικονίζονται και μετά αφήστε τις να στεγνώσουν.

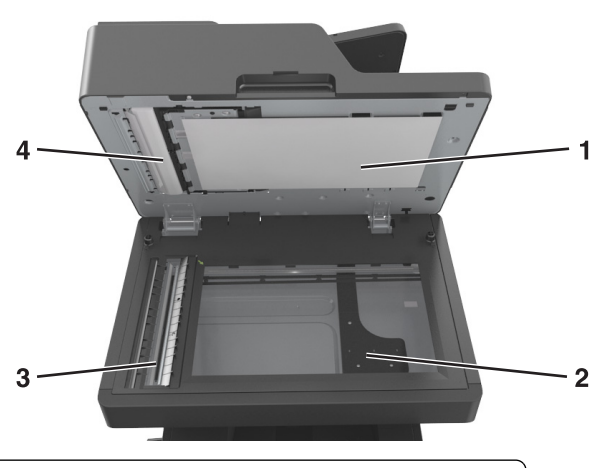

- Κάλυμμα λευκής περιοχής κάτω από το κάλυμμα του σαρωτή
- Γυάλινη επιφάνεια σαρωτή
- Επιφάνεια σάρωσης του αυτόματου τροφοδότη εγγράφων (ADF)

**4** Κάλυμμα λευκής περιοχής κάτω από τον αυτόματο τροφοδότη εγγράφων

**9** Κλείστε το κάλυμμα του σαρωτή.

### **Έλεγχος της κατάστασης των εξαρτημάτων και των αναλωσίμων**

Όταν απαιτείται αντικατάσταση ενός αναλώσιμου ή εργασία συντήρησης, στην οθόνη εμφανίζεται ένα μήνυμα.

### **Έλεγχος της κατάστασης των εξαρτημάτων και των αναλωσίμων στον πίνακα ελέγχου του εκτυπωτή**

Από την αρχική οθόνη, πατήστε την επιλογή **Status/Supplies** (Κατάσταση/Αναλώσιμα) > **View Supplies** (Προβολή αναλωσίμων).

#### **Έλεγχος της κατάστασης των εξαρτημάτων και των αναλωσίμων από τον Embedded Web Server**

**Σημείωση:** Βεβαιωθείτε πως ο υπολογιστής και ο εκτυπωτής είναι συνδεδεμένοι στο ίδιο δίκτυο.

**1** Ανοίξτε ένα πρόγραμμα περιήγησης στο Web και πληκτρολογήστε τη διεύθυνση ΙΡ του εκτυπωτή στο πεδίο διεύθυνσης.

#### **Σημειώσεις:**

- **•** Δείτε τη διεύθυνση IP του εκτυπωτή στην αρχική οθόνη του εκτυπωτή. Η διεύθυνση IP εμφανίζεται ως τέσσερα σύνολα αριθμών που χωρίζονται από τελείες, όπως 123.123.123.123.
- **•** Εάν χρησιμοποιείτε διακομιστή μεσολάβησης, τότε απενεργοποιήστε τον προσωρινά για να φορτώσετε σωστά την ιστοσελίδα του εκτυπωτή.
- **2** Κάντε κλικ στην καρτέλα **Κατάσταση συσκευής** >**Περισσότερες λεπτομέρειες**.

### **Εκτιμώμενος αριθμός σελίδων που απομένουν**

Ο εκτιμώμενος αριθμός των σελίδων που απομένουν βασίζεται στο πρόσφατο ιστορικό εκτυπώσεων του εκτυπωτή. Η ακρίβειά του ενδέχεται να διαφέρει σημαντικά και εξαρτάται από πολλούς παράγοντες, όπως το πραγματικό περιεχόμενο του εγγράφου, τις ρυθμίσεις ποιότητας εκτύπωσης και άλλες ρυθμίσεις του εκτυπωτή .

Η ακρίβεια του εκτιμώμενου αριθμού των σελίδων που απομένουν ενδέχεται να ελαττωθεί όταν η πραγματική κατανάλωση εκτύπωσης είναι διαφορετική από το ιστορικό κατανάλωσης εκτύπωσης. Λάβετε υπόψη το μεταβλητό επίπεδο ακρίβειας πριν αγοράσετε ή αντικαταστήσετε αναλώσιμα με βάση αυτή την εκτίμηση. Μέχρι να αποκτηθεί επαρκές ιστορικό εκτύπωσης για τον εκτυπωτή, οι αρχικές εκτιμήσεις γίνονται με βάση μελλοντική κατανάλωση αναλωσίμων σύμφωνα με τις μεθόδους δοκιμών του International Organization for Standardization (Διεθνής Οργανισμός Προτύπων)\* και το περιεχόμενο των σελίδων.

\* Μέση συνεχόμενη δηλωμένη απόδοση κασέτας ασπρόμαυρης εκτύπωσης σύμφωνα με το πρότυπο ISO/IEC 19752.

## **Παραγγελία εξαρτημάτων και αναλωσίμων**

### **Παραγγελία αναλωσίμων χρησιμοποιώντας το Βοηθητικό πρόγραμμα παραγγελίας αναλωσίμων**

- **1** Κάντε κλικ στο κουμπί ή στο κουμπί **Έναρξη**.
- **2** Κάντε κλικ στην επιλογή **Όλα τα προγράμματα** ή **Προγράμματα** και, στη συνέχεια, επιλέξτε το φάκελο του προγράμματος εκτυπωτή από τη λίστα.
- **3** Επιλέξτε τον εκτυπωτή και μεταβείτε στις επιλογές:

**Κέντρο παρακολούθησης κατάστασης** >**Παραγγελία αναλωσίμων**

- **4** Από το παράθυρο διαλόγου "Παραγγελία αναλωσίμων εκτυπωτή", κάνετε ένα από τα παρακάτω:
	- **•** Κάντε κλικ στην επιλογή **Ηλεκτρονική παραγγελία** για να παραγγείλετε αναλώσιμα μέσω Internet.
	- **•** Κάντε κλικ στην επιλογή **Παραγγελία μέσω τηλεφώνου** για να παραγγείλετε αναλώσιμα μέσω τηλεφώνου.

### **Παραγγελία αναλωσίμων χρησιμοποιώντας την Αρχική σελίδα εκτυπωτή**

- **1** Κάντε κλικ στο κουμπί ή στο κουμπί **Έναρξη**.
- **2** Κάντε κλικ στην επιλογή **Όλα τα προγράμματα** ή **Προγράμματα** και, στη συνέχεια, επιλέξτε το φάκελο του προγράμματος εκτυπωτή από τη λίστα.
- **3** Επιλέξτε τον εκτυπωτή και μεταβείτε στις επιλογές:

#### **Αρχική σελίδα εκτυπωτή της Dell** >**Συντήρηση** >**Παραγγελία αναλωσίμων**

- **4** Από το παράθυρο διαλόγου "Παραγγελία αναλωσίμων εκτυπωτή", κάνετε ένα από τα παρακάτω:
	- **•** Κάντε κλικ στην επιλογή **Ηλεκτρονική παραγγελία** για να παραγγείλετε αναλώσιμα μέσω Internet.
	- **•** Κάντε κλικ στην επιλογή **Παραγγελία μέσω τηλεφώνου** για να παραγγείλετε αναλώσιμα μέσω τηλεφώνου.

## **Αποθήκευση αναλώσιμων**

Επιλέξτε ένα δροσερό, καθαρό αποθηκευτικό χώρο για τα αναλώσιμα του εκτυπωτή. Φυλάξτε τα αναλώσιμα σε όρθια θέση στη δεξιά τους πλευρά, στην αρχική τους συσκευασία, έως ότου τα χρησιμοποιήσετε.

Δεν πρέπει να εκθέσετε τα αναλώσιμα σε:

- **•** Άμεσο ηλιακό φως
- **•** Θερμοκρασίες μεγαλύτερες από 35°C (95°F)
- **•** Υψηλή υγρασία πάνω από 80%
- **•** Θαλασσινό αέρα
- **•** Διαβρωτικά αέρια
- **•** Πυκνή σκόνη

### **Αντικατάσταση αναλώσιμων**

### **Αντικατάσταση της κασέτας τόνερ**

**1** Ανασηκώστε το μπροστινό κάλυμμα και τραβήξτε προς τα κάτω τη θύρα του τροφοδότη διαφορετικών μεγεθών.

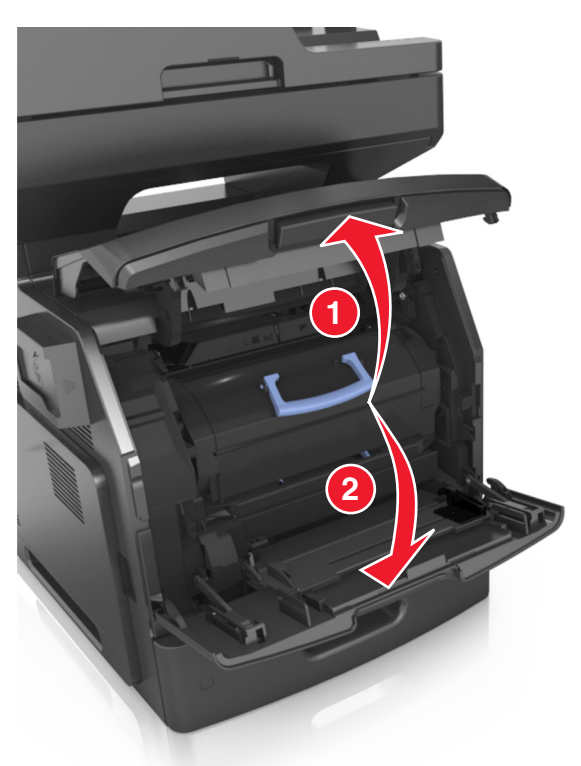

**2** Τραβήξτε την κασέτα από τον εκτυπωτή χρησιμοποιώντας τη λαβή.

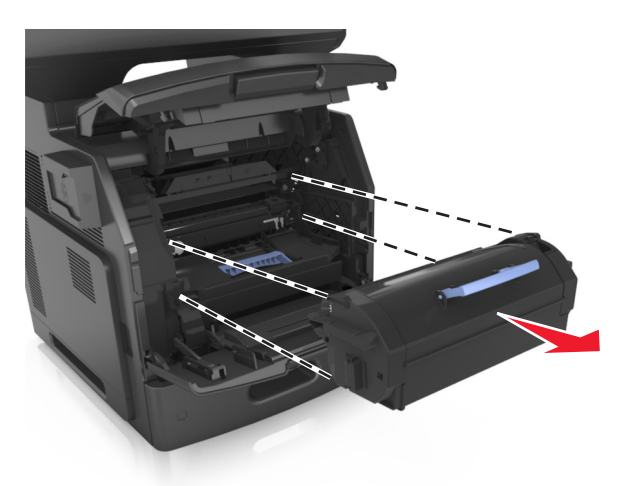

**3** Βγάλτε τη νέα κασέτα τόνερ από τη συσκευασία, έπειτα αφαιρέστε τα υλικά συσκευασίας και, στη συνέχεια, ανακινήστε την κασέτα για να κατανεμηθεί ο γραφίτης.

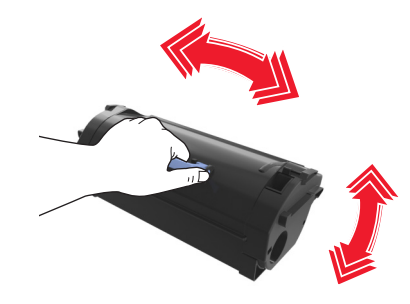

**4** Τοποθετήστε την κασέτα τόνερ στον εκτυπωτή ευθυγραμμίζοντας τις πλαϊνές ράγες της κασέτας με τα βέλη στις πλαϊνές ράγες στο εσωτερικό του εκτυπωτή.

**Σημείωση:** Βεβαιωθείτε ότι το κάλυμμα της κασέτας είναι τελείως κλειστό.

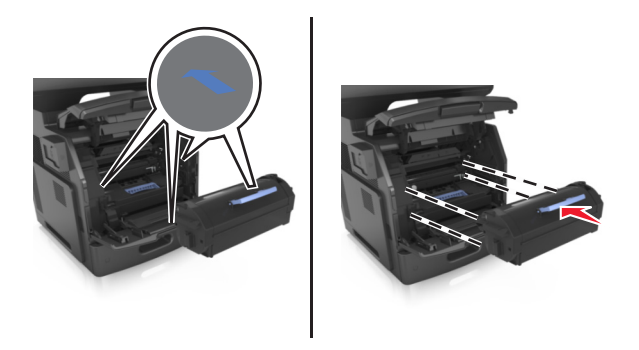

**ΠΡΟΣΟΧΗ—ΠΙΘΑΝΟΤΗΤΑ ΒΛΑΒΗΣ:** Κατά την αντικατάσταση μιας κασέτας τόνερ, μην αφήνετε τη μονάδα απεικόνισης εκτεθειμένη σε άμεσο φως για μεγάλο χρονικό διάστημα. Η εκτεταμένη έκθεση στο φως μπορεί να προκαλέσει προβλήματα στην ποιότητα εκτύπωσης.

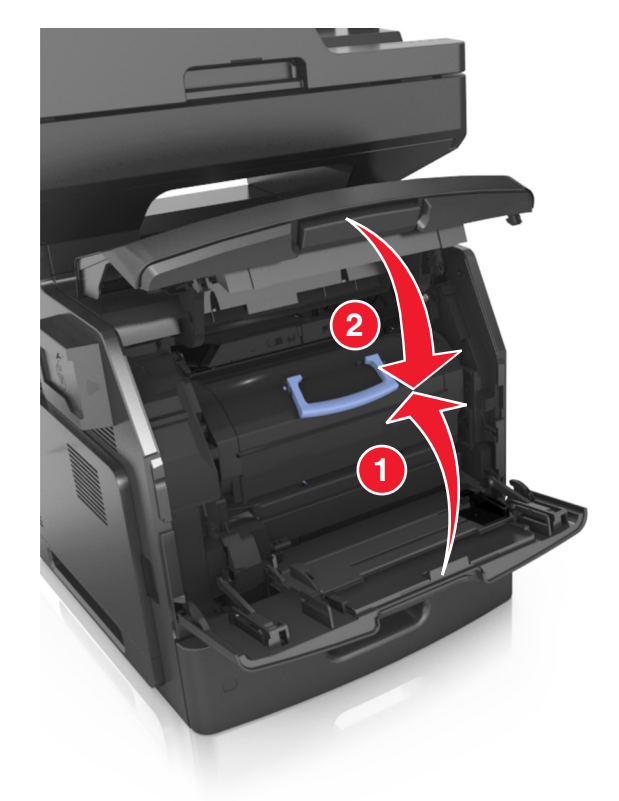

Κλείστε τη θύρα του τροφοδότη διαφορετικών μεγεθών και το μπροστινό κάλυμμα.

### **Αντικατάσταση της μονάδας απεικόνισης**

**1** Ανασηκώστε το μπροστινό κάλυμμα και τραβήξτε προς τα κάτω τη θύρα του τροφοδότη διαφορετικών μεγεθών.

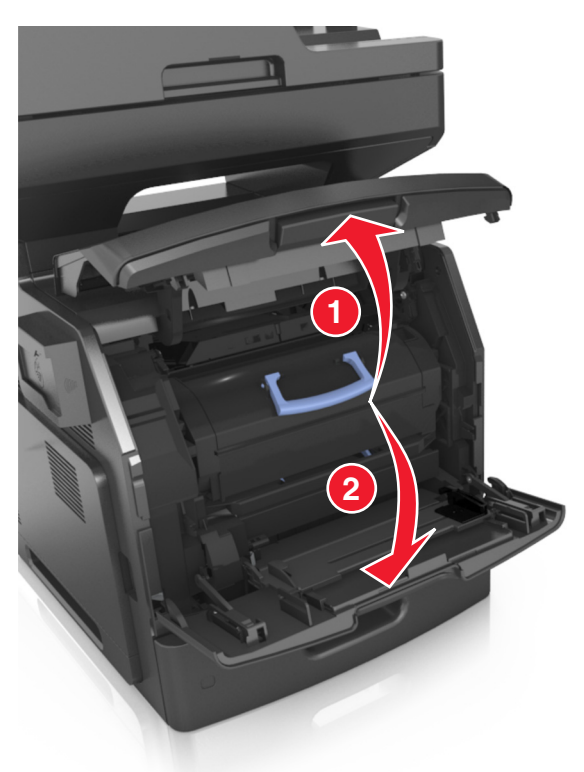

**2** Τραβήξτε την κασέτα τόνερ από τον εκτυπωτή χρησιμοποιώντας τη λαβή.

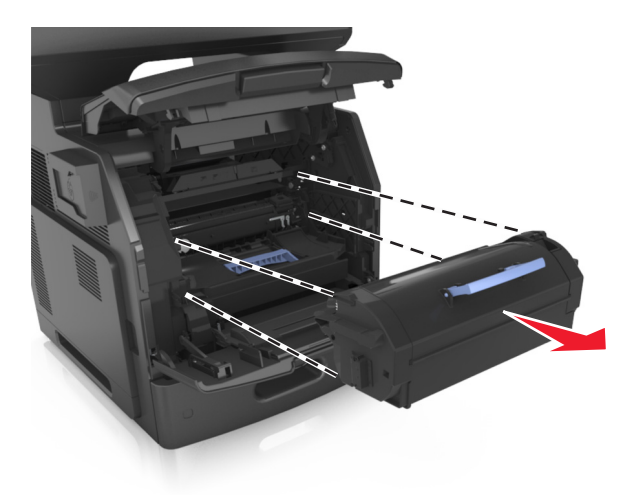

**3** Ανασηκώστε την μπλε λαβή και τραβήξτε τη μονάδα απεικόνισης προς τα έξω για να την αφαιρέσετε από τον εκτυπωτή.

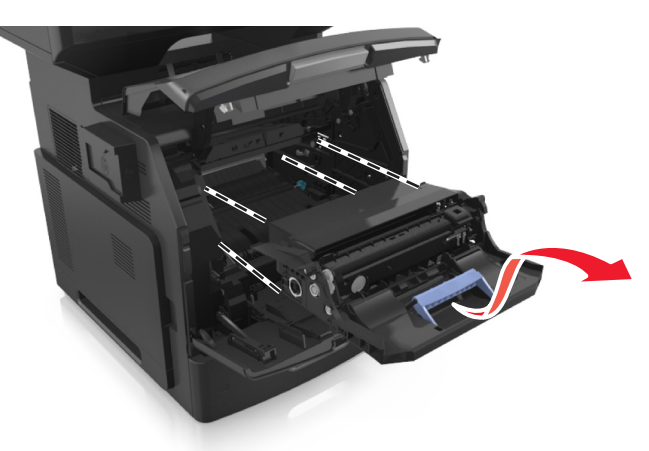

**4** Αφαιρέστε τη συσκευασία της νέας μονάδας απεικόνισης και, στη συνέχεια, ανακινήστε την.

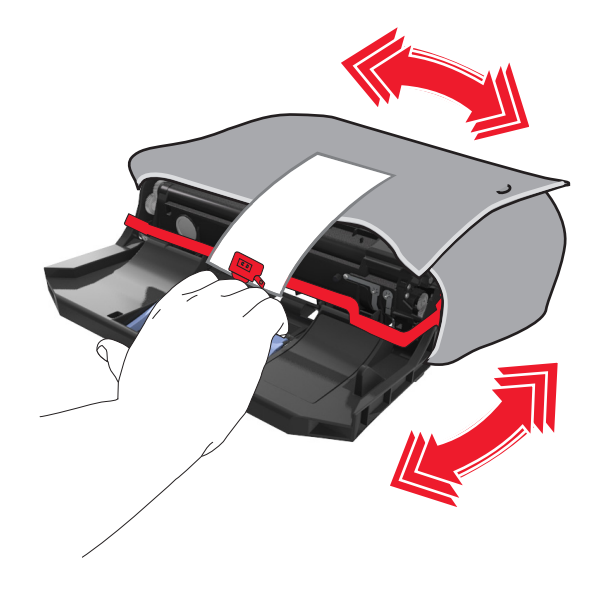

**5** Αφαιρέστε όλα τα υλικά συσκευασίας από τη μονάδα απεικόνισης.

**ΠΡΟΣΟΧΗ—ΠΙΘΑΝΟΤΗΤΑ ΒΛΑΒΗΣ:** Μην εκθέτετε τη μονάδα απεικόνισης στο φως για περισσότερα από 10 λεπτά. Η εκτεταμένη έκθεση στο φως μπορεί να προκαλέσει προβλήματα στην ποιότητα εκτύπωσης.

**ΠΡΟΣΟΧΗ—ΠΙΘΑΝΟΤΗΤΑ ΒΛΑΒΗΣ:** Μην αγγίζετε το τύμπανο του φωτοαγωγού. Αν το κάνετε, μπορεί να επηρεαστεί η ποιότητα εκτύπωσης των εργασιών μελλοντικά.

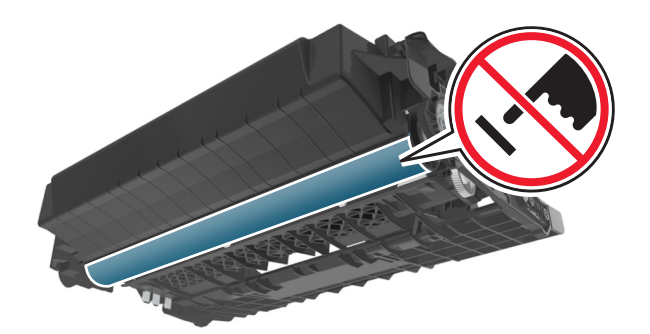

**6** Τοποθετήστε τη μονάδα απεικόνισης στον εκτυπωτή ευθυγραμμίζοντας τα βέλη στις πλαϊνές ράγες της μονάδας απεικόνισης με τα βέλη στις πλαϊνές ράγες στο εσωτερικό του εκτυπωτή.

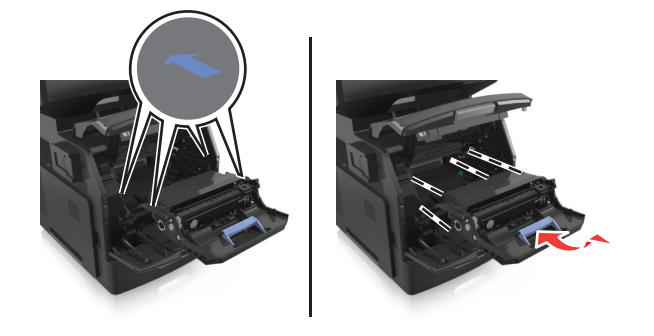

**7** Τοποθετήστε την κασέτα τόνερ στον εκτυπωτή ευθυγραμμίζοντας τις πλαϊνές ράγες της κασέτας με τα βέλη στις πλαϊνές ράγες που βρίσκονται στο εσωτερικό του εκτυπωτή.

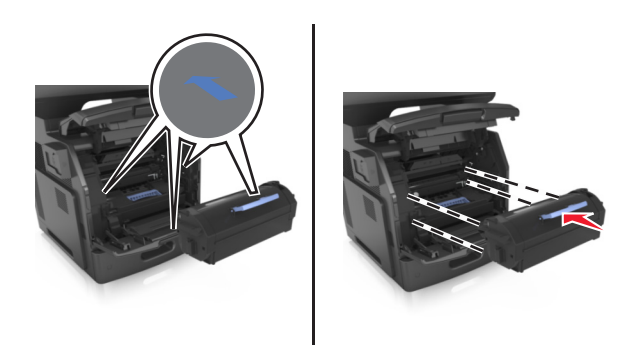

**8** Κλείστε τη θύρα του τροφοδότη διαφορετικών μεγεθών και το μπροστινό κάλυμμα.

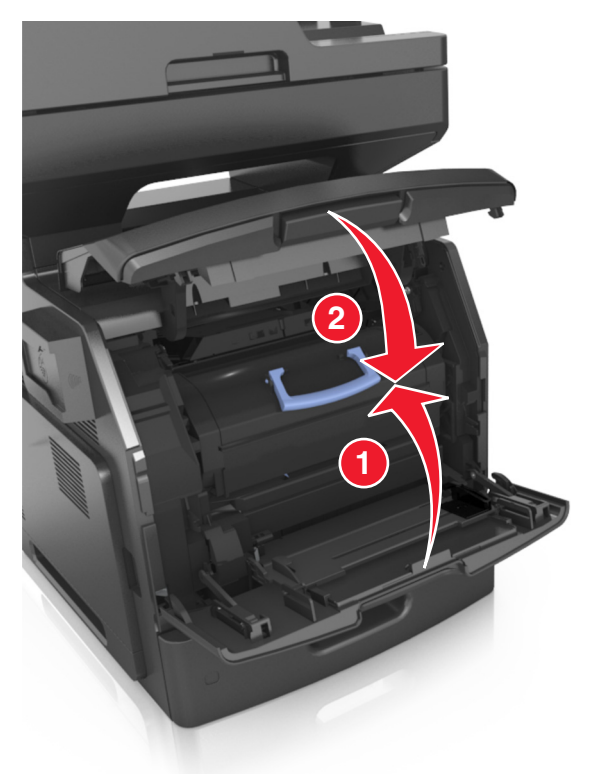

### **Μετακίνηση του εκτυπωτή**

**ΠΡΟΣΟΧΗ—ΠΙΘΑΝΟΤΗΤΑ ΤΡΑΥΜΑΤΙΣΜΟΥ:** Το βάρος του εκτυπωτή ξεπερνάει τα 18 kg (40 lb) και για την ασφαλή μεταφορά του απαιτούνται δύο ή περισσότερα εκπαιδευμένα άτομα.

#### **Πριν μετακινήσετε τον εκτυπωτή**

**ΠΡΟΣΟΧΗ—ΠΙΘΑΝΟΤΗΤΑ ΤΡΑΥΜΑΤΙΣΜΟΥ:** Πριν τη μεταφορά του εκτυπωτή, ακολουθήστε αυτές τις οδηγίες προκειμένου να αποφύγετε προσωπικό τραυματισμό ή πρόκληση ζημιάς στον εκτυπωτή:

- **•** Απενεργοποιήστε τον εκτυπωτή χρησιμοποιώντας το διακόπτη τροφοδοσίας και στη συνέχεια αφαιρέστε το καλώδιο τροφοδοσίας από την πρίζα.
- **•** Πριν μετακινήσετε τον εκτυπωτή, αποσυνδέστε όλα τα καλώδια.

**•** Εάν έχει εγκατασταθεί η προαιρετική θήκη, τότε αφαιρέστε την από τον εκτυπωτή. Για να αφαιρέσετε την προαιρετική θήκη, σύρετε την ασφάλεια που βρίσκεται στη δεξιά πλευρά της θήκης προς την μπροστινή πλευρά της θήκης έως ότου ασφαλίσει στη θέση της με ένα *κλικ*.

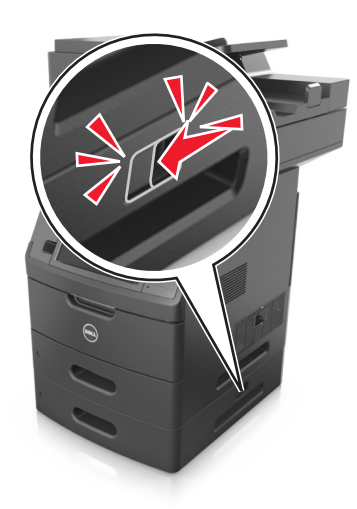

- **•** Χρησιμοποιήστε τις χειρολαβές που βρίσκονται στα πλάγια του εκτυπωτή για να τον ανασηκώσετε.
- **•** Βεβαιωθείτε ότι τα δάχτυλά σας δεν βρίσκονται κάτω από τον εκτυπωτή όταν τον αφήνετε κάτω στη θέση του.
- **•** Πριν εγκαταστήσετε τον εκτυπωτή, βεβαιωθείτε ότι υπάρχει επαρκής ελεύθερος χώρος γύρω του.

Χρησιμοποιήστε μόνο το καλώδιο τροφοδοσίας που συνοδεύει το συγκεκριμένο προϊόν ή κάποιο ανταλλακτικό καλώδιο ρεύματος εγκεκριμένο από τον κατασκευαστή.

**ΠΡΟΣΟΧΗ—ΠΙΘΑΝΟΤΗΤΑ ΒΛΑΒΗΣ:** Η ζημιά που προκαλείται στον εκτυπωτή από ακατάλληλη μετακίνηση δεν καλύπτεται από την εγγύηση του εκτυπωτή.

### **Μεταφορά του εκτυπωτή σε άλλη τοποθεσία**

Ο εκτυπωτής και τα πρόσθετα εξαρτήματα υλικού του μπορούν να μεταφερθούν με ασφάλεια σε άλλη τοποθεσία αν ακολουθηθούν οι εξής προφυλάξεις:

- **•** Οποιοδήποτε καρότσι χρησιμοποιηθεί για τη μεταφορά του εκτυπωτή πρέπει να διαθέτει επιφάνεια τέτοια ώστε να υποστηρίζει όλο το εμβαδόν του εκτυπωτή.
- **•** Οποιαδήποτε τροχήλατη βάση χρησιμοποιηθεί για τη μεταφορά των πρόσθετων εξαρτημάτων υλικού πρέπει να διαθέτει επιφάνεια τέτοια ώστε να υποστηρίζει τις διαστάσεις των πρόσθετων εξαρτημάτων.
- **•** Διατηρήστε τον εκτυπωτή σε όρθια θέση.
- **•** Αποφύγετε τις ιδιαίτερα απότομες κινήσεις.

### **Αποστολή του εκτυπωτή**

Για την αποστολή του εκτυπωτή χρησιμοποιείτε την αρχική του συσκευασία ή επικοινωνήστε με το σημείο αγοράς για ένα κουτί μετεγκατάστασης.

# **Διαχείριση του εκτυπωτή**

## **Διαχείριση μηνυμάτων εκτυπωτή**

Χρησιμοποιήστε την εφαρμογή "Υπηρεσία μηνυμάτων κατάστασης" για να προβάλλετε τα μηνύματα σφαλμάτων στον εκτυπωτή που απαιτούν την παρέμβασή σας. Όταν υπάρχει κάποιο σφάλμα, εμφανίζεται μια φυσαλίδα όπου αναφέρεται το είδος του σφάλματος και σας κατευθύνει προς τις κατάλληλες πληροφορίες επιδιόρθωσης.

Εάν εγκαταστήσατε την "Υπηρεσία μηνυμάτων κατάστασης" μαζί με το λογισμικό του εκτυπωτή σας, η εφαρμογή θα ξεκινήσει αυτόματα όταν ολοκληρωθεί η εγκατάσταση του λογισμικού. Η εγκατάσταση ολοκληρώνεται με επιτυχία εάν δείτε το εικονίδιο της "Υπηρεσίας μηνυμάτων κατάστασης" στην περιοχή ειδοποιήσεων.

#### **Σημειώσεις:**

- **•** Αυτή η λειτουργία είναι διαθέσιμη μόνο για το λειτουργικό σύστημα Windows XP ή νεότερη έκδοση.
- **•** Βεβαιωθείτε ότι υπάρχει υποστήριξη αμφίδρομης επικοινωνίας ώστε να είναι δυνατή η επικοινωνία μεταξύ εκτυπωτή και υπολογιστή.

#### **Απενεργοποίηση "Υπηρεσίας μηνυμάτων κατάστασης"**

- **1** Από την περιοχή ειδοποιήσεων, κάντε δεξί κλικ στο εικονίδιο της Υπηρεσίας μηνυμάτων κατάστασης.
- **2** Επιλέξτε **Έξοδος**.

#### **Ενεργοποίηση "Υπηρεσίας μηνυμάτων κατάστασης"**

- **1** Κάντε κλικ στο κουμπί ή στο κουμπί **Έναρξη**.
- **2** Κάντε κλικ στην επιλογή **Όλα τα προγράμματα** ή **Προγράμματα** και, στη συνέχεια, επιλέξτε το φάκελο του προγράμματος εκτυπωτή από τη λίστα.
- **3** Επιλέξτε τον εκτυπωτή και, στη συνέχεια, κάντε κλικ στην επιλογή **Υπηρεσία μηνυμάτων κατάστασης**.

## **Πρόσβαση στο Κέντρο παρακολούθησης κατάστασης**

Χρησιμοποιήστε την εφαρμογή Κέντρο παρακολούθησης κατάστασης για να προβάλετε την κατάσταση οποιουδήποτε εκτυπωτή USB ή συνδεδεμένου σε δίκτυο και να παραγγέλνετε αναλώσιμα ηλεκτρονικά.

**Σημείωση:** Βεβαιωθείτε ότι υπάρχει υποστήριξη αμφίδρομης επικοινωνίας ώστε να είναι δυνατή η επικοινωνία μεταξύ εκτυπωτή και υπολογιστή.

- **1** Κάντε κλικ στο κουμπί ή στο κουμπί **Έναρξη**.
- **2** Κάντε κλικ στην επιλογή **Όλα τα προγράμματα** ή **Προγράμματα** και, στη συνέχεια, επιλέξτε το φάκελο του προγράμματος εκτυπωτή από τη λίστα.
- **3** Κάντε κλικ στην επιλογή **Κέντρο παρακολούθησης κατάστασης**.

**Σημείωση:** Για να παραγγείλετε αναλώσιμα ηλεκτρονικά, κάντε κλικ στη σύνδεση **Βοηθητικό πρόγραμμα παραγγελίας αναλωσίμων**.

## **Έλεγχος εικονικής οθόνης**

**1** Ανοίξτε ένα πρόγραμμα περιήγησης στο Web και πληκτρολογήστε τη διεύθυνση ΙΡ στο πεδίο διεύθυνσης.

#### **Σημειώσεις:**

- **•** Δείτε τη διεύθυνση IP του εκτυπωτή στην αρχική οθόνη του εκτυπωτή. Η διεύθυνση IP εμφανίζεται ως τέσσερα σύνολα αριθμών που χωρίζονται από τελείες, όπως 123.123.123.123.
- **•** Εάν χρησιμοποιείτε διακομιστή μεσολάβησης, τότε απενεργοποιήστε τον προσωρινά για να φορτώσετε σωστά την ιστοσελίδα του εκτυπωτή.
- **2** Ελέγξτε την εικονική οθόνη που εμφανίζεται στην αριστερή γωνία της οθόνης.

Η λειτουργία της εικονικής οθόνης είναι απόλυτα ίδια με αυτή της πραγματικής οθόνης του πίνακα ελέγχου του εκτυπωτή.

## **Ρύθμιση ειδοποιήσεων μέσω e-mail**

Διαμορφώστε τον εκτυπωτή ώστε να στέλνει ειδοποιήσεις μέσω μηνυμάτων ηλεκτρονικού ταχυδρομείου όταν τα αναλώσιμα μειώνονται, όταν πρέπει να γίνει αλλαγή ή προσθήκη χαρτιού ή όταν υπάρχει εμπλοκή χαρτιού.

**1** Ανοίξτε ένα πρόγραμμα περιήγησης στο Web και πληκτρολογήστε τη διεύθυνση ΙΡ στο πεδίο διεύθυνσης.

#### **Σημειώσεις:**

- **•** Δείτε τη διεύθυνση IP του εκτυπωτή στην αρχική οθόνη του εκτυπωτή. Η διεύθυνση IP εμφανίζεται ως τέσσερα σύνολα αριθμών που χωρίζονται από τελείες, όπως 123.123.123.123.
- **•** Εάν χρησιμοποιείτε διακομιστή μεσολάβησης, τότε απενεργοποιήστε τον προσωρινά για να φορτώσετε σωστά την ιστοσελίδα του εκτυπωτή.
- **2** Κάντε κλικ στην καρτέλα **Ρυθμίσεις**.
- **3** Από το μενού Άλλες ρυθμίσεις, επιλέξτε **Ρύθμιση ειδοποιήσεων μέσω e-mail**.
- **4** Επιλέξτε τα στοιχεία για τα οποία θέλετε να λαμβάνετε ειδοποιήσεις και, στη συνέχεια, επιλέξτε τις διευθύνσεις ηλεκτρονικού ταχυδρομείου.
- **5** Κάντε κλικ στο κουμπί **Υποβολή**.

**Σημείωση:** Για πληροφορίες σχετικά με τη ρύθμιση διακομιστή ηλεκτρονικού ταχυδρομείου, επικοινωνήστε με τον υπεύθυνο υποστήριξης του συστήματός σας.

## **Προβολή αναφορών**

Μπορείτε να προβάλλετε κάποιες αναφορές από τον Embedded Web Server. Οι αναφορές αυτές είναι χρήσιμες για την αξιολόγηση της κατάστασης του εκτυπωτή, του δικτύου και των αναλώσιμων.

**1** Ανοίξτε ένα πρόγραμμα περιήγησης στο Web και πληκτρολογήστε τη διεύθυνση ΙΡ στο πεδίο διεύθυνσης.

#### **Σημειώσεις:**

**•** Δείτε τη διεύθυνση IP του εκτυπωτή στην αρχική οθόνη του εκτυπωτή. Η διεύθυνση IP εμφανίζεται ως τέσσερα σύνολα αριθμών που χωρίζονται από τελείες, όπως 123.123.123.123.

- **•** Εάν χρησιμοποιείτε διακομιστή μεσολάβησης, τότε απενεργοποιήστε τον προσωρινά για να φορτώσετε σωστά την ιστοσελίδα του εκτυπωτή.
- **2** Κάντε κλικ στην επιλογή **Αναφορές** και, στη συνέχεια, κάντε κλικ στον τύπο της αναφοράς που θέλετε να εμφανίσετε.

### **Ρύθμιση παραμέτρων των ειδοποιήσεων για αναλώσιμα από το Embedded Web Server**

Μπορείτε να ορίσετε τον τρόπο με τον οποίο θέλετε να ενημερώνεστε όταν τα επίπεδα των αναλώσιμων είναι σχετικά χαμηλά, χαμηλά, πολύ χαμηλά ή όταν εξαντλείται ο αναμενόμενος κύκλος ζωής τους, ρυθμίζοντας κατάλληλα τις επιλέξιμες ειδοποιήσεις.

#### **Σημειώσεις:**

- **•** Μπορείτε να ορίσετε επιλέξιμες ειδοποιήσεις για την κασέτα τόνερ, τη μονάδα απεικόνισης και το κιτ συντήρησης.
- **•** Όλες οι επιλέξιμες ειδοποιήσεις μπορούν να συσχετιστούν με μία από τις καταστάσεις του επιπέδου των αναλώσιμων (σχετικά χαμηλό, χαμηλά και πολύ χαμηλό). Όμως, για την κατάσταση εξάντλησης του αναμενόμενου κύκλου ζωής δεν μπορούν να οριστούν όλες οι επιλέξιμες ειδοποιήσεις. Η επιλέξιμη ειδοποίηση μέσω ηλεκτρονικού ταχυδρομείου είναι διαθέσιμη για όλες τις καταστάσεις του επιπέδου των αναλώσιμων.
- **•** Το ποσοστό του εκτιμώμενου αναλώσιμου που απομένει, στο οποίο θα ενεργοποιείται η ειδοποίηση, μπορεί να οριστεί σε ορισμένα αναλώσιμα και για ορισμένες καταστάσεις επιπέδου του αναλώσιμου.
- **1** Ανοίξτε ένα πρόγραμμα περιήγησης στο Web και πληκτρολογήστε τη διεύθυνση ΙΡ στο πεδίο διεύθυνσης.

#### **Σημειώσεις:**

- **•** Δείτε τη διεύθυνση IP του εκτυπωτή στην αρχική οθόνη του εκτυπωτή. Η διεύθυνση IP εμφανίζεται ως τέσσερα σύνολα αριθμών που χωρίζονται από τελείες, όπως 123.123.123.123.
- **•** Εάν χρησιμοποιείτε διακομιστή μεσολάβησης, τότε απενεργοποιήστε τον προσωρινά για να φορτώσετε σωστά την ιστοσελίδα του εκτυπωτή.
- **2** Κάντε κλικ στις επιλογές **Ρυθμίσεις** >**Ρυθμίσεις εκτύπωσης** >**Ειδοποιήσεις αναλώσιμων**.
- **3** Από το αναπτυσσόμενο μενού που υπάρχει για κάθε αναλώσιμο, κάντε μία από τις παρακάτω επιλογές ειδοποίησης:

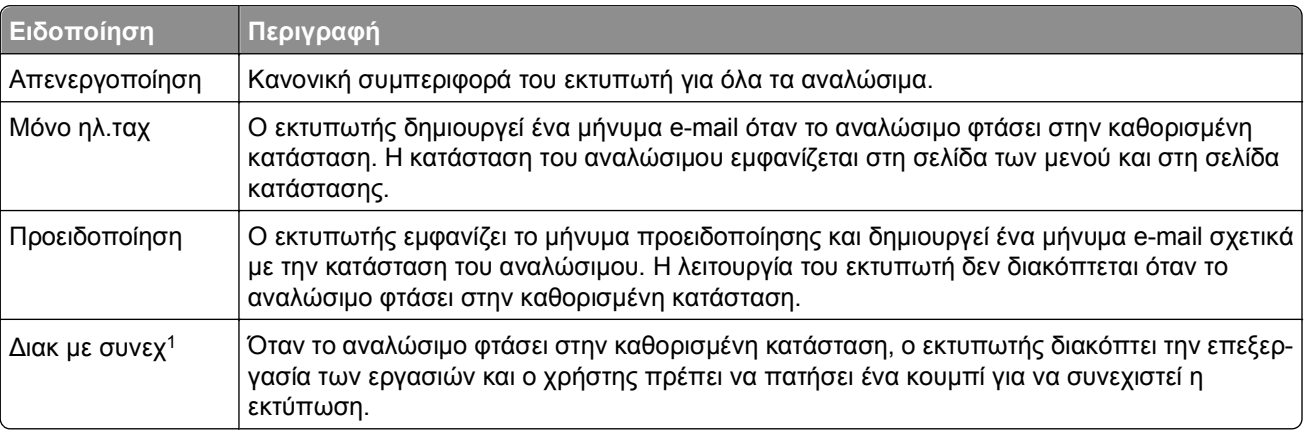

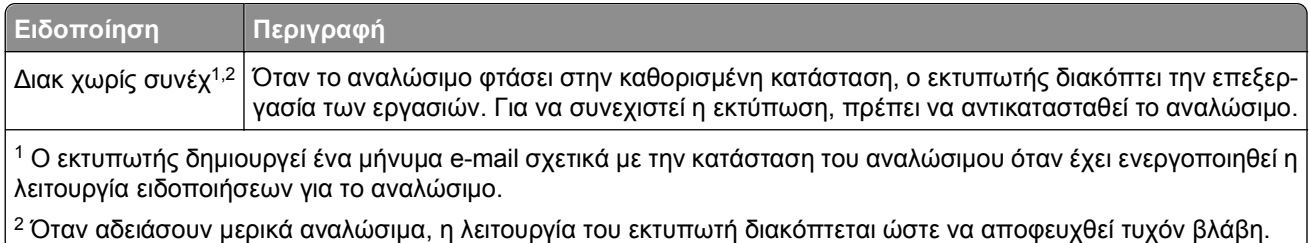

**4** Κάντε κλικ στο κουμπί **Υποβολή**.

### **Επαναφορά προεπιλεγμένων εργοστασιακών ρυθμίσεων**

Αν θέλετε να διατηρήσετε ως αναφορά μια λίστα με τις τρέχουσες ρυθμίσεις του μενού, εκτυπώστε μια σελίδα με τις ρυθμίσεις του μενού, πριν επαναφέρετε τις προεπιλεγμένες εργοστασιακές ρυθμίσεις. Για περισσότερες πληροφορίες, δείτε "Εκτύπωση μιας σελίδας [ρυθμίσεων](#page-63-0) μενού" στη σελίδα 64.

Αν θέλετε μια πιο ολοκληρωμένη μέθοδο επαναφοράς των προεπιλεγμένων εργοστασιακών ρυθμίσεων του εκτυπωτή, χρησιμοποιήστε την επιλογή Διαγραφή όλων των ρυθμίσεων. Γιαπερισσότερες πληροφορίες, δείτε "[Διαγραφή](#page-251-0) σταθερής μνήμης" στη σελίδα 252.

**ΠΡΟΣΟΧΗ—ΠΙΘΑΝΟΤΗΤΑ ΒΛΑΒΗΣ:** Η επαναφορά των εργοστασιακών προεπιλογών επαναφέρει τις περισσότερες ρυθμίσεις εκτυπωτή στις αρχικές προεπιλεγμένες εργοστασιακές ρυθμίσεις. Εξαιρούνται η γλώσσα εμφάνισης, τα προσαρμοσμένα μεγέθη και μηνύματα, καθώς και οι ρυθμίσεις του μενού Network/Port (Δίκτυο/Θύρα). Όλα τα αποθηκευμένα στη RAM στοιχεία λήψης διαγράφονται. Τα στοιχεία λήψης που αποθηκεύονται στη μνήμη flash ή στο σκληρό δίσκο του εκτυπωτή δεν επηρεάζονται.

Από την αρχική οθόνη, μεταβείτε στην επιλογή:

>**Ρυθμίσεις** >**Γενικές ρυθμίσεις** >**Εργοστασιακές προεπιλογές** >**Άμεση επαναφορά** >**Υποβολή**

# **Αποκατάσταση εμπλοκών**

Τα μηνύματα σφάλματος για εμπλοκή χαρτιού εμφανίζονται στην οθόνη του εκτυπωτή και περιλαμβάνουν την περιοχή του εκτυπωτή όπου προέκυψε η εμπλοκή. Όταν υπάρχουν περισσότερες από μία εμπλοκές, εμφανίζεται ο αριθμός των μπλοκαρισμένων σελίδων.

## **Αποφυγή εμπλοκών**

#### **Σωστή τοποθέτηση του χαρτιού**

**•** Βεβαιωθείτε ότι το χαρτί βρίσκεται σε επίπεδη θέση στη θήκη.

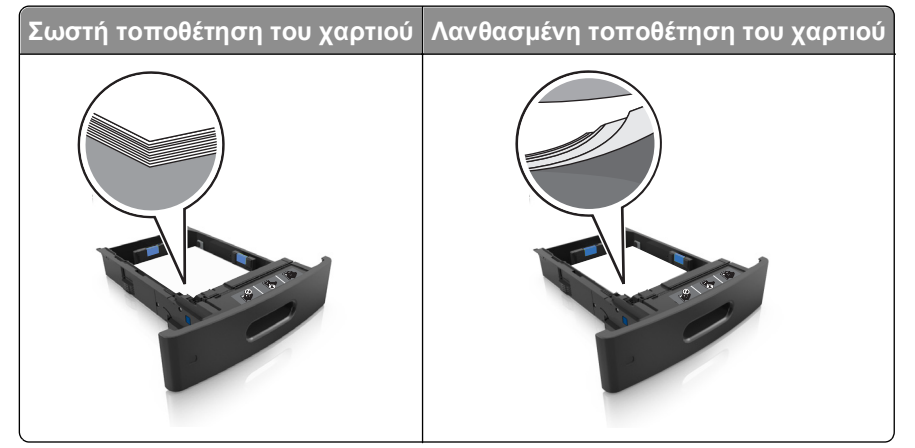

- **•** Μην αφαιρείτε κάποια θήκη ενώ η διαδικασία εκτύπωσης βρίσκεται σε εξέλιξη.
- **•** Μην τοποθετείτε μια θήκη ενώ η διαδικασία εκτύπωσης βρίσκεται σε εξέλιξη. Τοποθετήστε την πριν από την εκτύπωση ή περιμένετε μήνυμα προτροπής πριν να την τοποθετήσετε.
- **•** Μην τοποθετείτε υπερβολική ποσότητα χαρτιού. Βεβαιωθείτε ότι το ύψος της στοίβας βρίσκεται κάτω από την ένδειξη μέγιστου γεμίσματος χαρτιού.

**•** Μη σύρετε το χαρτί μέσα στη θήκη. Τοποθετήστε το χαρτί στη θήκη, όπως φαίνεται στο σχήμα.

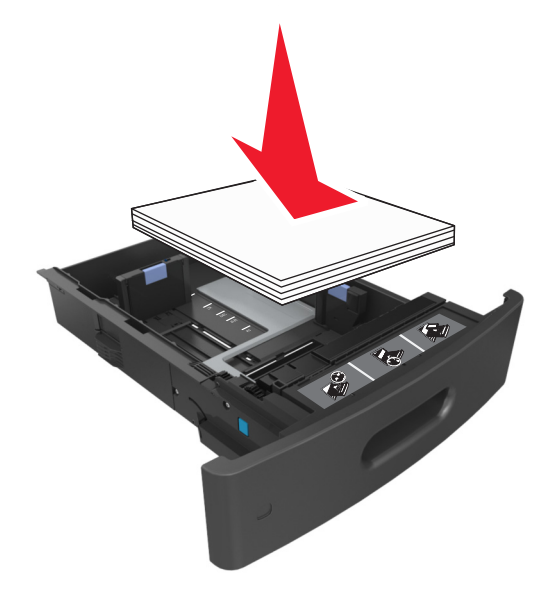

- **•** Βεβαιωθείτε ότι οι οδηγοί στη θήκη ή στον τροφοδότη διαφορετικών μεγεθών έχουν τοποθετηθεί σωστά και δεν πιέζουν υπερβολικά το χαρτί ή τους φακέλους.
- **•** Μετά την τοποθέτηση χαρτιού, σπρώξτε σταθερά τη θήκη στο εσωτερικό του εκτυπωτή.

#### **Χρήση συνιστώμενου χαρτιού**

- **•** Χρησιμοποιείτε μόνο συνιστώμενο χαρτί ή ειδικά μέσα εκτύπωσης.
- **•** Μην τοποθετείτε τσαλακωμένο, πτυχωμένο, νοτισμένο, λυγισμένο ή κυρτωμένο χαρτί.
- **•** Πριν τοποθετήσετε το χαρτί, λυγίστε, αερίστε και ισιώστε το.

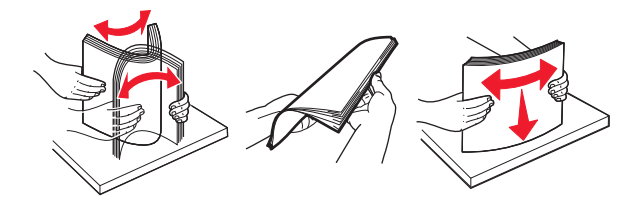

- **•** Μην χρησιμοποιείτε χαρτί που έχει κοπεί με το χέρι.
- **•** Μην αναμειγνύετε μεγέθη, βάρη και τύπους χαρτιού στην ίδια θήκη.
- **•** Βεβαιωθείτε ότι έχετε ορίσει σωστά το μέγεθος και τύπο χαρτιού στον υπολογιστή ή στον πίνακα ελέγχου του εκτυπωτή.
- **•** Αποθηκεύετε το χαρτί σύμφωνα με τις συστάσεις του κατασκευαστή.

## **Κατανόηση των μηνυμάτων και των θέσεων εμπλοκής**

Όταν παρουσιάζεται εμπλοκή, στην οθόνη του εκτυπωτή εμφανίζεται ένα μήνυμα που δηλώνει το σημείο της εμπλοκής και δίνει πληροφορίες για την αποκατάστασή της. Ανοίξτε τις θύρες, τα καλύμματα και τις θήκες που δηλώνονται στην οθόνη για να διορθώσετε την εμπλοκή.

#### **Σημειώσεις:**

- **•** Όταν η λειτουργία Βοήθεια εμπλοκής έχει οριστεί σε Ενεργοποίηση, μετά την αποκατάσταση της εμπλοκής, ο εκτυπωτής απελευθερώνει αυτόματα κενές σελίδες ή σελίδες με τμηματικές εκτυπώσεις στην τυπική υποδοχή. Ελέγξτε εάν στο αποτέλεσμα της εκτύπωσης υπάρχουν κενές σελίδες.
- **•** Όταν η επιλογή "Αποκατάσταση εμπλοκής" έχει οριστεί σε "Ενεργοποιημένη" ή "Αυτόματο", ο εκτυπωτής επανεκτυπώνει τις σελίδες στις οποίες προέκυψε η εμπλοκή. Ωστόσο, με τη ρύθμιση "Αυτόματο", οι σελίδες στις οποίες προέκυψε η εμπλοκή επανεκτυπώνονται εάν υπάρχει επαρκής διαθέσιμη μνήμη του εκτυπωτή.

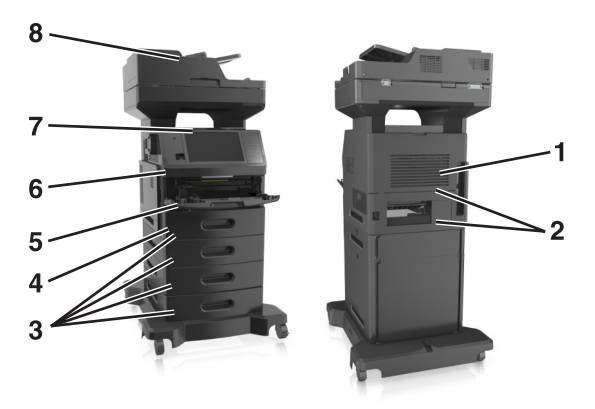

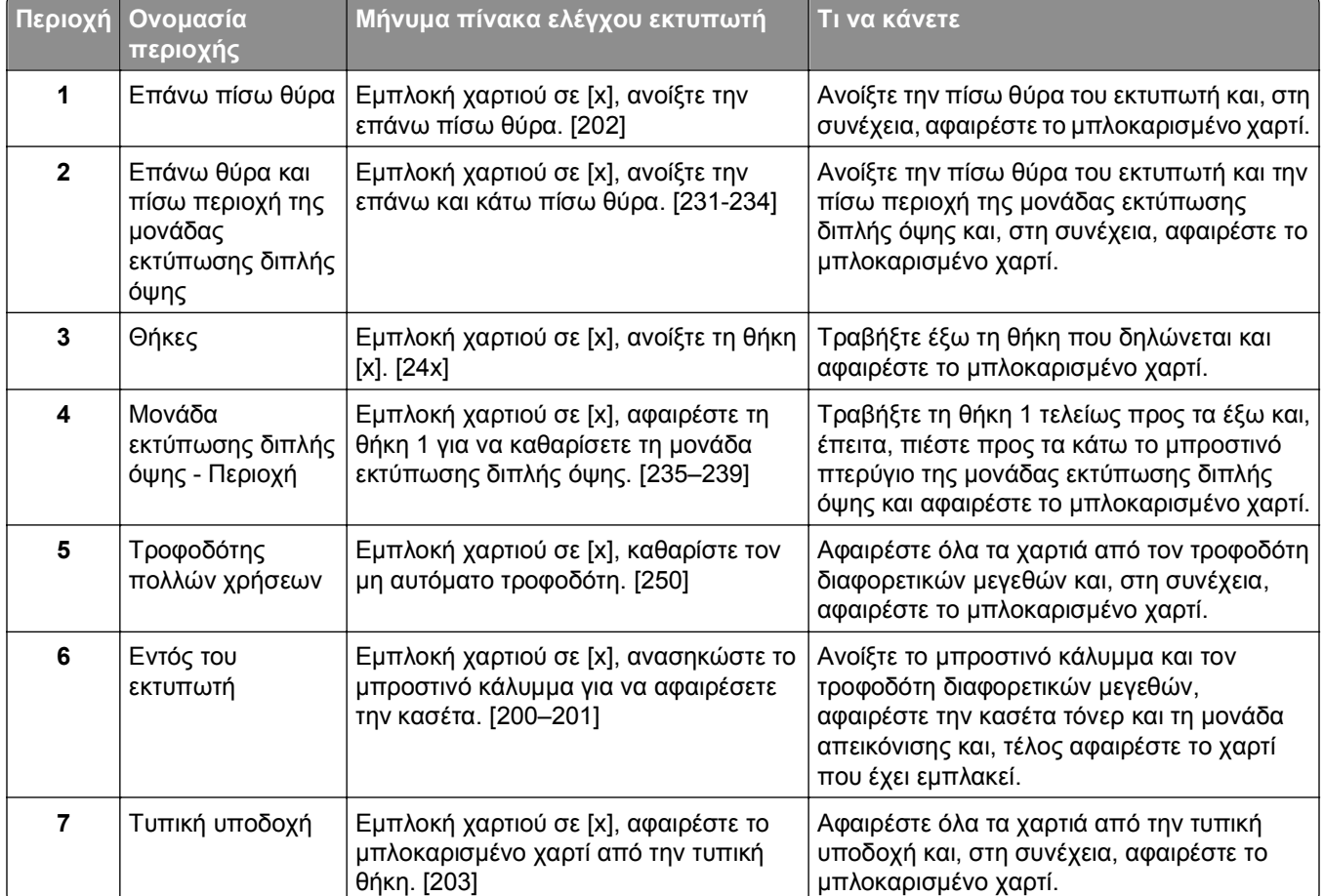

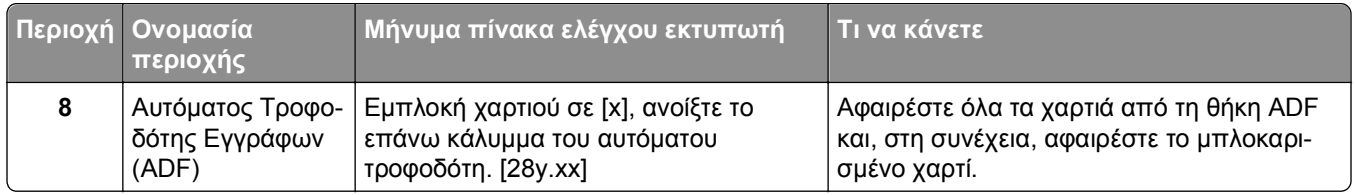

## **Εμπλοκή χαρτιού σε [x], ανασηκώστε το μπροστινό κάλυμμα για να αφαιρέσετε την κασέτα. [200–201]**

**ΠΡΟΣΟΧΗ—ΖΕΣΤΗ ΕΠΙΦΑΝΕΙΑ:** Η θερμοκρασία στο εσωτερικό του εκτυπωτή μπορεί να είναι υψηλή. Για να μειωθεί ο κίνδυνος τραυματισμού από τα ζεστά εξαρτήματα, αφήστε την επιφάνεια να κρυώσει πριν την αγγίξετε.

**1** Ανασηκώστε το μπροστινό κάλυμμα και τραβήξτε προς τα κάτω τη θύρα του τροφοδότη διαφορετικών μεγεθών.

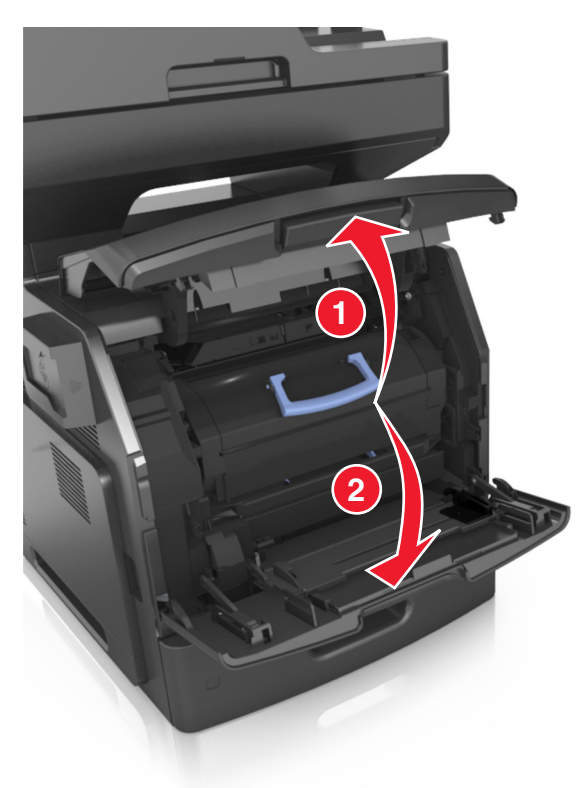

**2** Ανασηκώστε την μπλε λαβή και τραβήξτε την κασέτα τόνερ προς τα έξω για να την αφαιρέσετε από τον εκτυπωτή.

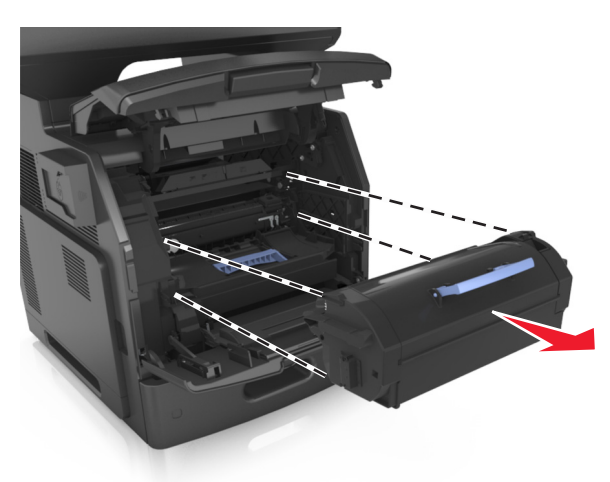

- **3** Βάλτε στην άκρη την κασέτα τόνερ.
- **4** Ανασηκώστε την μπλε λαβή και τραβήξτε τη μονάδα απεικόνισης προς τα έξω για να την αφαιρέσετε από τον εκτυπωτή.

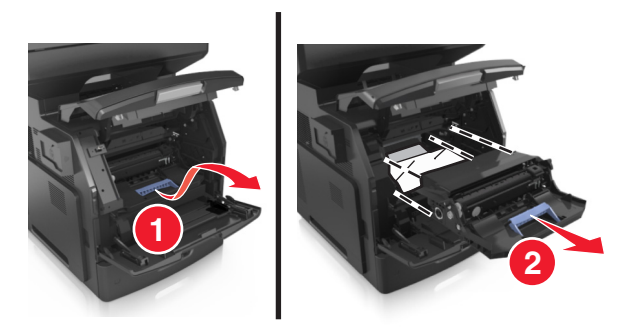

**5** Τοποθετήστε τη μονάδα απεικόνισης σε μία επίπεδη και λεία επιφάνεια.

**ΠΡΟΣΟΧΗ—ΠΙΘΑΝΟΤΗΤΑ ΒΛΑΒΗΣ:** Μην εκθέτετε τη μονάδα απεικόνισης στο φως για περισσότερα από 10 λεπτά. Η εκτεταμένη έκθεση στο φως μπορεί να προκαλέσει προβλήματα στην ποιότητα εκτύπωσης.

**ΠΡΟΣΟΧΗ—ΠΙΘΑΝΟΤΗΤΑ ΒΛΑΒΗΣ:** Μην αγγίζετε το τύμπανο του φωτοαγωγού. Αν το κάνετε, μπορεί να επηρεαστεί η ποιότητα εκτύπωσης των εργασιών μελλοντικά.

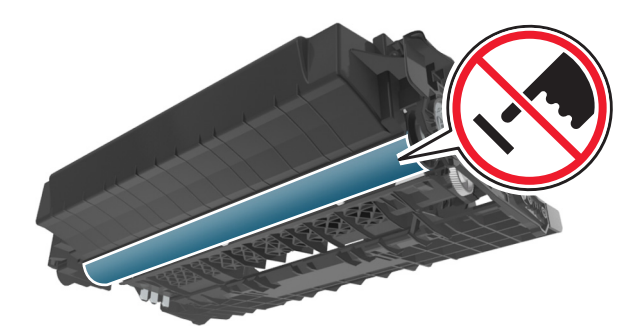

**6** Τραβήξτε προσεκτικά το μπλοκαρισμένο χαρτί προς τα δεξιά και, στη συνέχεια, αφαιρέστε το από τον εκτυπωτή.

**Σημείωση:** Βεβαιωθείτε ότι αφαιρέσατε όλα τα κομματάκια χαρτιού.

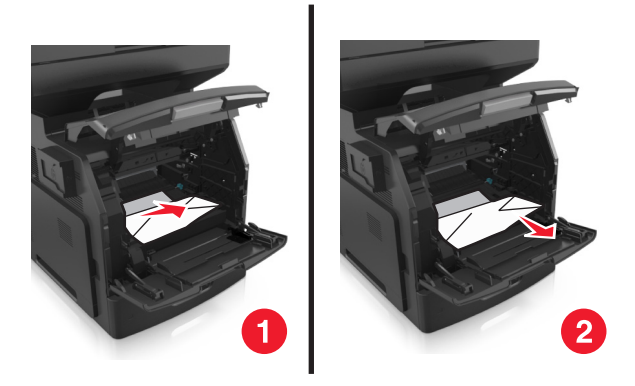

**ΠΡΟΣΟΧΗ—ΠΙΘΑΝΟΤΗΤΑ ΒΛΑΒΗΣ:** Το μπλοκαρισμένο χαρτί ίσως καλύπτεται από τόνερ, το οποίο μπορεί να λεκιάσει τα υφάσματα και το δέρμα.

**7** Τοποθετήστε τη μονάδα απεικόνισης.

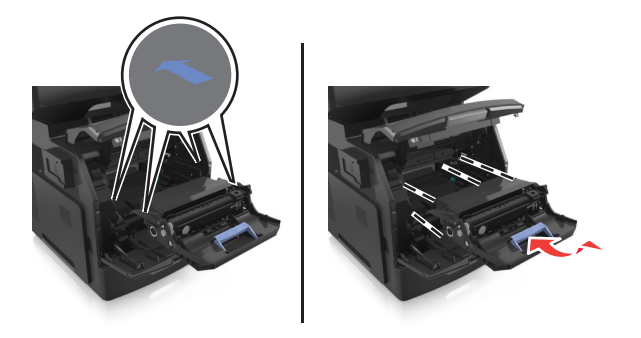

**Σημείωση:** Χρησιμοποιήστε τα βέλη στο πλαϊνό μέρος του εκτυπωτή ως οδηγό.

**8** Τοποθετήστε την κασέτα τόνερ στον εκτυπωτή και μετά πιέστε την μπλε λαβή ώστε να επανέλθει στη θέση της.

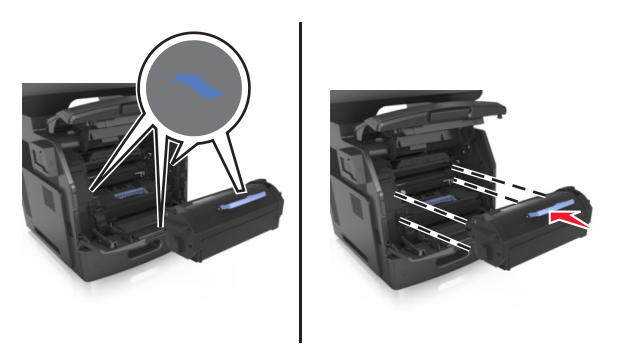

#### **Σημειώσεις:**

- **•** Ευθυγραμμίστε τα βέλη στους οδηγούς της κασέτας τόνερ με τα βέλη που υπάρχουν στον εκτυπωτή.
- **•** Βεβαιωθείτε ότι το κάλυμμα της κασέτας είναι τελείως κλειστό.
- **1 2**
- **9** Κλείστε τη θύρα του τροφοδότη διαφορετικών μεγεθών και το μπροστινό κάλυμμα.

**10** Από τον πίνακα ελέγχου του εκτυπωτή, πατήστε την επιλογή **Τέλος** για να διαγράψετε το μήνυμα και να συνεχίσετε την εκτύπωση.

### **Εμπλοκή χαρτιού σε [x], ανοίξτε την επάνω πίσω θύρα. [202]**

**ΠΡΟΣΟΧΗ—ΖΕΣΤΗ ΕΠΙΦΑΝΕΙΑ:** Η θερμοκρασία στο εσωτερικό του εκτυπωτή μπορεί να είναι υψηλή. Για να μειωθεί ο κίνδυνος τραυματισμού από τα ζεστά εξαρτήματα, αφήστε την επιφάνεια να κρυώσει πριν την αγγίξετε.

**1** Πιέστε προς τα κάτω την πίσω θύρα.

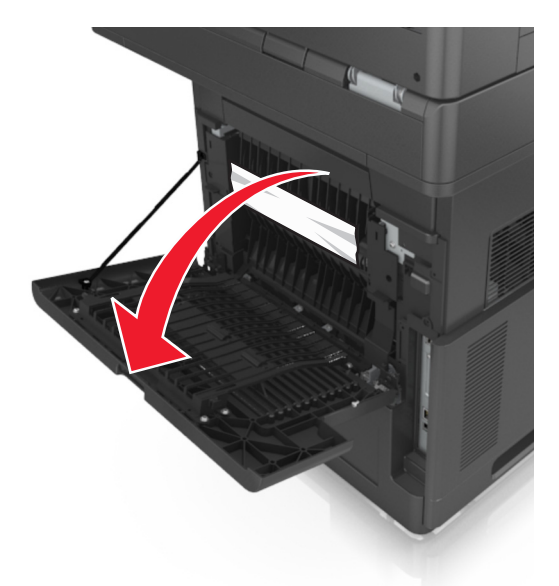

**2** Πιάστε σταθερά το μπλοκαρισμένο χαρτί και από τις δύο πλευρές και στη συνέχεια αφαιρέστε το προσεκτικά.

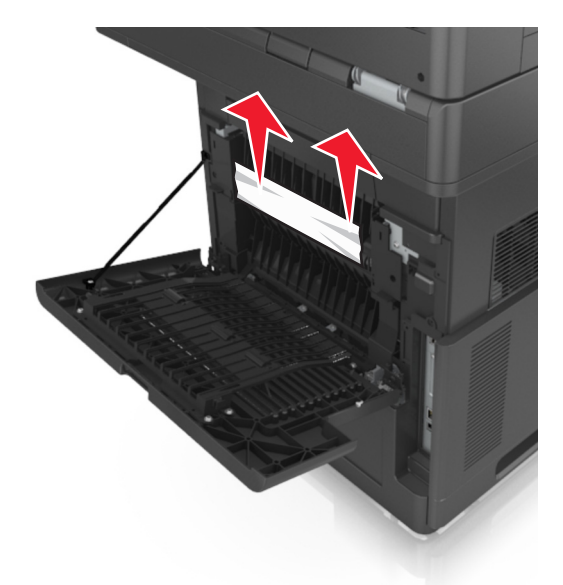

- **3** Κλείστε την πίσω θύρα.
- **4** Από τον πίνακα ελέγχου του εκτυπωτή, πατήστε την επιλογή **Τέλος** για να διαγράψετε το μήνυμα και να συνεχίσετε την εκτύπωση.

## **Εμπλοκή χαρτιού σε [x], ανοίξτε την επάνω και κάτω πίσω θύρα. [231-234]**

**ΠΡΟΣΟΧΗ—ΖΕΣΤΗ ΕΠΙΦΑΝΕΙΑ:** Η θερμοκρασία στο εσωτερικό του εκτυπωτή μπορεί να είναι υψηλή. Για να μειωθεί ο κίνδυνος τραυματισμού από τα ζεστά εξαρτήματα, αφήστε την επιφάνεια να κρυώσει πριν την αγγίξετε.

**1** Πιέστε προς τα κάτω την πίσω θύρα.

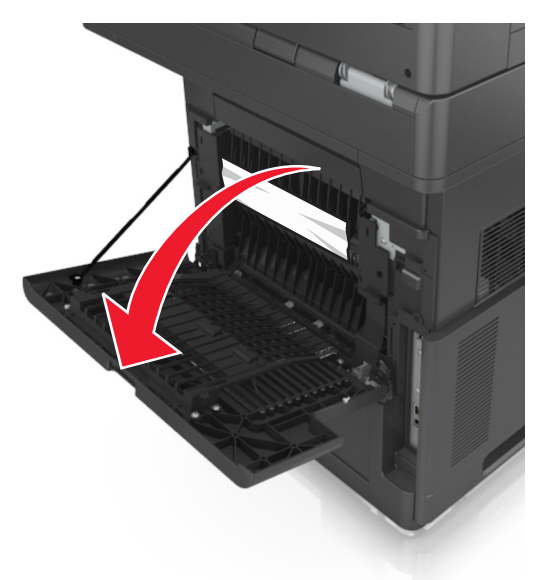

**2** Πιάστε σταθερά το μπλοκαρισμένο χαρτί και από τις δύο πλευρές και στη συνέχεια αφαιρέστε το προσεκτικά.

**Σημείωση:** Βεβαιωθείτε ότι αφαιρέσατε όλα τα κομματάκια χαρτιού.

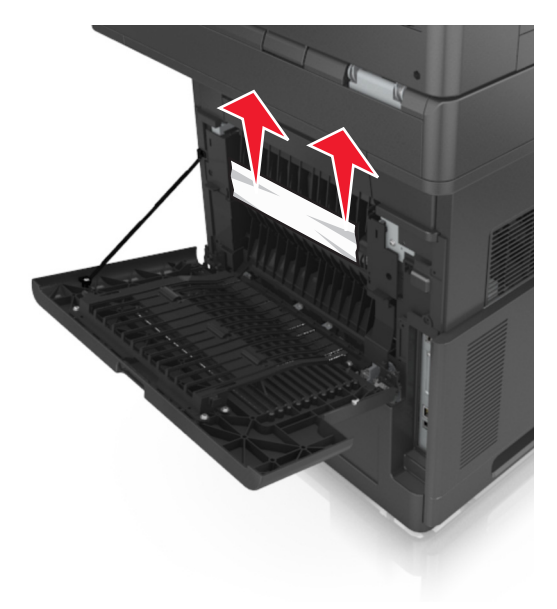

**3** Κλείστε την πίσω θύρα.

**4** Σπρώξτε το πίσω μέρος της τυπικής θήκης.

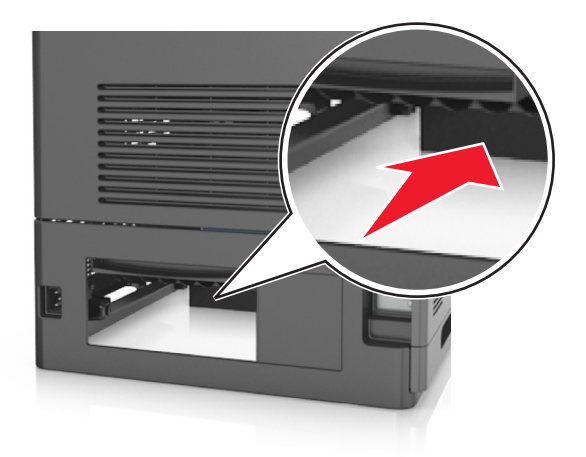

**5** Πιέστε προς τα κάτω το πίσω πτερύγιο της μονάδας εκτύπωσης διπλής όψης. Στη συνέχεια, πιάστε το μπλοκαρισμένο χαρτί και τραβήξτε το προσεκτικά προς τα έξω.

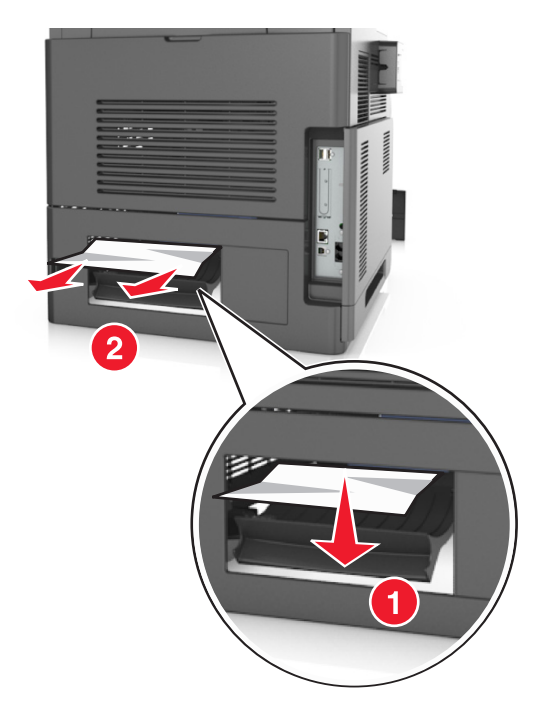

- **6** Τοποθετήστε την τυπική θήκη.
- **7** Από τον πίνακα ελέγχου του εκτυπωτή, πατήστε την επιλογή **Τέλος** για να διαγράψετε το μήνυμα και να συνεχίσετε την εκτύπωση.

## **Εμπλοκή χαρτιού σε [x], αφαιρέστε το μπλοκαρισμένο χαρτί από την τυπική θήκη. [203]**

**1** Πιάστε σταθερά το μπλοκαρισμένο χαρτί και από τις δύο πλευρές και στη συνέχεια αφαιρέστε το προσεκτικά.

**Σημείωση:** Βεβαιωθείτε ότι αφαιρέσατε όλα τα κομματάκια χαρτιού.

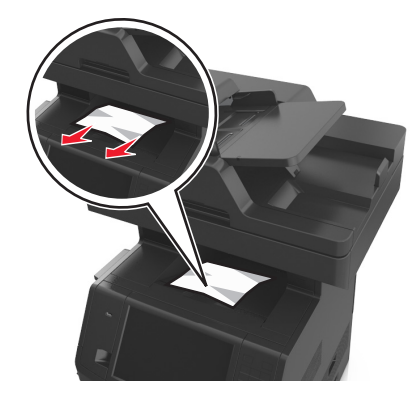

**2** Από τον πίνακα ελέγχου του εκτυπωτή, πατήστε την επιλογή **Τέλος** για να διαγράψετε το μήνυμα και να συνεχίσετε την εκτύπωση.

## **Εμπλοκή χαρτιού σε [x], αφαιρέστε τη θήκη 1 για να καθαρίσετε τη μονάδα εκτύπωσης διπλής όψης. [235– 239]**

**1** Τραβήξτε ολόκληρη τη θήκη προς τα έξω.

**Σημείωση:** Ανασηκώστε τη θήκη και, στη συνέχεια, τραβήξτε την για να την αφαιρέσετε.

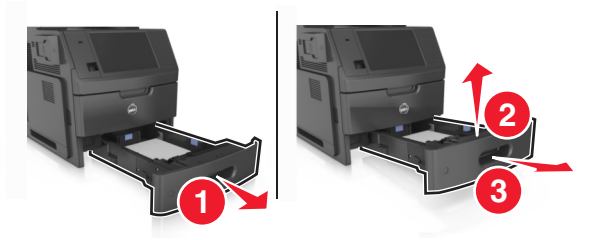

**2** Πιέστε προς τα κάτω το μπροστινό πτερύγιο της μονάδας εκτύπωσης διπλής όψης. Στη συνέχεια, πιάστε σταθερά το μπλοκαρισμένο χαρτί και τραβήξτε το προσεκτικά προς τα δεξιά και προς τα έξω, για να το αφαιρέσετε από τον εκτυπωτή.

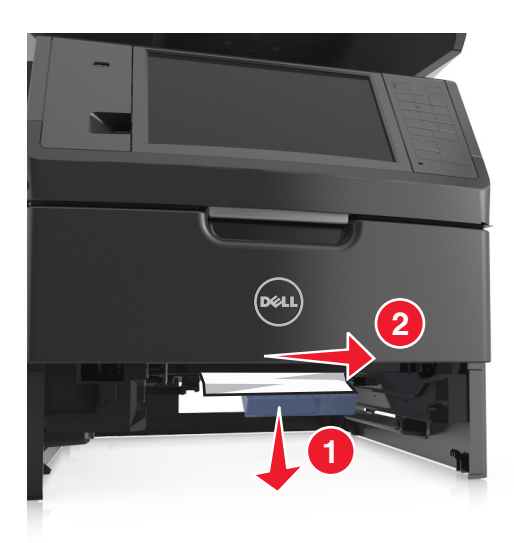

- **3** Τοποθετήστε τη θήκη.
- **4** Από τον πίνακα ελέγχου του εκτυπωτή, πατήστε την επιλογή **Τέλος** για να διαγράψετε το μήνυμα και να συνεχίσετε την εκτύπωση.

## **Εμπλοκή χαρτιού σε [x], ανοίξτε τη θήκη [x]. [24x]**

**1** Ελέγξτε ποια θήκη αναγράφεται στην οθόνη του εκτυπωτή και, στη συνέχεια, τραβήξτε αυτή τη θήκη από τον εκτυπωτή.

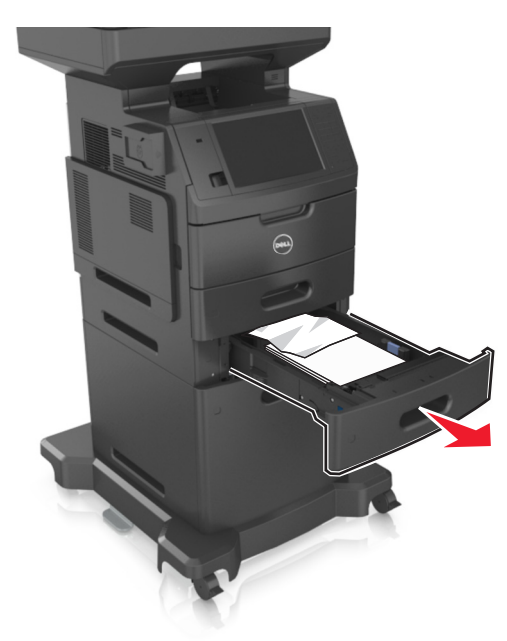

**2** Πιάστε σταθερά το μπλοκαρισμένο χαρτί και από τις δύο πλευρές και στη συνέχεια αφαιρέστε το προσεκτικά.

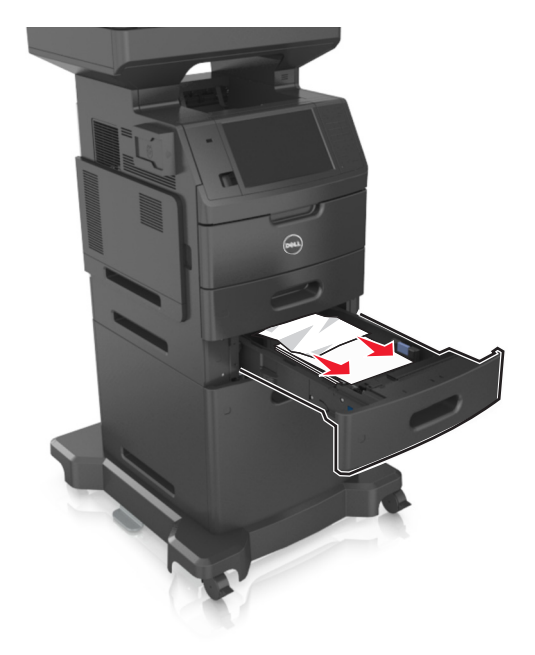

- **3** Τοποθετήστε τη θήκη.
- **4** Από τον πίνακα ελέγχου του εκτυπωτή, πατήστε την επιλογή **Τέλος** για να διαγράψετε το μήνυμα και να συνεχίσετε την εκτύπωση.

### **Εμπλοκή χαρτιού σε [x], καθαρίστε τον μη αυτόματο τροφοδότη. [250]**

**1** Στον τροφοδότη διαφορετικών μεγεθών, πιάστε σταθερά το μπλοκαρισμένο χαρτί και από τις δύο πλευρές και, στη συνέχεια, αφαιρέστε το προσεκτικά.

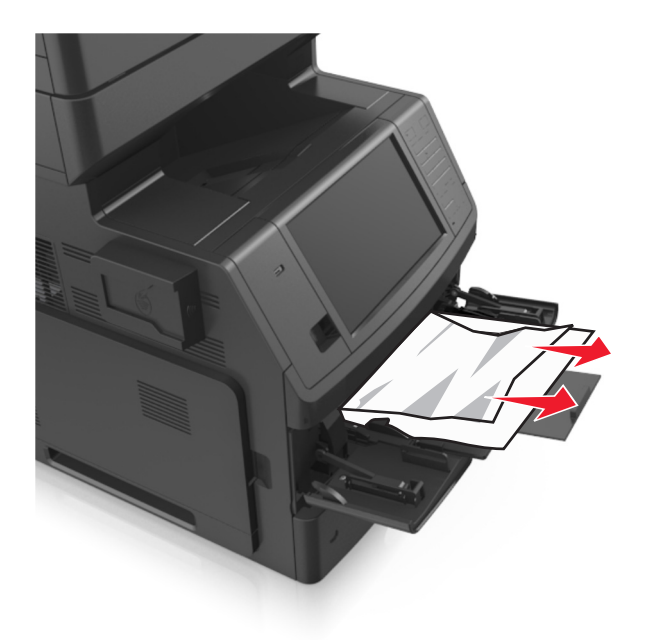

**2** Λυγίστε τα φύλλα προς τα μέσα και προς τα έξω για να μην κολλούν μεταξύ τους και ξεφυλλίστε τα. Μην διπλώνετε ή τσαλακώνετε το χαρτί. Ισιώστε τις άκρες επάνω σε επίπεδη επιφάνεια.

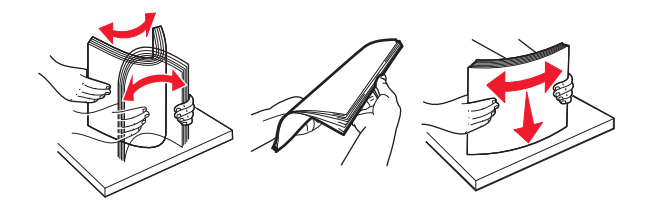

**3** Τοποθετήστε ξανά χαρτί στον τροφοδότη διαφορετικών μεγεθών.

**4** Ρυθμίστε τον οδηγό χαρτιού, ώστε να εφάπτεται στην άκρη του χαρτιού.

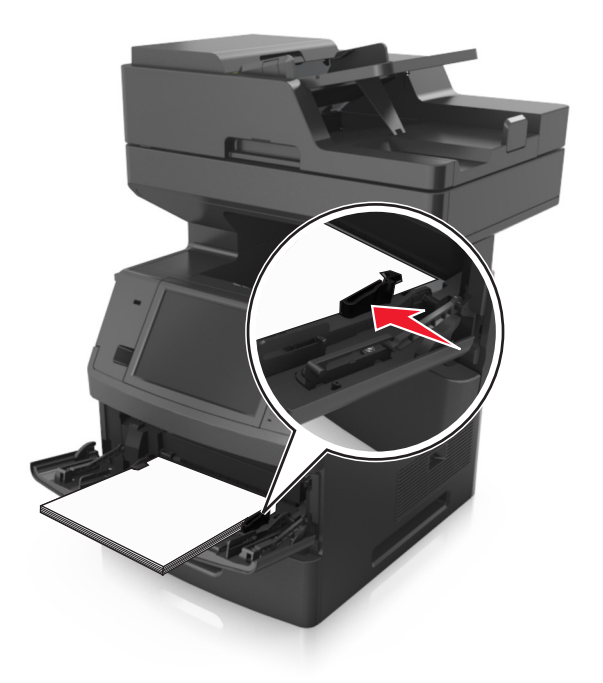

**5** Από τον πίνακα ελέγχου του εκτυπωτή, πατήστε την επιλογή **Τέλος** για να διαγράψετε το μήνυμα και να συνεχίσετε την εκτύπωση.

## **Εμπλοκή χαρτιού σε [x]**‑**, ανοίξτε το επάνω κάλυμμα του αυτόματου τροφοδότη. [28y.xx]**

**1** Αφαιρέστε από τον αυτόματο τροφοδότη (ADF) όλα τα πρωτότυπα έγγραφα.

**Σημείωση:** Το μήνυμα σβήνει όταν όλες οι σελίδες αφαιρεθούν από τη θήκη του αυτόματου τροφοδότη.

**2** Ανοίξτε το κάλυμμα του αυτόματου τροφοδότη εγγράφων.

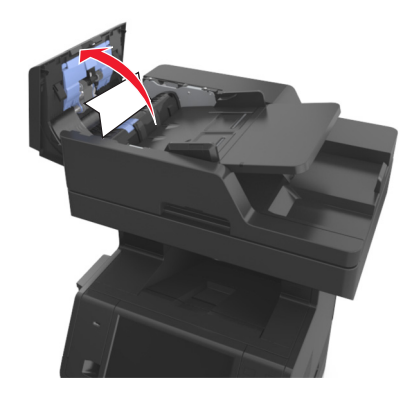

**3** Πιάστε σταθερά το μπλοκαρισμένο χαρτί και από τις δύο πλευρές και στη συνέχεια αφαιρέστε το προσεκτικά.

- **4** Κλείστε το κάλυμμα του ADF.
- **5** Ισιώστε τα άκρα των πρωτότυπων εγγράφων, τοποθετήστε τα έγγραφα στον αυτόματο τροφοδότη και έπειτα προσαρμόστε τον οδηγό χαρτιού.
- **6** Από τον πίνακα ελέγχου του εκτυπωτή, πατήστε την επιλογή **Τέλος** για να διαγράψετε το μήνυμα και να συνεχίσετε την εκτύπωση.

# **Αντιμετώπιση προβλημάτων**

## **Κατανόηση μηνυμάτων εκτυπωτή**

### **Χαμηλή στάθμη κασέτας [88.xy]**

Πρέπει να παραγγείλετε μια ανταλλακτική κασέτα τόνερ. Εάν χρειάζεται, επιλέξτε **Συνέχεια** στον πίνακα ελέγχου του εκτυπωτή για να σβηστεί το μήνυμα και να συνεχίσετε την εκτύπωση.

### **Σχετικά χαμηλή στάθμη κασέτας [88.xy]**

Εάν χρειάζεται, επιλέξτε **Συνέχεια** στον πίνακα ελέγχου του εκτυπωτή για να σβηστεί το μήνυμα και να συνεχίσετε την εκτύπωση.

### **Πολύ χαμηλή στάθμη κασέτας, απομένουν περίπου [x] σελίδες [88.xy]**

Ενδέχεται να χρειαστεί να αντικαταστήσετε την κασέτα τόνερ πολύ σύντομα. Για περισσότερες πληροφορίες, ανατρέξτε στην ενότητα "Αντικατάσταση αναλωσίμων" στον *Οδηγό χρήσης*.

Εάν χρειάζεται, επιλέξτε **Συνέχεια** στον πίνακα ελέγχου του εκτυπωτή για να σβηστεί το μήνυμα και να συνεχίσετε την εκτύπωση.

### **Αλλαγή [προέλευση χαρτιού] σε [όνομα προσαρμοσμένου τύπου], τοποθέτηση [προσανατολισμός]**

Εφαρμόστε μία ή περισσότερες από τις εξής λύσεις:

- **•** Τοποθετήστε το σωστό μέγεθος και τύπο χαρτιού στη θήκη, ορίστε το μέγεθος και τον τύπο χαρτιού στο μενού Χαρτί του πίνακα ελέγχου του εκτυπωτή και μετά επιλέξτε **Αλλαγή χαρτιού ολοκληρώθηκε**.
- **•** Αγγίξτε **Επαναφορά ενεργού δίσκου** για να επαναφέρετε την ενεργή θήκη για μια συνδεδεμένη σειρά θηκών.
- **•** Ακυρώστε την εργασία εκτύπωσης.

### **Αλλαγή [προέλευση χαρτιού] σε [προσαρμοσμένη συμβολοσειρά], [προσανατολισμός] τοποθέτηση**

Εφαρμόστε μία ή περισσότερες από τις εξής λύσεις:

- **•** Τοποθετήστε το σωστό μέγεθος και τύπο χαρτιού στη θήκη, ορίστε το μέγεθος και τον τύπο χαρτιού στο μενού Χαρτί του πίνακα ελέγχου του εκτυπωτή και μετά επιλέξτε **Αλλαγή χαρτιού ολοκληρώθηκε**.
- **•** Αγγίξτε **Επαναφορά ενεργού δίσκου** για να επαναφέρετε την ενεργή θήκη για μια συνδεδεμένη σειρά θηκών.
- **•** Ακυρώστε την εργασία εκτύπωσης.
## **Αλλάξτε την [προέλευση χαρτιού] σε [μέγεθος χαρτιού] τοποθέτηση [προσανατολισμός]**

Εφαρμόστε μία ή περισσότερες από τις εξής λύσεις:

- **•** Τοποθετήστε το σωστό μέγεθος και τύπο χαρτιού στη θήκη, ορίστε το μέγεθος και τον τύπο χαρτιού στο μενού Χαρτί του πίνακα ελέγχου του εκτυπωτή και μετά επιλέξτε **Αλλαγή χαρτιού ολοκληρώθηκε**.
- **•** Αγγίξτε **Επαναφορά ενεργού δίσκου** για να επαναφέρετε την ενεργή θήκη για μια συνδεδεμένη σειρά θηκών.
- **•** Ακυρώστε την εργασία εκτύπωσης.

# **Αλλαγή [προέλευση χαρτιού] σε [τύπος χαρτιού] [μέγεθος χαρτιού], [προσανατολισμός] τοποθέτηση**

Εφαρμόστε μία ή περισσότερες από τις εξής λύσεις:

- **•** Τοποθετήστε το σωστό μέγεθος και τύπο χαρτιού στη θήκη, ορίστε το μέγεθος και τον τύπο χαρτιού στο μενού Χαρτί του πίνακα ελέγχου του εκτυπωτή και μετά επιλέξτε **Αλλαγή χαρτιού ολοκληρώθηκε**.
- **•** Αγγίξτε **Επαναφορά ενεργού δίσκου** για να επαναφέρετε την ενεργή θήκη για μια συνδεδεμένη σειρά θηκών.
- **•** Ακυρώστε την εργασία εκτύπωσης.

# **Έλεγχος σύνδεσης θήκης [x]**

Εφαρμόστε μία ή περισσότερες από τις εξής λύσεις:

**•** Απενεργοποιήστε τον εκτυπωτή και, στη συνέχεια, επανενεργοποιήστε τον.

- Αν το σφάλμα ξαναπαρουσιαστεί:
- **1** Απενεργοποιήστε τον εκτυπωτή.
- **2** Αφαιρέστε το καλώδιο τροφοδοσίας από την πρίζα.
- **3** Αφαιρέστε τη θήκη που υποδεικνύεται.
- **4** Επανατοποθετήστε τη θήκη.
- **5** Συνδέστε το καλώδιο τροφοδοσίας σε πρίζα με κατάλληλη γείωση.
- **6** Ενεργοποιήστε και πάλι τον εκτυπωτή.

Αν το σφάλμα παρουσιαστεί ξανά:

- **1** Απενεργοποιήστε τον εκτυπωτή.
- **2** Αφαιρέστε το καλώδιο τροφοδοσίας από την πρίζα.
- **3** Αφαιρέστε τη θήκη.
- **4** Επικοινωνία με την τεχνική υποστήριξη.
- **•** Επιλέξτε **Συνέχεια** στον πίνακα ελέγχου του εκτυπωτή για να σβήσει το μήνυμα και να συνεχίσετε την εκτύπωση.

# **Κλείσιμο θύρας ή τοποθέτηση κασέτας**

Δεν υπάρχει κασέτα τόνερ ή δεν έχει τοποθετηθεί σωστά. Τοποθετήστε την κασέτα και κλείστε όλες τις θύρες και τα καλύμματα.

### **Κλείστε το κάλυμμα του επίπεδου σαρωτή και τοποθετήστε τα πρωτότυπα σε περίπτωση επανεκκίνησης της εργασίας [2yy.xx]**

Εφαρμόστε μία ή περισσότερες από τις εξής λύσεις:

- **•** Πατήστε την επιλογή **Σάρωση από τον αυτόματο τροφοδότη** για να συνεχίσετε τη σάρωση από τον αυτόματο τροφοδότη (ADF) αμέσως μετά την τελευταία επιτυχή εργασία σάρωσης.
- **•** Πατήστε την επιλογή **Σάρωση από τον επίπεδο σαρωτή** για να συνεχίσετε τη σάρωση από την γυάλινη επιφάνεια σαρωτή αμέσως μετά την τελευταία επιτυχή εργασία σάρωσης.
- **•** Πατήστε την επιλογή **Ολοκλήρωση εργασίας χωρίς συνέχιση της σάρωσης** για να σταματήσετε στην τελευταία επιτυχή εργασία σάρωσης.

**Σημείωση:** Η επιλογή αυτή δεν ακυρώνει την εργασία σάρωσης. Όλες οι σελίδες που έχουν σαρωθεί επιτυχώς θα χρησιμοποιηθούν για εργασίες αντιγραφής, αποστολής φαξ ή μηνύματος ηλεκτρονικού ταχυδρομείου.

**•** Επιλέξτε **Ακύρωση εργασίας** για να απαλείψετε το μήνυμα και να ακυρώσετε την εργασία σάρωσης.

## **Κλείστε την μπροστινή θύρα**

Κλείστε την μπροστινή θύρα του εκτυπωτή.

## **Κλείστε το επάνω κάλυμμα πρόσβασης**

Κλείστε το επάνω κάλυμμα πρόσβασης του εκτυπωτή για να γίνει απαλοιφή του μηνύματος.

## **Σύνθετη σελίδα, ορισμένα δεδομένα μπορεί να μην εκτυπώθηκαν [39]**

Εφαρμόστε μία ή περισσότερες από τις εξής λύσεις:

- **•** Επιλέξτε **Συνέχεια** στον πίνακα ελέγχου του εκτυπωτή για να αγνοήσετε το μήνυμα και να συνεχίσετε την εκτύπωση.
- **•** Ακυρώστε την τρέχουσα εργασία εκτύπωσης.
- **•** Εγκαταστήστε πρόσθετη μνήμη εκτυπωτή.

## **Αλλαγή διαμόρφωσης παραμέτρων, δεν έγινε επαναφορά ορισμένων εργασιών σε αναμονή [57]**

Οι εργασίες σε αναμονή ακυρώνονται εάν έχει γίνει κάποια από τις παρακάτω αλλαγές στον εκτυπωτή:

- **•** Το υλικολογισμικό του εκτυπωτή έχει ενημερωθεί.
- **•** Έχει αφαιρεθεί η θήκη που χρειάζεται για την εργασία εκτύπωσης.
- **•** Η αποστολή της εργασίας εκτύπωσης έχει γίνει από μονάδα flash που δεν είναι πλέον συνδεδεμένη στη θύρα USB.
- **•** Ο σκληρός δίσκος του εκτυπωτή περιέχει εργασίες εκτύπωσης που αποθηκεύτηκαν όταν ο σκληρός δίσκος ήταν τοποθετημένος σε διαφορετικό μοντέλο εκτυπωτή.

Από τον πίνακα ελέγχου του εκτυπωτή, αγγίξτε **Συνέχεια** για να διαγράψετε το μήνυμα.

## **Εντοπίστηκε ελαττωματική κάρτα μνήμης flash [51]**

Εφαρμόστε μία ή περισσότερες από τις εξής λύσεις:

- **•** Αντικαταστήστε την ελαττωματική κάρτα μνήμης flash.
- **•** Επιλέξτε **Συνέχεια** στον πίνακα ελέγχου του εκτυπωτή για να αγνοήσετε το μήνυμα και να συνεχίσετε την εκτύπωση.
- **•** Ακυρώστε την τρέχουσα εργασία εκτύπωσης.

# **Πλήρης δίσκος [62]**

Εφαρμόστε μία ή περισσότερες από τις εξής λύσεις:

- **•** Επιλέξτε **Συνέχεια** στον πίνακα ελέγχου του εκτυπωτή για να σβήσει το μήνυμα και να συνεχίσετε την επεξεργασία.
- **•** Διαγράψτε γραμματοσειρές, μακροεντολές και άλλα δεδομένα που είναι αποθηκευμένα στο σκληρό δίσκο του εκτυπωτή.
- **•** Εγκαταστήστε ένα σκληρό δίσκο εκτυπωτή με μεγαλύτερη χωρητικότητα.

## **Δίσκος πλήρης, η εργασία σάρωσης ακυρώθηκε**

Εφαρμόστε μία ή περισσότερες από τις εξής λύσεις:

- **•** Αγγίξτε την επιλογή **Συνέχεια** για να σβήσει το μήνυμα από την οθόνη και να συνεχιστεί η σάρωση.
- **•** Διαγράψτε γραμματοσειρές, μακροεντολές και άλλα δεδομένα που είναι αποθηκευμένα στο σκληρό δίσκο του εκτυπωτή.
- **•** Εγκαταστήστε ένα σκληρό δίσκο με μεγαλύτερη χωρητικότητα.

#### **Πρέπει να γίνει διαμόρφωση του δίσκου για χρήση σε αυτήν τη συσκευή**

Επιλέξτε **Διαμόρφωση δίσκου** στον πίνακα ελέγχου του εκτυπωτή για να γίνει διαμόρφωση του σκληρού δίσκου του εκτυπωτή και να σβηστεί το μήνυμα.

**Σημείωση:** Η διαμόρφωση διαγράφει όλα τα αρχεία που είναι αποθηκευμένα στο σκληρό δίσκο εκτυπωτή.

## **Ο δίσκος είναι σχεδόν γεμάτος. Πραγματοποιείται ασφαλής καθαρισμός του χώρου του δίσκου.**

Εφαρμόστε μία ή περισσότερες από τις εξής λύσεις:

- **•** Αγγίξτε την επιλογή **Συνέχεια** για να σβήσει το μήνυμα από την οθόνη και να συνεχιστεί η εκτύπωση.
- **•** Διαγράψτε γραμματοσειρές, μακροεντολές και άλλα δεδομένα που είναι αποθηκευμένα στο σκληρό δίσκο του εκτυπωτή.
- **•** Εγκαταστήστε ένα σκληρό δίσκο με μεγαλύτερη χωρητικότητα.

## **Σφάλμα ανάγνωσης μονάδας USB. Αφαιρέστε τη συσκευή USB.**

Έχετε τοποθετήσει μη υποστηριζόμενη συσκευή USB. Αφαιρέστε την υπάρχουσα συσκευή USB και τοποθετήστε μια συσκευή USB που υποστηρίζεται.

## **Σφάλμα ανάγνωσης διανομέα USB. Αφαιρέστε το διανομέα.**

Έχει τοποθετηθεί μη υποστηριζόμενος διανομέας USB. Αφαιρέστε το διανομέα USB και τοποθετήστε έναν που υποστηρίζεται.

# **Μνήμη φαξ πλήρης**

Από τον πίνακα ελέγχου του εκτυπωτή, πατήστε **Συνέχεια** για να διαγράψετε το μήνυμα.

## **Διαμέρισμα φαξ εκτός λειτουργίας. Επικοινωνήστε με το Διαχειριστή του συστήματος.**

Εφαρμόστε μία ή περισσότερες από τις εξής λύσεις:

- **•** Από τον πίνακα ελέγχου του εκτυπωτή, πατήστε **Συνέχεια** για να διαγράψετε το μήνυμα.
- **•** Απενεργοποιήστε τον εκτυπωτή και, στη συνέχεια, επανενεργοποιήστε τον. Εάν επανεμφανιστεί το μήνυμα, επικοινωνήστε με τον υπεύθυνο υποστήριξης του συστήματός σας.

## **Ο διακομιστής φαξ δεν έχει οριστεί στην επιλογή "Για μορφοποίηση". Επικοινωνήστε με το Διαχειριστή του συστήματος.**

Εφαρμόστε μία ή περισσότερες από τις εξής λύσεις:

- **•** Από τον πίνακα ελέγχου του εκτυπωτή, πατήστε **Συνέχεια** για να διαγράψετε το μήνυμα.
- **•** Ολοκληρώστε τη ρύθμιση του διακομιστή φαξ. Εάν επανεμφανιστεί το μήνυμα, επικοινωνήστε με τον υπεύθυνο υποστήριξης του συστήματός σας.

## **Δεν έχει οριστεί Όνομα σταθμού φαξ. Επικοινωνήστε με το Διαχειριστή του συστήματος.**

Δοκιμάστε ένα από τα εξής:

- **•** Από τον πίνακα ελέγχου του εκτυπωτή, πατήστε **Συνέχεια** για να διαγράψετε το μήνυμα.
- **•** Ολοκληρώστε τη ρύθμιση αναλογικού φαξ. Εάν επανεμφανιστεί το μήνυμα μετά την ολοκλήρωση της ρύθμισης, επικοινωνήστε με τον υπεύθυνο υποστήριξης του συστήματός σας.

## **Δεν έχει οριστεί Αριθμός σταθμού φαξ. Επικοινωνήστε με το Διαχειριστή του συστήματος.**

Εφαρμόστε μία ή περισσότερες από τις εξής λύσεις:

- **•** Από τον πίνακα ελέγχου του εκτυπωτή, πατήστε **Συνέχεια** για να διαγράψετε το μήνυμα.
- **•** Ολοκληρώστε τη ρύθμιση αναλογικού φαξ. Εάν επανεμφανιστεί το μήνυμα μετά την ολοκλήρωση της ρύθμισης, επικοινωνήστε με τον υπεύθυνο υποστήριξης του συστήματός σας.

## **Χαμηλή στάθμη μονάδας απεικόνισης [84.xy]**

Πρέπει να παραγγείλετε μια ανταλλακτική μονάδα απεικόνισης. Αν είναι απαραίτητο, στον πίνακα ελέγχου του εκτυπωτή, επιλέξτε **Συνέχεια** για να διαγραφεί το μήνυμα και να συνεχίσετε την εκτύπωση.

## **Σχετικά χαμηλή στάθμη μονάδας απεικόνισης [84.xy]**

Εάν χρειάζεται, επιλέξτε **Συνέχεια** στον πίνακα ελέγχου του εκτυπωτή για να σβηστεί το μήνυμα και να συνεχίσετε την εκτύπωση.

## **Πολύ χαμηλή στάθμη μονάδας απεικόνισης, απομένουν περίπου [x] σελίδες [84.xy]**

Ενδέχεται να χρειαστεί να αντικαταστήσετε τη μονάδα απεικόνισης πολύ σύντομα. Για περισσότερες πληροφορίες, ανατρέξτε στην ενότητα "Αντικατάσταση αναλωσίμων" στον *Οδηγό χρήσης*.

Εάν χρειάζεται, επιλέξτε **Συνέχεια** στον πίνακα ελέγχου του εκτυπωτή για να σβηστεί το μήνυμα και να συνεχίσετε την εκτύπωση.

# **Μη συμβατή θήκη [x] [59]**

Εφαρμόστε μία ή περισσότερες από τις εξής λύσεις:

- **•** Αφαιρέστε τη θήκη που υποδεικνύεται.
- **•** Επιλέξτε **Συνέχεια** στον πίνακα ελέγχου του εκτυπωτή για να διαγραφεί το μήνυμα και να συνεχίσετε την εκτύπωση χωρίς να χρησιμοποιήσετε την καθορισμένη θήκη.

## **Εσφαλμένο μέγεθος χαρτιού, ανοίξτε [προέλευση χαρτιού] [34]**

Εφαρμόστε μία ή περισσότερες από τις εξής λύσεις:

- **•** Τοποθετήστε το σωστό μέγεθος και τύπο χαρτιού στη θήκη και μετά ορίστε το μέγεθος καιτον τύπο χαρτιού στο μενού Χαρτί του πίνακα ελέγχου του εκτυπωτή.
- **•** Βεβαιωθείτε ότι έχετε ορίσει το σωστό μέγεθος και τύπο χαρτιού στις ρυθμίσεις "Ιδιότητες εκτύπωσης" ή στις ρυθμίσεις του παραθύρου διαλόγου "Εκτύπωση".
- **•** Ελέγξτε αν το μέγεθος χαρτιού έχει οριστεί σωστά. Για παράδειγμα, αν έχει επιλεγεί "Universal" στη ρύθμιση "Μέγεθος τροφοδότη διαφορετικών μεγεθών", βεβαιωθείτε ότι το χαρτί είναι αρκετά μεγάλο για να εκτυπωθούν τα δεδομένα.
- **•** Ελέγξτε τους οδηγούς μήκους και πλάτους και βεβαιωθείτε ότι το χαρτί έχει τοποθετηθεί σωστά στη θήκη.
- **•** Επιλέξτε **Συνέχεια** στον πίνακα ελέγχου του εκτυπωτή για να σβήσει το μήνυμα και να γίνει εκτύπωση με χρήση διαφορετικής θήκης.
- **•** Ακυρώστε την εργασία εκτύπωσης.

# **Τοποθετήστε τη θήκη [x]**

Εφαρμόστε μία ή περισσότερες από τις εξής λύσεις:

- **•** Τοποθετήστε τη συγκεκριμένη θήκη στον εκτυπωτή.
- **•** Ακυρώστε την εργασία εκτύπωσης.
- **•** Στον πίνακα ελέγχου του εκτυπωτή, επιλέξτε **Επαναφορά ενεργής θήκης** προκειμένου να γίνει επαναφορά της ενεργής θήκης για μια ομάδα συνδεδεμένων θηκών.

## **Τοποθετήστε τη<br/>μονάδα εκτύπωσης<br/>δύο όψεων**

Εφαρμόστε μία ή περισσότερες από τις εξής λύσεις:

- **•** Εγκαταστήστε τη μονάδα εκτύπωσης δύο όψεων:
	- **1** Απενεργοποιήστε τον εκτυπωτή.
	- **2** Αφαιρέστε το καλώδιο τροφοδοσίας από την πρίζα.
	- **3** Εγκαταστήστε τη μονάδα εκτύπωσης δύο όψεων.
	- **4** Συνδέστε το καλώδιο τροφοδοσίας σε πρίζα με κατάλληλη γείωση.
	- **5** Πραγματοποιήστε επανεκκίνηση του εκτυπωτή.
- **•** Ακυρώστε την τρέχουσα εργασία.
- **•** Κάντε επαναφορά της ενεργής θήκης.

# **Εγκατάσταση θήκης [x]**

Εφαρμόστε μία ή περισσότερες από τις εξής λύσεις:

- **•** Εγκαταστήστε την καθορισμένη θήκη:
	- **1** Απενεργοποιήστε τον εκτυπωτή.
	- **2** Αφαιρέστε το καλώδιο τροφοδοσίας από την πρίζα.
	- **3** Εγκαταστήστε την καθορισμένη θήκη.
	- **4** Συνδέστε το καλώδιο τροφοδοσίας σε πρίζα με κατάλληλη γείωση.
	- **5** Ενεργοποιήστε και πάλι τον εκτυπωτή.
- **•** Ακυρώστε την εργασία εκτύπωσης.
- **•** Κάντε επαναφορά της ενεργής θήκης.

## **Ανεπαρκής μνήμη για λειτουργία ανασυγκρότησης της μνήμης flash [37]**

Εφαρμόστε μία ή περισσότερες από τις εξής λύσεις:

- **•** Επιλέξτε **Συνέχεια** στον πίνακα ελέγχου του εκτυπωτή για να διακόψετε την ανασυγκρότηση και να συνεχίσετε την εκτύπωση.
- **•** Διαγράψτε γραμματοσειρές, μακροεντολές και άλλα δεδομένα από τη μνήμη του εκτυπωτή.
- **•** Εγκαταστήστε πρόσθετη μνήμη εκτυπωτή.

# **Ανεπαρκής μνήμη, ορισμένες εργασίες σε αναμονή διαγράφηκαν [37]**

Από τον πίνακα ελέγχου του εκτυπωτή, αγγίξτε **Συνέχεια** για να διαγράψετε το μήνυμα.

## **Ανεπαρκής μνήμη, δεν θα γίνει επαναφορά ορισμένων εργασιών σε αναμονή [37]**

Εφαρμόστε μία ή περισσότερες από τις εξής λύσεις:

- **•** Επιλέξτε **Συνέχεια** στον πίνακα ελέγχου του εκτυπωτή για να σβήσει το μήνυμα.
- **•** Διαγράψτε άλλες εργασίες σε αναμονή για να αποδεσμεύσετε πρόσθετη μνήμη στον εκτυπωτή.

# **Ανεπαρκής μνήμη για σελιδοποίηση εργασίας [37]**

Εφαρμόστε μία ή περισσότερες από τις εξής λύσεις:

- **•** Επιλέξτε **Συνέχεια** στον πίνακα ελέγχου του εκτυπωτή για να εκτυπωθεί το ήδη αποθηκευμένο τμήμα της εργασίας και για να ξεκινήσει η συρραφή της υπόλοιπης εργασίας εκτύπωσης.
- **•** Ακυρώστε την τρέχουσα εργασία εκτύπωσης.

## **Ανεπαρκής μνήμη για την υποστήριξη της λειτουργίας εξοικονόμησης πόρων [35]**

Εγκαταστήστε επιπλέον μνήμη στον εκτυπωτή ή επιλέξτε **Συνέχεια** για να απενεργοποιήσετε την εξοικονόμηση πόρων, να σβήσει το μήνυμα και να συνεχίσετε την εκτύπωση.

## **Τοποθέτηση [προσαρμοσμένη συμβολοσειρά] [προσανατολισμός χαρτιού] σε [προέλευση χαρτιού]**

Εφαρμόστε μία ή περισσότερες από τις εξής λύσεις:

- **•** Τοποθετήστε το σωστό μέγεθος και το σωστό τύπο χαρτιού στη θήκη ή στον τροφοδότη που υποδεικνύεται.
- **•** Για να χρησιμοποιήσετε τη θήκη με το σωστό μέγεθος ή τύπο χαρτιού, επιλέξτε **Η τοποθέτηση χαρτιού ολοκληρώθηκε** στον πίνακα ελέγχου του εκτυπωτή.

**Σημείωση:** Εάν ο εκτυπωτής εντοπίσει μια θήκη με το σωστό μέγεθος και τύπο χαρτιού, τότε τροφοδοτείται από αυτή τη θήκη. Εάν ο εκτυπωτής δεν εντοπίσει μια θήκη με το σωστό μέγεθος και τύπο χαρτιού, τότε εκτυπώνει από την προεπιλεγμένη προέλευση χαρτιού.

**•** Ακυρώστε την τρέχουσα εργασία.

## **Τοποθέτηση [όνομα προσαρμοσμένου τύπου] [προσανατολισμός χαρτιού] σε [προέλευση χαρτιού]**

Εφαρμόστε μία ή περισσότερες από τις εξής λύσεις:

- **•** Τοποθετήστε το σωστό μέγεθος και το σωστό τύπο χαρτιού στη θήκη ή στον τροφοδότη.
- **•** Για να χρησιμοποιήσετε τη θήκη με το σωστό μέγεθος ή τύπο χαρτιού, επιλέξτε **Η τοποθέτηση χαρτιού ολοκληρώθηκε** στον πίνακα ελέγχου του εκτυπωτή.

**Σημείωση:** Αν ο εκτυπωτής εντοπίσει μια θήκη με το σωστό μέγεθος και το σωστό τύπο χαρτιού, τότε τροφοδοτείται από αυτή τη θήκη. Αν ο εκτυπωτής δεν εντοπίσει μια θήκη με το σωστό μέγεθος και το σωστό τύπο χαρτιού, τότε εκτυπώνει από την προεπιλεγμένη προέλευση χαρτιού.

**•** Ακυρώστε την τρέχουσα εργασία.

## **Τοποθέτηση [μέγεθος χαρτιού] [προσανατολισμός χαρτιού] σε [προέλευση χαρτιού]**

Εφαρμόστε μία ή περισσότερες από τις εξής λύσεις:

- **•** Τοποθετήστε το σωστό μέγεθος χαρτιού στην καθορισμένη θήκη ή στον καθορισμένο τροφοδότη.
- **•** Για να χρησιμοποιήσετε τη θήκη ή τον τροφοδότη με το σωστό μέγεθος χαρτιού, επιλέξτε **Η τοποθέτηση χαρτιού ολοκληρώθηκε** στον πίνακα ελέγχου του εκτυπωτή.

**Σημείωση:** Εάν ο εκτυπωτής εντοπίσει μια θήκη ή τροφοδότη με το σωστό μέγεθος χαρτιού, τότε τροφοδοτείται από αυτήν τη θήκη ή από αυτόν τον τροφοδότη. Εάν ο εκτυπωτής δεν εντοπίσει θήκη ή τροφοδότη με το σωστό μέγεθος χαρτιού, τότε εκτυπώνει χρησιμοποιώντας χαρτί από την προεπιλεγμένη προέλευση.

**•** Ακυρώστε την τρέχουσα εργασία.

## **Τοποθέτηση [τύπος χαρτιού] [μέγεθος χαρτιού] [προσανατολισμός χαρτιού] σε [προέλευση χαρτιού]**

Εφαρμόστε μία ή περισσότερες από τις εξής λύσεις:

- **•** Τοποθετήστε χαρτί σωστού μεγέθους και τύπου στην καθορισμένη θήκη ή στον καθορισμένο τροφοδότη.
- **•** Για να χρησιμοποιήσετε τη θήκη ή τον τροφοδότη με το σωστό μέγεθος και τύπο χαρτιού, επιλέξτε **Η τοποθέτηση χαρτιού ολοκληρώθηκε** στον πίνακα ελέγχου του εκτυπωτή.

**Σημείωση:** Εάν ο εκτυπωτής εντοπίσει μια θήκη ή τροφοδότη με το σωστό μέγεθος και τύπο χαρτιού, τότε τροφοδοτείται από αυτή τη θήκη ή τον τροφοδότη. Εάν ο εκτυπωτής δεν εντοπίσει θήκη ή τροφοδότη με το σωστό μέγεθος και τύπο χαρτιού, τότε εκτυπώνει χρησιμοποιώντας χαρτί από την προεπιλεγμένη προέλευση.

**•** Ακυρώστε την τρέχουσα εργασία.

## **Τοποθέτηση [προσαρμοσμένη συμβολοσειρά] [προσανατολισμός χαρτιού] στο μη αυτόματο τροφοδότη**

Εφαρμόστε μία ή περισσότερες από τις εξής λύσεις:

- **•** Τοποθετήστε στον τροφοδότη το σωστό μέγεθος και τύπο χαρτιού.
- **•** Από τον πίνακα ελέγχου του εκτυπωτή, αγγίξτε**Ερώτηση για κάθε σελίδα, χαρτί τοποθετημένο** ή **Χωρίς ερώτ, χαρτί τοποθ** για να διαγράψετε το μήνυμα και να συνεχίσετε την εκτύπωση.
- **•** Για να χρησιμοποιήσετε το χαρτί που έχει τοποθετηθεί στη θήκη, επιλέξτε **Αυτόματη επιλογή χαρτιού** στον πίνακα ελέγχου του εκτυπωτή.
- **•** Ακυρώστε την εργασία εκτύπωσης.

## **Τοποθέτηση [όνομα προσαρμοσμένου τύπου] [προσανατολισμός χαρτιού] στο μη αυτόματο τροφοδότη**

Εφαρμόστε μία ή περισσότερες από τις εξής λύσεις:

- **•** Τοποθετήστε στον τροφοδότη το σωστό μέγεθος και τύπο χαρτιού.
- **•** Από τον πίνακα ελέγχου του εκτυπωτή, αγγίξτε**Ερώτηση για κάθε σελίδα, χαρτί τοποθετημένο** ή **Χωρίς ερώτ, χαρτί τοποθ** για να διαγράψετε το μήνυμα και να συνεχίσετε την εκτύπωση.
- **•** Για να χρησιμοποιήσετε το χαρτί που έχει τοποθετηθεί στη θήκη, επιλέξτε **Αυτόματη επιλογή χαρτιού** στον πίνακα ελέγχου του εκτυπωτή.
- **•** Ακυρώστε την εργασία εκτύπωσης.

## **Τοποθέτηση [μέγεθος χαρτιού] [προσανατολισμός χαρτιού] στο μη αυτόματο τροφοδότη**

Εφαρμόστε μία ή περισσότερες από τις εξής λύσεις:

- **•** Τοποθετήστε στον τροφοδότη το σωστό μέγεθος χαρτιού.
- **•** Από τον πίνακα ελέγχου του εκτυπωτή, πατήστε **Ερώτηση για κάθε σελίδα, χαρτί τοποθετημένο** ή **Χωρίς ερώτ, χαρτί τοποθετημένο** για να διαγράψετε το μήνυμα και να συνεχίσετε την εκτύπωση.
- **•** Για να χρησιμοποιήσετε το χαρτί που έχει τοποθετηθεί στη θήκη, επιλέξτε **Αυτόματη επιλογή χαρτιού** στον πίνακα ελέγχου του εκτυπωτή.
- **•** Ακυρώστε την εργασία εκτύπωσης.

## **Τοποθέτηση [τύπος χαρτιού] [μέγεθος χαρτιού] [προσανατολισμός χαρτιού] στο μη αυτόματο τροφοδότη**

Εφαρμόστε μία ή περισσότερες από τις εξής λύσεις:

- **•** Τοποθετήστε στον τροφοδότη το σωστό μέγεθος και τύπο χαρτιού.
- **•** Από τον πίνακα ελέγχου του εκτυπωτή, αγγίξτε**Ερώτηση για κάθε σελίδα, χαρτί τοποθετημένο** ή **Χωρίς ερώτ, χαρτί τοποθ** για να διαγράψετε το μήνυμα και να συνεχίσετε την εκτύπωση.
- **•** Για να χρησιμοποιήσετε το χαρτί που έχει τοποθετηθεί στη θήκη, επιλέξτε **Αυτόματη επιλογή χαρτιού** στον πίνακα ελέγχου του εκτυπωτή.
- **•** Ακυρώστε την εργασία εκτύπωσης.

## **Χαμηλή στάθμη κιτ συντήρησης [80.xy]**

Πρέπει να παραγγείλετε κιτ συντήρησης. Για περισσότερες πληροφορίες, επικοινωνήστε με την τεχνική υποστήριξη ή με τον αντιπρόσωπο των εκτυπωτών Dell. Αν χρειάζεται, επιλέξτε **Συνέχεια** για να διαγραφεί το μήνυμα και να συνεχίσετε την εκτύπωση.

## **Σχετικά χαμηλή στάθμη κιτ συντήρησης [80.xy]**

Για περισσότερες πληροφορίες, επικοινωνήστε με την τεχνική υποστήριξη ή με τον αντιπρόσωπο των εκτυπωτών Dell. Εάν χρειάζεται, επιλέξτε **Συνέχεια** στον πίνακα ελέγχου του εκτυπωτή για να σβηστεί το μήνυμα και να συνεχίσετε την εκτύπωση.

## **Πολύ χαμηλή στάθμη κιτ συντήρησης, απομένουν περίπου [x] σελίδες [80.xy]**

Ενδέχεται να χρειαστεί να αντικαταστήσετε το κιτ συντήρησης πολύ σύντομα. Για περισσότερες πληροφορίες, επικοινωνήστε με την τεχνική υποστήριξη ή με τον αντιπρόσωπο των εκτυπωτών Dell. Αν χρειάζεται, επιλέξτε **Συνέχεια** για να διαγραφεί το μήνυμα και να συνεχίσετε την εκτύπωση.

# **Πλήρης μνήμη [38]**

Εφαρμόστε μία ή περισσότερες από τις εξής λύσεις:

- **•** Επιλέξτε **Ακύρωση εργασίας** στον πίνακα ελέγχου του εκτυπωτή για να σβήσει το μήνυμα.
- **•** Εγκαταστήστε πρόσθετη μνήμη εκτυπωτή.

## **Μνήμη πλήρης, δεν είναι δυνατή η εκτύπωση φαξ**

Από τον πίνακα ελέγχου του εκτυπωτή, πατήστε **Συνέχεια** για να διαγράψετε το μήνυμα χωρίς να γίνει εκτύπωση. Θα επιχειρηθεί εκτύπωση των φαξ σε αναμονή, μετά την επανεκκίνηση του εκτυπωτή.

# **Μνήμη πλήρης, δεν είναι δυνατή η αποστολή φαξ**

- **1** Από τον πίνακα ελέγχου του εκτυπωτή επιλέξτε **Συνέχεια** για να σβήσει το μήνυμα και να ακυρώσετε την εργασία φαξ.
- **2** Εφαρμόστε μία ή περισσότερες από τις εξής λύσεις:
	- **•** Μειώστε την ανάλυση φαξ και, στη συνέχεια, αποστείλετε ξανά την εργασία φαξ.
	- **•** Μειώστε τον αριθμό των σελίδων στο φαξ και δοκιμάστε να στείλετε το φαξ ξανά.

## **Σφάλμα λογισμικού δικτύου [x] [54]**

Εφαρμόστε μία ή περισσότερες από τις εξής λύσεις:

- **•** Από τον πίνακα ελέγχου του εκτυπωτή, πατήστε **Συνέχεια** για να συνεχίσετε την εκτύπωση.
- **•** Απενεργοποιήστε τον εκτυπωτή, περιμένετε περίπου 10 δευτερόλεπτα και, στη συνέχεια, ενεργοποιήστε τον.
- **•** Αναβαθμίστε το υλικολογισμικό του δικτύου στον εκτυπωτή ή το διακομιστή εκτυπώσεων. Για περισσότερες πληροφορίες, επικοινωνήστε με την τεχνική υποστήριξη.

## **Δεν έχει συνδεθεί αναλογική γραμμή στο μόντεμ. Φαξ απενεργοποιημένο.**

Συνδέστε τον εκτυπωτή σε αναλογική τηλεφωνική γραμμή.

## **Το αναλώσιμο [τύπος αναλώσιμου] προέρχεται από κατασκευαστή εκτός της Dell, δείτε τον Οδηγό χρήσης [33.xy]**

**Σημείωση:** Ο τύπος αναλώσιμου μπορεί να είναι κασέτα τόνερ ή μονάδα απεικόνισης.

Ο εκτυπωτής εντόπισε ένα αναλώσιμο ή εξάρτημα στον εκτυπωτή, το οποίο δεν προέρχεται από την Dell.

O εκτυπωτής Dell που διαθέτετε έχει σχεδιαστεί για να λειτουργεί καλύτερα με αυθεντικά αναλώσιμα και εξαρτήματα της Dell. Η χρήση εξαρτημάτων ή ανταλλακτικών τρίτων μπορεί να επηρεάσει την απόδοση, την αξιοπιστία, τη διάρκεια ζωής, καθώς και τα εξαρτήματα της μονάδας απεικόνισης του εκτυπωτή.

Όλες οι ενδείξεις διάρκειας ζωής έχουν σχεδιαστεί για να λειτουργούν με αναλώσιμα και εξαρτήματα της Dell. Η χρήση αναλώσιμων και εξαρτημάτων τρίτων μπορεί να έχει μη αναμενόμενα αποτελέσματα. Η χρήση ενός εξαρτήματος της μονάδας απεικόνισης μετά το τέλος της διάρκειας ζωής του μπορεί να καταστρέψει τον εκτυπωτή Dell ή άλλα σχετικά εξαρτήματα.

**ΠΡΟΣΟΧΗ—ΠΙΘΑΝΟΤΗΤΑ ΒΛΑΒΗΣ:** Η χρήση αναλώσιμων ή εξαρτημάτων τρίτων μπορεί να επηρεάσει την κάλυψη που παρέχει η εγγύηση. Η εγγύηση δεν καλύπτει τις καταστροφές που προκαλούνται από τη χρήση αναλώσιμων ή εξαρτημάτων τρίτων.

Για να αποδεχθείτε το σύνολο των παραπάνω κινδύνων και να προχωρήσετε με τη χρήση μη έγκυρων

αναλωσίμων ή εξαρτημάτων στον εκτυπωτή σας, στον πίνακα ελέγχου πατήστε παρατεταμένα και # ταυτόχρονα για 15 δευτερόλεπτα για να σβήσει το μήνυμα και να συνεχιστεί η εκτύπωση.

Αν δεν επιθυμείτε να αποδεχτείτε αυτούς τους κινδύνους, αφαιρέστε το αναλώσιμο ή το εξάρτημα τρίτου από τον εκτυπωτή και τοποθετήστε ένα αυθεντικό αναλώσιμο ή εξάρτημα της Dell.

**Σημείωση:** Για να δείτε τη λίστα των υποστηριζόμενων αναλώσιμων, ανατρέξτε στην ενότητα "Παραγγελία αναλώσιμων" του *Οδηγού χρήσης* ή επισκεφθείτε τη διεύθυνση **[http://support.dell.com.](http://support.dell.com)**

## **O ελεύθερος χώρος στη μνήμη flash δεν επαρκεί για πόρους [52]**

Εφαρμόστε μία ή περισσότερες από τις εξής λύσεις:

- **•** Από τον πίνακα ελέγχου του εκτυπωτή, πατήστε την επιλογή **Συνέχεια** για να διαγράψετε το μήνυμα και να συνεχίσετε την εκτύπωση.
- **•** Διαγράψτε γραμματοσειρές, μακροεντολές και άλλα δεδομένα που έχουν αποθηκευτεί στη μνήμη flash.
- **•** Εγκαταστήστε μια κάρτα μνήμης flash με μεγαλύτερη χωρητικότητα.

**Σημείωση:** Οι γραμματοσειρές και οι μακροεντολές που έχετε κατεβάσει και δεν έχουν αποθηκευτεί στη μνήμη flash, διαγράφονται.

## **Απαιτ αλλ χαρτ**

Εφαρμόστε μία ή περισσότερες από τις εξής λύσεις:

- **•** Αγγίξτε την επιλογή **Χρήση τρεχ αναλ** για να απαλείψετε το μήνυμα και να συνεχιστεί η εκτύπωση.
- **•** Ακυρώστε την τρέχουσα εργασία εκτύπωσης.

# **Απενεργοποιημένη παράλληλη θύρα [x] [56]**

Εφαρμόστε μία ή περισσότερες από τις εξής λύσεις:

- **•** Από τον πίνακα ελέγχου του εκτυπωτή, αγγίξτε **Συνέχεια** για να διαγράψετε το μήνυμα.
- **•** Ενεργοποίηση της παράλληλης θύρας. Από τον πίνακα ελέγχου του εκτυπωτή, μεταβείτε στην επιλογή: **Δίκτυο/Θύρες** >**Παράλληλη [x]** >**Ενδιάμεση μνήμη παράλληλης θύρας** >**Αυτόματη**

**Σημείωση:** Ο εκτυπωτής απορρίπτει όλα τα δεδομένα που λαμβάνονται μέσω της παράλληλης θύρας.

#### **Απαιτήθηκε επανεκκίνηση του εκτυπωτή. Ενδέχεται να μην ολοκληρώθηκε η τελευταία εργασία.**

Από τον πίνακα ελέγχου του εκτυπωτή, πατήστε την επιλογή **Συνέχεια** για να διαγράψετε το μήνυμα και να συνεχίσετε την εκτύπωση.

Για περισσότερες πληροφορίες, μεταβείτε στη διεύθυνση **<http://support.dell.com>** ή επικοινωνήστε με την τεχνική υποστήριξη.

## **Επανατοποθέτηση ανύπαρκτης ή μη ανταποκρινόμενης κασέτας [31.xy]**

Εφαρμόστε μία ή περισσότερες από τις εξής λύσεις:

**•** Ελέγξτε εάν η κασέτα τόνερ υπάρχει ή όχι. Αν λείπει, τοποθετήστε μία νέα κασέτα τόνερ.

Για πληροφορίες σχετικά με την τοποθέτηση της κασέτας, ανατρέξτε στην ενότητα "Αντικατάσταση αναλωσίμων" στον *Οδηγό χρήσης*.

**•** Αν η κασέτα τόνερ είναι τοποθετημένη, αλλά δεν ανταποκρίνεται, αφαιρέστε την και, στη συνέχεια, ξανατοποθετήστε την.

**Σημείωση:** Αν το μήνυμα εμφανιστεί αφού ξανατοποθετήσετε το αναλώσιμο, τότε η κασέτα τόνερ είναι ελαττωματική. Αντικαταστήστε την κασέτα τόνερ.

#### **Επανατοποθέτηση ανύπαρκτης ή μη ανταποκρινόμενης μονάδας απεικόνισης [31.xy]**

Εφαρμόστε μία ή περισσότερες από τις εξής λύσεις:

**•** Ελέγξτε εάν η μονάδα απεικόνισης υπάρχει ή όχι. Αφαιρέστε τη μονάδα απεικόνισης και, στη συνέχεια, τοποθετήστε την ξανά.

Για πληροφορίες σχετικά με την τοποθέτηση της μονάδας απεικόνισης, ανατρέξτε στην ενότητα "Αντικατάσταση αναλωσίμων" στον *Οδηγό χρήσης*.

**•** Αν η μονάδα απεικόνισης είναι τοποθετημένη, αλλά δεν ανταποκρίνεται, αφαιρέστε την και, στη συνέχεια, ξανατοποθετήστε την.

**Σημείωση:** Αν το μήνυμα συνεχίσει να εμφανίζεται αφού ξανατοποθετήσετε το αναλώσιμο, τότε η μονάδα απεικόνισης είναι ελαττωματική. Αντικαταστήστε τη μονάδα απεικόνισης.

## **Αφαίρεση ελαττωματικού δίσκου [61]**

Αφαιρέστε και αντικαταστήστε τον ελαττωματικό σκληρό δίσκο του εκτυπωτή.

## **Remove packaging material, [area name] (Αφαιρέστε το υλικό συσκευασίας, [όνομα περιοχής])**

Αφαιρέστε το υλικό συσκευασίας που ενδέχεται να έχει απομείνει στην καθορισμένη θέση.

## **Αφαίρεση χαρτιού από την τυπική υποδοχή εξόδου**

Αφαιρέστε τη στοίβα του χαρτιού από την τυπική υποδοχή.

#### **Replace all originals if restarting job. (Αντικαταστήστε όλα τα πρωτότυπα εάν επανεκκινείτε την εργασία).**

Δοκιμάστε μία ή περισσότερες από τις παρακάτω λύσεις:

- **•** Πατήστε την επιλογή **Cancel job** (Ακύρωση εργασίας) για να σβήσετε το μήνυμα και να ακυρώσετε την εργασία σάρωσης.
- **•** Πατήστε την επιλογή **Scan from automatic feeder** (Σάρωση από τον αυτόματο τροφοδότη) για να συνεχίσετε τη σάρωση από τον αυτόματο τροφοδότη (ADF) αμέσως μετά την τελευταία επιτυχή εργασία σάρωσης.
- **•** Πατήστε την επιλογή **Scan from flatbed** (Σάρωση από τον επίπεδο σαρωτή) για να συνεχίσετε τη σάρωση αμέσως μετά την τελευταία επιτυχή εργασία σάρωσης.
- **•** Πατήστε την επιλογή **Finish job without further scanning** (Ολοκλήρωση εργασίας χωρίς συνέχιση της σάρωσης) για να σταματήσετε στην τελευταία επιτυχή εργασία σάρωσης.
- **•** Πατήστε την επιλογή **Restart job** (Επανεκκίνηση εργασίας) για να επανεκκινήσετε την εργασία σάρωσης με τις ίδιες ρυθμίσεις της προηγούμενης εργασίας σάρωσης.

## **Αντικατάσταση κασέτας, απομένουν περίπου 0 σελίδες [88.xy]**

Αφαιρέστε την κασέτα τόνερ για να σβήσετε το μήνυμα και να συνεχιστεί η εκτύπωση. Για περισσότερες πληροφορίες, ανατρέξτε στο φύλλο οδηγιών που συνοδεύει το αναλώσιμο ή ανατρέξτε στην ενότητα "Αντικατάσταση αναλωσίμων" στον *Οδηγό χρήσης*.

**Σημείωση:** Εάν δεν έχετε ανταλλακτική κασέτα, ανατρέξτε στην ενότητα "Παραγγελία αναλωσίμων" του *Οδηγού χρήσης* ή επισκεφθείτε την τοποθεσία μας στο Web.

#### **Αντικατάσταση κασέτας, ασυμφωνία περιοχής εκτυπωτή [42.xy]**

Τοποθετήστε μια κατάλληλη κασέτα τόνερ.

#### **Αντικατάσταση μονάδας απεικόνισης, απομένουν περίπου 0 σελίδες [84.xy]**

Αντικαταστήστε τη μονάδα απεικόνισης για να σβήσει το μήνυμα και να συνεχιστεί η εκτύπωση. Για περισσότερες πληροφορίες, ανατρέξτε στο φύλλο οδηγιών που συνοδεύει το αναλώσιμο ή ανατρέξτε στην ενότητα "Αντικατάσταση αναλωσίμων" στον *Οδηγό χρήσης*.

**Σημείωση:** Εάν δεν έχετε ανταλλακτική μονάδα απεικόνισης, ανατρέξτε στην ενότητα "Παραγγελία αναλωσίμων" του *Οδηγού χρήσης* ή επισκεφθείτε την τοποθεσία μας στο Web.

#### **Εάν επανεκκινείτε την εργασία, αντικαταστήστε τα μπλοκαρισμένα πρωτότυπα.**

Εφαρμόστε μία ή περισσότερες από τις εξής λύσεις:

- **•** Επιλέξτε **Ακύρωση εργασίας** για να απαλείψετε το μήνυμα και να ακυρώσετε την εργασία σάρωσης.
- **•** Πατήστε την επιλογή **Σάρωση από τον αυτόματο τροφοδότη** για να συνεχίσετε τη σάρωση από τον αυτόματο τροφοδότη (ADF) αμέσως μετά την τελευταία επιτυχή εργασία σάρωσης.
- **•** Πατήστε την επιλογή **Σάρωση από τον επίπεδο σαρωτή** για να συνεχίσετε τη σάρωση αμέσως μετά την τελευταία επιτυχή εργασία σάρωσης.
- **•** Πατήστε την επιλογή **Ολοκλήρωση εργασίας χωρίς συνέχιση της σάρωσης** για να σταματήσετε στην τελευταία επιτυχή εργασία σάρωσης.
- **•** Πατήστε την επιλογή **Επανεκκίνηση εργασίας** για να επανεκκινήσετε την εργασία σάρωσης με τις ίδιες ρυθμίσεις της προηγούμενης εργασίας σάρωσης.

#### **Εάν επανεκκινείτε την εργασία, αντικαταστήστε την τελευταία σαρωμένη σελίδα και τα πρωτότυπα που έχουν μπλοκάρει.**

Εφαρμόστε μία ή περισσότερες από τις εξής λύσεις:

- **•** Επιλέξτε **Ακύρωση εργασίας** για να απαλείψετε το μήνυμα και να ακυρώσετε την εργασία σάρωσης.
- **•** Πατήστε την επιλογή **Σάρωση από τον αυτόματο τροφοδότη** για να συνεχίσετε τη σάρωση από τον αυτόματο τροφοδότη (ADF) αμέσως μετά την τελευταία επιτυχή εργασία σάρωσης.
- **•** Πατήστε την επιλογή **Σάρωση από τον επίπεδο σαρωτή** για να συνεχίσετε τη σάρωση αμέσως μετά την τελευταία επιτυχή εργασία σάρωσης.
- **•** Πατήστε την επιλογή **Ολοκλήρωση εργασίας χωρίς συνέχιση της σάρωσης** για να σταματήσετε στην τελευταία επιτυχή εργασία σάρωσης.
- **•** Πατήστε την επιλογή **Επανεκκίνηση εργασίας** για να επανεκκινήσετε την εργασία σάρωσης με τις ίδιες ρυθμίσεις της προηγούμενης εργασίας σάρωσης.

## **Αντικατάσταση κιτ συντήρησης, απομένουν περίπου 0 σελίδες [80.xy]**

Επικοινωνήστε με την τεχνική υποστήριξη ή με τον αντιπρόσωπο του εκτυπωτή Dell και αναφέρετε το μήνυμα. Έχει προγραμματιστεί η συντήρηση του εκτυπωτή.

## **Αντικατάσταση ανύπαρκτης μονάδας τήξης [80.xx]**

- **1** Τοποθετήστε τη μονάδα τήξης που λείπει. Για περισσότερες πληροφορίες, ανατρέξτε στο φύλλο οδηγιών που συνοδεύει το ανταλλακτικό εξάρτημα.
- **2** Από τον πίνακα ελέγχου του εκτυπωτή, πατήστε **Συνέχεια** για να διαγράψετε το μήνυμα.

#### **Αντικατάσταση διαχωριστικού**

Εφαρμόστε μία ή περισσότερες από τις εξής λύσεις:

- **•** Αντικαταστήστε το διαχωριστικό. Για περισσότερες πληροφορίες, ανατρέξτε στο φύλλο οδηγιών που συνοδεύει το αναλώσιμο.
- **•** Επιλέξτε **Παράβλεψη** στον πίνακα ελέγχου του εκτυπωτή για να σβηστεί το μήνυμα.

## **Αντικατάσταση μη υποστηριζόμενης κασέτας [32.xy]**

Αφαιρέστε την κασέτα τόνερ και, στη συνέχεια, τοποθετήστε μια υποστηριζόμενη κασέτα για να σβήσει το μήνυμα και να συνεχιστεί η εκτύπωση. Για περισσότερες πληροφορίες, ανατρέξτε στο φύλλο οδηγιών που συνοδεύει το αναλώσιμο ή ανατρέξτε στην ενότητα "Αντικατάσταση αναλωσίμων" στον *Οδηγό χρήσης*.

**Σημείωση:** Εάν δεν έχετε ανταλλακτική κασέτα, ανατρέξτε στην ενότητα "Παραγγελία αναλωσίμων" του *Οδηγού χρήσης* ή επισκεφθείτε την τοποθεσία μας στο Web.

## **Αντικατάσταση μη υποστηριζόμενης μονάδας απεικόνισης [32.xy]**

Αφαιρέστε τη μονάδα απεικόνισης και, στη συνέχεια, τοποθετήστε μια υποστηριζόμενη μονάδα για να σβήσει το μήνυμα και να συνεχιστεί η εκτύπωση. Για περισσότερες πληροφορίες, ανατρέξτε στο φύλλο οδηγιών που συνοδεύει το αναλώσιμο ή ανατρέξτε στην ενότητα "Αντικατάσταση αναλωσίμων" στον *Οδηγό χρήσης*.

**Σημείωση:** Εάν δεν έχετε ανταλλακτική μονάδα απεικόνισης, ανατρέξτε στην ενότητα "Παραγγελία αναλωσίμων" του *Οδηγού χρήσης* ή επισκεφθείτε την τοποθεσία μας στο Web.

#### **Αντικατάσταση καθαριστήρα**

Εφαρμόστε μία ή περισσότερες από τις εξής λύσεις:

- **•** Αντικαταστήστε τον καθαριστήρα της μονάδας τήξης στον εκτυπωτή.
- **•** Πατήστε **Συνέχεια** για να αφαιρέσετε το μήνυμα και να συνεχιστεί η εκτύπωση.

#### **Επαναφορά εργασιών σε αναμονή;**

Εφαρμόστε μία ή περισσότερες από τις εξής λύσεις:

- **•** Επιλέξτε **Επαναφορά** στον πίνακα ελέγχου του εκτυπωτή για να επαναφέρετε όλες τις εργασίες σε αναμονή που είναι αποθηκευμένες στο σκληρό δίσκο του εκτυπωτή.
- **•** Εάν δεν θέλετε να επαναφέρετε οποιεσδήποτε εργασίες εκτύπωσης, επιλέξτε **Να μην γίνει επαναφορά** στον πίνακα ελέγχου του εκτυπωτή.

#### **Scan document too long (Το έγγραφο σάρωσης είναι πολύ μεγάλο)**

Η εργασία σάρωσης ξεπερνάει το μέγιστο αριθμό των σελίδων. Πατήστε την επιλογή **Cancel job** (Ακύρωση εργασίας) για να σβήσετε το μήνυμα και να ακυρώσετε την εργασία σάρωσης.

#### **Το κάλυμμα του αυτόματου τροφοδότη του σαρωτή είναι ανοικτό**

Κλείστε το κάλυμμα του ADF.

## **Ο σαρωτής απενεργοποιήθηκε από το διαχειριστή [840.01]**

Εκτυπώστε χωρίς το σαρωτή ή επικοινωνήστε με τον υπεύθυνο υποστήριξη του συστήματος.

## **Ο σαρωτής απενεργοποιήθηκε. Εάν το πρόβλημα εξακολουθήσει, επικοινωνήστε με το διαχειριστή του συστήματος. [840.02]**

Εφαρμόστε μία ή περισσότερες από τις εξής λύσεις:

- **•** Πατήστε την επιλογή **Συνέχεια με απενεργοποιημένο το σαρωτή** για να επιστρέψετε στην αρχική οθόνη και στη συνέχεια επικοινωνήστε με τον υπεύθυνο υποστήριξης του συστήματος.
- **•** Πατήστε **Επανεκκίνηση και αυτόματη ενεργοποίηση σαρωτή** για να ακυρώσετε την εργασία.

**Σημείωση:** Αυτό επιχειρεί να ενεργοποιήσει το σαρωτή.

## **Εμπλοκή σαρωτή. Αφαιρέστε όλα τα πρωτότυπα από το σαρωτή [2yy.xx]**

Αφαιρέστε το μπλοκαρισμένο χαρτί από το σαρωτή.

## **Εμπλοκή σαρωτή. Αφαιρέστε τα μπλοκαρισμένα πρωτότυπα από το σαρωτή [2yy.xx]**

Αφαιρέστε το μπλοκαρισμένο χαρτί από το σαρωτή.

## **Σύντομα προγραμματισμένη συντήρηση σαρωτή, χρησιμοποιήστε το κιτ ADF [80]**

Επικοινωνήστε με την τεχνική υποστήριξη ή με τον αντιπρόσωπο του εκτυπωτή Dell και αναφέρετε το μήνυμα. Έχει προγραμματιστεί η συντήρηση του εκτυπωτή.

# **Σφάλμα επιλογής σειριακής θύρας [x] [54]**

Εφαρμόστε μία ή περισσότερες από τις εξής λύσεις:

- **•** Από τον πίνακα ελέγχου του εκτυπωτή, πατήστε την επιλογή **Συνέχεια** για να συνεχίσετε την εκτύπωση.
- **•** Ελέγξτε εάν το σειριακό καλώδιο είναι σωστά συνδεδεμένο και κατάλληλο για τη σειριακή θύρα.
- **•** Ελέγξτε αν οι παράμετροι της σειριακής διασύνδεσης (πρωτόκολλο, ταχύτητα μετάδοσης, ισοτιμία και bit δεδομένων) έχουν οριστεί σωστά στον εκτυπωτή και στον υπολογιστή.
- **•** Απενεργοποιήστε τον εκτυπωτή και, στη συνέχεια, επανενεργοποιήστε τον.

# **Απενεργοποιημένη σειριακή θύρα [x] [56]**

Εφαρμόστε μία ή περισσότερες από τις εξής λύσεις:

- **•** Από τον πίνακα ελέγχου του εκτυπωτή, αγγίξτε **Συνέχεια** για να διαγράψετε το μήνυμα. Ο εκτυπωτής απορρίπτει όλα τα δεδομένα που λαμβάνονται μέσω της καθορισμένης σειριακής θύρας.
- **•** Βεβαιωθείτε ότι η παράμετρος Ενδιάμεση μνήμη σειριακής θύρας δεν έχει οριστεί ως Απενεργοποιημένη.
- **•** Στον πίνακα ελέγχου του εκτυπωτή, στο μενού Σειριακή θύρα [x], επιλέξτε στην παράμετρο Ενδιάμεση μνήμη σειριακής θύρας την τιμή Αυτόματη.

#### **Δεν έγινε επαναφορά ορισμένων εργασιών σε αναμονή**

Επιλέξτε **Συνέχεια** στον πίνακα ελέγχου του εκτυπωτή για να διαγράψετε την εργασία εκτύπωσης που υποδεικνύεται στην οθόνη.

**Σημείωση:** Οι εργασίες σε αναμονή για τις οποίες δεν έχει γίνει επαναφορά παραμένουν στο σκληρό δίσκο εκτυπωτή και δεν είναι δυνατή η πρόσβαση σε αυτές.

#### **Τυπικό σφάλμα λογισμικού δικτύου [54]**

Εφαρμόστε μία ή περισσότερες από τις εξής λύσεις:

- **•** Από τον πίνακα ελέγχου του εκτυπωτή, πατήστε **Συνέχεια** για να συνεχίσετε την εκτύπωση.
- **•** Απενεργοποιήστε τον εκτυπωτή και, στη συνέχεια, επανενεργοποιήστε τον.
- **•** Αναβαθμίστε το υλικολογισμικό του δικτύου στον εκτυπωτή ή το διακομιστή εκτυπώσεων. Για περισσότερες πληροφορίες, επικοινωνήστε με την τεχνική υποστήριξη.

#### **Απενεργοποιημένη τυπική θύρα USB [56]**

Εφαρμόστε μία ή περισσότερες από τις εξής λύσεις:

- **•** Από τον πίνακα ελέγχου του εκτυπωτή, αγγίξτε **Συνέχεια** για να διαγράψετε το μήνυμα.
- **•** Ενεργοποίηση της θύρας USB. Από τον πίνακα ελέγχου του εκτυπωτή, μεταβείτε στην επιλογή: **Δίκτυο/Θύρες** >**Ενδιάμεση μνήμη USB** >**Αυτόματη**

**Σημείωση:** Ο εκτυπωτής απορρίπτει όλα τα δεδομένα που λαμβάνονται μέσω της θύρας USB.

## **Απαιτούνται αναλώσιμα για ολοκλήρωση της εργασίας**

Κάντε ένα από τα εξής:

- **•** Τοποθετήστε τα απαιτούμενα αναλώσιμα για να ολοκληρωθεί η εργασία.
- **•** Ακυρώστε την τρέχουσα εργασία.

#### **Υπερβολικά μεγάλος αριθμός εγκατεστημένων δίσκων [58]**

- **1** Απενεργοποιήστε τον εκτυπωτή.
- **2** Αφαιρέστε το καλώδιο τροφοδοσίας από την πρίζα.
- **3** Αφαιρέστε τους επιπλέον σκληρούς δίσκους του εκτυπωτή.
- **4** Συνδέστε το καλώδιο τροφοδοσίας σε πρίζα με κατάλληλη γείωση.
- **5** Ενεργοποιήστε και πάλι τον εκτυπωτή.

## **Υπερβολικά μεγάλος αριθμός εγκατεστημένων επιλογών μνήμης flash [58]**

- **1** Απενεργοποιήστε τον εκτυπωτή.
- **2** Αφαιρέστε το καλώδιο τροφοδοσίας από την πρίζα.
- **3** Αφαιρέστε την επιπλέον μνήμη flash.
- **4** Συνδέστε το καλώδιο τροφοδοσίας σε πρίζα με κατάλληλη γείωση.
- **5** Ενεργοποιήστε και πάλι τον εκτυπωτή.

#### **Υπερβολικά μεγάλος αριθμός τοποθετημένων θηκών [58]**

- **1** Απενεργοποιήστε τον εκτυπωτή.
- **2** Αφαιρέστε το καλώδιο τροφοδοσίας από την πρίζα.
- **3** Αφαιρέστε τις περιττές θήκες.
- **4** Συνδέστε το καλώδιο τροφοδοσίας σε πρίζα με κατάλληλη γείωση.
- **5** Ενεργοποιήστε και πάλι τον εκτυπωτή.

#### **Μη υποστηριζόμενο μέγεθος χαρτιού στη θήκη [x]**

Αντικαταστήστε με ένα υποστηριζόμενο μέγεθος χαρτιού.

#### **Εντοπίστηκε μη διαμορφωμένη μνήμη flash [53]**

Εφαρμόστε μία ή περισσότερες από τις εξής λύσεις:

- **•** Επιλέξτε **Συνέχεια** στον πίνακα ελέγχου του εκτυπωτή για να διακόψετε την ανασυγκρότηση και να συνεχίσετε την εκτύπωση.
- **•** Διαμορφώστε τη μνήμη flash.

**Σημείωση:** Αν το μήνυμα σφάλματος παραμένει, μπορεί να είναι ελαττωματική η μνήμη flash και να πρέπει να αντικατασταθεί.

#### **Unsupported camera mode, unplug camera and change mode (Μη υποστηριζόμενη λειτουργία φωτογραφικής μηχανής, αποσυνδέστε τη φωτογραφική μηχανή και αλλάξτε λειτουργία)**

Η λειτουργία φωτογραφικής μηχανής δεν υποστηρίζει PictBridge.

Αποσυνδέστε τη φωτογραφική μηχανή, αλλάξτε τη λειτουργία και συνδέστε ξανά τη φωτογραφική μηχανή στον εκτυπωτή.

#### **Μη υποστηριζόμενος δίσκος**

Αφαιρέστε τον μη υποστηριζόμενο σκληρό δίσκο εκτυπωτή και, στη συνέχεια, τοποθετήστε έναν υποστηριζόμενο σκληρό δίσκο.

#### **Μη υποστηριζόμενo πρόσθετο στοιχείο στην υποδοχή [x] [55]**

- **1** Απενεργοποιήστε τον εκτυπωτή.
- **2** Αφαιρέστε το καλώδιο τροφοδοσίας από την πρίζα.
- **3** Αφαιρέστε τη μη υποστηριζόμενη προαιρετική κάρτα από την πλακέτα του ελεγκτή του εκτυπωτή και αντικαταστήστε την με μια κάρτα που υποστηρίζεται.
- **4** Συνδέστε το καλώδιο τροφοδοσίας σε πρίζα με κατάλληλη γείωση.
- **5** Ενεργοποιήστε ξανά τον εκτυπωτή.

## **Απενεργοποιημένη θύρα USB [x] [56]**

Από τον πίνακα ελέγχου του εκτυπωτή, αγγίξτε **Συνέχεια** για να διαγράψετε το μήνυμα.

#### **Σημειώσεις:**

- **•** Ο εκτυπωτής απορρίπτει όλα τα δεδομένα που λαμβάνονται μέσω της θύρας USB.
- **•** Βεβαιωθείτε ότι το μενού Ενδιάμεση μνήμη USB δεν έχει ρυθμιστεί σε Απενεργοποιημένo.

#### **Χωρίς ρύθμιση διακομιστή Weblink. Επικοινωνήστε με το Διαχειριστή του συστήματος.**

Από τον πίνακα ελέγχου του εκτυπωτή, πατήστε **Συνέχεια** για να διαγράψετε το μήνυμα.

**Σημείωση:** Εάν επανεμφανιστεί το μήνυμα, επικοινωνήστε με τον υπεύθυνο υποστήριξης του συστήματός σας.

# **Επίλυση προβλημάτων του εκτυπωτή**

- **•** "Βασικά προβλήματα του εκτυπωτή" στη σελίδα 307
- **•** "Προβλήματα εξοπλισμού και εσωτερικών πρόσθετων [εξαρτημάτων](#page-309-0)" στη σελίδα 310
- **•** "Προβλήματα [τροφοδοσίας](#page-312-0) χαρτιού" στη σελίδα 313

## **Βασικά προβλήματα του εκτυπωτή**

#### **Ο εκτυπωτής δεν αποκρίνεται**

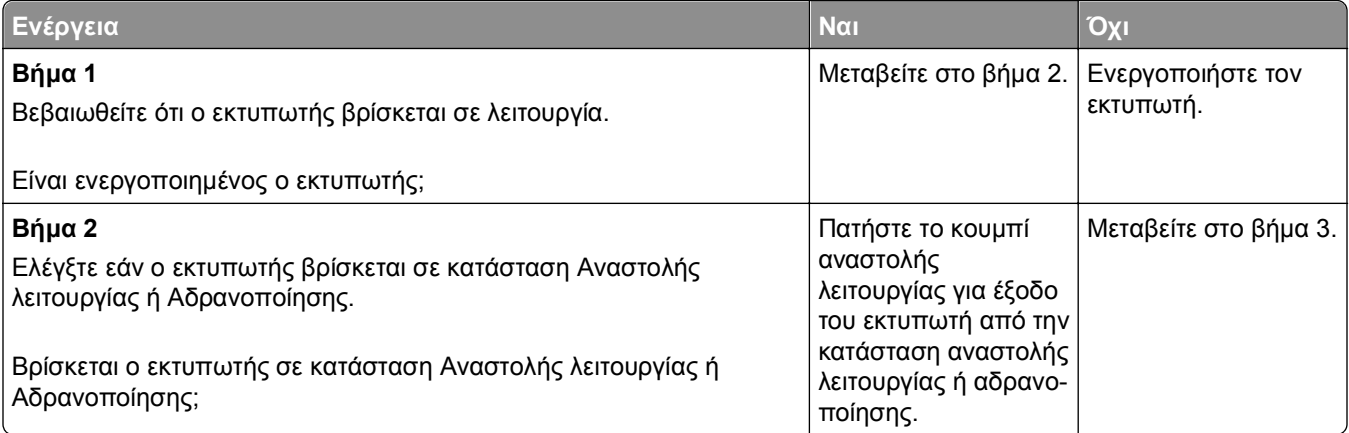

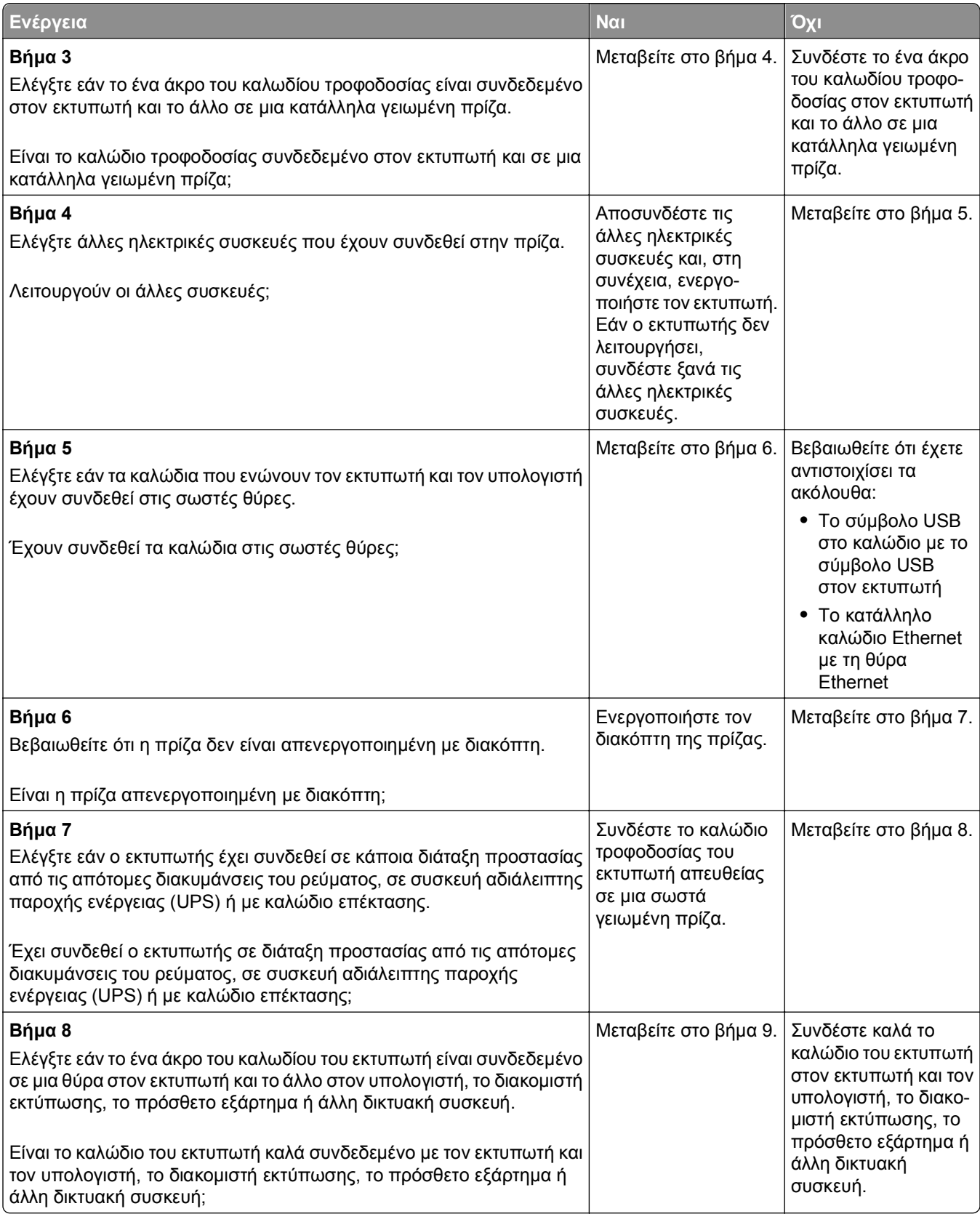

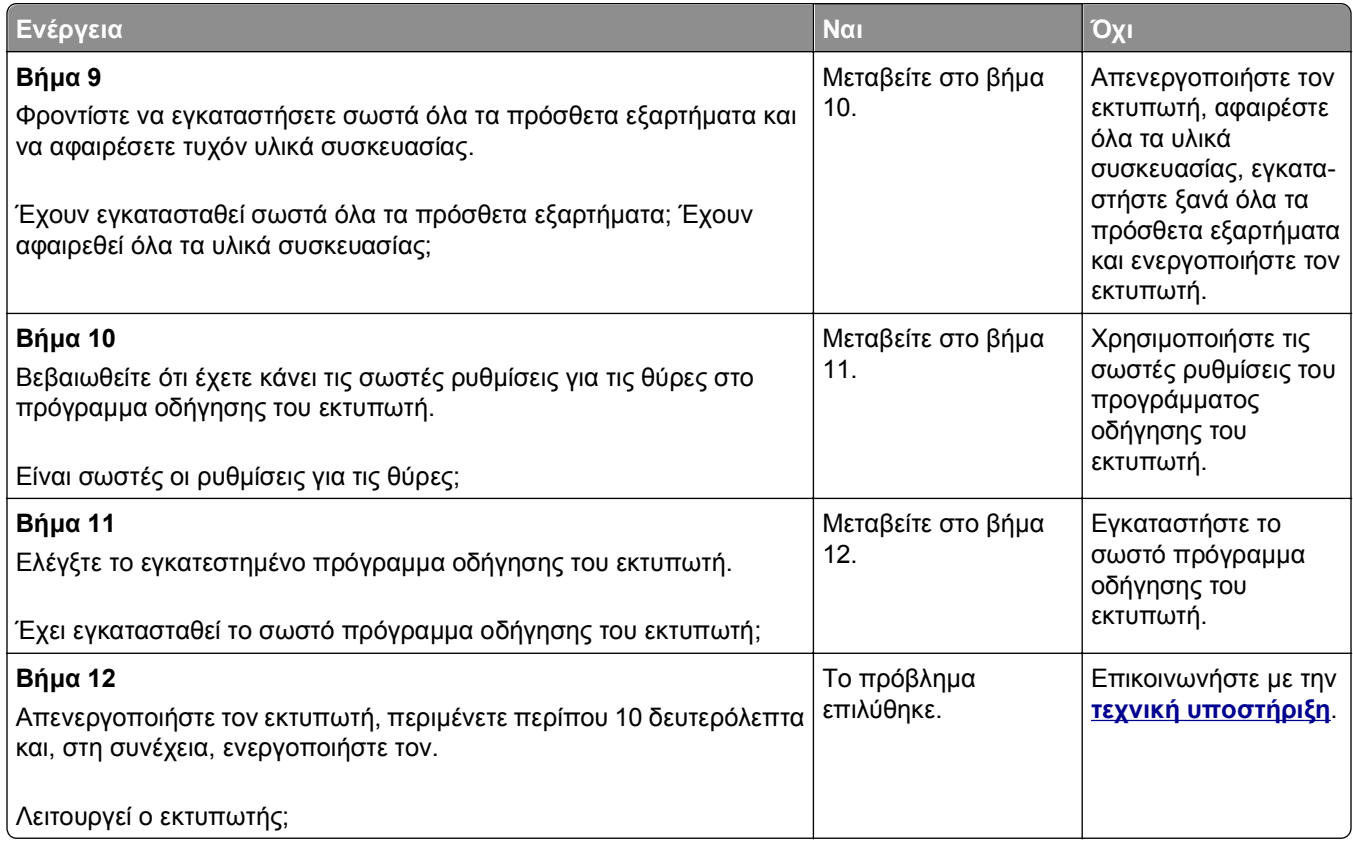

#### **Η οθόνη του εκτυπωτή είναι κενή**

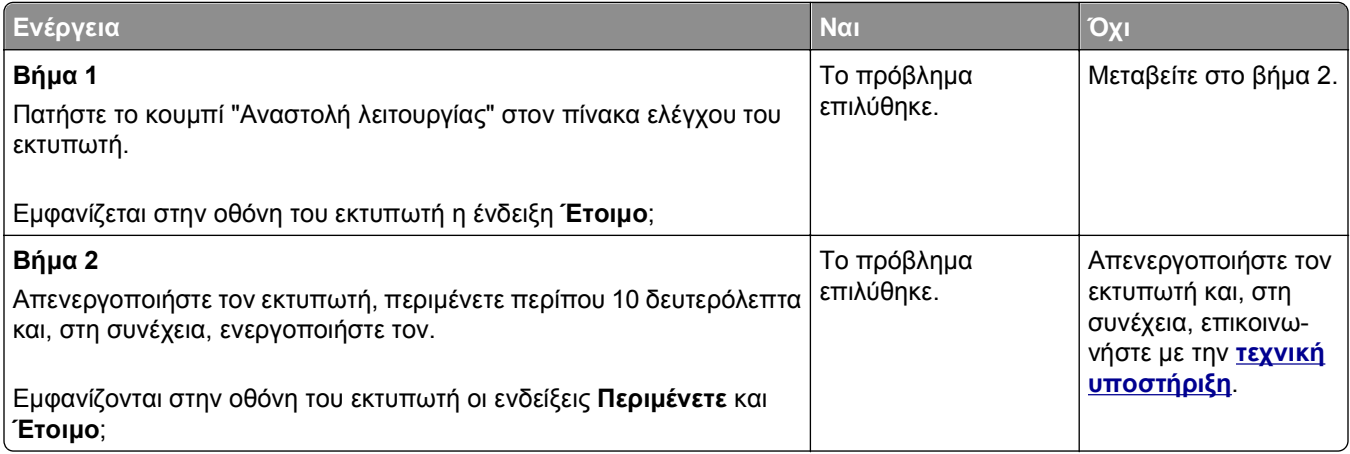

## <span id="page-309-0"></span>**Προβλήματα εξοπλισμού και εσωτερικών πρόσθετων εξαρτημάτων**

## **Ο εντοπισμός του εσωτερικού προαιρετικού εξαρτήματος δεν είναι δυνατή**

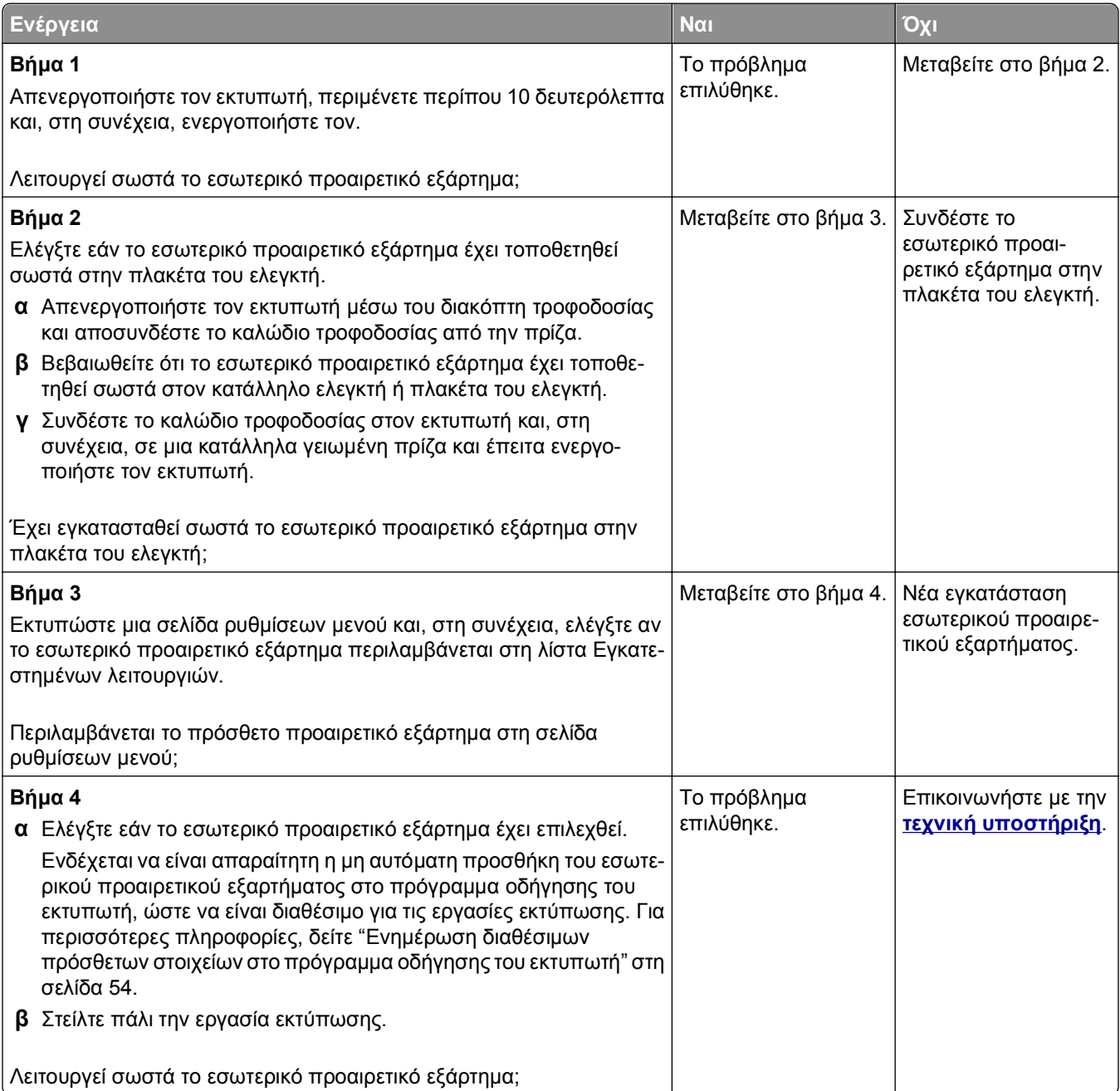

#### **Ο εσωτερικός διακομιστής εκτυπώσεων δεν λειτουργεί σωστά**

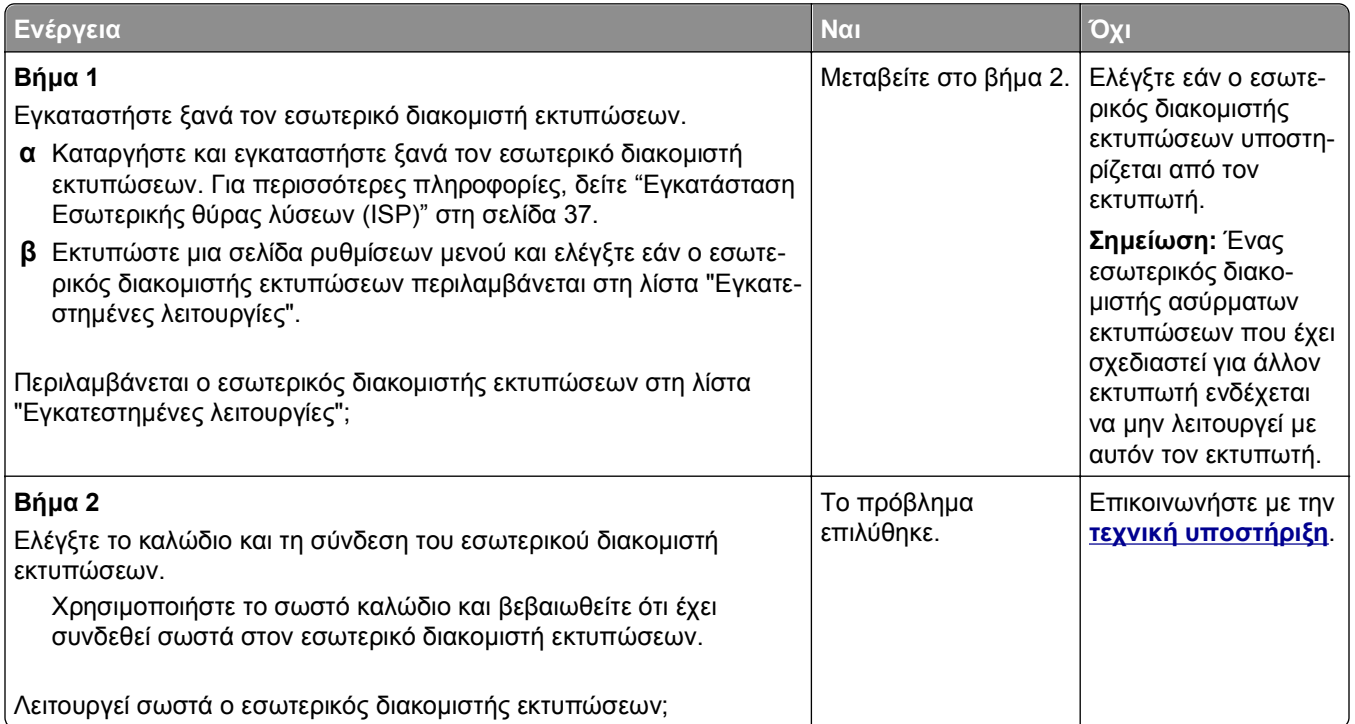

#### **H Εσωτερική θύρα λύσεων δεν λειτουργεί σωστά**

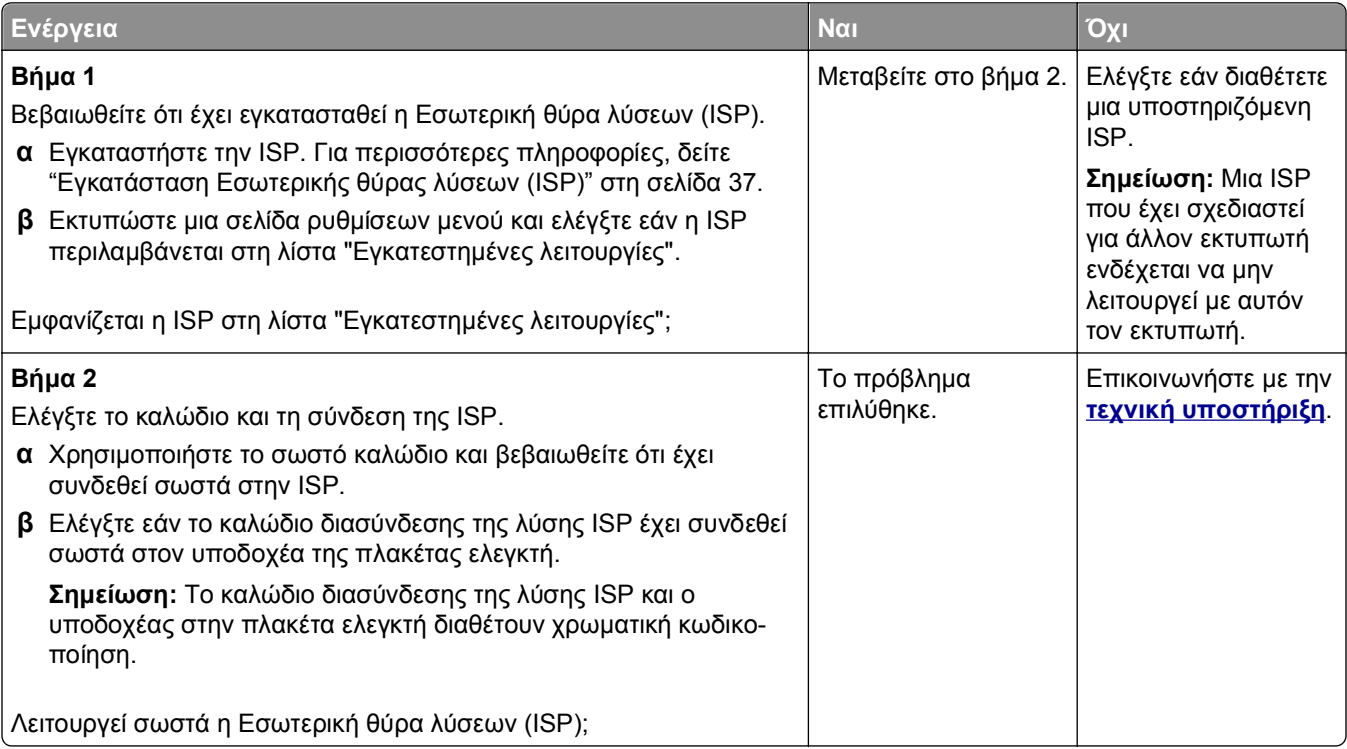

#### **Προβλήματα θήκης**

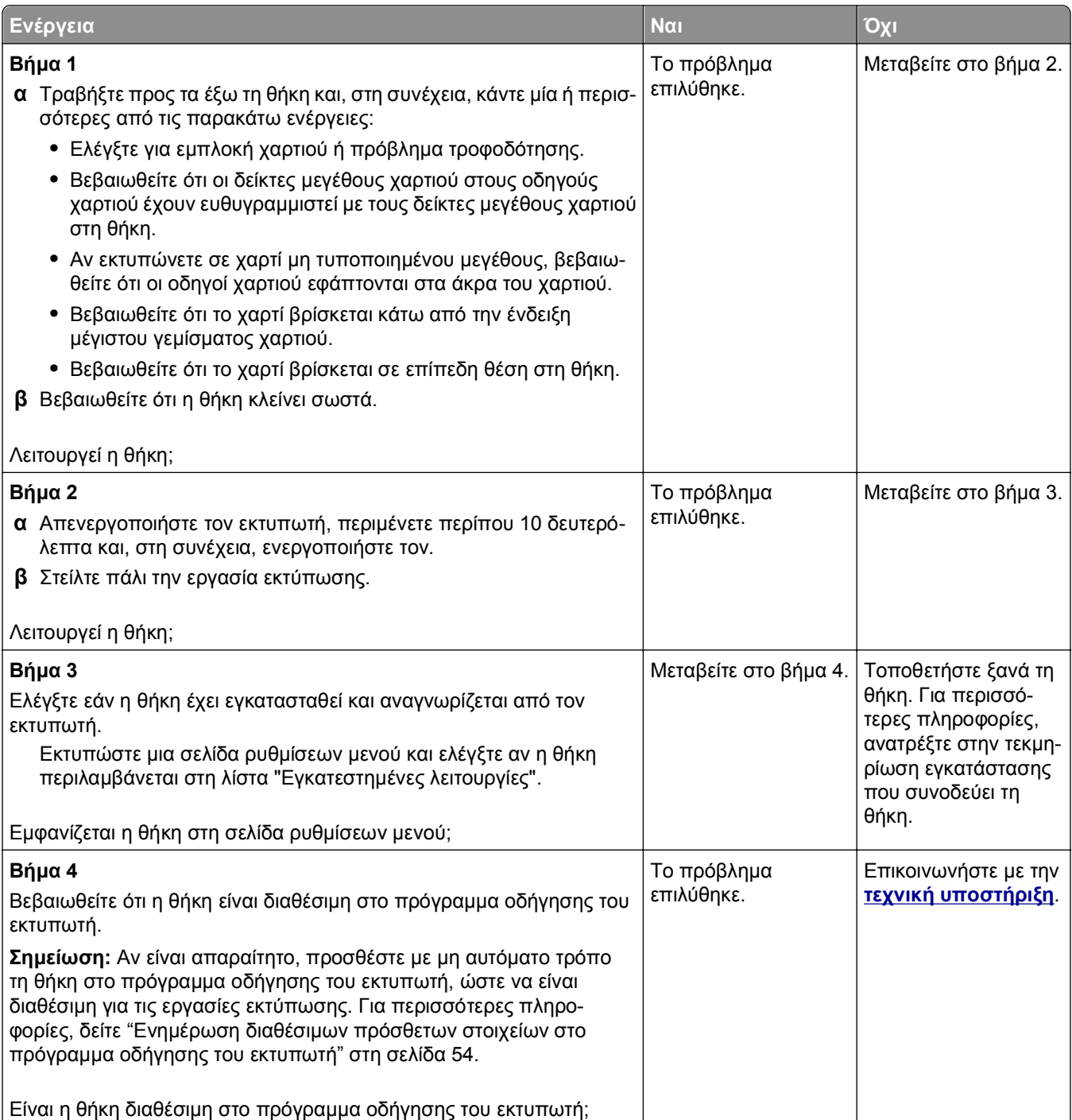

#### <span id="page-312-0"></span>**Η κάρτα διασύνδεσης USB/παράλληλης θύρας δεν λειτουργεί σωστά**

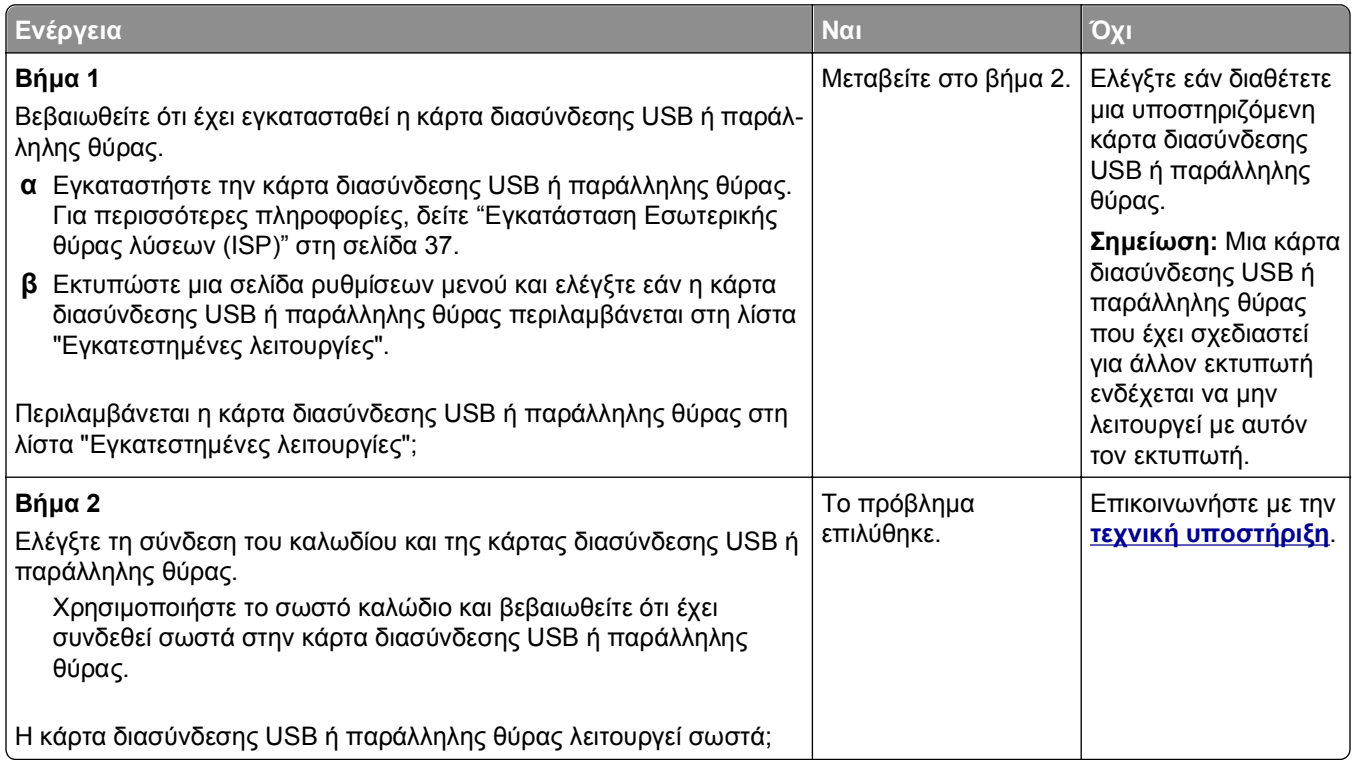

## **Προβλήματα τροφοδοσίας χαρτιού**

#### **Οι εμπλοκές χαρτιού είναι συχνές**

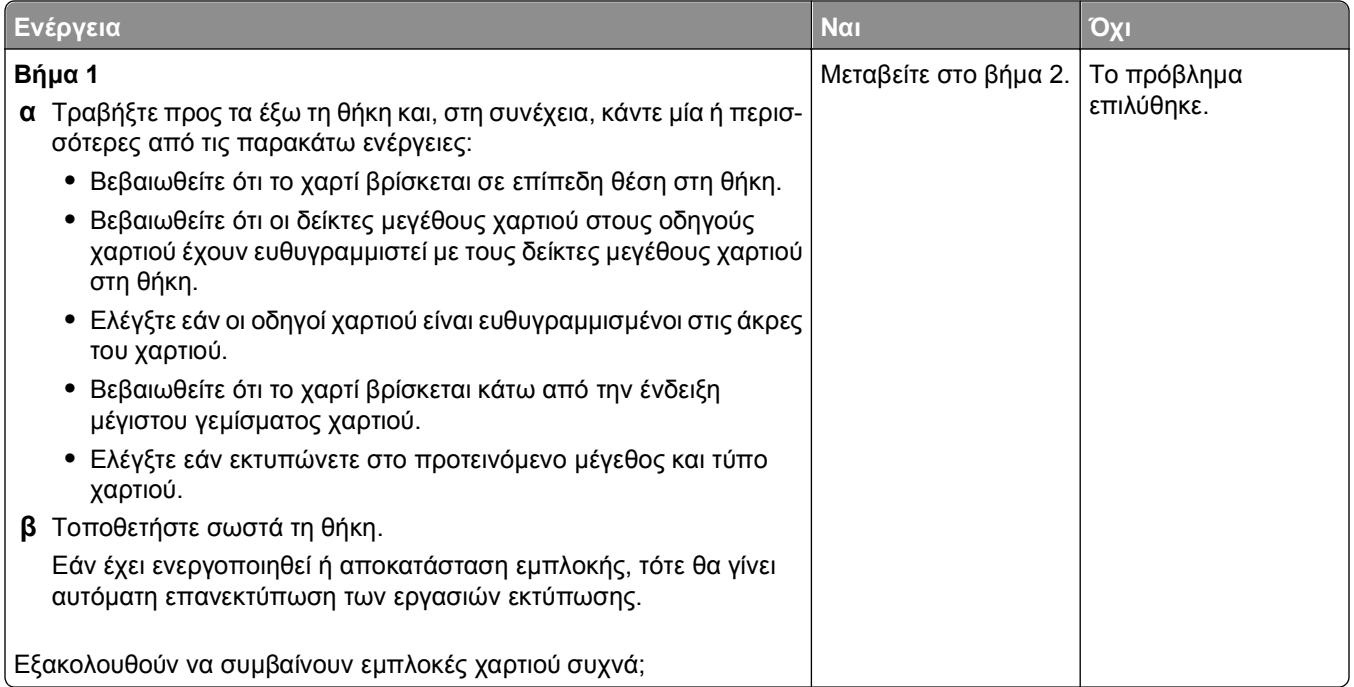

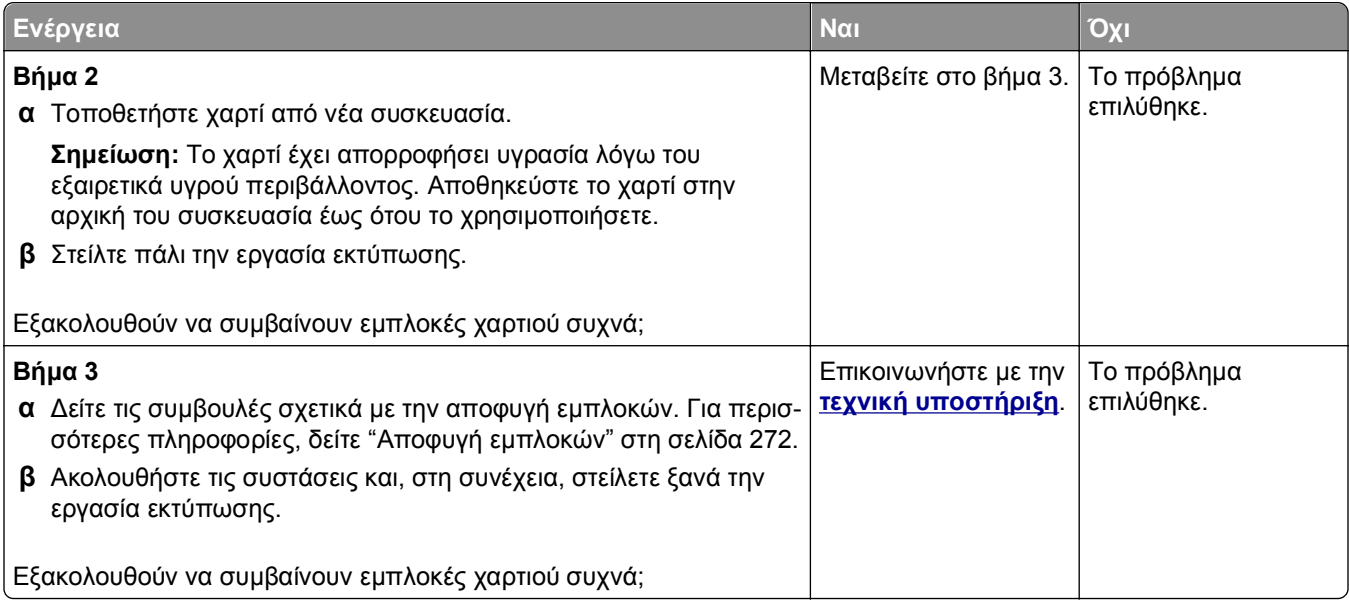

#### **Το μήνυμα εμπλοκής χαρτιού παραμένει στην οθόνη μετά την αποκατάσταση της εμπλοκής**

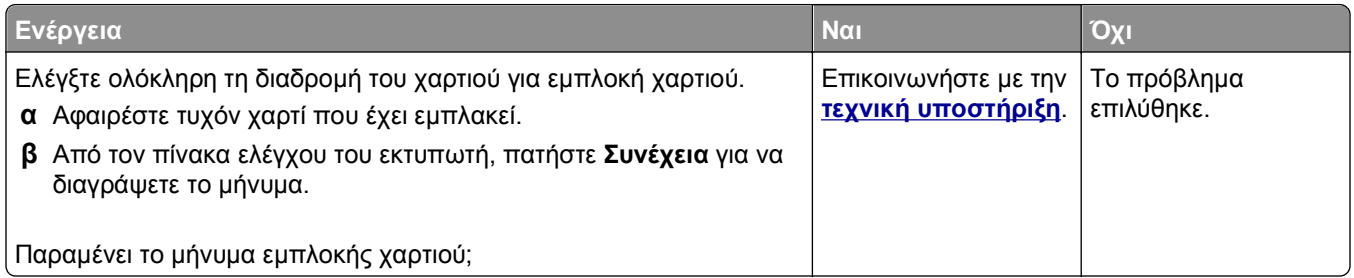

#### **Δεν επανεκτυπώνονται οι σελίδες που παρουσίασαν εμπλοκή**

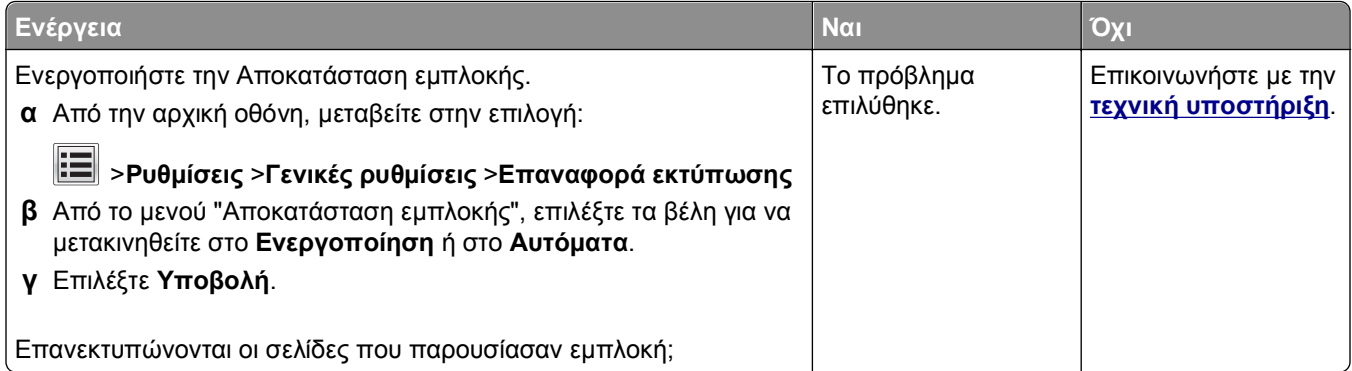

# **Επίλυση προβλημάτων εκτύπωσης**

## **Προβλήματα εκτύπωσης**

#### **Δεν εκτυπώνονται εμπιστευτικές και άλλες εργασίες σε αναμονή**

**Σημείωση:** Οι εργασίες "Εμπιστευτική εκτύπωση", "Επαλήθευση εκτύπωσης", "Παρακράτηση εκτύπωσης" και "Επανάληψη εκτύπωσης" μπορούν να διαγραφούν, εάν απαιτείται επιπλέον μνήμη από τον εκτυπωτή για την επεξεργασία πρόσθετων εργασιών σε αναμονή.

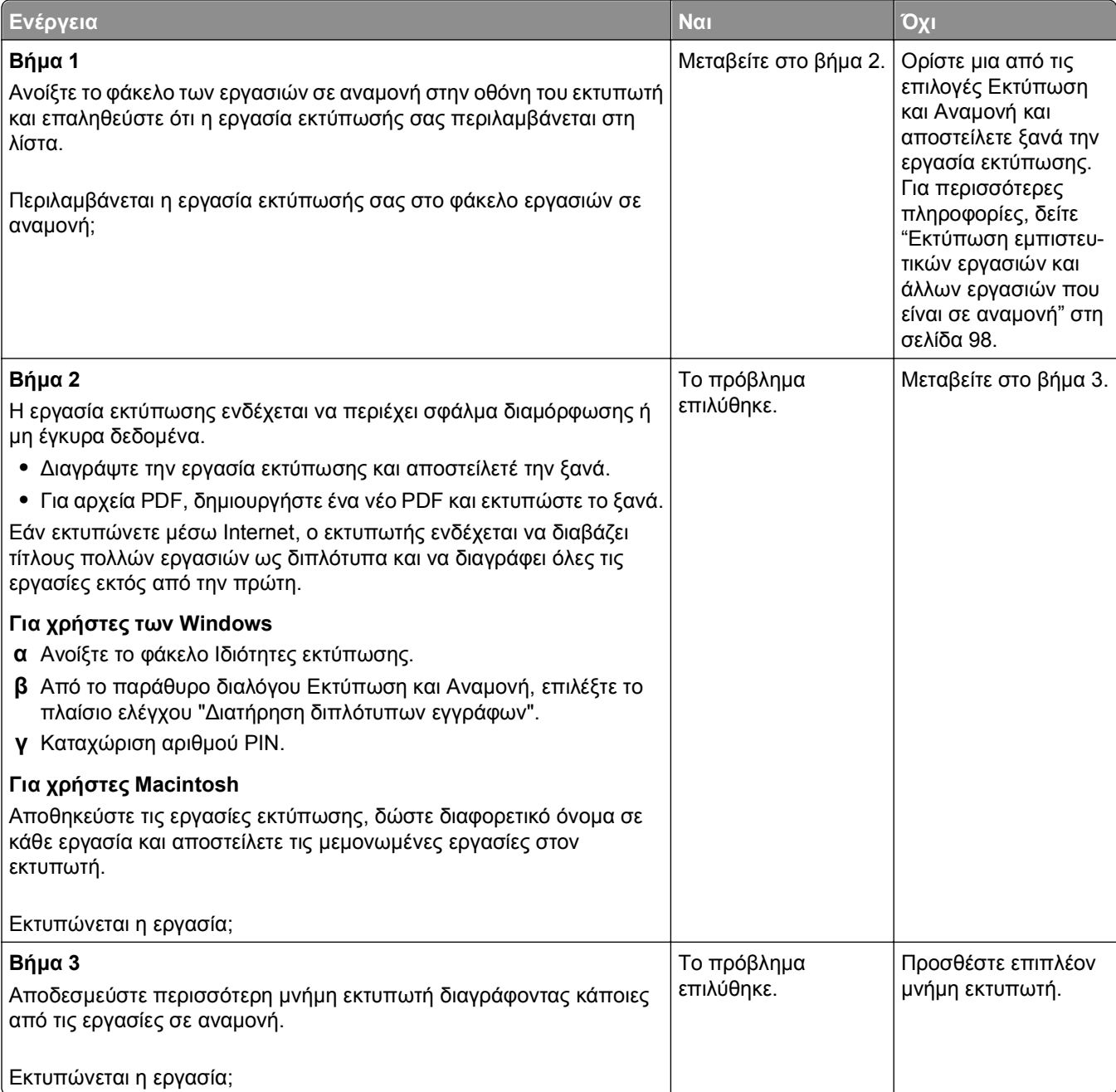

#### **Ο φάκελος σφραγίζει κατά την εκτύπωση**

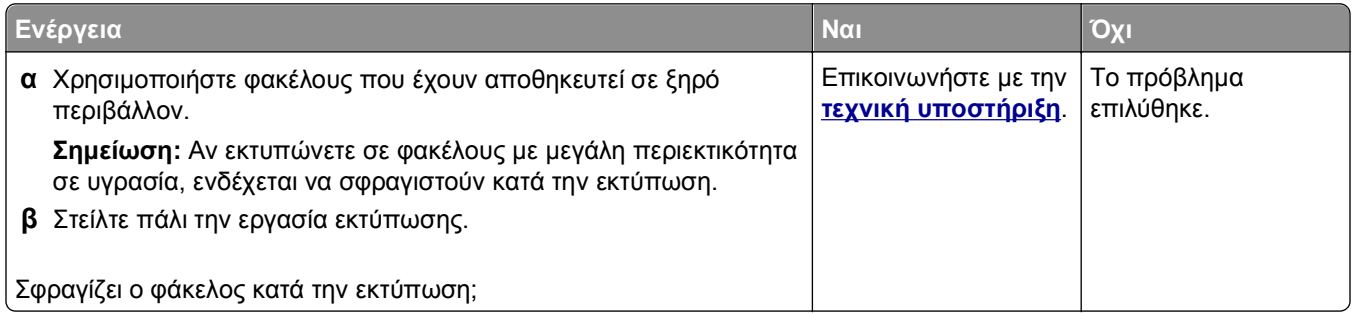

#### **Μήνυμα σφάλματος σχετικά με την ανάγνωση της μονάδας flash**

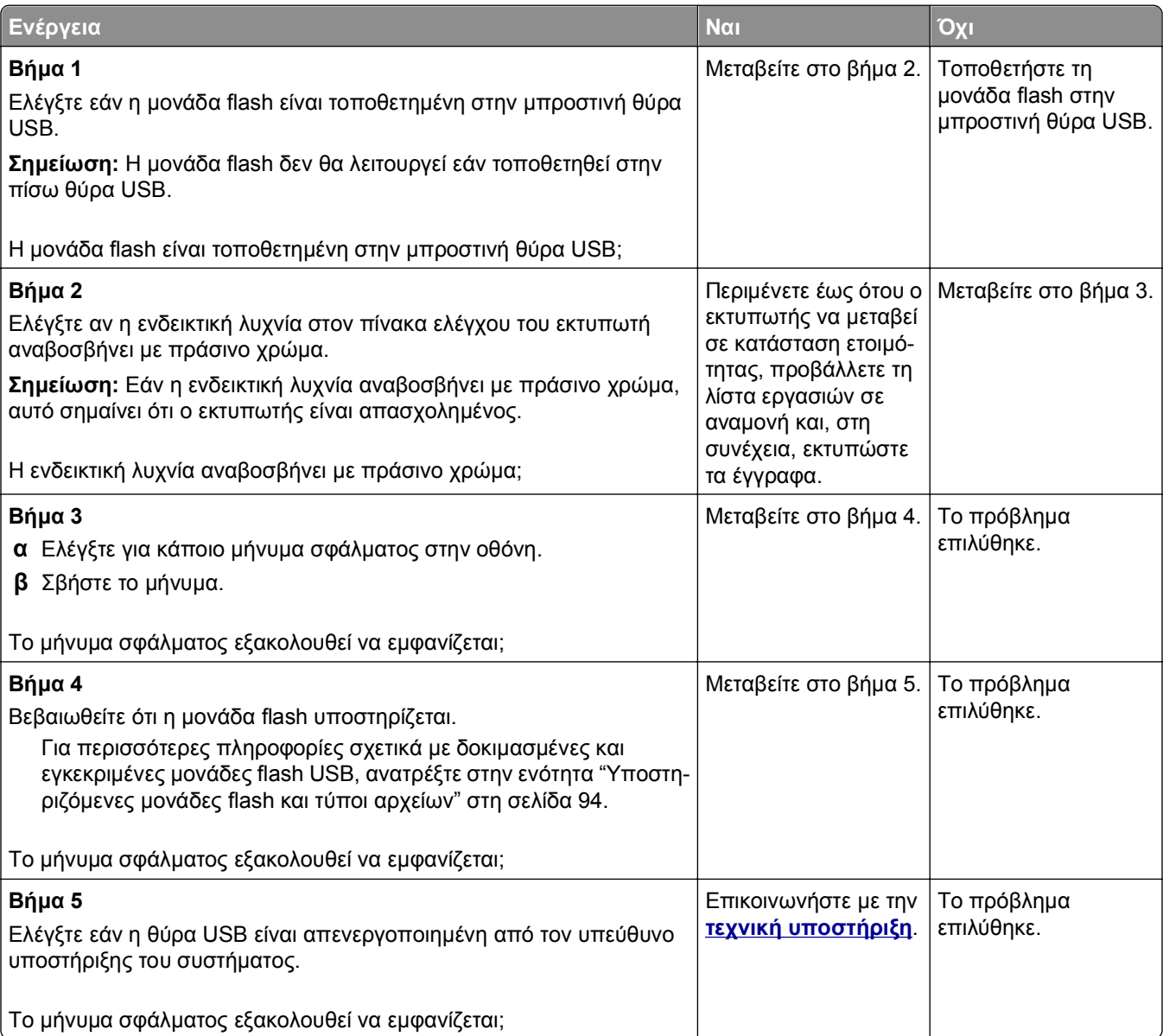

#### **Εσφαλμένη εκτύπωση χαρακτήρων**

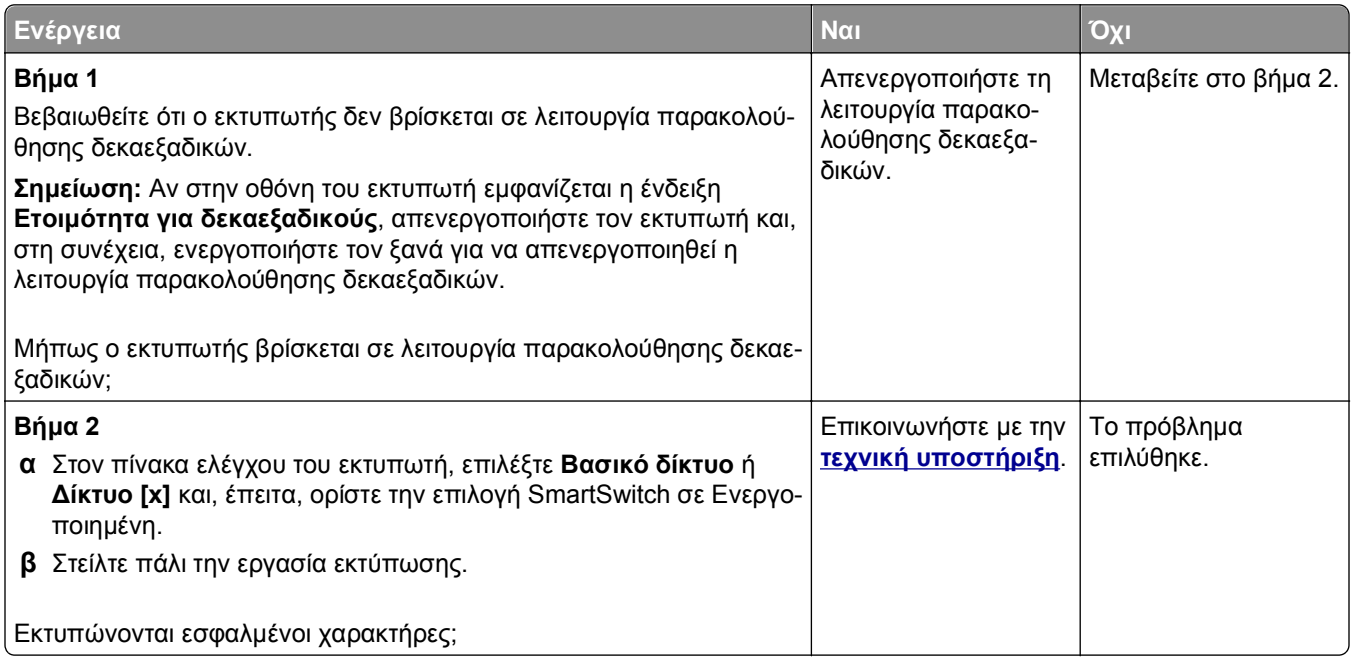

#### **Η εργασία εκτυπώνεται από λάθος θήκη ή σε λάθος χαρτί**

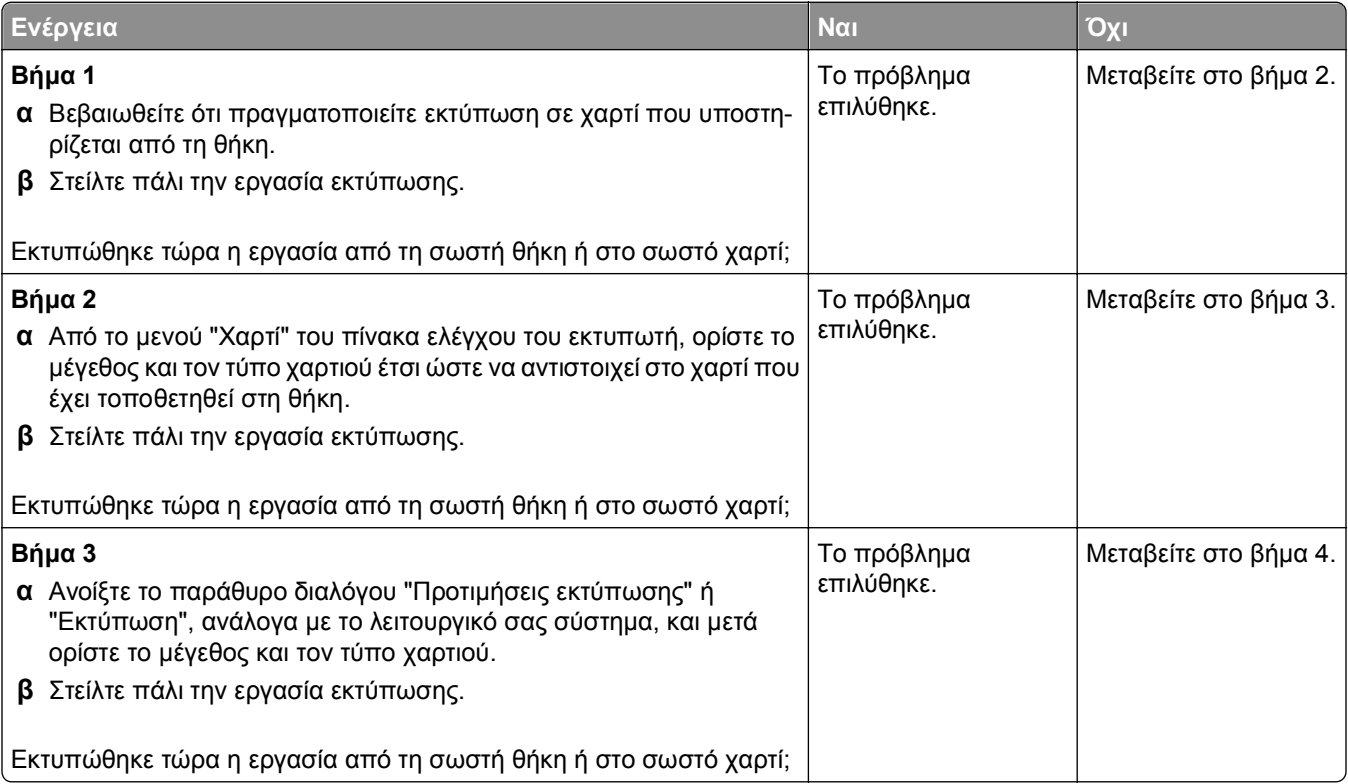

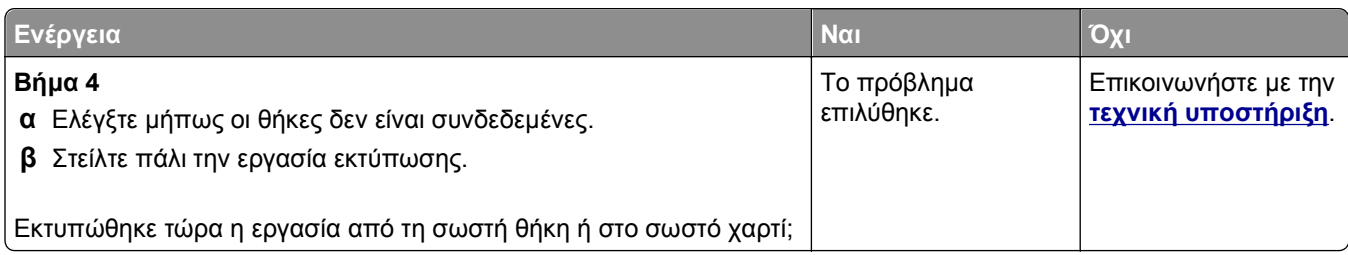

#### **Δεν είναι δυνατή η σελιδοποίηση σε μεγάλες εργασίες**

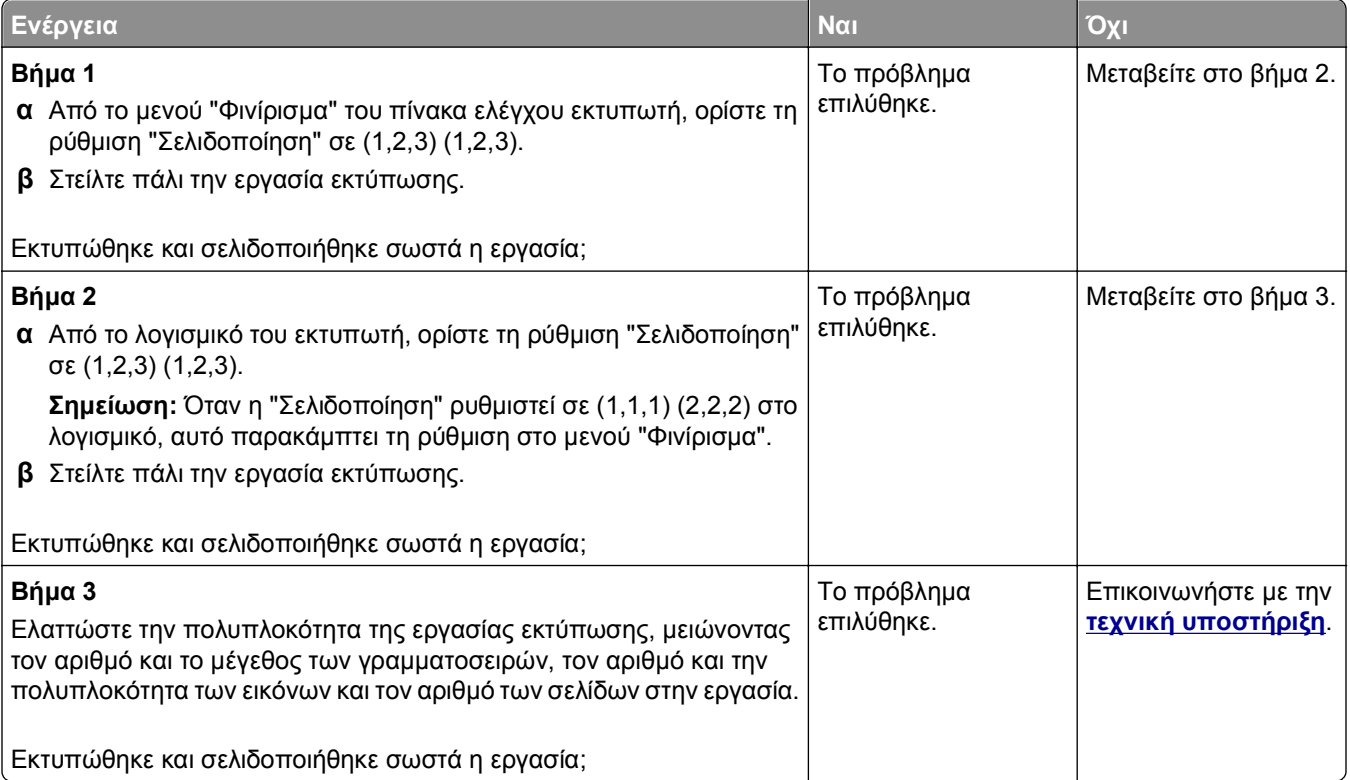

#### **Τα αρχεία PDF πολλαπλών γλωσσών δεν εκτυπώνονται**

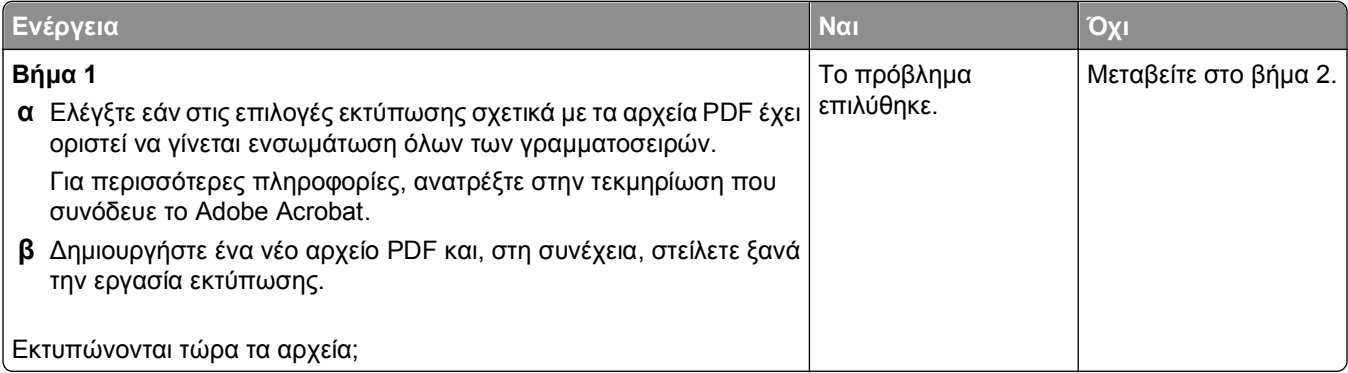

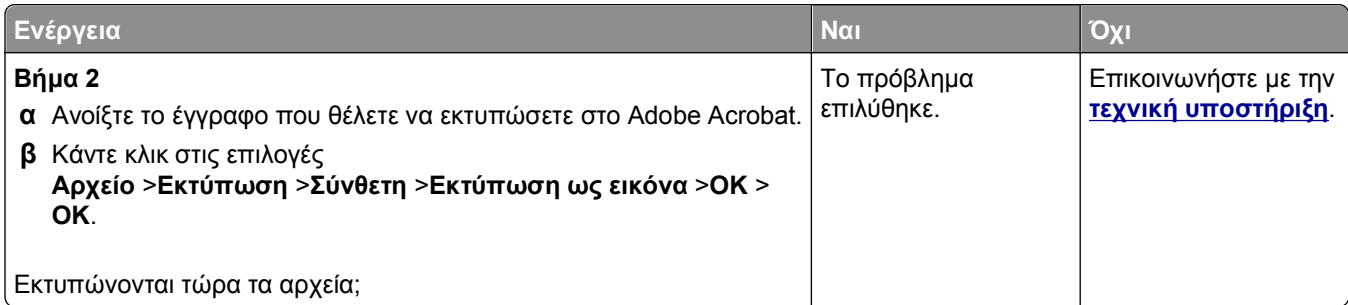

## **Οι εργασίες δεν εκτυπώνονται**

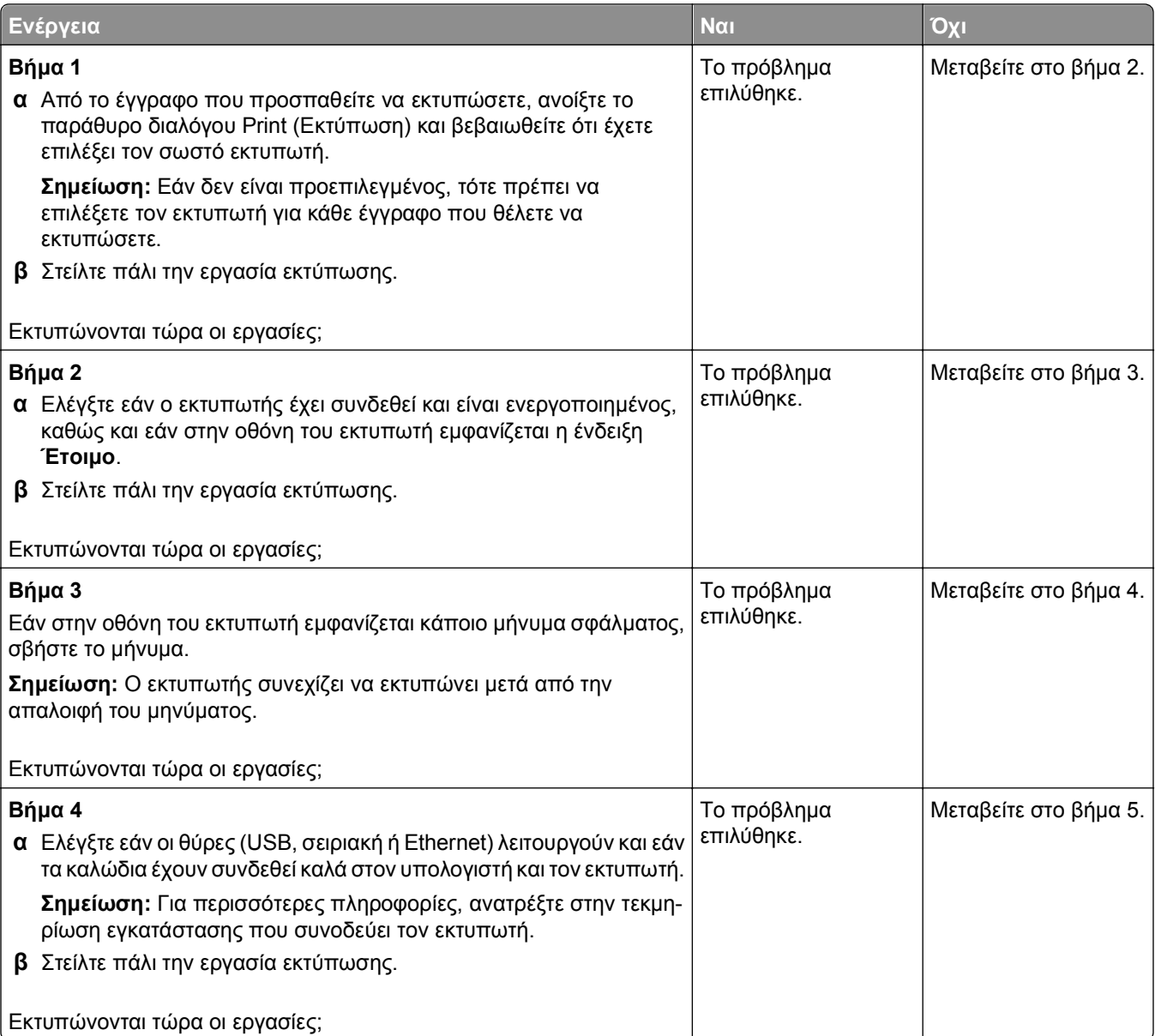

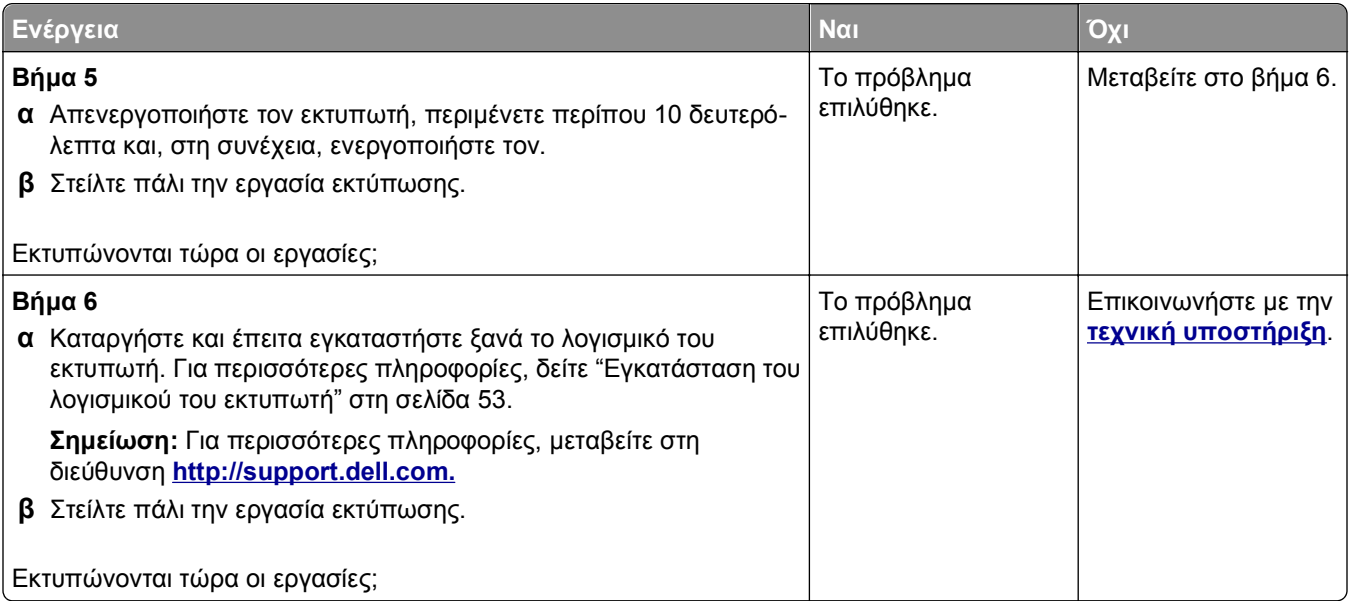

## **Η εργασία εκτύπωσης διαρκεί περισσότερο από το αναμενόμενο**

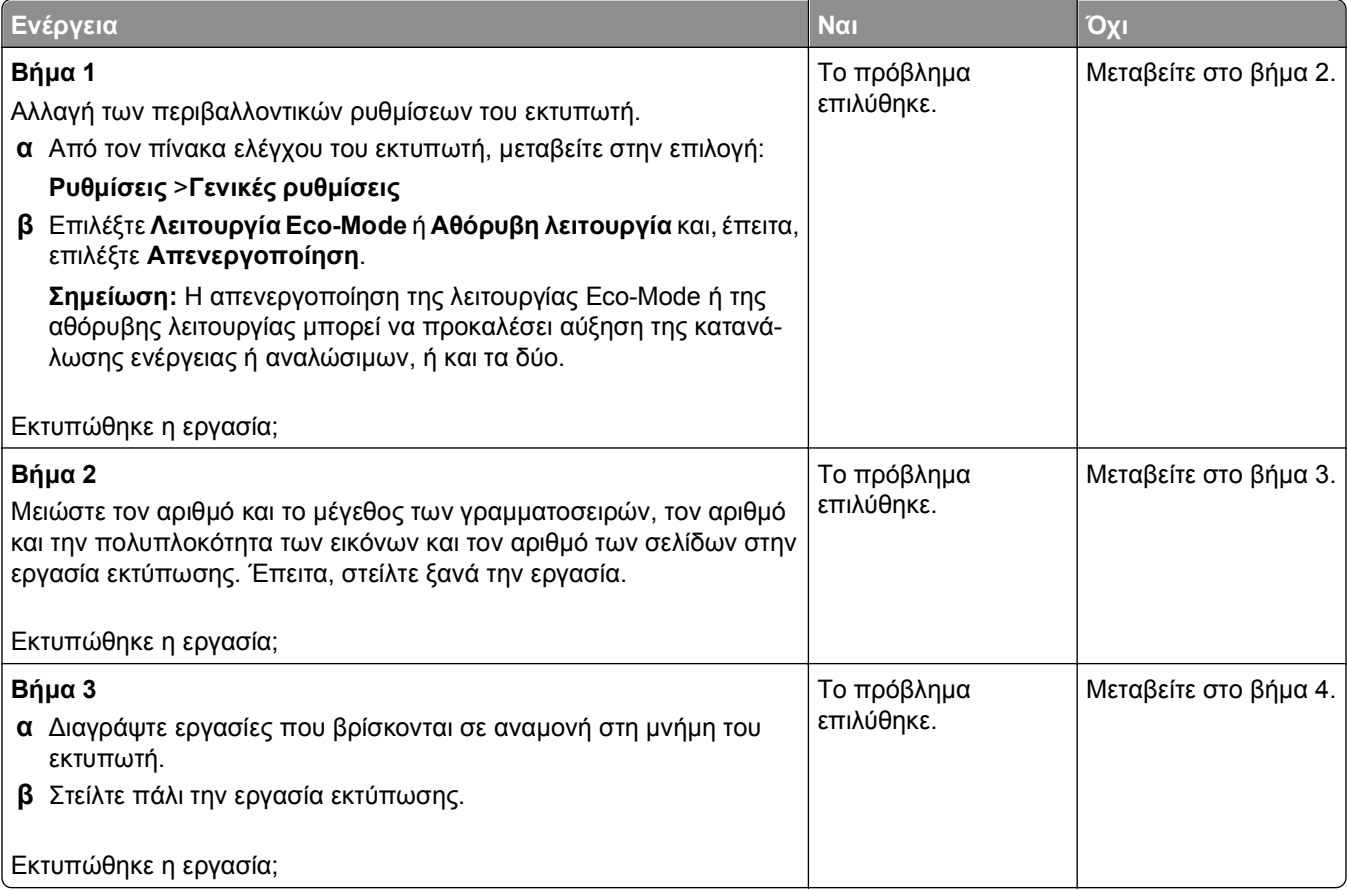

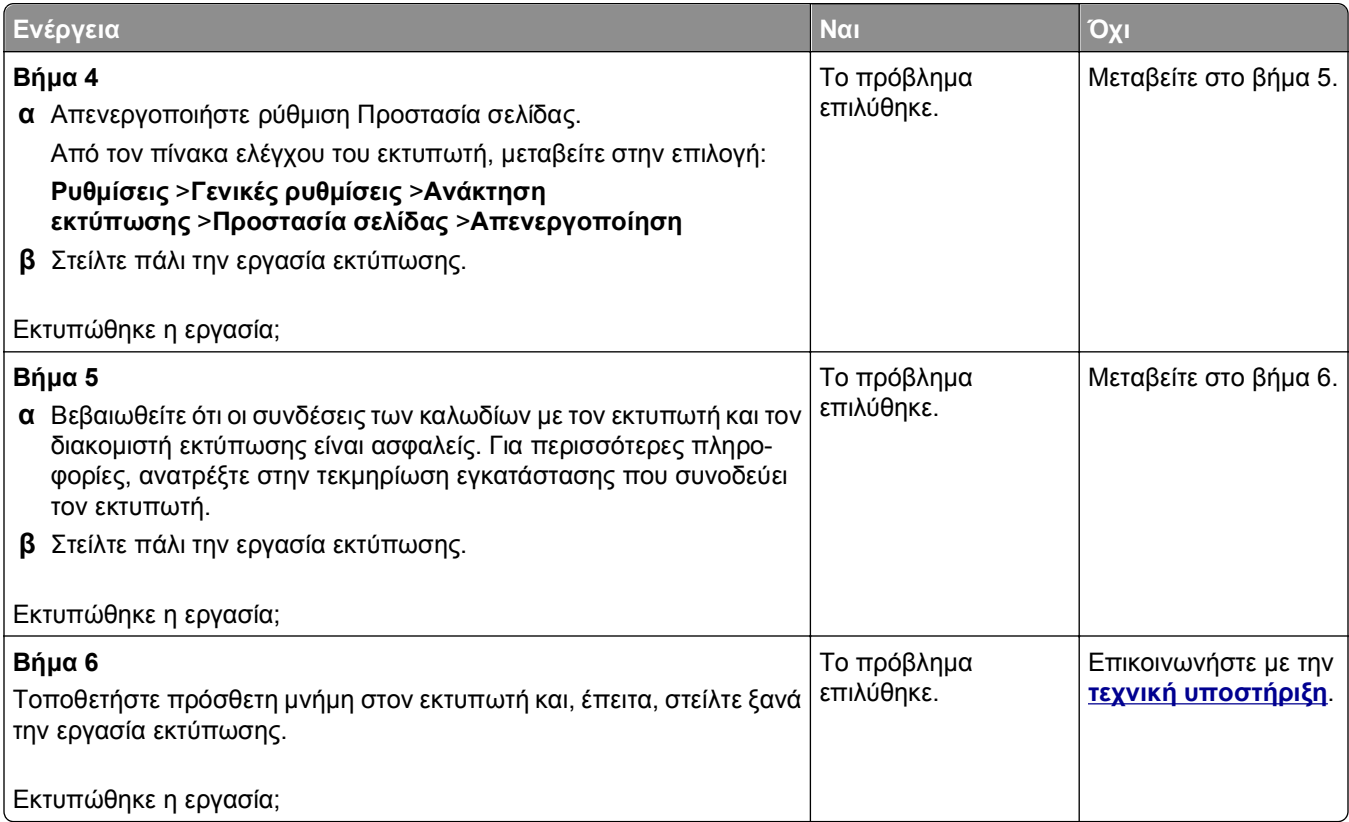

#### **Η εκτύπωση επιβραδύνεται**

#### **Σημειώσεις:**

- **•** Όταν εκτυπώνετε σε στενό χαρτί, ο εκτυπωτής λειτουργεί με μειωμένη ταχύτητα για να αποφευχθεί βλάβη στη μονάδα τήξης.
- **•** Η ταχύτητα του εκτυπωτή ενδέχεται να μειωθεί όταν εκτυπώνει για μεγάλα χρονικά διαστήματα ή σε αυξημένη θερμοκρασία.

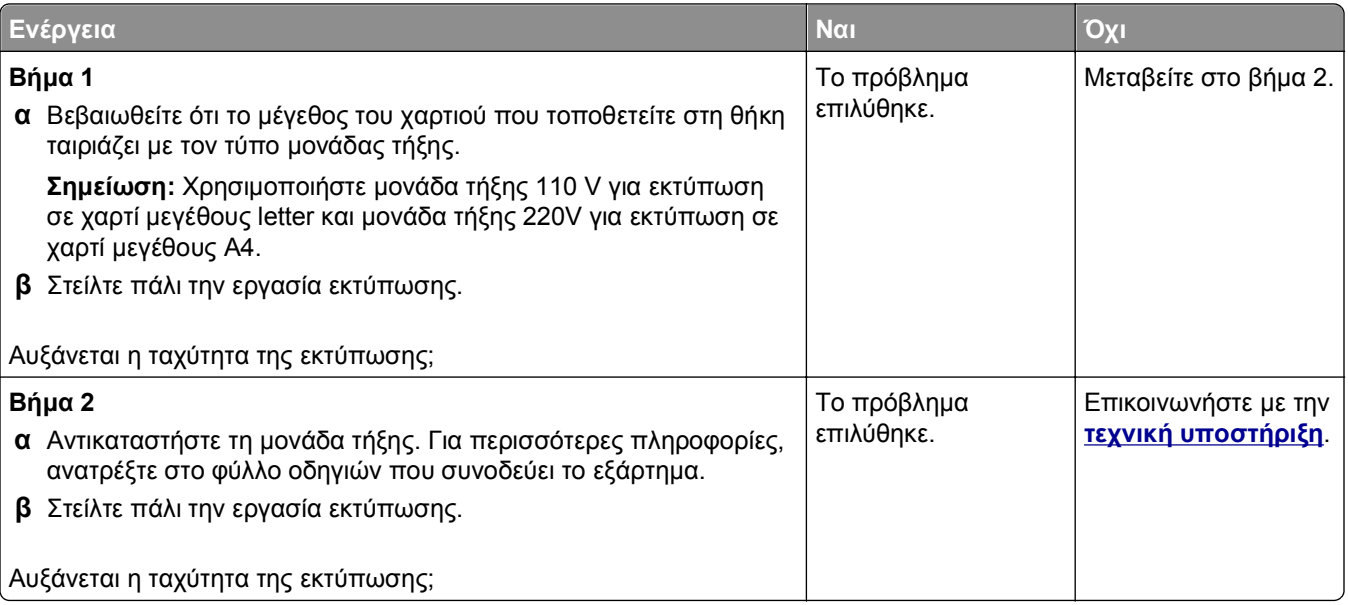

#### **Δεν λειτουργεί η σύνδεση θήκης**

#### **Σημειώσεις:**

- **•** Οι θήκες μπορούν να εντοπίζουν το μήκος του χαρτιού.
- **•** Ο τροφοδότης διαφορετικών μεγεθών δεν εντοπίζει το μέγεθος του χαρτιού με αυτόματο τρόπο. Πρέπει να ορίσετε το μέγεθος από το μενού "Μέγεθος/Τύπος χαρτιού".

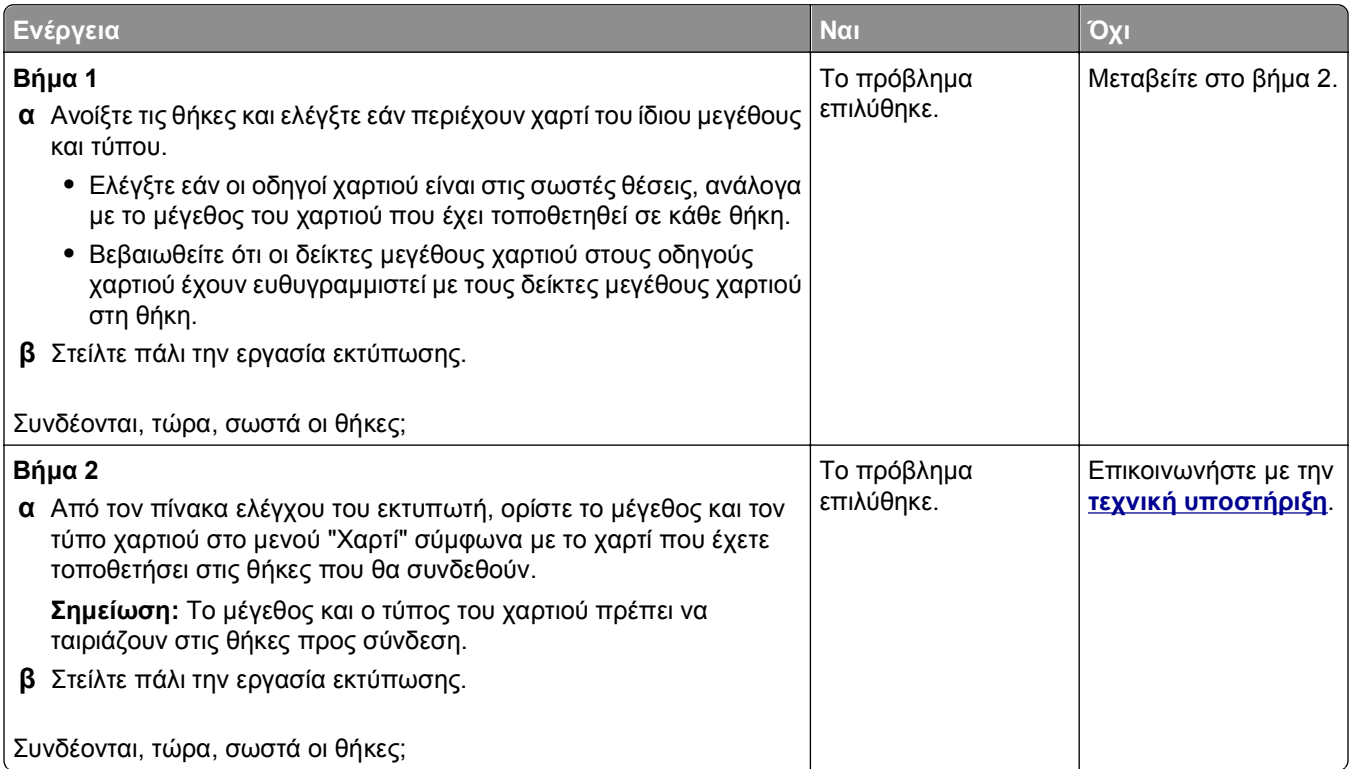

#### **Γίνονται μη αναμενόμενες αλλαγές σελίδας**

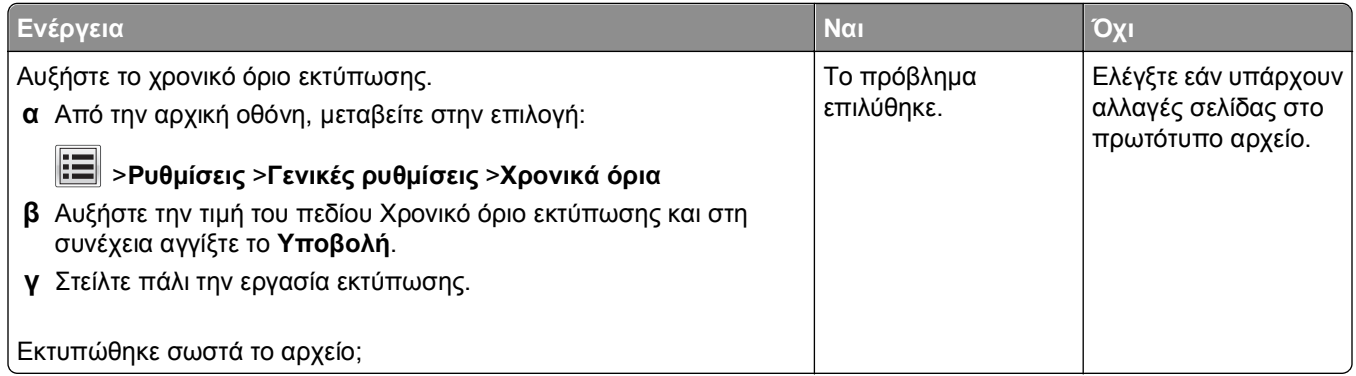

# **Προβλήματα ποιότητας εκτύπωσης**

#### **Οι χαρακτήρες εμφανίζουν ακανόνιστες ή ανομοιόμορφες άκρες**

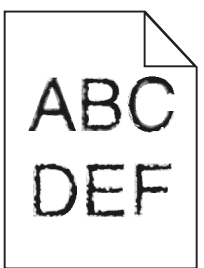

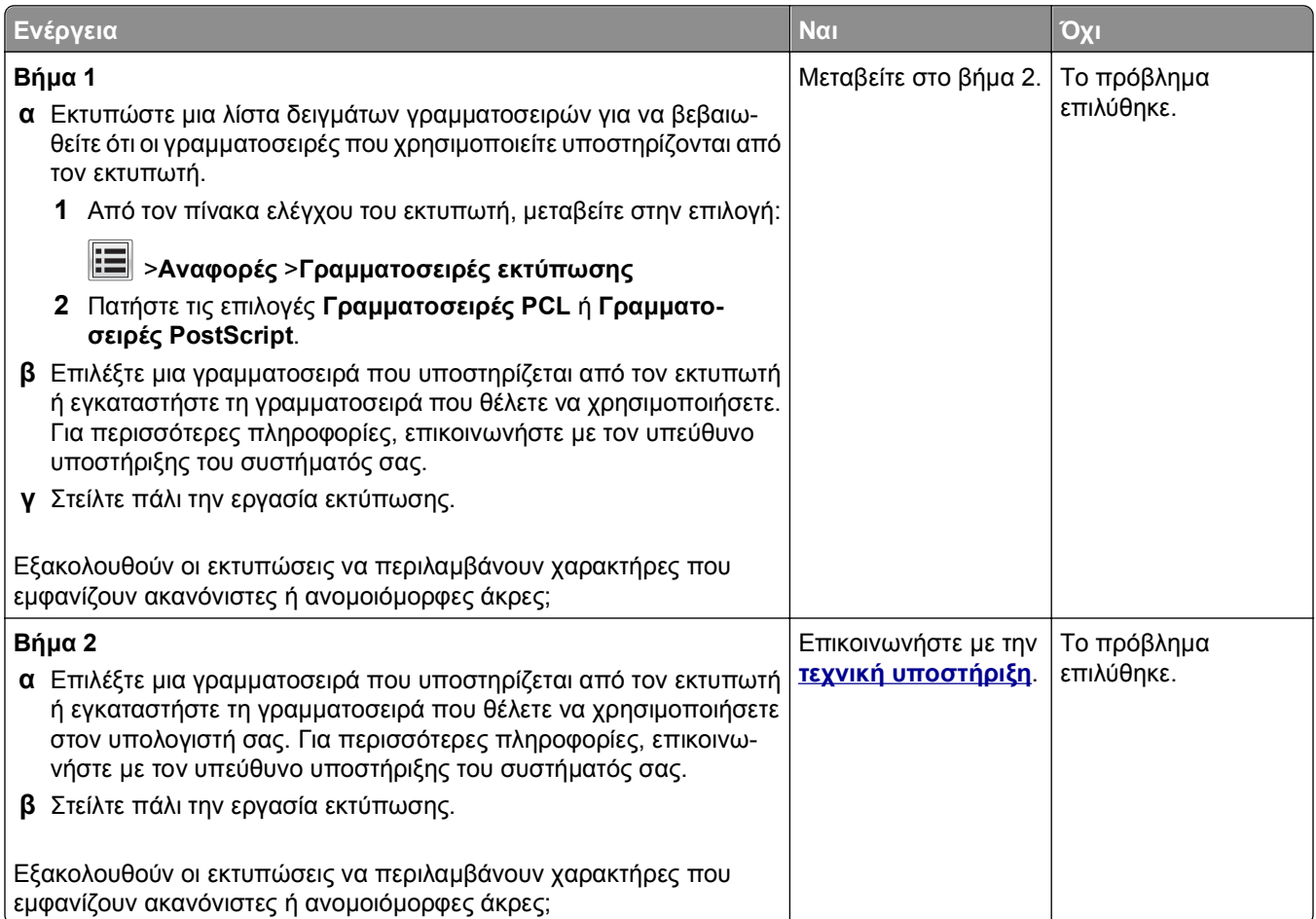

## **Ο εκτυπωτής εκτυπώνει κενές σελίδες**

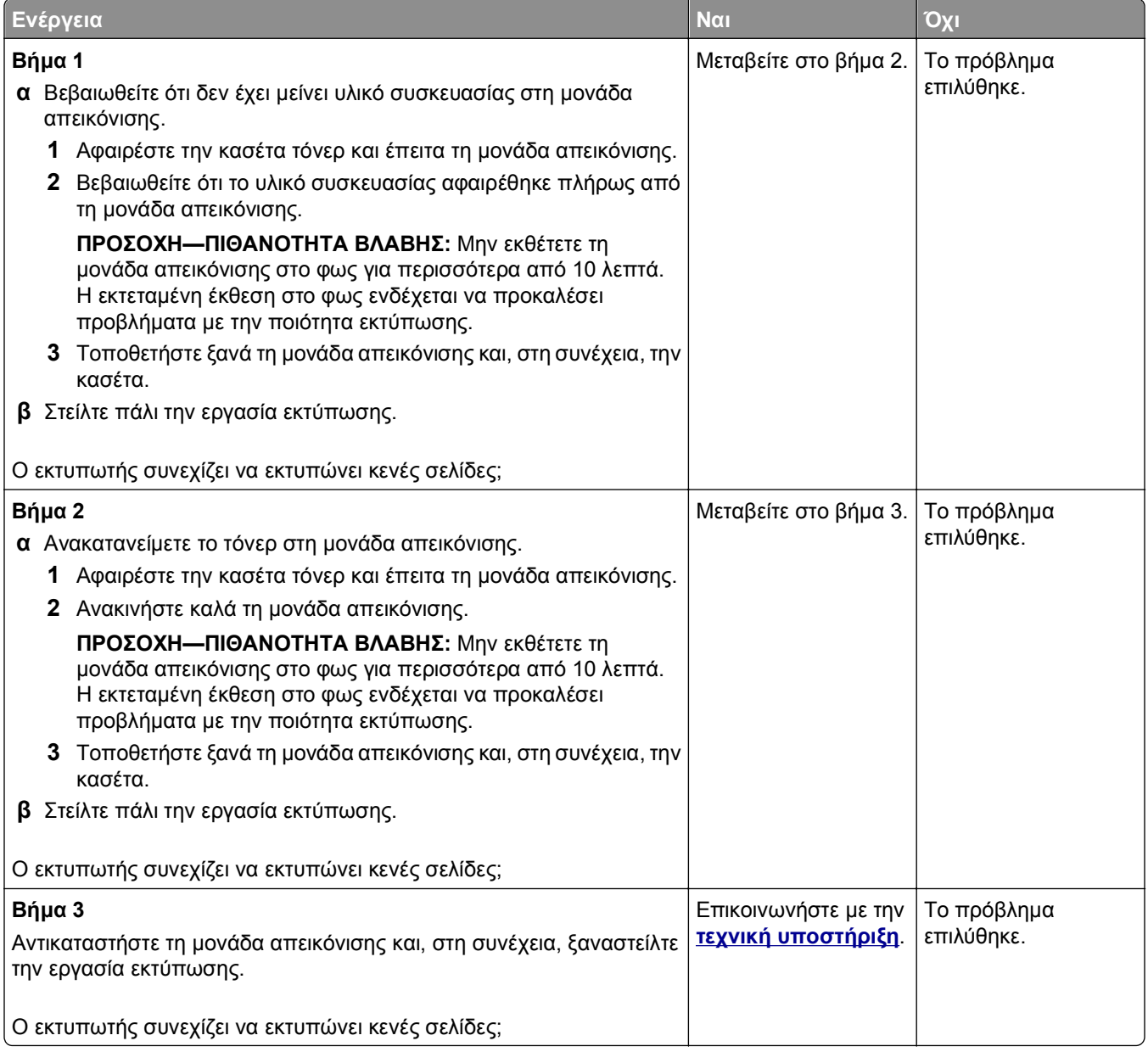
#### **Κομμένες σελίδες ή εικόνες**

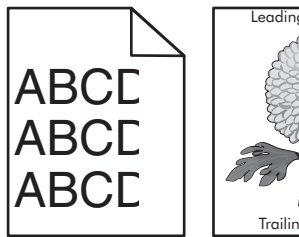

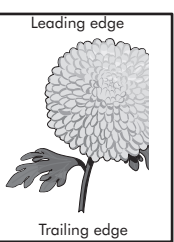

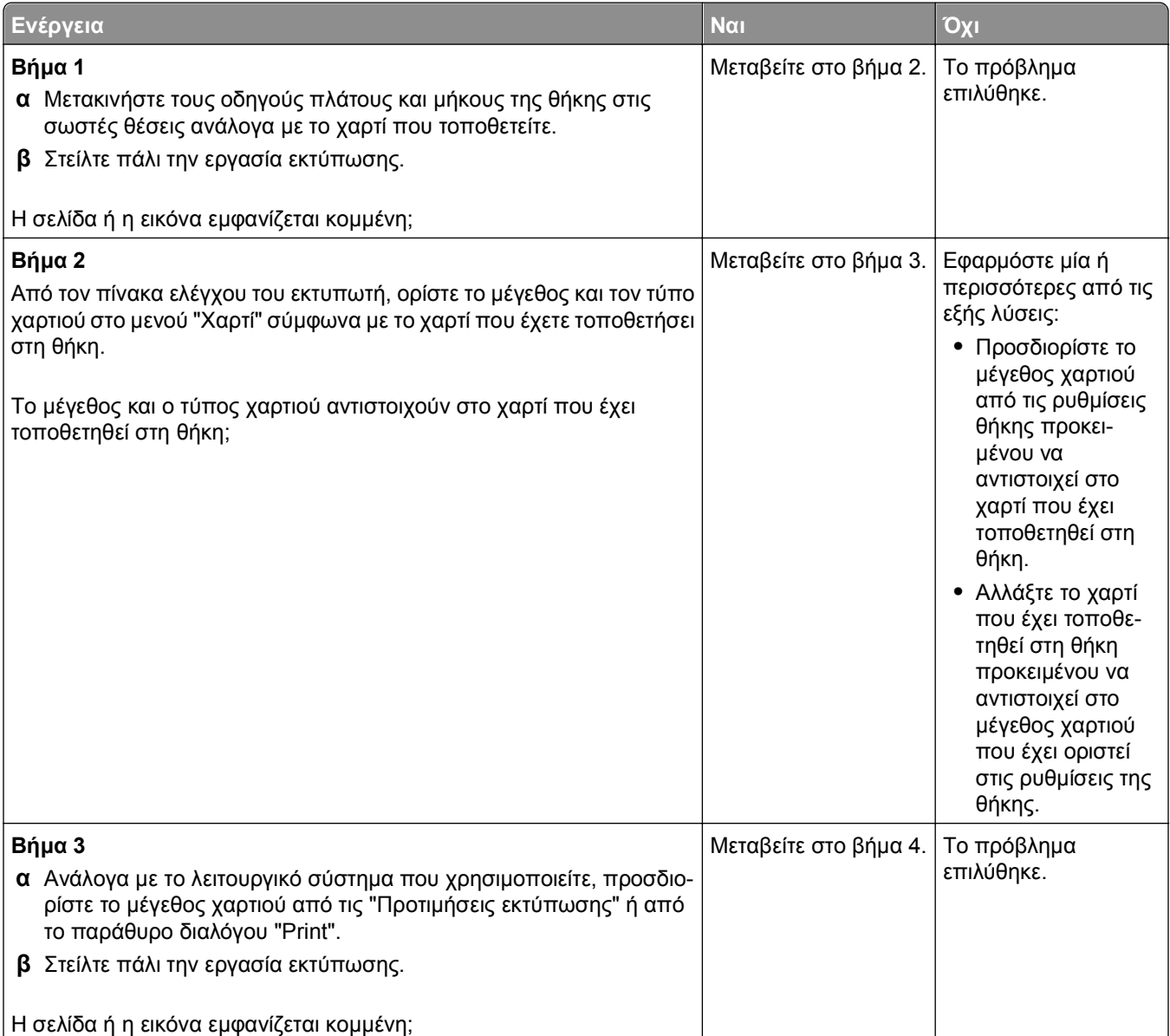

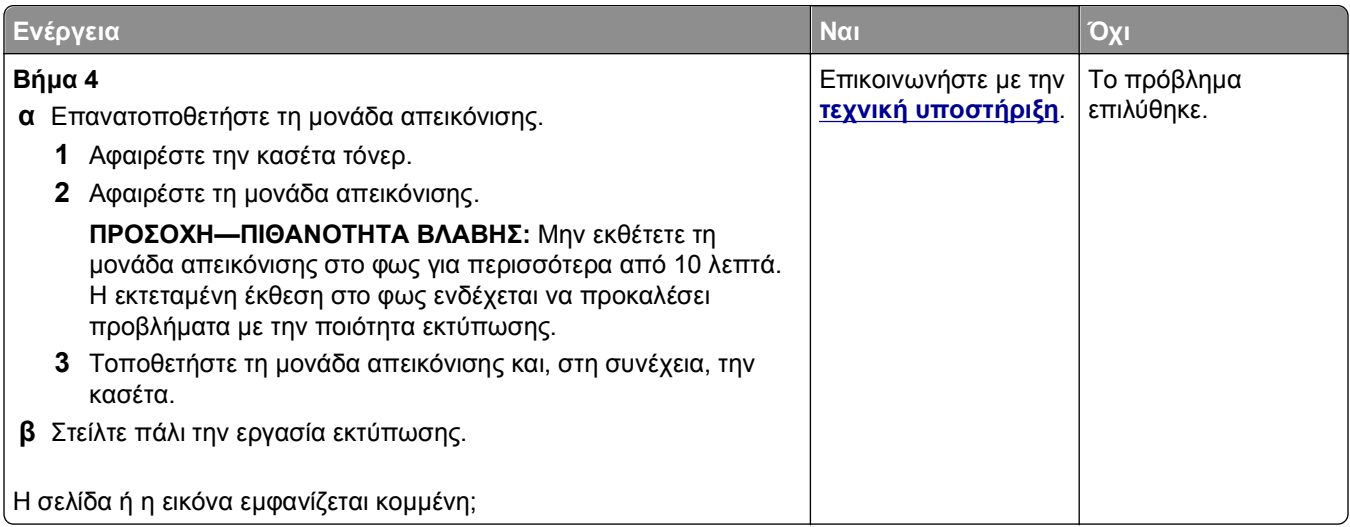

#### **Εμφάνιση συμπιεσμένων εικόνων στις εκτυπώσεις**

**Σημείωση:** Εκτύπωση σε χαρτί μεγέθους letter με χρήση μονάδας τήξης 220V συμπιέζει τις εικόνες.

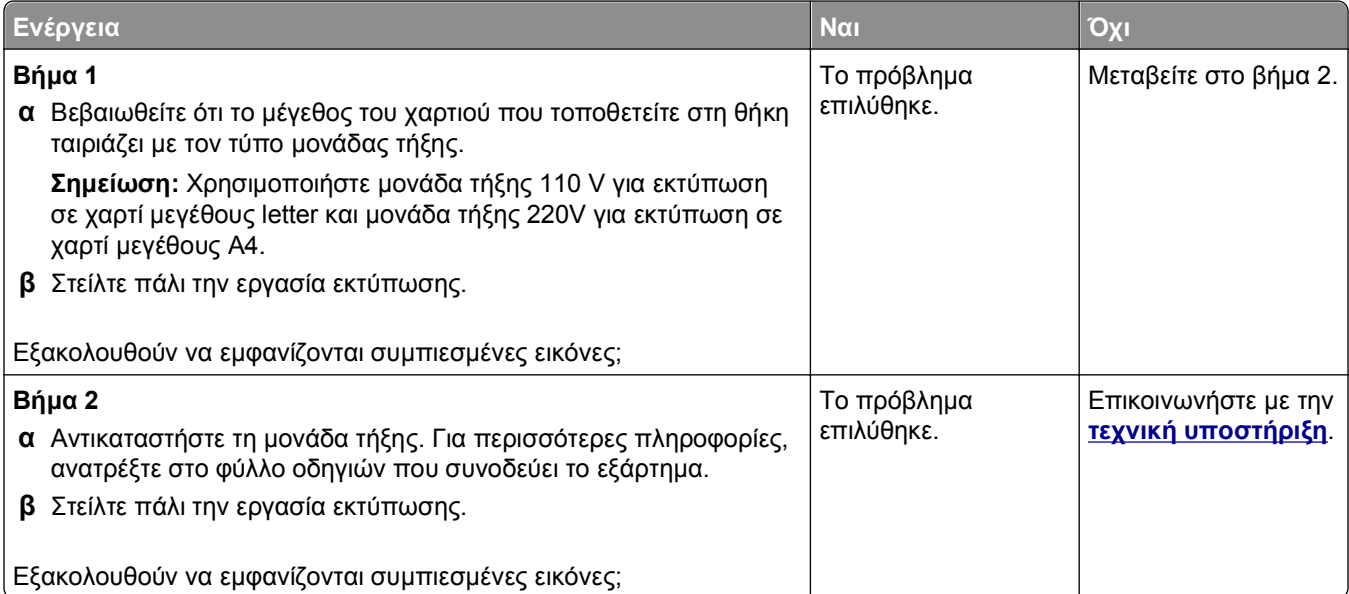

### **Εμφάνιση σκιών εικόνων στις εκτυπώσεις**

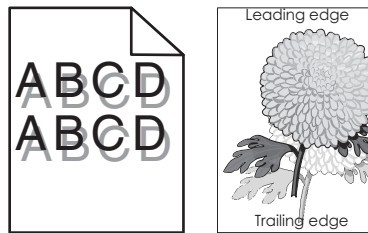

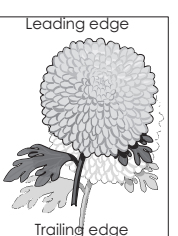

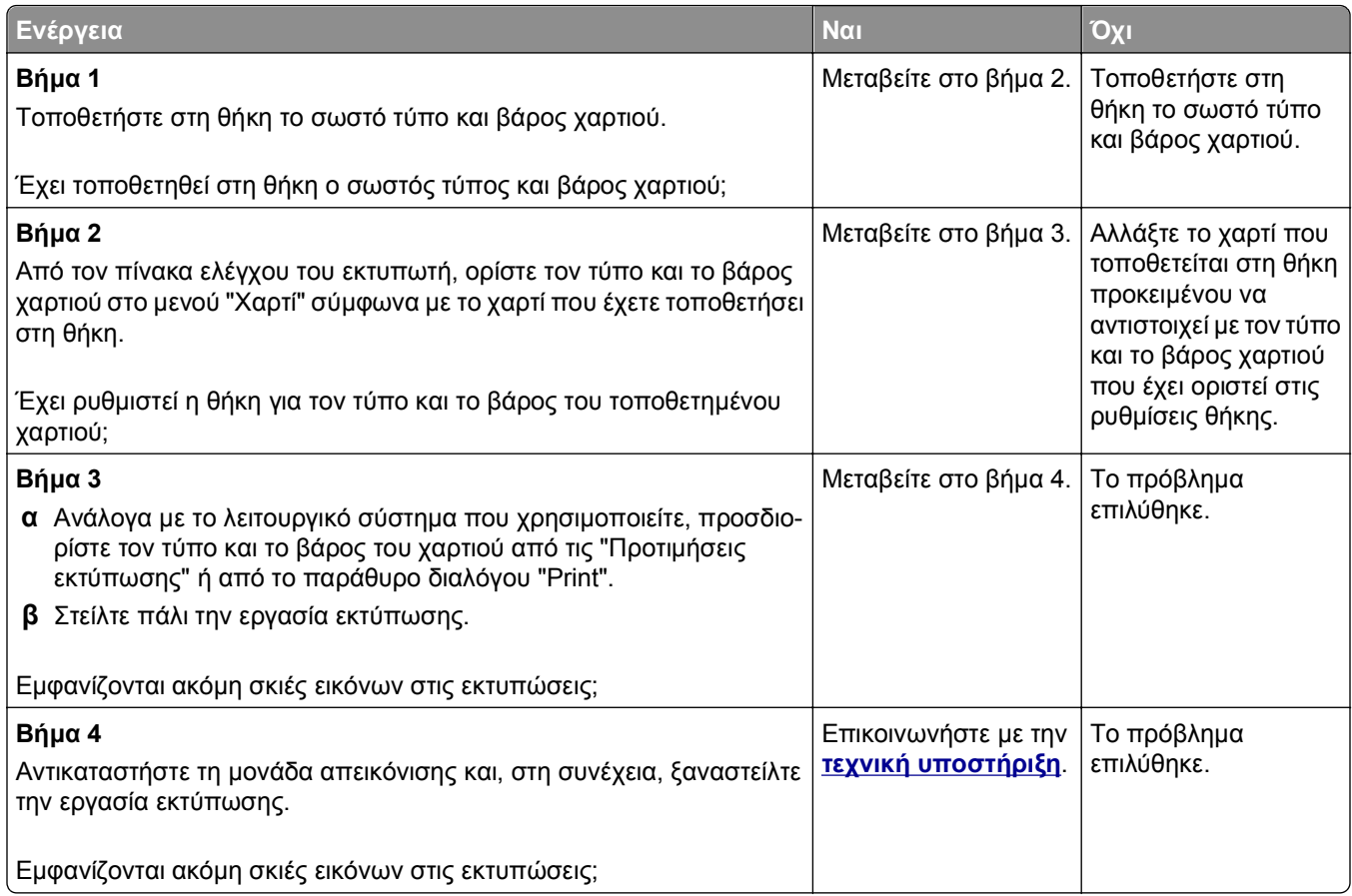

#### **Γκρι φόντο στις εκτυπώσεις**

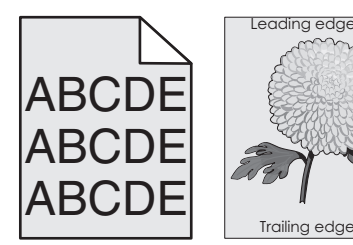

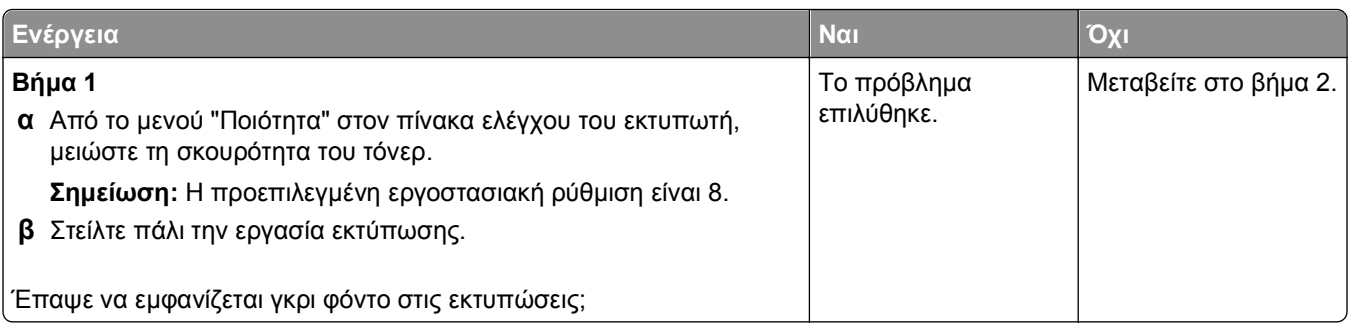

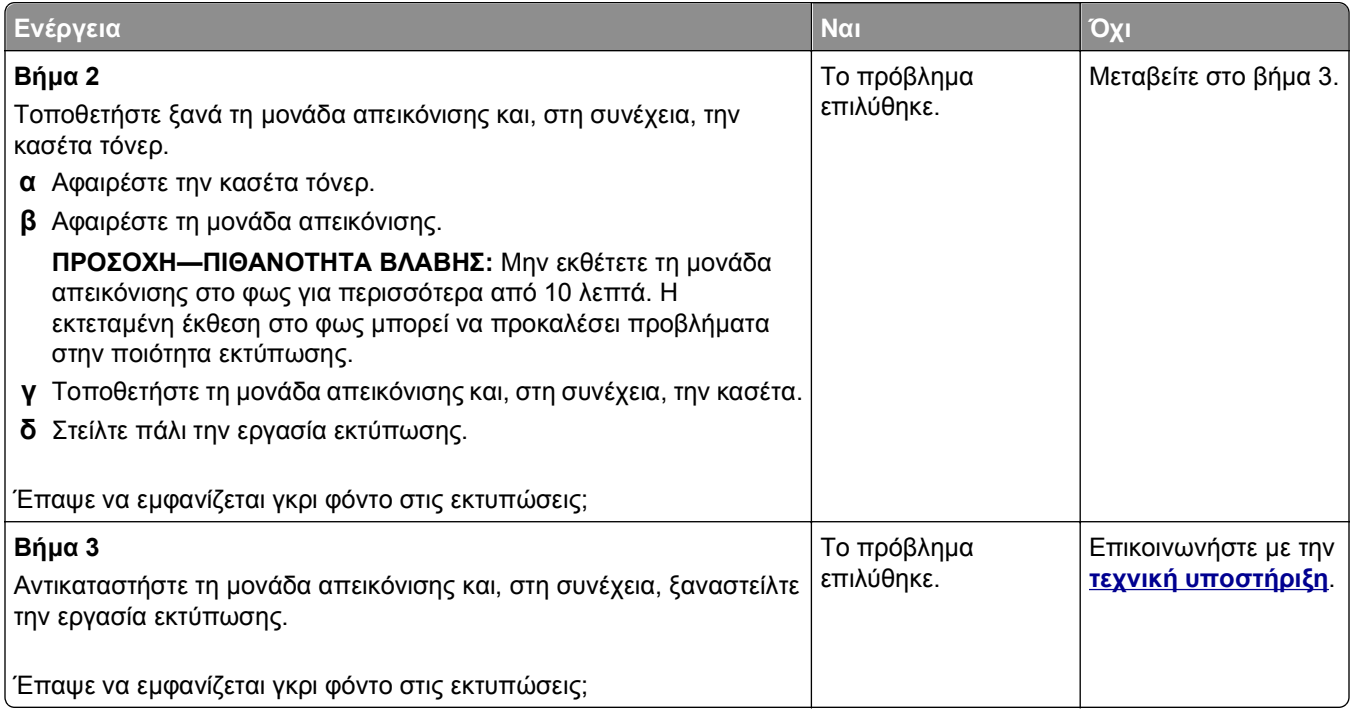

#### **Εσφαλμένα περιθώρια στις εκτυπώσεις**

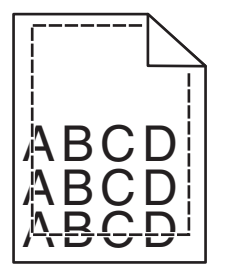

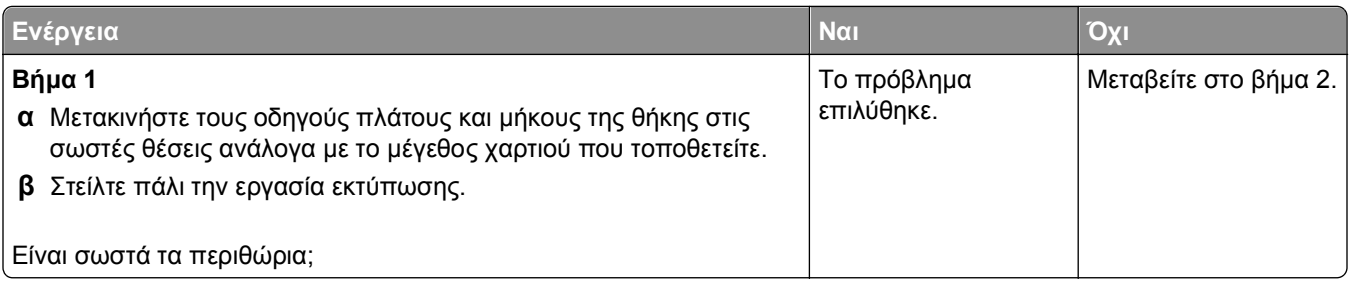

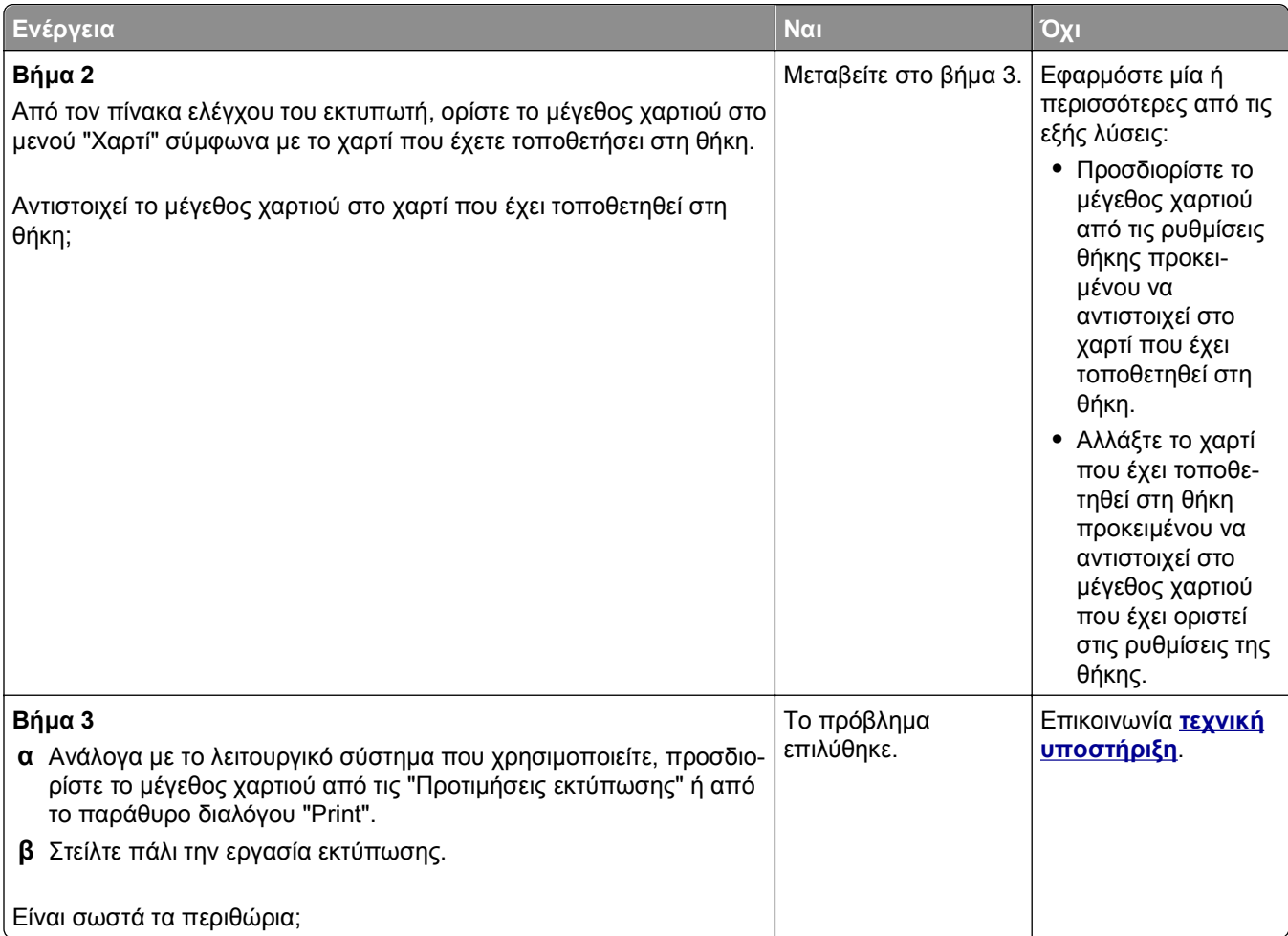

### **Κύρτωση χαρτιού**

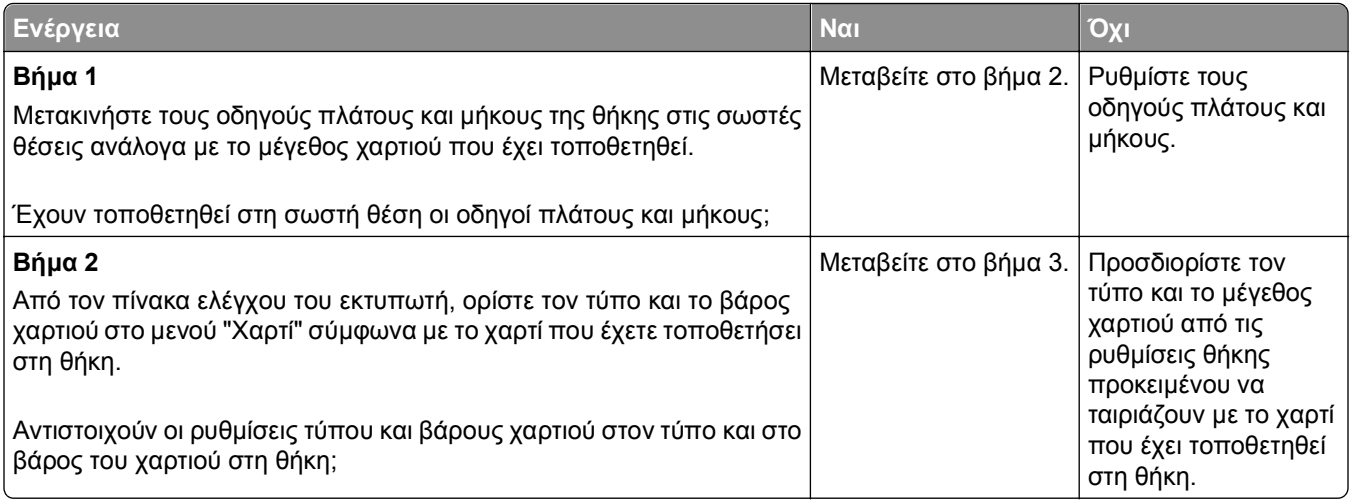

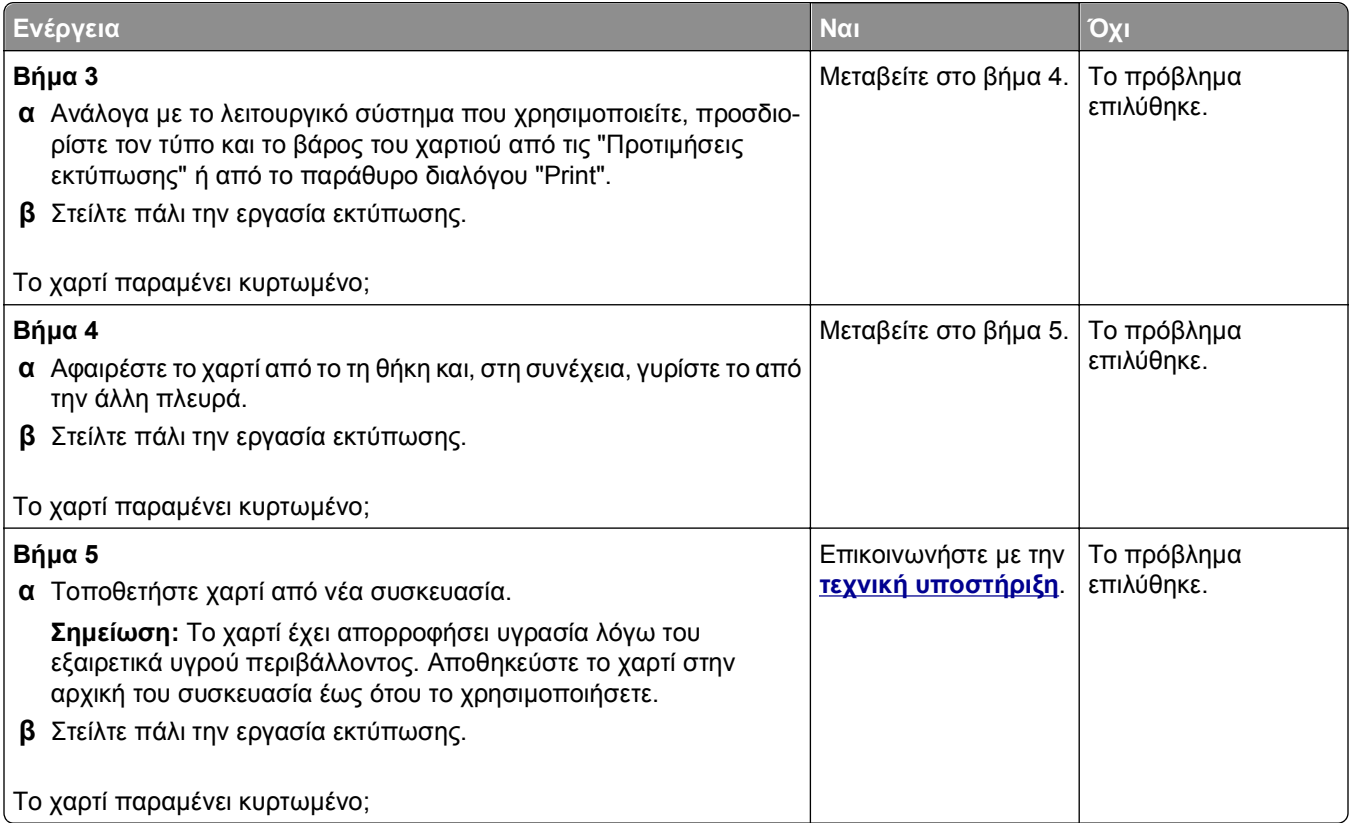

#### **Ανωμαλίες εκτύπωσης**

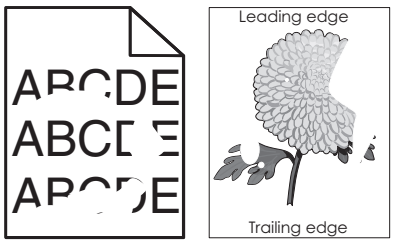

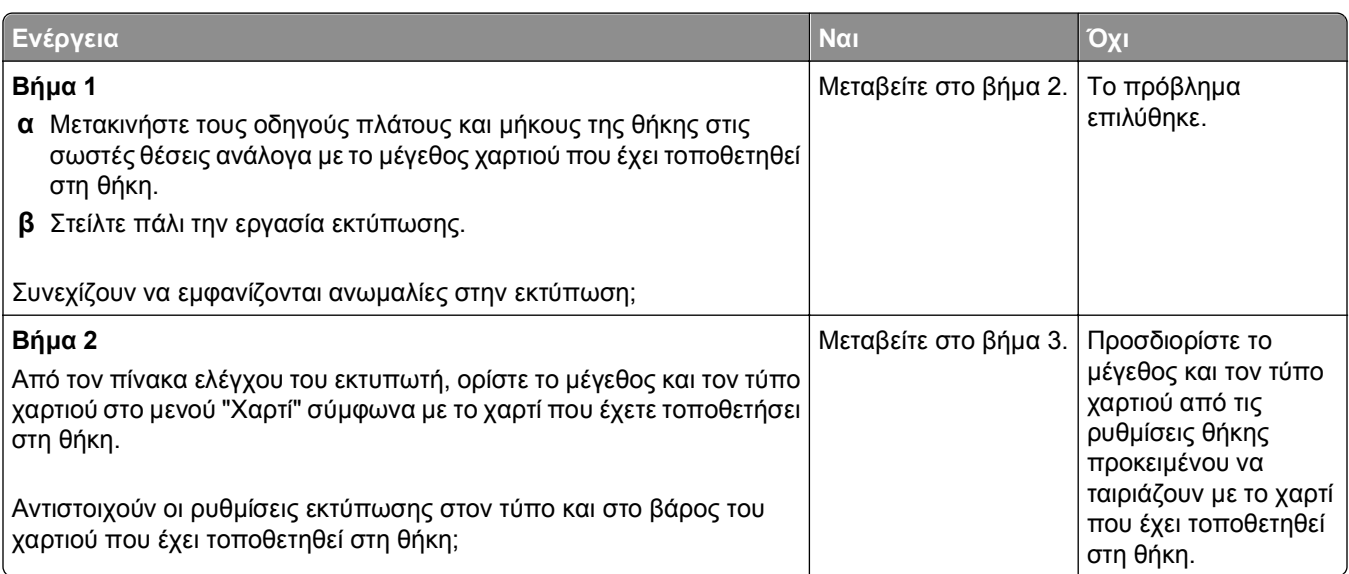

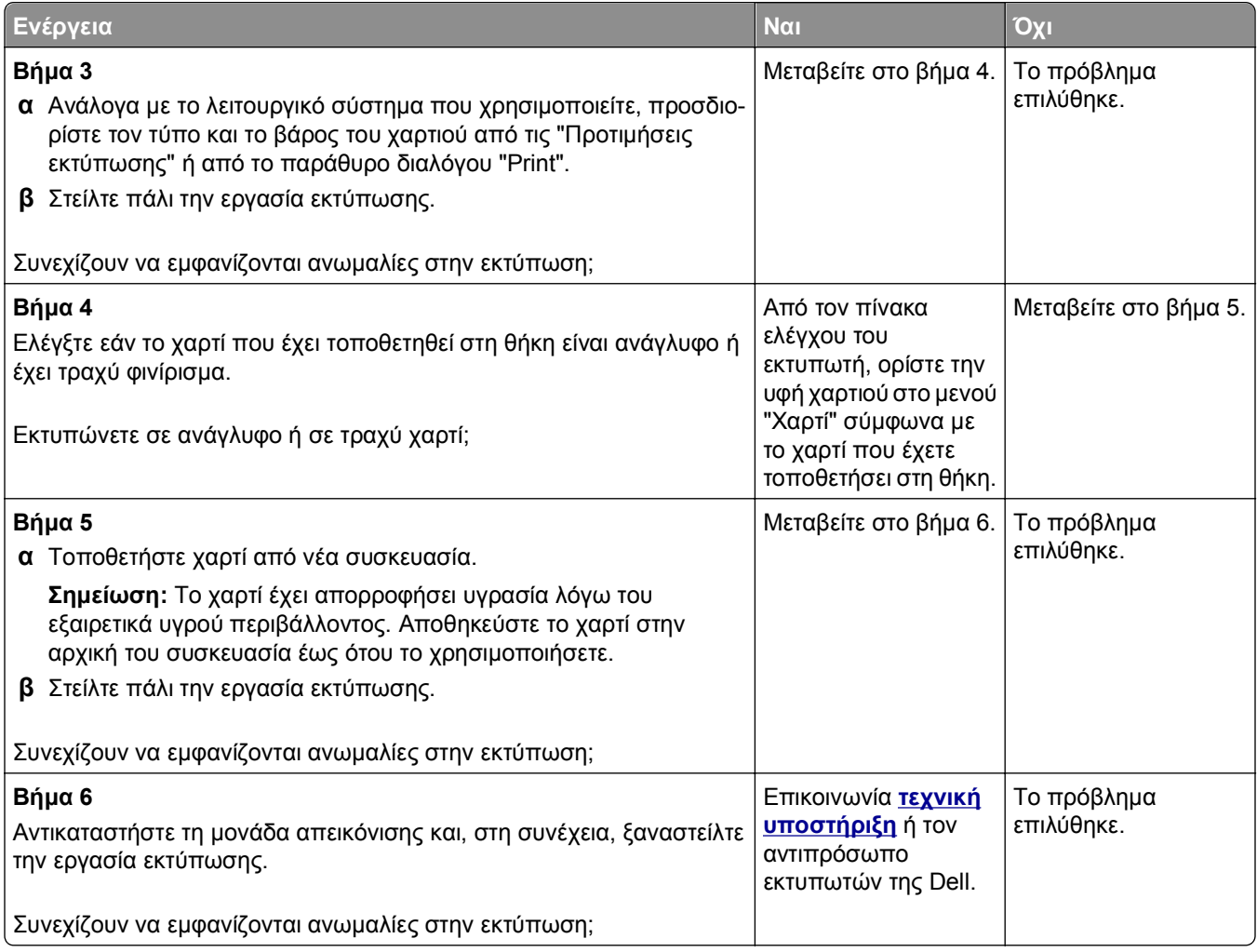

#### **Στις εκτυπώσεις εμφανίζονται επαναλαμβανόμενα ελαττώματα**

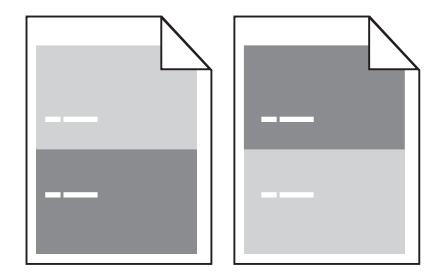

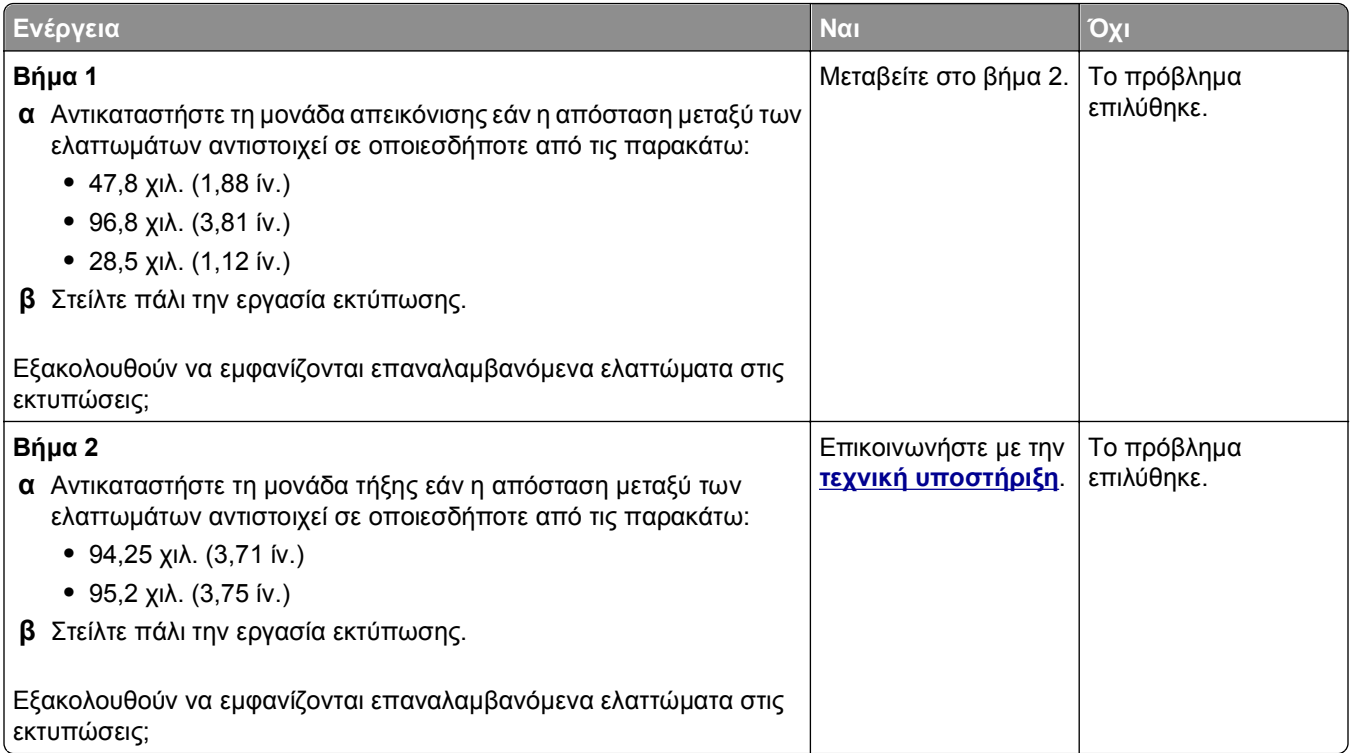

#### **Η εκτύπωση είναι πολύ σκοτεινή**

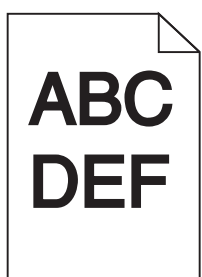

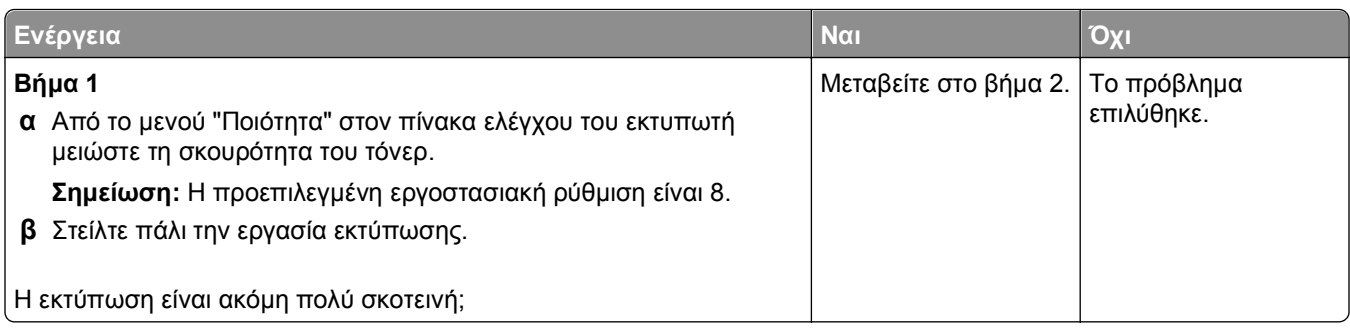

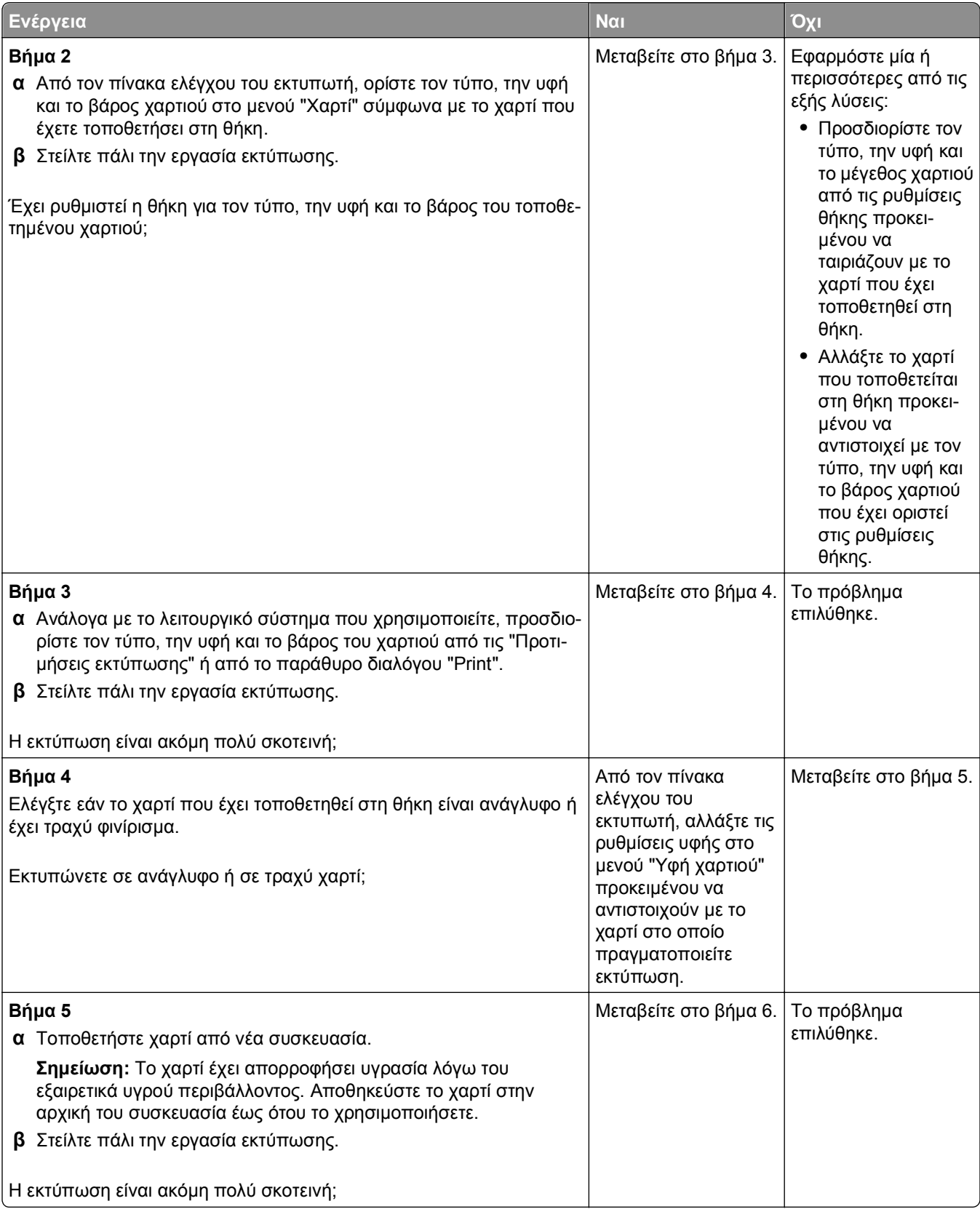

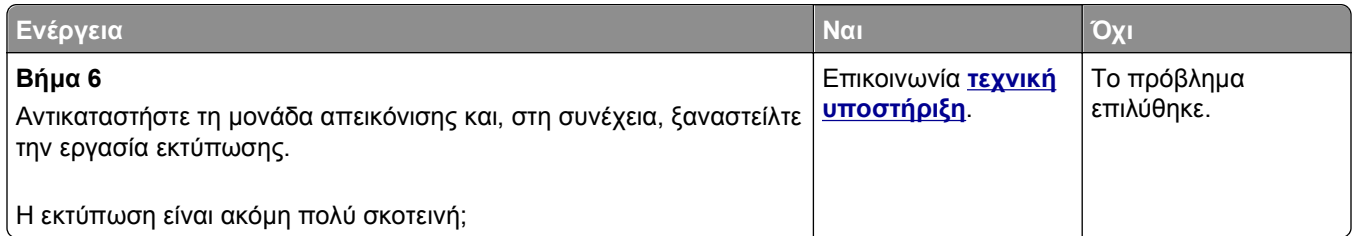

#### **Η εκτύπωση είναι πολύ ανοιχτόχρωμη**

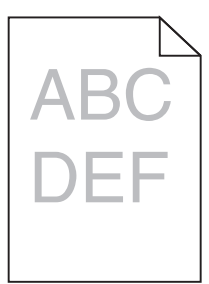

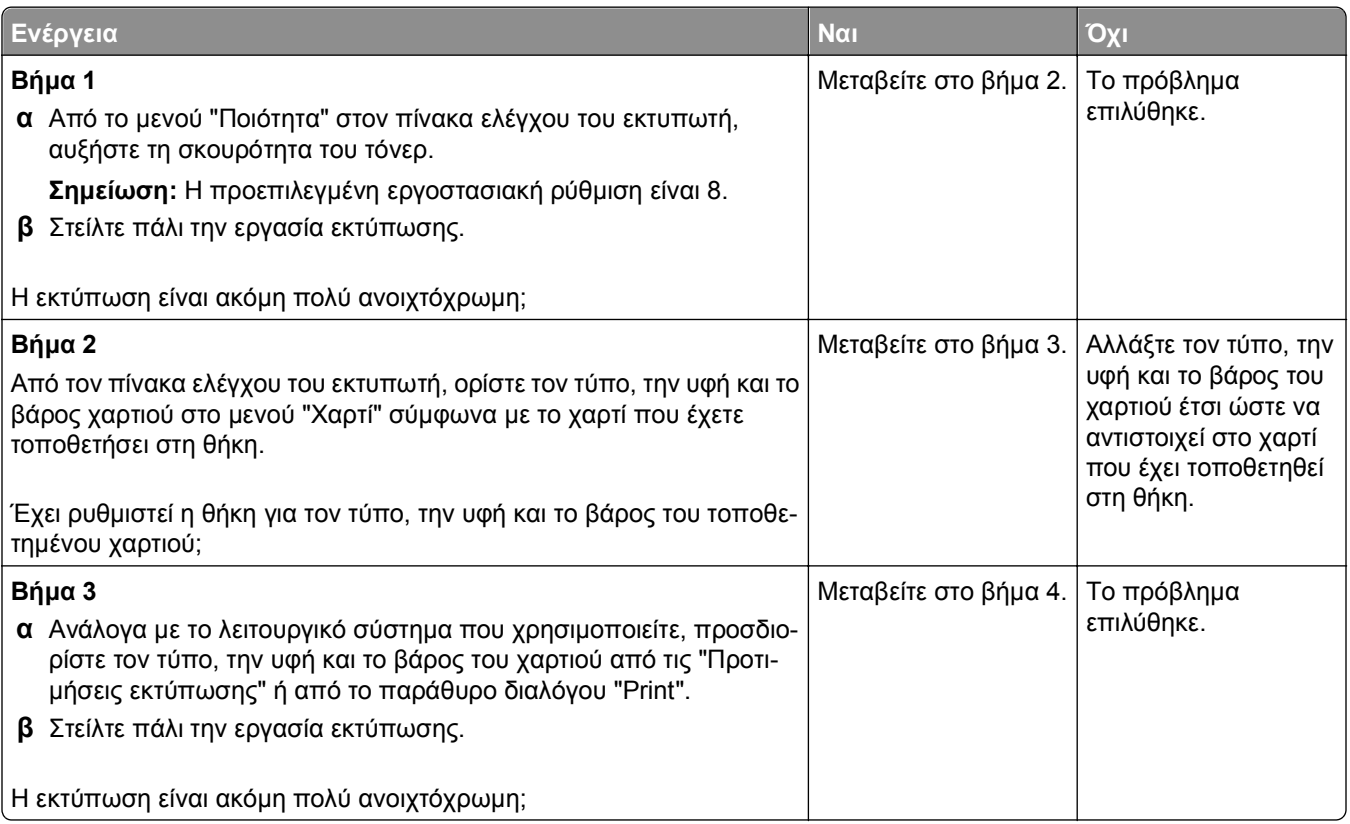

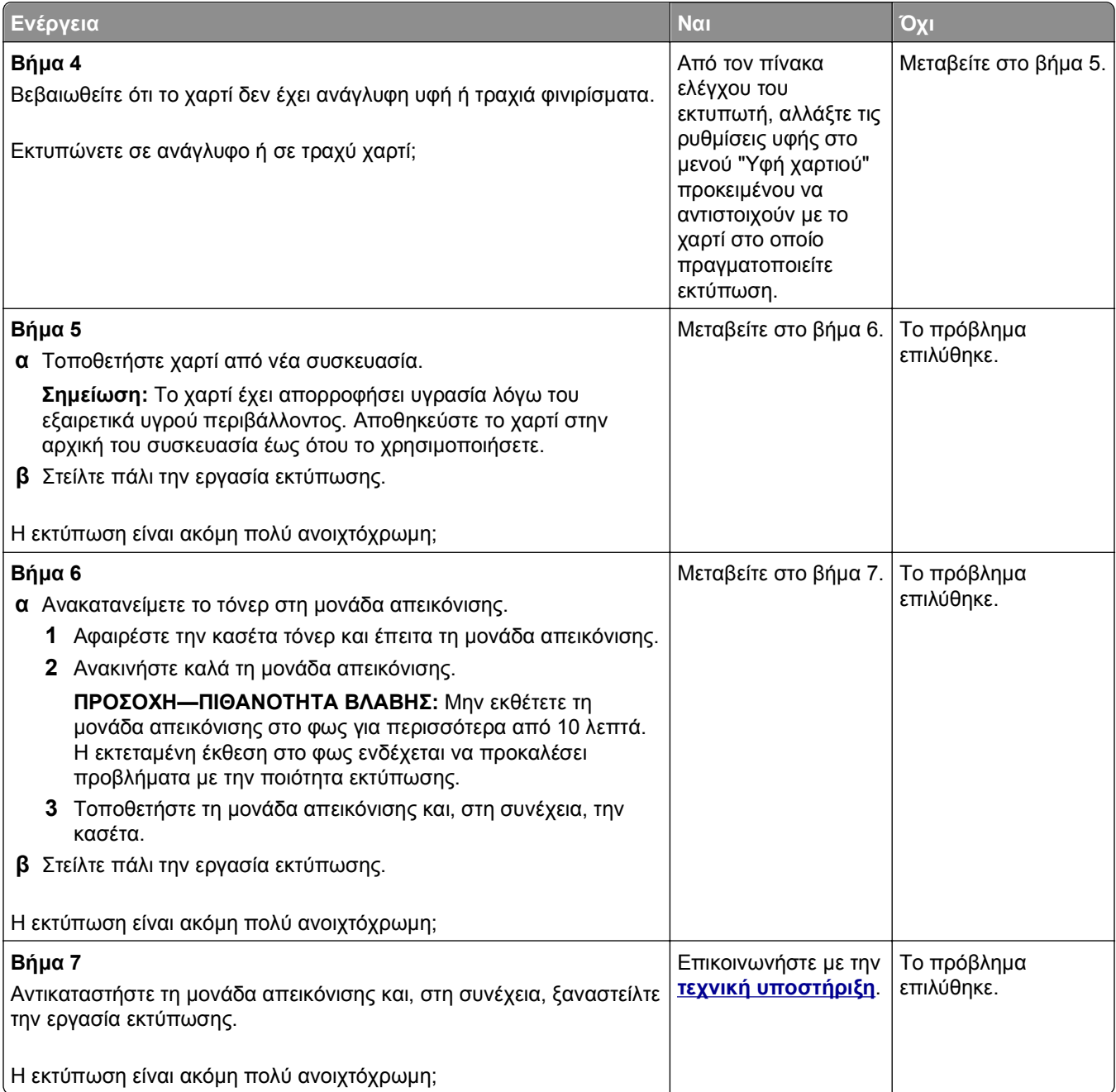

#### **Παραμορφωμένη εκτύπωση**

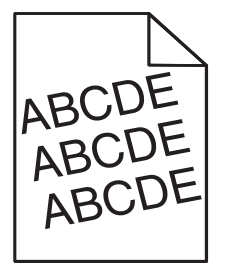

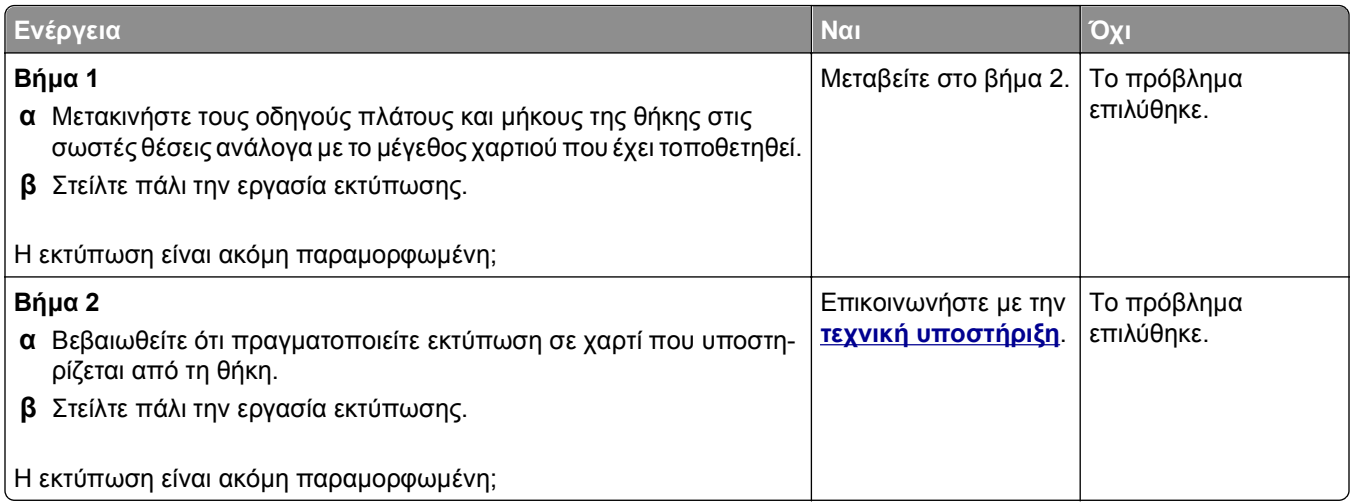

### **Ο εκτυπωτής εκτυπώνει τελείως μαύρες σελίδες**

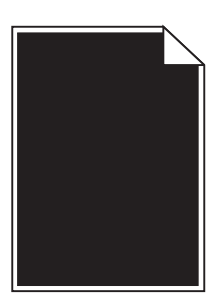

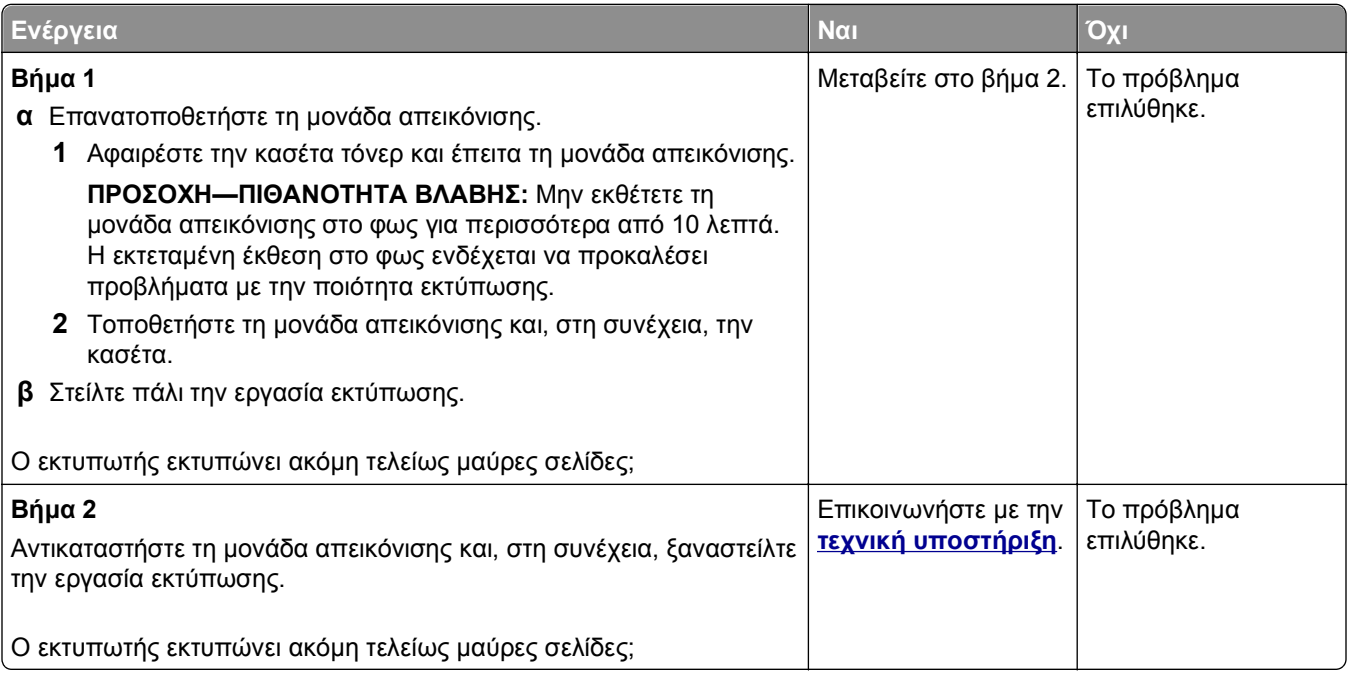

#### **Κακή ποιότητα εκτύπωσης διαφανειών**

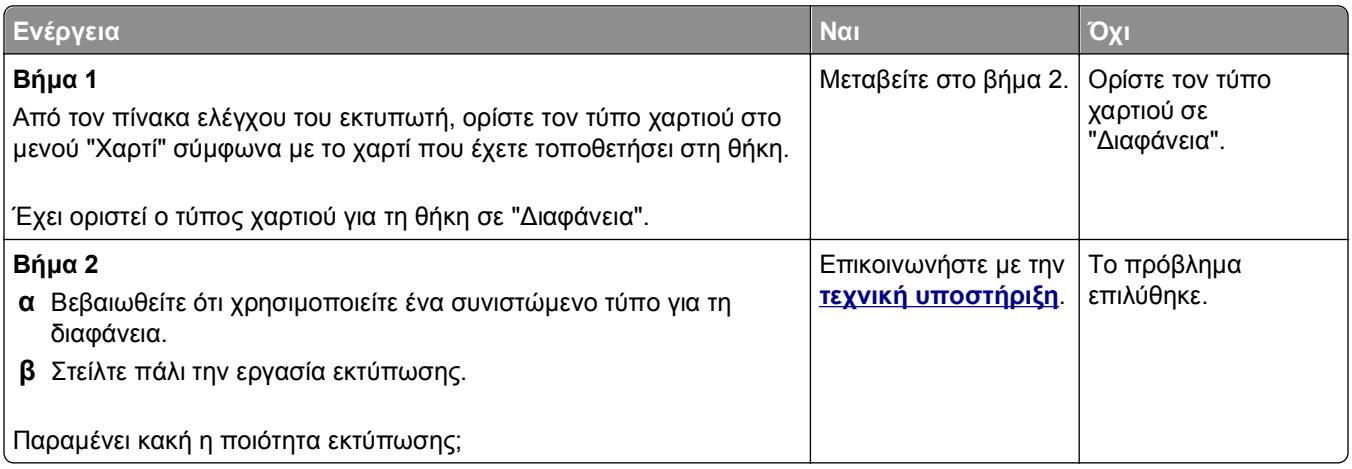

#### **Εμφάνιση οριζόντιων λωρίδων γραμμών στις εκτυπώσεις**

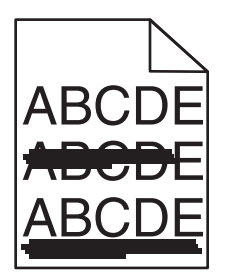

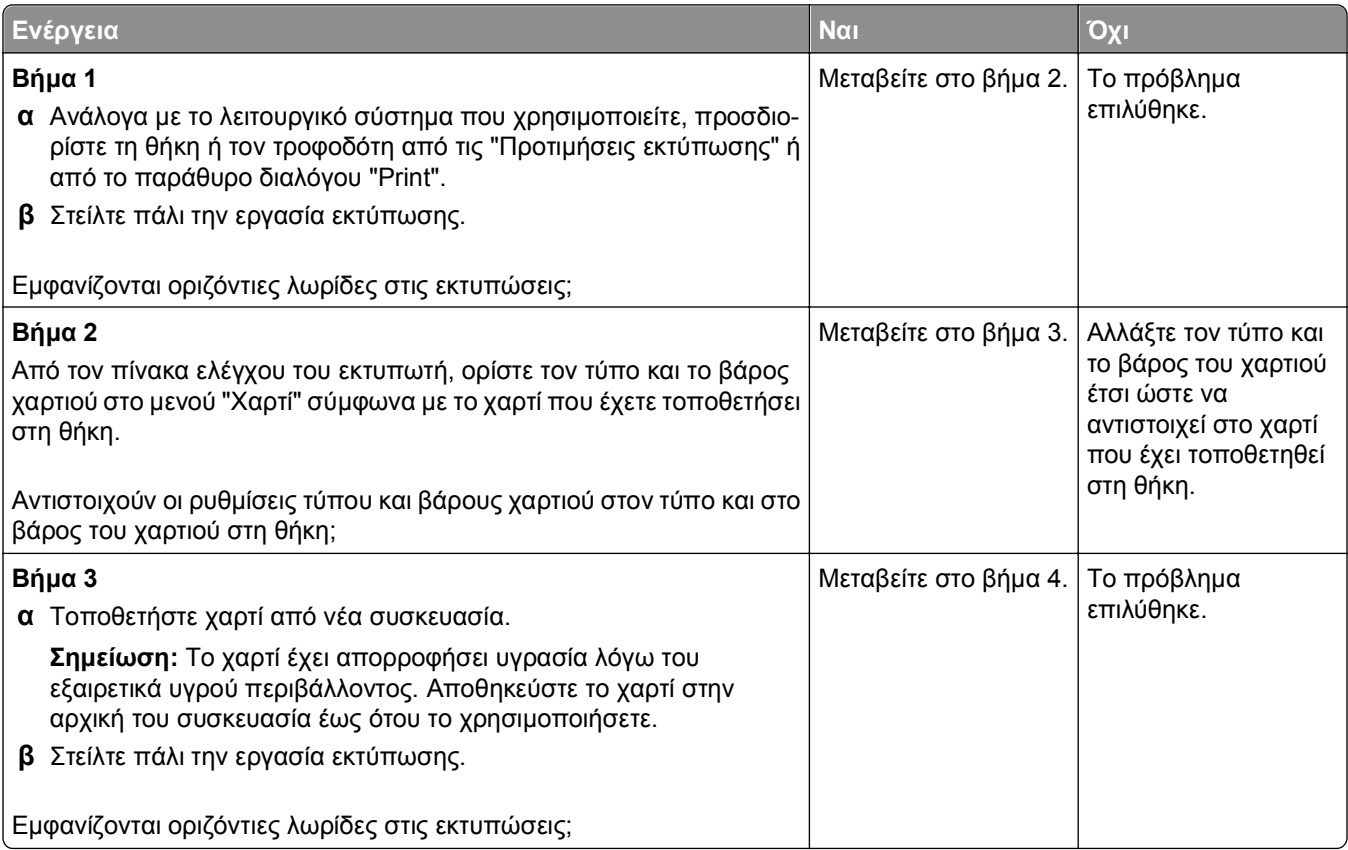

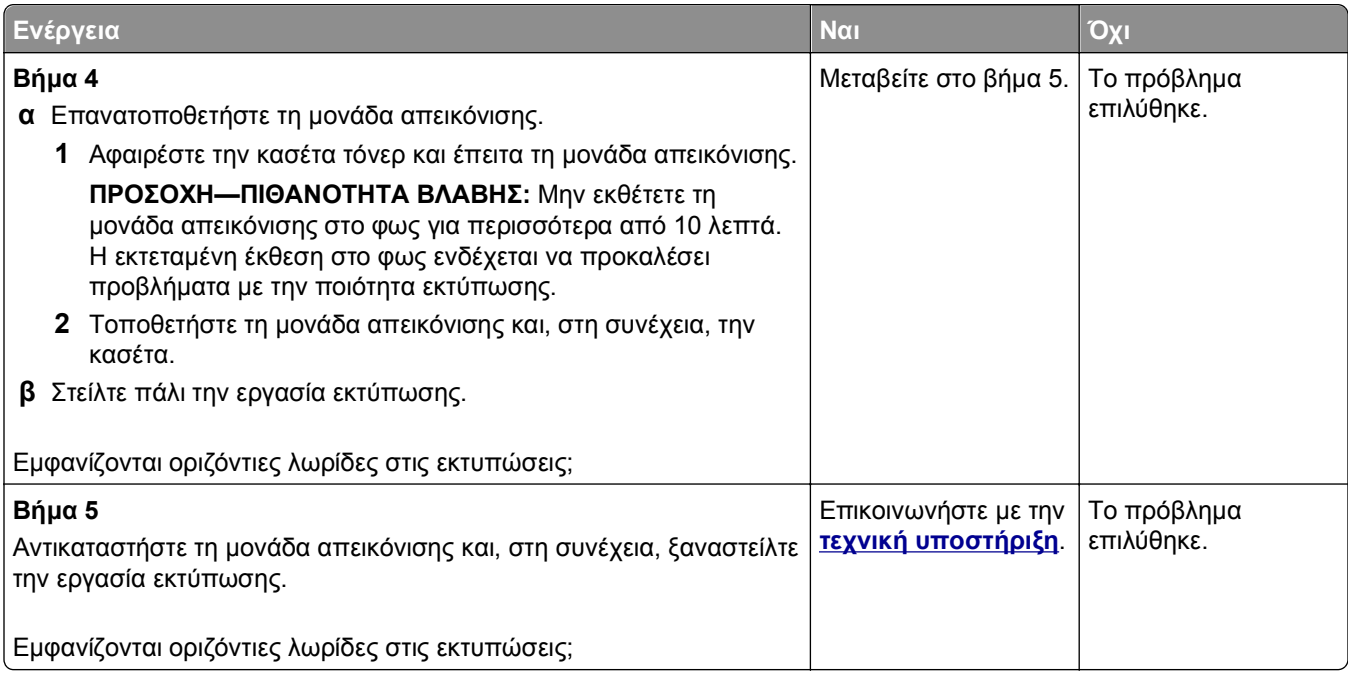

#### **Εμφάνιση κατακόρυφων λωρίδων γραμμών στις εκτυπώσεις**

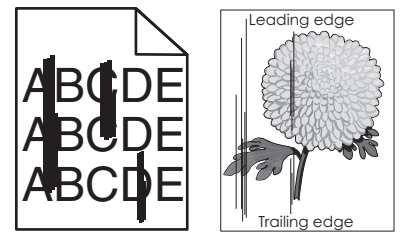

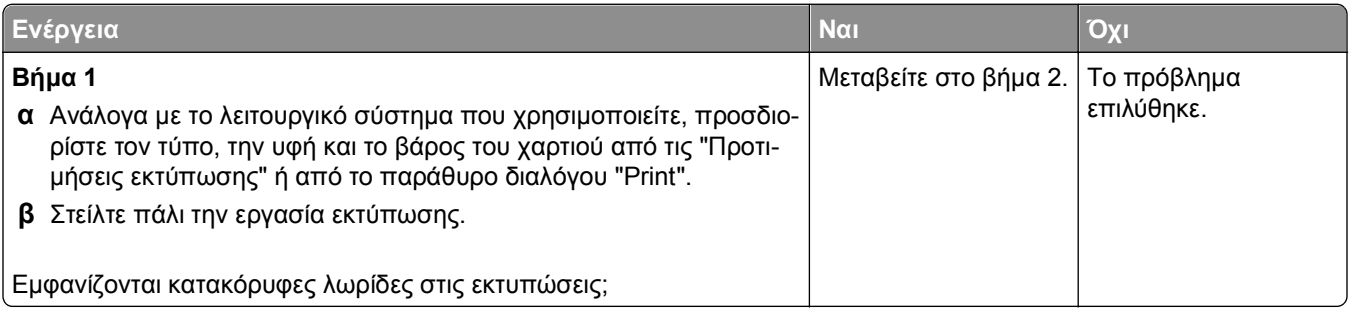

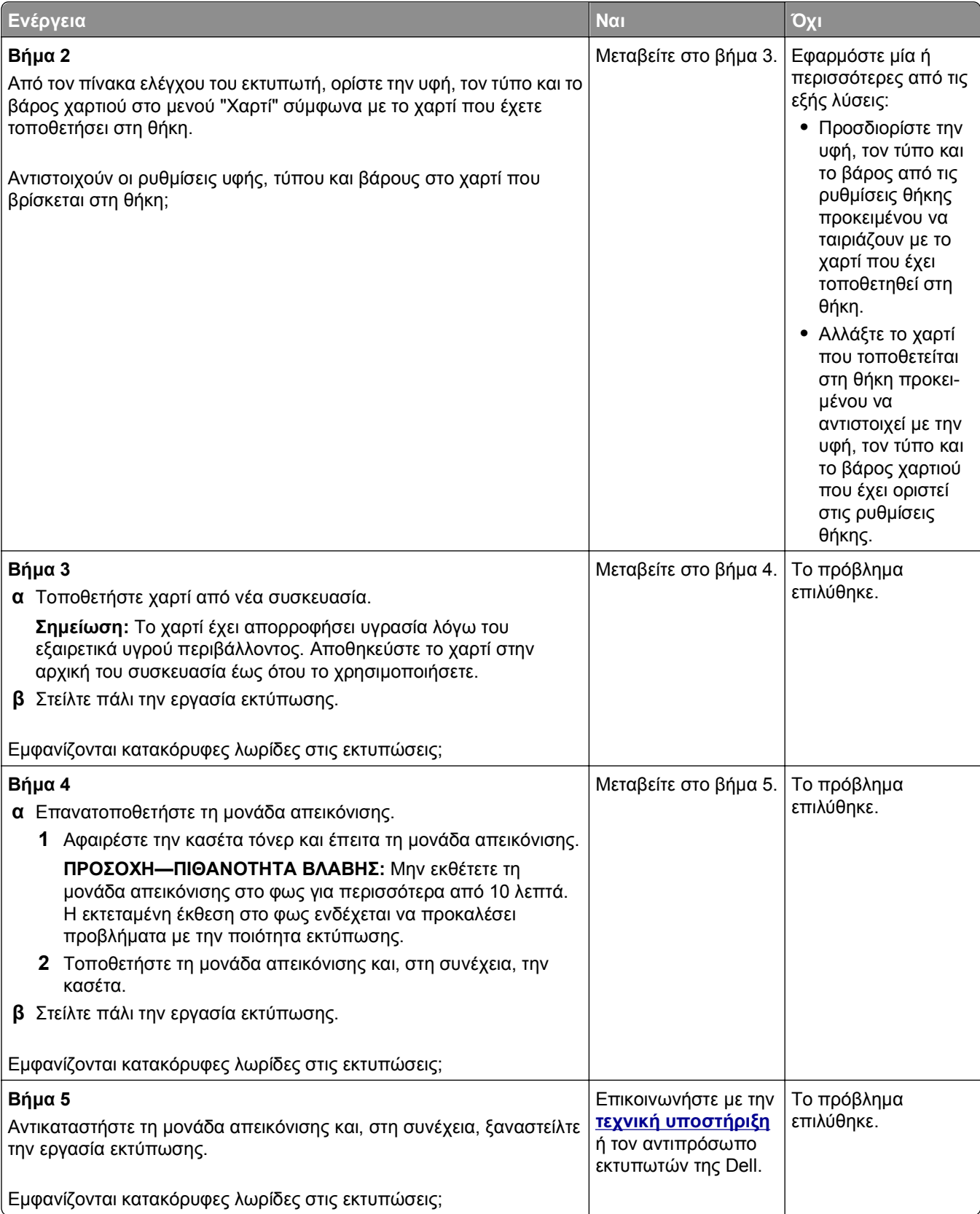

#### **Εμφάνιση οριζόντιων κενών στις εκτυπώσεις**

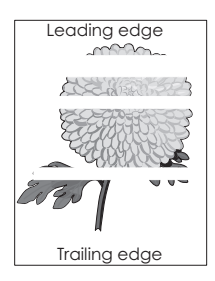

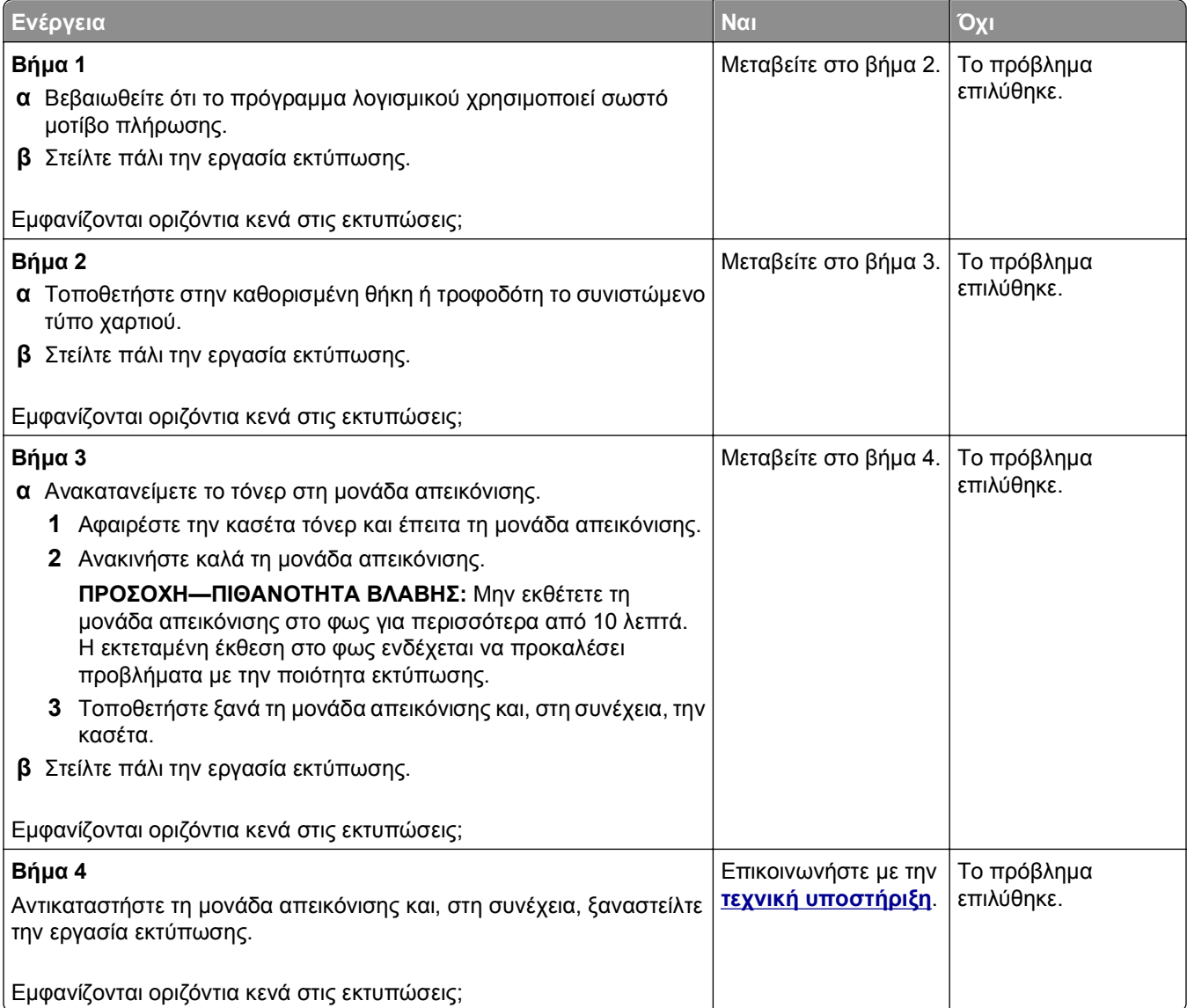

#### **Εμφανίζονται κατακόρυφα κενά στις εκτυπώσεις**

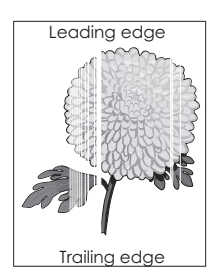

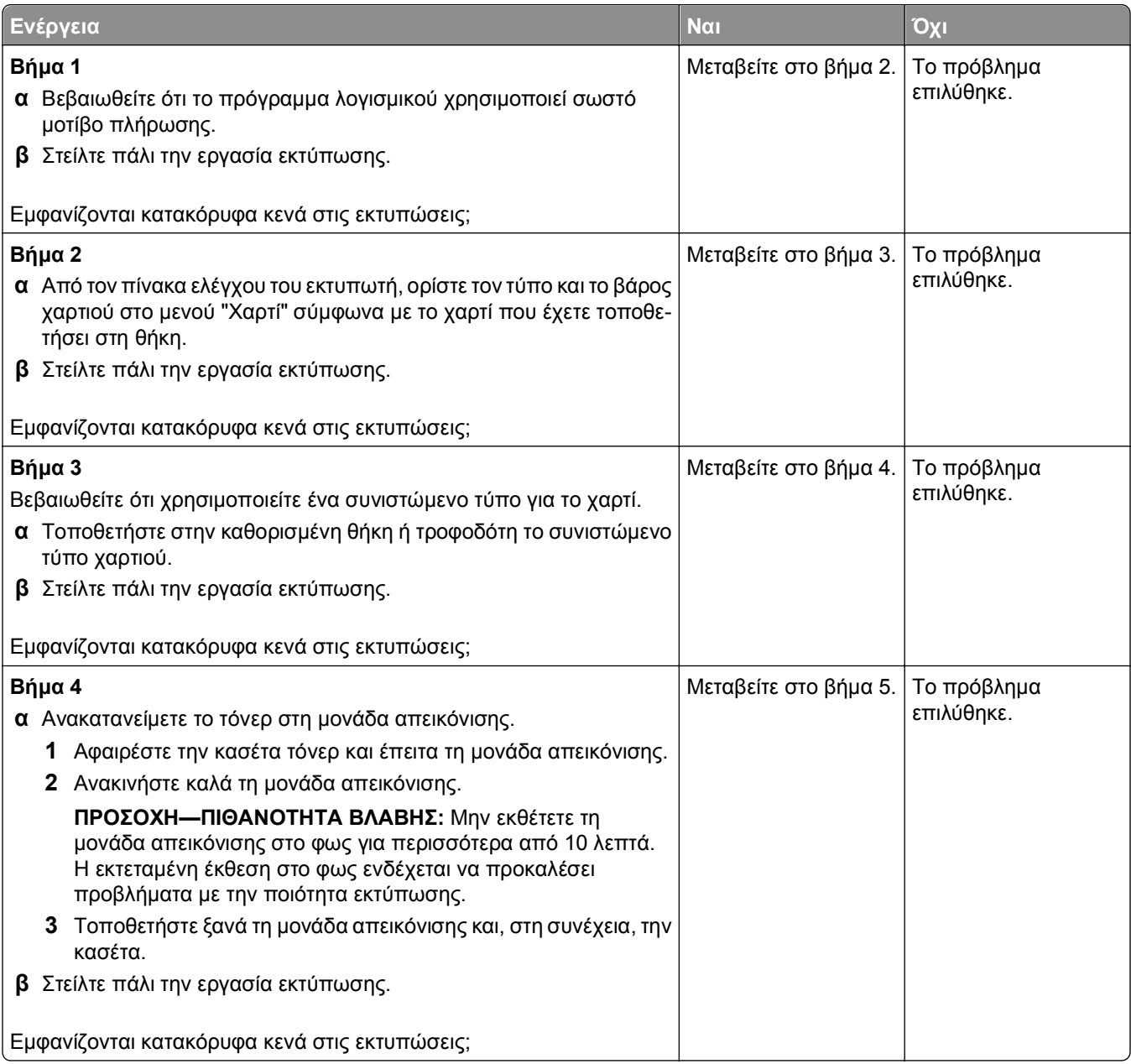

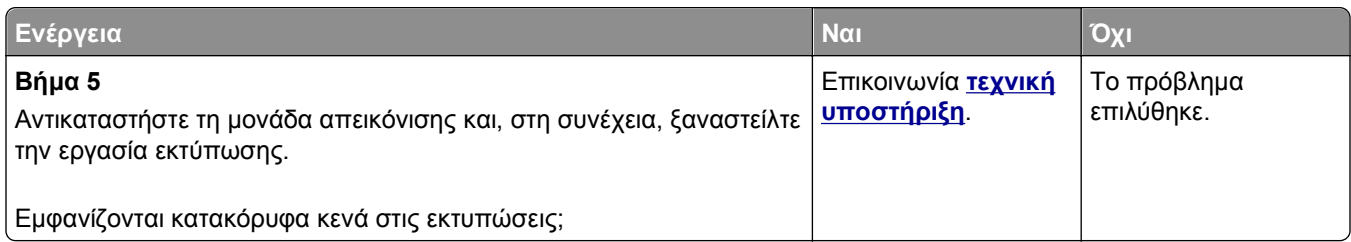

#### **Εμφανίζονται κηλίδες τόνερ στις εκτυπώσεις**

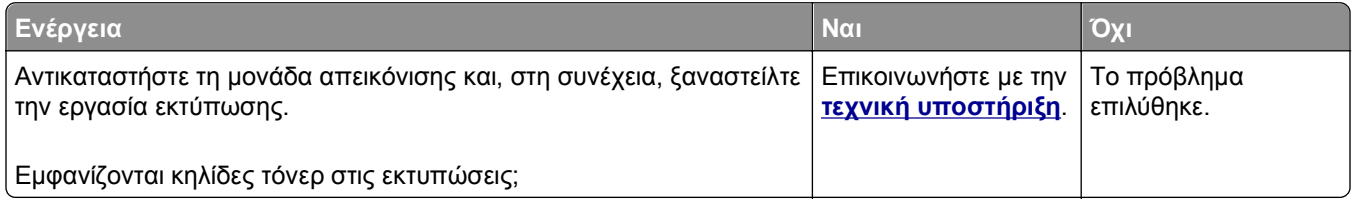

#### **Στις εκτυπώσεις εμφανίζεται ένα αποτύπωμα τόνερ ή σκίαση φόντου**

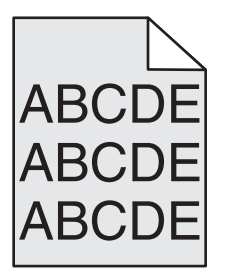

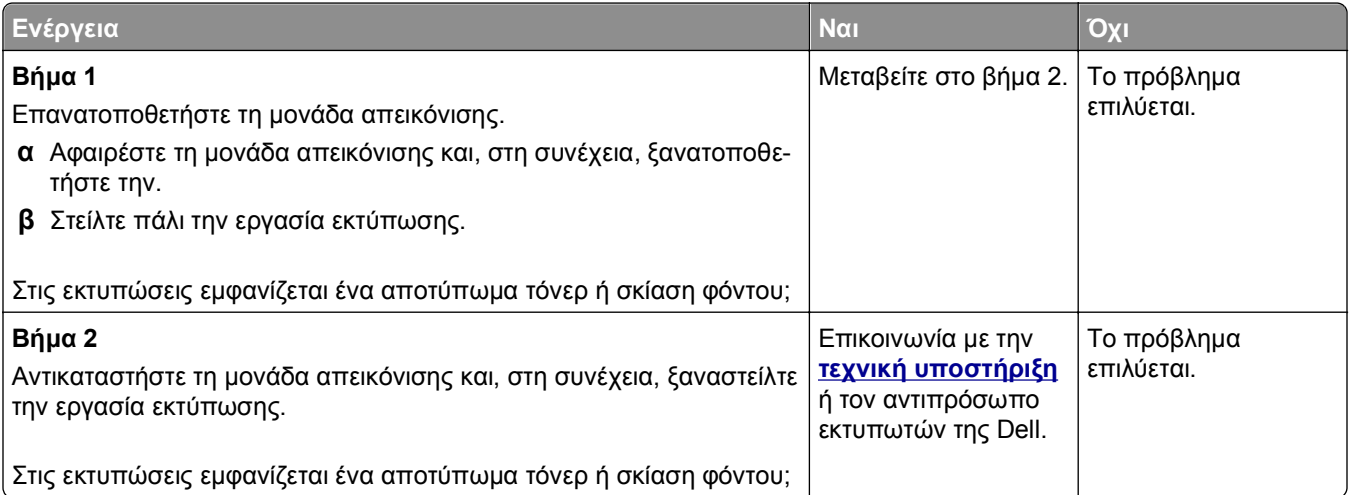

#### **Το τόνερ ξεβάφει**

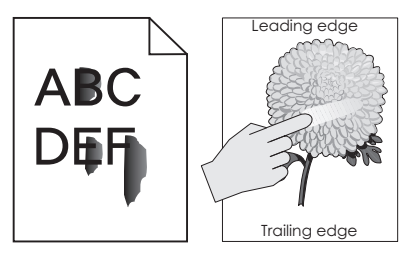

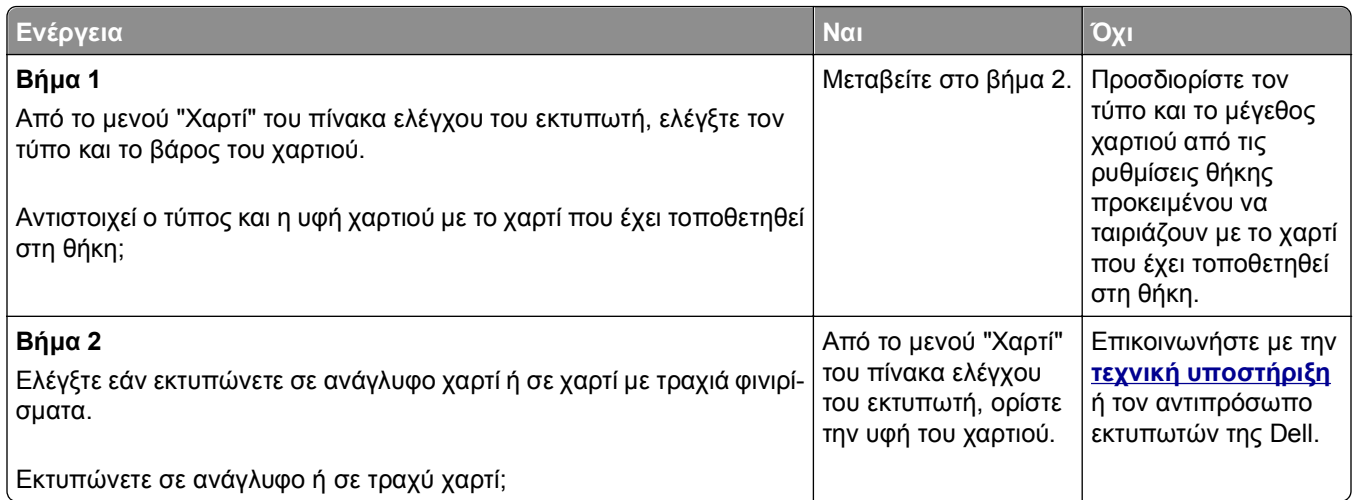

#### **Ανομοιόμορφη πυκνότητα εκτύπωσης**

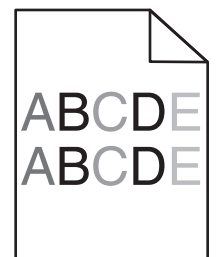

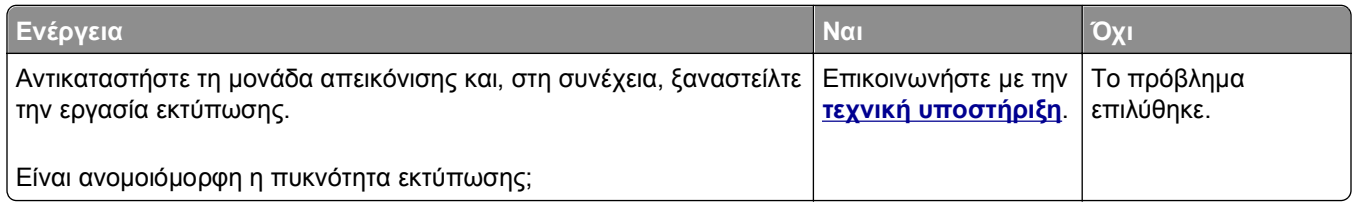

# **Επίλυση προβλημάτων αντιγραφής**

- **•** "Το [φωτοαντιγραφικό](#page-343-0) δεν ανταποκρίνεται" στη σελίδα 344
- **•** "Η μονάδα [σαρωτή](#page-343-0) δεν κλείνει" στη σελίδα 344
- **•** "Χαμηλή ποιότητα [αντιγραφής](#page-343-0)" στη σελίδα 344
- **•** "Αντιγραφή τμήματος εγγράφου ή [φωτογραφίας](#page-345-0)" στη σελίδα 346

#### <span id="page-343-0"></span>**Το φωτοαντιγραφικό δεν ανταποκρίνεται**

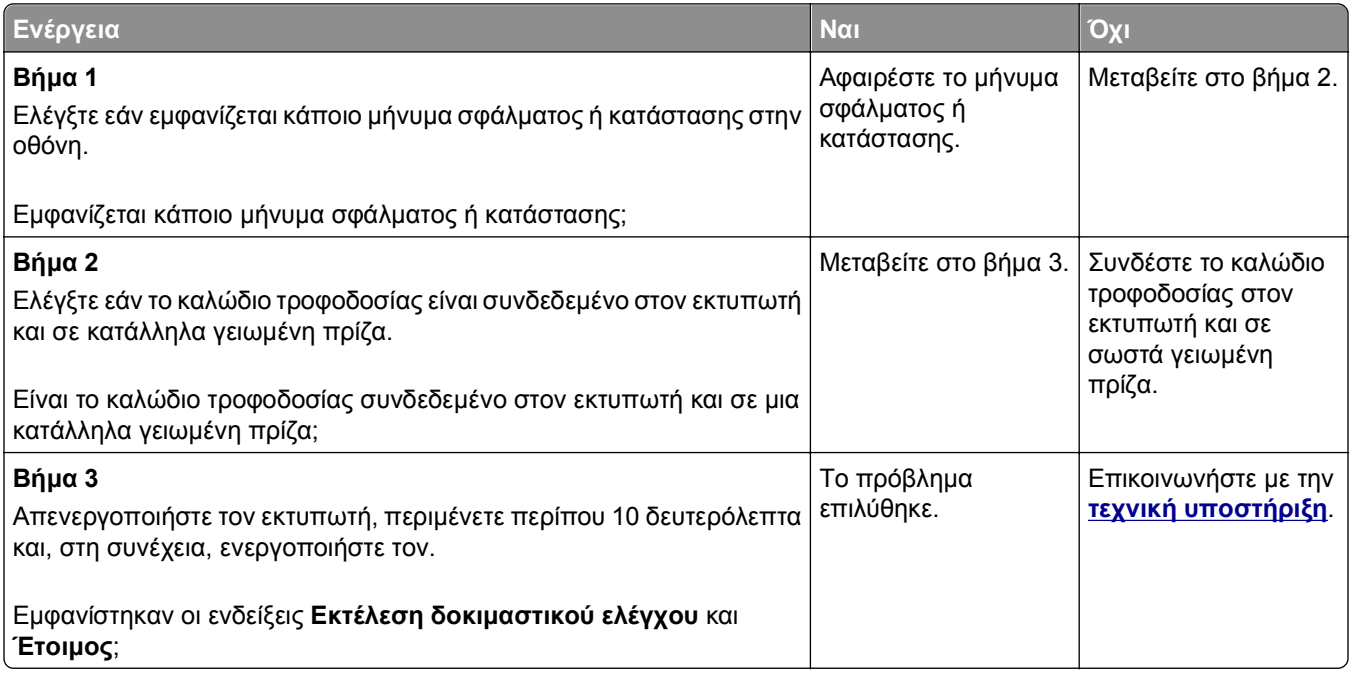

#### **Η μονάδα σαρωτή δεν κλείνει**

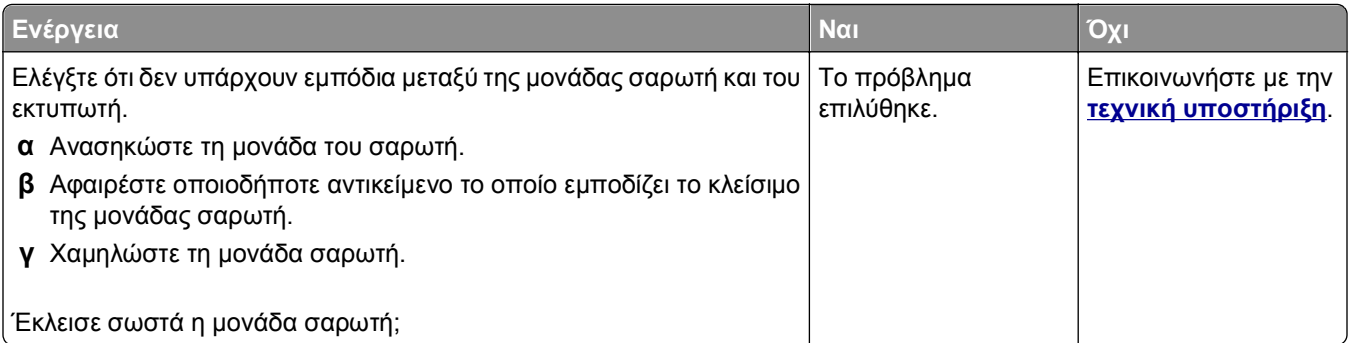

### **Χαμηλή ποιότητα αντιγραφής**

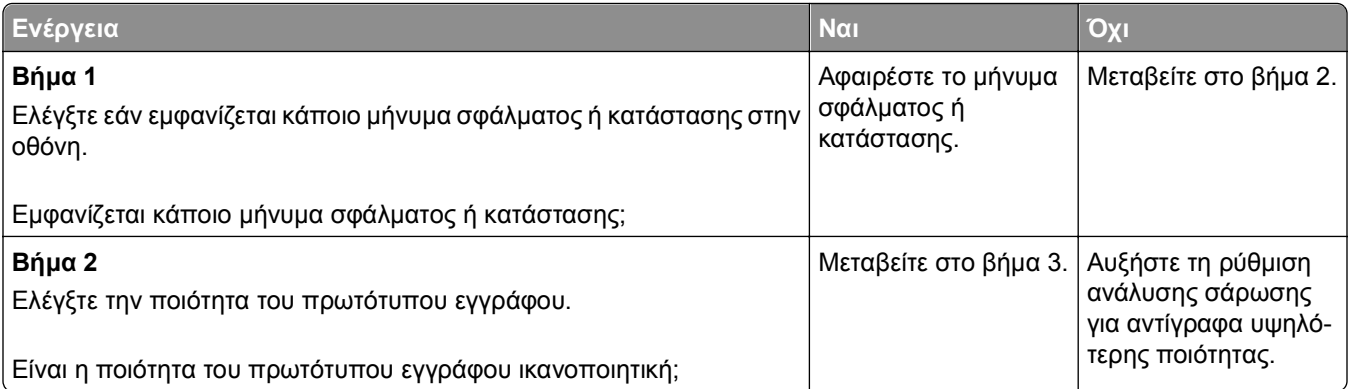

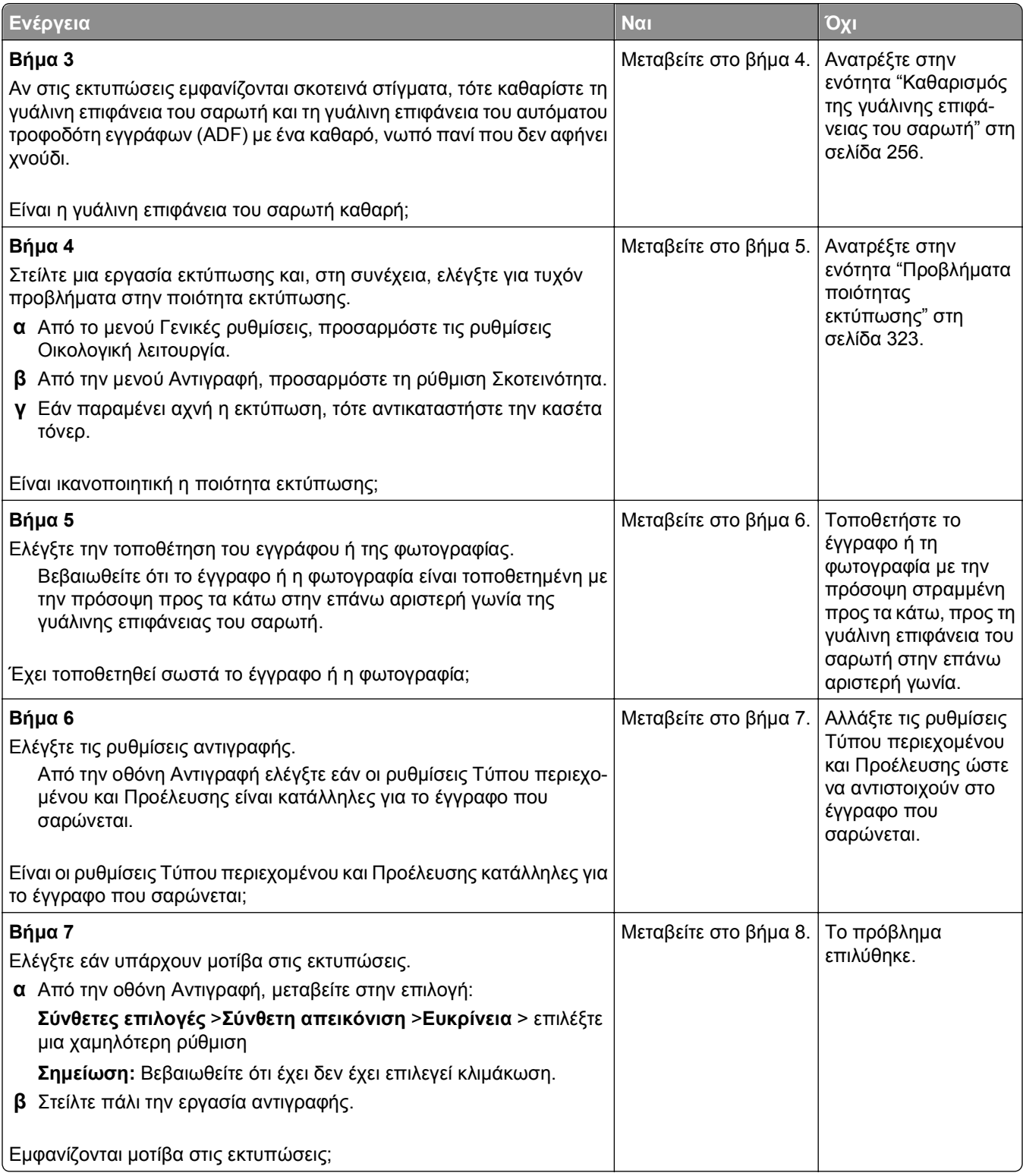

<span id="page-345-0"></span>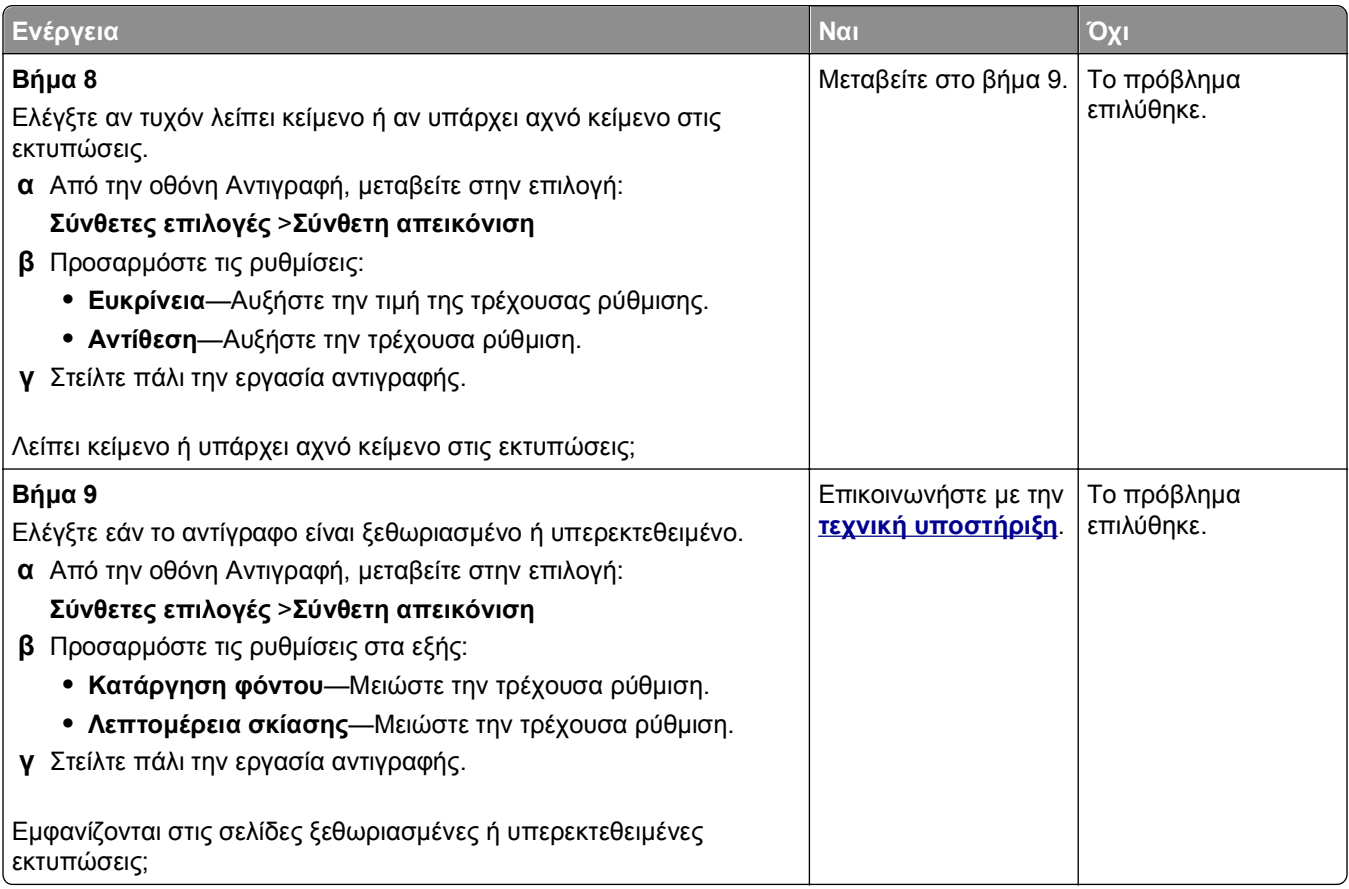

# **Αντιγραφή τμήματος εγγράφου ή φωτογραφίας**

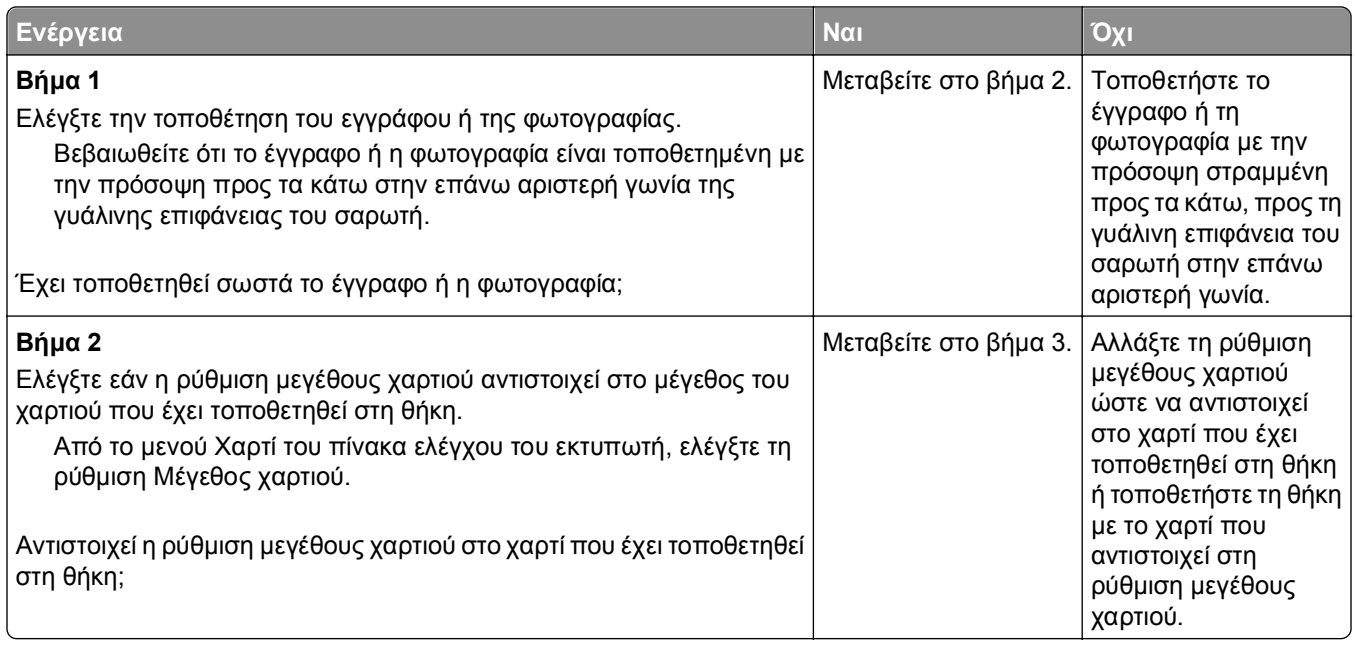

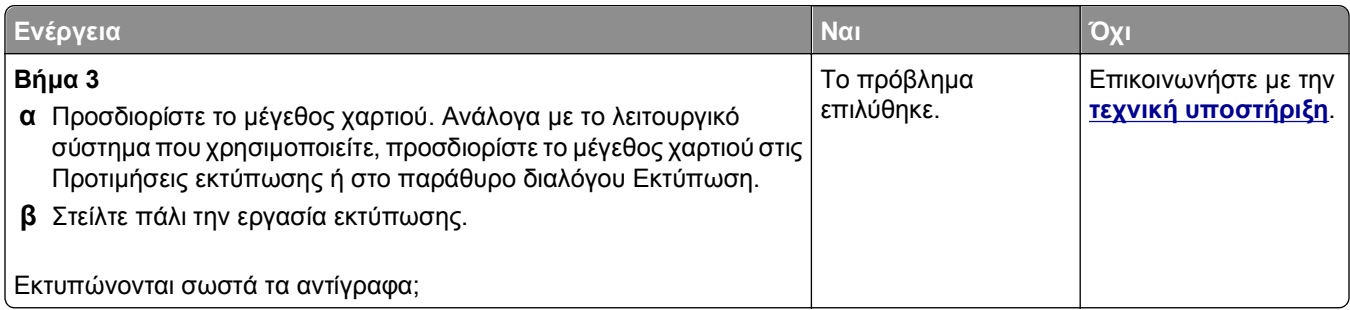

# **Επίλυση προβλημάτων φαξ**

- **•** "Δεν έχει γίνει ρύθμιση των λειτουργιών φαξ και ηλεκτρονικού ταχυδρομείου" στη σελίδα 347
- **•** "Η [αναγνώριση](#page-347-0) κλήσης δεν εμφανίζεται" στη σελίδα 348
- **•** "Δεν είναι δυνατή η [αποστολή](#page-347-0) ή η λήψη φαξ" στη σελίδα 348
- **•** "Είναι δυνατή η [αποστολή](#page-350-0), αλλά όχι η λήψη φαξ" στη σελίδα 351
- **•** "Είναι δυνατή η λήψη, αλλά όχι η [αποστολή](#page-351-0) φαξ" στη σελίδα 352
- **•** "Η ποιότητα [εκτύπωσης](#page-351-0) του φαξ που ελήφθη είναι χαμηλή" στη σελίδα 352

#### **Δεν έχει γίνει ρύθμιση των λειτουργιών φαξ και ηλεκτρονικού ταχυδρομείου**

#### **Σημειώσεις:**

- **•** Πριν από την αντιμετώπιση προβλημάτων, ελέγξτε εάν τα καλώδια του φαξ είναι συνδεδεμένα.
- **•** Η φωτεινή ένδειξη αναβοσβήνει με κόκκινο χρώμα μέχρι να ρυθμίσετε το φαξ και το ηλεκτρονικό ταχυδρομείο.

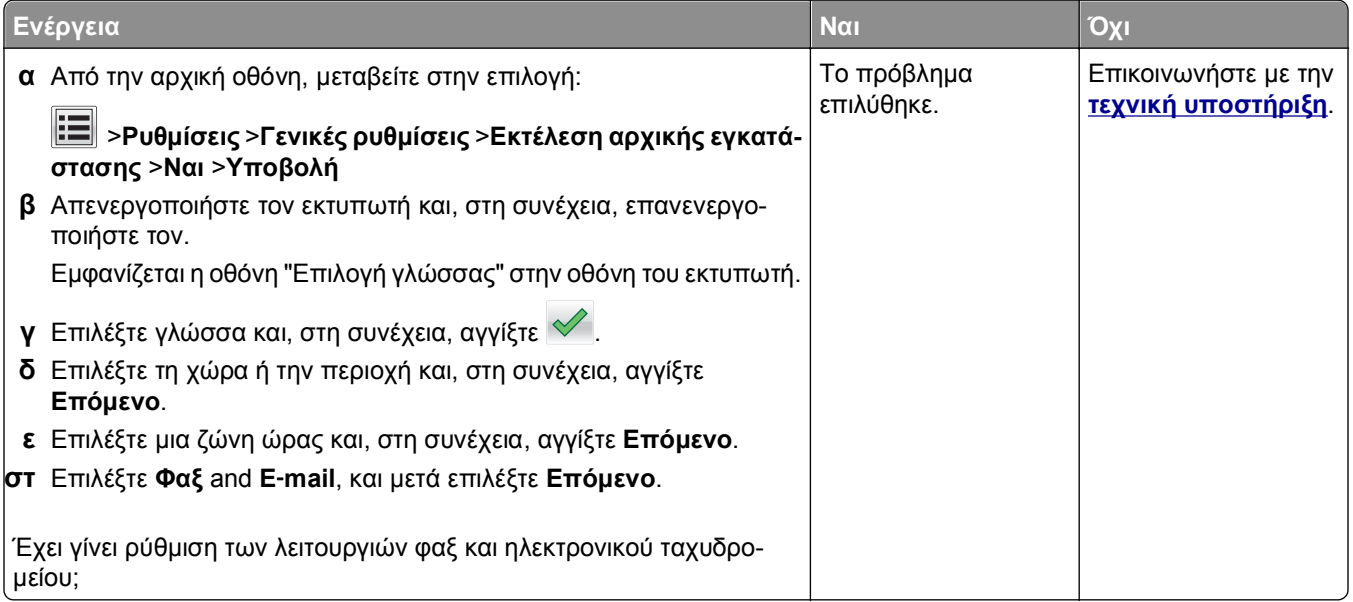

### <span id="page-347-0"></span>**Η αναγνώριση κλήσης δεν εμφανίζεται**

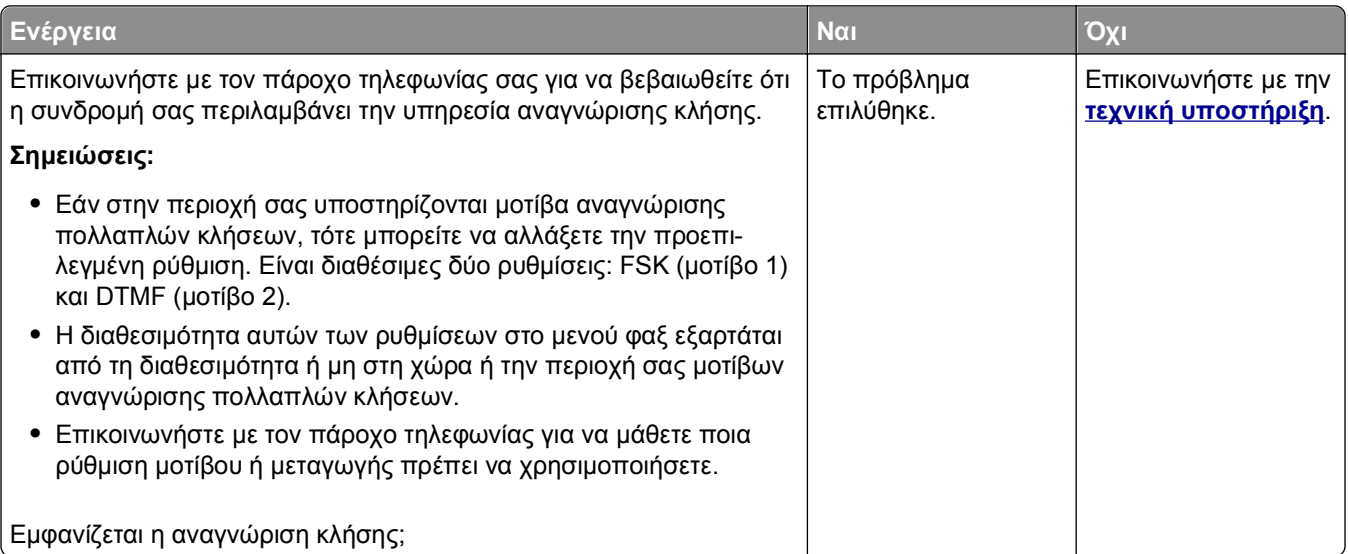

### **Δεν είναι δυνατή η αποστολή ή η λήψη φαξ**

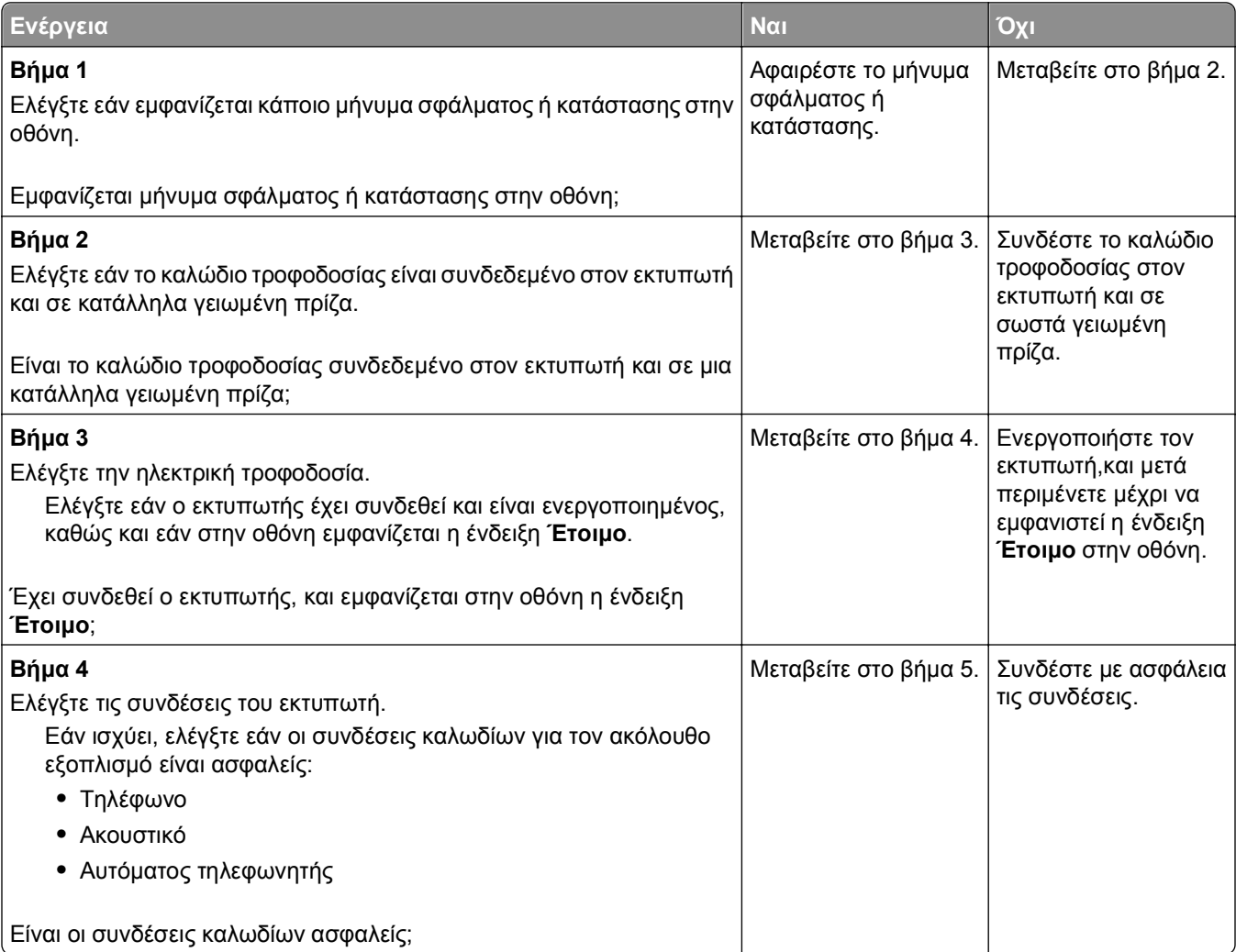

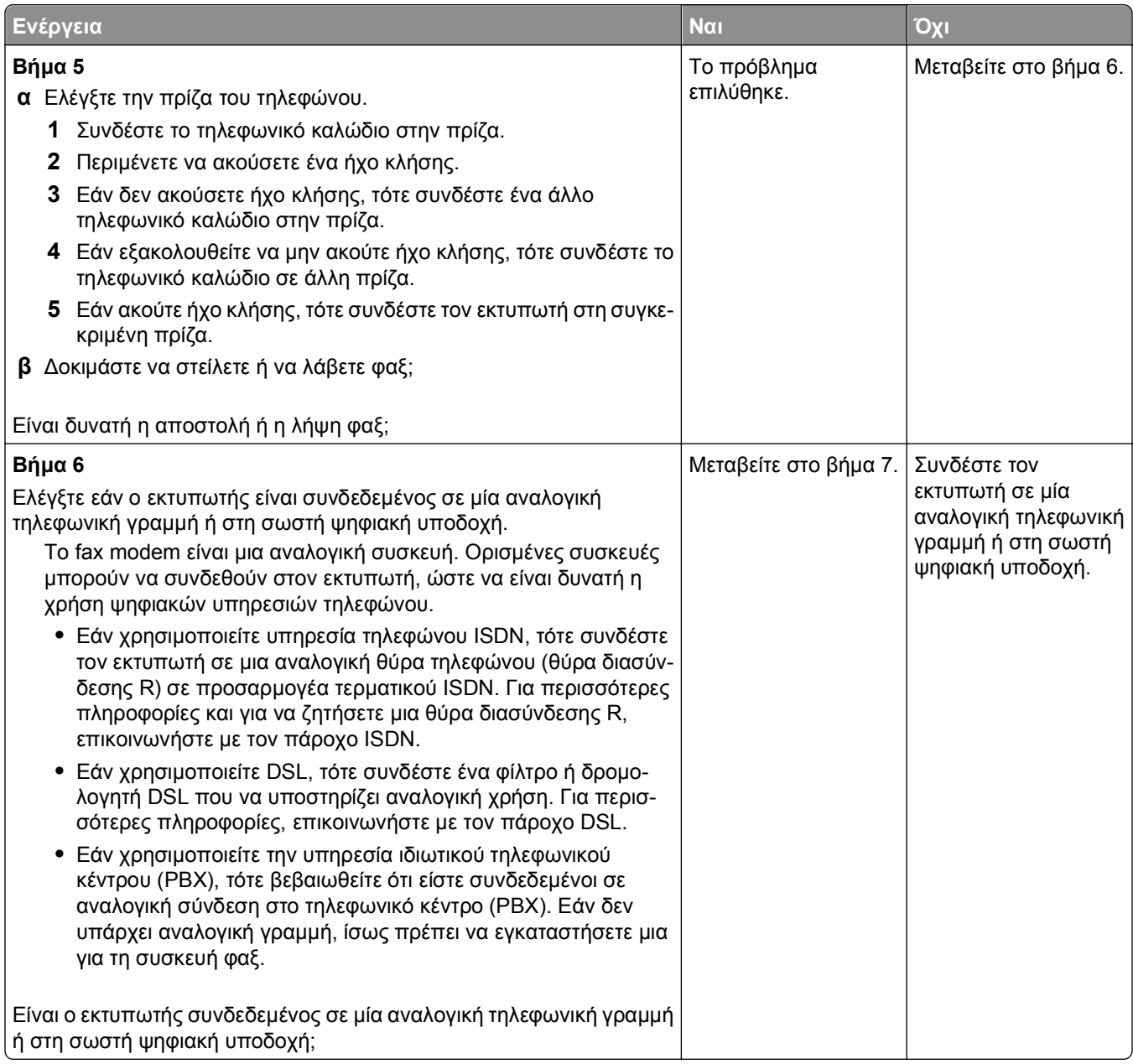

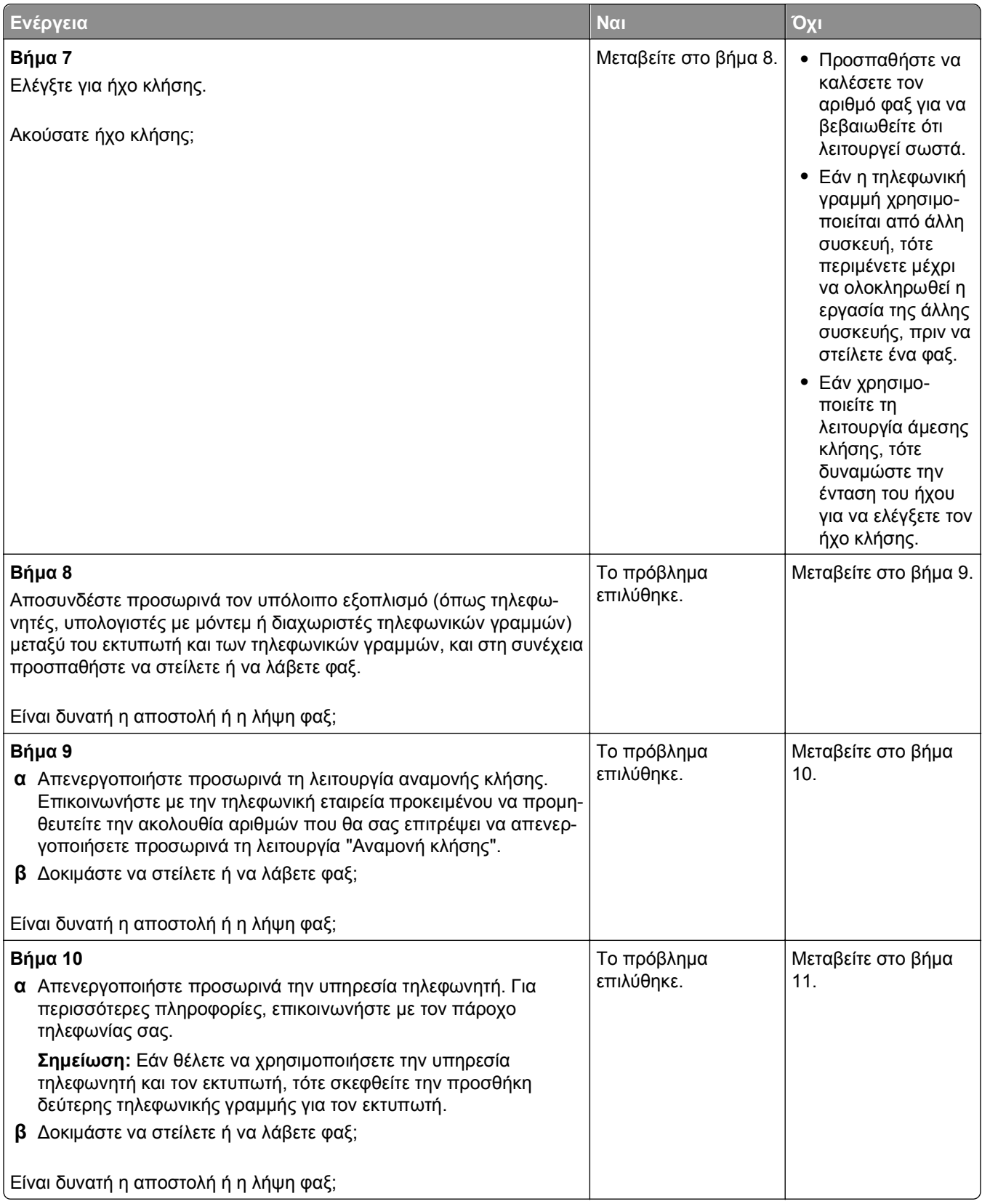

<span id="page-350-0"></span>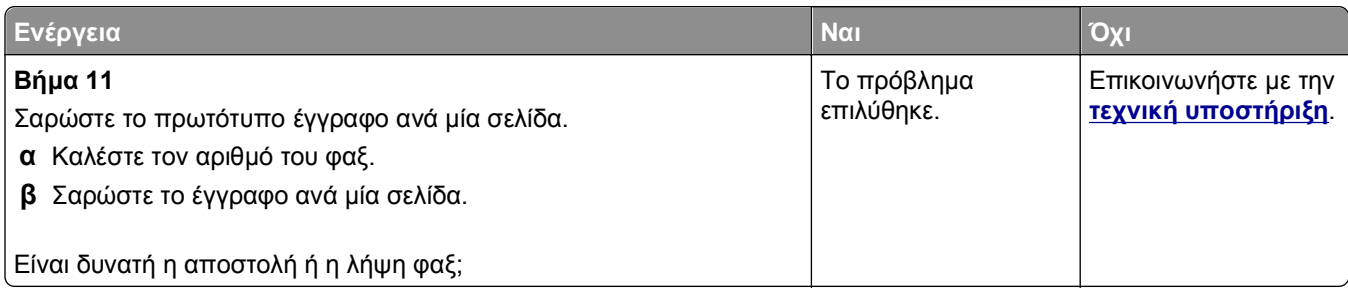

# **Είναι δυνατή η αποστολή, αλλά όχι η λήψη φαξ**

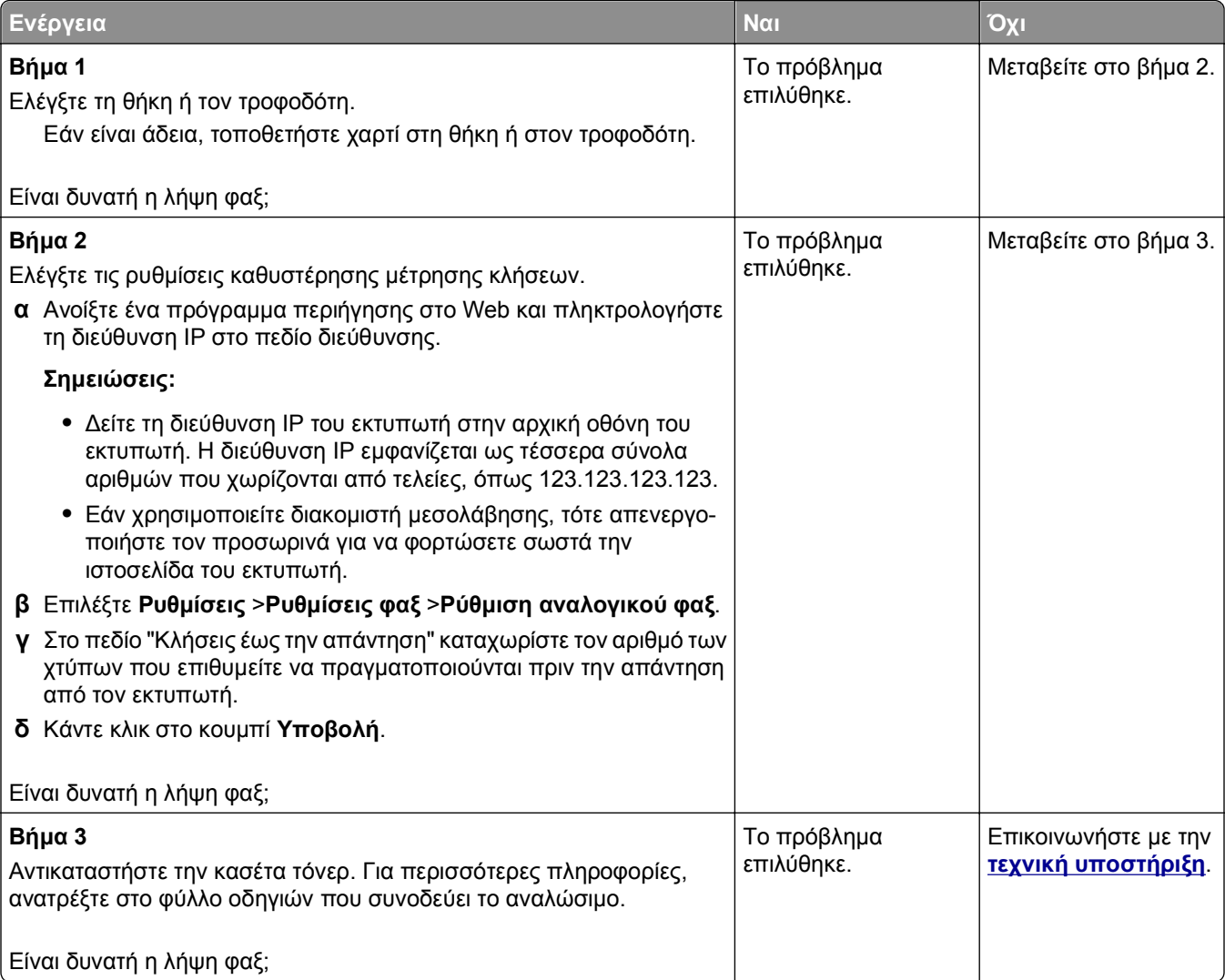

#### <span id="page-351-0"></span>**Είναι δυνατή η λήψη, αλλά όχι η αποστολή φαξ**

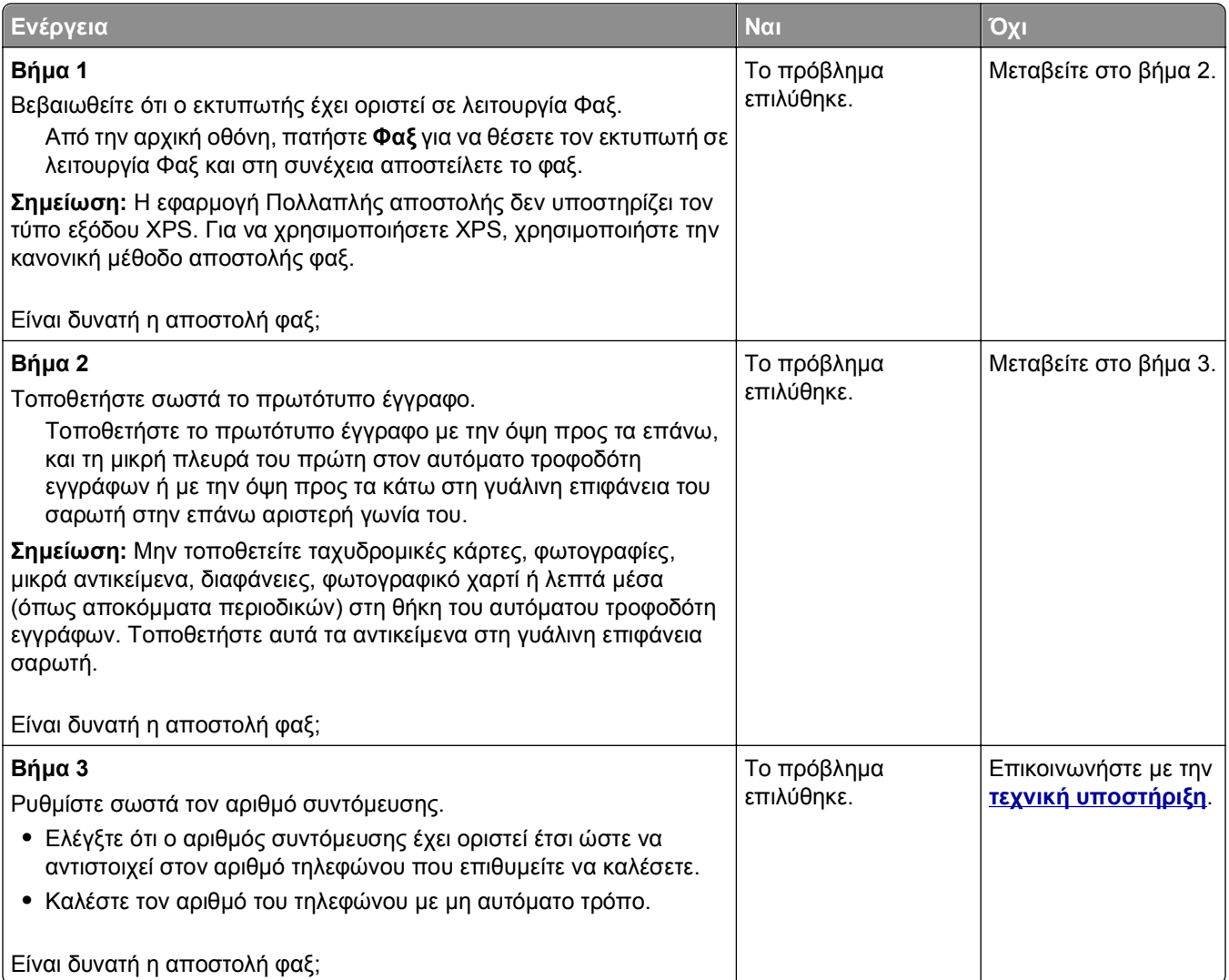

## **Η ποιότητα εκτύπωσης του φαξ που ελήφθη είναι χαμηλή**

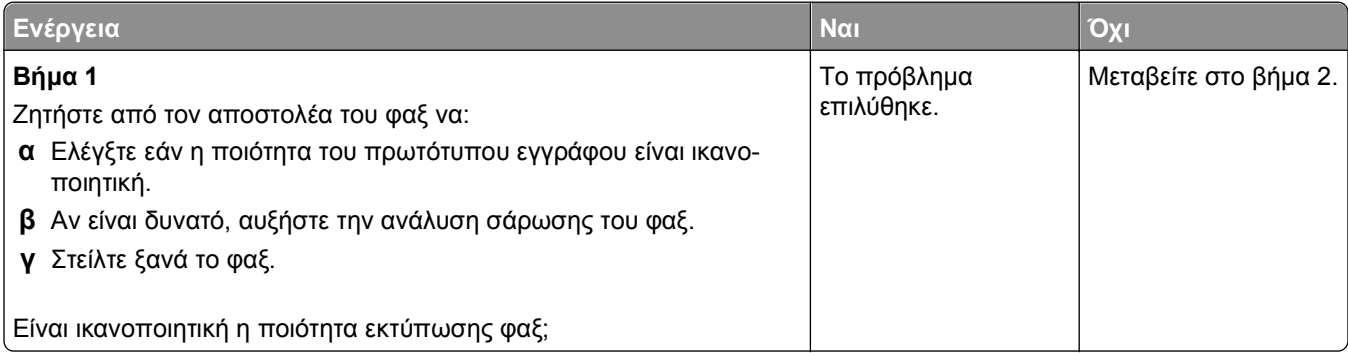

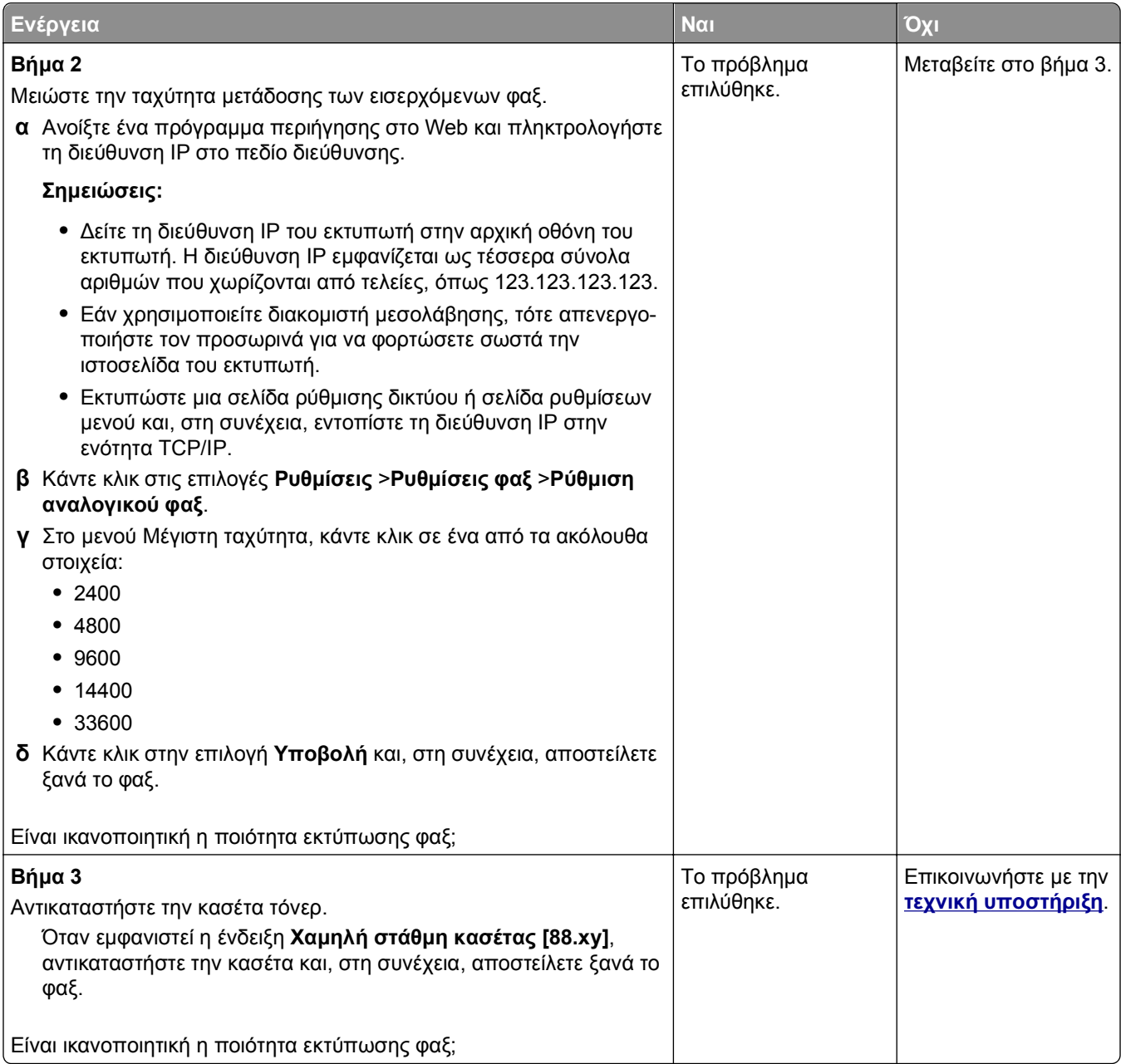

# **Επίλυση προβλημάτων σάρωσης**

- **•** "Ο σαρωτής δεν [ανταποκρίνεται](#page-353-0)" στη σελίδα 354
- **•** "Η εργασία [σάρωσης](#page-354-0) δεν ήταν επιτυχής" στη σελίδα 355
- **•** "Η μονάδα [σαρωτή](#page-355-0) δεν κλείνει" στη σελίδα 356
- **•** "Η σάρωση διαρκεί πάρα πολύ ή "παγώνει" τον [υπολογιστή](#page-355-0)" στη σελίδα 356
- **•** "Χαμηλή ποιότητα [σαρωμένης](#page-355-0) εικόνας" στη σελίδα 356
- **•** "Σάρωση τμήματος εγγράφου ή [φωτογραφίας](#page-356-0)" στη σελίδα 357
- **•** "Δεν είναι δυνατή η σάρωση από [υπολογιστή](#page-357-0)" στη σελίδα 358

## <span id="page-353-0"></span>**Ο σαρωτής δεν ανταποκρίνεται**

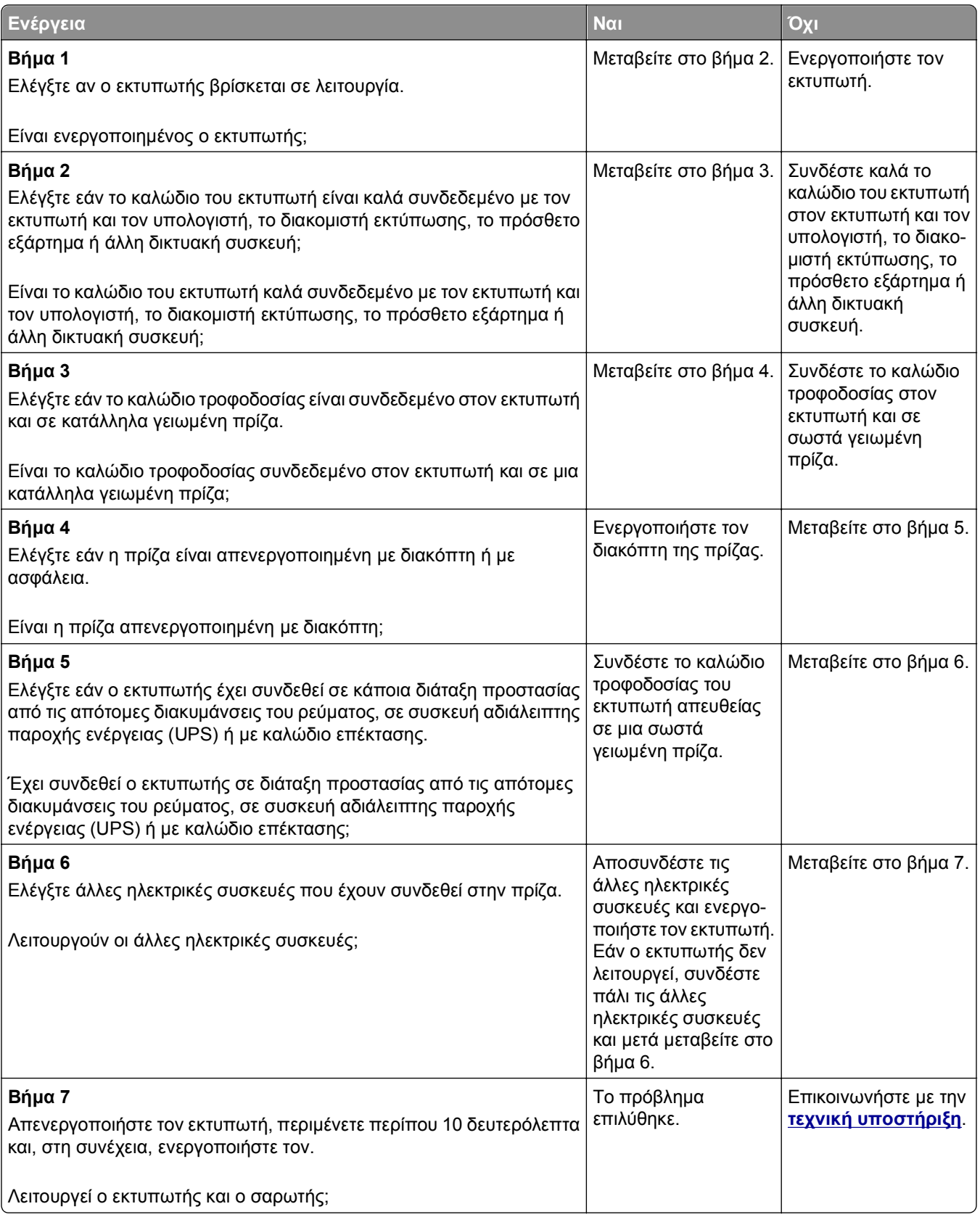

<span id="page-354-0"></span>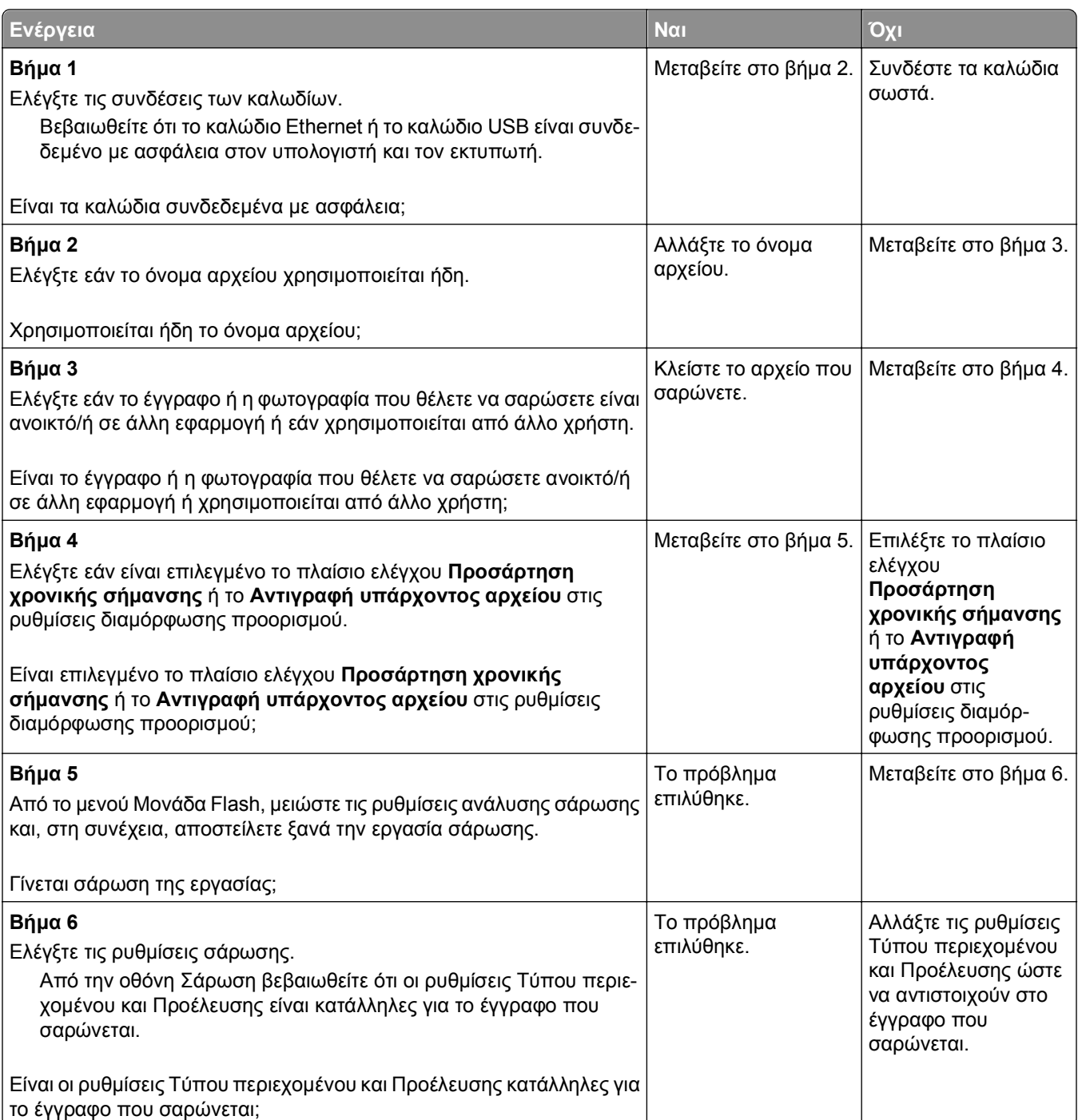

#### <span id="page-355-0"></span>**Η μονάδα σαρωτή δεν κλείνει**

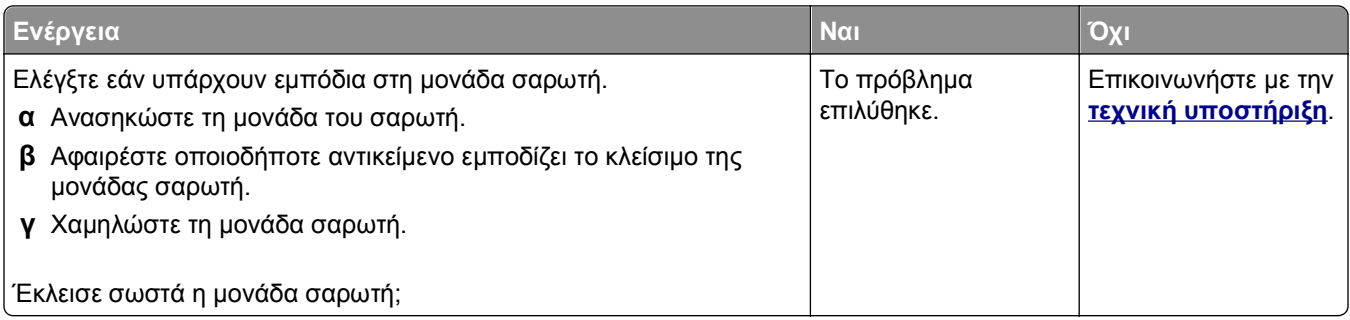

## **Η σάρωση διαρκεί πάρα πολύ ή "παγώνει" τον υπολογιστή**

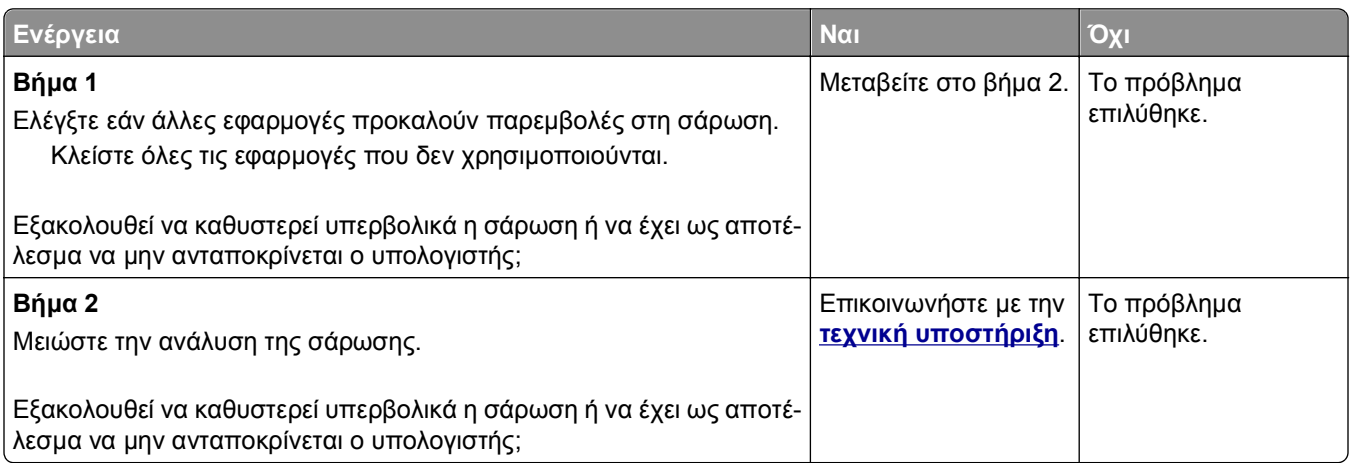

## **Χαμηλή ποιότητα σαρωμένης εικόνας**

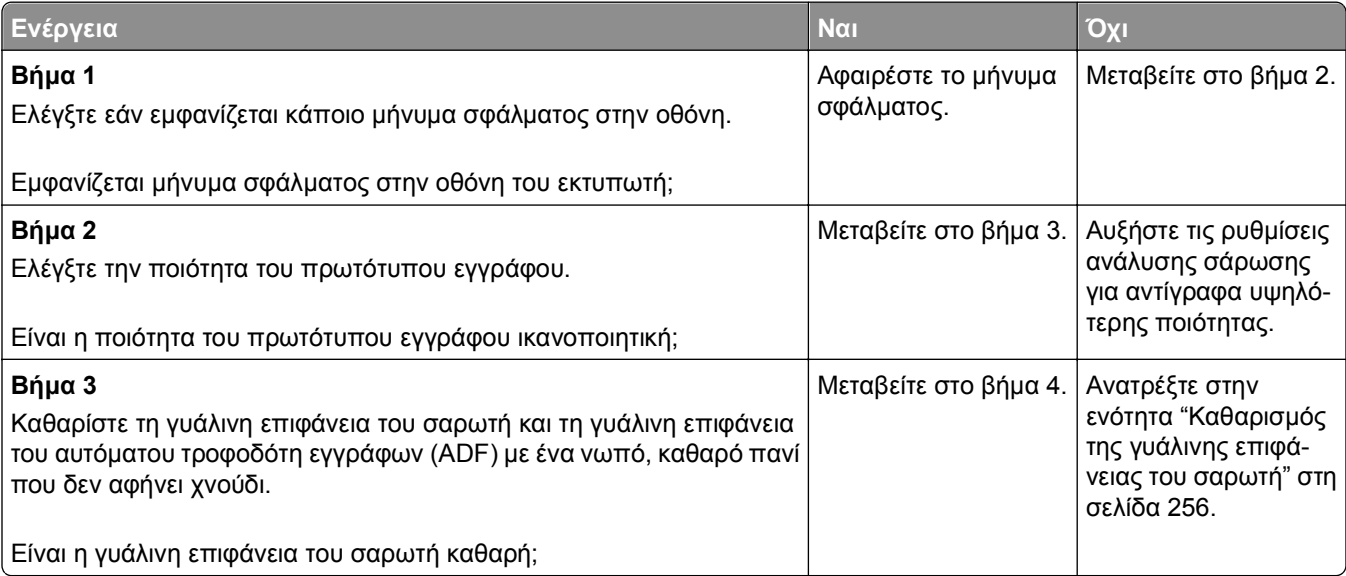

<span id="page-356-0"></span>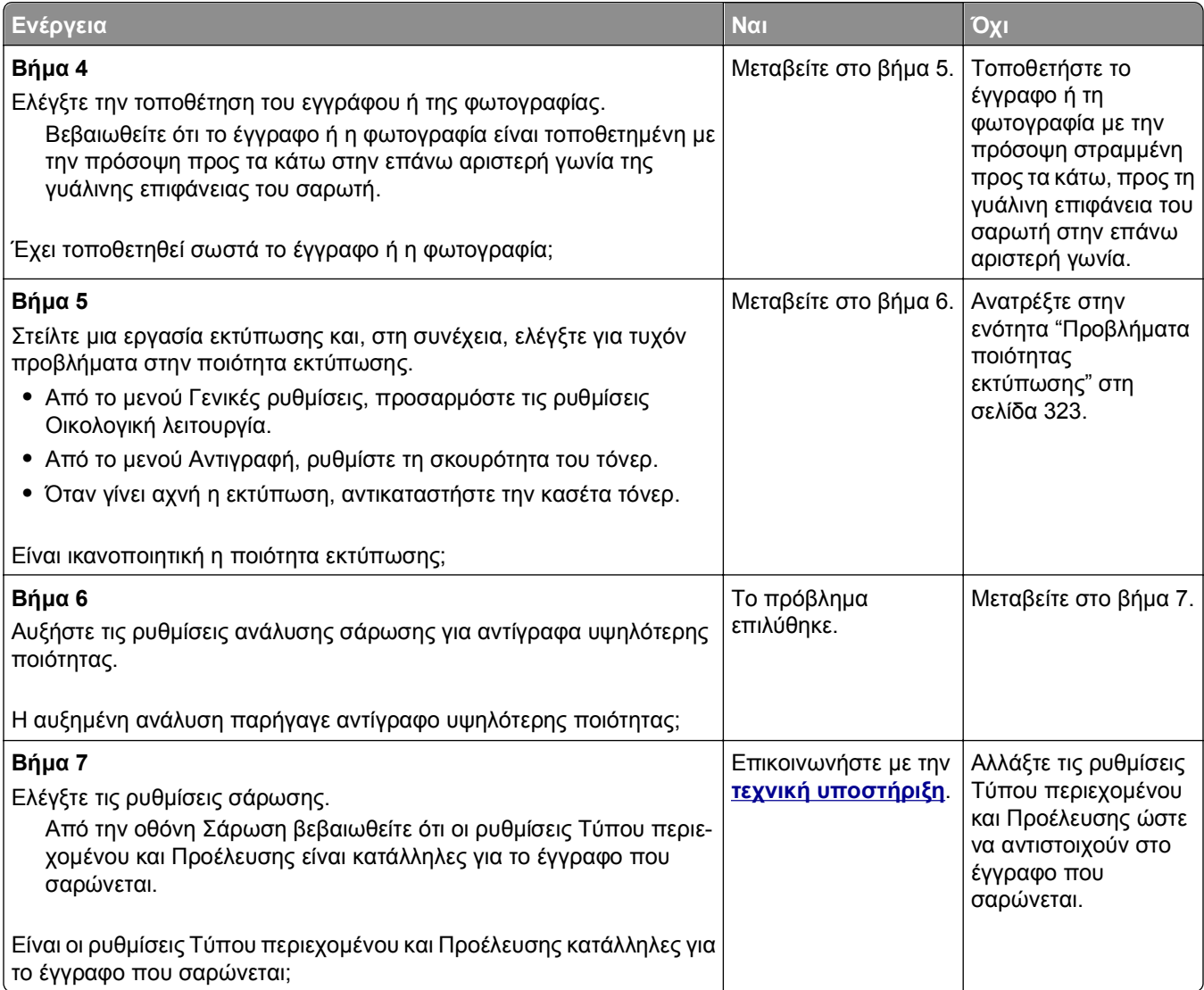

# **Σάρωση τμήματος εγγράφου ή φωτογραφίας**

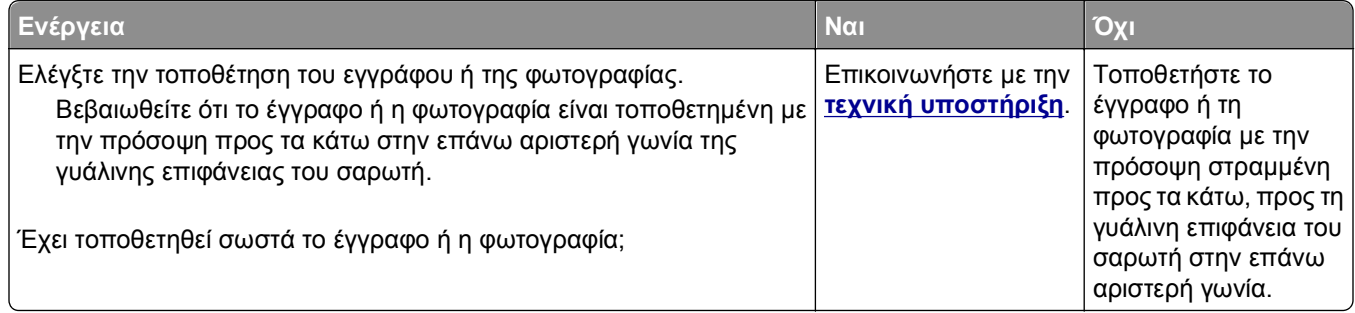

### <span id="page-357-0"></span>**Δεν είναι δυνατή η σάρωση από υπολογιστή**

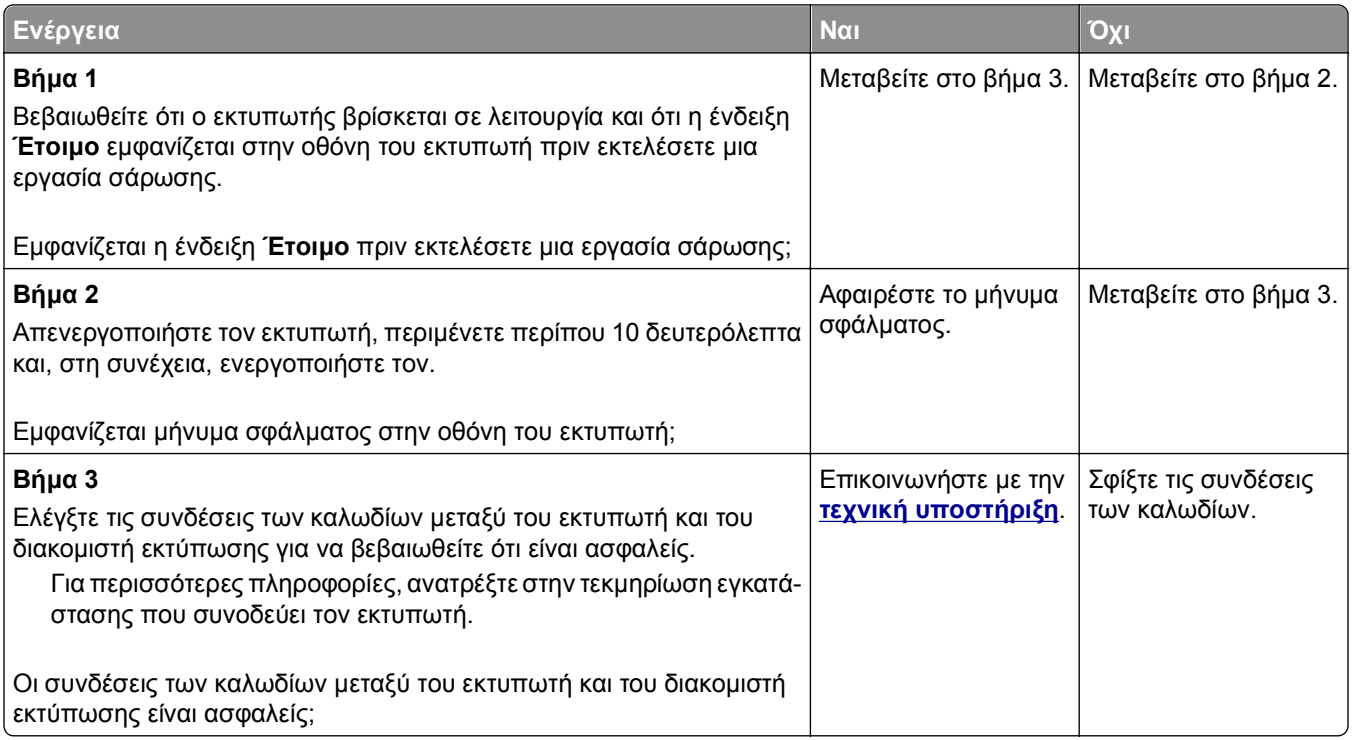

# **Επίλυση προβλημάτων εφαρμογών αρχικής οθόνης**

### **Προέκυψε σφάλμα εφαρμογής**

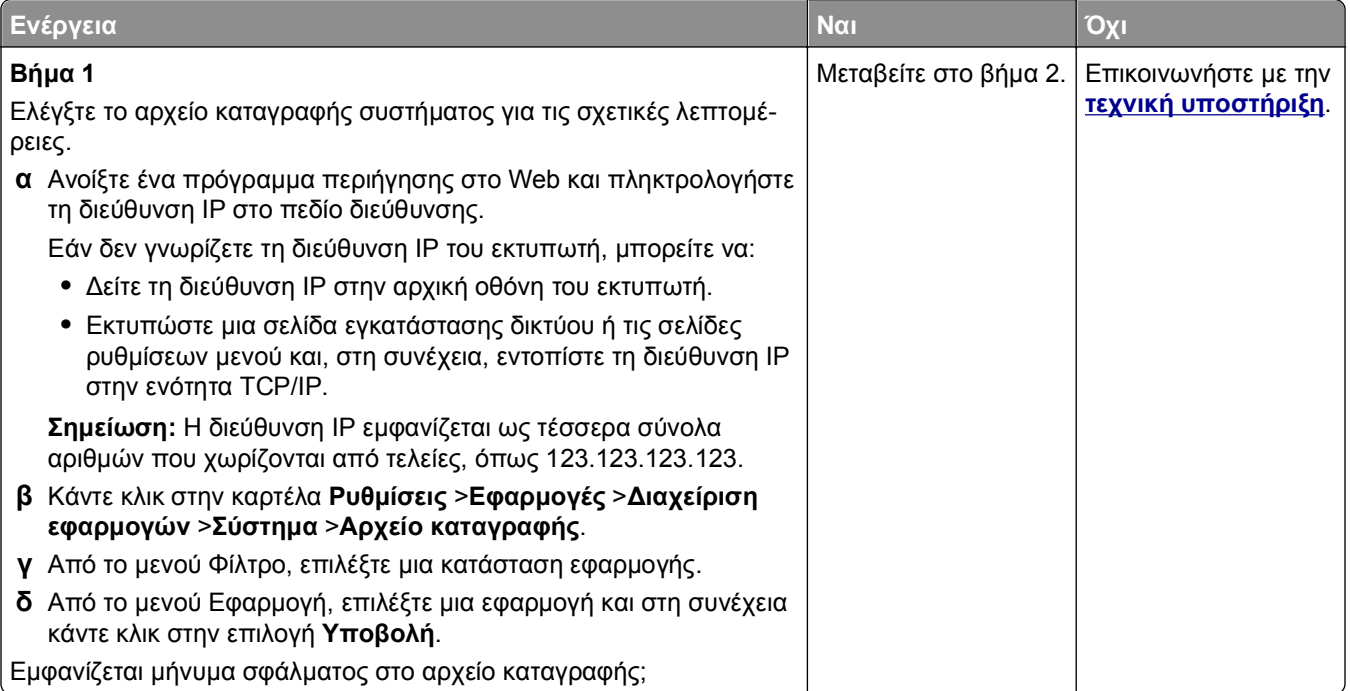

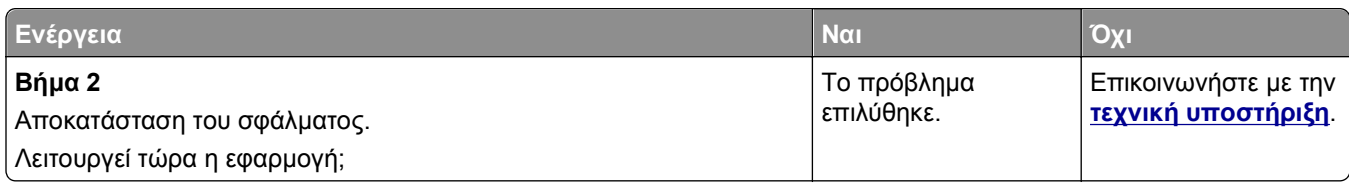

# **Ο Embedded Web Server δεν ανοίγει**

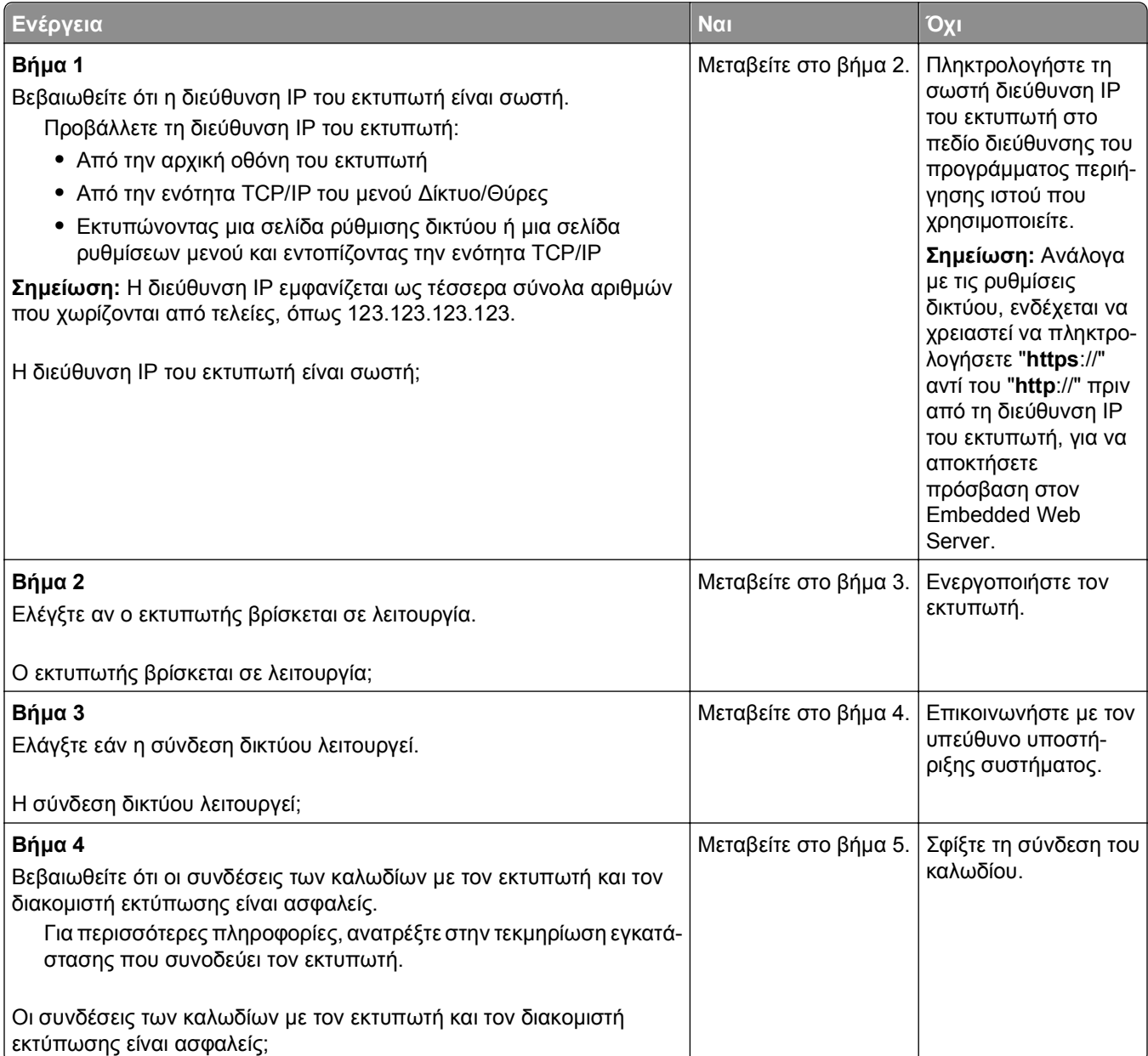

<span id="page-359-0"></span>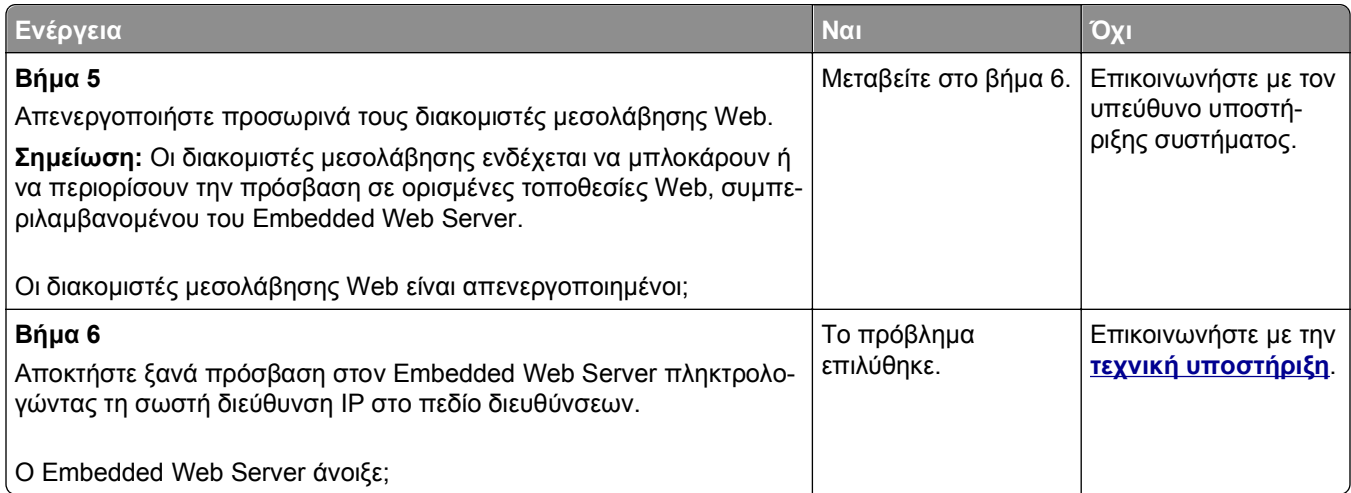

# **Επικοινωνία με την τεχνική υποστήριξη**

Όταν καλείτε την τεχνική υποστήριξη, θα πρέπει να περιγράφετε το πρόβλημα που αντιμετωπίζετε, το μήνυμα στην οθόνη του εκτυπωτή και τα βήματα αντιμετώπισης του προβλήματος που έχετε ήδη ακολουθήσει για να το επιλύσετε.

Θα πρέπει να ξέρετε τον τύπο μοντέλο του εκτυπωτή σας και τον αριθμό ετικέτας εξυπηρέτησης πελατών ή τον κωδικό άμεσης εξυπηρέτησης. Για περισσότερες πληροφορίες, δείτε την ετικέτα στο εσωτερικό του μπροστινού επάνω καλύμματος του εκτυπωτή ή στο πίσω μέρος του εκτυπωτή. Ο αριθμός ετικέτας εξυπηρέτησης πελατών αναφέρεται και στην σελίδα ρυθμίσεων μενού.

Για περισσότερες πληροφορίες, επισκεφθείτε την τοποθεσία Web της υπηρεσίας υποστήριξης πελατών της Dell στη διεύθυνση **<http://support.dell.com>**.
# **Παράρτημα**

# **Πολιτική τεχνικής υποστήριξης της Dell**

Η τεχνική υποστήριξη με τη βοήθεια τεχνικών προϋποθέτει τη συνεργασία και συμμετοχή του πελάτη στη διαδικασία αντιμετώπισης προβλημάτων και εξασφαλίζει την επαναφορά του λειτουργικού συστήματος, του λογισμικού εφαρμογών και των προγραμμάτων οδήγησης υλικού στις αρχικές παραμέτρους όπως είχαν προκαθοριστεί από τη Dell κατά την αποστολή, καθώς και την επαλήθευση της σωστής λειτουργίας του εκτυπωτή και κάθε υλικού που έχει εγκατασταθεί από τη Dell. Εκτός από την παροχή τεχνικής υποστήριξης από τεχνικούς, υπάρχει και δυνατότητα παροχής online τεχνικής υποστήριξης από την αντίστοιχη υπηρεσία της Dell. Επίσης, ενδέχεται να διατίθενται προς πώληση πρόσθετες επιλογές τεχνικής υποστήριξης.

Η Dell παρέχει περιορισμένη τεχνική υποστήριξη για τον εκτυπωτή, καθώς και για το λογισμικό και τα περιφερειακά που ενδέχεται να έχει εγκαταστήσει. Η υποστήριξη για λογισμικό και περιφερειακά τρίτων, όπως εκείνων που αγοράστηκαν ή/και εγκαταστάθηκαν μέσω του Software & Peripherals (DellWare), του ReadyWare και του Custom Factory Integration (CFI/DellPlus), παρέχεται από τον αρχικό κατασκευαστή.

# **Επικοινωνία με την Dell**

Μπορείτε να αποκτήσετε πρόσβαση στην υπηρεσία υποστήριξης της Dell στη διεύθυνση **[support.dell.com](http://support.dell.com)**. Επιλέξτε την περιοχή σας στη σελίδα WELCOME TO DELL SUPPORT και συμπληρώστε τις απαιτούμενες λεπτομέρειες για να αποκτήσετε πρόσβαση στα βοηθητικά εργαλεία και πληροφορίες.

Μπορείτε να επικοινωνήσετε ηλεκτρονικά με την Dell στις παρακάτω διευθύνσεις:

- **•** Web **[www.dell.com/](http://www.dell.com/) [www.dell.com/ap/](http://www.dell.com/ap/)** (μόνο για τις χώρες της Ασίας/Ειρηνικού) **[www.dell.com/jp/](http://www.dell.com/jp/)** (μόνο για την Ιαπωνία) **[www.euro.dell.com](http://www.euro.dell.com)** (μόνο για την Ευρώπη) **[www.dell.com/la/](http://www.dell.com/la/)** (μόνο για τις χώρες της Λατινικής Αμερικής και της Καραϊβικής) **[www.dell.ca](http://www.dell.ca)** (μόνο για τον Καναδά)
- **•** Ανώνυμο FTP

#### **[ftp.dell.com](ftp://ftp.dell.com/)**

Συνδεθείτε ως χρήστης: ανώνυμος και χρησιμοποιήστε τη διεύθυνση του email σας ως κωδικό πρόσβασης.

**•** Ηλεκτρονική υπηρεσία υποστήριξης

**[mobile\\_support@us.dell.com](mailto:mobile_support@us.dell.com) [support@us.dell.com](mailto:support@us.dell.com) [la-techsupport@dell.com](mailto:la-techsupport@dell.com)** (μόνο για τις χώρες της Λατινικής Αμερικής και της Καραϊβικής) **[apsupport@dell.com](mailto:apsupport@dell.com)** (μόνο για τις χώρες της Ασίας/Ειρηνικού) **[support.jp.dell.com](http://support.jp.dell.com)** (μόνο για την Ιαπωνία) **[support.euro.dell.com](http://support.euro.dell.com)** (μόνο για την Ευρώπη)

**•** Ηλεκτρονική υπηρεσία ενημέρωσης

**[apmarketing@dell.com](mailto:apmarketing@dell.com)** (μόνο για τις χώρες Ασίας/Ειρηνικού) **[sales\\_canada@dell.com](mailto:sales_canada@dell.com)** (μόνο για τον Καναδά)

## **Πολιτική εγγυήσεων και επιστροφών**

Η Dell Inc. ("Dell") κατασκευάζει τα προϊόντα της υλικού από εξαρτήματα και στοιχεία που είναι νέα ή ισοδύναμα με νέα σύμφωνα με τις προτυποποιημένες πρακτικές στον κλάδο. Για πληροφορίες σχετικά με την εγγύηση της Dell για τον εκτυπωτή σας, ανατρέξτε στον *Οδηγό πληροφοριών προϊόντος*.

# **Ευρετήριο**

### **[**

[x]‑εμπλοκή σελίδων, ανοίξτε τη θήκη [x]. [24x] [283](#page-282-0)

### **E**

Embedded Web Server αρχική ρύθμιση φαξ [127](#page-126-0) δημιουργία μιας συντόμευσης FTP [154](#page-153-0) δημιουργία συντομεύσεων ηλεκτρονικού ταχυδρομείου [118](#page-117-0) δημιουργία συντόμευσης προορισμού φαξ [146](#page-145-0) έλεγχος κατάστασης αναλώσιμων [258](#page-257-0) έλεγχος της κατάστασης των εξαρτημάτων [258](#page-257-0) πρόβλημα πρόσβασης [359](#page-358-0) πρόσβαση [22](#page-21-0) ρύθμιση ειδοποιήσεων μέσω μηνυμάτων ηλεκτρονικού ταχυδρομείου [269](#page-268-0) σάρωση σε υπολογιστή μέσω [156](#page-155-0) τροποποίηση ρυθμίσεων εμπιστευτικών εκτυπώσεων [99](#page-98-0)

### **F**

FTP Επιλογές FTP [159](#page-158-0)

## **O**

O ελεύθερος χώρος στη μνήμη flash δεν επαρκεί για πόρους [52] [299](#page-298-0)

#### **V**

Voice over Internet Protocol (VoIP) ρύθμιση φαξ [133](#page-132-0)

#### **Α**

Αθόρυβη λειτουργία [247](#page-246-0)

ακύρωση εργασία εκτύπωσης, από υπολογιστή [100](#page-99-0) ακύρωση ενός μηνύματος ηλεκτρονικού ταχυδρομείου [122](#page-121-0) ακύρωση εργασίας εκτύπωσης από τον πίνακα ελέγχου του εκτυπωτή [100](#page-99-0) από υπολογιστή [100](#page-99-0) Αλλαγή [προέλευση χαρτιού] σε [όνομα προσαρμοσμένου τύπου], τοποθέτηση [προσανατολισμός] [288](#page-287-0) Αλλαγή [προέλευση χαρτιού] σε [προσαρμοσμένη συμβολοσειρά], [προσανατολισμός] τοποθέτηση [288](#page-287-0) Αλλαγή [προέλευση χαρτιού] σε [τύπος χαρτιού] [μέγεθος χαρτιού], [προσανατολισμός] τοποθέτηση [289](#page-288-0) Αλλαγή διαμόρφωσης παραμέτρων, δεν έγινε επαναφορά ορισμένων εργασιών σε αναμονή [57] [290](#page-289-0) Αλλάξτε την [προέλευση χαρτιού] σε [μέγεθος χαρτιού] τοποθέτηση [προσανατολισμός] [289](#page-288-0) ανακυκλωμένο χαρτί χρήση [86,](#page-85-0) [246](#page-245-0) ανακύκλωση προϊόντα Dell [250](#page-249-0) ανάλυση επιλογές ηλεκτρονικού ταχυδρομείου [123](#page-122-0) επιλογές σάρωσης [160](#page-159-0) επιλογές φαξ [150](#page-149-0) ανάλυση, φαξ αλλαγή [147](#page-146-0) αναλώσιμα αποθήκευση [259](#page-258-0) έλεγχος κατάστασης [258](#page-257-0) έλεγχος, από τον πίνακα ελέγχου εκτυπωτή [258](#page-257-0) έλεγχος, χρήση Embedded Web Server [258](#page-257-0)

παραγγελία [259](#page-258-0) συντήρηση [246](#page-245-0) χρήση ανακυκλωμένου χαρτιού [246](#page-245-0) αναφορές προβολή [269](#page-268-0) Ανεπαρκής μνήμη για λειτουργία ανασυγκρότησης της μνήμης flash [37] [294](#page-293-0) Ανεπαρκής μνήμη για σελιδοποίηση εργασίας [37] [295](#page-294-0) Ανεπαρκής μνήμη για υποστήριξη της λειτουργίας εξοικονόμησης πόρων [35] [295](#page-294-0) Ανεπαρκής μνήμη, δεν θα γίνει επαναφορά ορισμένων εργασιών σε αναμονή [37] [295](#page-294-0) Ανεπαρκής μνήμη, ορισμένες εργασίες σε αναμονή διαγράφηκαν [37] [294](#page-293-0) ανομοιόμορφη πυκνότητα εκτύπωσης [343](#page-342-0) αντίγραφα επιλογές αντιγραφής [114](#page-113-0) αντιγραφή ακύρωση μιας εργασίας αντιγραφής [113](#page-112-0) γρήγορη αντιγραφή [102](#page-101-0) διαφορετικά μεγέθη χαρτιού [106](#page-105-0) επιλογή θήκης [105](#page-104-0) και στις δύο πλευρές του χαρτιού [107](#page-106-0) με χρήση της γυάλινης επιφάνειας του σαρωτή [103](#page-102-0) με χρήση του αυτόματου τροφοδότη εγγράφων (ADF) [102](#page-101-0) μεγέθυνση [107](#page-106-0) μείωση [107](#page-106-0) πολλές σελίδες σε ένα φύλλο [110](#page-109-0) προσαρμογή ποιότητας [108](#page-107-0) προσαρμοσμένη εργασία [111](#page-110-0) προσθήκη κεφαλίδας ή υποσέλιδου [112](#page-111-0) προσθήκη μηνύματος επικάλυψης [112](#page-111-0)

σε διαφάνειες [103](#page-102-0) σε διαφορετικό μέγεθος [105](#page-104-0) σε επιστολόχαρτο [104](#page-103-0) σελιδοποίηση αντιγράφων [109](#page-108-0) τοποθέτηση διαχωριστικών φύλλων μεταξύ των αντιγράφων [109](#page-108-0) φωτογραφίες [103](#page-102-0) αντιγραφή διαφορετικών μεγεθών χαρτιού [106](#page-105-0) αντιγραφή και στις δύο πλευρές του χαρτιού [107](#page-106-0) Αντιγραφή κάρτας ρύθμιση [24](#page-23-0) αντιγραφή πολλών σελίδων σε ένα φύλλο [110](#page-109-0) αντιγραφή σε διαφάνειες [103](#page-102-0) Αντικατάσταση ανύπαρκτης μονάδας τήξης [80.xx] [302](#page-301-0) Αντικατάσταση διαχωριστικού [302](#page-301-0) Αντικατάσταση καθαριστήρα [303](#page-302-0) Αντικατάσταση κασέτας, απομένουν περίπου 0 σελίδες [88.xy] [301](#page-300-0) Αντικατάσταση κασέτας, ασυμφωνία περιοχής εκτυπωτή [42.xy] [301](#page-300-0) Αντικατάσταση κιτ συντήρησης, απομένουν περίπου 0 σελίδες [80.xy] [302](#page-301-0) Αντικατάσταση μη υποστηριζόμενης κασέτας [32.xy] [303](#page-302-0) Αντικατάσταση μη υποστηριζόμενης μονάδας απεικόνισης [32.xy] [303](#page-302-0) Αντικατάσταση μονάδας απεικόνισης, απομένουν περίπου 0 σελίδες [84.xy] [301](#page-300-0) αντικατάσταση της κασέτας τόνερ [260,](#page-259-0) [263](#page-262-0) Αντικαταστήστε όλα τα πρωτότυπα εάν επανεκκινείτε την εργασία. [301](#page-300-0) αντιμετώπιση προβλημάτων δεν είναι δυνατό το άνοιγμα του Embedded Web Server [359](#page-358-0) δεν έχει γίνει ρύθμιση των λειτουργιών φαξ και

ηλεκτρονικού ταχυδρομείου [347](#page-346-0) έλεγχος εκτυπωτή που δεν ανταποκρίνεται [307](#page-306-0) επικοινωνία με την τεχνική υποστήριξη [360](#page-359-0) επίλυση βασικών προβλημάτων εκτυπωτή [307](#page-306-0) ο σαρωτής δεν ανταποκρίνεται [354](#page-353-0) προέκυψε σφάλμα εφαρμογής [358](#page-357-0) αντιμετώπιση προβλημάτων αντιγραφής αντιγραφή τμήματος εγγράφου ή φωτογραφίας [346](#page-345-0) η μονάδα σαρωτή δεν κλείνει [344,](#page-343-0) [356](#page-355-0) το φωτοαντιγραφικό δεν ανταποκρίνεται [344](#page-343-0) χαμηλή ποιότητα αντιγραφής [344](#page-343-0) χαμηλή ποιότητα σαρωμένης εικόνας [356](#page-355-0) αντιμετώπιση προβλημάτων εκτύπωσης Δεν είναι δυνατή η σελιδοποίηση σε μεγάλες εργασίες [318](#page-317-0) δεν επανεκτυπώνονται οι σελίδες που παρουσίασαν εμπλοκή [314](#page-313-0) δεν λειτουργεί η σύνδεση θήκης [322](#page-321-0) εσφαλμένα περιθώρια στις εκτυπώσεις [328](#page-327-0) εσφαλμένη εκτύπωση χαρακτήρων [317](#page-316-0) η εργασία εκτυπώνεται από λάθος θήκη [317](#page-316-0) η εργασία εκτυπώνεται σε λάθος χαρτί [317](#page-316-0) η εργασία εκτύπωσης διαρκεί περισσότερο από το αναμενόμενο [320](#page-319-0) κύρτωση χαρτιού [329](#page-328-0) μη αναμενόμενες αλλαγές σελίδων [322](#page-321-0) ο φάκελος σφραγίζει κατά την εκτύπωση [316](#page-315-0) οι εμπλοκές χαρτιού είναι συχνές [313](#page-312-0)

οι εργασίες δεν εκτυπώνονται [319](#page-318-0) οι εργασίες σε αναμονή δεν εκτυπώνονται [315](#page-314-0) σφάλμα κατά την ανάγνωση της μονάδας flash [316](#page-315-0) τα αρχεία PDF πολλαπλών γλωσσών δεν εκτυπώνονται [318](#page-317-0) αντιμετώπιση προβλημάτων με τα πρόσθετα εξαρτήματα εκτυπωτή Εσωτερική θύρα λύσεων (ISP) [311](#page-310-0) εσωτερικό πρόσθετο εξάρτημα δεν εντοπίζεται [310](#page-309-0) εσωτερικός διακομιστής εκτυπώσεων [311](#page-310-0) Κάρτα διασύνδεσης USB/παράλληλης θύρας [313](#page-312-0) προβλήματα θήκης [312](#page-311-0) αντιμετώπιση προβλημάτων με την τροφοδοσία χαρτιού μήνυμα παραμένει στην οθόνη μετά την αποκατάσταση της εμπλοκής [314](#page-313-0) αντιμετώπιση προβλημάτων οθόνης η οθόνη του εκτυπωτή είναι κενή [309](#page-308-0) αντιμετώπιση προβλημάτων ποιότητας εκτύπωσης ανομοιόμορφη πυκνότητα εκτύπωσης [343](#page-342-0) ανωμαλίες εκτύπωσης [330](#page-329-0) άσπρες λωρίδες [341](#page-340-0) γκρι φόντο σε εκτυπώσεις [327](#page-326-0) εμφανίζονται κηλίδες τόνερ στις εκτυπώσεις [342](#page-341-0) εμφανίζονται οριζόντια κενά στις εκτυπώσεις [340](#page-339-0) εμφάνιση οριζόντιων λωρίδων γραμμών στις εκτυπώσεις [337](#page-336-0) εμφάνιση σκιασμένων εικόνων στις εκτυπώσεις [326](#page-325-0) εμφάνιση συμπιεσμένων εικόνων στις εκτυπώσεις [326](#page-325-0) η εκτύπωση είναι πολύ σκουρόχρωμη [332](#page-331-0) η εκτύπωση είναι πολύ φωτεινή [334](#page-333-0)

η ποιότητα εκτύπωσης των διαφανειών είναι κακή [337](#page-336-0) κάθετες λωρίδες γραμμών [338](#page-337-0) κενές σελίδες [324](#page-323-0) κομμένες σελίδες ή εικόνες [325](#page-324-0) λοξή εκτύπωση [335](#page-334-0) ο γραφίτης διαλύεται [343](#page-342-0) ο εκτυπωτής εκτυπώνει τελείως μαύρες σελίδες [336](#page-335-0) οι χαρακτήρες εμφανίζουν ακανόνιστες άκρες [323](#page-322-0) σκίαση τόνερ ή σκίαση φόντου [342](#page-341-0) στις εκτυπώσεις εμφανίζονται επαναλαμβανόμενα ελαττώματα [331](#page-330-0) αντιμετώπιση προβλημάτων σάρωσης δεν είναι δυνατή η σάρωση από υπολογιστή [358](#page-357-0) η εργασία σάρωσης δεν ήταν επιτυχής [355](#page-354-0) η μονάδα σαρωτή δεν κλείνει [344,](#page-343-0) [356](#page-355-0) η σάρωση καθυστερεί υπερβολικά ή έχει ως αποτέλεσμα να μην ανταποκρίνεται ο υπολογιστής [356](#page-355-0) σάρωση τμήματος εγγράφου ή φωτογραφίας [357](#page-356-0) αντιμετώπιση προβλημάτων φαξ δεν είναι δυνατή η αποστολή ή η λήψη φαξ [348](#page-347-0) είναι δυνατή η αποστολή αλλά δεν είναι δυνατή η λήψη των φαξ [351](#page-350-0) είναι δυνατή η λήψη αλλά δεν είναι δυνατή η αποστολή των φαξ [352](#page-351-0) η αναγνώριση κλήσης δεν λειτουργεί [348](#page-347-0) η ποιότητα εκτύπωσης του φαξ που ελήφθη είναι χαμηλή [352](#page-351-0) αντιμετώπιση προβλημάτων, αντιγραφή αντιγραφή τμήματος εγγράφου ή φωτογραφίας [346](#page-345-0) η μονάδα σαρωτή δεν κλείνει [344,](#page-343-0) [356](#page-355-0)

το φωτοαντιγραφικό δεν ανταποκρίνεται [344](#page-343-0) χαμηλή ποιότητα αντιγραφής [344](#page-343-0) χαμηλή ποιότητα σαρωμένης εικόνας [356](#page-355-0) αντιμετώπιση προβλημάτων, εκτύπωση Δεν είναι δυνατή η σελιδοποίηση σε μεγάλες εργασίες [318](#page-317-0) δεν επανεκτυπώνονται οι σελίδες που παρουσίασαν εμπλοκή [314](#page-313-0) δεν λειτουργεί η σύνδεση θήκης [322](#page-321-0) εσφαλμένα περιθώρια στις εκτυπώσεις [328](#page-327-0) εσφαλμένη εκτύπωση χαρακτήρων [317](#page-316-0) η εκτύπωση επιβραδύνεται [321](#page-320-0) η εργασία εκτυπώνεται από λάθος θήκη [317](#page-316-0) η εργασία εκτυπώνεται σε λάθος χαρτί [317](#page-316-0) η εργασία εκτύπωσης διαρκεί περισσότερο από το αναμενόμενο [320](#page-319-0) κύρτωση χαρτιού [329](#page-328-0) μη αναμενόμενες αλλαγές σελίδων [322](#page-321-0) ο φάκελος σφραγίζει κατά την εκτύπωση [316](#page-315-0) οι εμπλοκές χαρτιού είναι συχνές [313](#page-312-0) οι εργασίες δεν εκτυπώνονται [319](#page-318-0) οι εργασίες σε αναμονή δεν εκτυπώνονται [315](#page-314-0) σφάλμα κατά την ανάγνωση της μονάδας flash [316](#page-315-0) τα αρχεία PDF πολλαπλών γλωσσών δεν εκτυπώνονται [318](#page-317-0) αντιμετώπιση προβλημάτων, οθόνη η οθόνη του εκτυπωτή είναι κενή [309](#page-308-0)

αντιμετώπιση προβλημάτων, ποιότητα εκτύπωσης ανομοιόμορφη πυκνότητα εκτύπωσης [343](#page-342-0) ανωμαλίες εκτύπωσης [330](#page-329-0) γκρι φόντο σε εκτυπώσεις [327](#page-326-0) εμφανίζονται κηλίδες τόνερ στις εκτυπώσεις [342](#page-341-0) εμφανίζονται οριζόντια κενά στις εκτυπώσεις [340](#page-339-0) εμφάνιση οριζόντιων λωρίδων γραμμών στις εκτυπώσεις [337](#page-336-0) εμφάνιση σκιασμένων εικόνων στις εκτυπώσεις [326](#page-325-0) εμφάνιση συμπιεσμένων εικόνων στις εκτυπώσεις [326](#page-325-0) η εκτύπωση είναι πολύ σκουρόχρωμη [332](#page-331-0) η εκτύπωση είναι πολύ φωτεινή [334](#page-333-0) η ποιότητα εκτύπωσης των διαφανειών είναι κακή [337](#page-336-0) κάθετες λωρίδες γραμμών [338](#page-337-0) κενές σελίδες [324](#page-323-0) κομμένες σελίδες ή εικόνες [325](#page-324-0) λευκές λωρίδες στη σελίδα [341](#page-340-0) λοξή εκτύπωση [335](#page-334-0) ο γραφίτης διαλύεται [343](#page-342-0) ο εκτυπωτής εκτυπώνει τελείως μαύρες σελίδες [336](#page-335-0) οι χαρακτήρες εμφανίζουν ακανόνιστες άκρες [323](#page-322-0) σκίαση τόνερ ή σκίαση φόντου [342](#page-341-0) στις εκτυπώσεις εμφανίζονται επαναλαμβανόμενα ελαττώματα [331](#page-330-0) αντιμετώπιση προβλημάτων, πρόσθετα στοιχεία εκτυπωτή Εσωτερική θύρα λύσεων (ISP) [311](#page-310-0) εσωτερικό πρόσθετο εξάρτημα δεν εντοπίζεται [310](#page-309-0) εσωτερικός διακομιστής εκτυπώσεων [311](#page-310-0) Κάρτα διασύνδεσης USB/παράλληλης θύρας [313](#page-312-0) προβλήματα θήκης [312](#page-311-0)

αντιμετώπιση προβλημάτων, σάρωση δεν είναι δυνατή η σάρωση από υπολογιστή [358](#page-357-0) η εργασία σάρωσης δεν ήταν επιτυχής [355](#page-354-0) η μονάδα σαρωτή δεν κλείνει [344,](#page-343-0) [356](#page-355-0) η σάρωση καθυστερεί υπερβολικά ή έχει ως αποτέλεσμα να μην ανταποκρίνεται ο υπολογιστής [356](#page-355-0) σάρωση τμήματος εγγράφου ή φωτογραφίας [357](#page-356-0) αντιμετώπιση προβλημάτων, τροφοδοσία χαρτιού μήνυμα παραμένει στην οθόνη μετά την αποκατάσταση της εμπλοκής [314](#page-313-0) αντιμετώπιση προβλημάτων, φαξ δεν είναι δυνατή η αποστολή ή η λήψη φαξ [348](#page-347-0) είναι δυνατή η αποστολή αλλά δεν είναι δυνατή η λήψη των φαξ [351](#page-350-0) είναι δυνατή η λήψη αλλά δεν είναι δυνατή η αποστολή των φαξ [352](#page-351-0) η αναγνώριση κλήσης δεν λειτουργεί [348](#page-347-0) η ποιότητα εκτύπωσης του φαξ που ελήφθη είναι χαμηλή [352](#page-351-0) ανωμαλίες εκτύπωσης [330](#page-329-0) Απαιτείται αλλαγή χαρτιού [299](#page-298-0) Απαιτήθηκε επανεκκίνηση του εκτυπωτή. Ενδέχεται να μην ολοκληρώθηκε η τελευταία εργασία. [300](#page-299-0) Απαιτούνται αναλώσιμα για ολοκλήρωση της εργασίας [305](#page-304-0) Απενεργοποιημένη θύρα USB [x] [56] [307](#page-306-0) Απενεργοποιημένη παράλληλη θύρα [x] [56] [299](#page-298-0) Απενεργοποιημένη σειριακή θύρα [x] [56] [304](#page-303-0) Απενεργοποιημένη τυπική θύρα USB [56] [305](#page-304-0) αποθήκευση αναλώσιμα [259](#page-258-0)

χαρτί [87](#page-86-0) αποθήκευση εργασιών εκτύπωσης [97](#page-96-0) Αποθήκευση ως συντόμευση επιλογές αντιγραφής [115](#page-114-0) επιλογές ηλεκτρονικού ταχυδρομείου [123](#page-122-0) επιλογές σάρωσης [159](#page-158-0) αποκλεισμός ανεπιθύμητων φαξ [148](#page-147-0) απόκρυψη εικονιδίων στην αρχική οθόνη [22](#page-21-0) απόρριψη του σκληρού δίσκου του εκτυπωτή [251](#page-250-0) αποστολή e-mail με χρήση του πίνακα ελέγχου του εκτυπωτή [119](#page-118-0) αποστολή ηλεκτρονικού ταχυδρομείου αλλαγή του τύπου αρχείου εξόδου [121](#page-120-0) δημιουργία συντομεύσεων με χρήση του Embedded Web Server [118](#page-117-0) δημιουργία συντομεύσεων με χρήση του πίνακα ελέγχου του εκτυπωτή [118](#page-117-0) με χρήση του βιβλίου διευθύνσεων [120](#page-119-0) προσθήκη γραμμής θέματος [121](#page-120-0) προσθήκη γραμμής μηνύματος [121](#page-120-0) ρύθμιση λειτουργίας ηλεκτρονικού ταχυδρομείου [117](#page-116-0) ρύθμιση παραμέτρων email [117](#page-116-0) χρήση αριθμού συντόμευσης [119](#page-118-0) χρήση του πίνακα ελέγχου του εκτυπωτή [119](#page-118-0) Αποστολή πολλών προσθήκη προφίλ [26](#page-25-0) ρύθμιση [26](#page-25-0) αποστολή φαξ [143](#page-142-0) με χρήση συντομεύσεων [144](#page-143-0) με χρήση του βιβλίου διευθύνσεων [144](#page-143-0) αποστολή φαξ με χρήση του βιβλίου διευθύνσεων [144](#page-143-0)

αποστολή φαξ με χρήση του πίνακα ελέγχου του εκτυπωτή [143](#page-142-0) αποστολή φαξ σε προγραμματισμένο χρόνο [145](#page-144-0) αποστολή ως επιλογές ηλεκτρονικού ταχυδρομείου [124](#page-123-0) επιλογές σάρωσης [159](#page-158-0) αποστολή/λήψη φαξ ακύρωση εργασίας φαξ [148](#page-147-0) αλλαγή ανάλυσης [147](#page-146-0) αλλαγή του φαξ σε πιο φωτεινό ή σε πιο σκούρο [147](#page-146-0) αποκλεισμός ανεπιθύμητων φαξ [148](#page-147-0) αποστολή με χρήση του πίνακα ελέγχου του εκτυπωτή [143](#page-142-0) αποστολή του φαξ σε προγραμματισμένο χρόνο [145](#page-144-0) δημιουργία συντομεύσεων με χρήση του Embedded Web Server [146](#page-145-0) δημιουργία συντομεύσεων με χρήση του πίνακα ελέγχου του εκτυπωτή [146](#page-145-0) διαμόρφωση ρυθμίσεων του εκτυπωτή, ώστε να προσαρμόζεται στη θερινή ώρα [142](#page-141-0) ορισμός αριθμού φαξ [141](#page-140-0) ορισμός ημερομηνίας και ώρας [142](#page-141-0) ορισμός ονόματος εξερχόμενου φαξ [141](#page-140-0) προβολή αρχείου καταγραφής φαξ [147](#page-146-0) προώθηση φαξ [149](#page-148-0) ρύθμιση φαξ [127](#page-126-0) υπηρεσία διάκρισης ήχου κλήσης [141](#page-140-0) φαξ σε αναμονή [149](#page-148-0) αποσύνδεση θηκών [81](#page-80-0)[, 83](#page-82-0) αποφυγή εμπλοκών [87](#page-86-0) αποφυγή εμπλοκών χαρτιού [272](#page-271-0) αριθμός σελίδων που απομένουν εκτίμηση [258](#page-257-0) αριθμός φαξ, ορισμός [141](#page-140-0)

αρχείο καταγραφής φαξ προβολή [147](#page-146-0) αρχική οθόνη απόκρυψη εικονιδίων [22](#page-21-0) εμφάνιση εικονιδίων [22](#page-21-0) προσαρμογή [22](#page-21-0) αρχική ρύθμιση φαξ [127](#page-126-0) χρήση του Embedded Web Server [127](#page-126-0) ασύρματο δίκτυο πληροφορίες ρύθμισης παραμέτρων [57](#page-56-0) ασφάλεια τροποποίηση ρυθμίσεων εμπιστευτικών εκτυπώσεων [99](#page-98-0) ασφάλεια εκτυπωτή πληροφορίες για [254](#page-253-0) αυτόματος τηλεφωνητής ρύθμιση [128](#page-127-0) Αυτόματος τροφοδότης εγγράφων (ADF) αντιγραφή με χρήση [102](#page-101-0) Αφαίρεση ελαττωματικού δίσκου [61] [300](#page-299-0) αφαίρεση σκληρού δίσκου εκτυπωτή [46](#page-45-0) Αφαίρεση χαρτιού από την τυπική θήκη εξόδου [301](#page-300-0) Αφαιρέστε το υλικό συσκευασίας, [όνομα περιοχής] [300](#page-299-0)

## **Β**

βάρη χαρτιού υποστηρίζονται από τον εκτυπωτή [89](#page-88-0) Βοηθητικό πρόγραμμα παραγγελίας αναλωσίμων παραγγελία αναλωσίμων [259](#page-258-0) βύσμα προσαρμογέα [136](#page-135-0)

### **Γ**

γυάλινη επιφάνεια σαρωτή αντιγραφή με χρήση [103](#page-102-0) καθαρισμός [256](#page-255-0)

### **Δ**

Δεν έγινε επαναφορά ορισμένων εργασιών σε αναμονή [305](#page-304-0)

δεν είναι δυνατό το άνοιγμα του Embedded Web Server [359](#page-358-0) δεν έχει γίνει ρύθμιση των λειτουργιών φαξ και ηλεκτρονικού ταχυδρομείου [347](#page-346-0) Δεν έχει οριστεί Αριθμός σταθμού φαξ. Επικοινωνήστε με το Διαχειριστή του συστήματος. [292](#page-291-0) Δεν έχει οριστεί Όνομα σταθμού φαξ. Επικοινωνήστε με το Διαχειριστή του συστήματος. [292](#page-291-0) Δεν έχει συνδεθεί αναλογική γραμμή στο μόντεμ. Φαξ απενεργοποιημένο. [298](#page-297-0) δεσμίδα καρτών συμβουλές [95](#page-94-0) τοποθέτηση [77](#page-76-0) δήλωση πτητικότητας [251](#page-250-0) δημιουργία αντιγράφων με χρήση χαρτιού από επιλεγμένη θήκη [105](#page-104-0) δημιουργία μιας συντόμευσης FTP χρήση του Embedded Web Server [154](#page-153-0) δημιουργία συντόμευσης προορισμού φαξ χρήση του Embedded Web Server [146](#page-145-0) δημοσιεύσεις εύρεση [10](#page-9-0) διάγραμμα μενού [162](#page-161-0) διαγραφή ευμετάβλητης μνήμης [252](#page-251-0) διαγραφή μη ευμετάβλητης μνήμης [252](#page-251-0) διαγραφή μνήμης σκληρού δίσκου του εκτυπωτή [252](#page-251-0) διαθέσιμα εσωτερικά πρόσθετα εξαρτήματα [29](#page-28-0) Διαμέρισμα φαξ εκτός λειτουργίας. Επικοινωνήστε με το Διαχειριστή του συστήματος. [292](#page-291-0) διαμορφώσεις εκτυπωτή [13](#page-12-0) διαμόρφωση ειδοποιήσεις αναλώσιμων, κασέτα τόνερ [270](#page-269-0) ειδοποιήσεις αναλώσιμων, κιτ συντήρησης [270](#page-269-0)

ειδοποιήσεις αναλώσιμων, μονάδα απεικόνισης [270](#page-269-0) διαμόρφωση ρυθμίσεων θύρας [61](#page-60-0) διαμόρφωση σελίδας επιλογές ηλεκτρονικού ταχυδρομείου [124](#page-123-0) επιλογές σάρωσης [160](#page-159-0) επιλογές φαξ [151](#page-150-0) διαμόρφωση των ειδοποιήσεων για αναλώσιμα [270](#page-269-0) διαφάνειες αντιγραφή σε [103](#page-102-0) συμβουλές [97](#page-96-0) τοποθέτηση [77](#page-76-0) διαφορετικά μεγέθη χαρτιού, αντιγραφή [106](#page-105-0) διαχείριση μηνυμάτων εκτυπωτή [268](#page-267-0) διαχωριστής τηλεφώνου [133](#page-132-0) διεύθυνση FTP δημιουργία συντομεύσεων με χρήση του πίνακα ελέγχου του εκτυπωτή [154](#page-153-0) διεύθυνση FTP, σάρωση σε χρήση αριθμού συντόμευσης [155](#page-154-0) χρήση του πίνακα ελέγχου του εκτυπωτή [155](#page-154-0) διεύθυνση IP εκτυπωτή εύρεση [21](#page-20-0) Διεύθυνση IP του υπολογιστή. εύρεση [21](#page-20-0) διεύθυνση IP, εκτυπωτής εύρεση [21](#page-20-0) δίκτυο Ethernet προετοιμασία εγκατάστασης για εκτύπωση μέσω δικτύου Ethernet [55](#page-54-0) Δίκτυο Ethernet Macintosh [56](#page-55-0) Windows [56](#page-55-0) διπλής όψης [107](#page-106-0) Δίσκος πλήρης 62 [291](#page-290-0) δίσκος πλήρης, η εργασία σάρωσης ακυρώθηκε [291](#page-290-0)

### **Ε**

Εάν επανεκκινείτε την εργασία, αντικαταστήστε τα μπλοκαρισμένα πρωτότυπα. [302](#page-301-0)

Εάν επανεκκινείτε την εργασία, αντικαταστήστε την τελευταία σαρωμένη σελίδα και τα πρωτότυπα που έχουν μπλοκάρει. [302](#page-301-0) έγγραφα, εκτύπωση από τα Macintosh [91](#page-90-0) από τα Windows [91](#page-90-0) εγκατάσταση Ethernet προετοιμασία για [55](#page-54-0) Εγκατάσταση θήκης [x] [294](#page-293-0) εγκατάσταση λειτουργιών φαξ και ηλεκτρονικού ταχυδρομείου [347](#page-346-0) εγκατάσταση λογισμικού εκτυπωτή [53](#page-52-0) προσθήκη πρόσθετων εξαρτημάτων [54](#page-53-0) εγκατάσταση μιας Εσωτερικής θύρας λύσεων [37](#page-36-0) εγκατάσταση προαιρετικής κάρτας [35](#page-34-0) εγκατάσταση πρόσθετων εξαρτημάτων σειρά εγκατάστασης [48](#page-47-0) εγκατάσταση σκληρού δίσκου εκτυπωτή [42](#page-41-0) εγκατάσταση του εκτυπωτή σε δίκτυο Ethernet (Macintosh μόνο) [56](#page-55-0) σε δίκτυο Ethernet (Windows μόνο) [56](#page-55-0) εγκατάσταση του εκτυπωτή σε δίκτυο Δίκτυο Ethernet [56](#page-55-0) ειδοποιήσεις αναλώσιμων διαμόρφωση [270](#page-269-0) ειδοποιήσεις μέσω μηνυμάτων ηλεκτρονικού ταχυδρομείου εμπλοκή χαρτιού [269](#page-268-0) ρύθμιση [269](#page-268-0) χαμηλά αποθέματα αναλώσιμων [269](#page-268-0) εικονίδια στην αρχική οθόνη απόκρυψη [22](#page-21-0) εμφάνιση [22](#page-21-0) εικονική οθόνη έλεγχος, χρήση Embedded Web Server [269](#page-268-0) εισαγωγή διαμόρφωσης χρήση του Embedded Web Server [28](#page-27-0)

εκτύπωση ακύρωση, από τον πίνακα ελέγχου εκτυπωτή [100](#page-99-0) από μονάδα flash [93](#page-92-0) από τα Macintosh [91](#page-90-0) από τα Windows [91](#page-90-0) ενδεικτική λίστα γραμματοσειρών [100](#page-99-0) λίστα καταλόγου [100](#page-99-0) σελίδα ρυθμίσεων δικτύου [64](#page-63-0) σελίδα ρυθμίσεων μενού [64](#page-63-0) φόρμες [91](#page-90-0) εκτύπωση από μονάδα flash [93](#page-92-0) εκτύπωση εγγράφου [91](#page-90-0) εκτύπωση εμπιστευτικών εργασιών και άλλων εργασιών που είναι σε αναμονή από τα Windows [98](#page-97-0) από υπολογιστή Macintosh [98](#page-97-0) εκτύπωση λίστας δειγμάτων γραμματοσειρών [100](#page-99-0) εκτύπωση λίστας καταλόγου [100](#page-99-0) εκτύπωση μιας σελίδας ρυθμίσεων μενού [64](#page-63-0) εκτύπωση σελίδας εγκατάστασης δικτύου [64](#page-63-0) εκτύπωση φορμών [91](#page-90-0) εκτυπωτής αποστολή [267](#page-266-0) βασικό μοντέλο [13](#page-12-0) ελάχιστα περιθώρια [11](#page-10-0) επιλογή θέσης [11](#page-10-0) μετακίνηση [11](#page-10-0)[, 266,](#page-265-0) [267](#page-266-0) πλήρως διαμορφωμένο [13](#page-12-0) έλεγχος εικονικής οθόνης χρήση του Embedded Web Server [269](#page-268-0) έλεγχος εκτυπωτή που δεν ανταποκρίνεται [307](#page-306-0) Έλεγχος σύνδεσης θήκης [x] [289](#page-288-0) έλεγχος της κατάστασης των εξαρτημάτων και των αναλωσίμων [258](#page-257-0) εμπιστευτικά δεδομένα πληροφορίες σχετικά με την ασφάλεια [254](#page-253-0) εμπιστευτικές εργασίες τροποποίηση ρυθμίσεων εκτύπωσης [99](#page-98-0)

εμπιστευτικές εργασίες εκτύπωσης [97](#page-96-0) εκτύπωση από Windows [98](#page-97-0) εκτύπωση από υπολογιστή Macintosh [98](#page-97-0) εμπλοκές αποφυγή [272](#page-271-0) μηνύματα [273](#page-272-0) πρόσβαση [273](#page-272-0) εμπλοκές χαρτιού αποφυγή [272](#page-271-0) εμπλοκές χαρτιού, αποκατάσταση δύο όψεων [282](#page-281-0) εμπλοκή στην τυπική θήκη [282](#page-281-0) επάνω πίσω θύρα [278](#page-277-0) όπισθεν της πίσω θύρας [280](#page-279-0) στη θήκη [x] [283](#page-282-0) στο επάνω κάλυμμα αυτόματου τροφοδότη εγγράφων [287](#page-286-0) στο εσωτερικό του εκτυπωτή [275](#page-274-0) στο μη αυτόματο τροφοδότη [284](#page-283-0) εμπλοκές, απεμπλοκή δύο όψεων [282](#page-281-0) εμπλοκή στην τυπική θήκη [282](#page-281-0) όπισθεν της πίσω θύρας [280](#page-279-0) πίσω θύρα [278](#page-277-0) στη θήκη [x] [283](#page-282-0) στο επάνω κάλυμμα αυτόματου τροφοδότη εγγράφων [287](#page-286-0) στο εσωτερικό του εκτυπωτή [275](#page-274-0) στο μη αυτόματο τροφοδότη [284](#page-283-0) Εμπλοκή σαρωτή. Αφαιρέστε όλα τα πρωτότυπα από το σαρωτή [2yy.xx] [304](#page-303-0) Εμπλοκή σαρωτή. Αφαιρέστε τα μπλοκαρισμένα πρωτότυπα από το σαρωτή [2yy.xx] [304](#page-303-0) Εμπλοκή χαρτιού σε [x]‑, ανοίξτε την επάνω πίσω θύρα. [202] [278](#page-277-0) Εμπλοκή χαρτιού σε [x]‑, ανοίξτε το επάνω κάλυμμα του αυτόματου τροφοδότη. [28y.xx] [287](#page-286-0) Εμπλοκή χαρτιού σε [x]‑, αφαιρέστε το μπλοκαρισμένο

χαρτί από την τυπική θήκη. [203] [282](#page-281-0) Εμπλοκή χαρτιού σε [x], ανασηκώστε το μπροστινό κάλυμμα για να αφαιρέσετε την κασέτα. [200–201] [275](#page-274-0) Εμπλοκή χαρτιού σε [x], ανοίξτε την επάνω και κάτω πίσω θύρα. [231–234] [280](#page-279-0) Εμπλοκή χαρτιού σε [x], αφαιρέστε τη θήκη 1 για να καθαρίσετε τη μονάδα εκτύπωσης διπλής όψης. [235– 239] [282](#page-281-0) Εμπλοκή χαρτιού σε [x], καθαρίστε τον μη αυτόματο τροφοδότη. [250] [284](#page-283-0) εμφανίζονται κατακόρυφα κενά [341](#page-340-0) εμφανίζονται κενά [341](#page-340-0) εμφανίζονται λωρίδες [341](#page-340-0) εμφάνιση εικονιδίων στην αρχική οθόνη [22](#page-21-0) εμφάνιση κατακόρυφων λωρίδων στις εκτυπώσεις [338](#page-337-0) εμφάνιση οριζόντιων λωρίδων γραμμών στις εκτυπώσεις [337](#page-336-0) εμφάνιση συμπιεσμένων εικόνων στις εκτυπώσεις [326](#page-325-0) ενδεικτική λίστα γραμματοσειρών εκτύπωση [100](#page-99-0) ενημέρωση πρόσθετων εξαρτημάτων στη μονάδα εκτυπωτή [54](#page-53-0) Εντοπίστηκε ελαττωματική κάρτα μνήμης flash [51] [291](#page-290-0) Εντοπίστηκε μη διαμορφωμένη μνήμη flash [53] [306](#page-305-0) εξαγωγή διαμόρφωσης χρήση του Embedded Web Server [28](#page-27-0) εξαρτήματα έλεγχος κατάστασης [258](#page-257-0) έλεγχος, από τον πίνακα ελέγχου εκτυπωτή [258](#page-257-0) έλεγχος, χρήση Embedded Web Server [258](#page-257-0) εξαρτήματα εκτυπωτή πλακέτα ελεγκτή [30](#page-29-0) εξοικονόμηση αναλώσιμων [246](#page-245-0) εξοικονόμηση χαρτιού [110](#page-109-0)

εξωτερικό εκτυπωτή καθαρισμός [255](#page-254-0) επαλήθευση εργασιών εκτύπωσης [97](#page-96-0) εκτύπωση από Windows [98](#page-97-0) εκτύπωση από υπολογιστή Macintosh [98](#page-97-0) επανάληψη εργασιών εκτύπωσης [97](#page-96-0) εκτύπωση από Windows [98](#page-97-0) εκτύπωση από υπολογιστή Macintosh [98](#page-97-0) Επανατοποθέτηση ανύπαρκτης ή μη ανταποκρινόμενης κασέτας [31.xy] [300](#page-299-0) Επανατοποθέτηση ανύπαρκτης ή μη ανταποκρινόμενης μονάδας απεικόνισης [31.xy] [300](#page-299-0) Επαναφορά εργασιών σε αναμονή; [303](#page-302-0) επαναφορά προεπιλεγμένων εργοστασιακών ρυθμίσεων [271](#page-270-0) επικοινωνία με την τεχνική υποστήριξη [360](#page-359-0) Επιλογές FTP FTP [159](#page-158-0) σύνθετες επιλογές [161](#page-160-0) επιλογές αντιγραφής αντίγραφα [114](#page-113-0) Αποθήκευση ως συντόμευση [115](#page-114-0) όψεις (εκτύπωση διπλής όψης) [114](#page-113-0) σελιδοποίηση [114](#page-113-0) σκοτεινό [114](#page-113-0) σύνθετες επιλογές [115](#page-114-0) επιλογές ηλεκτρονικού ταχυδρομείου ανάλυση [123](#page-122-0) Αποθήκευση ως συντόμευση [123](#page-122-0) αποστολή ως [124](#page-123-0) διαμόρφωση σελίδας [124](#page-123-0) θέμα [122](#page-121-0) μέγεθος πρωτοτύπου [123](#page-122-0) μήνυμα [122](#page-121-0) παραλήπτης(/ες) [122](#page-121-0) σκοτεινό [123](#page-122-0) σύνθετες επιλογές [124](#page-123-0) επιλογές σάρωσης ανάλυση [160](#page-159-0)

Αποθήκευση ως συντόμευση [159](#page-158-0) αποστολή ως [159](#page-158-0) διαμόρφωση σελίδας [160](#page-159-0) μέγεθος πρωτοτύπου [159](#page-158-0) όνομα αρχείου [159](#page-158-0) Προεπισκόπηση σάρωσης [161](#page-160-0) σκοτεινό [160](#page-159-0) επιλογές φαξ ανάλυση [150](#page-149-0) διαμόρφωση σελίδας [151](#page-150-0) καθυστερημένη αποστολή [151](#page-150-0) προέλευση περιεχομένου [150](#page-149-0) προεπισκόπηση σάρωσης [151](#page-150-0) σκοτεινό [151](#page-150-0) σύνθετες επιλογές [151](#page-150-0) τύπος περιεχομένου [150](#page-149-0) επιλογές, οθόνη αφής αντιγραφή [113](#page-112-0) ηλεκτρονικό ταχυδρομείο [122](#page-121-0)[, 124](#page-123-0) επιλογή θέσης για τον εκτυπωτή [11](#page-10-0) επιλογή χαρτιού [85](#page-84-0) επιστολόχαρτο αντιγραφή σε [104](#page-103-0) τοποθέτηση χαρτιού, τροφοδότης πολλαπλών χρήσεων [77](#page-76-0), [96](#page-95-0) τοποθέτηση, θήκες [65,](#page-64-0) [96](#page-95-0) τοποθέτηση, θήκη 2.100 φύλλων [71](#page-70-0) εργασία αντιγραφής, ακύρωση με χρήση της γυάλινης επιφάνειας του σαρωτή [113](#page-112-0) με χρήση του αυτόματου τροφοδότη εγγράφων (ADF) [113](#page-112-0) εργασία εκτύπωσης ακύρωση, από υπολογιστή [100](#page-99-0) εργασίες σε αναμονή [97](#page-96-0) εκτύπωση από Windows [98](#page-97-0) εκτύπωση από υπολογιστή Macintosh [98](#page-97-0) Εσφαλμένο μέγεθος χαρτιού, ανοίξτε [προέλευση χαρτιού] [34] [293](#page-292-0) εσωτερικά πρόσθετα εξαρτήματα [29](#page-28-0) Εσωτερική θύρα λύσεων (ISP) αλλαγή ρυθμίσεων θύρας [61](#page-60-0)

αντιμετώπιση προβλημάτων [311](#page-310-0) σύνδεση [37](#page-36-0) εσωτερικός διακομιστής εκτυπώσεων αντιμετώπιση προβλημάτων [311](#page-310-0) ετικέτες, χαρτί συμβουλές [96](#page-95-0) ευμετάβλητη μνήμη [251](#page-250-0) διαγραφή [252](#page-251-0) εύρεση περισσότερων πληροφοριών σχετικά με τον εκτυπωτή [10](#page-9-0) εύρεση της διεύθυνσης IP του εκτυπωτή [21](#page-20-0) εφαρμογές παρουσίαση [23](#page-22-0) εφαρμογές αρχικής οθόνης διαμόρφωση [23](#page-22-0) εύρεση πληροφοριών [23](#page-22-0)

#### **Η**

η εκτύπωση επιβραδύνεται [321](#page-320-0) Η Συντόμευσή μου πληροφορίες [25](#page-24-0) ηλεκτρονικό ταχυδρομείο ακύρωση [122](#page-121-0) ηλεκτρονικό ταχυδρομείο, αποστολή με χρήση του βιβλίου διευθύνσεων [120](#page-119-0) χρήση αριθμού συντόμευσης [119](#page-118-0) ημερομηνία και ώρα, φαξ ορισμός [142](#page-141-0)

## **Θ**

θέμα και πληροφορίες μηνύματος προσθήκη στο email [121](#page-120-0) θερινή ώρα, ορισμός [142](#page-141-0) θήκες αποσύνδεση [81,](#page-80-0) [83](#page-82-0) σύνδεση [81](#page-80-0)[, 83](#page-82-0) θήκη τοποθέτηση [65](#page-64-0) θήκη 2.100 φύλλων σύνδεση [48](#page-47-0) τοποθέτηση χαρτιού [71](#page-70-0)

θήκη 550 φύλλων σύνδεση [48](#page-47-0) τοποθέτηση [65](#page-64-0) θύρα Ethernet [51](#page-50-0) θύρα EXT [51](#page-50-0) θύρα LINE [51](#page-50-0) θύρα USB [51](#page-50-0) θύρα φαξ [51](#page-50-0)

## **Ι**

ιστοσελίδα ασφάλειας εύρεση [254](#page-253-0)

# **Κ**

καθαρισμός γυάλινη επιφάνεια σαρωτή [256](#page-255-0) εξωτερικό εκτυπωτή [255](#page-254-0) καθαρισμός δίσκου [252](#page-251-0) καθαρισμός του εκτυπωτή [255](#page-254-0) καθαρισμός του σκληρού δίσκου του εκτυπωτή [252](#page-251-0) καθυστερημένη αποστολή επιλογές φαξ [151](#page-150-0) καλώδια Ethernet [51](#page-50-0) USB [51](#page-50-0) Κάρτα διασύνδεσης USB/παράλληλης θύρας αντιμετώπιση προβλημάτων [313](#page-312-0) κάρτα μνήμης [29](#page-28-0) σύνδεση [33](#page-32-0) κάρτα υλικολογισμικού [29](#page-28-0) κασέτα τόνερ αντικατάσταση [260,](#page-259-0) [263](#page-262-0) κατανόηση κουμπιών και εικονιδίων αρχικής οθόνης [17](#page-16-0) κατάσταση αναλωσίμων έλεγχος [258](#page-257-0) κατάσταση των εξαρτημάτων έλεγχος [258](#page-257-0) Κέντρο παρακολούθησης κατάστασης πρόσβαση [268](#page-267-0) Κλείσιμο θύρας ή τοποθέτηση κασέτας [289](#page-288-0) Κλείσιμο μπροστινής θύρας [290](#page-289-0) Κλείστε το επάνω κάλυμμα πρόσβασης [290](#page-289-0) Κλείστε το κάλυμμα του επίπεδου σαρωτή και

τοποθετήστε τα πρωτότυπα σε περίπτωση επανεκκίνησης της εργασίας [2yy.xx] [290](#page-289-0) κουμπιά και εικονίδια αρχικής οθόνης περιγραφή [17](#page-16-0) κουμπιά, οθόνη αφής χρήση [20](#page-19-0) κουμπιά, πίνακας ελέγχου εκτυπωτή [16](#page-15-0) κρυπτογράφηση σκληρού δίσκου του εκτυπωτή [253](#page-252-0)

## **Λ**

Λειτουργία αδρανοποίησης χρήση [249](#page-248-0) λειτουργία αναστολής προσαρμογή [248](#page-247-0) λειτουργία ηλεκτρονικού ταχυδρομείου ρύθμιση [117](#page-116-0) λειτουργίες φαξ και ηλεκτρονικού ταχυδρομείου ρύθμιση [347](#page-346-0) λίστα καταλόγου εκτύπωση [100](#page-99-0) λογισμικό Βοηθητικό πρόγραμμα παραγγελίας αναλωσίμων [259](#page-258-0) Κέντρο παρακολούθησης κατάστασης [268](#page-267-0) Υπηρεσία μηνυμάτων κατάστασης [268](#page-267-0) λογισμικό εκτυπωτή σύνδεση [53](#page-52-0) λυχνία, ενδεικτική [16](#page-15-0)

#### **Μ**

με χρήση συντομεύσεων αποστολή φαξ [144](#page-143-0) με χρήση του βιβλίου διευθύνσεων [120](#page-119-0) αποστολή φαξ [144](#page-143-0) μεγέθη χαρτιού υποστηριζόμενοι [88](#page-87-0) μέγεθος πρωτοτύπου επιλογές ηλεκτρονικού ταχυδρομείου [123](#page-122-0) επιλογές σάρωσης [159](#page-158-0)

μέγεθος χαρτιού ορισμός [65](#page-64-0) μέγεθος χαρτιού Universal ορισμός [65](#page-64-0) μεγέθυνση αντιγράφου [107](#page-106-0) Μέθοδος προσωπικού αριθμού αναγνώρισης χρήση [59](#page-58-0) Μέθοδος Ρύθμιση παραμέτρων κουμπιού χρήση [59](#page-58-0) μείωση θορύβου [247](#page-246-0) μενού AppleTalk [181](#page-180-0) HTML [243](#page-242-0) IPv6 [180](#page-179-0) PDF [239](#page-238-0) PostScript [239](#page-238-0) TCP/IP [178](#page-177-0) XPS [239](#page-238-0) Αναφορές [174](#page-173-0) Αναφορές δικτύου [178](#page-177-0) Αρχείο καταγραφής ελέγχου ασφαλείας [195](#page-194-0) Ασύρματη σύνδεση [180](#page-179-0) Βάρος χαρτιού [169](#page-168-0) Βασικό δίκτυο [176](#page-175-0) Βοήθεια [244](#page-243-0) Βοηθητικά προγράμματα [238](#page-237-0) Γενικές ρυθμίσεις [197](#page-196-0) Γενική εγκατάσταση [173](#page-172-0) διάγραμμα [162](#page-161-0) Διάφορες ρυθμίσεις ασφαλείας [192](#page-191-0) Δίκτυο [x] [176](#page-175-0) Εγκατάσταση SMTP [189](#page-188-0) Εικόνα [244](#page-243-0) Εμπιστευτικές εκτυπώσεις [193](#page-192-0) Ενεργό NIC [176](#page-175-0) Εξομοίωση PCL [240](#page-239-0) Επεξεργασία ρυθμίσεων ασφαλείας [191](#page-190-0) Καθαρισμός δίσκου [194](#page-193-0) Κάρτα δικτύου [178](#page-177-0) Λειτουργία φαξ (ρύθμιση αναλογικού φαξ) [211](#page-210-0) Λογιστική καταγραφή εργασιών [236](#page-235-0) Μέγεθος αντικατάστασης [167](#page-166-0) Μέγεθος/Τύπος χαρτιού [164](#page-163-0) Μονάδα flash [227](#page-226-0) Ολοκλήρωση [233](#page-232-0)

Ορισμός Ημερομηνίας/ώρας [195](#page-194-0) Παράλληλη θύρα [x] [184](#page-183-0) Ποιότητα [235](#page-234-0) Προεπιλεγμένη προέλευση [163](#page-162-0) Προσαρμοσμένα μεγέθη σάρωσης [173](#page-172-0) Προσαρμοσμένα ονόματα [172](#page-171-0) Προσαρμοσμένοι τύποι [172](#page-171-0) Ρυθμίσεις [232](#page-231-0) Ρυθμίσεις FTP [223](#page-222-0) Ρυθμίσεις αντιγραφής [207](#page-206-0) Ρυθμίσεις ηλεκτρονικού ταχυδρομείου [218](#page-217-0) Ρύθμιση τροφοδότη πολλαπλών χρήσεων [163](#page-162-0) Σειριακή θύρα [x] [186](#page-185-0) Τοποθέτηση χαρτιού [171](#page-170-0) Τυπικό USB [182](#page-181-0) Υφή χαρτιού [167](#page-166-0) Μενού AppleTalk [181](#page-180-0) Μενού HTML [243](#page-242-0) Μενού IPv6 [180](#page-179-0) Μενού PDF [239](#page-238-0) Μενού PostScript [239](#page-238-0) μενού TCP/IP [178](#page-177-0) Μενού XPS [239](#page-238-0) Μενού Αναφορές [174](#page-173-0) Μενού Αναφορές δικτύου [178](#page-177-0) Μενού Αρχείο καταγραφής ελέγχου ασφαλείας [195](#page-194-0) Μενού Ασύρματη σύνδεση [180](#page-179-0) Μενού Βάρος χαρτιού [169](#page-168-0) Μενού Βοήθεια [244](#page-243-0) Μενού Βοηθητικών προγραμμάτων [238](#page-237-0) Μενού Γενικές ρυθμίσεις [197](#page-196-0) μενού Γενική εγκατάσταση [173](#page-172-0) Μενού Διάφορες ρυθμίσεις ασφαλείας [192](#page-191-0) Μενού Δίκτυο [x] [176](#page-175-0) Μενού Εικόνα [244](#page-243-0) Μενού Εμπιστευτικές εκτυπώσεις [193](#page-192-0) Μενού Ενεργό NIC [176](#page-175-0) μενού Εξομοίωση PCL [240](#page-239-0) Μενού Επεξεργασία ρυθμίσεων ασφαλείας [191](#page-190-0) Μενού Καθαρισμός δίσκου [194](#page-193-0) Μενού Κάρτα δικτύου [178](#page-177-0)

Μενού Λειτουργία φαξ (ρύθμιση αναλογικού φαξ) [211](#page-210-0) Μενού Μέγεθος/Τύπος χαρτιού [164](#page-163-0) μενού Μεγέθους αντικατάστασης [167](#page-166-0) Μενού Μονάδα Flash [227](#page-226-0) Μενού Ορισμός ημερομηνίας και ώρας [195](#page-194-0) Μενού Παράλληλη θύρα [x] [184](#page-183-0) Μενού Ποιότητα [235](#page-234-0) Μενού Προεπιλεγμένη προέλευση [163](#page-162-0) Μενού Προσαρμοσμένα μεγέθη σάρωσης [173](#page-172-0) Μενού Προσαρμοσμένα ονόματα [172](#page-171-0) Μενού Προσαρμοσμένοι τύποι [172](#page-171-0) Μενού Ρυθμίσεις [232](#page-231-0) Μενού Ρυθμίσεις FTP [223](#page-222-0) Μενού Ρυθμίσεις αντιγραφής [207](#page-206-0) Μενού Ρυθμίσεις ηλεκτρονικού ταχυδρομείου [218](#page-217-0) Μενού Ρύθμιση SMTP [189](#page-188-0) Μενού Ρύθμιση τροφοδότη πολλαπλών χρήσεων [163](#page-162-0) Μενού Σειριακή [x] [186](#page-185-0) μενού Τοποθέτηση χαρτιού [171](#page-170-0) Μενού Τυπικό USB [182](#page-181-0) μενού Τυπικό δίκτυο [176](#page-175-0) Μενού Υπολογισμός εργασιών [236](#page-235-0) Μενού Υφή χαρτιού [167](#page-166-0) Μενού Φινίρισμα [233](#page-232-0) μεταβλητότητα δήλωση [251](#page-250-0) μεταφορά του εκτυπωτή [11](#page-10-0)[, 266,](#page-265-0) [267](#page-266-0) μη ευμετάβλητη μνήμη [251](#page-250-0) διαγραφή [252](#page-251-0) Μη συμβατή θήκη [x] [59] [293](#page-292-0) Μη υποστηριζόμενη επιλογή στην υποδοχή [x] [55] [306](#page-305-0) Μη υποστηριζόμενη λειτουργία φωτογραφικής μηχανής, αποσυνδέστε τη φωτογραφική μηχανή και αλλάξτε λειτουργία [306](#page-305-0) Μη υποστηριζόμενο μέγεθος χαρτιού στη θήκη [x] [306](#page-305-0)

Μη υποστηριζόμενος διανομέας USB, αφαιρέστε τον [292](#page-291-0) μήνυμα επιλογές ηλεκτρονικού ταχυδρομείου [122](#page-121-0) μηνύματα εκτυπωτή [x]‑εμπλοκή σελίδων, ανοίξτε τη θήκη [x]. [24x] [283](#page-282-0) O ελεύθερος χώρος στη μνήμη flash δεν επαρκεί για πόρους [52] [299](#page-298-0) Αλλαγή [προέλευση χαρτιού] σε [όνομα προσαρμοσμένου τύπου], τοποθέτηση [προσανατολισμός] [288](#page-287-0) Αλλαγή [προέλευση χαρτιού] σε [προσαρμοσμένη συμβολοσειρά], [προσανατολισμός] τοποθέτηση [288](#page-287-0) Αλλαγή [προέλευση χαρτιού] σε [τύπος χαρτιού] [μέγεθος χαρτιού], [προσανατολισμός] τοποθέτηση [289](#page-288-0) Αλλαγή διαμόρφωσης παραμέτρων, δεν έγινε επαναφορά ορισμένων εργασιών σε αναμονή [57] [290](#page-289-0) Αλλάξτε την [προέλευση χαρτιού] σε [μέγεθος χαρτιού] τοποθέτηση [προσανατολισμός] [289](#page-288-0) Ανεπαρκής μνήμη για λειτουργία ανασυγκρότησης της μνήμης flash [37] [294](#page-293-0) Ανεπαρκής μνήμη για σελιδοποίηση εργασίας [37] [295](#page-294-0) Ανεπαρκής μνήμη για υποστήριξη της λειτουργίας εξοικονόμησης πόρων [35] [295](#page-294-0) Ανεπαρκής μνήμη, δεν θα γίνει επαναφορά ορισμένων εργασιών σε αναμονή [37] [295](#page-294-0) Ανεπαρκής μνήμη, ορισμένες εργασίες σε αναμονή διαγράφηκαν [37] [294](#page-293-0) Αντικατάσταση ανύπαρκτης μονάδας τήξης [80.xx] [302](#page-301-0)

Αντικατάσταση διαχωριστικού [302](#page-301-0) Αντικατάσταση καθαριστήρα [303](#page-302-0) Αντικατάσταση κασέτας, απομένουν περίπου 0 σελίδες [88.xy] [301](#page-300-0) Αντικατάσταση κασέτας, ασυμφωνία περιοχής εκτυπωτή [42.xy] [301](#page-300-0) Αντικατάσταση κιτ συντήρησης, απομένουν περίπου 0 σελίδες [80.xy] [302](#page-301-0) Αντικατάσταση μη υποστηριζόμενης κασέτας [32.xy] [303](#page-302-0) Αντικατάσταση μη υποστηριζόμενης μονάδας απεικόνισης [32.xy] [303](#page-302-0) Αντικατάσταση μονάδας απεικόνισης, απομένουν περίπου 0 σελίδες [84.xy] [301](#page-300-0) Αντικαταστήστε όλα τα πρωτότυπα εάν επανεκκινείτε την εργασία. [301](#page-300-0) Απαιτείται αλλαγή χαρτιού [299](#page-298-0) Απαιτήθηκε επανεκκίνηση του εκτυπωτή. Ενδέχεται να μην ολοκληρώθηκε η τελευταία εργασία. [300](#page-299-0) Απαιτούνται αναλώσιμα για ολοκλήρωση της εργασίας [305](#page-304-0) Απενεργοποιημένη θύρα USB [x] [56] [307](#page-306-0) Απενεργοποιημένη παράλληλη θύρα [x] [56] [299](#page-298-0) Απενεργοποιημένη σειριακή θύρα [x] [56] [304](#page-303-0) Απενεργοποιημένη τυπική θύρα USB [56] [305](#page-304-0) Αφαίρεση ελαττωματικού δίσκου [61] [300](#page-299-0) Αφαίρεση χαρτιού από την τυπική θήκη εξόδου [301](#page-300-0) Αφαιρέστε το υλικό συσκευασίας, [όνομα περιοχής] [300](#page-299-0) Δεν έγινε επαναφορά ορισμένων εργασιών σε αναμονή [305](#page-304-0)

Δεν έχει οριστεί Αριθμός σταθμού φαξ. Επικοινωνήστε με το Διαχειριστή του συστήματος. [292](#page-291-0) Δεν έχει οριστεί Όνομα σταθμού φαξ. Επικοινωνήστε με το Διαχειριστή του συστήματος. [292](#page-291-0) Δεν έχει συνδεθεί αναλογική γραμμή στο μόντεμ. Φαξ απενεργοποιημένο. [298](#page-297-0) Διαμέρισμα φαξ εκτός λειτουργίας. Επικοινωνήστε με το Διαχειριστή του συστήματος. [292](#page-291-0) διαχείριση [268](#page-267-0) Δίσκος πλήρης 62 [291](#page-290-0) δίσκος πλήρης, η εργασία σάρωσης ακυρώθηκε [291](#page-290-0) Εάν επανεκκινείτε την εργασία, αντικαταστήστε τα μπλοκαρισμένα πρωτότυπα. [302](#page-301-0) Εάν επανεκκινείτε την εργασία, αντικαταστήστε την τελευταία σαρωμένη σελίδα και τα πρωτότυπα που έχουν μπλοκάρει. [302](#page-301-0) Εγκατάσταση θήκης [x] [294](#page-293-0) Έλεγχος σύνδεσης θήκης [x] [289](#page-288-0) Εμπλοκή σαρωτή. Αφαιρέστε όλα τα πρωτότυπα από το σαρωτή [2yy.xx] [304](#page-303-0) Εμπλοκή σαρωτή. Αφαιρέστε τα μπλοκαρισμένα πρωτότυπα από το σαρωτή [2yy.xx] [304](#page-303-0) Εμπλοκή χαρτιού σε [x]‑, ανοίξτε την επάνω πίσω θύρα. [202] [278](#page-277-0) Εμπλοκή χαρτιού σε [x]‑, ανοίξτε το επάνω κάλυμμα του αυτόματου τροφοδότη. [28y.xx] [287](#page-286-0) Εμπλοκή χαρτιού σε [x]‑, αφαιρέστε το μπλοκαρισμένο χαρτί από την τυπική θήκη. [203] [282](#page-281-0) Εμπλοκή χαρτιού σε [x], ανασηκώστε το μπροστινό

κάλυμμα για να αφαιρέσετε την κασέτα. [200–201] [275](#page-274-0) Εμπλοκή χαρτιού σε [x], ανοίξτε την επάνω και κάτω πίσω θύρα. [231–234] [280](#page-279-0) Εμπλοκή χαρτιού σε [x], αφαιρέστε τη θήκη 1 για να καθαρίσετε τη μονάδα εκτύπωσης διπλής όψης. [235–239] [282](#page-281-0) Εμπλοκή χαρτιού σε [x], καθαρίστε τον μη αυτόματο τροφοδότη. [250] [284](#page-283-0) Εντοπίστηκε ελαττωματική κάρτα μνήμης flash [51] [291](#page-290-0) Εντοπίστηκε μη διαμορφωμένη μνήμη flash [53] [306](#page-305-0) Επανατοποθέτηση ανύπαρκτης ή μη ανταποκρινόμενης κασέτας [31.xy] [300](#page-299-0) Επανατοποθέτηση ανύπαρκτης ή μη ανταποκρινόμενης μονάδας απεικόνισης [31.xy] [300](#page-299-0) Επαναφορά εργασιών σε αναμονή; [303](#page-302-0) Εσφαλμένο μέγεθος χαρτιού, ανοίξτε [προέλευση χαρτιού] [34] [293](#page-292-0) Κλείσιμο θύρας ή τοποθέτηση κασέτας [289](#page-288-0) Κλείσιμο μπροστινής θύρας [290](#page-289-0) Κλείστε το επάνω κάλυμμα πρόσβασης [290](#page-289-0) Κλείστε το κάλυμμα του επίπεδου σαρωτή και τοποθετήστε τα πρωτότυπα σε περίπτωση επανεκκίνησης της εργασίας [2yy.xx] [290](#page-289-0) Μη συμβατή θήκη [x] [59] [293](#page-292-0) Μη υποστηριζόμενη επιλογή στην υποδοχή [x] [55] [306](#page-305-0) Μη υποστηριζόμενη λειτουργία φωτογραφικής μηχανής, αποσυνδέστε τη φωτογραφική μηχανή και αλλάξτε λειτουργία [306](#page-305-0) Μη υποστηριζόμενο μέγεθος χαρτιού στη θήκη [x] [306](#page-305-0) Μη υποστηριζόμενος διανομέας USB, αφαιρέστε τον [292](#page-291-0)

Μη υποστηριζόμενος δίσκος [306](#page-305-0) Μνήμη πλήρης, δεν είναι δυνατή η αποστολή φαξ [298](#page-297-0) Μνήμη πλήρης, δεν είναι δυνατή η εκτύπωση φαξ [298](#page-297-0) Μνήμη φαξ πλήρης [292](#page-291-0) Ο διακομιστής φαξ δεν έχει οριστεί στην επιλογή "Για μορφοποίηση". Επικοινωνήστε με το Διαχειριστή του συστήματος. [292](#page-291-0) Ο σαρωτής απενεργοποιήθηκε από το διαχειριστή [840.01] [303](#page-302-0) Ο σαρωτής απενεργοποιήθηκε. Εάν το πρόβλημα επιμείνει, επικοινωνήστε με το διαχειριστή του συστήματος. [840.02] [304](#page-303-0) Πλήρης μνήμη [38] [298](#page-297-0) Πολύ χαμηλή στάθμη κασέτας, απομένουν περίπου [x] σελίδες [88.xy] [288](#page-287-0) Πολύ χαμηλή στάθμη κιτ συντήρησης, απομένουν περίπου [x] σελίδες [80.xy] [297](#page-296-0) Πολύ χαμηλή στάθμη μονάδας απεικόνισης, απομένουν περίπου [x] σελίδες [84.xy] [293](#page-292-0) Πρέπει να γίνει διαμόρφωση του δίσκου για χρήση σε αυτήν τη συσκευή [291](#page-290-0) Σύνθετη σελίδα, μερικά δεδομένα μπορεί να μην εκτυπώθηκαν [39] [290](#page-289-0) Σύντομα προγραμματισμένη συντήρηση σαρωτή, χρησιμοποιήστε το κιτ ADF [80] [304](#page-303-0) Σφάλμα ανάγνωσης διανομέα USB. Αφαίρεση διανομέα. [292](#page-291-0) Σφάλμα ανάγνωσης μονάδας USB. Αφαιρέστε τη συσκευή USB. [291](#page-290-0) Σφάλμα επιλογής σειριακής θύρας [x] [54] [304](#page-303-0)

Σφάλμα λογισμικού δικτύου [x] [54] [298](#page-297-0) Σχεδόν πλήρης δίσκος. Πραγματοποιείται ασφαλής καθαρισμός του χώρου του δίσκου. [291](#page-290-0) Σχετικά χαμηλή στάθμη κασέτας [88.xy] [288](#page-287-0) Σχετικά χαμηλή στάθμη κιτ συντήρησης [80.xy] [297](#page-296-0) Σχετικά χαμηλή στάθμη μονάδας απεικόνισης [84.xy] [293](#page-292-0) Το αναλώσιμο [τύπος αναλώσιμου] προέρχεται από κατασκευαστή εκτός της Dell, δείτε τον Οδηγό χρήσης [33.xy] [298](#page-297-0) Το έγγραφο σάρωσης είναι πολύ μεγάλο [303](#page-302-0) Το κάλυμμα του αυτόματου τροφοδότη του σαρωτή είναι ανοικτό [303](#page-302-0) Τοποθέτηση [μέγεθος χαρτιού] [προσανατολισμός χαρτιού] σε [προέλευση χαρτιού] [296](#page-295-0) Τοποθέτηση [μέγεθος χαρτιού] [προσανατολισμός χαρτιού] στο μη αυτόματο τροφοδότη [297](#page-296-0) Τοποθέτηση [όνομα προσαρμοσμένου τύπου [προσανατολισμός χαρτιού] σε [προέλευση χαρτιού] [295](#page-294-0) Τοποθέτηση [όνομα προσαρμοσμένου τύπου] [προσανατολισμός χαρτιού] στο μη αυτόματο τροφοδότη [296](#page-295-0) Τοποθέτηση [προσαρμοσμένη συμβολοσειρά] [προσανατολισμός χαρτιού] στο μη αυτόματο τροφοδότη [296](#page-295-0) Τοποθέτηση [προσαρμοσμένη συμβολοσειρά], [προσανατολισμός χαρτιού] σε [προέλευση χαρτιού] [295](#page-294-0) Τοποθέτηση [τύπος χαρτιού] [μέγεθος χαρτιού] [προσανατολισμός χαρτιού] σε [προέλευση χαρτιού] [296](#page-295-0)

Τοποθέτηση [τύπος χαρτιού] [μέγεθος χαρτιού] [προσανατολισμός χαρτιού] στο μη αυτόματο τροφοδότη [297](#page-296-0) Τοποθετήστε τη θήκη [x] [293](#page-292-0) Τοποθετήστε τη<br/>μονάδα εκτύπωσης<br/>δύο όψεων [294](#page-293-0) Τυπικό σφάλμα λογισμικού δικτύου [54] [305](#page-304-0) Υπερβολικά μεγάλος αριθμός εγκατεστημένων δίσκων [58] [305](#page-304-0) Υπερβολικά μεγάλος αριθμός εγκατεστημένων επιλογών μνήμης flash [58] [305](#page-304-0) Υπερβολικά μεγάλος αριθμός τοποθετημένων θηκών [58] [306](#page-305-0) Χαμηλή στάθμη κασέτας [88.xy] [288](#page-287-0) Χαμηλή στάθμη κιτ συντήρησης [80.xy] [297](#page-296-0) Χαμηλή στάθμη μονάδας απεικόνισης [84.xy] [292](#page-291-0) Χωρίς ρύθμιση διακομιστή Weblink. Επικοινωνήστε με το Διαχειριστή του συστήματος. [307](#page-306-0) μνήμη εγκατεστημένοι τύποι στον εκτυπωτή [251](#page-250-0) Μνήμη πλήρης, δεν είναι δυνατή η αποστολή φαξ [298](#page-297-0) Μνήμη πλήρης, δεν είναι δυνατή η εκτύπωση φαξ [298](#page-297-0) μνήμη σκληρού δίσκου του εκτυπωτή διαγραφή [252](#page-251-0) Μνήμη φαξ πλήρης [292](#page-291-0) μονάδα flash εκτύπωση από [93](#page-92-0) μονάδες flash υποστηριζόμενοι τύποι αρχείων [94](#page-93-0)

## **Ο**

Ο διακομιστής φαξ δεν έχει οριστεί στην επιλογή "Για μορφοποίηση". Επικοινωνήστε με το Διαχειριστή του συστήματος. [292](#page-291-0) ο εκτυπωτής εκτυπώνει κενές σελίδες [324](#page-323-0) Ο σαρωτής απενεργοποιήθηκε από το διαχειριστή [840.01] [303](#page-302-0) Ο σαρωτής απενεργοποιήθηκε. Εάν το πρόβλημα επιμείνει, επικοινωνήστε με το διαχειριστή του συστήματος. [840.02] [304](#page-303-0) ο σαρωτής δεν ανταποκρίνεται [354](#page-353-0) Οδηγός Διαχειριστή Ενσωματωμένου διακομιστή Web εύρεση [254](#page-253-0) οδηγός ρύθμισης ασύρματης λειτουργίας χρήση [58](#page-57-0) οθόνη αντιγραφής προέλευση περιεχομένου [114](#page-113-0) πρόσθετα εξαρτήματα [113,](#page-112-0) [114](#page-113-0) τύπος περιεχομένου [114](#page-113-0) οθόνη αφής κουμπιά [20](#page-19-0) οθόνη ηλεκτρονικού ταχυδρομείου πρόσθετα εξαρτήματα [122,](#page-121-0) [124](#page-123-0) οθόνη, πίνακας ελέγχου εκτυπωτή [16](#page-15-0) προσαρμογή φωτεινότητας [249](#page-248-0) όνομα αρχείου επιλογές σάρωσης [159](#page-158-0) όνομα προσαρμοσμένου τύπου χαρτιού δημιουργία [82](#page-81-0) όνομα φαξ, ορισμός [141](#page-140-0) οργάνωση καλωδίων [51](#page-50-0) ορισμός διεύθυνση TCP/IP [178](#page-177-0) μέγεθος χαρτιού [65](#page-64-0) τύπος χαρτιού [65](#page-64-0) ορισμός αριθμού φαξ [141](#page-140-0) ορισμός ονόματος εξερχόμενου φαξ [141](#page-140-0) ορισμός του μεγέθους χαρτιού Universal [65](#page-64-0) όψεις (εκτύπωση διπλής όψης) επιλογές αντιγραφής [114](#page-113-0)

#### **Π**

παραγγελία αναλωσίμων χρήση Αρχικής σελίδας εκτυπωτή [259](#page-258-0) παρακράτηση εργασιών εκτύπωσης [97](#page-96-0) εκτύπωση από Windows [98](#page-97-0) εκτύπωση από υπολογιστή Macintosh [98](#page-97-0) παραλήπτης(/ες) επιλογές ηλεκτρονικού ταχυδρομείου [122](#page-121-0) περιεχόμενο ρυθμίσεις ηλεκτρονικού ταχυδρομείου [123](#page-122-0) πίνακας ελέγχου εκτυπωτή [16](#page-15-0) ενδεικτική λυχνία [17](#page-16-0) Λυχνία κουμπιού αναστολής λειτουργίας [17](#page-16-0) προεπιλεγμένες εργοστασιακές ρυθμίσεις, επαναφορά [271](#page-270-0) πίνακας ελέγχου, εκτυπωτής [16](#page-15-0) ενδεικτική λυχνία [17](#page-16-0) Λυχνία κουμπιού αναστολής λειτουργίας [17](#page-16-0) Πίνακας τηλεχειρισμού ρύθμιση [27](#page-26-0) πλακέτα ελεγκτή πρόσβαση [30](#page-29-0) Πλήρης μνήμη [38] [298](#page-297-0) πληροφορίες ασφαλείας [8,](#page-7-0) [9](#page-8-0) πληροφορίες για τις ενσωματωμένες λύσεις διαγραφή [252](#page-251-0) πληροφορίες για τις μεμονωμένες ρυθμίσεις διαγραφή [252](#page-251-0) πληροφορίες για τις ρυθμίσεις ασφαλείας διαγραφή [252](#page-251-0) πληροφορίες για τις ρυθμίσεις συσκευής και δικτύου διαγραφή [252](#page-251-0) πληροφορίες εκτυπωτή εύρεση [10](#page-9-0) πληροφορίες ρύθμισης παραμέτρων ασύρματο δίκτυο [57](#page-56-0) ποιότητα αντιγραφής προσαρμογή [108](#page-107-0)

ποιότητα εκτύπωσης καθαρισμός γυάλινης επιφάνειας σάρωσης [256](#page-255-0) Πολύ χαμηλή στάθμη κασέτας, απομένουν περίπου [x] σελίδες [88.xy] [288](#page-287-0) Πολύ χαμηλή στάθμη κιτ συντήρησης, απομένουν περίπου [x] σελίδες [80.xy] [297](#page-296-0) Πολύ χαμηλή στάθμη μονάδας απεικόνισης, απομένουν περίπου [x] σελίδες [84.xy] [293](#page-292-0) πράσινες ρυθμίσεις Αθόρυβη λειτουργία [247](#page-246-0) Λειτουργία Eco-Mode [247](#page-246-0) Λειτουργία αδρανοποίησης [249](#page-248-0) Πρέπει να γίνει διαμόρφωση του δίσκου για χρήση σε αυτήν τη συσκευή [291](#page-290-0) προαιρετική κάρτα σύνδεση [35](#page-34-0) προβλήματα επικοινωνίας, επίλυση βασικών προβλημάτων [307](#page-306-0) προβολή αναφορές [269](#page-268-0) προβολή αρχείου καταγραφής φαξ [147](#page-146-0) προέλευση περιεχομένου επιλογές φαξ [150](#page-149-0) ρυθμίσεις ηλεκτρονικού ταχυδρομείου [123](#page-122-0) προεπιλεγμένες εργοστασιακές ρυθμίσεις επαναφορά [271](#page-270-0) προεπισκόπηση σάρωσης επιλογές φαξ [151](#page-150-0) Προεπισκόπηση σάρωσης επιλογές σάρωσης [161](#page-160-0) προετοιμασία εγκατάστασης του εκτυπωτή σε δίκτυο Ethernet [55](#page-54-0) Προσαρμογέας RJ-11 [136](#page-135-0) προσαρμογέας VoIP [133](#page-132-0) προσαρμογή αναστολής λειτουργίας [248](#page-247-0) προσαρμογή σκουρότητας τόνερ [92](#page-91-0) προσαρμογή της ποιότητας αντιγραφής [108](#page-107-0) προσαρμογή φωτεινότητας Embedded Web Server [249](#page-248-0)

οθόνη εκτυπωτή [249](#page-248-0) προσαρμογή φωτεινότητας οθόνης [249](#page-248-0) Προσαρμοσμένος τύπος [x] αλλαγή ονόματος [82](#page-81-0) προσαρμοσμένος τύπος χαρτιού ορισμός [83](#page-82-0) πρόσβαση στο Κέντρο παρακολούθησης κατάστασης [268](#page-267-0) πρόσβαση στον Embedded Web Server [22](#page-21-0) πρόσθετα εξαρτήματα ενημέρωση στη μονάδα εκτυπωτή [54](#page-53-0) Εσωτερική θύρα λύσεων, εγκατάσταση [37](#page-36-0) θήκη 2.100 φύλλων, τοποθέτηση [48](#page-47-0) θήκη 550 φύλλων, τοποθέτηση [48](#page-47-0) κάρτα μνήμης [29,](#page-28-0) [33](#page-32-0) κάρτες υλικολογισμικού [29](#page-28-0) σκληρός δίσκος εκτυπωτή, αφαίρεση [46](#page-45-0) σκληρός δίσκος εκτυπωτή, εγκατάσταση [42](#page-41-0) πρόσθετα εξαρτήματα, οθόνη αντιγραφής αντιγραφή από [113](#page-112-0) κλίμακα [114](#page-113-0) προσθήκη κεφαλίδας ή υποσέλιδου [112](#page-111-0) προώθηση φαξ [149](#page-148-0)

#### **Ρ**

ρυθμίσεις εξοικονόμησης Αθόρυβη λειτουργία [247](#page-246-0) εξοικονόμηση αναλώσιμων [246](#page-245-0) Λειτουργία Eco-Mode [247](#page-246-0) Λειτουργία αδρανοποίησης [249](#page-248-0) λειτουργία αναστολής [248](#page-247-0) φωτεινότητα, προσαρμογή [249](#page-248-0) ρυθμίσεις θύρας διαμόρφωση [61](#page-60-0) ρυθμίσεις φιλικές προς το περιβάλλον Αθόρυβη λειτουργία [247](#page-246-0)

εξοικονόμηση αναλώσιμων [246](#page-245-0) Λειτουργία Eco-Mode [247](#page-246-0) Λειτουργία αδρανοποίησης [249](#page-248-0) λειτουργία αναστολής [248](#page-247-0) φωτεινότητα οθόνης, προσαρμογή [249](#page-248-0) ρύθμιση ασύρματου δικτύου χρήση του Embedded Web Server [60](#page-59-0) ρύθμιση δικτύου Ethernet σε Macintosh [56](#page-55-0) σε Windows [56](#page-55-0) ρύθμιση ειδοποιήσεων μέσω μηνυμάτων ηλεκτρονικού ταχυδρομείου [269](#page-268-0) Ρύθμιση λειτουργίας Eco-Mode [247](#page-246-0) ρύθμιση παραμέτρων email [117](#page-116-0) ρύθμιση σειριακής εκτύπωσης [62](#page-61-0) ρύθμιση φαξ VoIP [133](#page-132-0) ανάλογα με τη χώρα ή την περιοχή [136](#page-135-0) σύνδεση DSL [132](#page-131-0) σύνδεση VoIP [133](#page-132-0) τυπική σύνδεση τηλεφωνικής γραμμής [128](#page-127-0) υπηρεσία ψηφιακού τηλεφώνου [135](#page-134-0)

## **Σ**

σάρωση από μονάδα flash [158](#page-157-0) γρήγορη αντιγραφή [102](#page-101-0) σε μια διεύθυνση FTP [155](#page-154-0) σε υπολογιστή [157](#page-156-0) σε υπολογιστή που κάνει χρήση του Embedded Web Server [156](#page-155-0) σάρωση οθόνης προέλευση περιεχομένου [160](#page-159-0) τύπος περιεχομένου [160](#page-159-0) Σάρωση σε δίκτυο ρύθμιση [26](#page-25-0) χρήση [153](#page-152-0) σάρωση σε μια διεύθυνση FTP δημιουργία συντομεύσεων με χρήση του υπολογιστή [154](#page-153-0)

με χρήση του βιβλίου διευθύνσεων [155](#page-154-0) χρήση αριθμού συντόμευσης [155](#page-154-0) χρήση του πίνακα ελέγχου του εκτυπωτή [155](#page-154-0) σάρωση σε μονάδα flash [158](#page-157-0) σάρωση σε προορισμούς δικτύου [153](#page-152-0) σάρωση σε υπολογιστή [157](#page-156-0) χρήση του Embedded Web Server [156](#page-155-0) Σάρωση σε υπολογιστή ρύθμιση [157](#page-156-0) σαρωτής Αυτόματος Τροφοδότης Εγγράφων (ADF) [15](#page-14-0) γυάλινη επιφάνεια σαρωτή [15](#page-14-0) λειτουργίες [14](#page-13-0) σειριακή εκτύπωση ρύθμιση [62](#page-61-0) σελίδα ρυθμίσεων δικτύου εκτύπωση [64](#page-63-0) σελίδα ρυθμίσεων μενού εκτύπωση [64](#page-63-0) σελιδοποίηση επιλογές αντιγραφής [114](#page-113-0) σελιδοποίηση αντιγράφων [109](#page-108-0) σκληρός δίσκος εκτυπωτή απόρριψη [251](#page-250-0) αφαίρεση [46](#page-45-0) καθαρισμός [252](#page-251-0) κρυπτογράφηση [253](#page-252-0) σύνδεση [42](#page-41-0) σκοτεινό επιλογές αντιγραφής [114](#page-113-0) επιλογές ηλεκτρονικού ταχυδρομείου [123](#page-122-0) επιλογές σάρωσης [160](#page-159-0) επιλογές φαξ [151](#page-150-0) σκουρότητα τόνερ προσαρμογή [92](#page-91-0) σμίκρυνση αντιγράφου [107](#page-106-0) στις εκτυπώσεις εμφανίζονται επαναλαμβανόμενα ελαττώματα [331](#page-330-0) συμβουλές δεσμίδα καρτών [95](#page-94-0) διαφάνειες [97](#page-96-0) ετικέτες, χαρτί [96](#page-95-0) συμβουλές για τη χρήση φακέλων [95](#page-94-0)

σχετικά με τη χρήση επιστολόχαρτων [96](#page-95-0) συμβουλές για τη χρήση φακέλων [95](#page-94-0) συμβουλές σχετικά με τη χρήση επιστολόχαρτων [96](#page-95-0) σύνδεση εκτυπωτή σε υπηρεσία διάκρισης ήχου κλήσης [141](#page-140-0) σύνδεση θηκών [81,](#page-80-0) [83](#page-82-0) σύνδεση καλωδίων [51](#page-50-0) σύνδεση σε ασύρματο δίκτυο χρήση μεθόδου PIN (Προσωπικός αριθμός αναγνώρισης) [59](#page-58-0) χρήση μεθόδου Ρύθμισης παραμέτρων κουμπιού [59](#page-58-0) χρήση του Embedded Web Server [60](#page-59-0) χρήση του οδηγού ρύθμισης ασύρματης λειτουργίας [58](#page-57-0) σύνθετες επιλογές Επιλογές FTP [161](#page-160-0) επιλογές αντιγραφής [115](#page-114-0) επιλογές ηλεκτρονικού ταχυδρομείου [124](#page-123-0) επιλογές φαξ [151](#page-150-0) Σύνθετη σελίδα, μερικά δεδομένα μπορεί να μην εκτυπώθηκαν [39] [290](#page-289-0) Σύντομα προγραμματισμένη συντήρηση σαρωτή, χρησιμοποιήστε το κιτ ADF [80] [304](#page-303-0) συντομεύσεις ηλεκτρονικού ταχυδρομείου, δημιουργία χρήση του Embedded Web Server [118](#page-117-0) συντομεύσεις, δημιουργία διεύθυνση FTP [154](#page-153-0) ηλεκτρονικό ταχυδρομείο [118](#page-117-0) προορισμός FTP [154](#page-153-0) προορισμός φαξ [146](#page-145-0) Σφάλμα ανάγνωσης διανομέα USB. Αφαίρεση διανομέα. [292](#page-291-0) Σφάλμα ανάγνωσης μονάδας USB. Αφαιρέστε τη συσκευή USB. [291](#page-290-0) Σφάλμα επιλογής σειριακής θύρας [x] [54] [304](#page-303-0) Σφάλμα λογισμικού δικτύου [x] [54] [298](#page-297-0)

Σχετικά χαμηλή στάθμη κασέτας [88.xy] [288](#page-287-0) Σχετικά χαμηλή στάθμη κιτ συντήρησης [80.xy] [297](#page-296-0) Σχετικά χαμηλή στάθμη μονάδας απεικόνισης [84.xy] [293](#page-292-0)

#### **Τ**

Το αναλώσιμο [τύπος αναλώσιμου] προέρχεται από κατασκευαστή εκτός της Dell, δείτε τον Οδηγό χρήσης [33.xy] [298](#page-297-0) Το έγγραφο σάρωσης είναι πολύ μεγάλο [303](#page-302-0) Το κάλυμμα του αυτόματου τροφοδότη του σαρωτή είναι ανοικτό [303](#page-302-0) τοποθέτηση δεσμίδα καρτών [77](#page-76-0) διαφάνειες [77](#page-76-0) επιστολόχαρτο σε θήκες [65](#page-64-0) επιστολόχαρτο στη θήκη 2.100 φύλλων [71](#page-70-0) επιστολόχαρτο στον τροφοδότη διαφορετικών μεγεθών [77](#page-76-0) τροφοδότης πολλαπλών χρήσεων [77](#page-76-0) φάκελοι [77](#page-76-0) Τοποθέτηση [μέγεθος χαρτιού] [προσανατολισμός χαρτιού] σε [προέλευση χαρτιού] [296](#page-295-0) Τοποθέτηση [μέγεθος χαρτιού] [προσανατολισμός χαρτιού] στο μη αυτόματο τροφοδότη [297](#page-296-0) Τοποθέτηση [όνομα προσαρμοσμένου τύπου] [προσανατολισμός χαρτιού] σε [προέλευση χαρτιού] [295](#page-294-0) Τοποθέτηση [όνομα προσαρμοσμένου τύπου] [προσανατολισμός χαρτιού] στο μη αυτόματο τροφοδότη [296](#page-295-0) Τοποθέτηση [προσαρμοσμένη συμβολοσειρά] [προσανατολισμός χαρτιού] στο μη αυτόματο τροφοδότη [296](#page-295-0) Τοποθέτηση [προσαρμοσμένη συμβολοσειρά], [προσανατολισμός χαρτιού] σε [προέλευση χαρτιού] [295](#page-294-0)

Τοποθέτηση [τύπος χαρτιού] [μέγεθος χαρτιού] [προσανατολισμός χαρτιού] σε [προέλευση χαρτιού] [296](#page-295-0) Τοποθέτηση [τύπος χαρτιού] [μέγεθος χαρτιού] [προσανατολισμός χαρτιού] στο μη αυτόματο τροφοδότη [297](#page-296-0) τοποθέτηση διαχωριστικών φύλλων μεταξύ των αντιγράφων [109](#page-108-0) τοποθέτηση επιστολόχαρτου προσανατολισμός χαρτιού [96](#page-95-0) τοποθέτηση της θήκης 2.100 φύλλων [48](#page-47-0) τοποθέτηση της θήκης 550 φύλλων [48](#page-47-0) τοποθέτηση χαρτιού θήκη 2.100 φύλλων [71](#page-70-0) θήκη 550 φύλλων [65](#page-64-0) Τοποθετήστε τη θήκη [x] [293](#page-292-0) Τοποθετήστε τη<br/>μονάδα εκτύπωσης<br/>δύο όψεων [294](#page-293-0) τροφοδότης πολλαπλών χρήσεων τοποθέτηση [77](#page-76-0) Τυπικό σφάλμα λογισμικού δικτύου 54] [305](#page-304-0) τύποι χαρτιού θέση τοποθέτησης [89](#page-88-0) υποστηρίζονται από τον εκτυπωτή [89](#page-88-0) τύπος αρχείου εξόδου αλλαγή [121](#page-120-0) τύπος περιεχομένου επιλογές φαξ [150](#page-149-0) ρυθμίσεις ηλεκτρονικού ταχυδρομείου [123](#page-122-0) τύπος χαρτιού ορισμός [65](#page-64-0)

## **Υ**

Υπερβολικά μεγάλος αριθμός εγκατεστημένων δίσκων [58] [305](#page-304-0) Υπερβολικά μεγάλος αριθμός εγκατεστημένων επιλογών μνήμης flash [58] [305](#page-304-0) Υπερβολικά μεγάλος αριθμός τοποθετημένων θηκών [58] [306](#page-305-0) υπηρεσία διάκρισης ήχου κλήσης, φαξ σύνδεση σε [141](#page-140-0) υπηρεσία ψηφιακού τηλεφώνου ρύθμιση φαξ [135](#page-134-0) υποδοχή καλωδίου τροφοδοσίας [51](#page-50-0) υποστηριζόμενα μεγέθη χαρτιού [88](#page-87-0) υποστηριζόμενες μονάδες flash [94](#page-93-0)

#### **Φ**

φάκελοι συμβουλές χρήσης [95](#page-94-0) τοποθέτηση [77](#page-76-0) φαξ αποστολή [143,](#page-142-0) [144](#page-143-0) αποστολή σε προγραμματισμένο χρόνο [145](#page-144-0) φαξ σε αναμονή [149](#page-148-0) Φίλτρο DSL [132](#page-131-0) φίλτρο γραμμής [132](#page-131-0) Φόρμες και Αγαπημένα ρύθμιση [24](#page-23-0) φωνητικό ταχυδρομείο ρύθμιση [128](#page-127-0) φωτογραφίες αντιγραφή [103](#page-102-0)

# **Χ**

Χαμηλή στάθμη κασέτας [88.xy] [288](#page-287-0) Χαμηλή στάθμη κιτ συντήρησης [80.xy] [297](#page-296-0) Χαμηλή στάθμη μονάδας απεικόνισης [84.xy] [292](#page-291-0) χαρακτηριστικά χαρτιού [84](#page-83-0) χαρτί ανακυκλωμένο [86](#page-85-0) αποθήκευση [84](#page-83-0), [87](#page-86-0) διαφορετικά μεγέθη, αντιγραφή [106](#page-105-0) εξοικονόμηση [110](#page-109-0) επιλογή [85](#page-84-0) επιστολόχαρτο [85](#page-84-0) μη αποδεκτό [86](#page-85-0) Προτυπωμένες φόρμες [85](#page-84-0) ρύθμιση μεγέθους Universal [65](#page-64-0) χαρακτηριστικά [84](#page-83-0)

χρήση ανακυκλωμένου [246](#page-245-0) χρήση ανακυκλωμένου χαρτιού [246](#page-245-0) χρήση αριθμού συντόμευσης σάρωση σε μια διεύθυνση FTP [155](#page-154-0) χρήση της εφαρμογής "Φόρμες και αγαπημένα" [91](#page-90-0) χρήση της λειτουργίας Αδρανοποίησης [249](#page-248-0) χρήση των κουμπιών της οθόνης αφής [20](#page-19-0) Χωρίς ρύθμιση διακομιστή Weblink. Επικοινωνήστε με το Διαχειριστή του συστήματος. [307](#page-306-0)

#### **Ψ**

Ψηφιακή συνδρομητική γραμμή (DSL) ρύθμιση φαξ [132](#page-131-0)